# brother

# Gebruikershandleiding

ADS-2400N ADS-2800W ADS-3000N ADS-3600W

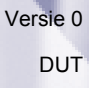

### **Telefoonnummers van Brother**

#### **BELANGRIJK**

Voor technische ondersteuning moet u het land bellen waar u de machine hebt gekocht. Telefoneren moet gedaan worden *vanuit* dat land.

#### **Registreer uw product online op**

#### **www.brother.com/registration**

Door uw product bij Brother te registreren, wordt u genoteerd als de oorspronkelijke eigenaar van het product. Uw registratie bij Brother:

- ï kan dienst doen als bevestiging van de aankoopdatum van uw product als u de aankoopbon kwijtraakt,
- ï kan een claim bij de verzekering ondersteunen bij verlies van het product dat door een verzekering wordt gedekt, en
- helpt ons u op de hoogte te houden van verbeteringen van het product en speciale aanbiedingen.

Registreer uw nieuwe product online op www.brother.com/html/registration

### **FAQ's (veelgestelde vragen)**

Bij het Brother Solutions Center vindt u alles wat u nodig hebt voor uw Brother-machine. Hier downloadt u de meest recente software- en gebruikersdocumentatie, en vindt u antwoorden op veelgestelde vragen, tips voor het oplossen van problemen en informatie over hoe u optimaal gebruik kunt maken van uw Brotherproduct.

#### **support.brother.com**

#### **Opmerking**

- U kunt hier controleren of er updates zijn voor Brother-stuurprogramma's.
- Zorg ervoor dat de prestaties van uw machine up-to-date blijven door te controleren op de nieuwste firmware-upgrade.

### **Voor klantenservice**

## **Gebruikershandleidingen en waar u deze kunt vinden**

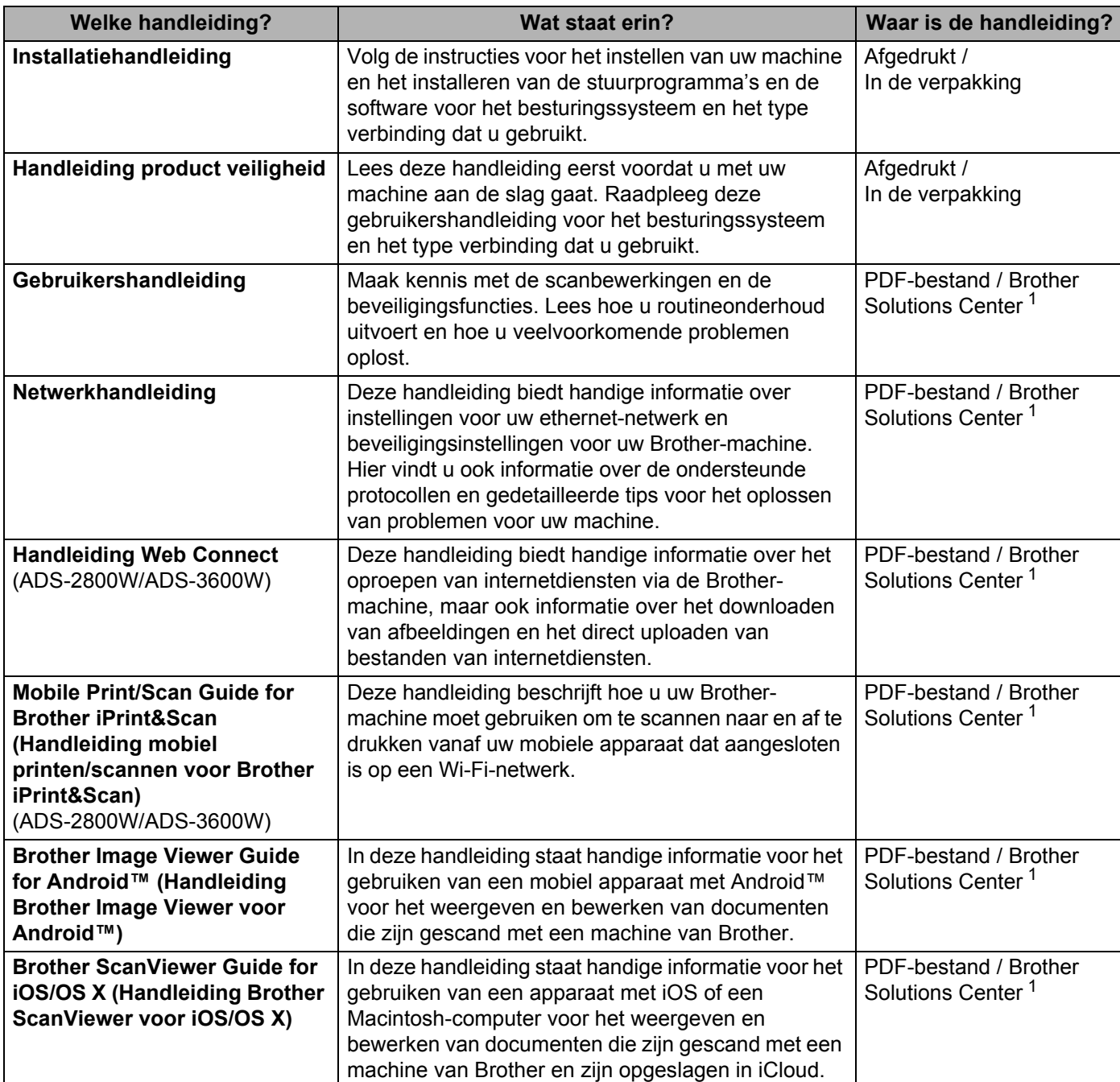

<sup>1</sup> Ga naar Brother Solutions Center op support.brother.com

## **Aan de slag gaan**

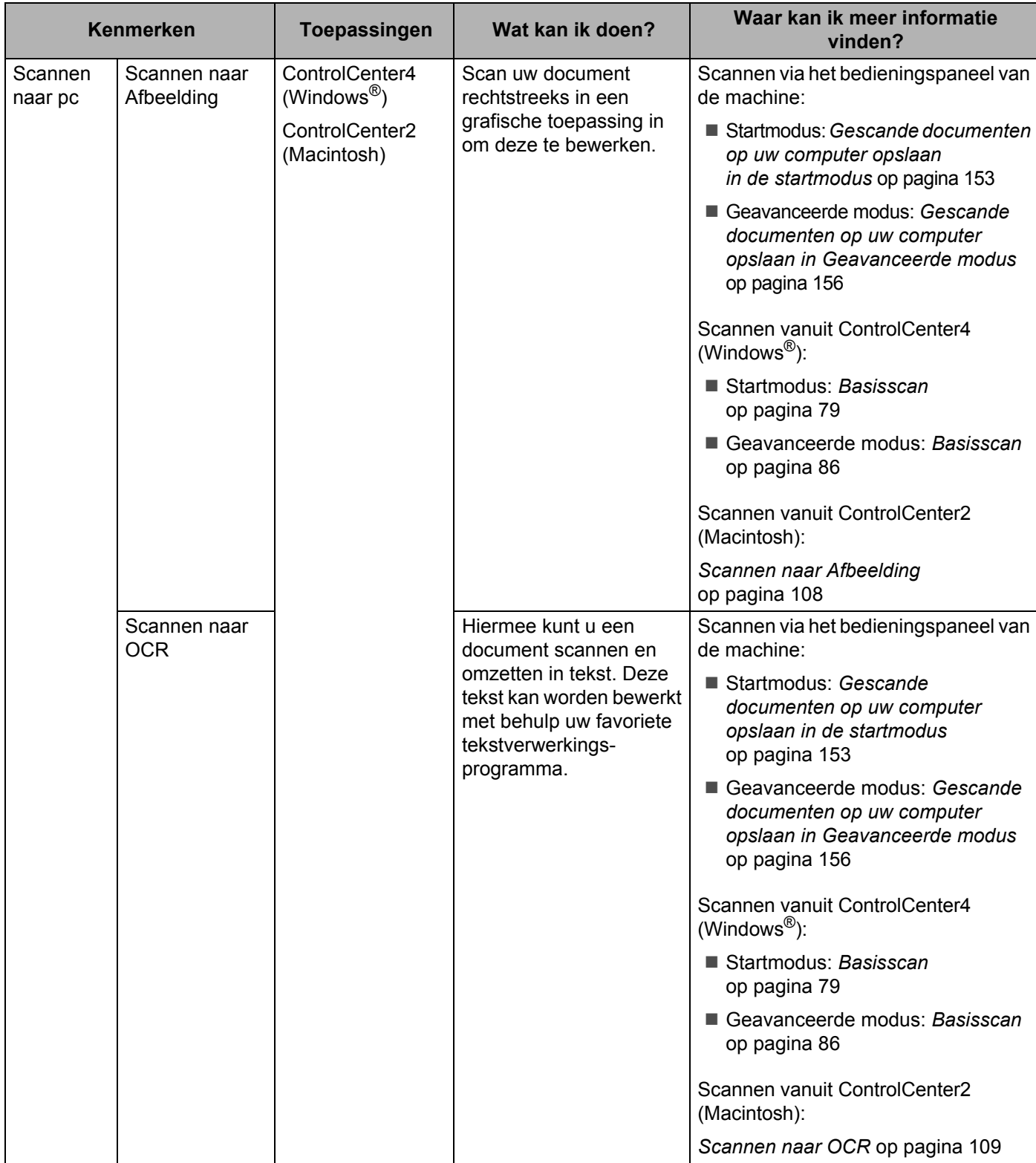

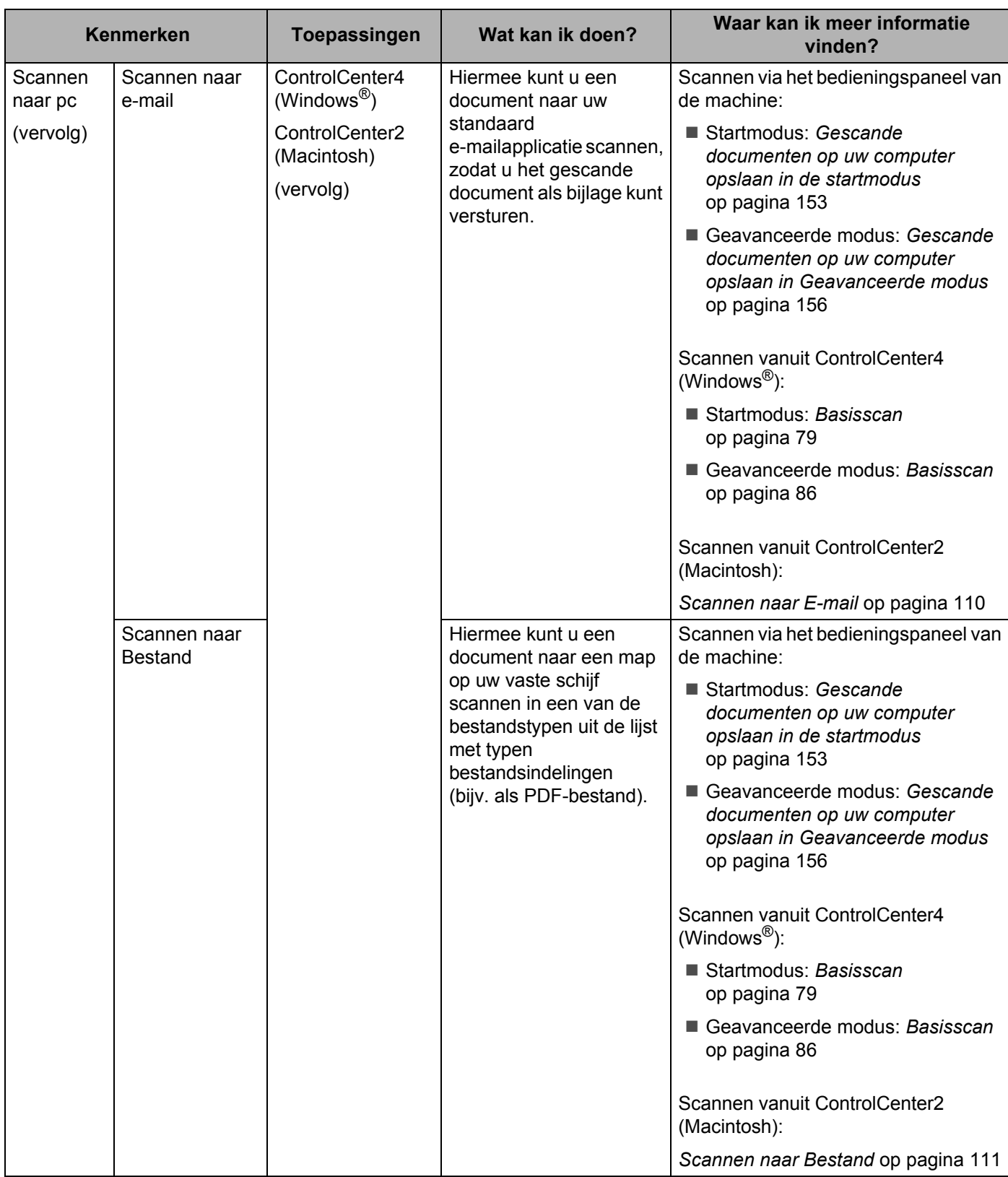

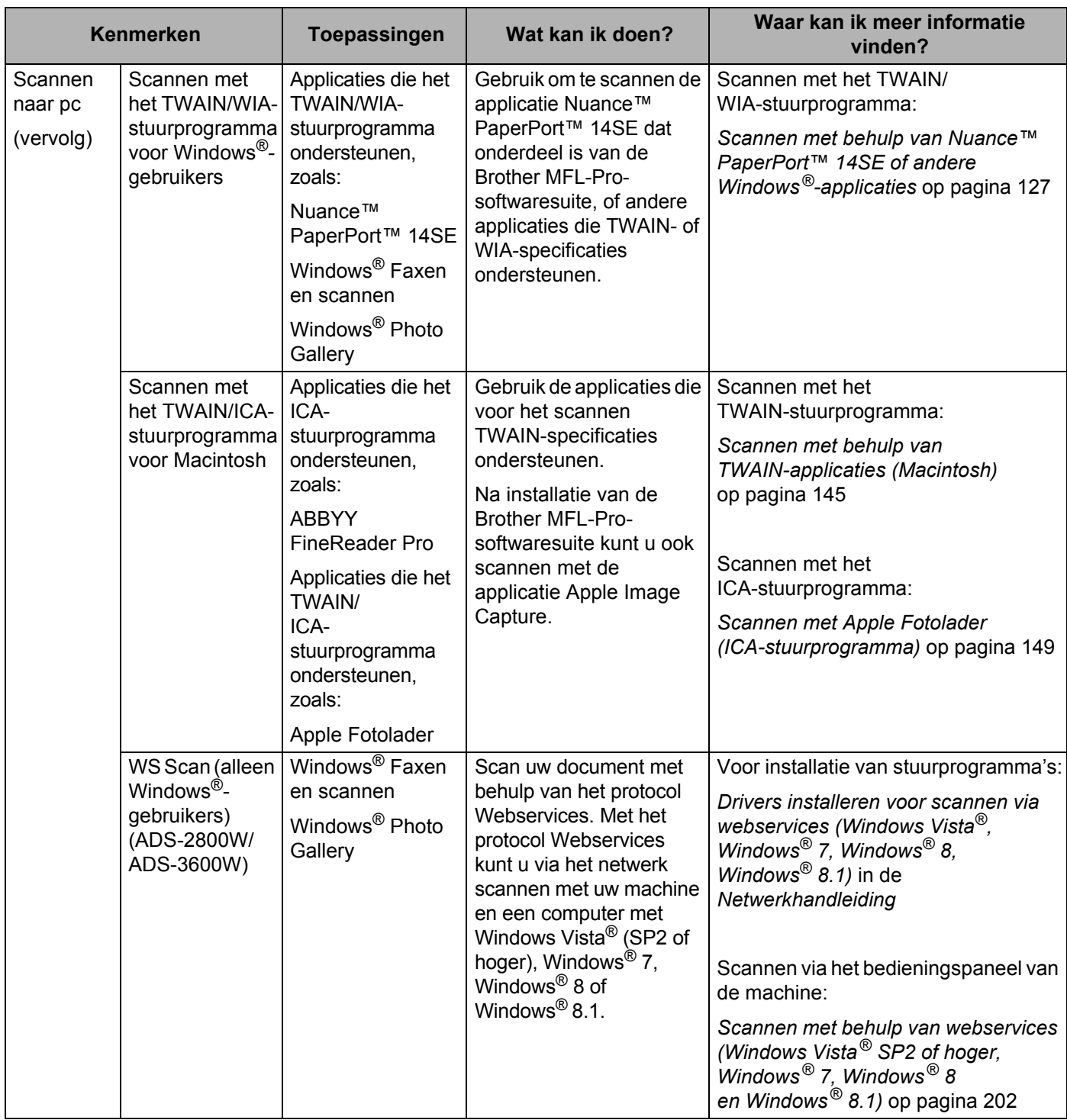

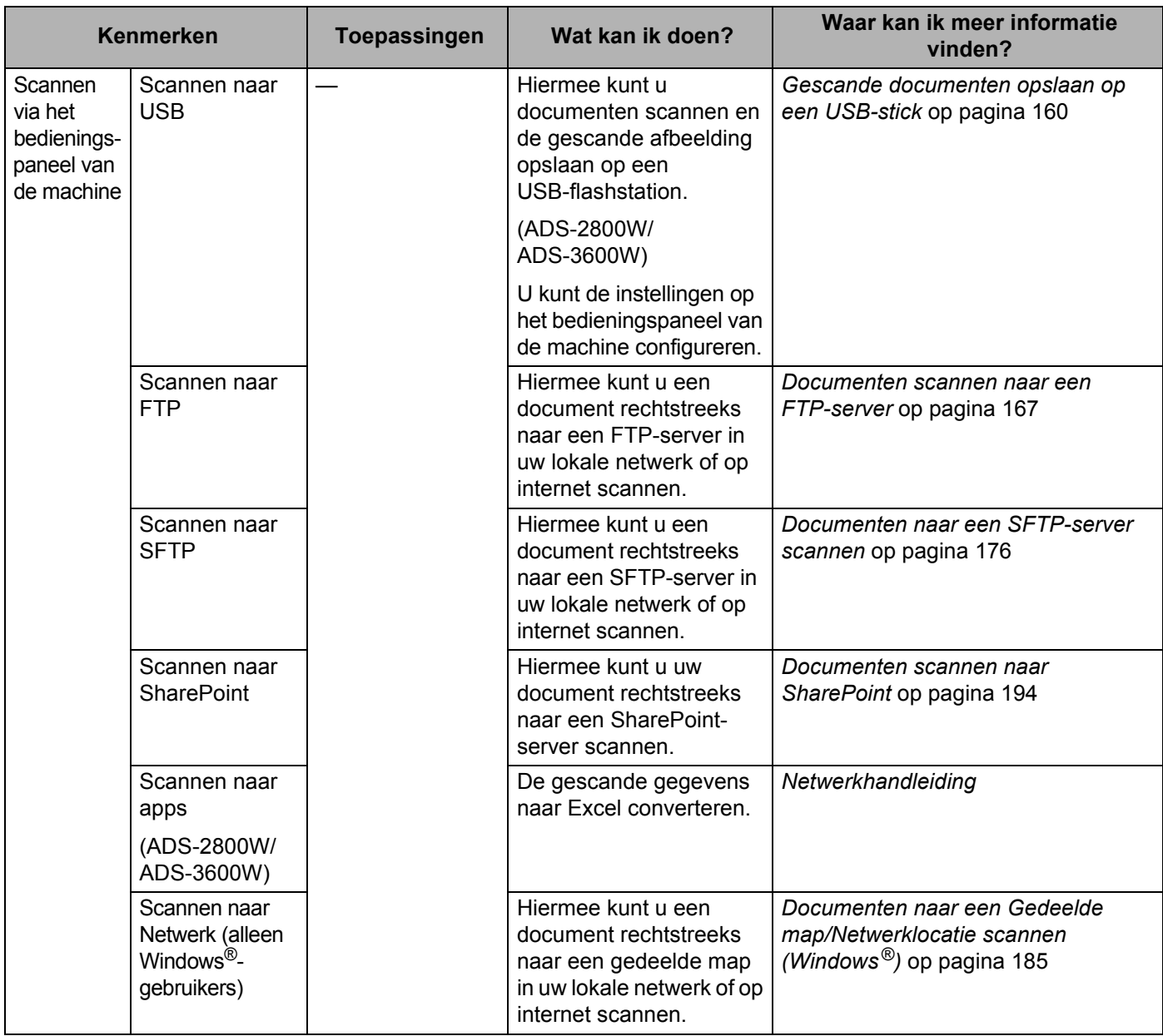

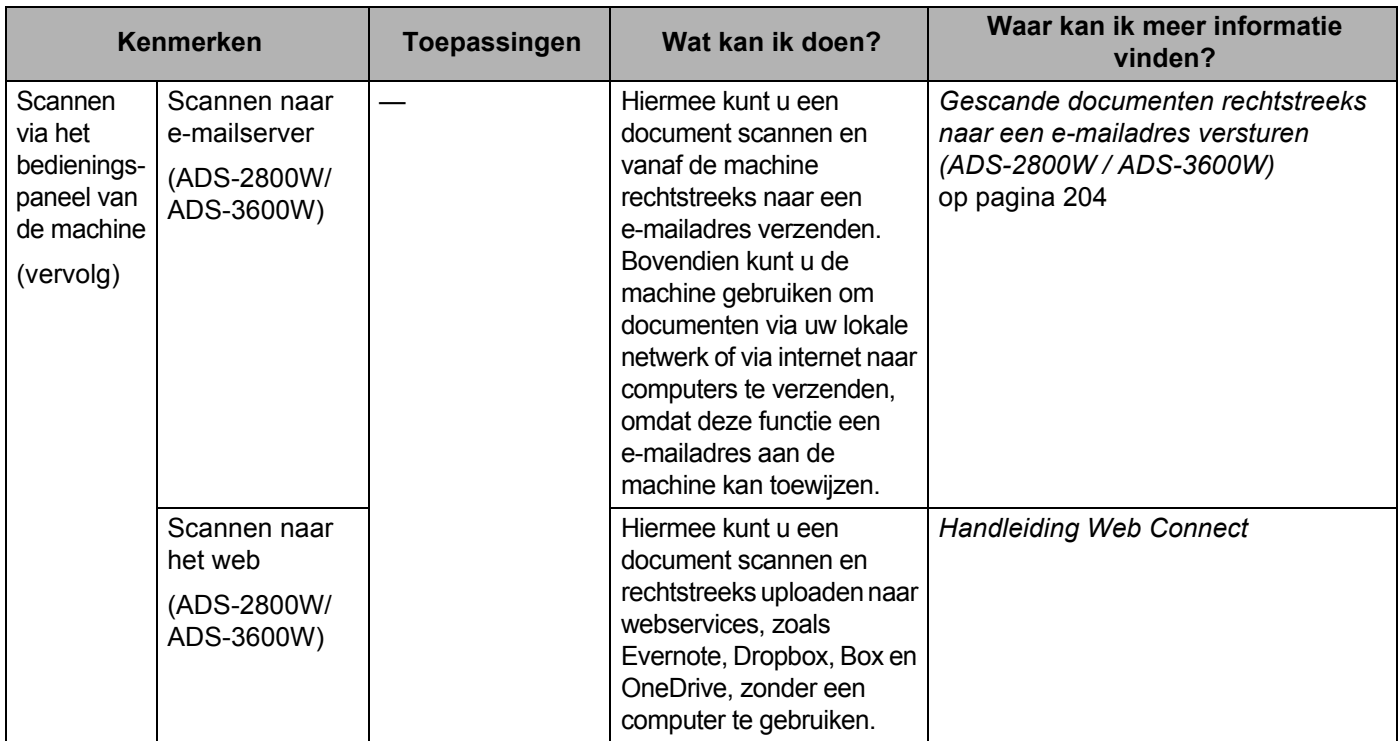

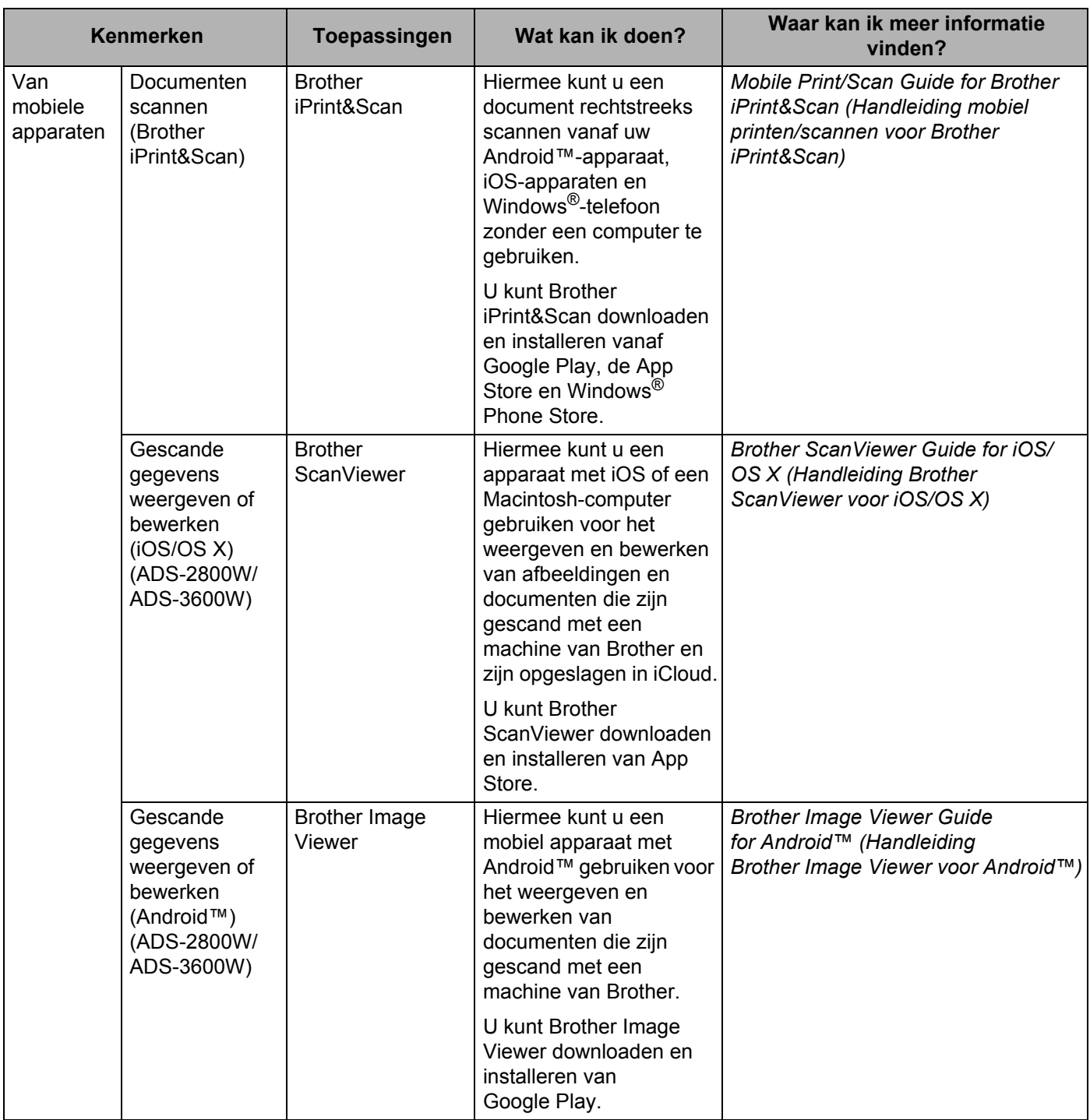

## **U kunt de volgende functies gebruiken**

### **De machine veilig bedienen**

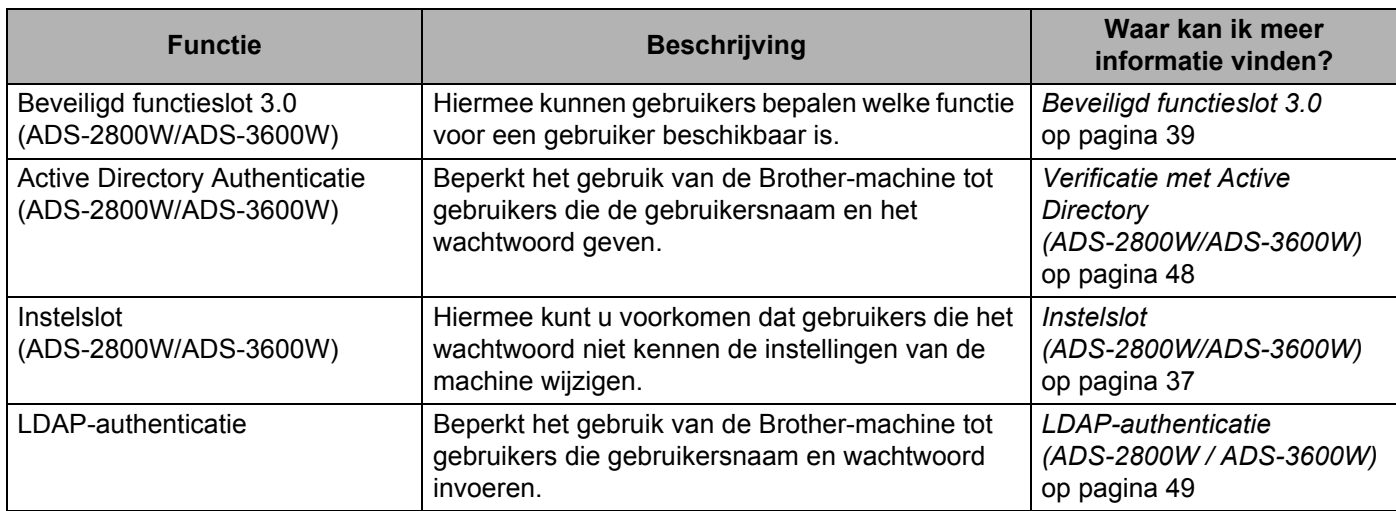

### **Werk stroomlijnen**

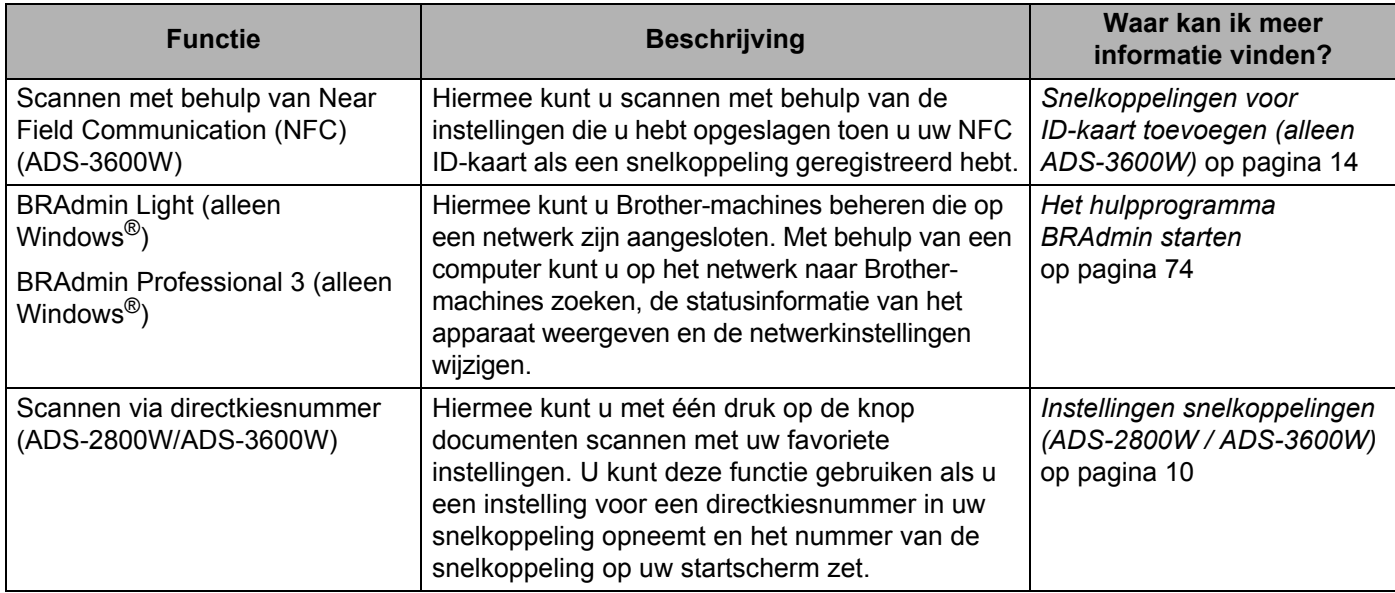

### **Ruimte besparen en uw gegevens beheren**

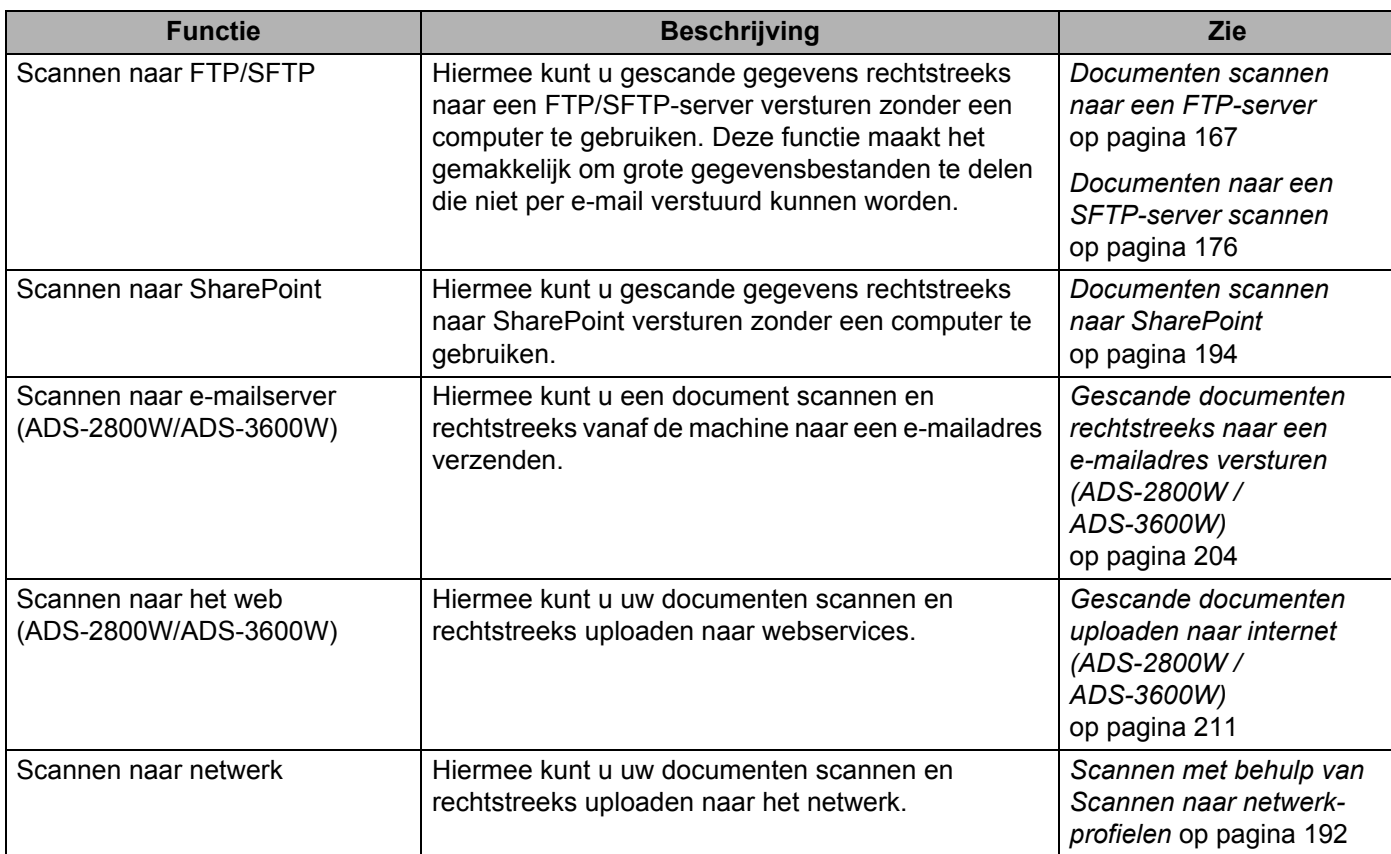

## Inhoudsopgave

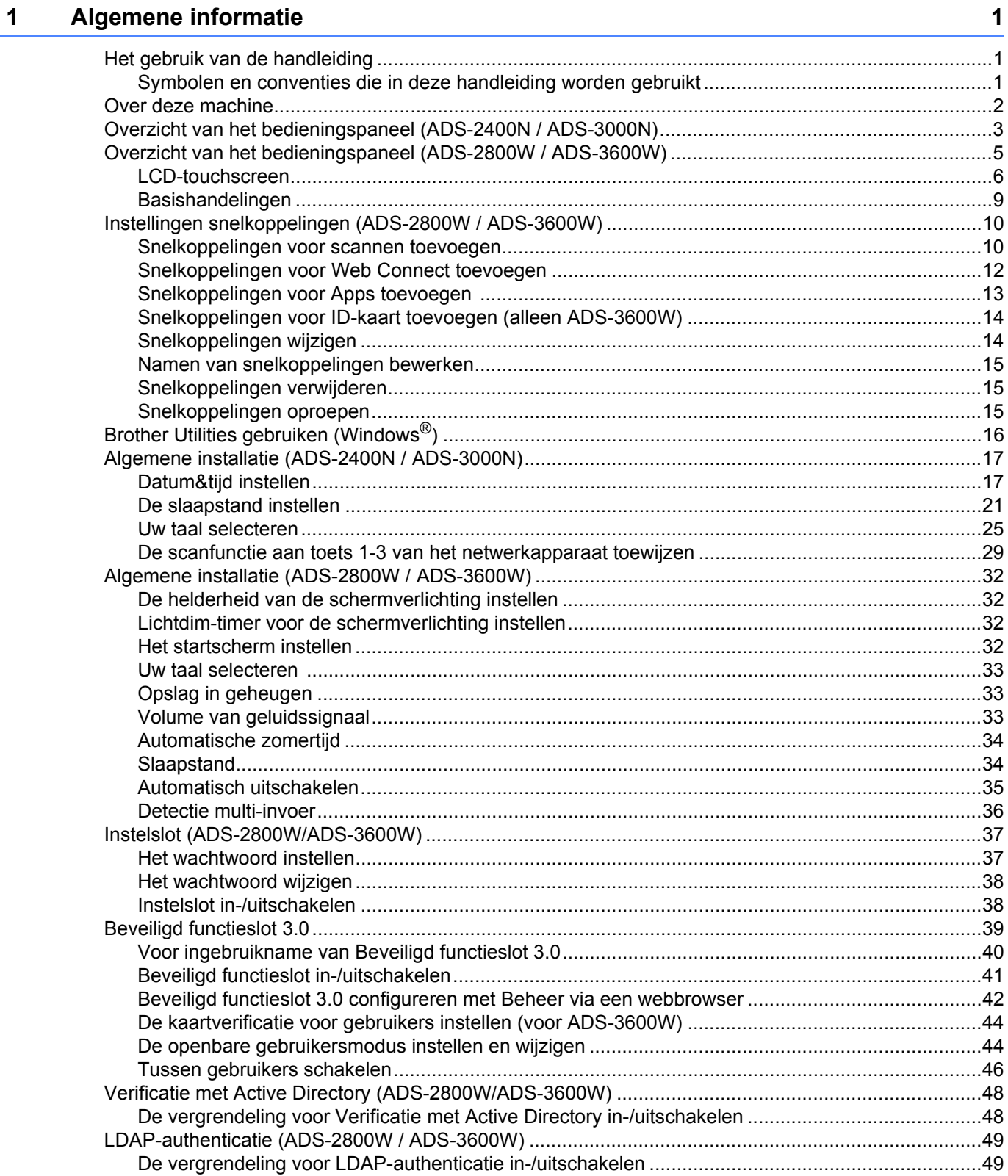

#### $\overline{\mathbf{2}}$ **Documentspecificaties**

 $\mathbf{3}$ 

 $6<sup>1</sup>$ 

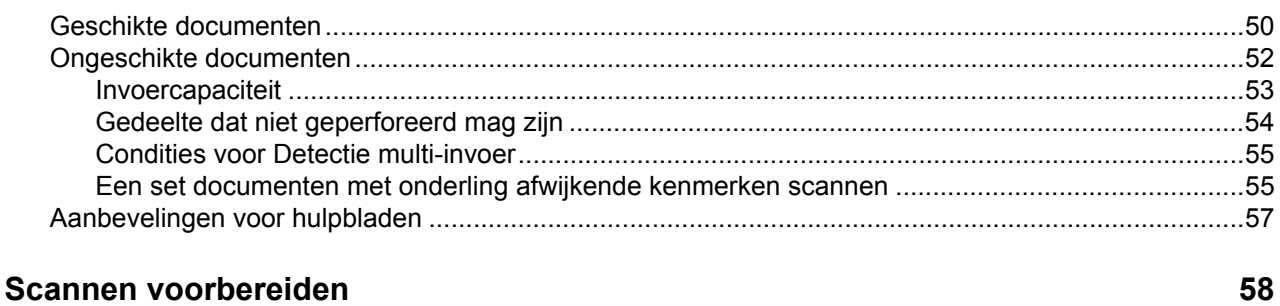

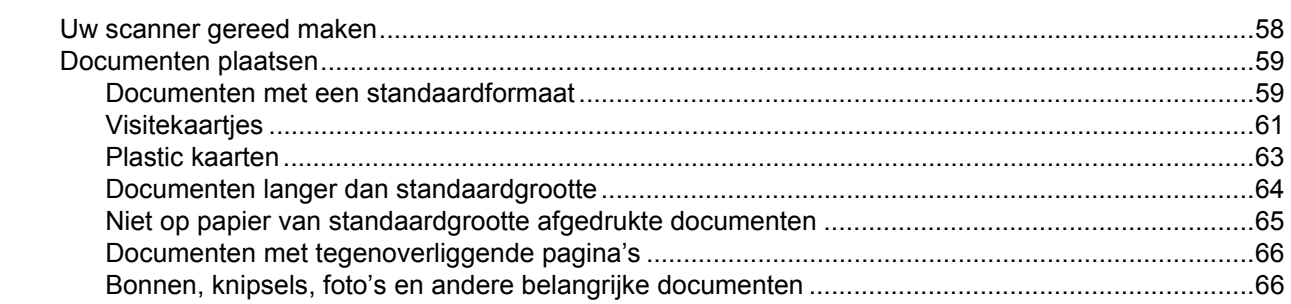

#### $\overline{\mathbf{4}}$ Het netwerk voorbereiden om met de computer te scannen

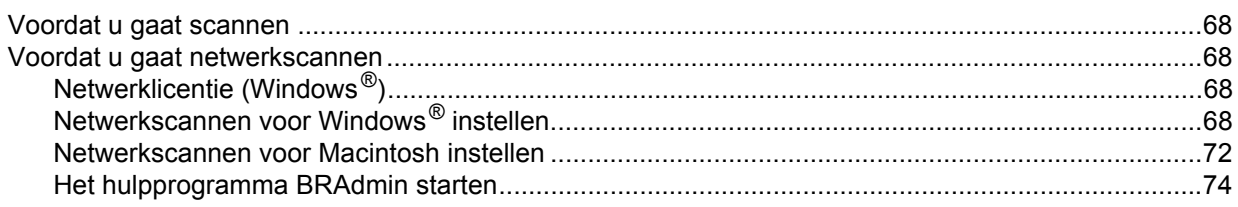

#### $5\phantom{a}$ Voordat u gaat scannen

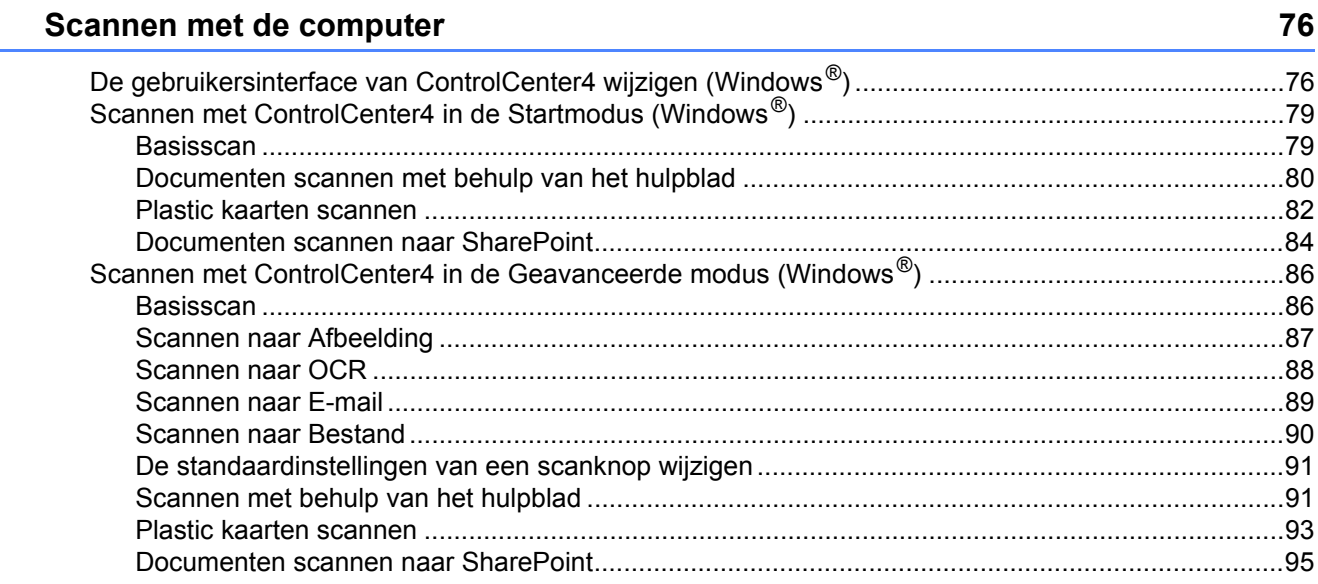

50

68

75

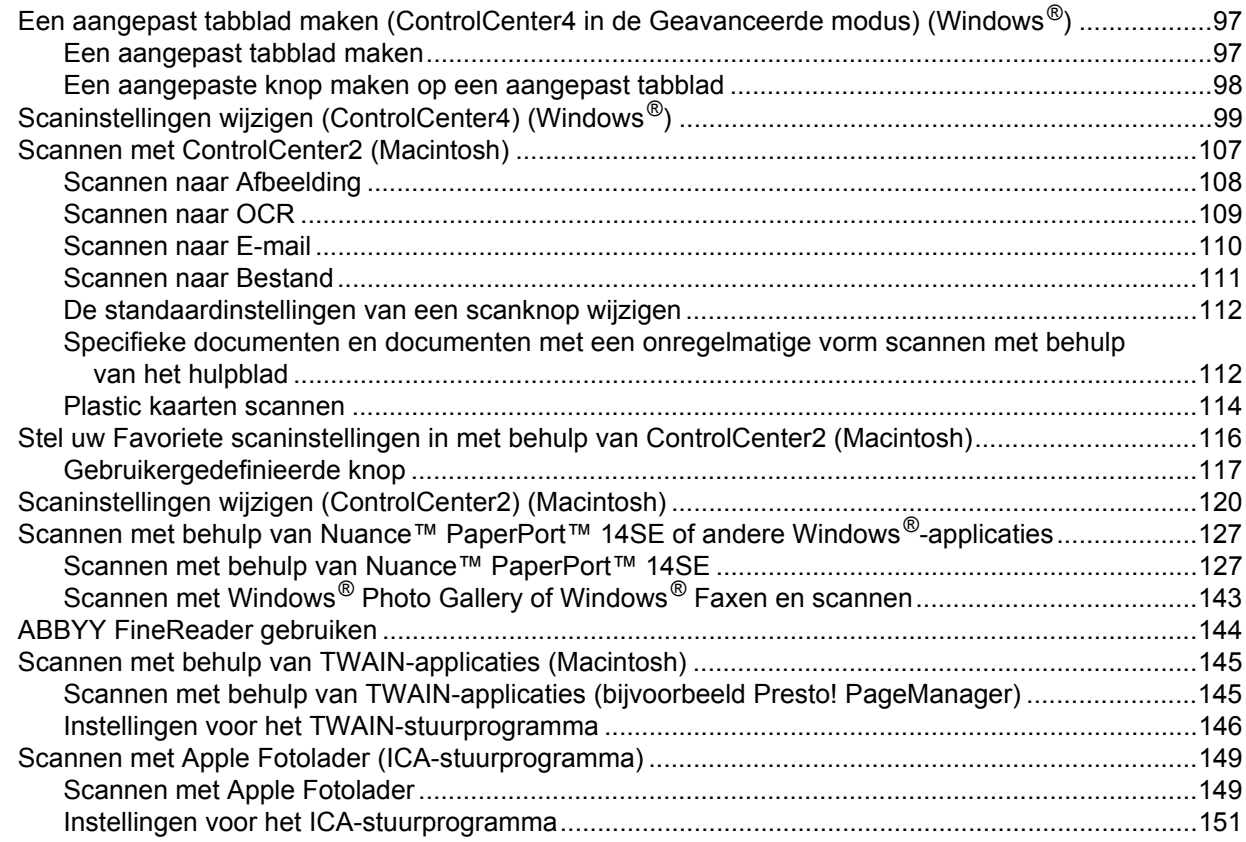

### **7 Scannen met het bedieningspaneel 153**

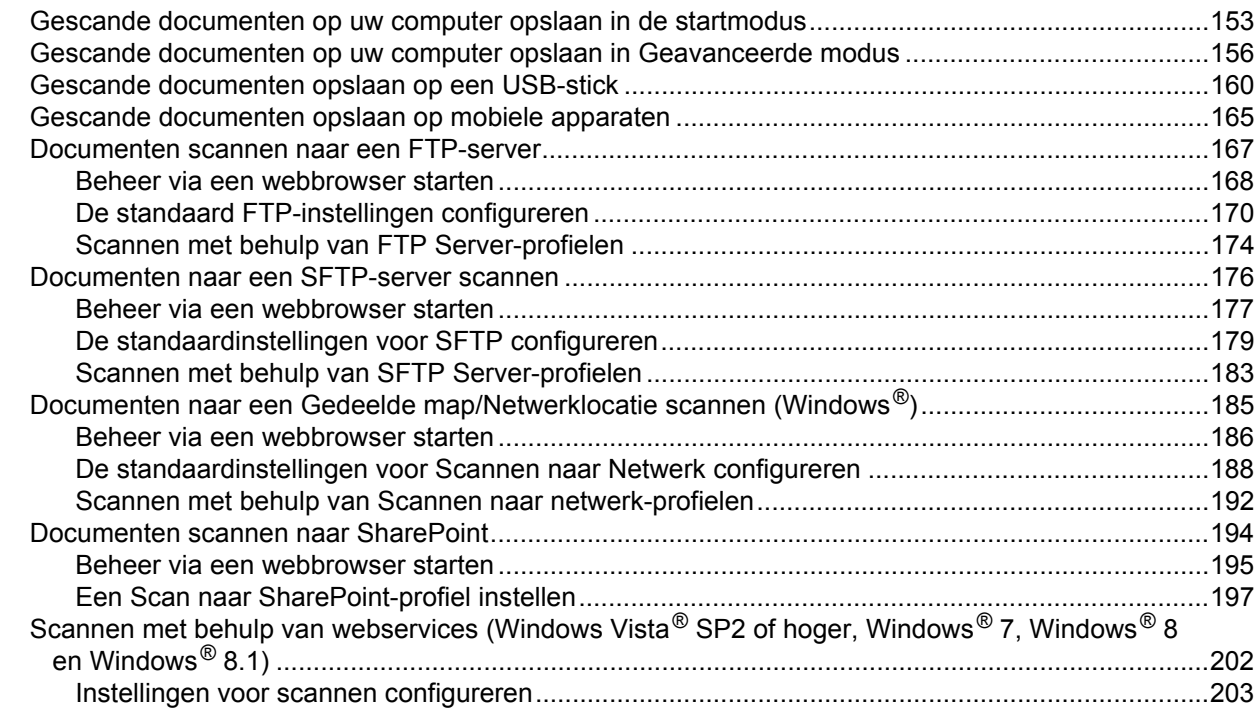

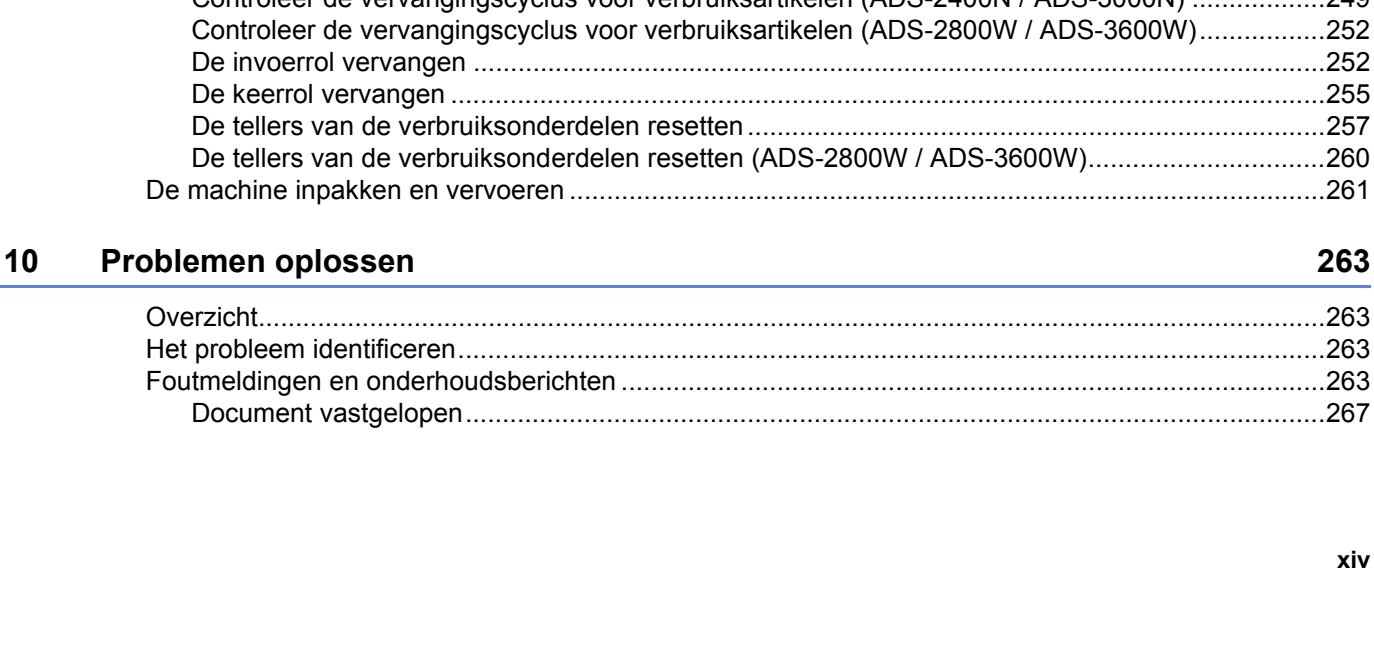

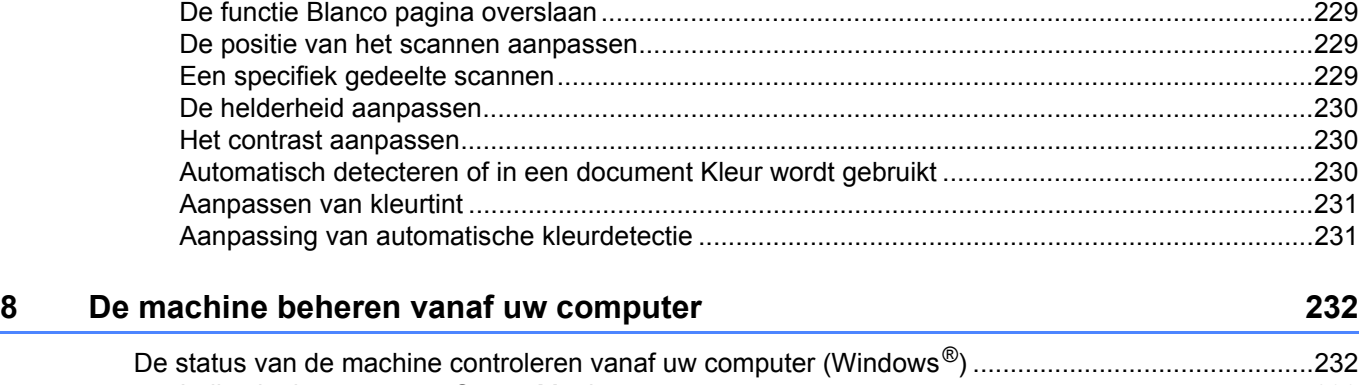

Gescande documenten rechtstreeks naar een e-mailadres versturen (ADS-2800W / ADS-3600W)....204 Een e-mailadres selecteren in het adresboek .................................................................................205 Een e-mailadres handmatig invoeren..............................................................................................206 Het adresboek instellen (ADS-2800W / ADS-3600W)...........................................................................207 Een e-mailadres registreren ............................................................................................................207 Een e-mailadres wijzigen.................................................................................................................207 Een e-mailadres verwijderen...........................................................................................................208 Een groep instellen..........................................................................................................................209 Een groep wijzigen .........................................................................................................................209 Een groep verwijderen.....................................................................................................................210 Gescande documenten uploaden naar internet (ADS-2800W / ADS-3600W) ......................................211 Instellingen wijzigen voor Scannen naar pc (Windows®) ......................................................................212 Instellingen wijzigen voor Scannen naar pc (Macintosh).......................................................................221 Scanopties met behulp van het touchscreen (ADS-2800W / ADS-3600W) ..........................................229

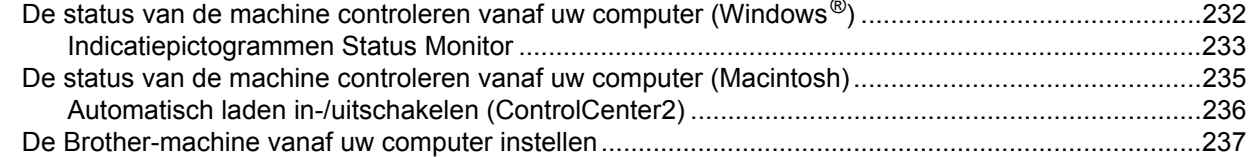

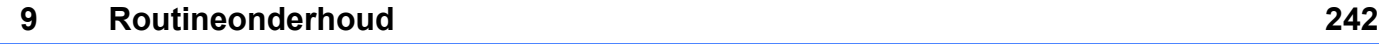

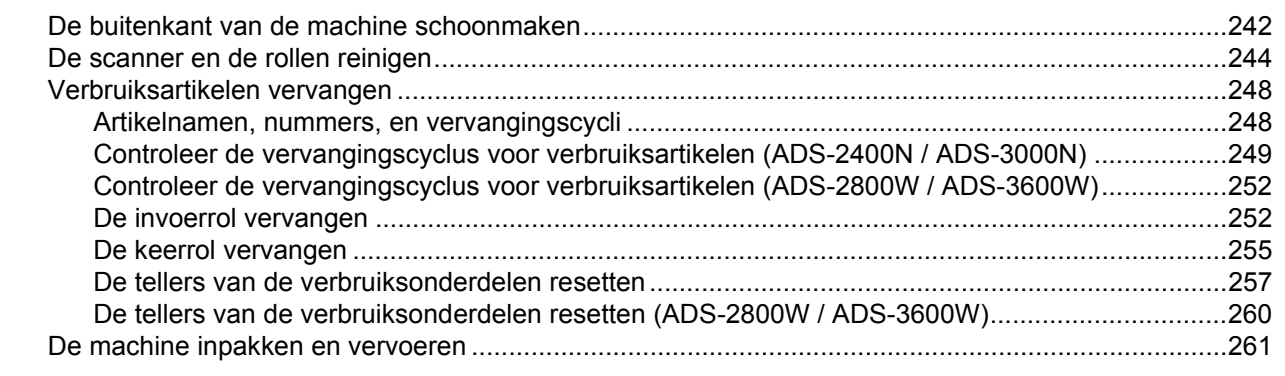

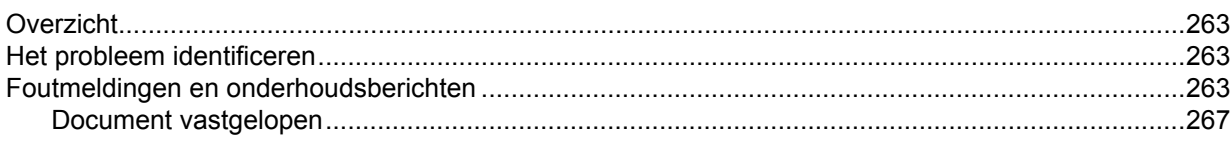

**xiv**

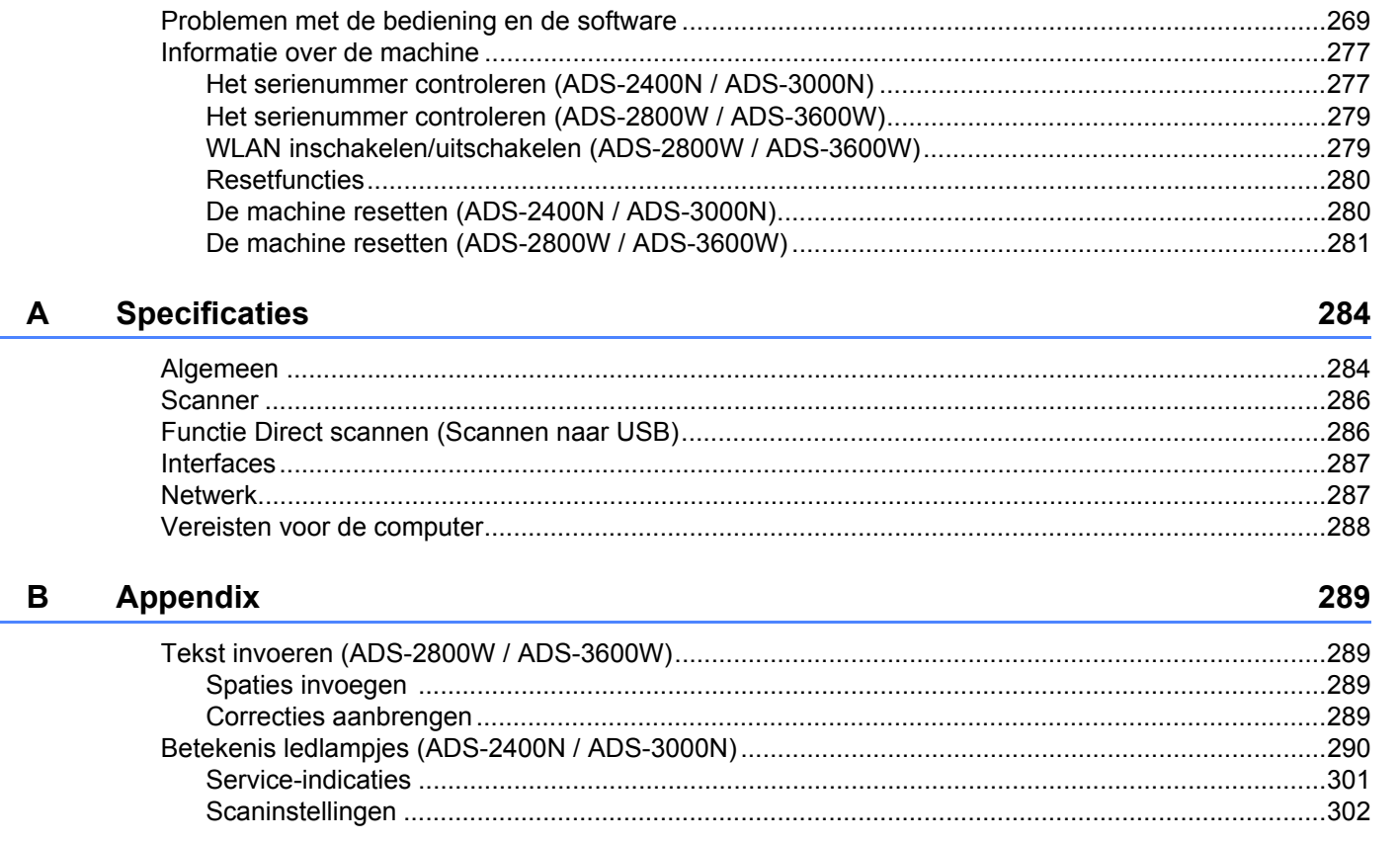

#### $\mathbf C$ Index

309

**1**

## **Algemene informatie <sup>1</sup>**

### **Het gebruik van de handleiding <sup>1</sup>**

Dank u voor de aanschaf van een Brother-machine! Het lezen van de documentatie helpt u bij het optimaal benutten van uw machine.

### **Symbolen en conventies die in deze handleiding worden gebruikt <sup>1</sup>**

De volgende symbolen en conventies worden in deze handleiding gebruikt.

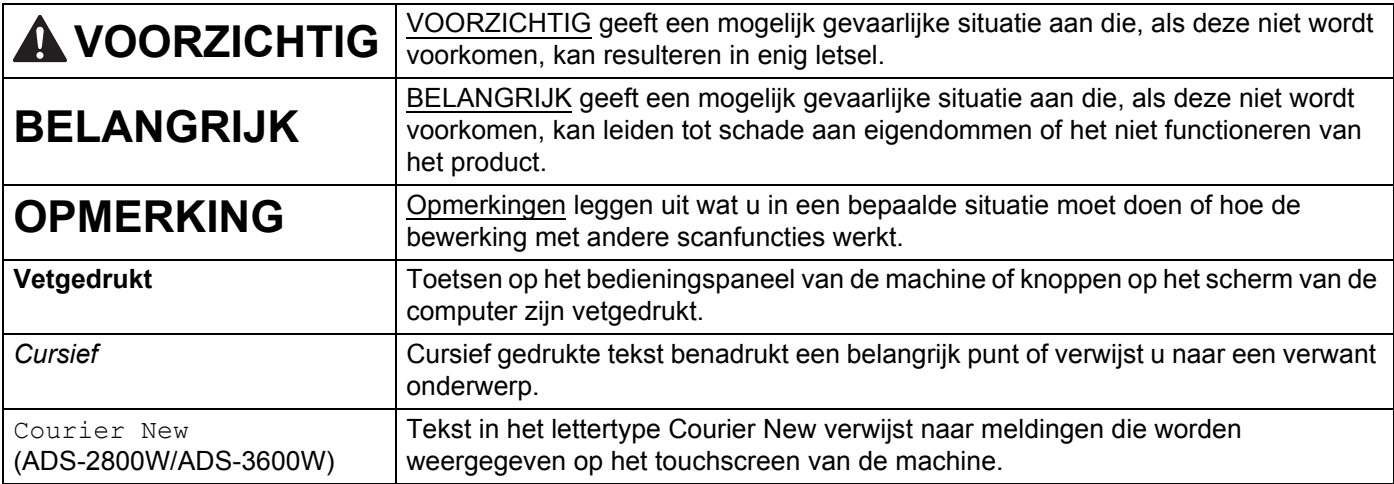

#### **Opmerking**

- ï Tenzij anders vermeld, worden in deze handleiding schermafbeeldingen en afbeeldingen gebruikt van de ADS-3600W.
- Tenzij anders vermeld, worden in deze handleiding schermafbeeldingen gebruikt van Windows® 7 en OS X 10.10.x. Schermen op uw computer kunnen afwijken, afhankelijk van uw besturingssysteem.

### **Over deze machine**

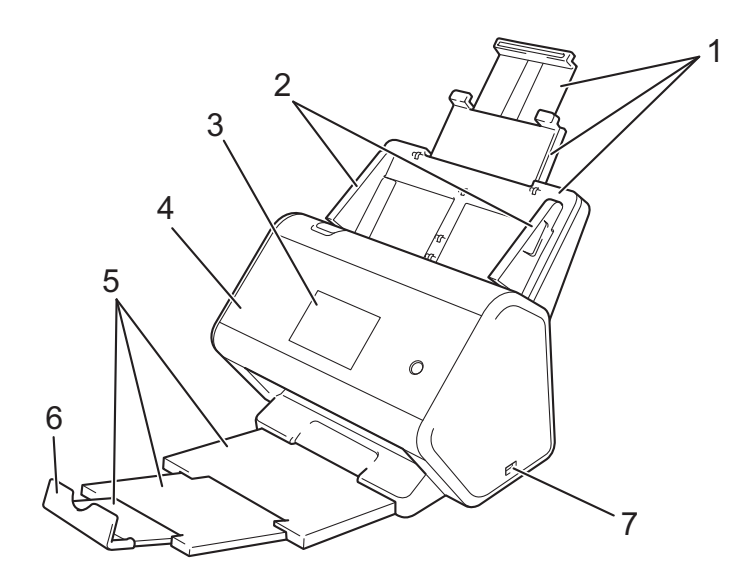

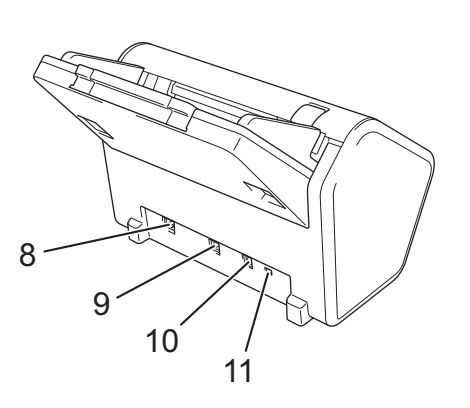

- **1 Uitschuifbare automatische documentinvoer (ADF)**
- **2 Papiergeleiders**
- **3 Bedieningspaneel (ADS-2800W / ADS-3600W)**
- **4 Klep aan de voorkant**
- **5 Uitschuifbare uitvoerlade**
- **6 Documentstopper**
- **7 USB 2.0-poort**
- **8 Ethernet-netwerkpoort**
- **9 Hi-Speed USB 2.0-poort (ADS-2400N / ADS-2800W) USB 3.0 SuperSpeed-poort (ADS-3000N / ADS-3600W)**
- **10 Connector netspanningsadapter**
- **11 Beveiligingssleuf**

### **Overzicht van het bedieningspaneel (ADS-2400N / ADS-3000N)<sup>1</sup>**

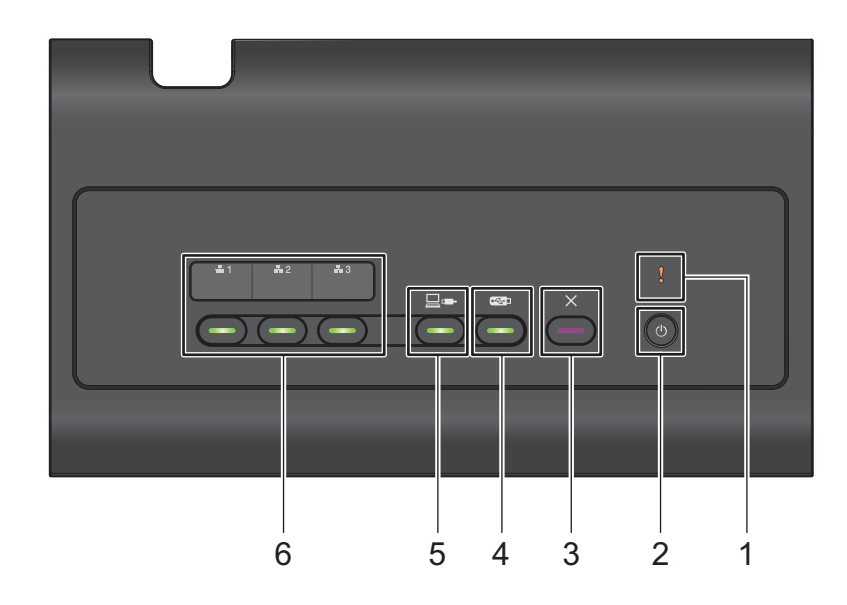

#### **1 Foutindicator (met LED-lamp)**

De foutindicator geeft aan dat de machine in een foutstatus staat. Zie *Betekenis ledlampjes (ADS-2400N / ADS-3000N)* op pagina 290 voor meer informatie.

#### **2 Aan-/uitknop (met LED-lamp)**

U kunt de machine aan- en uitzetten.

Druk op  $\left(\begin{array}{c}\omega\end{array}\right)$  om de machine aan te zetten.

Houd  $\Theta$  ingedrukt om de machine uit te zetten.

#### **3 Stopknop**

Druk op de Stopknop om:

- $\blacksquare$  de invoer van documenten af te breken
- $\blacksquare$  een scantaak te annuleren
- de slaapstand van de machine uit te schakelen
- $\blacksquare$  te herstellen van een fout
- Remote Setup te ontkoppelen

#### **4 Knop Scannen naar USB (met LED-lamp)**

Druk op de knop Scannen naar USB om:

- te scannen naar USB
- de slaapstand van de machine uit te schakelen

#### **5 Knop Scannen naar pc (met LED-lamp)**

Druk op de knop Scannen naar pc (USB-verbinding) om:

- $\blacksquare$  te scannen naar pc
- de slaapstand van de machine uit te schakelen

#### Algemene informatie

#### $\frac{1}{2}$  1  $\pm 2$  $\pm$  3 **6**

U kunt aan deze knoppen de functies Scannen naar FTP/SFTP, Scannen naar netwerk, Scannen naar SharePoint, Scannen naar pc (Netwerkverbinding), of WS Scan-functie toewijzen. Druk na het configureren van de instellingen op de knop om de functie te selecteren die u hebt toegewezen. Deze knoppen zijn alleen beschikbaar als de machine is ingesteld met de methode voor bedraad netwerk met behulp van de installatie-dvd en een USB-kabel (zie de *Installatiehandleiding*). Zie *Documenten scannen naar een FTP-server* op pagina 167 of *Scannen met behulp van webservices (Windows Vista® SP2 of hoger, Windows® 7, Windows® 8 en Windows® 8.1)* op pagina 202 voor meer informatie.

### **Overzicht van het bedieningspaneel (ADS-2800W / ADS-3600W) <sup>1</sup>**

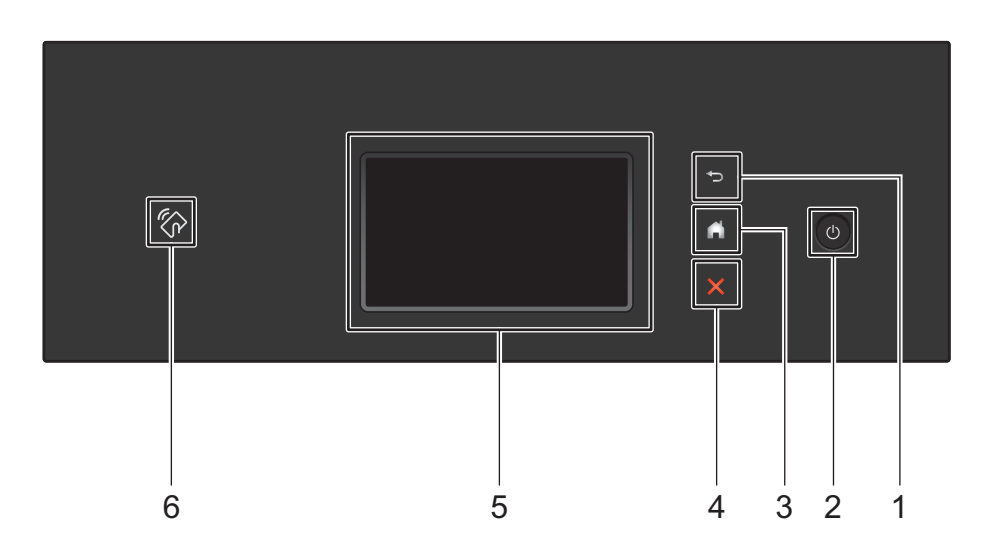

#### **1 (Knop Terug)**

Druk hierop om terug te gaan naar het vorige scherm of menu. De knop Terug licht niet op als deze niet beschikbaar is.

#### **2 (Aan-/uitknop)**

Druk op  $\circled{b}$  om de machine aan te zetten. Houd  $\circled{c}$  ingedrukt om de machine uit te schakelen. Op het touchscreen wordt gedurende een paar seconden Afsluiten weergegeven. Daarna wordt uitgeschakeld.

#### **3 (Knop Start)**

Druk hierop om terug te keren naar het Startscherm en de modus Gereed. De knop Start licht niet op als deze niet beschikbaar is.

#### **4 (Stopknop)**

Druk hierop om uw huidige bewerking af te breken of te annuleren en naar de modus Gereed terug te keren. De Stopknop licht niet op als hij niet beschikbaar is.

#### **5 LCD-touchscreen**

Druk op het touchscreen om menu's te openen en opties te selecteren.

#### **6 NFC-lezer (Near Field Communication)**

#### (ADS-3600W)

U kunt kaartverificatie gebruiken door met de IC-kaart op de NFC-lezer op het bedieningspaneel te tikken. Als uw Android™-apparaat de NFC-standaard ondersteunt, kunt u naar uw apparaat scannen door ermee op het NFC-logo te tikken. Download Brother iPrint&Scan en installer het op uw Android™-apparaat om deze functie te kunnen gebruiken.

### **LCD-touchscreen <sup>1</sup>**

U kunt een Startscherm selecteren uit vier schermen. Wanneer het Startscherm wordt weergegeven, kunt u een ander scherm weergeven door naar links of rechts te vegen of op  $\triangleleft$  of  $\triangleright$  te drukken.

De volgende schermen geven de status van de machine weer als de machine inactief is:

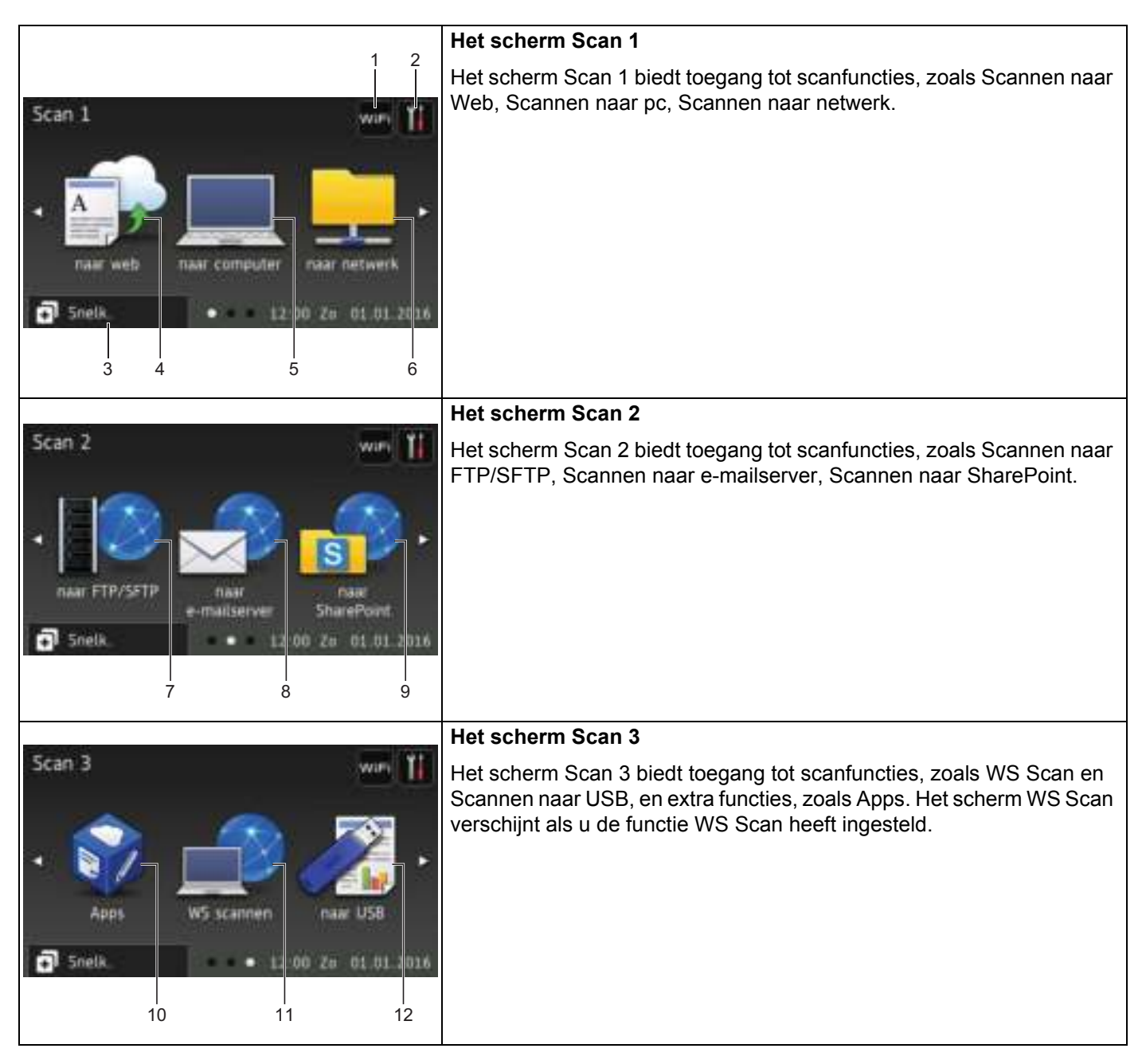

#### **Opmerking**

"Vegen" betekent dat u met uw vinger een veegbeweging over het touchscreen maakt om een volgende pagina of een volgend onderdeel weer te geven.

#### **1 (WiFi instellen)**

Op het scherm Modus gereed verschijnt een indicatielampje met vier niveaus waarop de signaalsterkte van het huidige draadloze netwerksignaal wordt weergegeven als een draadloze netwerkverbinding gebruikt wordt.

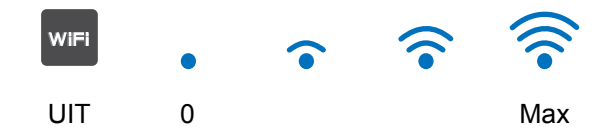

#### **2 (Instellingen)**

Druk hierop om de belangrijkste instellingen weer te geven (zie *Het scherm Instellingen* op pagina 9 voor meer informatie).

#### **3 Fig.** Snelk. **(Snelk.)**

Druk hierop om snelkoppelingen in te stellen.

U kunt snel scannen en verbinding maken met webservices met behulp van de opties die als snelkoppelingen zijn ingesteld.

#### **Opmerking**

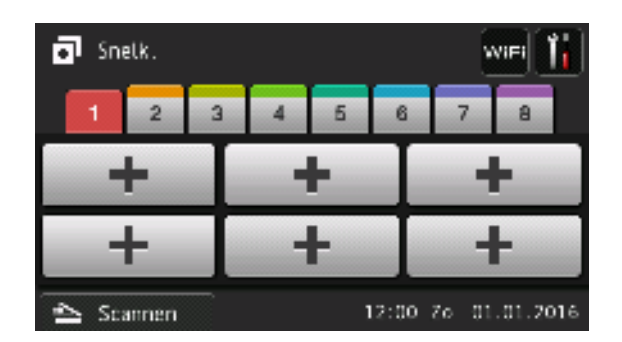

Er zijn acht tabs voor snelkoppelingen beschikbaar. Op elke tabblad voor snelkoppelingen kunt u zes snelkoppelingen instellen. Er zijn in totaal 48 snelkoppelingen mogelijk.

#### **4 naar web**

Druk hierop om met de Brother-machine verbinding te maken met een service op internet (zie de *Handleiding Web Connect* voor meer informatie).

#### **5 naar computer**

Druk hierop voor de functie Scannen naar pc.

#### **6 naar netwerk**

Druk hierop voor de functie Scannen naar netwerk.

#### **7 naar FTP/SFTP**

Druk hierop voor de functie Scannen naar FTP/SFTP.

Algemene informatie

#### **8 naar e-mailserver**

Druk hierop voor de functie Scannen naar e-mailserver.

#### **9 naar SharePoint**

Druk hierop voor de functie Scannen naar SharePoint.

#### **10 Apps**

Druk hierop om met de Brother-machine verbinding te maken met het menu Brother Apps. (Zie de *Handleiding Web Connect* voor meer informatie.)

#### **11 WS scannen**

Druk hierop voor de functie WS Scan.

Dit pictogram verschijnt wanneer u WS Scan selecteert. (Zie de *Netwerkhandleiding* voor meer informatie.)

#### **12 naar USB**

Druk hierop voor de functie Scannen naar USB.

#### **13 Waarschuwingspictogram**

Het waarschuwingspictogram (!) wordt weergegeven bij een foutmelding of onderhoudsmelding; druk op Detail om deze weer te geven en druk vervolgens op **X** om naar de modus Gereed terug te keren.

Zie *Foutmeldingen en onderhoudsberichten* op pagina 263 voor meer informatie.

#### **Opmerking**

Dit product maakt gebruik van het lettertype van ARPHIC TECHNOLOGY CO., LTD.

#### **Het scherm Instellingen <sup>1</sup>**

Druk op **II** (Instellingen) om alle instellingen van de machine weer te geven en te controleren.

#### **Standaardinst.**

Hiermee opent u alle instellingen.

#### **Instellingen snelkoppelingen**

Druk hierop om snelkoppelingen in te stellen.

Zie *Instellingen snelkoppelingen (ADS-2800W / ADS-3600W)* op pagina 10 voor meer informatie.

**Netwerk**

Druk hierop voor toegang tot de netwerkinstellingen.

#### **Machine-info**

Druk hierop om de gegevens van de machine te controleren.

#### **Stand.instel.**

Druk hierop om de menu's Datum en tijd, Offsetcorrectie voor scans, Reset en Taalkeuze te openen.

#### **Basishandelingen <sup>1</sup>**

Druk met uw vinger op het touchscreen om het te bedienen. Druk op <▶ of ▲ ▼ voor weergave van en toegang tot alle schermmenu's en opties, en om er langs te bladeren.

#### **BELANGRIJK**

Druk NIET op het touchscreen met een scherp voorwerp, zoals een pen of een stylus. Hierdoor kan de machine beschadigd raken.

De volgende voorbeelden laten zien hoe u een instelling van de machine wijzigt. In dit voorbeeld wordt de instelling Documentgrootte voor Scannen naar USB gewijzigd in Autom.

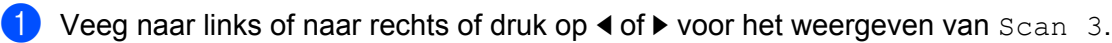

- Druk op naar USB.
- **3** Druk op Opties.
- Druk op  $\blacktriangle$  of  $\nabla$  om Documentgrootte weer te geven.
- Druk op Documentgrootte.
- 6 Druk op  $\blacktriangle$  of  $\nabla$  om Autom. weer te geven.
- 7 Druk op Autom.

#### **Opmerking**

Druk op om terug te gaan naar het vorige scherm of menu.

## **Instellingen snelkoppelingen (ADS-2800W / ADS-3600W) <sup>1</sup>**

U kunt de instellingen die u het meeste gebruikt om te scannen en voor Web Connect opslaan in snelkoppelingen. Later kunt u deze instellingen snel ophalen en toepassen. U kunt maximaal 48 snelkoppelingen toevoegen.

#### **Snelkoppelingen voor scannen toevoegen <sup>1</sup>**

De volgende instellingen kunnen in een snelkoppeling voor scannen worden opgenomen:

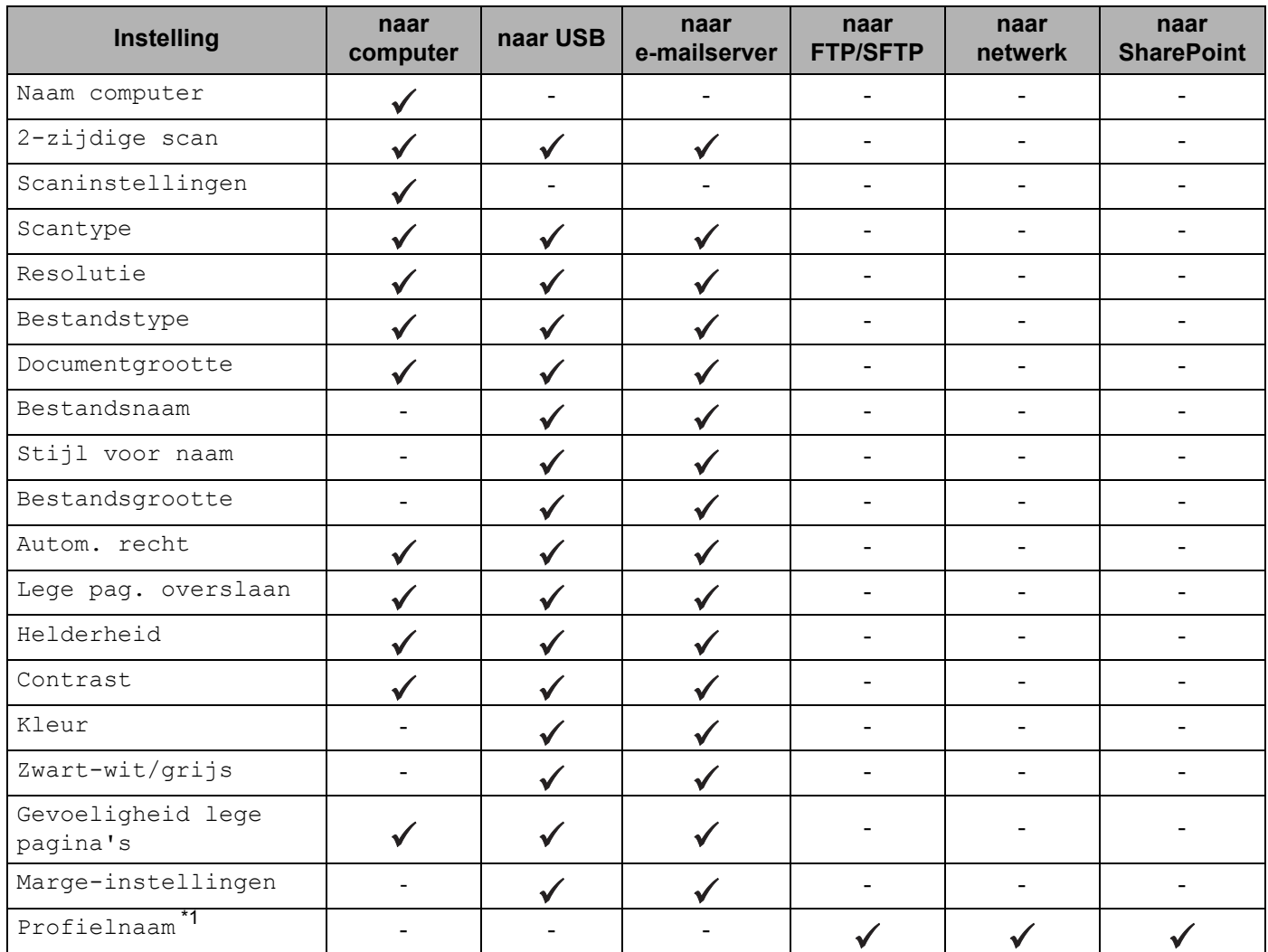

\*1 De instelling voor profielnaam bevat veel items. Zie de *Netwerkhandleiding* voor meer informatie.

Druk op  $\boxed{\div}$  Snelk.

2 Druk op een van de tabs genummerd van 1 t/m 8.

Druk op  $\left| \cdot \right|$  waar u een snelkoppeling wilt toevoegen.

Veeg omhoog of omlaag, of druk op  $\blacktriangle$  of  $\nabla$  om het gewenste type scan weer te geven en druk erop.

5 Voer een van de volgende handelingen uit:

- $\blacksquare$  Lees de informatie op het touchscreen en druk vervolgens op  $\alpha$  om deze informatie te bevestigen, als u op naar USB hebt gedrukt. Ga naar stap  $\odot$ .
- Lees de informatie op het touchscreen en druk vervolgens op  $\circ$ K om deze informatie te bevestigen, als u op naar e-mailserver hebt gedrukt. Ga naar stap  $\odot$ .
- Lees de informatie op het touchscreen en druk op  $\alpha$  om de informatie te bevestigen, als u op naar OCR, naar bestand, naar afbeelding of naar e-mail hebt gedrukt. Ga naar stap  $\bullet$ .
- Lees de informatie op het touchscreen en druk op  $\circ$ K om de informatie te bevestigen, als u op naar FTP/SFTP, naar netwerk of naar SharePoint hebt gedrukt.

Veeg omhoog of omlaag, of druk op  $\blacktriangle$  of  $\nabla$  om de profielnaam weer te geven en druk erop.

Druk op  $\alpha$ K om de geselecteerde profielnaam te bevestigen. Ga naar stap  $\otimes$ .

#### **Opmerking**

Maak een profielnaam aan voordat u een snelkoppeling maakt voor naar FTP/SFTP, naar netwerk of naar SharePoint.

6 Voer een van de volgende handelingen uit:

■ Druk op Handmatig om handmatig een e-mailadres in te voeren. Voer het gewenste e-mailadres in met behulp van het toetsenblok op het touchscreen van de machine. (Zie *Tekst invoeren (ADS-2800W / ADS-3600W)* op pagina 289 voor hulp bij het invoeren van tekst met behulp van het touchscreen.)

Druk op OK.

 $\blacksquare$  Druk op  $\text{Adresboek}$  om een e-mailadres in te voeren vanuit het adresboek. Veeg omhoog of omlaag, of druk op  $\triangle$  of  $\nabla$  om het gewenste e-mailadres weer te geven en druk erop.

Druk op  $OK$ .

Druk op  $OK$  nadat u het e-mailadres dat u hebt ingevoerd, hebt bevestigd. Ga naar stap  $\odot$ .

#### **Opmerking**

Druk op Detail om de lijst met adressen weer te geven die u hebt ingevoerd.

7 Voer een van de volgende handelingen uit:

Wanneer de machine met behulp van een USB-verbinding op de computer is aangesloten:

Druk op  $OK$  om te bevestigen dat USB is geselecteerd als de pc-naam. Ga naar stap  $\circledR$ .

Wanneer de machine is verbonden met een netwerk:

Veeg omhoog of omlaag, of druk op  $\triangle$  of  $\nabla$  om de pc-naam weer te geven en druk erop. Druk op OK om de geselecteerde pc-naam te bevestigen. Ga naar stap ®.

8 Druk op Opties.

9 Veeg omhoog of omlaag, of druk op  $\triangle$  of  $\nabla$  om de beschikbare instellingen weer te geven en druk op de gewenste instelling.

 $\Box$  Veeg omhoog of omlaag, of druk op  $\blacktriangle$  of  $\nabla$  om de beschikbare opties voor de instelling weer te geven en druk op de gewenste optie.

Herhaal de stappen  $\odot$  en  $\odot$  totdat u alle instellingen voor deze snelkoppeling hebt geselecteerd. Druk op OK.

- **(ii)** Bekijk de instellingen die u hebt geselecteerd.
	- Keer terug naar stap  $\odot$  om nog meer instellingen te wijzigen.
	- Druk op Opslaan als snelk. om het instellen te voltooien.
- B Controleer uw instellingen op het touchscreen en druk vervolgens op OK.

C Voer met behulp van het toetsenblok op het touchscreen van de machine een naam in voor de snelkoppeling. (Zie *Tekst invoeren (ADS-2800W / ADS-3600W)* op pagina 289 voor hulp bij het invoeren van tekst met behulp van het touchscreen.) Druk op OK.

 $\left(4\right)$  Druk op  $\circ$ K om de snelkoppeling op te slaan.

#### **Snelkoppelingen voor Web Connect toevoegen <sup>1</sup>**

De instellingen voor de volgende services kunnen worden opgeslagen in een snelkoppeling voor Web Connect:

- $\blacksquare$  Box
- Google Drive™
- Evernote $^{\circledR}$
- Evernote Business
- **Dropbox**
- OneDrive
- OneNote

#### **Opmerking**

- Mogelijk zijn er nieuwe webservices bijgekomen of hebben providers servicenamen gewijzigd na publicatie van dit document.
- Voor het toevoegen van een snelkoppeling voor Web Connect is een account vereist bij de service die u wilt gebruiken (zie de *Handleiding Web Connect* voor meer informatie).
- 1 Druk op  $\overline{1}$  Snelk.
- **Druk op een van de tabs genummerd van 1 t/m 8.**
- 3 Druk op een knop  $\pm$  waaraan u nog geen snelkoppeling hebt toegevoegd.
- 4 Druk op naar web.
- 5 Lees eventueel weergegeven informatie over de internetverbinding en bevestig deze informatie door op OK te drukken.
- 6 Veeg naar links of rechts, of druk op  $\triangle$  of  $\nabla$  om de beschikbare services weer te geven en druk op de gewenste service.
- 7 Druk op uw account.

Als toegang tot de account een pincode (Personal Identification Number) vereist, voert u de pincode in met behulp van het toetsenblok op het touchscreen van de machine. Druk op OK.

8 Druk op de gewenste functie.

#### **Opmerking**

De functies die kunnen worden ingesteld, kunnen per geselecteerde service verschillen.

- **9** Lees en bevestig de weergegeven lijst met functies die u hebt geselecteerd, en druk vervolgens op OK.
- 0 Voer met behulp van het toetsenblok op het touchscreen van de machine een naam in voor de snelkoppeling. (Zie *Tekst invoeren (ADS-2800W / ADS-3600W)* op pagina 289 voor hulp bij het invoeren van tekst met behulp van het touchscreen.) Druk op OK.
- $\blacksquare$  Druk op  $OK$  om de snelkoppeling op te slaan.

#### **Snelkoppelingen voor Apps toevoegen <sup>1</sup>**

De instellingen voor de volgende services kunnen worden opgeslagen in een snelkoppeling voor Apps:

- NoteScan
- Outline&Scan

#### **Opmerking**

Mogelijk zijn er nieuwe webservices bijgekomen of hebben providers servicenamen gewijzigd na publicatie van dit document.

- **1** Druk op  $\boxed{+}$  Snelk.
- 2 Druk op een van de tabs genummerd van 1 t/m 8.
- 3 Druk op een knop  $\pm$  waaraan u nog geen snelkoppeling hebt toegevoegd.
- 4 Druk op Apps.
- 5 Lees eventueel weergegeven informatie over de internetverbinding en bevestig deze informatie door op OK te drukken.
- 6 Veeg naar links of rechts, of druk op  $\triangle$  of  $\nabla$  om de beschikbare apps weer te geven en druk op de gewenste app.

#### **Opmerking**

Welke apps beschikbaar zijn, hangt af van de geselecteerde service.

7 Druk op uw account.

Als toegang tot de account een pincode vereist, voert u de pincode in met behulp van het toetsenblok op het touchscreen van de machine. Druk op OK.

8 Lees en bevestig de weergegeven lijst met apps die u hebt geselecteerd, en druk vervolgens op OK.

- 9 Voer met behulp van het toetsenblok op het touchscreen van de machine een naam in voor de snelkoppeling. (Zie *Tekst invoeren (ADS-2800W / ADS-3600W)* op pagina 289 voor hulp bij het invoeren van tekst met behulp van het touchscreen.) Druk op OK.
- **10** Druk op OK om de snelkoppeling op te slaan.

#### **Snelkoppelingen voor ID-kaart toevoegen (alleen ADS-3600W) <sup>1</sup>**

- $1$  Druk op  $\Box$  Snelk.
- 2) Druk op een tab van 1 tot 8 om de gewenste snelkoppeling weer te geven.
- 3 Houd de knop Snelkopp. ingedrukt.
- Druk op NFC registreren.

#### **Opmerking**

- U kunt dezelfde ID-kaart niet voor verschillende snelkoppelingen gebruiken.
- ï Als u de ID-kaart voor een andere snelkoppeling wilt gebruiken, dient u de registratie van de kaart voor de ene snelkoppeling ongedaan te maken voordat u de kaart voor een nieuwe snelkoppeling registreert.

#### **Snelkoppelingen wijzigen <sup>1</sup>**

U kunt de instellingen van een snelkoppeling wijzigen.

#### **Opmerking**

Als u een snelkoppeling voor Web Connect wilt wijzigen, dient u de bestaande snelkoppeling te verwijderen en daarna een nieuwe snelkoppeling aan te maken.

(Zie *Snelkoppelingen verwijderen* op pagina 15 en *Snelkoppelingen voor Web Connect toevoegen* op pagina 12 voor meer informatie.)

- 1 Druk op **...** Snelk.
- 2) Druk op een tab van 1 tot 8 om de gewenste snelkoppeling weer te geven.
- $3$  Druk op de snelkoppeling die u wilt wijzigen en druk vervolgens op  $\circ$ pties. De instellingen van de snelkoppeling die u hebt geselecteerd, worden weergegeven.
- 4 Wijzig de instellingen voor de in stap 3 geselecteerde snelkoppeling (zie *Instellingen snelkoppelingen (ADS-2800W / ADS-3600W)* op pagina 10 voor meer informatie).
- $\overline{5}$  Druk op OK als u klaar bent, en vervolgens op Opslaan als snelk.
- Druk ter bevestiging op  $OK$ .
- 7 Voer een van de volgende handelingen uit:
	- $\blacksquare$  Druk op  $Ja$  om de snelkoppeling te overschrijven.
	- Druk op Nee om de bestaande snelkoppeling te handhaven en een naam in te voeren voor de nieuwe snelkoppeling. Ga naar stap  $\bullet$ .
- Houd **I** ingedrukt om de huidige naam te verwijderen en een nieuwe naam in te voeren met het toetsenblok op het touchscreen van de machine, als u een nieuwe snelkoppeling wilt aanmaken. (Zie *Tekst invoeren (ADS-2800W / ADS-3600W)* op pagina 289 voor hulp bij het invoeren van tekst met behulp van het touchscreen.) Druk op OK.
- Druk ter bevestiging op  $OK$ .

#### **Namen van snelkoppelingen bewerken <sup>1</sup>**

U kunt de naam van een snelkoppeling bewerken.

- $\Box$  Druk op  $\Box$  Snelk.
- 2 Druk op een tab van 1 tot 8 om de gewenste snelkoppeling weer te geven.
- **3** Houd de knop Snelkopp. ingedrukt.
- 4 Druk op Naam wijzigen.
- **5** Houd is ingedrukt om de huidige naam te verwijderen en een nieuwe naam in te voeren met het toetsenblok op het touchscreen van de machine, als u de naam wilt bewerken. (Zie *Tekst invoeren (ADS-2800W / ADS-3600W)* op pagina 289 voor hulp bij het invoeren van tekst met behulp van het touchscreen.) Druk op OK.

#### **Snelkoppelingen verwijderen <sup>1</sup>**

U kunt een snelkoppeling verwijderen.

- Druk op **. ...** Snelk.
- 2 Druk op een tab van 1 tot 8 om de gewenste snelkoppeling weer te geven.
- Houd de knop Snelkopp. ingedrukt.
- Druk op Verwijder om de snelkoppeling te verwijderen die u in stap  $\bigcirc$  hebt geselecteerd.
- **5** Druk ter bevestiging op Ja.

#### **Snelkoppelingen oproepen <sup>1</sup>**

De instellingen voor een snelkoppeling worden weergegeven op het scherm van de snelkoppeling. Druk eenvoudigweg op de naam van de snelkoppeling om een snelkoppeling op te roepen.

- Druk op  $\boxed{+}$  Snelk.
- 2 Druk op een tab van 1 tot 8 om de gewenste snelkoppeling weer te geven.
- Druk op de knop Snelkopp.

### **Brother Utilities gebruiken (Windows®) <sup>1</sup>**

**Brother Utilities** is een programma om applicaties te starten, zodat u op eenvoudige wijze toegang krijgt tot alle Brother-applicaties die op uw computer geïnstalleerd zijn.

**1** Start **Brother Utilities** voor uw besturingssysteem:

■ Windows<sup>®</sup> 7 / Windows Vista<sup>®</sup> / Windows<sup>®</sup> XP

Klik op (menu **Start**), selecteer **Alle programma's** > **Brother** > (**Brother Utilities**).

 $\blacksquare$  Windows<sup>®</sup> 8

Tik of klik op (**Brother Utilities**) op het startscherm of op het bureaublad.

 $W$ indows<sup>®</sup> 8.1

Verplaats uw muisaanwijzer naar hoek linksonder van het **Start** scherm en klik op (+) (als u een apparaat met touchscreen gebruikt, veegt u vanaf de onderrand van het **Start** scherm omhoog om het scherm Apps te openen). Tik of klik op (**Brother Utilities**) als het scherm Apps wordt weergegeven.

Selecteer uw machine.

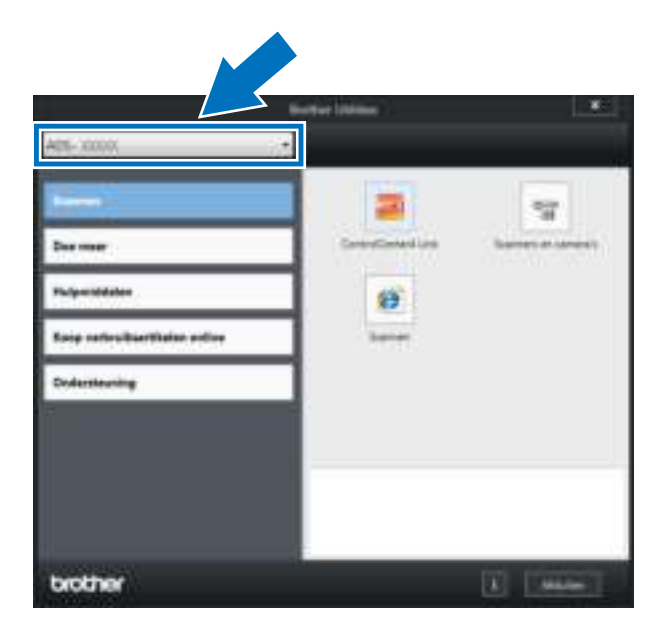

3 Selecteer de bewerking die u wilt gebruiken.

## **Algemene installatie (ADS-2400N / ADS-3000N) <sup>1</sup>**

### **Datum&tijd instellen <sup>1</sup>**

- <sup>1</sup> Start de applicatie ControlCenter.
	- $\blacksquare$  Windows $^\circledR$
	- **1** Klik op het pictogram **(EU)** (ControlCenter4) in het systeemvak van de Taakbalk en kies vervolgens **Open** in het menu. Het venster van **ControlCenter4** wordt weergegeven.

**2** Klik op de tab **Apparaatinstellingen** (het onderstaande voorbeeld toont de **Startmodus**).

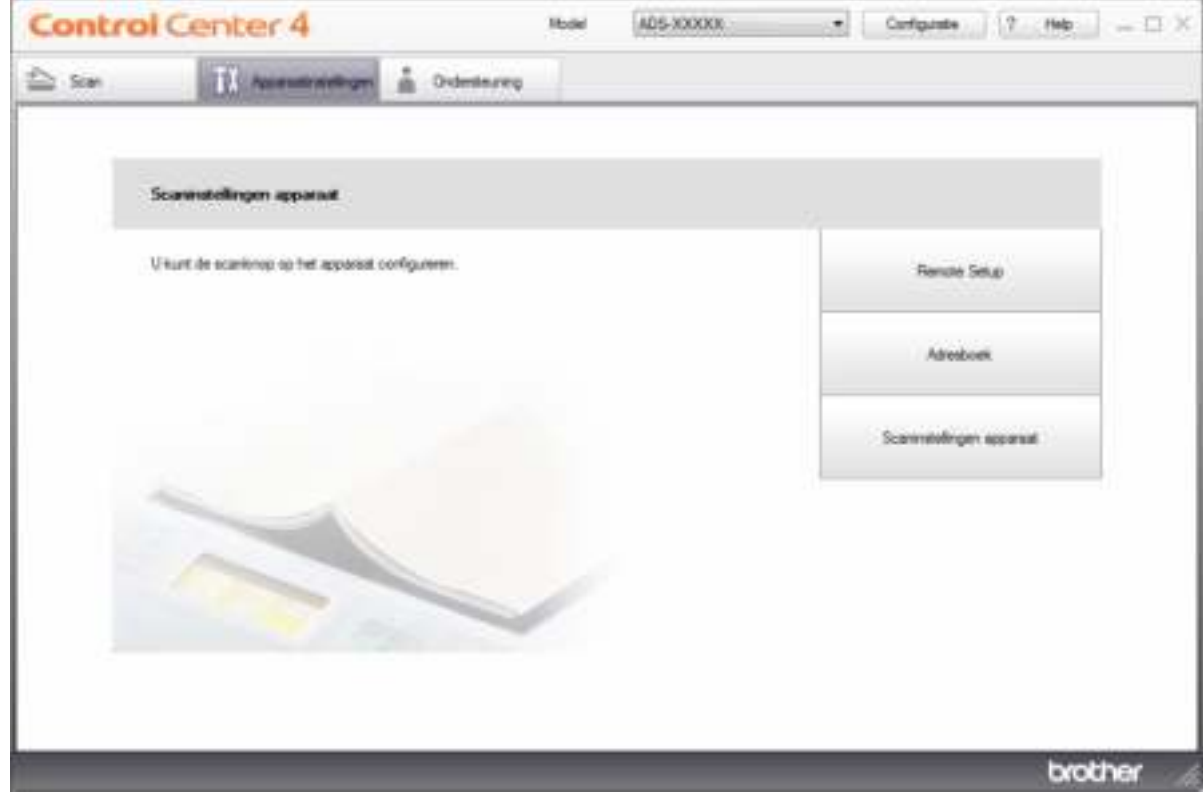

#### **Opmerking**

Klik bij gebruik van Geavanceerde modus op het pictogram (Instellingen) voor het openen van **Apparaatinstellingen**.

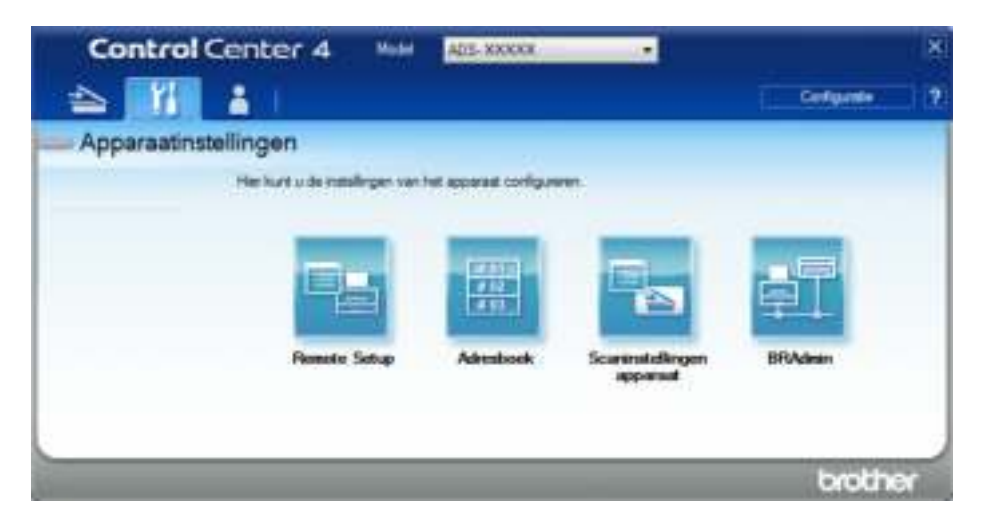

#### ■ Macintosh

- **1** Klik op het pictogram (ControlCenter2) in het Dock. Het venster van **ControlCenter2** wordt weergegeven.
- **2** Klik op de tab **INSTELLINGEN APPARAAT**.

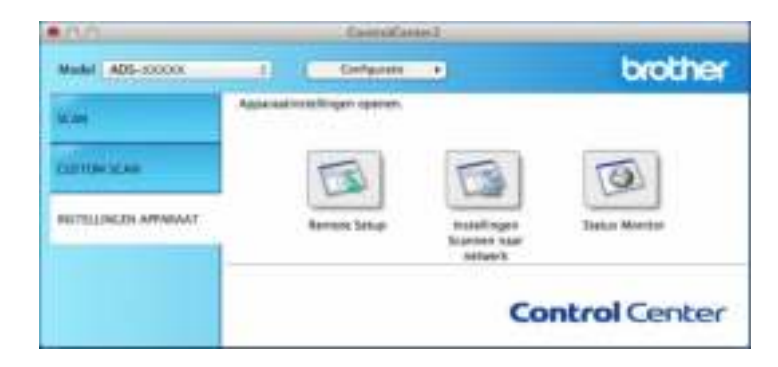

2 Klik op de knop **Remote Setup**. Het venster Remote Setup wordt weergegeven.

#### **Opmerking**

Zie *De Brother-machine vanaf uw computer instellen* op pagina 237 voor meer informatie over **Remote Setup**.

#### 3 Selecteer **Stand. instel.**

■ Windows<sup>®</sup>

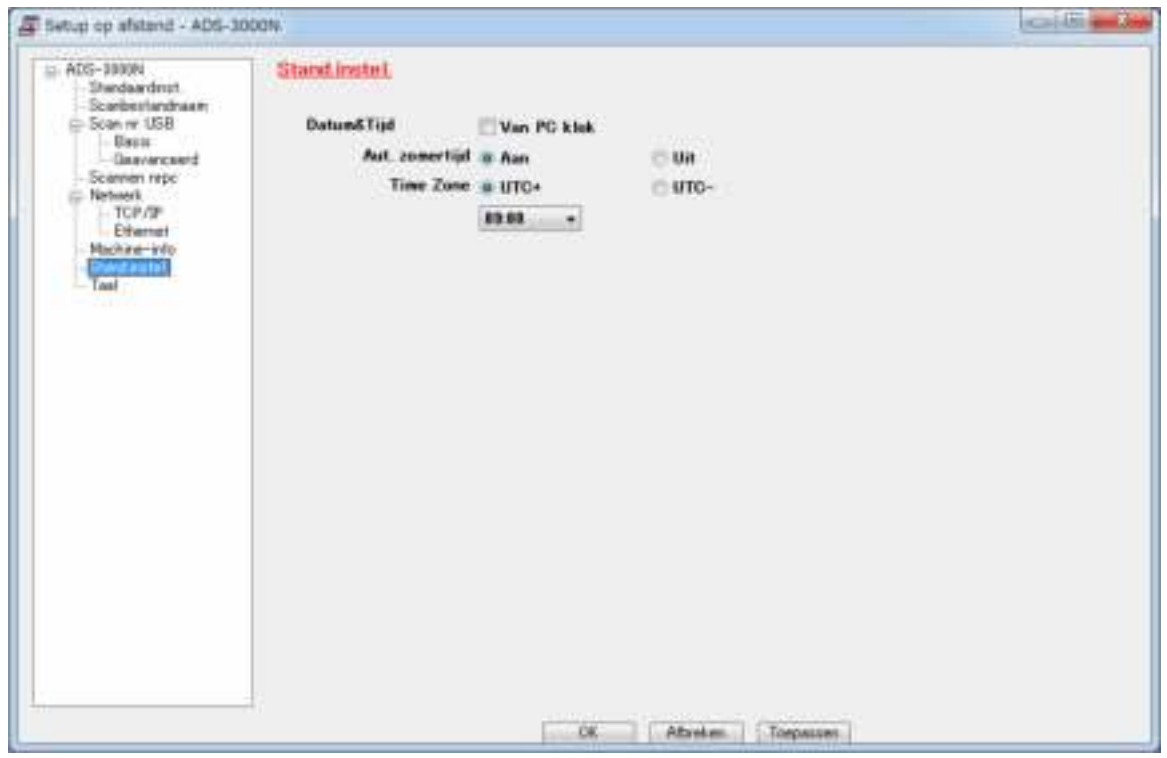

#### ■ Macintosh

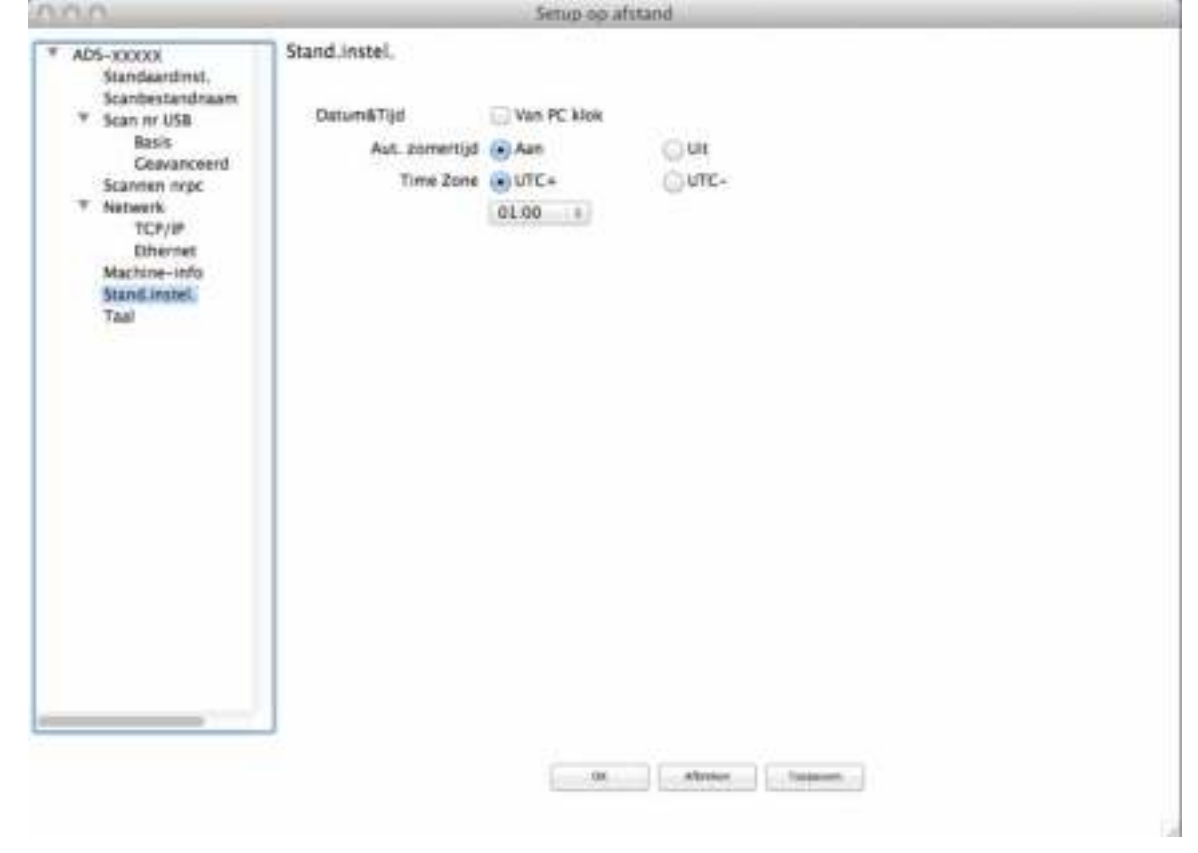

#### 4 Selecteer **Datum&Tijd**.

Als u **Aut. zomertijd** op **Aan** zet, wordt de tijd in de lente een uur vooruit gezet en in de herfst weer een uur terug.

5 Klik op **OK**.
# **De slaapstand instellen <sup>1</sup>**

- <sup>1</sup> Start de applicatie ControlCenter.
	- Windows<sup>®</sup>
	- **1** Klik op het pictogram **GEU** (ControlCenter4) in het systeemvak van de Taakbalk en kies vervolgens **Open** in het menu. Het venster van **ControlCenter4** wordt weergegeven.
	- **2** Klik op de tab **Apparaatinstellingen** (het onderstaande voorbeeld toont de **Startmodus**).

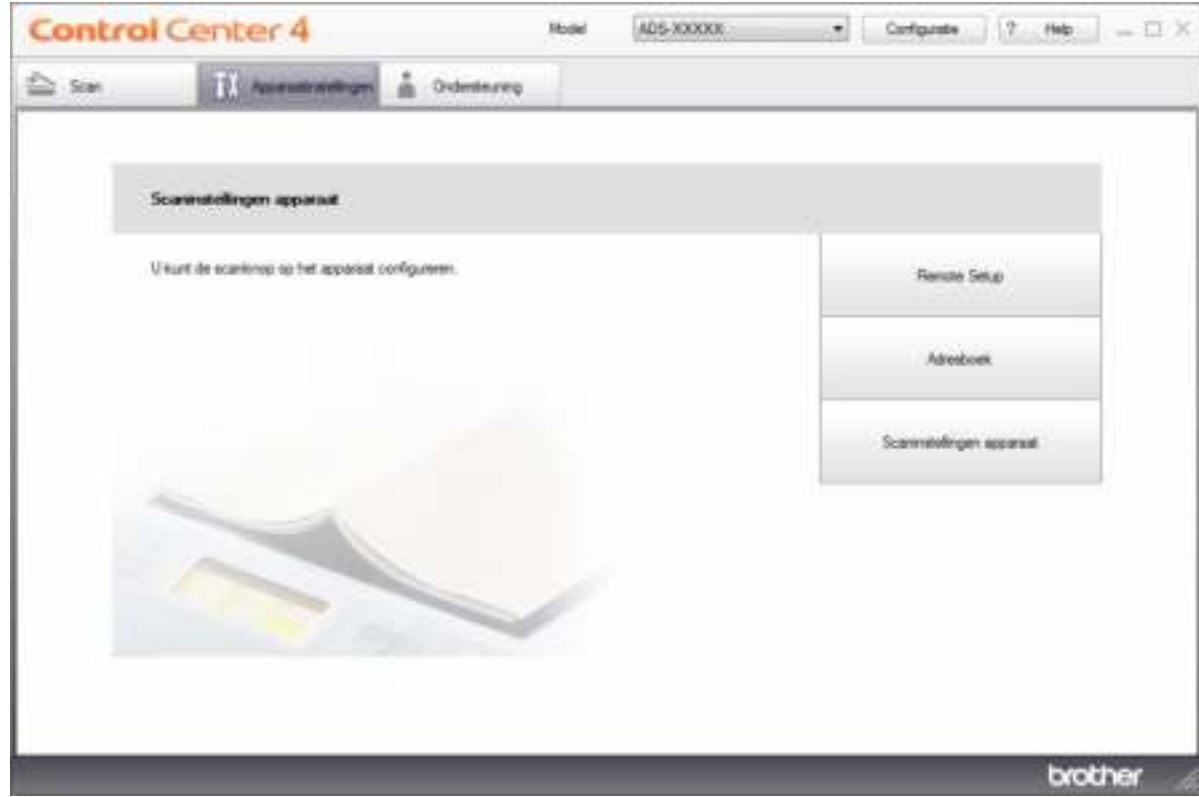

# **Opmerking**

Klik bij gebruik van Geavanceerde modus op het pictogram (Instellingen) voor het openen van **Apparaatinstellingen**.

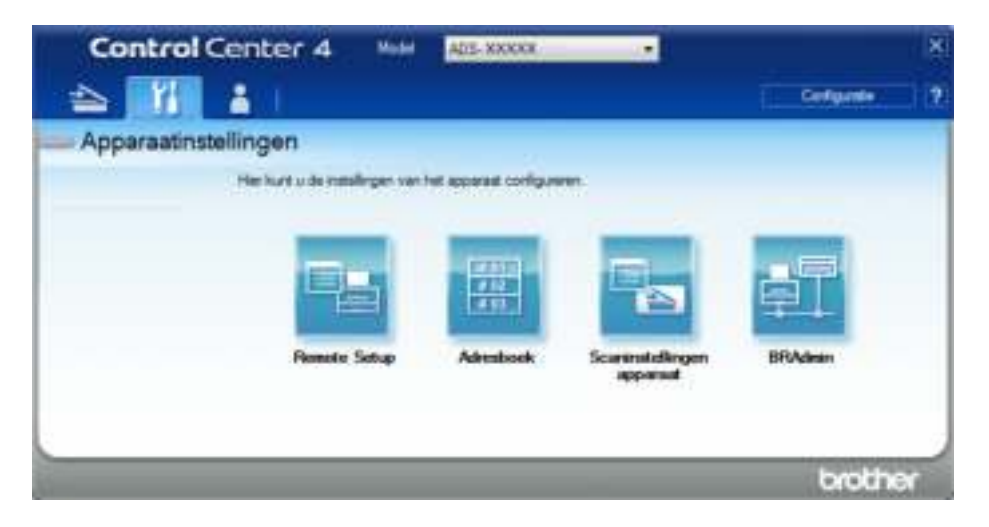

#### ■ Macintosh

- **1** Klik op het pictogram (ControlCenter2) in het Dock. Het venster van **ControlCenter2** wordt weergegeven.
- **2** Klik op de tab **INSTELLINGEN APPARAAT**.

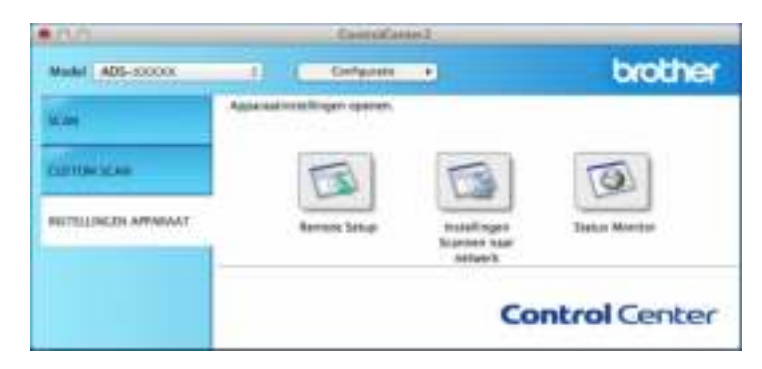

2 Klik op de knop **Remote Setup**. Het venster Remote Setup wordt weergegeven.

### **Opmerking**

Zie *De Brother-machine vanaf uw computer instellen* op pagina 237 voor meer informatie over **Remote Setup**.

3 Selecteer **Standaardinst.** in de mapstructuur.

■ Windows<sup>®</sup>

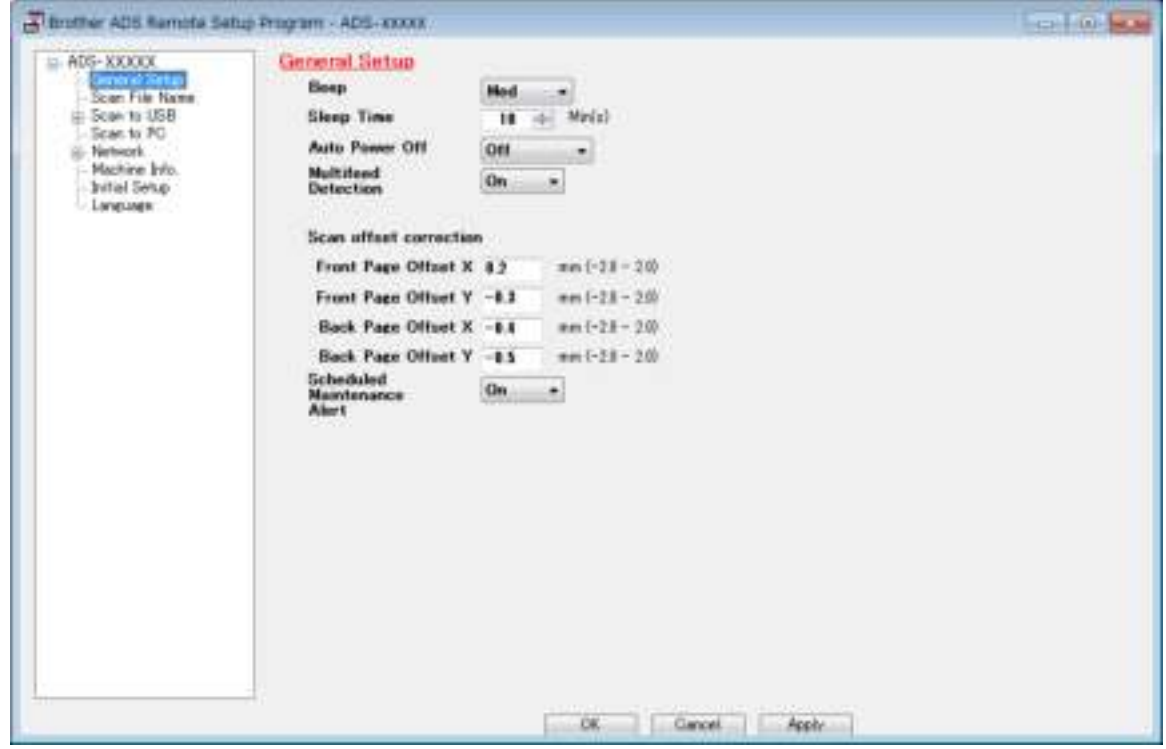

### ■ Macintosh

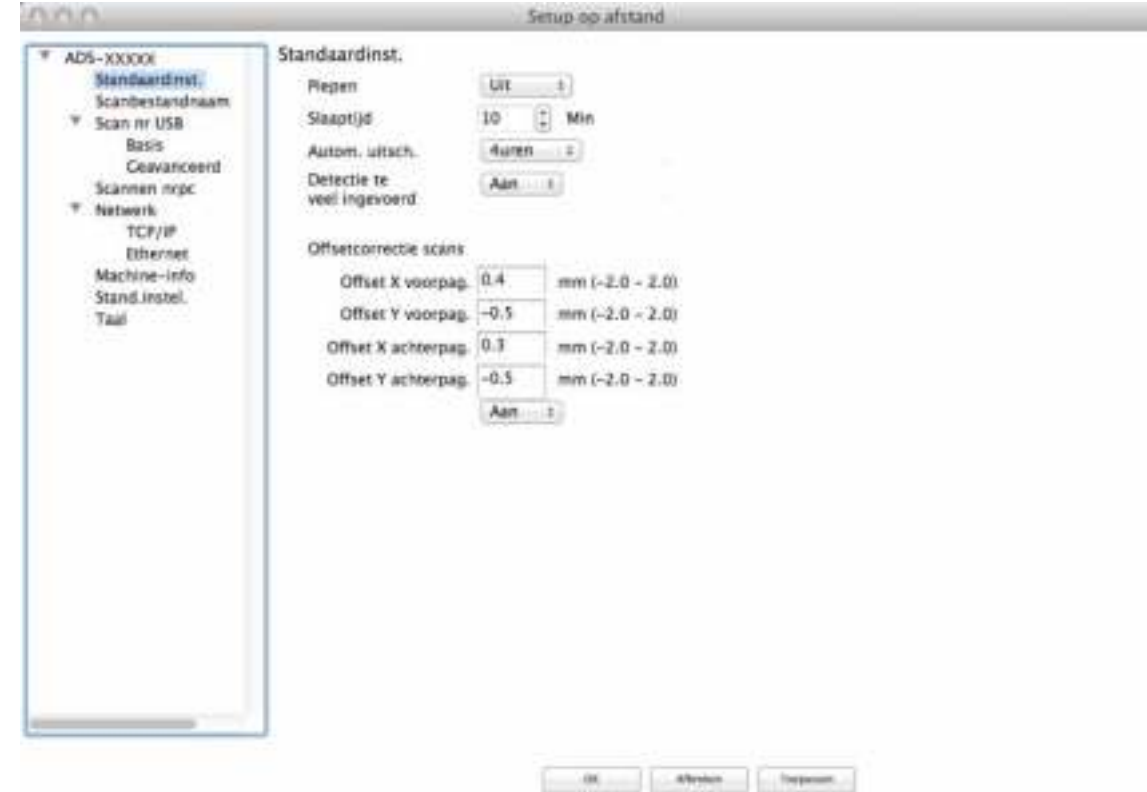

4 Selecteer hoelang de machine inactief moet zijn voordat de slaapstand wordt geactiveerd. Ga op een van de volgende manieren te werk om de slaapstand te verlaten:

- Druk op een willekeurige toets
- Open de klep aan de bovenkant
- Plaats uw document
- Tik op het scherm
- Tik met de IC-kaart op de NFC-lezer
- 5 Klik op **OK**.

ū

# **Uw taal selecteren <sup>1</sup>**

- 1 Start de applicatie ControlCenter.
	- Windows<sup>®</sup>
	- **1** Klik op het pictogram **GEU** (ControlCenter4) in het systeemvak van de Taakbalk en kies vervolgens **Open** in het menu. Het venster van **ControlCenter4** wordt weergegeven.
	- **2** Klik op de tab **Apparaatinstellingen** (het onderstaande voorbeeld toont de **Startmodus**).

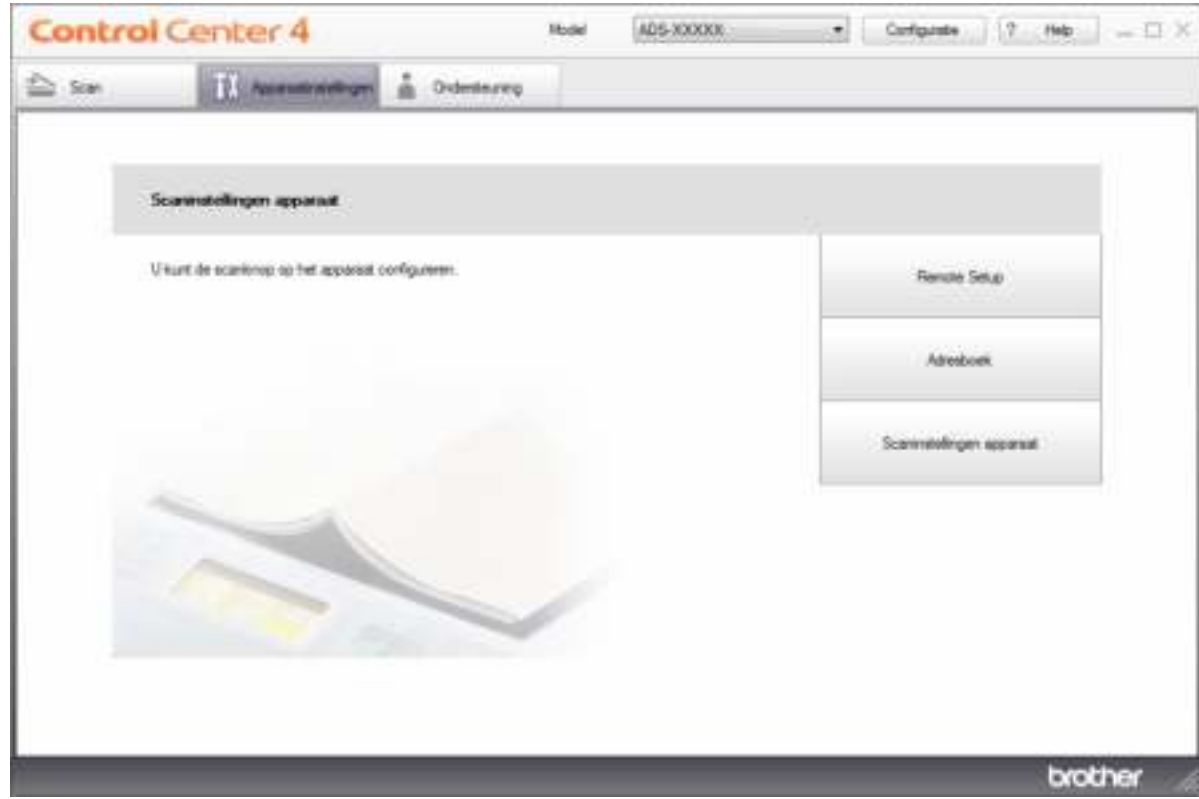

# **Opmerking**

Klik bij gebruik van Geavanceerde modus op het pictogram (Instellingen) voor het openen van **Apparaatinstellingen**.

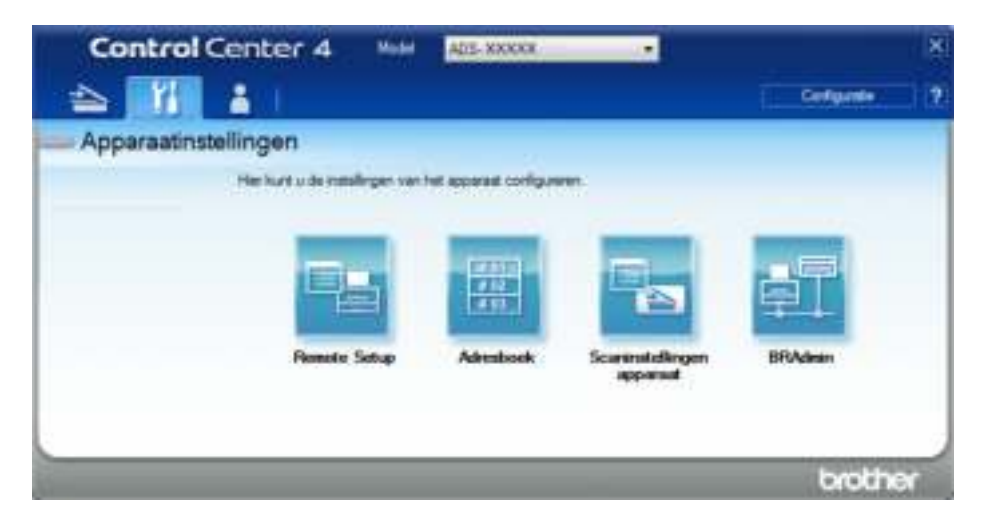

#### ■ Macintosh

- **1** Klik op het pictogram (ControlCenter2) in het Dock. Het venster van **ControlCenter2** wordt weergegeven.
- **2** Klik op de tab **INSTELLINGEN APPARAAT**.

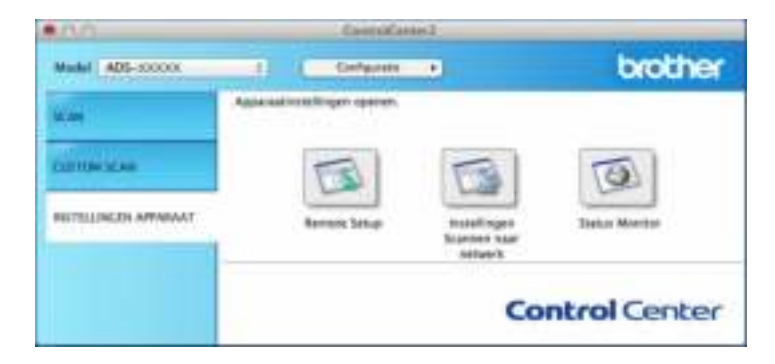

2 Klik op de knop **Remote Setup**. Het venster Remote Setup wordt weergegeven.

# **3** Selecteer Taal in de mapstructuur.

 $\blacksquare$  Windows<sup>®</sup>

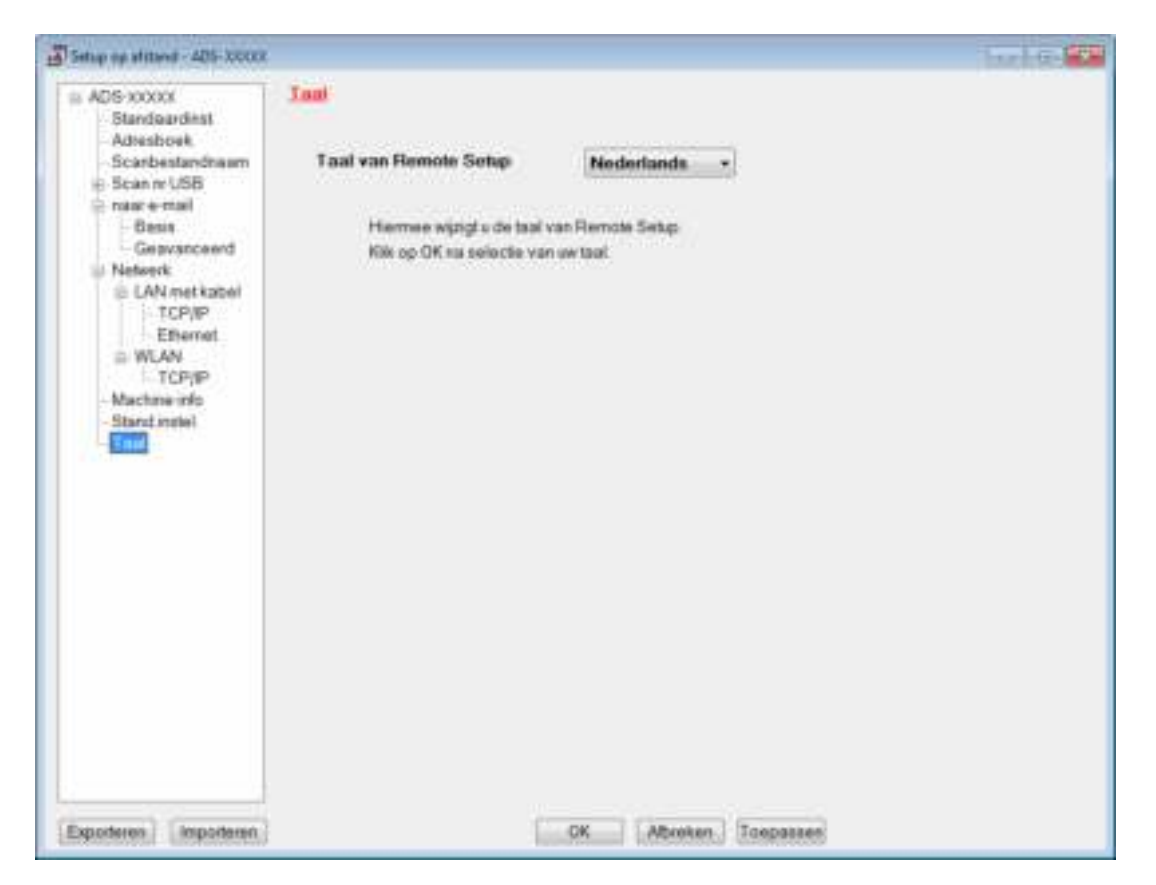

■ Macintosh

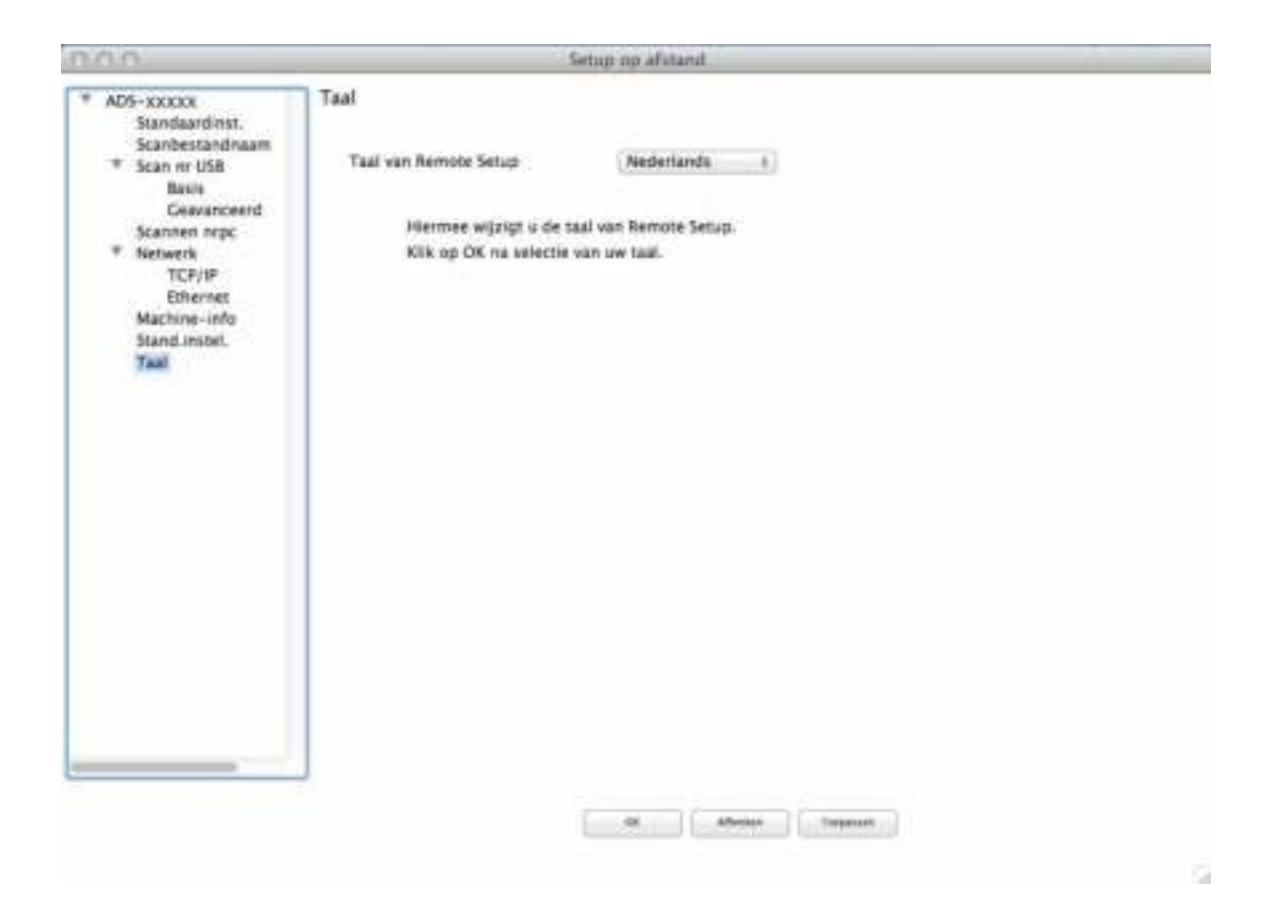

4 Selecteer de taal die u wilt gebruiken in de vervolgkeuzelijst **Taal van Remote Setup**.

# 5 Klik op **OK**.

## **Opmerking**

De nieuwe instelling voor taal wordt opgeslagen als u het venster Remote Setup sluit.

# **De scanfunctie aan toets 1-3 van het netwerkapparaat toewijzen <sup>1</sup>**

#### (ADS-2400N/ADS-3000N)

- <sup>1</sup> Start de applicatie ControlCenter.
	- $\blacksquare$  Windows<sup>®</sup>
	- **1** Klik op het pictogram **GEU** (ControlCenter4) in het systeemvak van de Taakbalk en kies vervolgens **Open** in het menu. Het venster van **ControlCenter4** wordt weergegeven.

**2** Klik op de tab **Apparaatinstellingen** (het onderstaande voorbeeld toont de **Startmodus**).

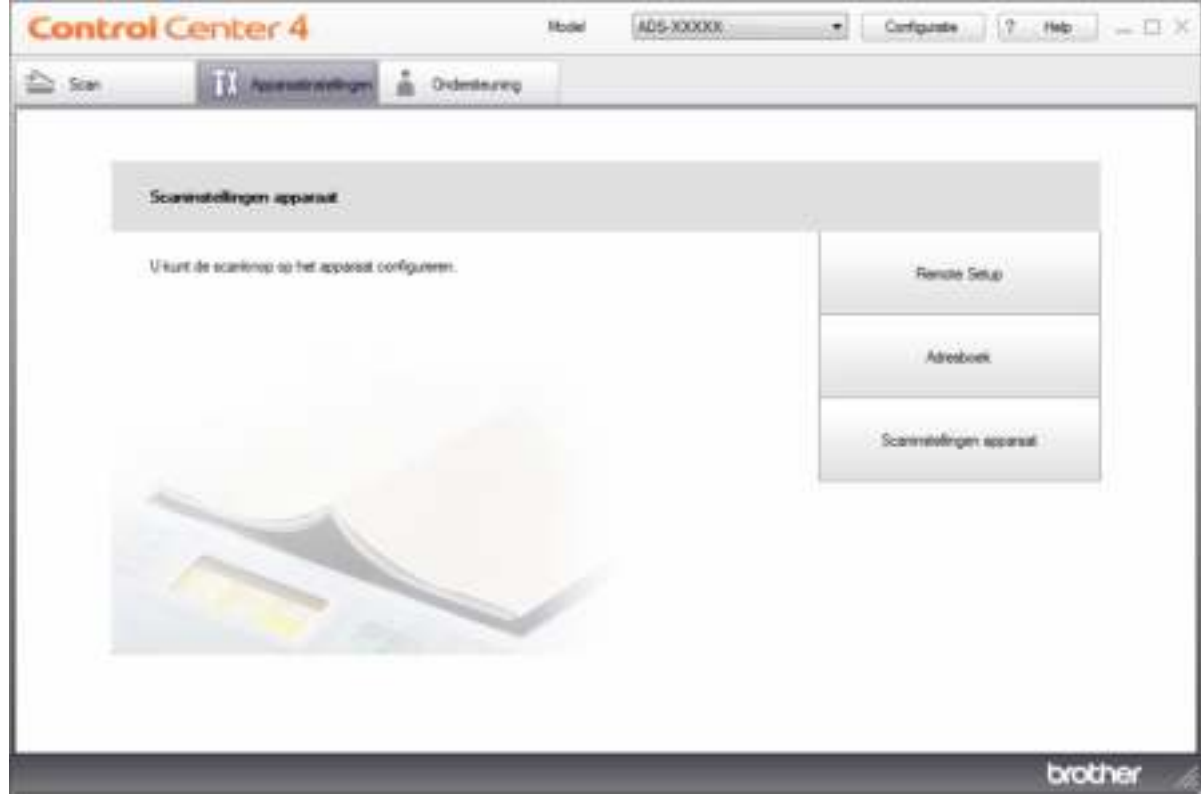

# **Opmerking**

Klik bij gebruik van Geavanceerde modus op het pictogram (Instellingen) voor het openen van **Apparaatinstellingen**.

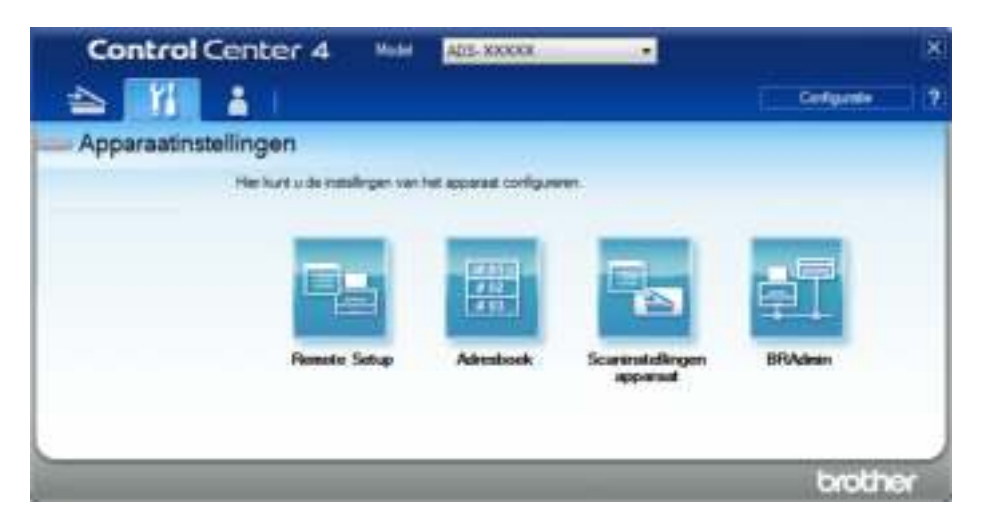

### ■ Macintosh

- **1** Klik op het pictogram (ControlCenter2) in het Dock. Het venster van **ControlCenter2** wordt weergegeven.
- **2** Klik op de tab **INSTELLINGEN APPARAAT**.

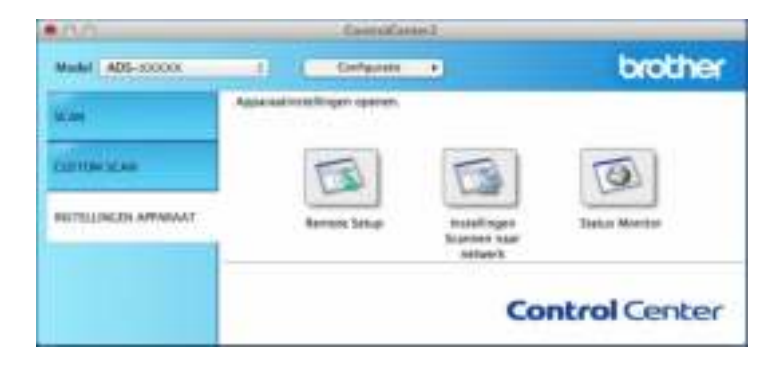

2 Klik op de knop **Instellingen Scannen naar netwerk**. Het venster Beheer via een webbrowser wordt weergegeven.

### **Opmerking**

De optie **Scannen > netw.app.** wordt alleen weergegeven als u tijdens de installatie LAN selecteert als verbindingsinterface.

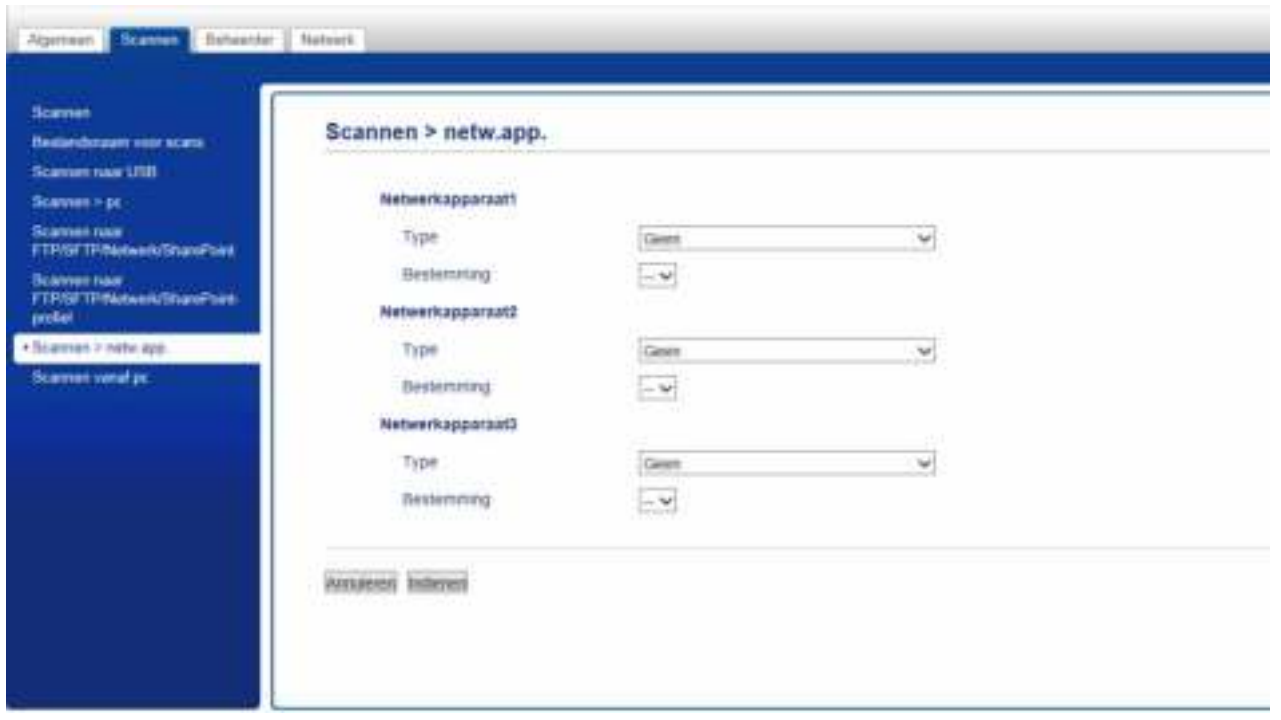

3 Selecteer het netwerkapparaat (1, 2 of 3) waaraan u de functie Scannen naar FTP wilt toewijzen.

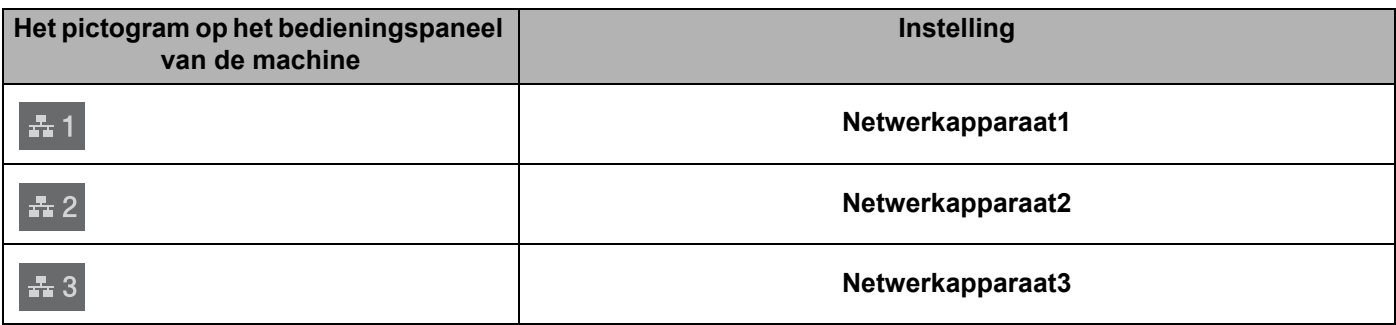

- 4 Selecteer **Scan naar netwerk**, **Scan naar Sharepoint**, **Scannen naar FTP/SFTP**, **Scannen naar pc**, WS scan of Geen in de vervolgkeuzelijst **Type** voor het apparaat dat u hebt geselecteerd in stap **3**.
- 5 Selecteer een profielnaam in de vervolgkeuzelijst **Bestemming** voor het apparaat dat u hebt geselecteerd in stap  $\bigcirc$ .
- 6 Klik op **Indienen**.

# **Beveiligd functieslot 3.0**

Met behulp van de functie Beveiligd functieslot kunt u de toegang tot de volgende functies van uw Brother-machine beperken:

- Scannen naar pc
- Scannen naar FTP
- Scannen naar netwerk
- Scannen naar USB
- Scannen naar het web
- Scannen naar e-mailserver
- Scannen naar SharePoint
- Scannen naar WSS (webservice-scan)
- Apps

Met deze functie beperkt u bovendien de toegang tot de instellingen van de machine, zodat andere gebruikers de standaardinstellingen van de machine niet kunnen wijzigen.

De beheerder kan beperkingen voor afzonderlijke gebruikers koppelen aan diens gebruikerswachtwoord.

### **Opmerking**

- ï Beveiligd functieslot kan worden ingesteld met Beheer via een webbrowser of BRAdmin Professional 3 (alleen Windows $^{\circledR}$ ).
- Alleen beheerders kunnen beperkingen instellen en wijzigen voor elke gebruiker.
- (Voor ADS-3600W)

Gebruik kaartverificatie om naar een andere gebruiker over te schakelen en bewerkingen uit te voeren, zoals Scannen naar pc, Scannen naar FTP, of Scannen naar netwerk.

# **Voor ingebruikname van Beveiligd functieslot 3.0 <sup>1</sup>**

U kunt de instellingen voor Beveiligd functieslot instellen met behulp van een webbrowser. Doe het volgende voordat u begint:

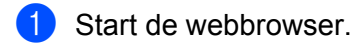

2 Voer op de adresbalk van uw browser het IP-adres van uw machine in (of de naam van de printserver). Bijvoorbeeld: http://192.168.1.2/

U kunt het LCD-scherm van de machine gebruiken om het IP-adres ervan te vinden.

# **Opmerking**

- U kunt het IP-adres van de machine vinden in het overzicht Netwerkconfiguratie (zie de *Netwerkhandleiding*).
- ï Als u een domeinnaamsysteem gebruikt, of een NetBIOS-naam hebt ingeschakeld, voert u een andere naam in, bijvoorbeeld "GedeeldeScanner" in plaats van het IP-adres.
	- Bijvoorbeeld: http://GedeeldeScanner/ Als u een NetBIOS-naam hebt ingeschakeld, kunt u ook de naam van het knooppunt gebruiken.
	- Bijvoorbeeld: http://brwxxxxxxxxxxxx/ De NetBIOS-naam wordt op het LCD-scherm weergegeven bij Naam van knooppunt.
- ï Gebruikers van Macintosh openen het systeem voor Beheer via een webbrowser door op het scherm **Status Monitor** op het pictogram van de machine te klikken. Zie *De status van de machine controleren vanaf uw computer (Macintosh)* op pagina 235 voor meer informatie.
- 3 Typ in het veld **Log in** een beheerderswachtwoord. (Dit is een wachtwoord om u aan te melden bij de webpagina van de machine.) Klik op  $\rightarrow$ .

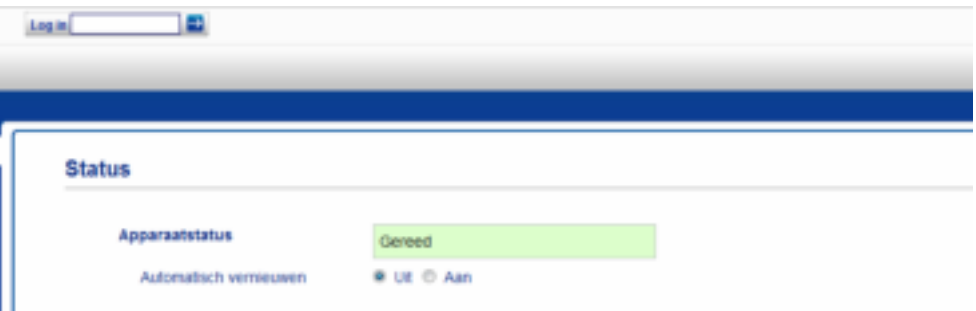

### **Opmerking**

Stel dan een wachtwoord in als u een webbrowser gebruikt om de instellingen van de machine voor de eerste keer te configureren (zie de *Netwerkhandleiding*).

# **Beveiligd functieslot in-/uitschakelen <sup>1</sup>**

- 1 Klik op **Beheerder**.
- 2 Klik op **Functie gebruikersbeperking**.
- 3 Selecteer **Beveiligd functieslot** of **Uit**.
- 4 Klik op **Indienen**.

# **Opmerking**

Het pictogram van het Beveiligde functieslot wordt boven in het scherm weergegeven.

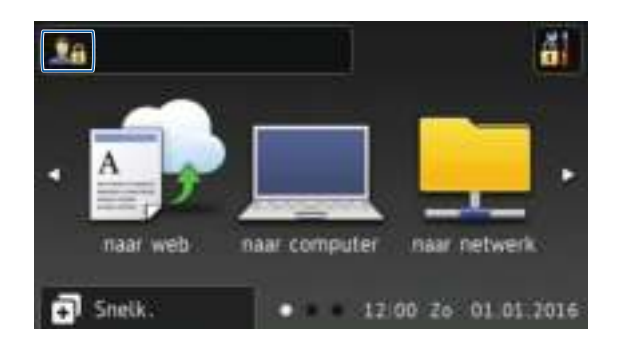

# **Beveiligd functieslot 3.0 configureren met Beheer via een webbrowser <sup>1</sup>**

U kunt groepen instellen met restricties en gebruikers met een wachtwoord en kaart-ID<sup>1</sup>. U kunt maximaal 100 groepen en 100 gebruikers met restricties instellen met behulp van een webbrowser. Raadpleeg *Voor ingebruikname van Beveiligd functieslot 3.0* op pagina 40 en voer de volgende stappen uit om de webpagina in te stellen:

- <sup>1</sup> Voor ADS-3600W
- 1 Klik op **Beheerder**.
- 2 Klik op **Beperkte functies xx-xx**.
- 3 Voer een alfanumerieke groepsnaam in (max. 15 tekens) in het veld **Gebruikerslijst / Beperkte functies**.

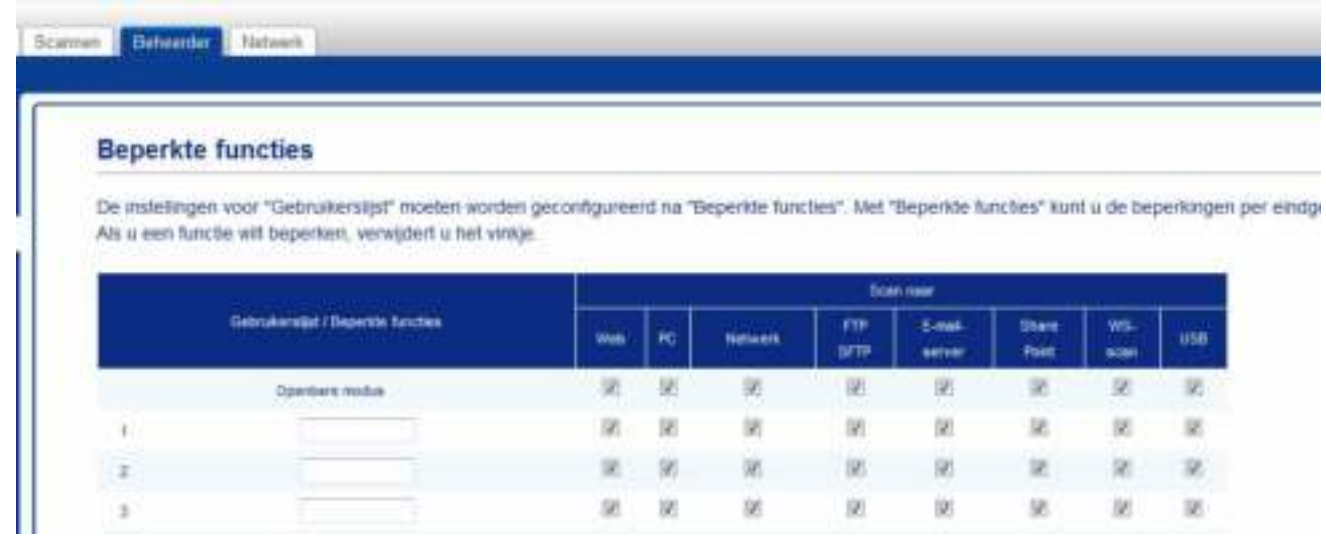

- 4 Schakel in de kolommen **Scan naar** en **Apps** het selectievakje uit om de toegang tot bewerkingen te beperken.
- 5 Klik op **Indienen**.
- 6 Klik op **Gebruikerslijst xx-xx**.
- 7 Typ in het veld **Gebruikerslijst** een gebruikersnaam van maximaal 20 tekens.
- 8 Typ in het veld **Pincode** een wachtwoord van vier cijfers.
- 9 (Voor ADS-3600W)

Typ in het veld **Kaartnummer** het kaartnummer (max. 16 tekens). <sup>1</sup>

 $1$  U kunt de cijfers 0-9 en de letters A-F (niet hoofdlettergevoelig) gebruiken.

#### Algemene informatie

0 Selecteer voor elke gebruiker **Gebruikerslijst / Beperkte functies** in de vervolgkeuzelijst.

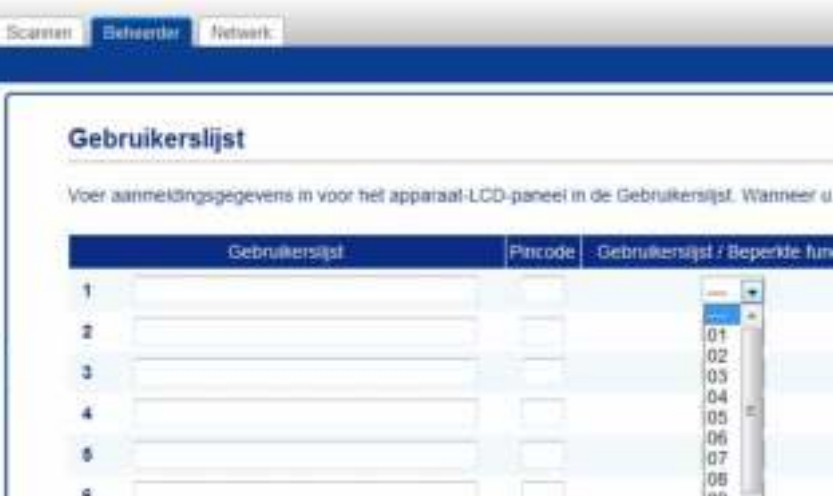

A Klik op **Indienen**.

3 Schakel op de rij **Openbare modus** het selectievakje uit om de functie in de openbare gebruikersmodus te beperken.

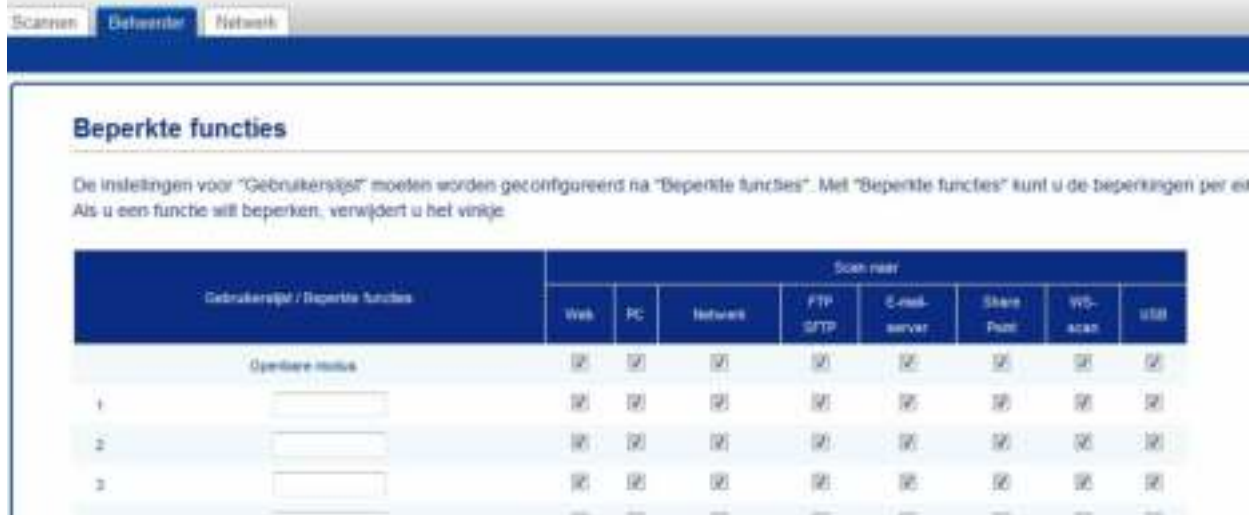

4 Klik op **Indienen**.

# **Verificatie met Active Directory (ADS-2800W/ADS-3600W) <sup>1</sup>**

Met Verificatie met Active Directory kan het gebruik van de Brother-machine worden beperkt. Als Verificatie met Active Directory is ingeschakeld, is het bedieningspaneel van de machine vergrendeld. De instellingen van de machine kunnen pas worden gewijzigd nadat de gebruiker zijn gebruikersnaam en wachtwoord invoert.

Verificatie met Active Directory beschikt over de volgende functies:

- Het e-mailadres van de gebruiker van de LDAP-server opvragen
- De startpagina van de gebruiker rechtstreeks opvragen en de map instellen bij Scannen naar netwerk wordt opgeslagen

U kunt de instelling voor Verificatie met Active Directory wijzigen met behulp van Beheer via een webbrowser of BRAdmin Professional 3 (Windows<sup>®</sup>).

Raadpleeg de *Netwerkhandleiding* voor meer informatie over Verificatie met Active Directory.

# **De vergrendeling voor Verificatie met Active Directory in-/uitschakelen <sup>1</sup>**

- Start de webbrowser.
- 2 Voer op de adresbalk van uw browser het IP-adres van uw machine in (of de naam van de printserver). Bijvoorbeeld: http://192.168.1.2/

U kunt het LCD-scherm van de machine gebruiken om het IP-adres ervan te vinden.

- 3 Klik op **Beheerder**.
- 4 Klik op **Functie gebruikersbeperking**.
- 5 Selecteer **Active Directory Authenticatie** of **Uit**.
- 6 Klik op **Indienen**.

### **Opmerking**

- ï U moet de instellingen voor Active Directory Server configureren om Verificatie met Active Directory in te schakelen.
- De vergrendeling van het bedieningspaneel is alleen ingeschakeld als Active Directory Server correct is geconfigureerd.

# **LDAP-authenticatie (ADS-2800W / ADS-3600W) <sup>1</sup>**

Met LDAP-authenticatie beperkt u het gebruik van de Brother-machine. De instellingen van de machine kunnen pas worden gewijzigd nadat de gebruiker zijn gebruikersnaam en wachtwoord invoert.

Raadpleeg de *Netwerkhandleiding* voor meer informatie over LDAP-authenticatie.

# **De vergrendeling voor LDAP-authenticatie in-/uitschakelen <sup>1</sup>**

- <sup>1</sup> Start de webbrowser.
- 2 Voer op de adresbalk van uw browser het IP-adres van uw machine in (of de naam van de printserver). Bijvoorbeeld: http://192.168.1.2/

U kunt het LCD-scherm van de machine gebruiken om het IP-adres ervan te vinden.

- 3 Klik op **Beheerder**.
- 4 Klik op **Functie gebruikersbeperking**.
- 5 Selecteer **LDAP-authenticatie** of **Uit**.
- 6 Klik op **Indienen**.

# **Geschikte documenten <sup>2</sup>**

## **Opmerking**

Plaats geen documenten met pagina's van verschillende diktes of kwaliteit.

### **Standaardpapier**

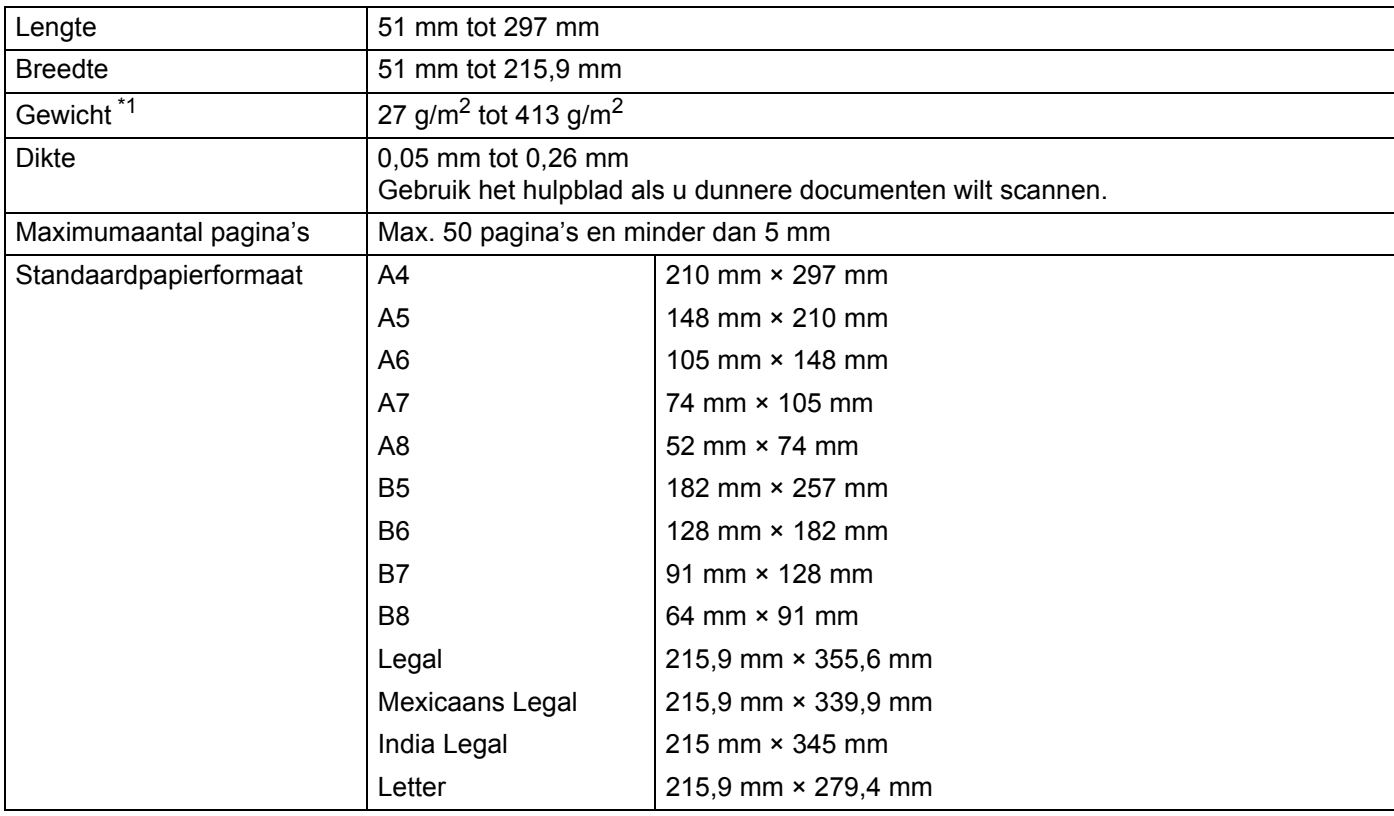

 $^{*1}$  Voor de beste prestaties adviseren we het gebruik van een hulpblad voor de gewichten tussen 27 g/m<sup>2</sup> en 39 g/m<sup>2</sup>.

### **Dik papier**

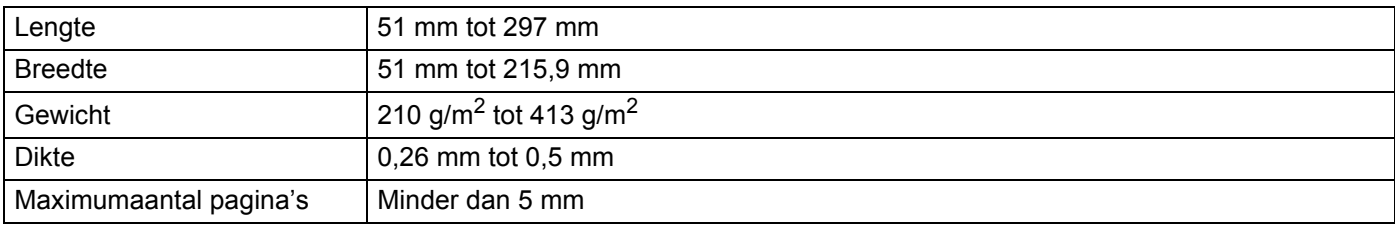

### **Lang papier**

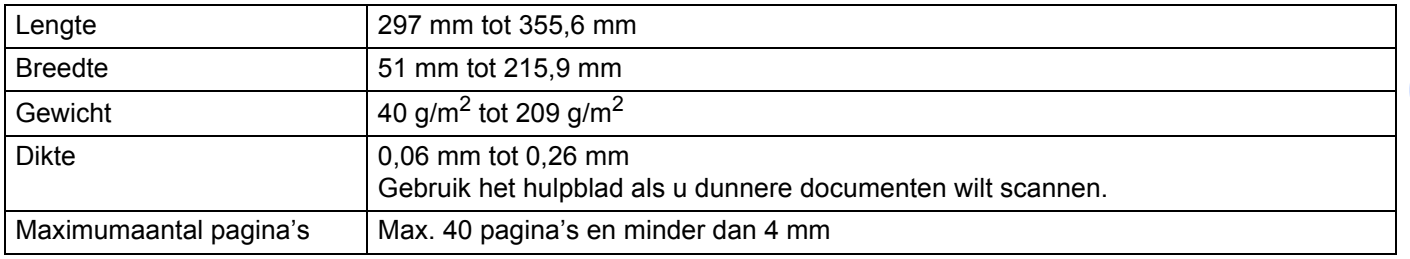

## **Opmerking**

- ï Selecteer voor het scannen van een document van 355,6 mm tot 5 000 mm **Lang papier** als **Scanformaat** of **Documentgrootte** in het dialoogvenster voor de instellingen.
- De maximale lengte verschilt afhankelijk van de resolutie en de bestandsindeling tijdens het scannen.

### **Plastic kaart**

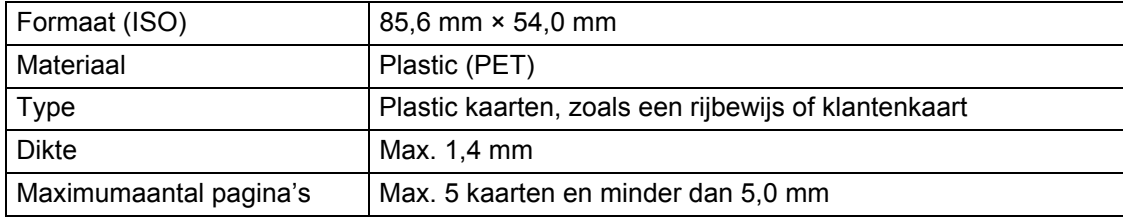

## **Opmerking**

Een plastic kaart kan worden gescand en op uw computer worden opgeslagen als een afbeeldingsbestand. Schakel het selectievakje **Modus plastic kaarten** in het dialoogvenster met instellingen in.

### **Hulpblad**

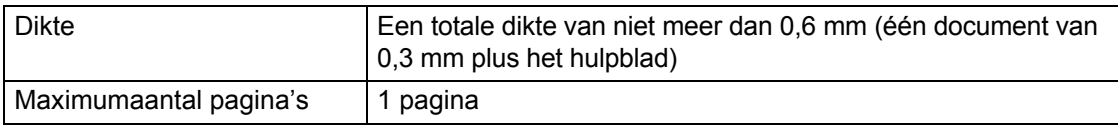

## **Opmerking**

Een hulpblad kan worden gebruikt wanneer de gescande afbeelding op uw computer wordt opgeslagen. Het hulpblad kan niet worden gebruikt wanneer gescand wordt naar een USB-stick. Schakel het selectievakje **Modus hulpblad** in het dialoogvenster met de instellingen in.

**2**

# **Ongeschikte documenten <sup>2</sup>**

De volgende typen documenten worden mogelijk niet goed gescand:

- Documenten met een vel carbonpapier
- Documenten die met potlood zijn geschreven
- Documenten die niet overal even dik zijn, zoals enveloppen
- Documenten met grote kreukels of krullen
- Documenten die calqueerpapier gebruiken
- Documenten die gecacheerd papier gebruiken
- Foto's (fotopapier)
- Documenten die zijn afgedrukt op geperforeerd papier
- Documenten die zijn afgedrukt op papier met een ongebruikelijke vorm (niet vierkant of rechthoekig)
- Documenten waaraan foto's, notities of stickers zijn gehecht
- Documenten die carbonvrij papier gebruiken
- Documenten die losse vellen papier gebruiken of papier met gaten erin
- Documenten met paperclips of nieties
- Documenten waarvan de inkt nog nat is
- Stoffen, metalen vellen, of vellen van een overheadprojector
- Glossy of reflecterende media
- Documenten die dikker zijn dan aanbevolen

## **BELANGRIJK**

- ï Carbonvrij papier bevat chemische substanties die de rollen kunnen beschadigen (bijvoorbeeld de invoerrol). Reinig de keerrol en de invoerrol als het papier regelmatig vastloopt. (Zie *De scanner en de rollen reinigen* op pagina 244.) De gebruiksduur van de keerrol en de invoerrol kan korter zijn in vergelijking met het scannen van papier dat hout bevat.
- Tijdens het scannen van papier op basis van hout, kan de gebruiksduur van de keerrol en de invoerrol korter zijn in vergelijking met het scannen van houtvrij papier.
- ï De keerrol en de invoerrol kunnen beschadigd raken als een foto/sticker op het document tijdens het scannen met deze onderdelen in contact komt.
- Het oppervlak van het document kan beschadigd raken wanneer glanzend papier gescand wordt, zoals dat van foto's.
- ï De schade die veroorzaakt wordt door met uw Brother-machine onacceptabele documenten te scannen, kan mogelijk niet op de garantie verhaald worden.

# **Invoercapaciteit <sup>2</sup>**

Het aantal vellen dat in de papiergeleiders geplaatst kan worden, wordt bepaald door het papierformaat en het gewicht van het papier. Zie onderstaande grafiek.

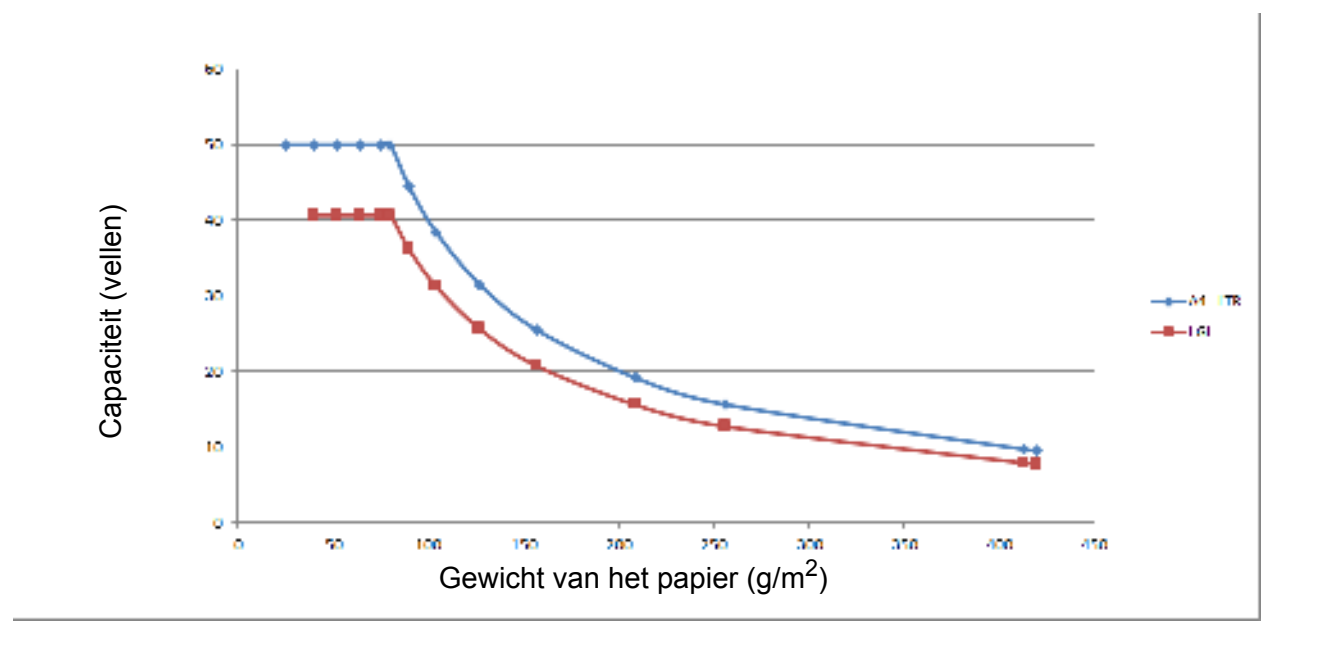

Capaciteit (vellen) vs Papiersoort

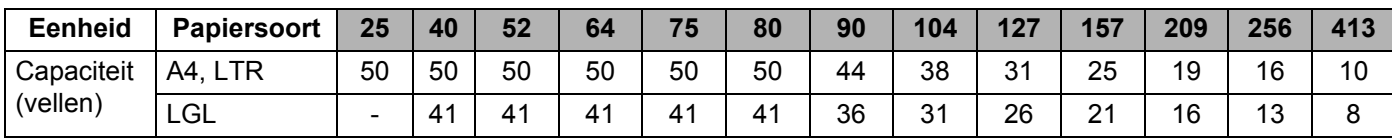

# **Gedeelte dat niet geperforeerd mag zijn**

Er kan een fout optreden als uw document ponsgaten heeft in het blauw weergegeven deel in de volgende afbeelding:

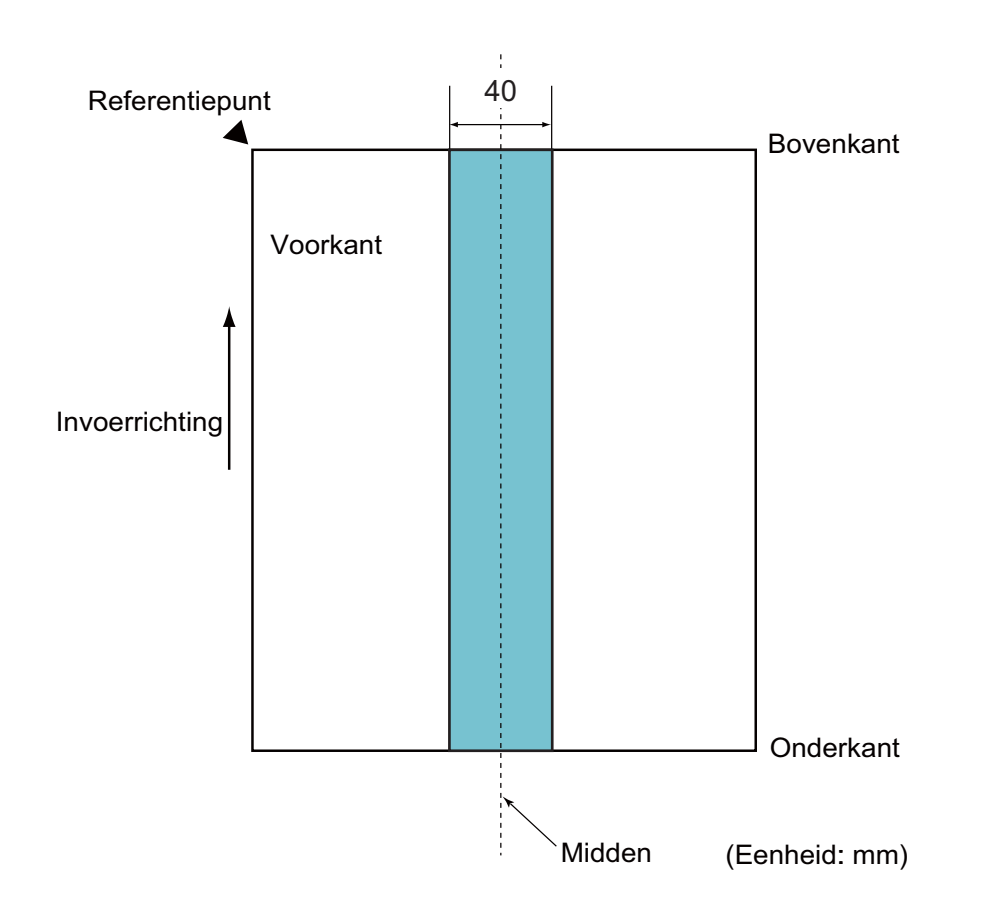

## **Opmerking**

Bovenstaande voorwaarde is van toepassing wanneer het document op het midden van de invoerrol wordt geplaatst.

# **Condities voor Detectie multi-invoer <sup>2</sup>**

Multi-invoer is een fout waarbij twee of meer vellen tegelijkertijd door de ADF worden ingevoerd. Er is ook sprake van multi-invoer wanneer een afwijkende documentlengte gedetecteerd wordt.

Detectie van multi-invoer vindt plaats met controle van elkaar overlappende documenten, de lengte van documenten, of de combinatie van beide methoden. De volgende voorwaarden zijn vereist voor een accurate detectie.

### **Detectie door overlapping**

- Plaats documenten van hetzelfde papiergewicht in de papiergeleiders.
- Geschikt papiergewicht: tussen 27 g/m<sup>2</sup> en 413 g/m<sup>2</sup>.
- Pons geen gaten binnen 40 mm van het midden van het document.
- ï Bevestig geen andere documenten binnen 40 mm van het midden van het document.

### **Opmerking**

- De voorwaarde is van toepassing wanneer het document op het midden van de invoerrol wordt geplaatst.
- Wanneer u detectie op overlapping gebruikt, leidt het scannen van dikke documenten, zoals plastic kaarten, onterecht tot detectie van multi-invoer.

Schakel daarom de functie Detectie multi-invoer uit om dergelijke documenten goed te scannen.

# **Een set documenten met onderling afwijkende kenmerken scannen <sup>2</sup>**

De volgende voorwaarden zijn van toepassing bij het scannen van documenten met onderling afwijkende kenmerken, zoals papiergewicht, wrijvingscoëfficiënt of papierformaat.

Voer eerst een test uit met een paar vellen om te controleren of de documenten gescand kunnen worden.

■ Richting van het papier

Plaats het papier met de vezel parallel aan de invoerrichting.

**Gewicht van het papier**

Alleen papier met een gewicht tussen 40 g/m<sup>2</sup> en 413 g/m<sup>2</sup> kan worden gebruikt.

#### **Wrijvingscoëfficiënt**

We adviseren om dezelfde papiersoort van dezelfde fabrikant te gebruiken.

Wanneer papiersoorten van verschillende fabrikanten/merken gemengd worden, dan is dat van invloed op de invoerprestaties omdat het verschil in wrijvingscoëfficiënt toeneemt.

We adviseren het gebruik van papier met een wrijvingscoëfficiënt tussen 0,35 en 0,60 (referentiewaarde voor wrijvingscoëfficiënt van papier).

### **Positie van het document**

Gebruik papierformaten die passen bij de 39 mm breedte van de invoerrol in het midden.

### **Papierformaat**

Wanneer u een set documenten met onderling afwijkende papierformaten scant, kunnen problemen ontstaan als documenten niet recht worden ingevoerd, bijvoorbeeld vastlopen of ontbrekende delen in de afbeelding.

We adviseren om de documenten grondig te controleren voordat u ze scant en ook achteraf te controleren of het document wel goed recht gescand is.

## **BELANGRIJK**

Wanneer u een set documenten met onderling afwijkende papierformaten scant, zullen documenten sneller scheeftrekken omdat de geleiders niet met elk vel contact maken.

### ■ Documenten die niet gescand kunnen worden in een set documenten met onderling afwijkende **kenmerken**

De volgende soorten documenten kunnen niet in één set gescand worden:

- Carbonvrij papier
- Briefpapier
- Geperforeerde documenten
- Thermisch papier
- Papier met achterkant van carbon
- $\cdot$  OHP-film
- Overtrekpapier
- Synthetisch papier

## **BELANGRIJK**

De volgende typen documenten worden mogelijk niet goed gescand:

- Verbogen of beschadigde documenten
- Dun papier (minder dan 40 g/m<sup>2</sup>)
# **Aanbevelingen voor hulpbladen <sup>2</sup>**

- Documenten met een vel carbonpapier
- Documenten die met potlood zijn geschreven
- Documenten smaller dan 51 mm
- Documenten korter dan 70 mm
- Pagina's dunner dan 0,08 mm
- Documenten die niet overal even dik zijn, zoals enveloppen
- Documenten met grote kreukels of krullen
- Verbogen of beschadigde documenten
- Documenten die calqueerpapier gebruiken
- Documenten die gecacheerd papier gebruiken
- Foto's (fotopapier)
- Documenten die zijn afgedrukt op geperforeerd papier
- Documenten die zijn afgedrukt op papier met een ongebruikelijke vorm (niet vierkant of rechthoekig)
- Documenten waarop foto's, notitieblaadies of stickers zijn geplakt
- Documenten die carbonvrij papier gebruiken
- Documenten die losse vellen papier gebruiken of papier met gaten erin

## **A VOORZICHTIG**

Raak de rand van het hulpblad niet met uw hand of vingers aan om snijwonden te voorkomen.

#### **BELANGRIJK**

- Leg het hulpblad niet in direct zonlicht of op een plek waar het wordt blootgesteld aan hoge temperaturen of een hoge relatieve luchtvochtigheid. Het blad kan hierdoor kromtrekken.
- ï Buig het hulpblad niet en trek er niet aan om te voorkomen dat het beschadigd raakt. Gebruik een hulpblad niet wanneer het beschadigd is. Dit kan leiden tot incorrecte scanresultaten.

#### **BELANGRIJK**

- ï Plaats het hulpblad niet ondersteboven. Hierdoor kunnen documenten vastlopen. Raadpleeg voor meer informatie de instructies die op het hulpblad zelf zijn afgedrukt of raadpleeg *Documenten plaatsen* op pagina 59.
- Plaats niet meerdere kleine documenten tegelijk in het hulpblad. Hierdoor kunnen documenten vastlopen. Plaats altijd maar één document in het hulpblad.
- Schrijf niet op het hulpblad zelf omdat dit mogelijk op gescande documenten zichtbaar is. Wrijf het hulpblad met een droge doek schoon als het vuil is.
- ï Laat documenten niet gedurende langere tijd in het hulpblad zitten, omdat ze dan kunnen afgeven op het hulpblad.

De schade die veroorzaakt wordt door met uw Brother-machine onacceptabele documenten te scannen, kan mogelijk niet op de garantie verhaald worden.

**3**

# **Scannen voorbereiden**

## **Uw scanner gereed maken <sup>3</sup>**

Trek de uitvoerlade en de verlengde, automatische documentinvoer uit dde machine. Breng de uitvoerlade voorzichtig in positie. Als de uitvoerlade ook maar iets langer is dan de documentgrootte, blijft de oorspronkelijke volgorde van pagina's mogelijk niet behouden wanneer ze de scanner verlaten.

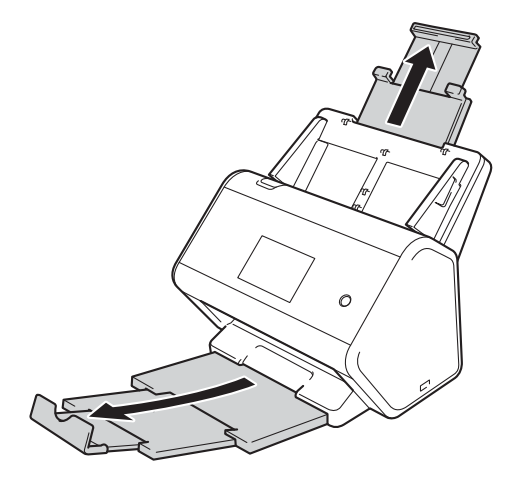

# **Documenten plaatsen <sup>3</sup>**

De automatische documentinvoer (ADF) kan maximaal 50 pagina's bevatten en voert elk vel afzonderlijk in. Gebruik papier met een gewicht van 80 g/m<sup>2</sup> en waaier de stapel altijd los voordat u het papier in de ADF (automatische documentinvoer) plaatst.

## **BELANGRIJK**

- Zorg ervoor dat documenten die inkt of correctievloeistof bevatten, volkomen droog zijn.
- Trek NIET aan het document als het wordt ingevoerd.
- Gebruik GEEN papier dat is omgekruld, gekreukeld, gevouwen, gescheurd, of geniet, of dat is vastgemaakt met paperclips, lijm of plakband.
- Gebruik GEEN karton of stof.

## **Documenten met een standaardformaat <sup>3</sup>**

Stel de papiergeleiders  $(1)$  in op de breedte van uw document.

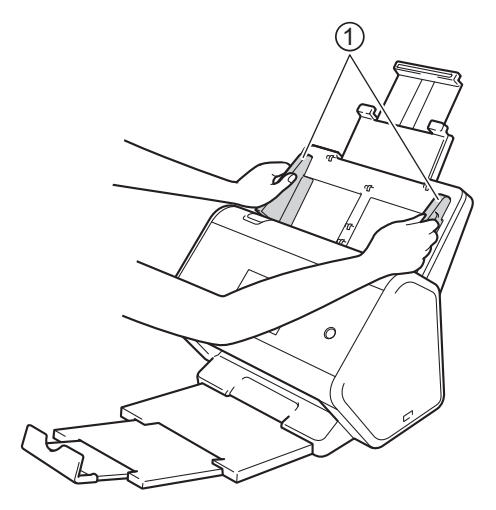

2 Waaier de pagina's een aantal keren uit aan de lange en korte kant.

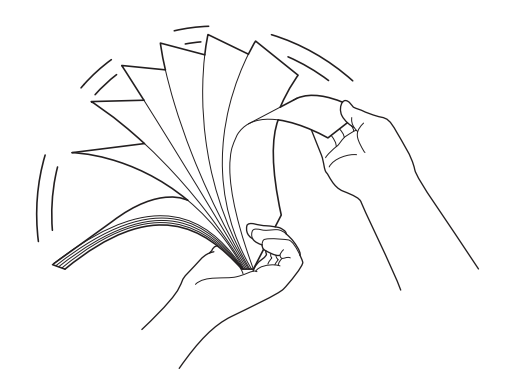

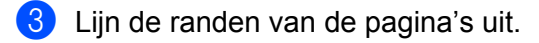

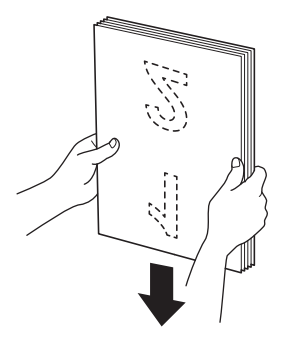

4 Plaats de pagina's met de **bedrukte zijde omlaag**, **de bovenrand eerst**, in de ADF (automatische documentinvoer) tussen de geleiders tot u voelt dat ze de binnenkant van de machine raken. Voer dunne pagina's langzaam en voorzichtig in om te voorkomen dat de rand wordt omgevouwen.

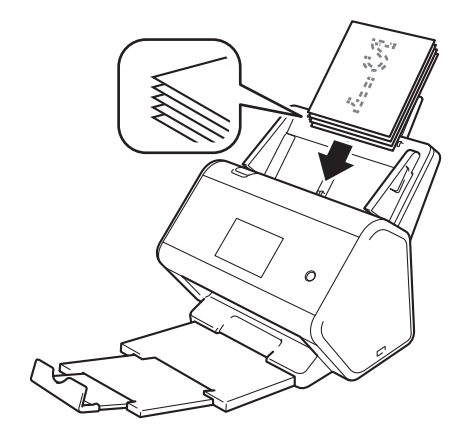

## **Visitekaartjes <sup>3</sup>**

 $\bigcirc$  Stel de papiergeleiders  $\bigcirc$  in op de breedte van uw document.

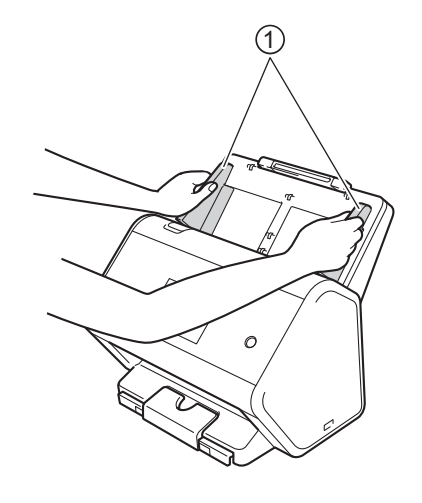

2 Trek de uitvoerlade naar buiten totdat u het gegraveerde merkteken van de kaart ziet.

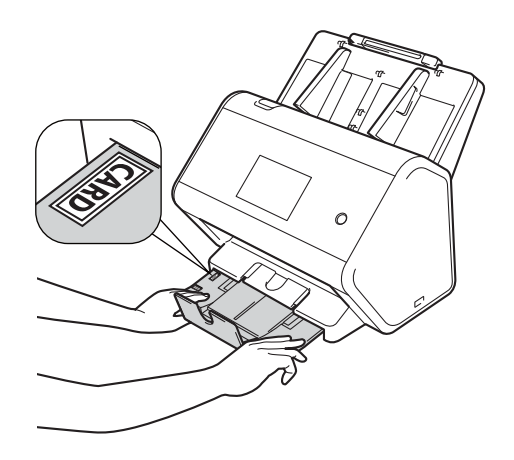

3 Plaats uw kaart met de **bedrukte zijde omlaag**, **de bovenrand eerst**, in de ADF (automatische documentinvoer) tussen de geleiders tot u voelt dat de kaart de binnenkant van de machine raakt.

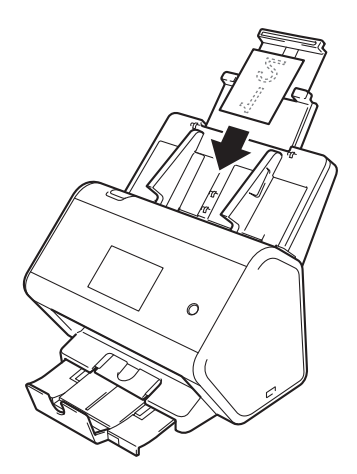

## **Opmerking**

• U kunt maximaal 25 visitekaartjes per keer plaatsen (totale dikte minder dan 5,0 mm).

## **Plastic kaarten <sup>3</sup>**

 $\blacksquare$  Stel de papiergeleiders  $\lhd$  in op de breedte van uw document.

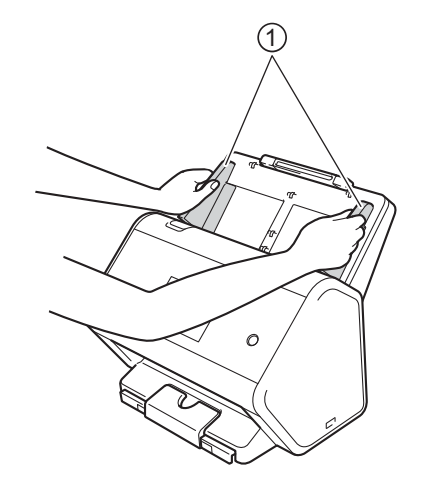

2 Plaats uw kaart met de **bedrukte zijde omlaag**, **de bovenrand eerst**, in de ADF (automatische documentinvoer) tussen de geleiders tot u voelt dat de kaart de binnenkant van de machine raakt.

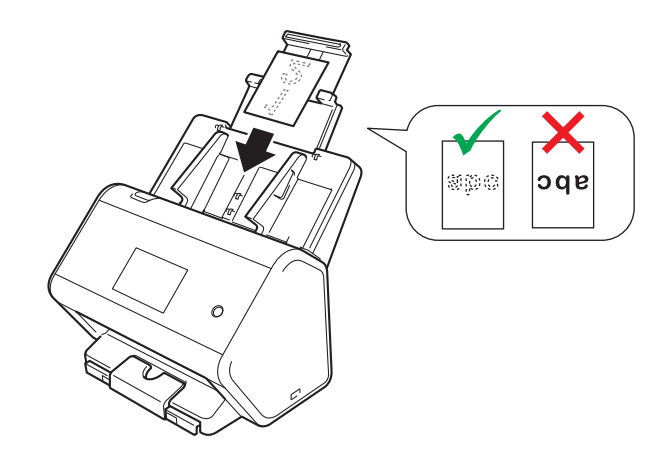

#### **Opmerking**

- U kunt maximaal vijf plastic kaartjes per keer plaatsen (totale dikte minder dan 5,0 mm).
- Tijdens het scannen kunnen bepaalde typen plastic kaarten krassen oplopen.
- Onbuigzame kaartjes worden mogelijk niet goed ingevoerd.
- Als het oppervlak van het kaartje vies is met vette afdrukken (bijvoorbeeld vingerafdrukken) of vergelijkbaar, maak het kaartje dan schoon voordat u het scant.
- Bij het scannen van plastic kaartjes kan onterecht detectie van multi-invoer optreden. Schakel daarom de functie Detectie multi-invoer uit om dergelijke documenten goed te scannen.

**3**

## **Documenten langer dan standaardgrootte <sup>3</sup>**

Zorg ervoor dat documenten die inkt of correctievloeistof bevatten, volkomen droog zijn.

 $\Box$  Stel de papiergeleiders  $\Box$  in op de breedte van uw document.

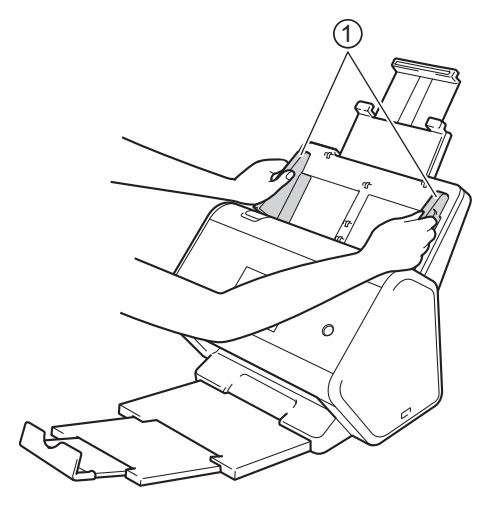

2 Plaats uw document met de **bedrukte zijde omlaag**, **de bovenrand eerst**, in de ADF (automatische documentinvoer) tussen de geleiders tot u voelt dat het document de binnenkant van de machine raakt.

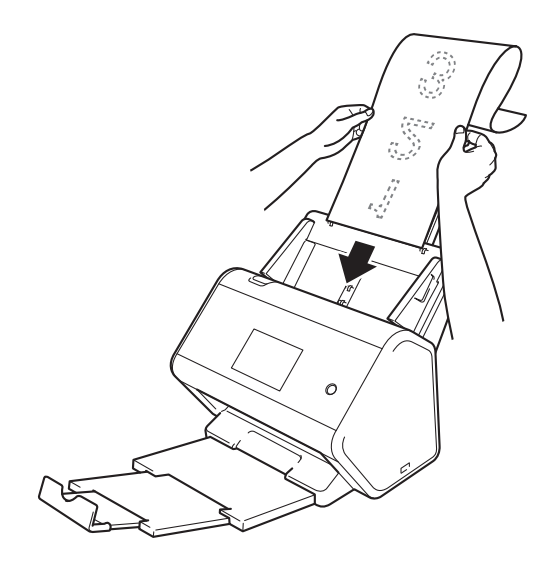

## **Opmerking**

- Laad niet meer dan één document per keer.
- Ondersteun het document met uw hand als het langer is dan de verlengde ADF.

## **Niet op papier van standaardgrootte afgedrukte documenten <sup>3</sup>**

Zorg ervoor dat documenten die inkt of correctievloeistof bevatten, volkomen droog zijn.

1 Vouw uw document in tweeën en plaats het document in het hulpblad.

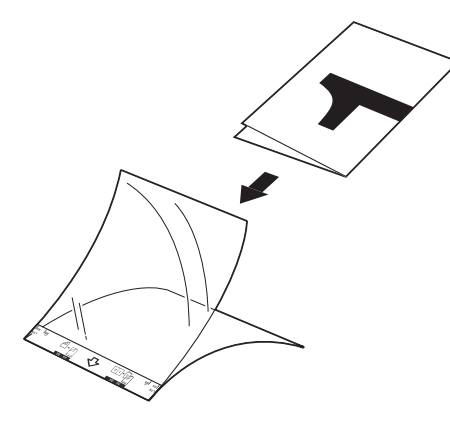

### **Opmerking**

Plaats het document in het midden van het hulpblad en lijn de bovenzijde van het document uit met de bovenzijde van het hulpblad.

Stel de papiergeleiders  $\odot$  in op de breedte van het hulpblad.

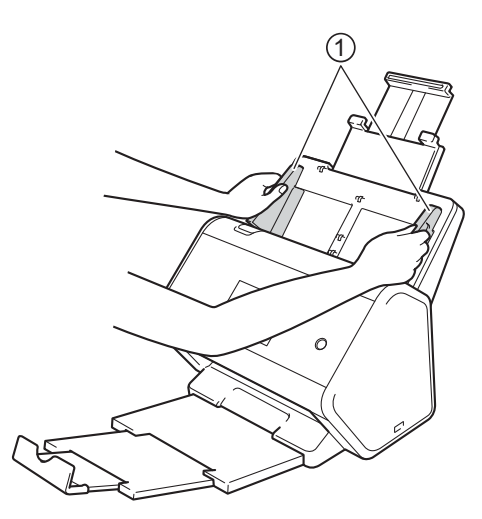

8 Plaats het hulpblad tussen de geleiders in de ADF (automatische documentinvoer) totdat u voelt dat het hulpblad de binnenkant van de machine raakt.

#### **Opmerking**

Om de witte ruimte in het midden van een gescande pagina te verkleinen, plaatst u de gevouwen rand van het originele document zo dicht mogelijk bij de zijkant van het hulpblad.

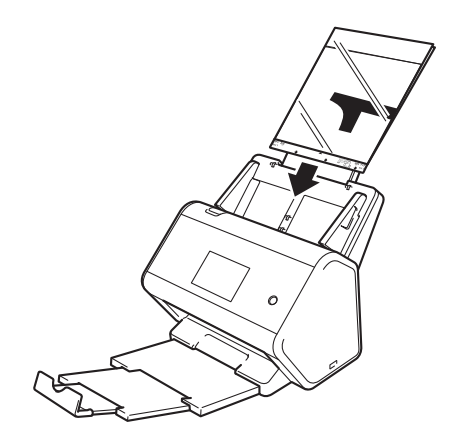

## **Documenten met tegenoverliggende pagina's <sup>3</sup>**

Volg de stappen onder *Niet op papier van standaardgrootte afgedrukte documenten* op pagina 65.

## **Bonnen, knipsels, foto's en andere belangrijke documenten <sup>3</sup>**

Zorg ervoor dat documenten die inkt of correctievloeistof bevatten, volkomen droog zijn.

1 Plaats het document in het hulpblad.

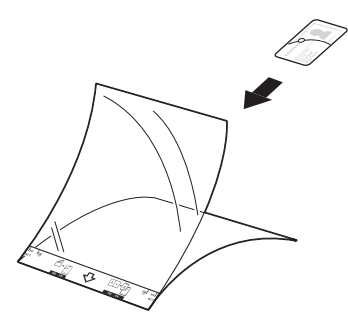

## **Opmerking**

- ï Plaats het document in het midden van het hulpblad en lijn de bovenzijde van het document uit met de bovenzijde van het hulpblad.
- Als de bon langer is dan het hulpblad, kunt u de bon op twee plaatsen dubbelvouwen, zodat het overlapt wanneer u de bon in het hulpblad plaatst.

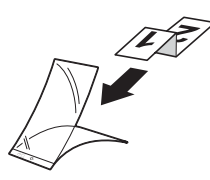

 $2$  Stel de papiergeleiders  $\odot$  in op de breedte van het hulpblad.

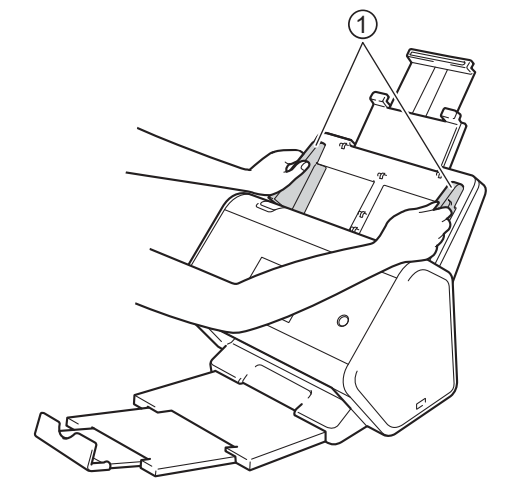

<sup>3</sup> Plaats het hulpblad tussen de geleiders in de ADF (automatische documentinvoer) totdat u voelt dat het hulpblad de binnenkant van de machine raakt.

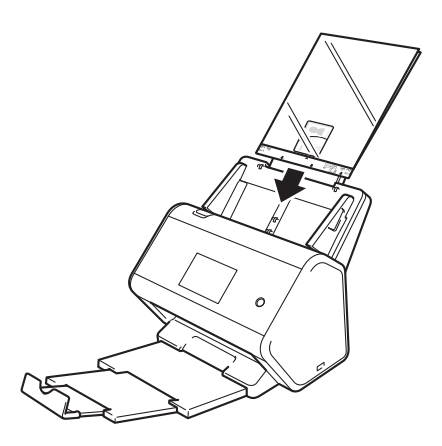

# **Het netwerk voorbereiden om met de computer te scannen <sup>4</sup>**

# **Voordat u gaat scannen <sup>4</sup>**

Controleer het volgende voordat u gaat scannen:

- De Brother-software (MFL-Pro Suite) is geïnstalleerd volgens de instructies in de *Installatiehandleiding*.
- Zorg voor een intacte interfacekabel als uw Brother-machine via een kabel is aangesloten.

# **Voordat u gaat netwerkscannen <sup>4</sup>**

## **Netwerklicentie (Windows®) <sup>4</sup>**

Dit product bevat een computerlicentie voor maximaal twee gebruikers.

Deze licentie ondersteunt de installatie van de software MFL-Pro Suite inclusief Nuance™ PaperPort™ 14SE op maximaal twee computers in het netwerk.

## **Netwerkscannen voor Windows® instellen <sup>4</sup>**

Voer de onderstaande instructies uit als u een andere machine gebruikt dan de machine die tijdens de installatie van MFL-Pro Suite-software op uw computer is geregistreerd.

- Voer een van de volgende handelingen uit:
	- Windows® 7, Windows® 8 en Windows® 8.1

Klik op uw bureaublad op (**Brother Utilities**) en selecteer in de vervolgkeuzelijst de naam van uw model (als uw model nog niet geselecteerd is). Klik in de navigatiebalk links op **Scannen** en klik vervolgens op **Scanners en camera's**.

■ Windows $^{\circledR}$  XP, Windows Vista $^{\circledR}$ 

Open het menu (**Start**), selecteer **Configuratiescherm** > klik op **Scanners en camera's**.

- 2 Voer een van de volgende handelingen uit:
	- $\blacksquare$  Windows $^\circledR$  XP

Klik met de rechtermuisknop op het pictogram van het scanapparaat en selecteer **Eigenschappen**. Het dialoogvenster Eigenschappen netwerkscanner wordt weergegeven.

■ Windows Vista $^\circledR$ . Windows $^\circledR$  7. Windows $^\circledR$  8 en Windows $^\circledR$  8.1 Klik op de knop **Eigenschappen**.

**4**

## **Opmerking**

(Windows Vista®, Windows® 7, Windows® 8 en Windows® 8.1)

Ga als volgt te werk als het scherm **Gebruikersaccountbeheer** wordt weergegeven:

ï Voor gebruikers met beheerderrechten: klik op **Doorgaan** of **Ja**.

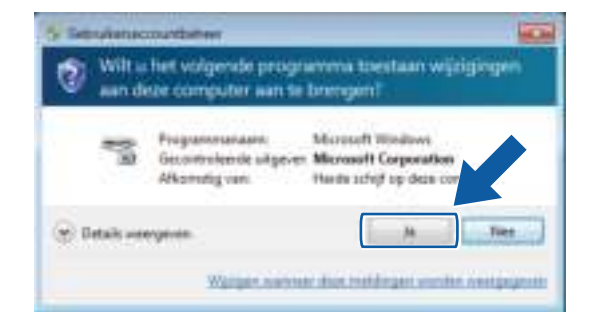

ï Voor gebruikers zonder beheerderrechten: voer het beheerderswachtwoord in en klik op **OK** of **Ja**.

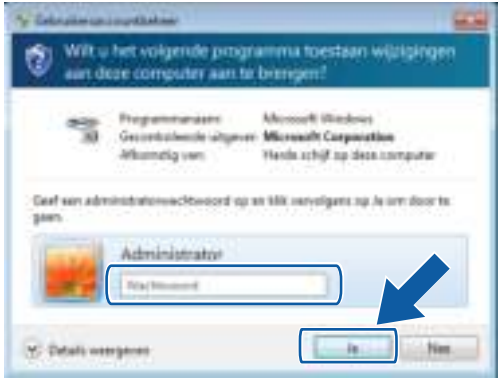

Het netwerk voorbereiden om met de computer te scannen

3 Klik op de tab **Netwerk instellingen** en kies de juiste verbindingsmethode.

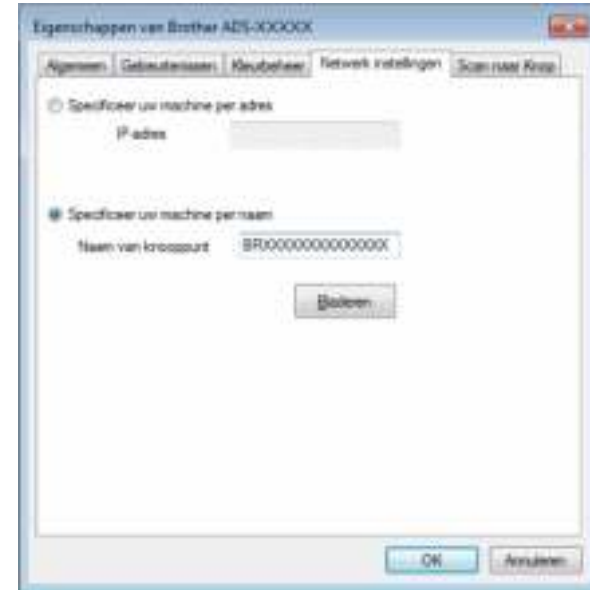

#### **Specificeer uw machine per adres**

Voer het IP-adres van de machine in bij **IP-adres** en klik op **Toepassen** of **OK**.

#### **Specificeer uw machine per naam <sup>4</sup>**

- **1** Voer de knooppuntnaam van de machine in bij **Naam van knooppunt**, of klik op **Bladeren** en selecteer de machine die u wilt gebruiken.
- **2** Klik op **OK**.

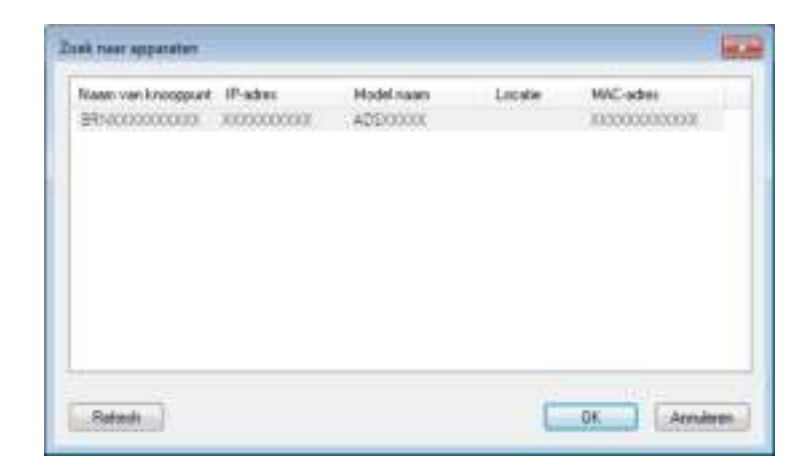

4 Klik op de tab **Scan naar Knop** en voer de naam van uw computer in het veld **Display naam**. Op het touchscreen van de machine wordt de door u ingevoerde naam weergegeven. De standaardinstelling is de naam van uw computer. U kunt elke gewenste naam invullen.

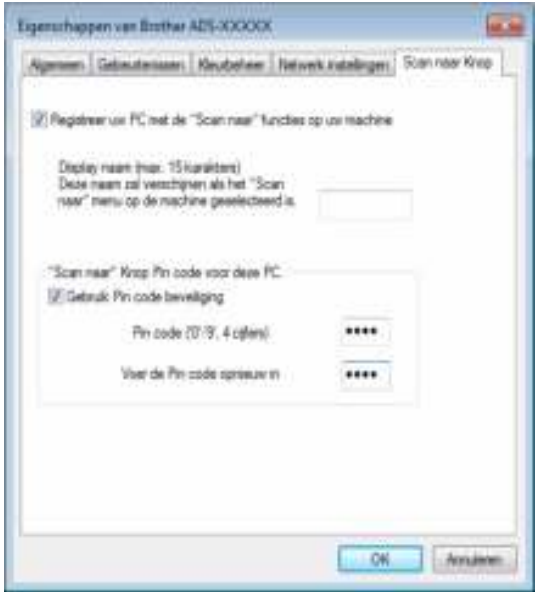

#### 5 (ADS-2800W/ADS-3600W)

Als u wilt voorkomen dat u ongewenste documenten ontvangt, kunt u een viercijferige pincode invoeren in de velden **Pin code** en **Voer de Pin code opnieuw in**.

Als u scangegevens naar een computer verstuurt die met een pincode beveiligd is, verschijnt op het touchscreen van de machine de instructie om de pincode in te voeren voordat het document kan worden gescand en naar de computer kan worden verstuurd.

## **Netwerkscannen voor Macintosh instellen <sup>4</sup>**

Als u de stappen voor netwerkinstallatie hebt gevolgd in de *Installatiehandleiding*, is uw Brother-machine automatisch aan uw netwerk toegevoegd. Voeg de scanner anders toe aan het netwerk met behulp van ControlCenter2.

U kunt de machine alleen als netwerkscanner gebruiken als die een TCP-/IP-adres heeft. U kunt de adresinstellingen instellen of wijzigen op het bedieningspaneel.

1 Klik op het pictogram (ControlCenter2) in het Dock. Het venster van **ControlCenter2** wordt weergegeven.

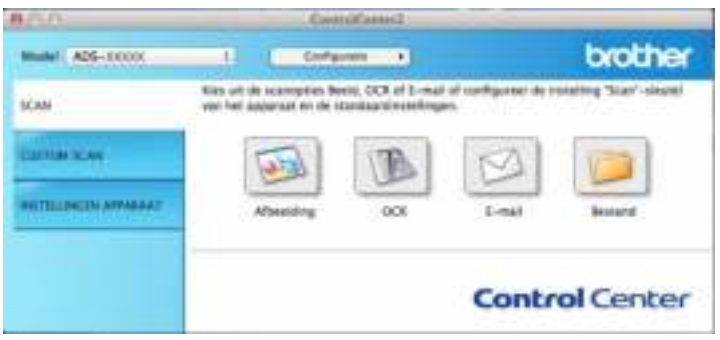

2 Selecteer **Andere** in het snelmenu **Model**. Het venster **Device Selector** verschijnt.

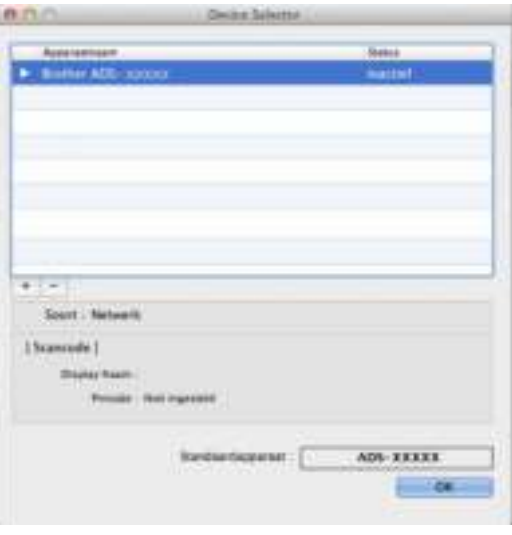

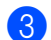

3 Klik op de knop **+**. Het venster met de instellingen verschijnt.

Het netwerk voorbereiden om met de computer te scannen

4 Selecteer uw machine in de lijst en klik op **Toevoegen**.

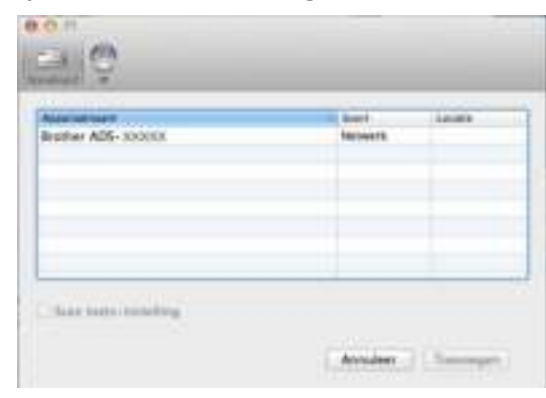

#### **Opmerking**

U kunt uw machine ook selecteren door het IP-adres in te voeren. Klik op **IP** en voer vervolgens het IP-adres van de machine in.

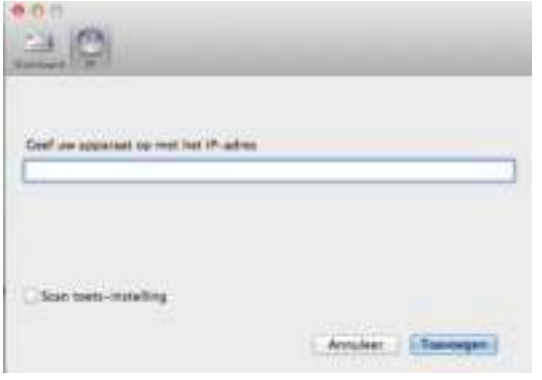

#### 5 Klik op **Toevoegen**.

#### **Opmerking**

Tijdens het specificeren van het IP-adres van de machine kunt u ook **Scan toets-instelling** configureren. Schakel het selectievakje **Scan toets-instelling** in om de volgende opties in te stellen:

ï Voer de naam van uw computer in in het veld **Display Naam** als u met het bedieningspaneel van uw machine naar de computer wilt scannen. Voor ADS-2800W/ADS-3600W wordt de naam die u hebt ingevoerd als een doeloptie op het touchscreen van de machine weergegeven.

• (ADS-2800W/ADS-3600W) Als u wilt voorkomen dat u ongewenste documenten ontvangt, schakelt u het selectievakje **Pincodebeveiliging inschakelen** in, typt u uw pincode in het veld **Pincode** en typt u die nogmaals in het veld **Controleren**.

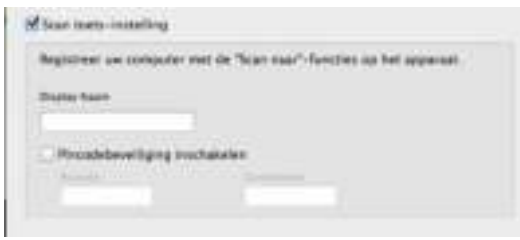

Het netwerk voorbereiden om met de computer te scannen

## **Het hulpprogramma BRAdmin starten <sup>4</sup>**

Als u BRAdmin Light of BRAdmin Professional 3<sup>1</sup> hebt geïnstalleerd, kunt u met de knop **BRAdmin** het hulpprogramma BRAdmin Light of BRAdmin Professional 3<sup>1</sup> openen.

BRAdmin Light is een hulpprogramma voor de voorbereidende installatie van Brother-apparaten met een netwerkverbinding. Met het hulpprogramma kunt u ook zoeken naar Brother-producten in een TCP/IP-omgeving, de status daarvan weergeven, en standaard netwerkinstellingen, zoals het IP-adres, configureren. Raadpleeg de *Netwerkhandleiding* voor informatie over het installeren van BRAdmin Light vanaf de meegeleverde DVD-ROM.

Als u een meer geavanceerd scannerbeheer nodig hebt, kunt u de nieuwste versie van het hulpprogramma BRAdmin Professional 3<sup>1</sup> gebruiken, die u kunt downloaden via support.brother.com

1 Klik op het pictogram (ControlCenter4) in het systeemvak van de Taakbalk en kies vervolgens **Open** in het menu.

Het venster van **ControlCenter4** wordt weergegeven.

- 2 Klik op de tab **Apparaatinstellingen**.
- **3** Klik op **BRAdmin**. Het dialoogvenster van het hulpprogramma BRAdmin Light of BRAdmin Professional 3<sup>1</sup> wordt weergegeven.

## **Opmerking**

(Alleen Windows®)

Als u zowel BRAdmin Light als BRAdmin Professional hebt geïnstalleerd, wordt in ControlCenter4 BRAdmin Professional 3 gestart.

 $1$  Alleen Windows<sup>®</sup>

# **Voordat u gaat scannen <sup>5</sup>**

U kunt de volgende methodes gebruiken om te scannen:

- Met behulp van uw computer
- Met behulp van het bedieningspaneel van uw machine

De beschikbare instellingen verschillen per geselecteerde methode. Zie de tabel in de *Appendix* op pagina 302 voor de instellingen die voor elke methode beschikbaar zijn.

**6**

# **Scannen met de computer <sup>6</sup>**

# **De gebruikersinterface van ControlCenter4 wijzigen (Windows®) <sup>6</sup>**

ControlCenter4 is een software-hulpprogramma voor snelle en eenvoudige toegang tot de meest gebruikte applicaties. Met ControlCenter4 hoeft u specifieke applicaties niet meer handmatig te starten.

Met ControlCenter4 beheert u tevens de instellingen voor de knop  $\Box$  (voor ADS-2400N / ADS-3000N), of de knop naar computer (voor ADS-2800W / ADS-3600W) op uw Brother-machine. Raadpleeg *Instellingen wijzigen voor Scannen naar pc (Windows®)* op pagina 212 voor informatie over het configureren van de instellingen op de machine.

ControlCenter4 heeft twee besturingsmodi: **Startmodus** en **Geavanceerde modus**. U kunt de modus op elk gewenst moment wijzigen.

#### **Startmodus**

In deze modus hebt u snel toegang tot de hoofdfuncties van uw machine.

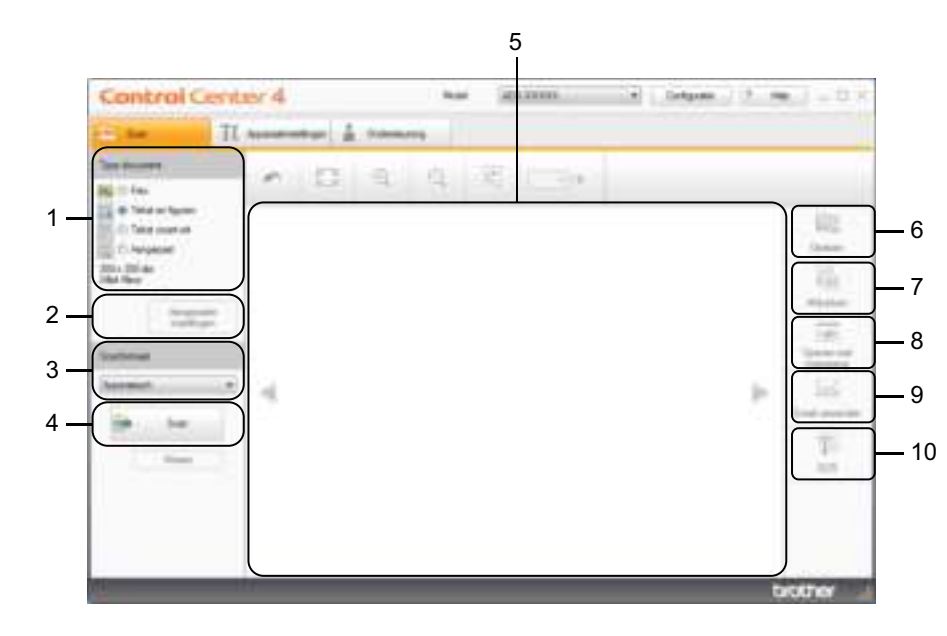

#### **1 Optie Type document**

Hiermee selecteer u een type document.

- **2 Knop Aangepaste instellingen** Hiermee configureert u scaninstellingen.
- **3 Vervolgkeuzelijst Scanformaat** Hiermee selecteer u een Scanformaat.
- **4 Knop Scan**

Starten met scannen.

**5 Image viewer**

In dit deel wordt een gescande afbeelding weergegeven.

#### **6 Knop Opslaan**

Hiermee slaat u een gescande afbeelding op in een map op uw vaste schijf of uploadt u deze naar SharePoint in een van de bestandsindelingen in de lijst met bestandstypen.

#### **7 Knop Afdrukken**

Hiermee drukt u het gescande document af op uw printer.

#### **8 Knop Openen met toepassing**

Hiermee scant u een afbeelding rechtstreeks naar uw programma voor grafische beeldbewerking.

#### **9 Knop E-mail verzenden**

Hiermee scant u een document naar uw standaard e-mailapplicatie.

#### **10 Knop OCR**

Hiermee scant u een document en converteert u het naar tekst.

#### **Geavanceerde modus**

In deze modus hebt u meer controle over de details van de functies van uw machine. U kunt ook het scannen met één toets aanpassen aan uw wensen.

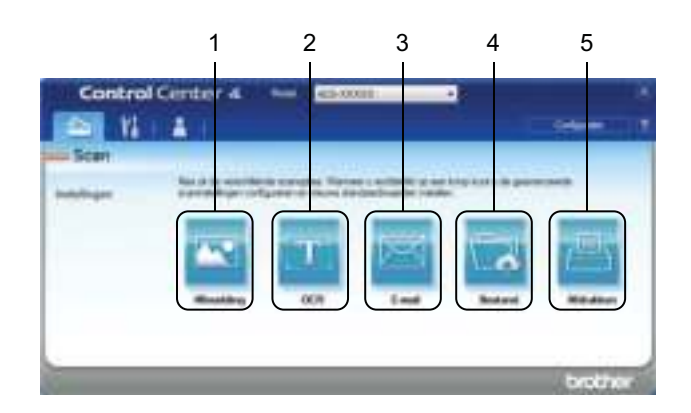

#### **1 Knop Afbeelding**

Hiermee scant u een document rechtstreeks naar een image viewer/bewerkingstoepassing.

#### **2 Knop OCR**

Hiermee scant u een document en converteert u het naar tekst.

#### **3 Knop E-mail**

Hiermee scant u een document naar uw standaard e-mailapplicatie.

#### **4 Knop Bestand**

Hiermee slaat u een gescande afbeelding op in een map op uw vaste schijf of uploadt u deze naar SharePoint in een van de bestandsindelingen in de lijst met bestandstypen.

#### **5 Knop Afdrukken**

Hiermee drukt u het gescande document af op uw printer.

Doe het volgende om te wijzigen in welke modus ControlCenter4 wordt gestart:

1 Klik op het pictogram (ControlCenter4) in het systeemvak van de Taakbalk en kies vervolgens **Open** in het menu.

Het venster van **ControlCenter4** wordt weergegeven.

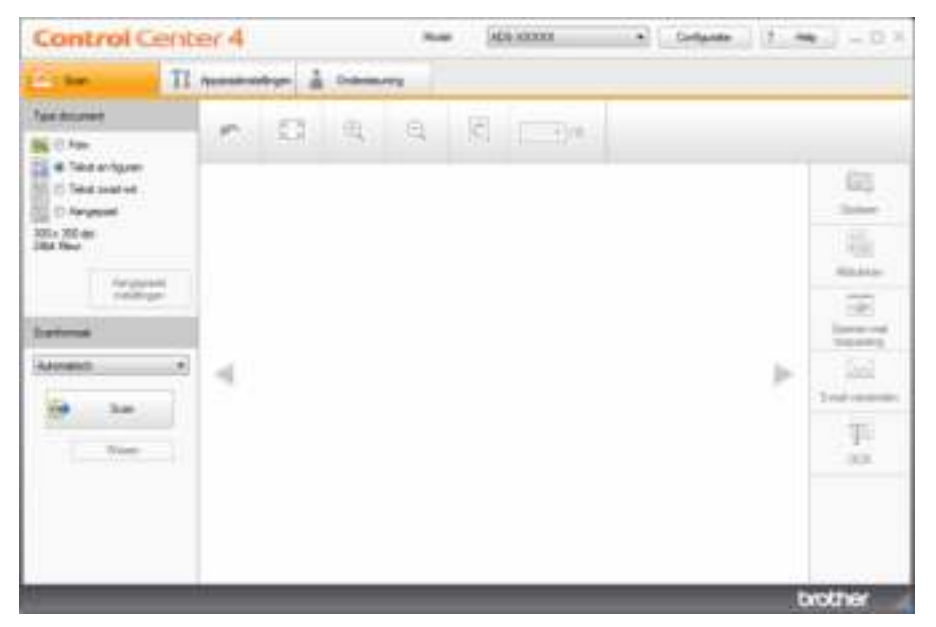

## **Opmerking**

Klik op uw bureaublad op (**Brother Utilities**), en selecteer in de vervolgkeuzelijst de naam van uw model (als uw model nog niet geselecteerd is) als het pictogram **deu** niet in het systeemvak wordt weergegeven. Klik in de navigatiebalk links op **Scannen** en vervolgens op **ControlCenter4**.

2 Klik op **Configuratie** en selecteer **Modus selecteren**.

3 Selecteer **Startmodus** of **Geavanceerde modus** en klik op **OK**.

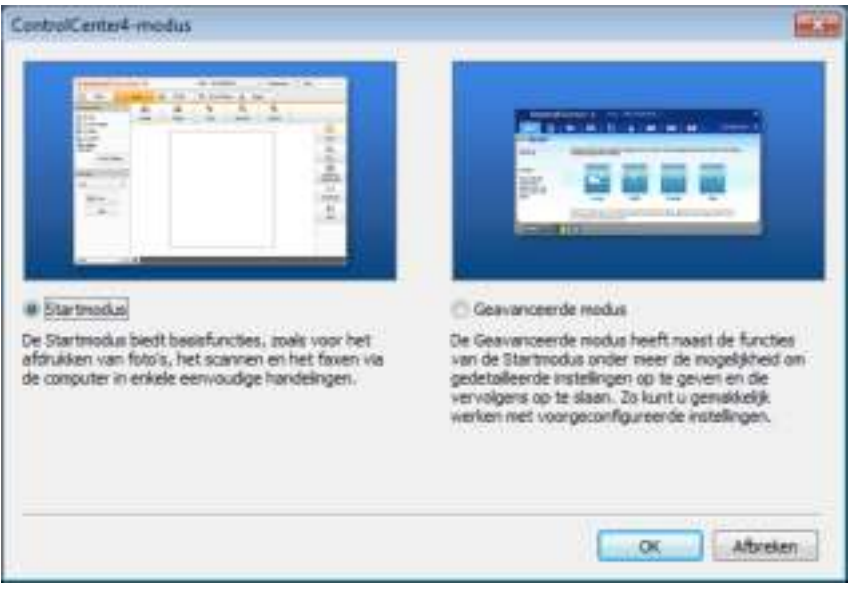

# **Scannen met ControlCenter4 in de Startmodus (Windows®) <sup>6</sup>**

Er zijn vijf scanopties: **Opslaan**, **Afdrukken**, **Openen met toepassing**, **E-mail verzenden** en **OCR**.

In dit gedeelte wordt een korte beschrijving gegeven van het tabblad **Scan**. Klik voor meer informatie over elke functie op ? (**Help**).

## **Basisscan <sup>6</sup>**

- 1 Selecteer een optie voor **Type document** en **Scanformaat** voor uw document.
- 2 Klik op (**Scan**).
- 3 Controleer en bewerk (indien nodig) de gescande afbeelding in de image viewer.
- 4 Klik op een van de volgende opties:
	- Voor **BE&E** (Opslaan)

Selecteer de **Doelmap** en andere instellingen. Klik op **OK**.

De afbeelding wordt nu opgeslagen in de door u geselecteerde map.

Voor (**Afdrukken**)

Selecteer uw printer in de vervolgkeuzelijst, configureer de printerinstellingen en klik daarna op **OK**. Het gescande document wordt afgedrukt.

 Voor (**Openen met toepassing**) Selecteer de applicatie in de vervolgkeuzelijst en klik op **OK**.

De afbeelding wordt weergegeven in de door u geselecteerde applicatie.

## **Opmerking**

Als u de applicatie Evernote op uw computer hebt geïnstalleerd, kunt u Evernote selecteren in de vervolgkeuzelijst en op **OK** klikken om de gescande gegevens rechtstreeks naar Evernote te uploaden.

Voor (**E-mail verzenden**)

Configureer de instellingen van het bijgevoegde bestand en klik op **OK**.

Uw standaard e-mailapplicatie geeft de afbeelding weer en voegt deze toe aan een nieuwe e-mail.

Voor (**OCR**)

Configureer de OCR-instellingen en klik op **OK**.

Het document met de geconverteerde tekstgegevens wordt geopend in de applicatie die u hebt geselecteerd.

## **Documenten scannen met behulp van het hulpblad <sup>6</sup>**

1 Plaats uw document in het hulpblad en plaats vervolgens het hulpblad in de machine (zie *Bonnen, knipsels, foto's en andere belangrijke documenten* op pagina 66).

#### **Opmerking**

U mag maar één hulpblad per keer laden.

2 Klik op het pictogram (ControlCenter4) in het systeemvak van de Taakbalk en kies vervolgens **Open** in het menu.

Het venster van **ControlCenter4** wordt weergegeven.

**Opmerking**

Klik op uw bureaublad op (**Brother Utilities**), en selecteer in de vervolgkeuzelijst de naam van uw

model (als uw model nog niet geselecteerd is) als het pictogram deu, niet in het systeemvak wordt weergegeven. Klik in de navigatiebalk links op **Scannen** en vervolgens op **ControlCenter4**.

3 Klik op de tab **Scan**.

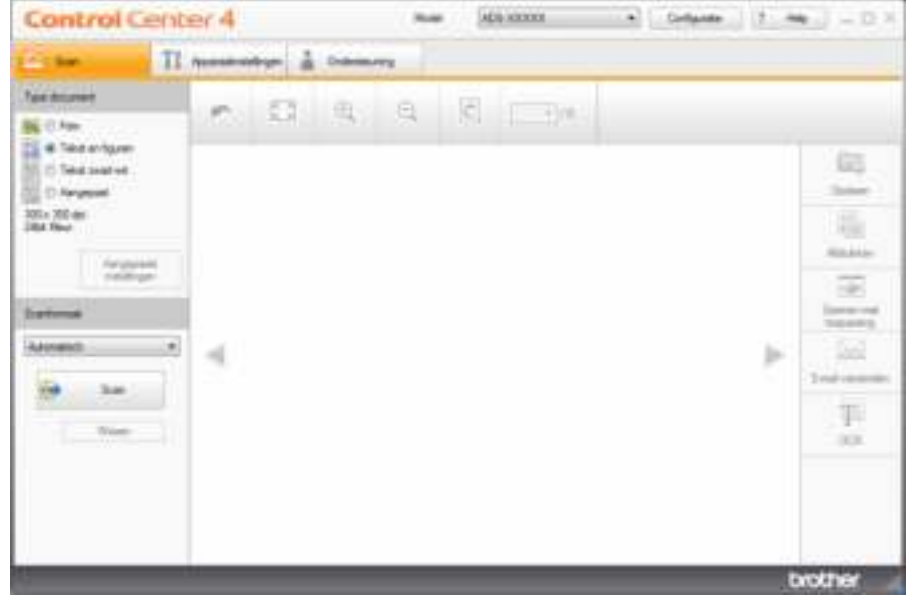

4 Selecteer **Aangepast** in de vervolgkeuzelijst **Type document** en klik vervolgens op de knop **Aangepaste instellingen**.

Het dialoogvenster **Aangepaste scaninstellingen** verschijnt.

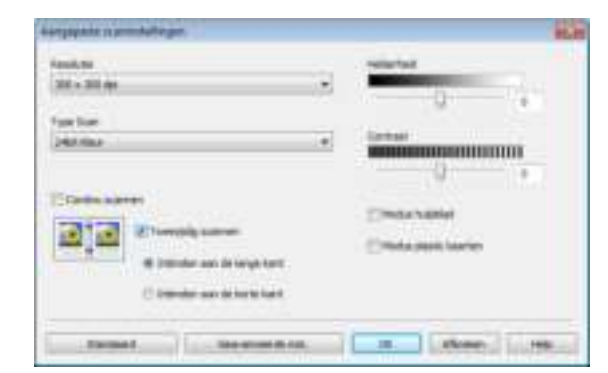

- 5 Schakel het selectievakje **Modus hulpblad** in.
- 6 Selecteer een scanformaat anders dan **Automatisch** in de vervolgkeuzelijst **Scanformaat**.
- 7 Configureer zo nodig andere instellingen (zie *Scaninstellingen wijzigen (ControlCenter4) (Windows®)* op pagina 99).
- 8 Klik op de knop (**Scan**). De machine start met scannen; na het scannen wordt het dialoogvenster **Scannen voltooid** geopend met het aantal gescande pagina's. De gescande afbeelding wordt weergegeven in de image viewer.

#### **Opmerking**

Als het dialoogvenster **Scannen voltooid** niet verschijnt en u het aantal gescande pagina's wilt weergegeven, schakelt u het selectievakje **Scanresultaten weergeven** in bij **Geavanceerde inst.**

9 Voer een van de volgende handelingen uit:

- Klik op de knop <del>三章</del> (Opslaan) om de gescande gegevens op te slaan. Zie *Basisscan* op pagina 79.
- Klik op de knop (**Afdrukken**) om de gescande gegevens af te drukken. Zie *Basisscan* op pagina 79.
- Klik op de knop (**Openen met toepassing**) om de gescande gegevens in een andere applicatie te openen. Zie *Basisscan* op pagina 79.
- Klik op de knop **(三、(E-mail verzenden**) om de gescande gegevens aan een e-mail toe te voegen. Zie *Basisscan* op pagina 79.
- Klik op de knop **(OCR)** om te scannen naar een tekstbestand dat bewerkt kan worden. Zie *Basisscan* op pagina 79.

## **Plastic kaarten scannen <sup>6</sup>**

1 Plaats een plastic kaart (zie *Plastic kaarten* op pagina 63).

#### **Opmerking**

Plaats maximaal vijf plastic kaarten per keer.

2 Klik op het pictogram (ControlCenter4) in het systeemvak van de Taakbalk en kies vervolgens **Open** in het menu.

Het venster van **ControlCenter4** wordt weergegeven.

3 Klik op de tab **Scan**.

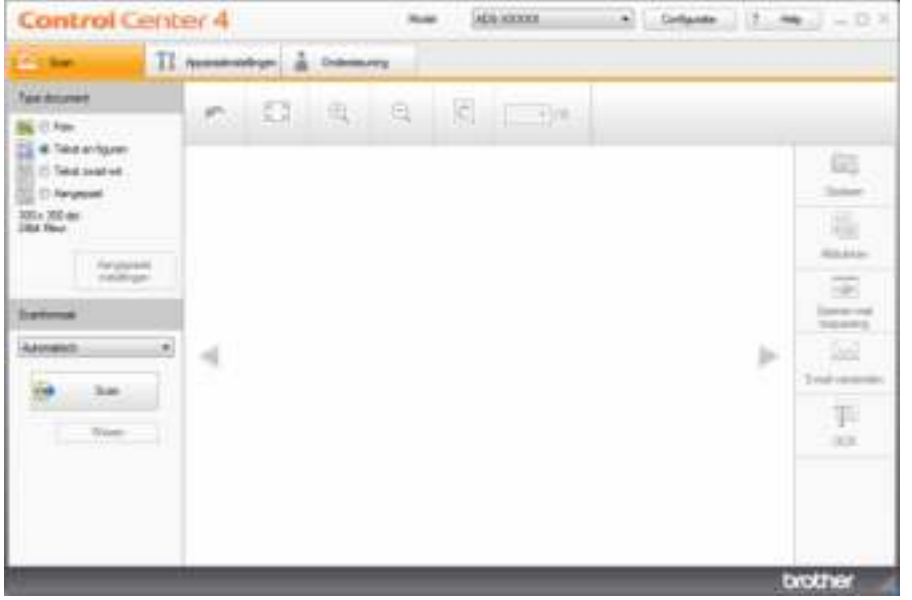

4 Selecteer **Aangepast** in de vervolgkeuzelijst **Type document** en klik vervolgens op de knop **Aangepaste instellingen**.

Het dialoogvenster **Aangepaste scaninstellingen** verschijnt.

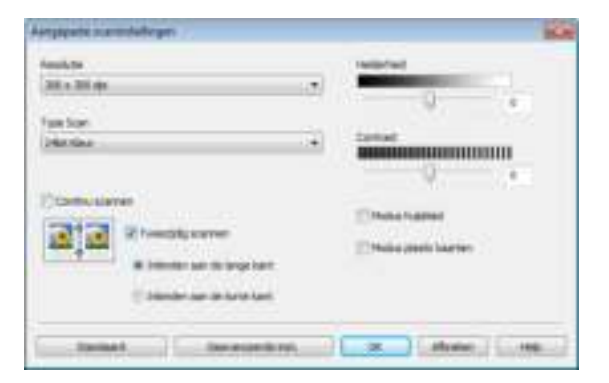

5 Schakel het selectievakje **Modus plastic kaarten** in.

Scannen met de computer

- 6 Configureer zo nodig andere instellingen (zie *Scaninstellingen wijzigen (ControlCenter4) (Windows®)* op pagina 99).
- **7** Klik op de knop (Scan). De machine start met scannen; na het scannen wordt het dialoogvenster **Scannen voltooid** geopend. De gescande afbeelding wordt weergegeven in de image viewer.

### **Opmerking**

Als het dialoogvenster Scannen voltooid niet verschijnt en u het aantal gescande pagina's wilt weergegeven, schakelt u het selectievakje **Scanresultaten weergeven** in bij **Geavanceerde inst.**

8 Voer een van de volgende handelingen uit:

- Klik op de knop <del>国家</del>信 (**Opslaan**) om de gescande gegevens op te slaan. Zie *Basisscan* op pagina 79.
- Klik op de knop (**Afdrukken**) om de gescande gegevens af te drukken. Zie *Basisscan* op pagina 79.
- Klik op de knop (**Openen met toepassing**) om de gescande gegevens in een andere applicatie te openen. Zie *Basisscan* op pagina 79.
- Klik op de knop **(悪魔 (E-mail verzenden**) om de gescande gegevens aan een e-mail toe te voegen. Zie *Basisscan* op pagina 79.
- Klik op de knop **(OCR)** om te scannen naar een tekstbestand dat bewerkt kan worden. Zie *Basisscan* op pagina 79.

## **Opmerking**

De **Modus plastic kaarten** werkt automatisch met de volgende instellingen:

- ï **Resolutie**: **600 x 600 dpi**
- **Documentgrootte:** 2 in 1 (Auto)
- ï **Tweezijdig scannen**: Aan (**Inbinden aan de korte kant**)
- ï **Autom. rechtmaken**: Uit
- ï **Detectie multi-invoer**: Uit
- ï **Automatische beeldrotatie**: Uit

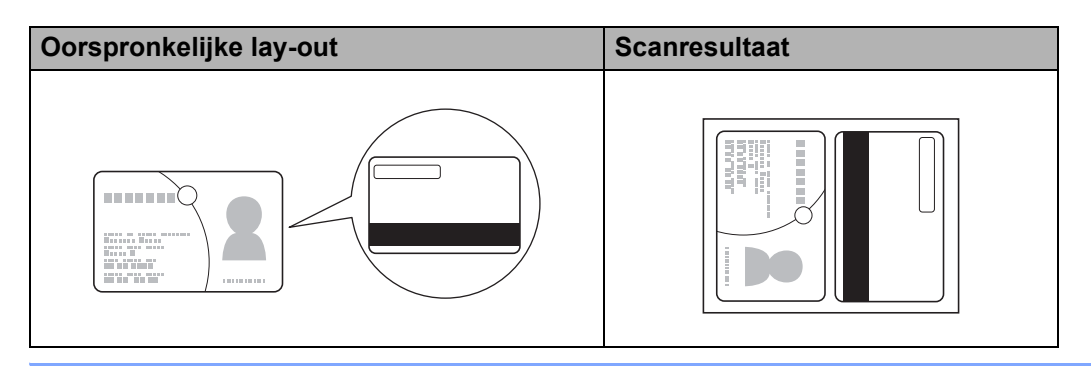

**83**

## **Documenten scannen naar SharePoint <sup>6</sup>**

Scan documenten en sla ze op een SharePoint-server op met deze functie. Om deze functie te gebruiken, moet u uw Brother-machine aansluiten op een netwerk met internetverbinding via een draadloze verbinding (ADS-2800W / ADS-3600W) of ethernet-verbinding.

1 Plaats uw document (zie *Documenten met een standaardformaat* op pagina 59).

2 Klik op het pictogram (ControlCenter4) in het systeemvak van de Taakbalk en kies vervolgens **Open** in het menu.

Het venster van **ControlCenter4** wordt weergegeven.

3 Klik op de tab **Scan**.

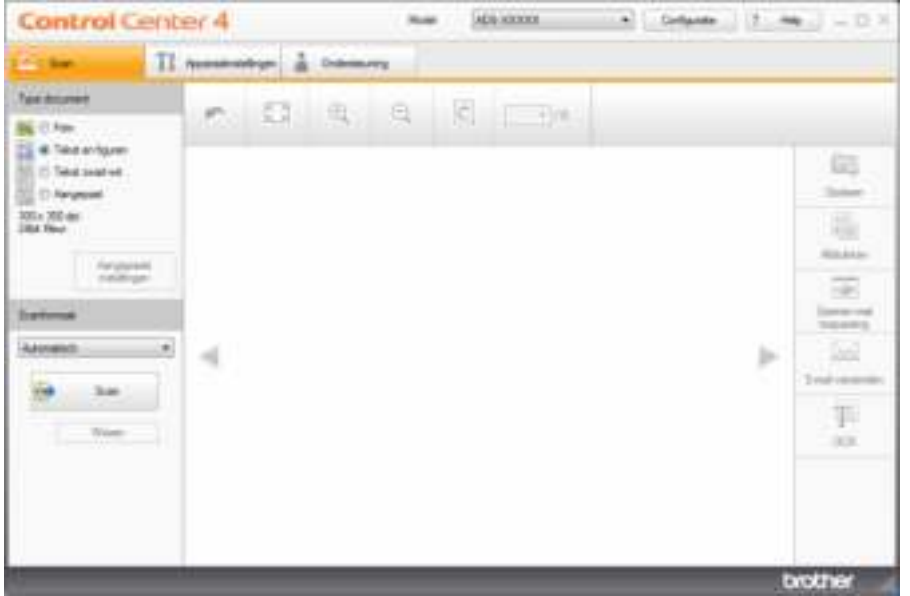

4 Selecteer het type document.

- 5 Wijzig zo nodig het formaat van uw document.
- 6 Configureer zo nodig andere instellingen (zie *Scaninstellingen wijzigen (ControlCenter4) (Windows®)* op pagina 99).
- **7** Klik op de knop (Scan). De machine start met scannen; na het scannen wordt het dialoogvenster **Scannen voltooid** geopend met het aantal gescande pagina's. De gescande afbeelding wordt weergegeven in de image viewer.

#### **Opmerking**

Als het dialoogvenster **Scannen voltooid** niet verschijnt en u het aantal gescande pagina's wilt weergegeven, schakelt u het selectievakje **Scanresultaten weergeven** in bij **Geavanceerde inst.**

8 Klik op  $\frac{1}{2}$  (Opslaan). Het dialoogvenster Opslaan verschijnt.

9 Klik op de vervolgkeuzelijst **Type Bestand** en selecteer vervolgens het type bestand.

#### **Opmerking**

Als u het document wilt opslaan als een met een wachtwoord beveiligd PDF-bestand, selecteert u **Veilide PDF (\*.pdf)** in de vervolgkeuzelijst **Type bestand**, klikt u vervolgens op **f** en voert u het wachtwoord in.

- 0 Voer in het veld **Bestandsnaam** zo nodig vóór uw bestandsnaam een voorvoegsel in.
- **A Selecteer in het veld Scanlocatie** het keuzerondje **SharePoint** en voer vervolgens het adres van de server in waarop u uw gescande documenten wilt opslaan.
- B Klik op de knop **Verbindingstest** om de verbinding met de server te verifiëren. De melding **Verbonden.** verschijnt.

#### **Opmerking**

Als het beveiligingsdialoogvenster wordt weergegeven, voert u uw gebruikersnaam en wachtwoord in.

C Klik op **OK**. Als een melding verschijnt over de internetverbinding, leest u de melding en klikt u op **OK**. Het gescande document wordt opgeslagen op de betreffende server.

# **Scannen met ControlCenter4 in de Geavanceerde modus (Windows®) <sup>6</sup>**

In de Geavanceerde modus zijn vijf scanmodi beschikbaar: **Afbeelding**, **OCR**, **E-mail**, **Bestand** en **Afdrukken**.

In dit gedeelte wordt een korte beschrijving gegeven van het tabblad **Scan**. Klik voor meer informatie over elke functie op **?** (Help).

## **Basisscan <sup>6</sup>**

1 Klik op de tab **Scan**.

Klik op een van de volgende opties:

Voor (**Afbeelding**)

Selecteer de applicatie in de vervolgkeuzelijst en klik op **Scan**.

De afbeelding wordt weergegeven in de door u geselecteerde applicatie.

Voor (**OCR**)

Configureer de OCR-instellingen en klik vervolgens op **Scan**.

Het document met de geconverteerde tekstgegevens wordt geopend in de applicatie die u hebt geselecteerd.

Voor (**E-mail**)

Configureer de bijgevoegde instellingen van het bestand en klik daarna op **Scan**.

Uw standaard e-mailapplicatie geeft de afbeelding weer en voegt deze toe aan een nieuwe e-mail.

■ Voor **(Bestand**)

Selecteer de **Scanlocatie** en andere instellingen. Klik op **Scan**.

De afbeelding wordt nu opgeslagen in de door u geselecteerde map.

Voor (**Afdrukken**)

Selecteer uw printer in de vervolgkeuzelijst, configureer de printerinstellingen en klik daarna op **Scan**. Het gescande document wordt afgedrukt.

## **Opmerking**

#### (Voor **Afbeelding** en **OCR**)

Als u de applicatie Evernote op uw computer hebt geïnstalleerd, kunt u Evernote selecteren in de vervolgkeuzelijst en op **OK** klikken om de gescande gegevens rechtstreeks naar Evernote te uploaden.

## **Scannen naar Afbeelding <sup>6</sup>**

Met de functie Scannen naar Afbeelding kunt u een afbeelding rechtstreeks in uw grafische applicatie scannen om te worden bewerkt.

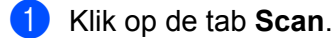

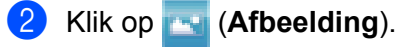

Het dialoogvenster **Afbeelding** verschijnt.

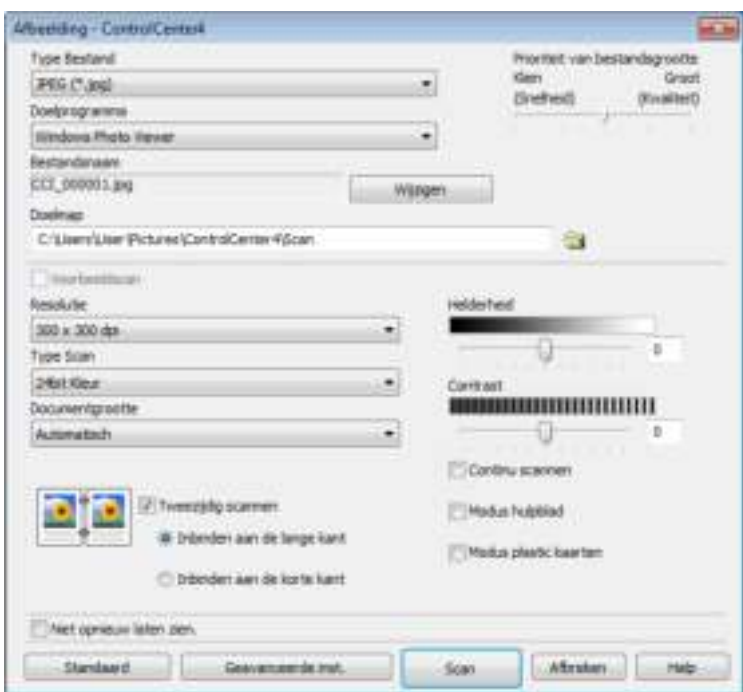

3 Configureer zo nodig de scaninstellingen.

- Schakel het selectievakje **Tweezijdig scannen** in en selecteer **Inbinden aan de lange kant** of **Inbinden aan de korte kant** als u een dubbelzijdig document wilt scannen.
- Als u een andere toepassing wilt gebruiken, kiest u de betreffende applicatie in het snelmenu **Doelprogramma**.

#### 4 Klik op **Scan**.

Uw standaardtoepassing wordt gestart en de afbeelding wordt weergegeven.

#### **Opmerking**

Als u **Veilige PDF (\*.pdf)** selecteert in de lijst **Type bestand** kiest, wordt het dialoogvenster **PDF-wachtwoord instellen** geopend. Voer uw wachtwoord in de velden **Wachtwoord** en **Wachtwoord opnieuw** in en klik op **OK**. U kunt **Veilige PDF (\*.pdf)** ook kiezen voor Scannen naar E-mail en Scannen naar Bestand.

## **Scannen naar OCR <sup>6</sup>**

Met de functie Scannen naar OCR kunt u de grafische beeldgegevens naar tekst converteren die door elke tekstverwerker kan worden bewerkt. U kunt het standaard tekstverwerkingsprogramma wijzigen.

1 Klik op de tab **Scan**.

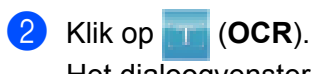

Het dialoogvenster **OCR** verschijnt.

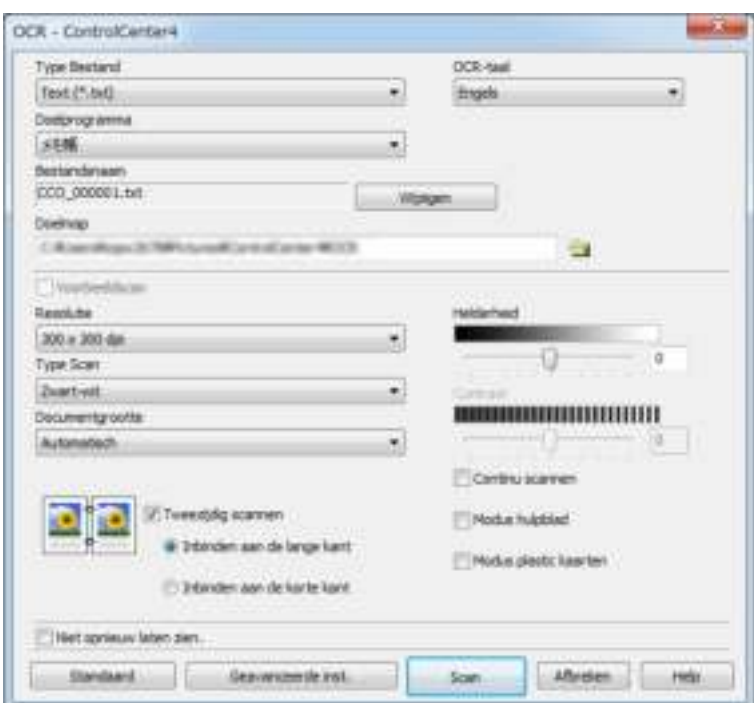

3 Configureer zo nodig de scaninstellingen.

- Schakel het selectievakje **Tweezijdig scannen** in en selecteer **Inbinden aan de lange kant** of **Inbinden aan de korte kant** als u een dubbelzijdig document wilt scannen.
- Als u een andere tekstverwerker wilt gebruiken, kiest u de betreffende applicatie in het snelmenu **Doelprogramma**.

#### 4 Klik op **Scan**.

Uw standaard tekstverwerkingsprogramma wordt gestart en de omgezette tekstgegevens worden weergegeven.

## **Scannen naar E-mail <sup>6</sup>**

Met de functie Scannen naar E-mail kunt u een document naar uw standaard e-mailprogramma scannen zodat u het gescande document als bijlage kunt versturen.

1 Klik op de tab **Scan**.

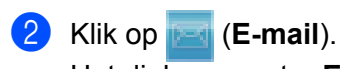

Het dialoogvenster **E-mail** verschijnt.

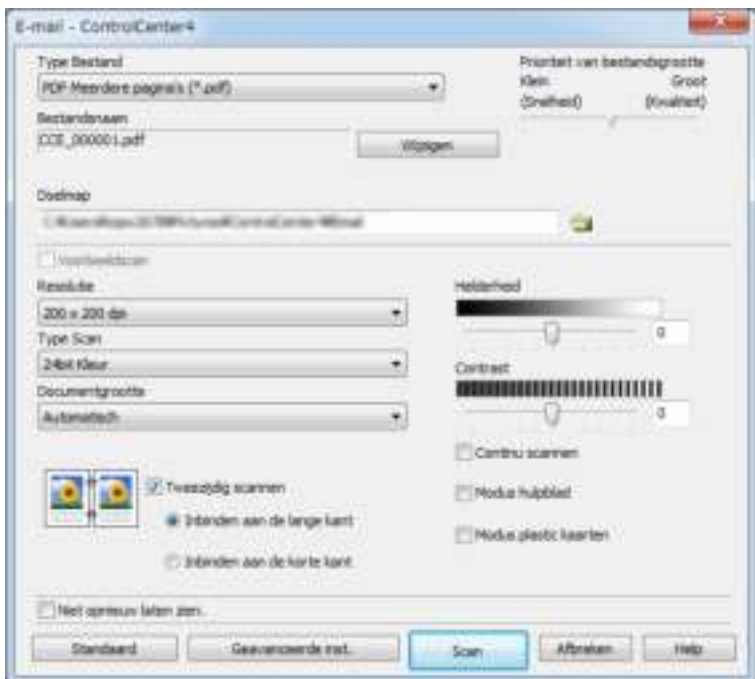

**3** Configureer zo nodig de scaninstellingen.

 Schakel het selectievakje **Tweezijdig scannen** in en selecteer **Inbinden aan de lange kant** of **Inbinden aan de korte kant** als u een dubbelzijdig document wilt scannen.

#### 4 Klik op **Scan**.

Uw standaard e-mailapplicatie wordt gestart en voegt de afbeelding toe aan een nieuwe e-mail.

#### **Opmerking**

De functie Scannen naar E-mail ondersteunt geen services voor webmail. Gebruik de functie Scannen naar Afbeelding of Scannen naar Bestand om een document of foto te scannen en het resulterende bestand vervolgens toe te voegen aan de e-mail.

Scannen met de computer

## **De standaardinstellingen van een scanknop wijzigen <sup>6</sup>**

- 1 Klik met de rechtermuisknop op de knop die u wilt configureren en klik op **Knopinstellingen**. Het dialoogvenster met instellingen wordt weergegeven.
- 2 Configureer zo nodig andere instellingen.
- 3 Klik op **OK**. De nieuwe instellingen worden nu als standaardinstellingen opgeslagen.

## **Scannen met behulp van het hulpblad <sup>6</sup>**

1 Plaats uw document in het hulpblad en plaats vervolgens het hulpblad in de machine (zie *Bonnen, knipsels, foto's en andere belangrijke documenten* op pagina 66).

#### **Opmerking**

- U mag maar één hulpblad per keer laden.
- 2 Klik op het pictogram (ControlCenter4) in het systeemvak van de Taakbalk en kies vervolgens **Open** in het menu.

Het venster van **ControlCenter4** wordt weergegeven.

3 Selecteer het tabblad **Scan**.

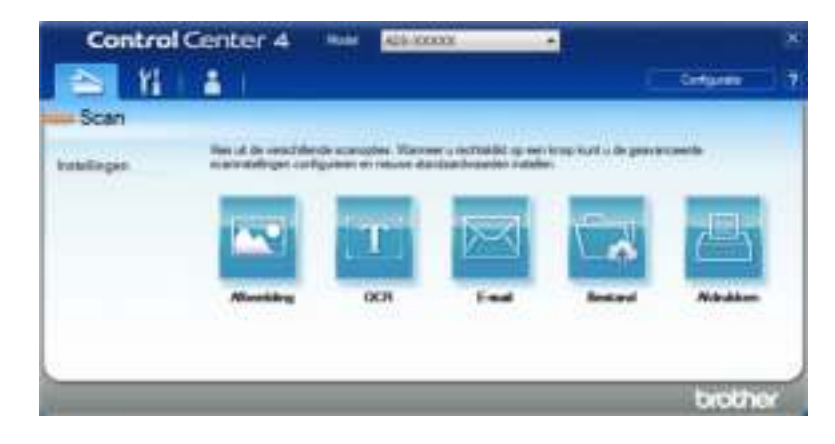

**6**

4 Klik op de knop die u wilt gebruiken ( (**Afbeelding**), (**OCR**), (**E-mail**), (**Bestand**) of

(**Afdrukken**)). Het dialoogvenster met instellingen wordt weergegeven (het voorbeeld hieronder gebruikt **Afbeelding**).

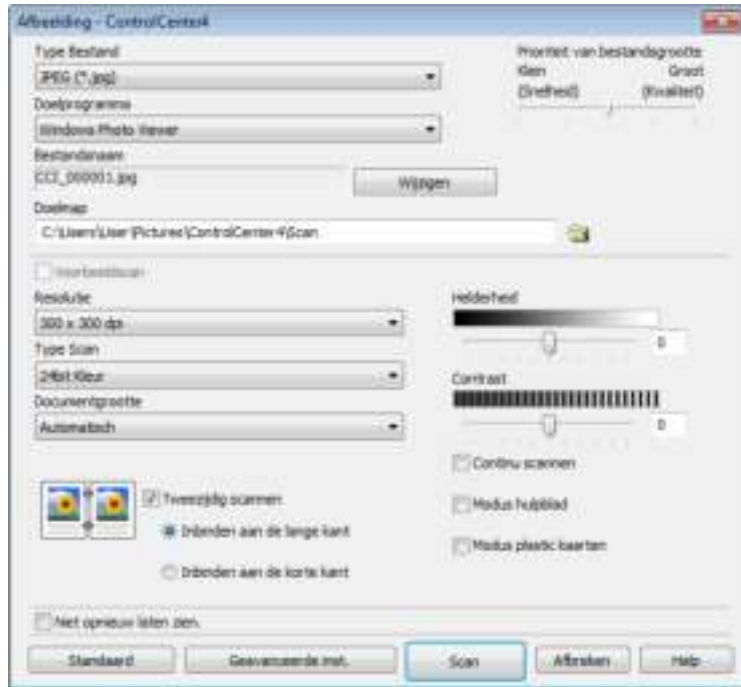

- 5 Schakel het selectievakje **Modus hulpblad** in.
- 6 Selecteer een documentgrootte anders dan **Automatisch** in de vervolgkeuzelijst **Documentgrootte**.
- 7 Wijzig zo nodig andere instellingen (zie *Scaninstellingen wijzigen (ControlCenter4) (Windows®)* op pagina 99).
- 8 Klik op de knop **Scan**. De machine begint te scannen.

#### **Opmerking**

Om te voorkomen dat het dialoogvenster met instellingen in de toekomst wordt geopend, schakelt u het selectievakje **Niet opnieuw laten zien.** in. ij
### **Plastic kaarten scannen <sup>6</sup>**

1 Plaats een plastic kaart (zie *Plastic kaarten* op pagina 63).

### **Opmerking**

Plaats maximaal vijf plastic kaarten per keer.

2 Klik op het pictogram (ControlCenter4) in het systeemvak van de Taakbalk en kies vervolgens **Open** in het menu.

Het venster van **ControlCenter4** wordt weergegeven.

3 Klik op de tab **Scan**.

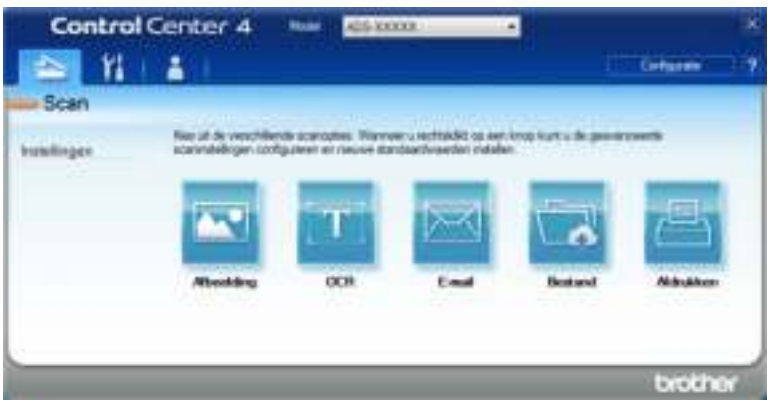

4 Klik op de knop die u wilt gebruiken ( (**Afbeelding**), (**OCR**), (**E-mail**), (**Bestand**) of

(**Afdrukken**)). Het dialoogvenster met instellingen wordt weergegeven (het voorbeeld hieronder gebruikt **Afbeelding**).

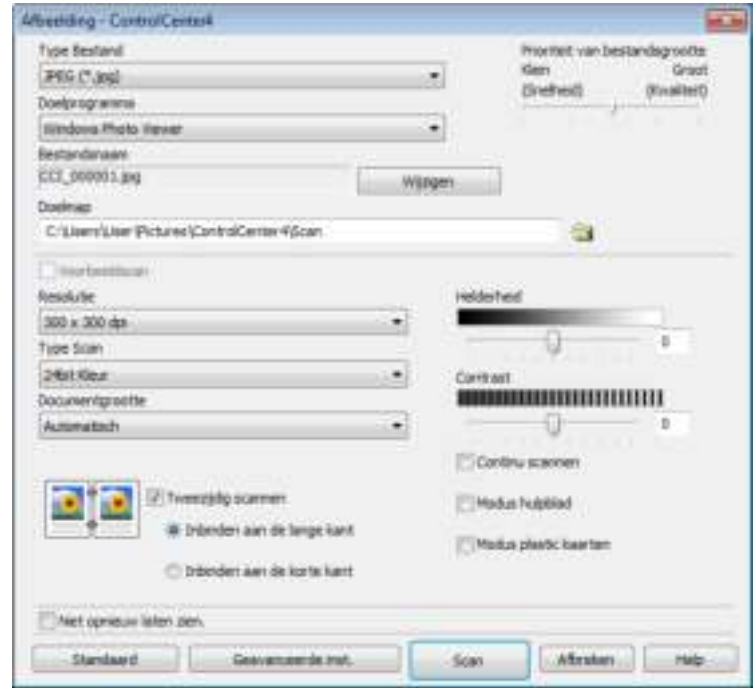

Scannen met de computer

5 Schakel het selectievakje **Modus plastic kaarten** in.

6 Wijzig zo nodig andere instellingen (zie *Scaninstellingen wijzigen (ControlCenter4) (Windows®)* op pagina 99).

7 Klik op de knop **Scan**. De machine begint te scannen.

### **Opmerking**

- Om te voorkomen dat het dialoogvenster met instellingen in de toekomst wordt geopend, schakelt u het selectievakje **Niet opnieuw laten zien.** in.
- ï De **Modus plastic kaarten** werkt automatisch met de volgende instellingen:
	- ï **Resolutie**: **600 x 600 dpi**
	- ï **Documentgrootte**: 2 in 1 (Auto)
	- ï **Tweezijdig scannen**: Aan (**Inbinden aan de korte kant**)
	- ï **Autom. rechtmaken**: Uit
	- ï **Automatische beeldrotatie**: Uit
	- ï **Detectie multi-invoer**: Uit

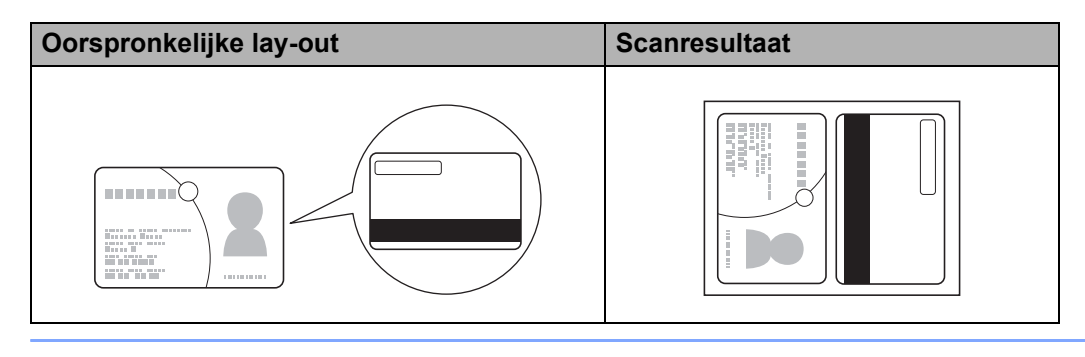

### **Documenten scannen naar SharePoint <sup>6</sup>**

Scan documenten en sla ze op een SharePoint-server op met deze functie. Om deze functie te gebruiken, moet u uw Brother-machine aansluiten op een netwerk met internetverbinding via een draadloze verbinding (ADS-2800W / ADS-3600W) of een bekabelde verbinding.

1 Plaats uw document (zie *Documenten met een standaardformaat* op pagina 59).

2 Klik op het pictogram (ControlCenter4) in het systeemvak van de Taakbalk en kies vervolgens **Open** in het menu.

Het venster van **ControlCenter4** wordt weergegeven.

3 Klik op de tab **Scan**.

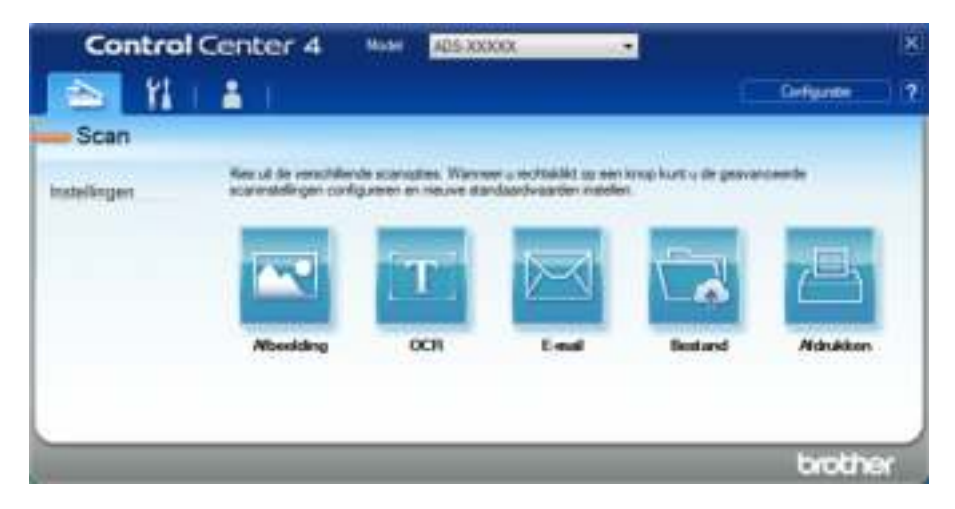

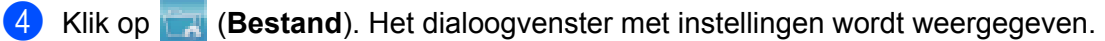

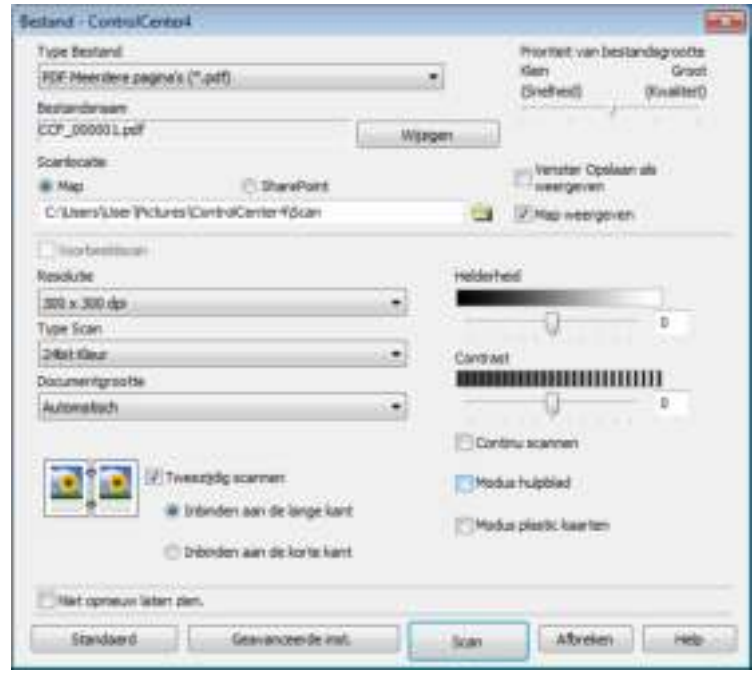

- 5 Selecteer in het veld **Scanlocatie** het keuzerondje **SharePoint** en voer vervolgens het adres van de server in waarop u uw gescande documenten wilt opslaan.
- 6 Wijzig zo nodig andere instellingen (zie *Scaninstellingen wijzigen (ControlCenter4) (Windows®)* op pagina 99).
- 7 Klik op de knop **Verbindingstest** om de verbinding met de server te verifiëren. De melding **Verbonden.** verschijnt.

### **Opmerking**

Als het beveiligingsdialoogvenster wordt weergegeven, voert u uw gebruikersnaam en wachtwoord in.

8 Klik op **Scan**. Als een melding verschijnt over de internetverbinding, leest u de melding en klikt u op **OK**. Het gescande document wordt opgeslagen op de betreffende server.

## **Een aangepast tabblad maken (ControlCenter4 in de Geavanceerde modus) (Windows®) <sup>6</sup>**

U kunt maximaal drie tabbladen maken met vijf knoppen voor uw voorkeurinstellingen.

### **Een aangepast tabblad maken <sup>6</sup>**

1 Klik op het pictogram (ControlCenter4) in het systeemvak van de Taakbalk en kies vervolgens **Open** in het menu.

Het venster van **ControlCenter4** wordt weergegeven.

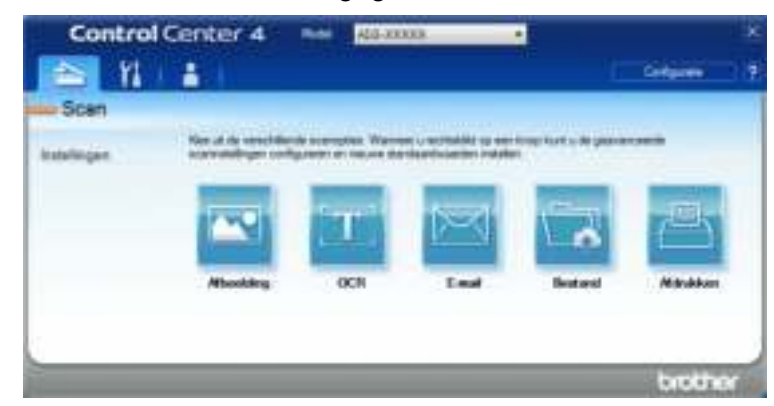

2 Klik op **Configuratie** en selecteer **Aangepast tabblad maken**. U kunt ook een aangepast tabblad maken door met de rechtermuisknop in het tabbladgedeelte te klikken en **Aangepast tabblad maken** te selecteren.

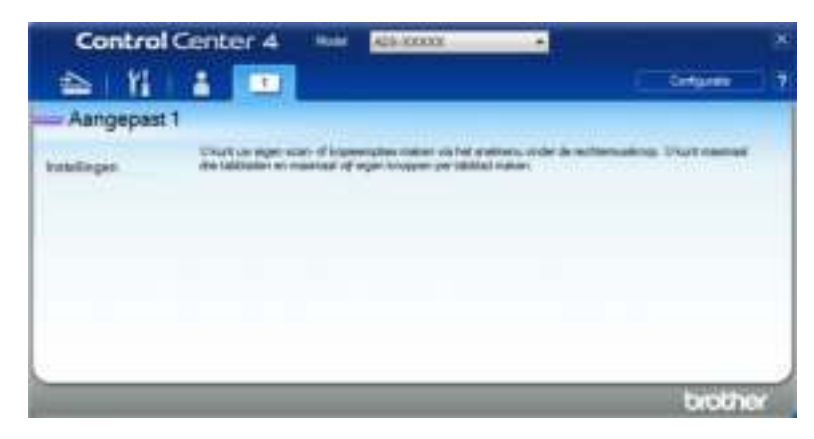

3) Als u de naam van een aangepast tabblad wilt wijzigen, klikt u met de rechtermuisknop op het tabblad en selecteert u **Naam aangepast tabblad wijzigen**. Voer de nieuwe naam in. De naam verschijnt in de linker bovenhoek van het aangepaste tabblad.

### **Opmerking**

- ï U kunt de naam van een aangepast tabblad ook wijzigen door op **Configuratie** te klikken en vervolgens op **Naam aangepast tabblad wijzigen**.
- U kunt maximaal drie aangepaste tabbladen aanmaken.

### **Een aangepaste knop maken op een aangepast tabblad <sup>6</sup>**

1 Maak een aangepast tabblad. Zie *Een aangepast tabblad maken* op pagina 97.

2 Klik met de rechtermuisknop op het nieuwe aangepaste tabblad en selecteer **Aangepaste knop maken**. Kies een knop in het menu. Het dialoogvenster met instellingen wordt weergegeven.

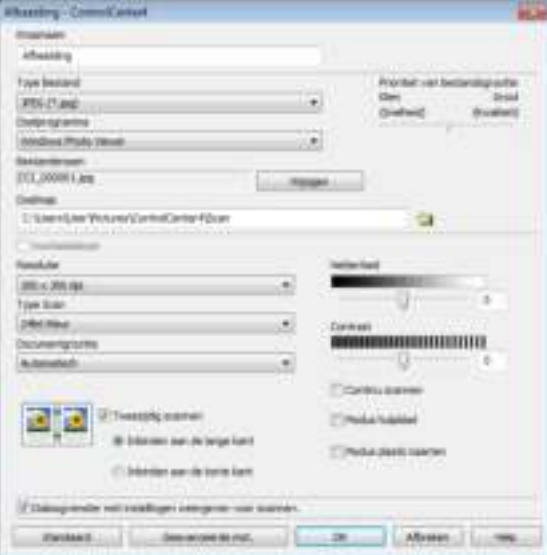

### **Opmerking**

- ï U kunt een aangepaste knop ook kopiëren door **Aangepaste knop kopiëren** te selecteren in het menu dat verschijnt wanneer u met de rechtermuisknop op het aangepaste tabblad klikt.
- U kunt maximaal vijf aangepaste knoppen aanmaken.

3 Voer de naam van de knop in en wijzig zo nodig de instellingen. Klik op **OK**. (De instelopties kunnen verschillen afhankelijk van het type knop dat u hebt aangemaakt.)

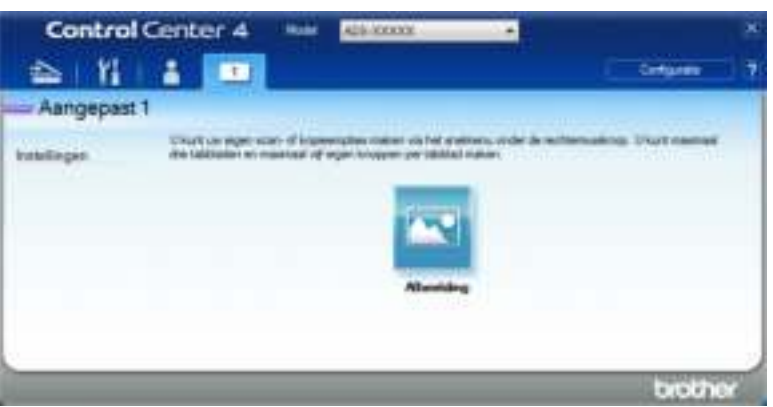

#### **Opmerking**

U kunt de door u gemaakte tabbladen, knoppen en instellingen wijzigen of verwijderen. Klik op **Configuratie** en volg de instructies op het scherm.

# **Scaninstellingen wijzigen (ControlCenter4) (Windows®) <sup>6</sup>**

U kunt de volgende instellingen wijzigen:

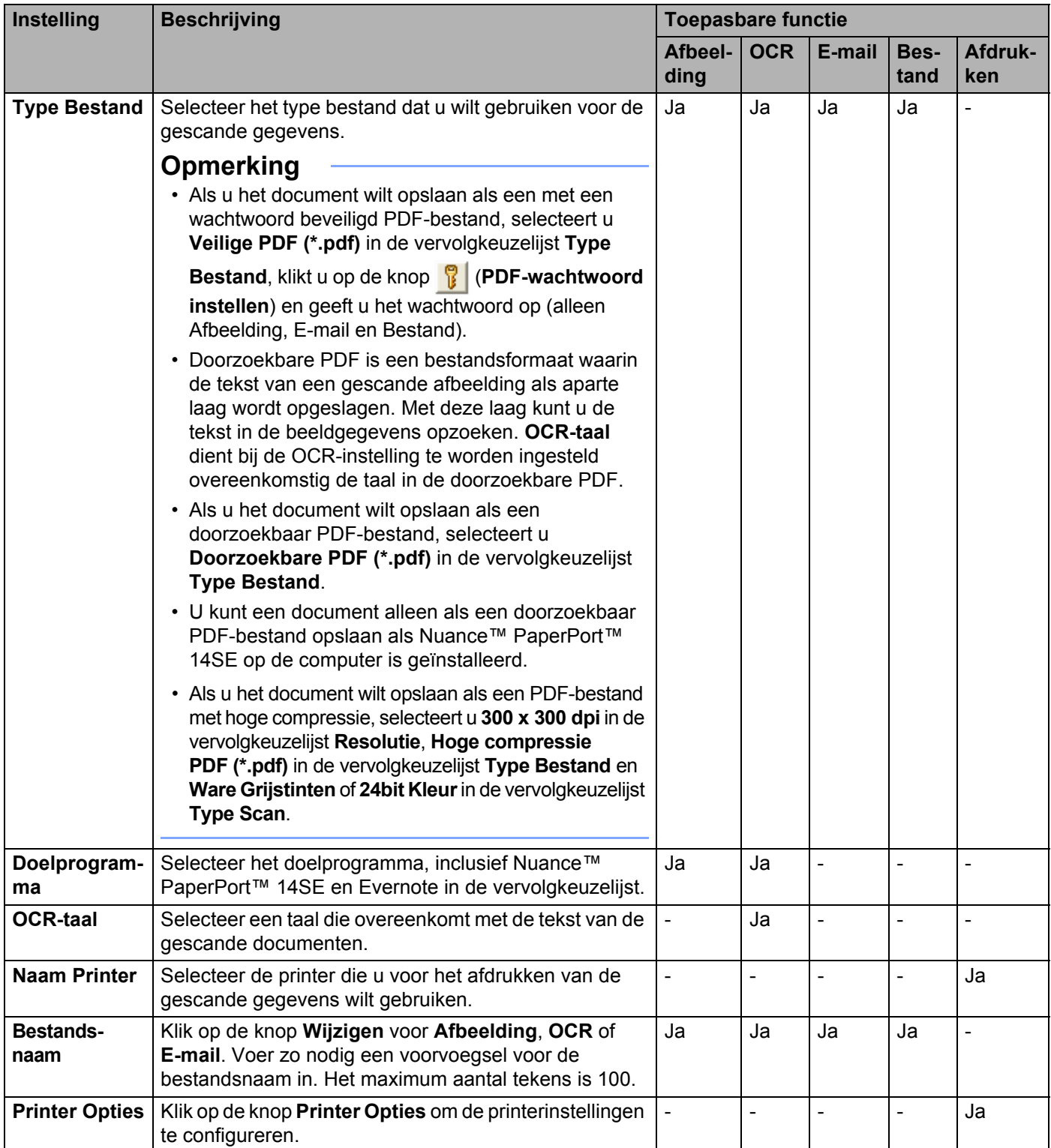

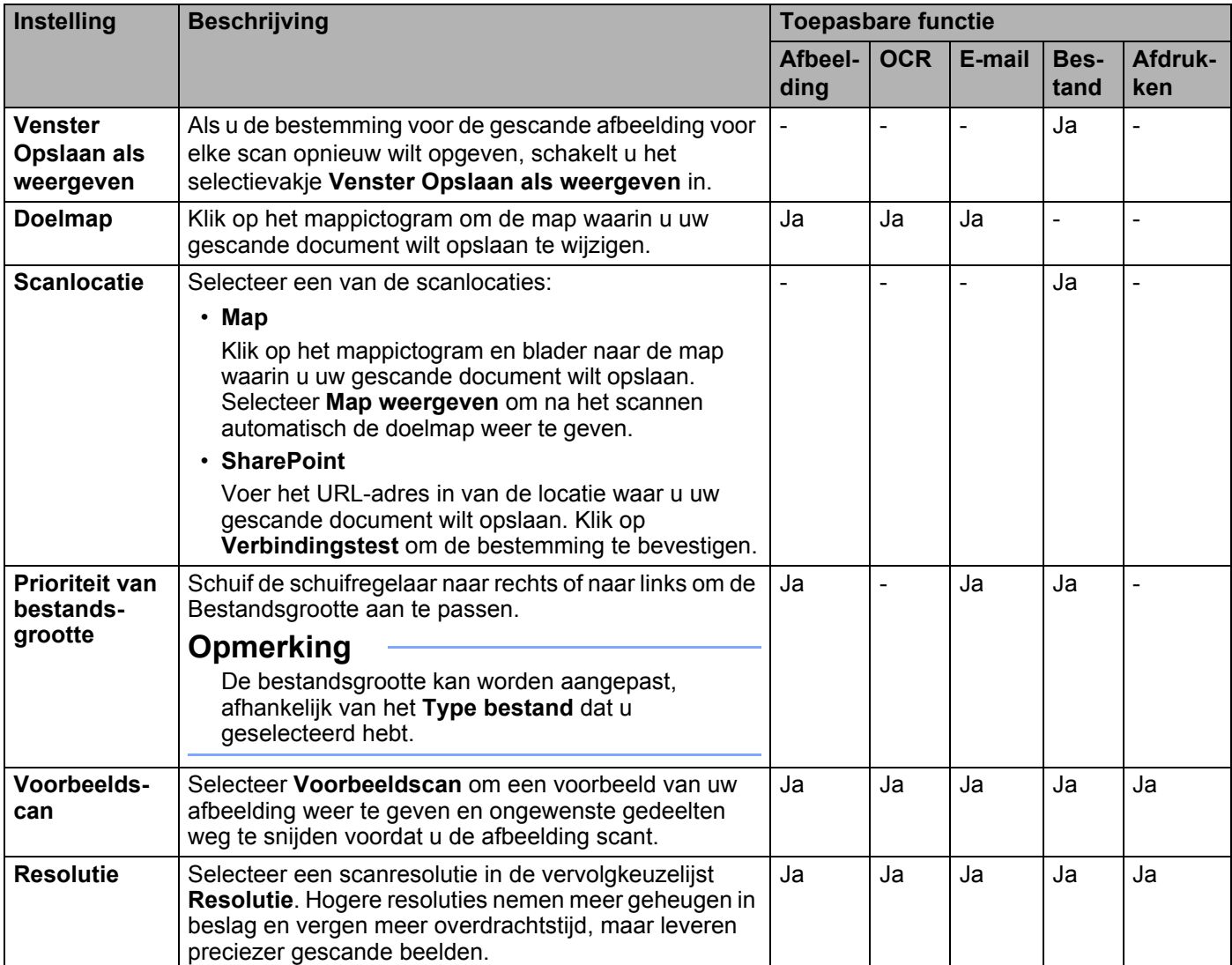

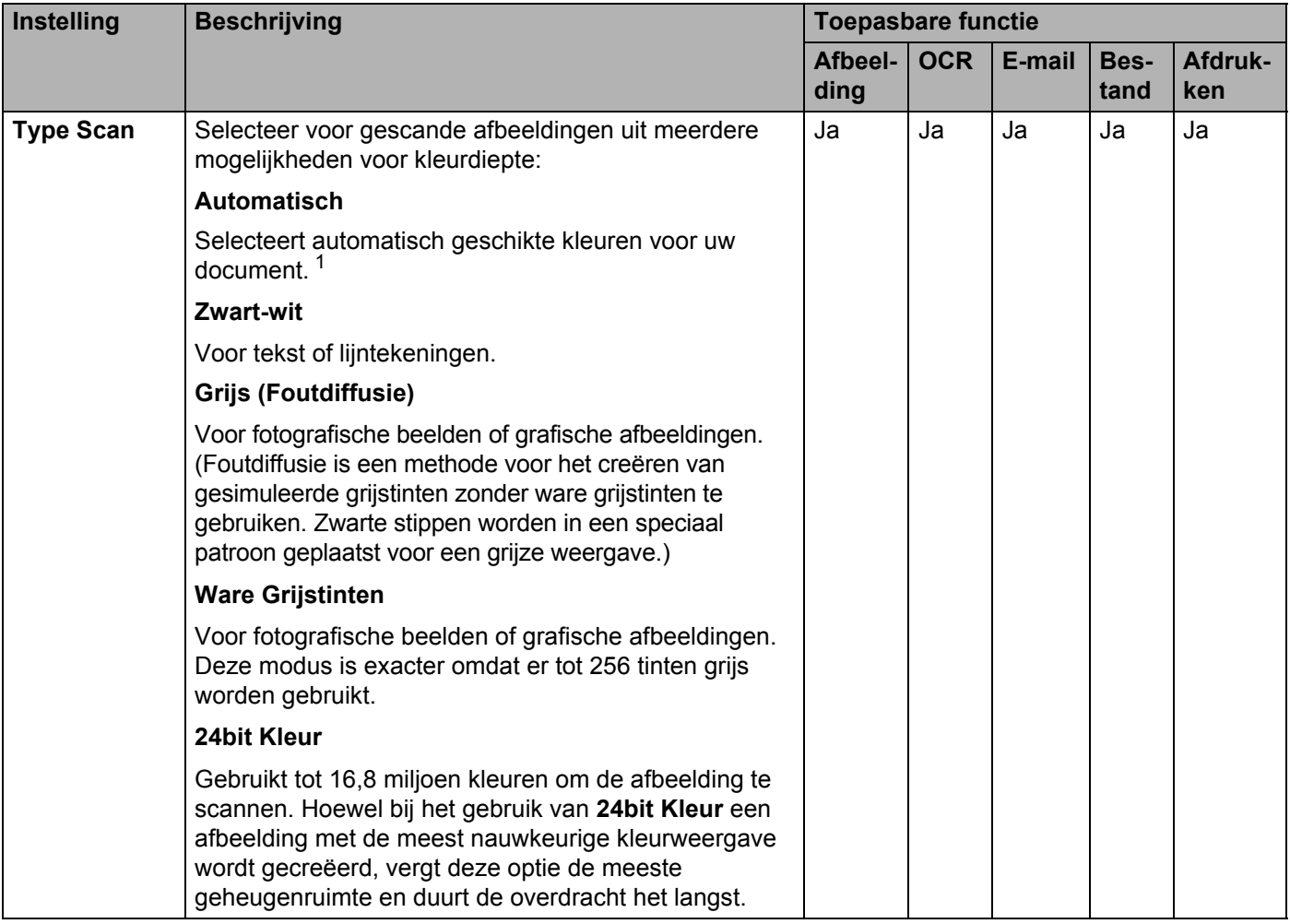

<sup>1</sup> Afhankelijk van de conditie van het originele document werkt deze functie mogelijk niet correct.

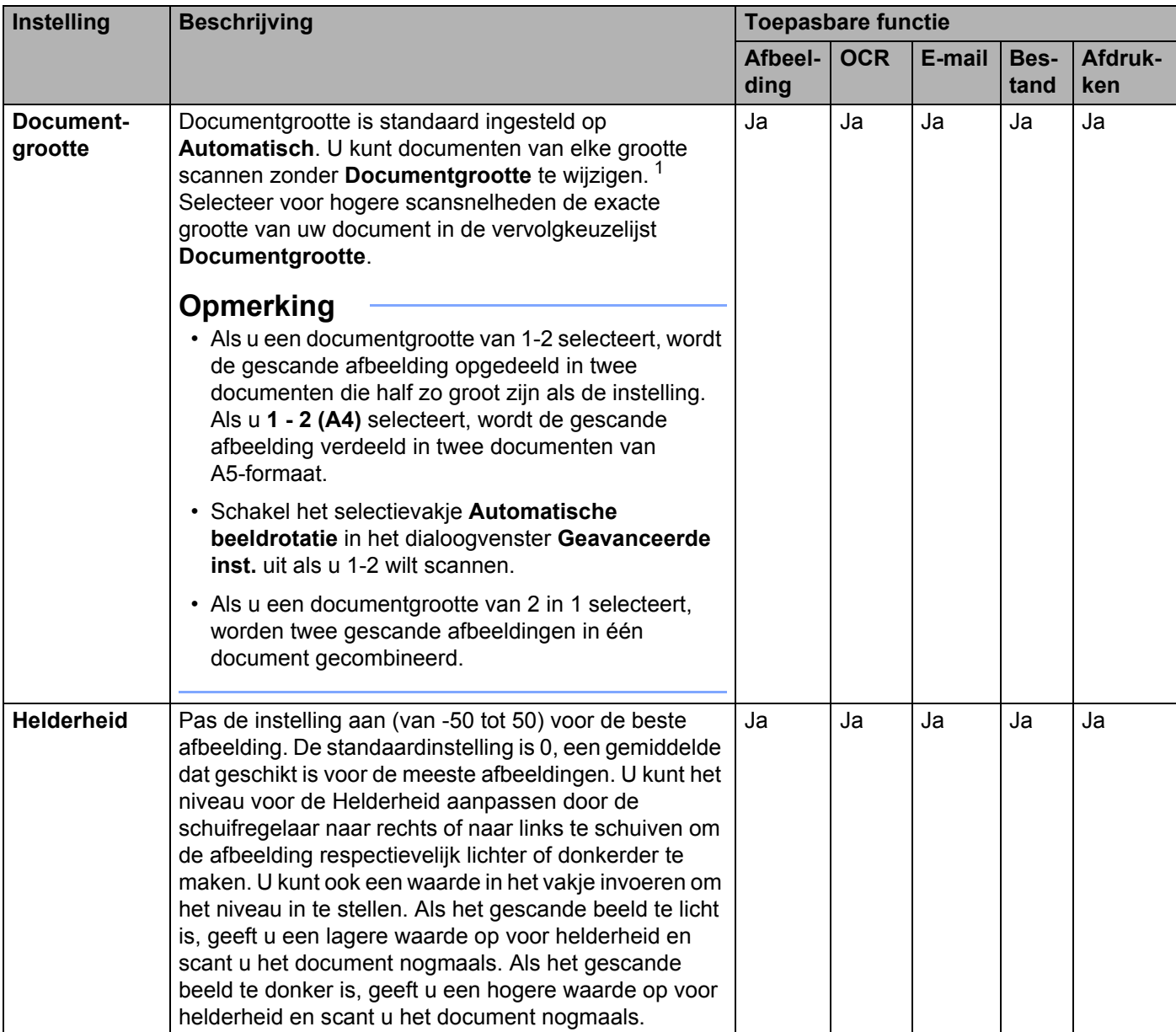

<sup>1</sup> Afhankelijk van de conditie van het originele document werkt deze functie mogelijk niet correct.

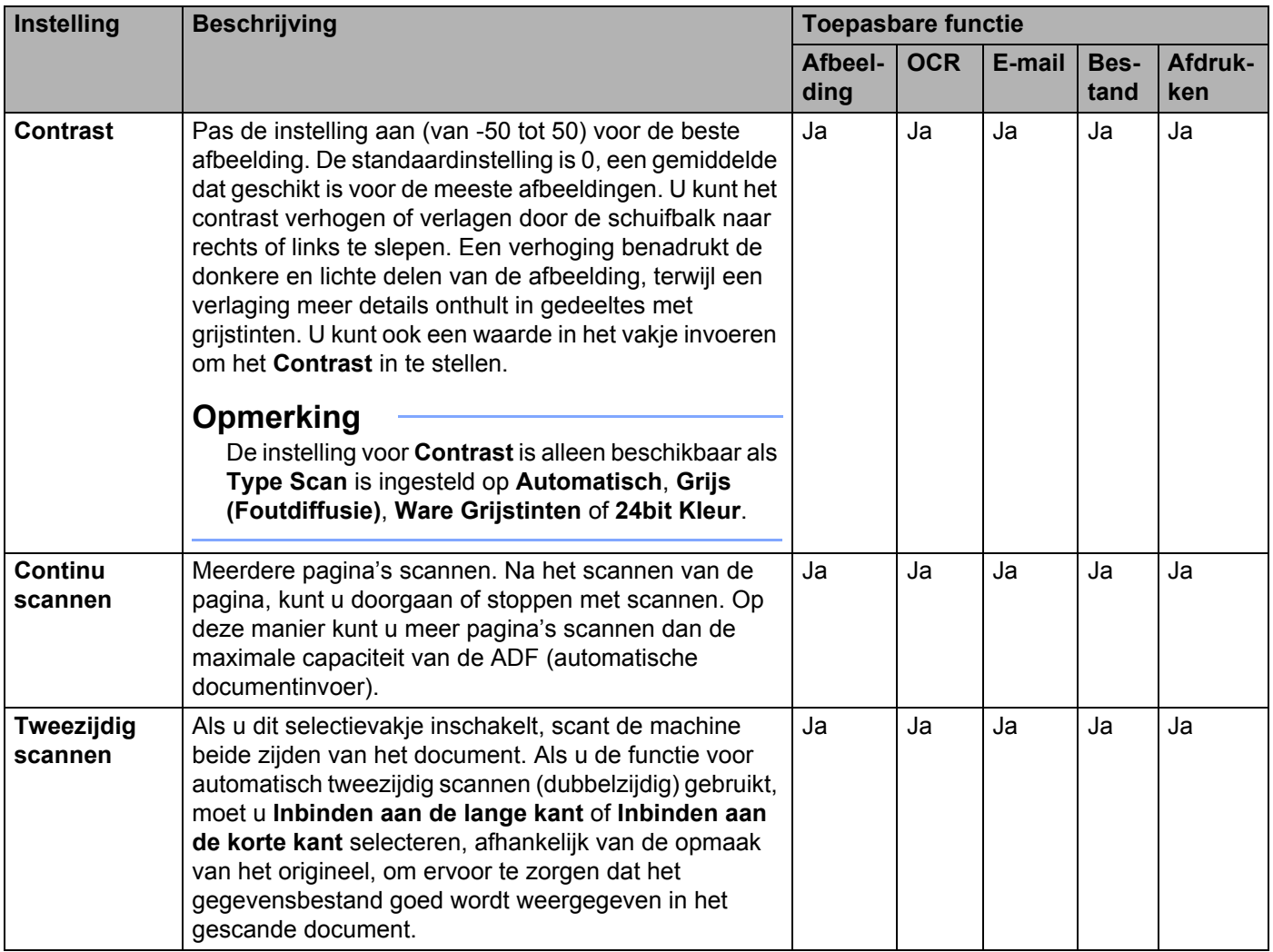

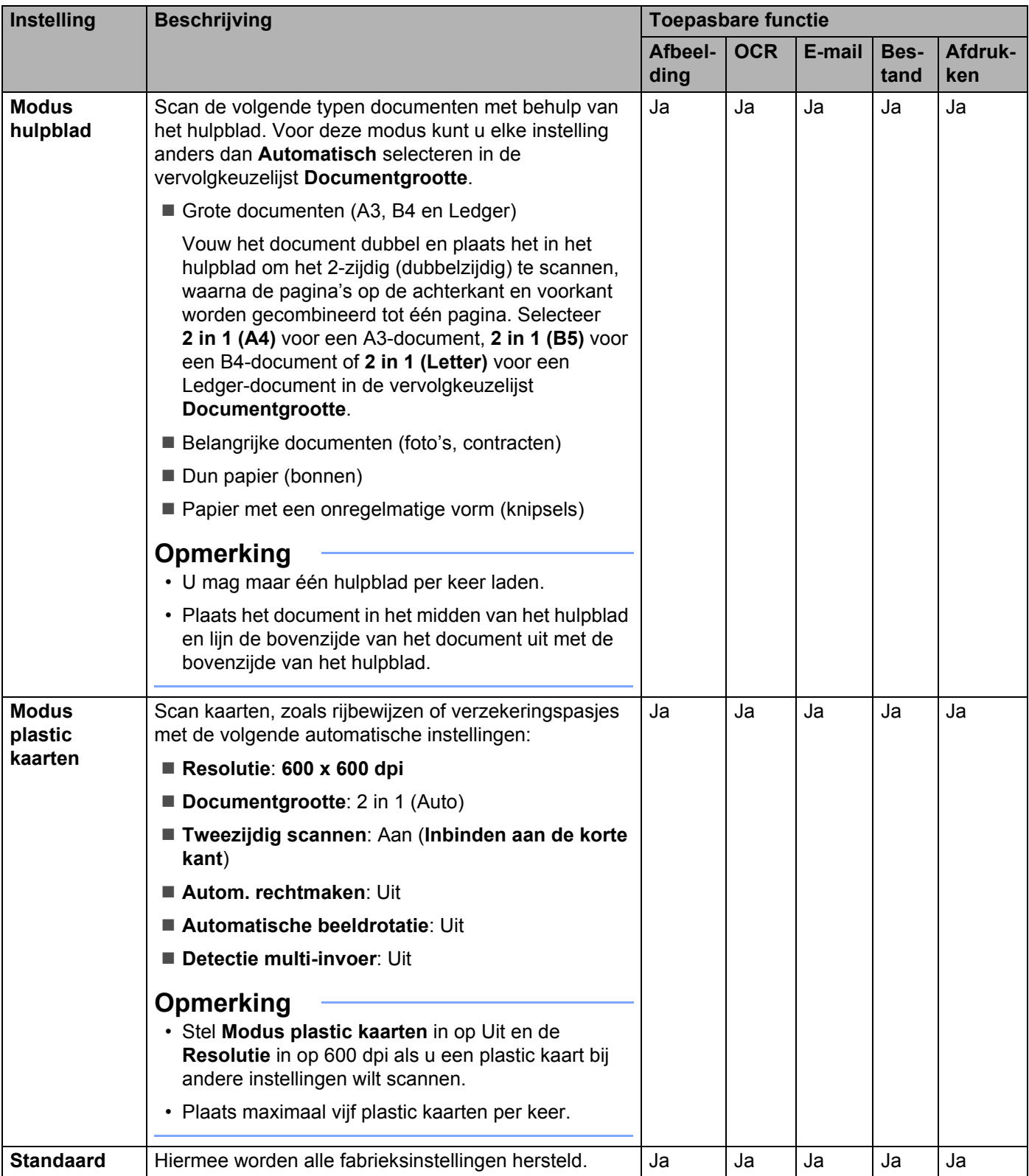

U kunt meerdere instellingen configureren in het dialoogvenster **Geavanceerde inst.** Klik op de knop **Geavanceerde inst.**

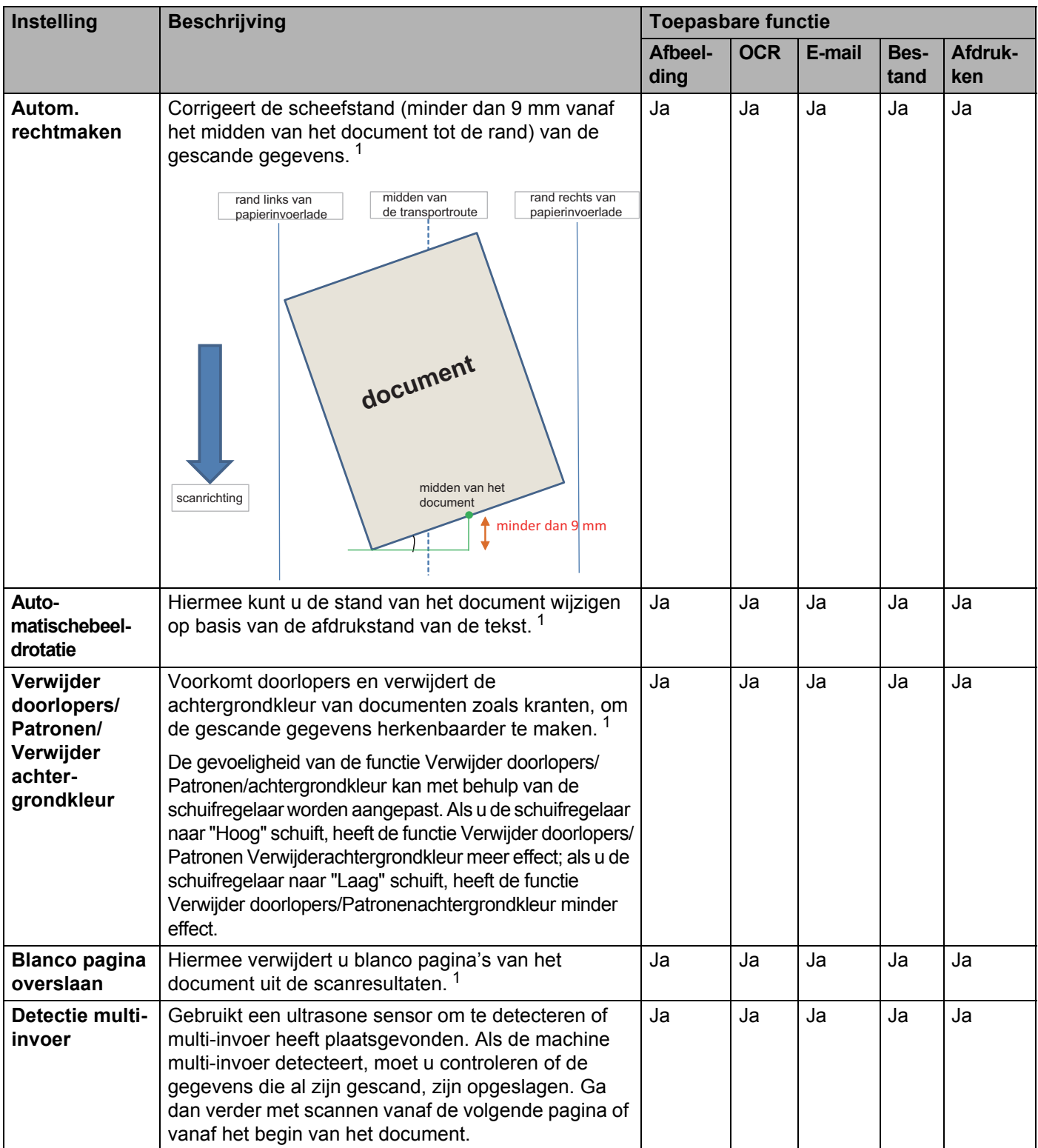

#### Scannen met de computer

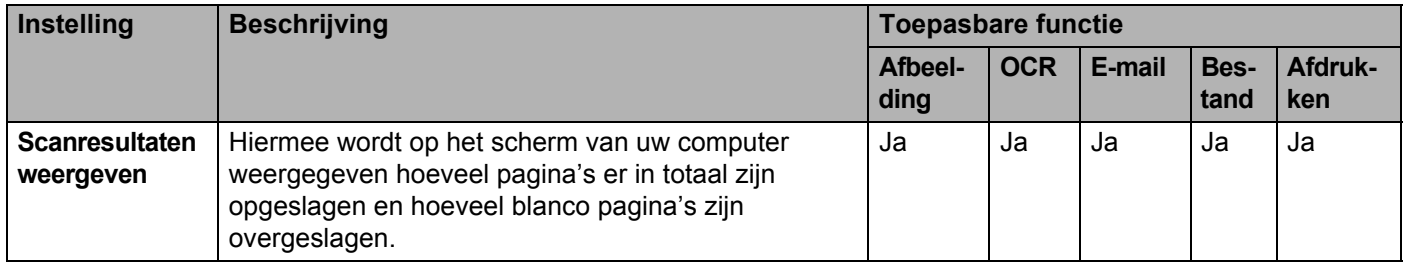

<sup>1</sup> Afhankelijk van de conditie van het originele document werkt deze functie mogelijk niet correct.

## **Scannen met ControlCenter2 (Macintosh) <sup>6</sup>**

ControlCenter2 is een software-hulpprogramma voor snelle en eenvoudige toegang tot de meest gebruikte applicaties. Met ControlCenter2 hoeft u specifieke applicaties niet meer handmatig te starten.

Er zijn vier scanopties: **Scannen naar Afbeelding**, **Scannen naar OCR**, **Scannen naar E-mail** en **Scannen naar Bestand**.

#### **Afbeelding** *(Standaard: Apple Preview)*

Hiermee scant u een document rechtstreeks naar een image viewer/bewerkingstoepassing. U kunt de doelapplicatie selecteren, zoals Adobe® Photoshop® of elk type toepassing voor het bewerken van afbeeldingen op uw computer.

■ **OCR** *(Standaard: Apple TextEdit)* 

Hiermee kunt u een pagina of document scannen, de OCR-applicatie automatisch starten en de tekst (geen grafische afbeelding) naar een tekstverwerkingsprogramma overbrengen. U kunt zelf het tekstverwerkingsprogramma van bestemming selecteren, zoals Microsoft® Word of een ander tekstverwerkingsprogramma op uw computer.

#### **E-mail** *(Standaard: het standaard e-mailprogramma)*

Hiermee kunt u een pagina of document rechtstreeks naar een e-mailapplicatie scannen als een standaardbijlage. U kunt voor de bijlage het type bestand en de resolutie selecteren.

#### ■ Bestand

Hiermee kunt u rechtstreeks naar een bestand op de vaste schijf scannen. U kunt het bestandstype en de doelmap zo nodig wijzigen.

Met ControlCenter2 kunt u de knop naar computer op uw machine configureren, en de ControlCenter2 softwareknop voor elke scanfunctie. Als u de knop naar computer op uw machine wilt configureren, selecteert u het tabblad **Bedieningsknop Apparaat** in het configuratiemenu voor elk van de **SCAN**-knoppen. Als u de softwareknop in ControlCenter2 wilt configureren, kiest u het tabblad **Bedieningsknop Software** in het configuratiemenu voor elk van de **SCAN**-knoppen.

Klik op het pictogram (ControlCenter2) in het Dock om ControlCenter2 te starten.

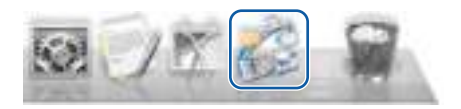

Als het pictogram (ControlCenter2) niet in het Dock wordt weergegeven, klikt u in de menubalk **Finder**

op Ga > Programma's > Brother, en dubbelklikt u vervolgens op het pictogram (ControlCenter2).

ControlCenter2 wordt gestart.

### **Scannen naar Afbeelding <sup>6</sup>**

Met de functie **Scannen naar Afbeelding** kunt u een afbeelding rechtstreeks in uw grafische applicatie scannen om te worden bewerkt.

Dit voorbeeld gebruikt de applicatie Apple Preview.

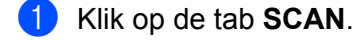

### 2 Klik op (**Afbeelding**).

Het dialoogvenster **Scannen naar Afbeelding** verschijnt.

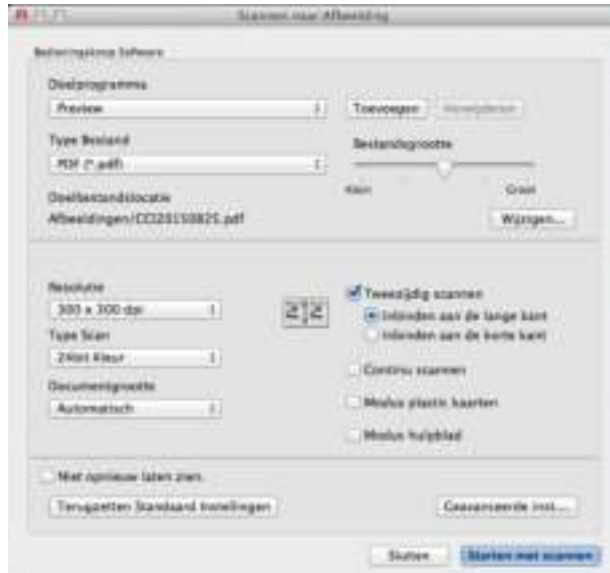

- 3 Configureer zo nodig de scaninstellingen.
	- Schakel het selectievakje **Tweezijdig scannen** in en selecteer **Inbinden aan de lange kant** of **Inbinden aan de korte kant** als u een dubbelzijdig document wilt scannen.
	- Als u een andere toepassing wilt gebruiken, kiest u de betreffende applicatie in het snelmenu **Doelprogramma**. Klik op **Toevoegen** om een applicatieaan de lijst toe te voegen. Klik op **Verwijderen** als u een applicatie wilt verwijderen.

#### 4 Klik op **Starten met scannen**.

Uw standaardtoepassing wordt gestart en de afbeelding wordt weergegeven.

#### **Opmerking**

Als u **Beveiligde PDF (\*.pdf)** in de lijst **Type Bestand** selecteert, wordt het dialoogvenster **PDF-wachtwoord instellen** weergegeven. Voer uw wachtwoord in de velden **Wachtwoord** en **Wachtwoord opnieuw** in en klik op **OK**. U kunt **Beveiligde PDF (\*.pdf)** ook selecteren voor **Scannen naar E-mail** en **Scannen naar Bestand**.

### **Scannen naar OCR <sup>6</sup>**

Met de functie **Scannen naar OCR** kunt u de grafische beeldgegevens naar tekst converteren die door elke tekstverwerker kan worden bewerkt. U kunt het standaard tekstverwerkingsprogramma wijzigen.

1 Klik op de tab **SCAN**.

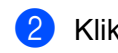

### 2 Klik op (**OCR**).

Het dialoogvenster **Scannen naar OCR** verschijnt.

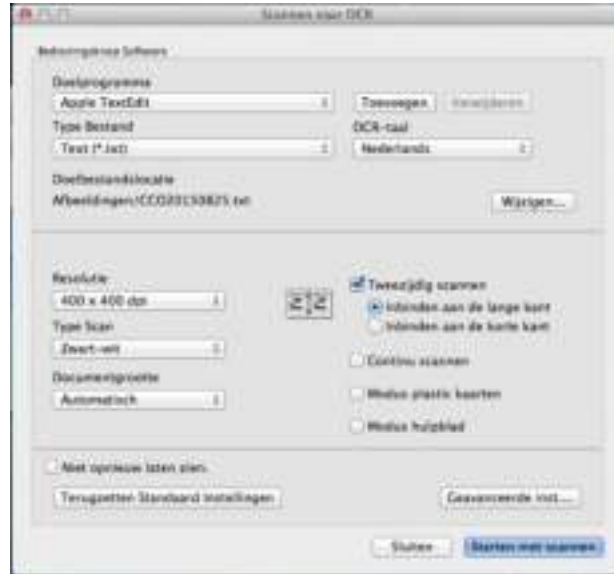

3 Configureer zo nodig de scaninstellingen.

- Schakel het selectievakje **Tweezijdig scannen** in en selecteer **Inbinden aan de lange kant** of **Inbinden aan de korte kant** als u een dubbelzijdig document wilt scannen.
- Als u een andere tekstverwerker wilt gebruiken, kiest u de betreffende applicatie in het snelmenu **Doelprogramma**. Klik op **Toevoegen** om een applicatieaan de lijst toe te voegen. Klik op **Verwijderen** als u een applicatie wilt verwijderen.

#### 4 Klik op **Starten met scannen**.

Uw standaard tekstverwerkingsprogramma wordt gestart en de omgezette tekstgegevens worden weergegeven.

### **Scannen naar E-mail <sup>6</sup>**

Met de functie **Scannen naar E-mail** kunt u een document naar uw standaard e-mailprogramma scannen zodat u het gescande document als bijlage kunt versturen.

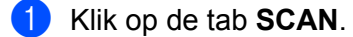

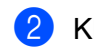

2 Klik op (**E-mail**).

Het dialoogvenster **Scannen naar E-mail** verschijnt.

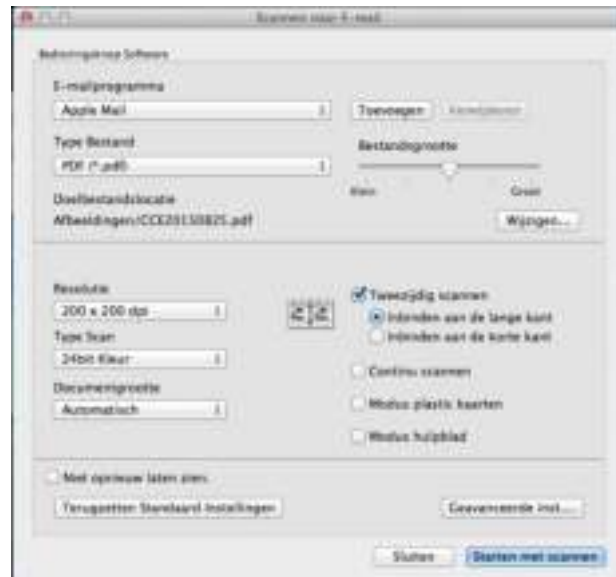

3 Configureer zo nodig de scaninstellingen.

- Schakel het selectievakje **Tweezijdig scannen** in en selecteer **Inbinden aan de lange kant** of **Inbinden aan de korte kant** als u een dubbelzijdig document wilt scannen.
- Als u een andere e-mailtoepassing wilt gebruiken, kiest u de betreffende toepassing in het snelmenu E-mailprogramma. Klik op Toevoegen <sup>1</sup> om een applicatieaan de lijst toe te voegen. Klik op **Verwijderen** als u een applicatie wilt verwijderen.
	- <sup>1</sup> Wanneer u ControlCenter2 voor de eerste keer start, wordt een standaardlijst met compatibele e-mailprogramma's in het snelmenu weergegeven. Als u problemen ondervindt bij het gebruik van een aangepaste applicatie met ControlCenter2, selecteer dan een applicatie in de lijst.

#### 4 Klik op **Starten met scannen**.

Uw standaard e-mailapplicatie wordt gestart en voegt de afbeelding toe aan een nieuwe e-mail.

#### **Opmerking**

De functie Scannen naar E-mail ondersteunt geen services voor webmail. Gebruik de functie Scannen naar Afbeelding of Scannen naar Bestand om een document of foto te scannen en het resulterende bestand vervolgens toe te voegen aan de e-mail.

### **Scannen naar Bestand <sup>6</sup>**

Met de functie **Scannen naar Bestand** kunt u een afbeelding naar een map op uw vaste schijf scannen in een bestandsindeling die ondersteund wordt. Zo kunt u uw papieren documenten op eenvoudige wijze archiveren.

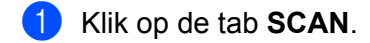

### 2 Klik op (**Bestand**).

Het dialoogvenster **Scannen naar Bestand** verschijnt.

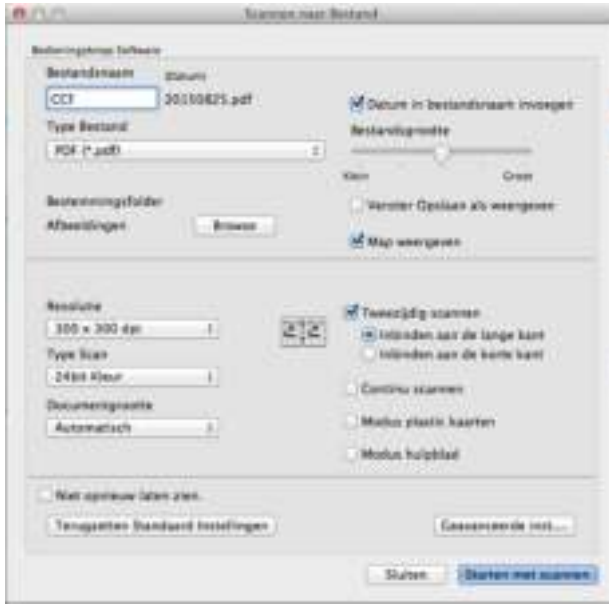

- 3 Configureer zo nodig de scaninstellingen.
	- Schakel het selectievakje **Tweezijdig scannen** in en selecteer **Inbinden aan de lange kant** of **Inbinden aan de korte kant** als u een dubbelzijdig document wilt scannen.
	- Als u de bestandsnaam wilt wijzigen, voert u de bestandsnaam die u wilt gebruiken voor het document (max. 100 tekens) in het vak **Bestandsnaam** in. De huidige datum en een volgnummer worden automatisch toegevoegd.
	- Selecteer het type bestand voor uw nieuwe afbeelding in het snelmenu **Type Bestand**. U kunt het bestand opslaan in de standaardmap, of een map selecteren door te klikken op (**Browse**).
	- Als u wilt weergeven waar de gescande afbeelding wordt opgeslagen wanneer het scannen is voltooid, schakelt u het selectievakje **Map weergeven** in. Als u de bestemming voor de gescande afbeelding voor elke scan opnieuw wilt opgeven, schakelt u het selectievakje **Venster Opslaan als weergeven** in.

#### 4 Klik op **Starten met scannen**.

De afbeelding wordt nu opgeslagen in de door u geselecteerde map.

### **De standaardinstellingen van een scanknop wijzigen <sup>6</sup>**

- 1 Houd de toets **Control** op het toetsenbord ingedrukt en klik op de scanknop van ControlCenter2 die u wilt wijzigen. Wanneer het menu wordt weergegeven, klikt u op **Bedieningsknop Software** of op **Bedieningsknop Apparaat**. Het dialoogvenster met instellingen wordt weergegeven.
- 2 Wijzig zo nodig de instellingen voor **Type Bestand**, **Type Scan**, **Documentgrootte**, **Helderheid**, **Contrast**, **Tweezijdig scannen** en **Continu scannen**.
- 3 Klik op **OK**. De nieuwe instellingen worden als standaardinstellingen opgeslagen.

### **Specifieke documenten en documenten met een onregelmatige vorm scannen met behulp van het hulpblad <sup>6</sup>**

1 Plaats het hulpblad (zie *Bonnen, knipsels, foto's en andere belangrijke documenten* op pagina 66).

#### **Opmerking**

U mag maar één hulpblad per keer laden.

2 Klik op het pictogram (ControlCenter2) in het Dock. Het venster van **ControlCenter2** wordt weergegeven.

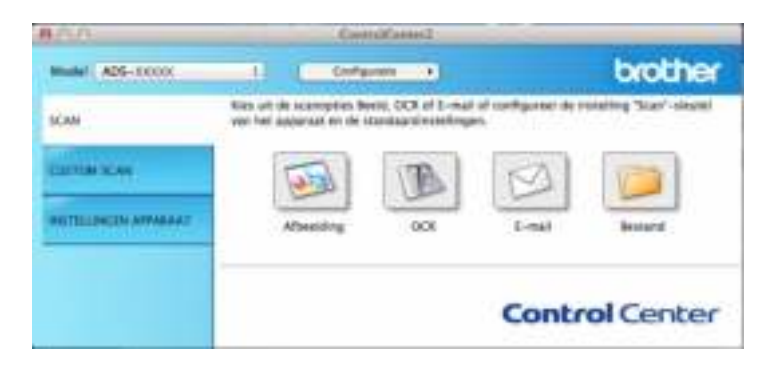

### **Opmerking**

Als het pictogram (ControlCenter2) niet in het Dock wordt weergegeven, klikt u in de menubalk **Finder** op **Ga** > **Programma's** > **Brother**, en dubbelklikt u vervolgens op het pictogram (ControlCenter2). Het pictogram (ControlCenter2) wordt weergegeven in het Dock.

3 Klik op de tab **SCAN** en vervolgens op de knop voor de scannen naar-actie die u wilt wijzigen (**Afbeelding**, **OCR**, **E-mail**, of **Bestand**). Het dialoogvenster met instellingen wordt weergegeven (het voorbeeld hieronder gebruikt **Afbeelding**).

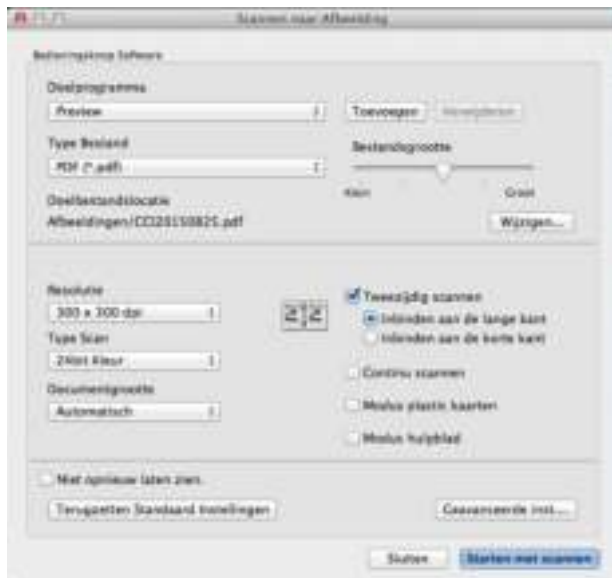

4 Schakel het selectievakje **Modus hulpblad** in.

- 5 Selecteer een ander documentformaat dan **Automatisch** in het snelmenu **Documentgrootte**.
- 6 Wijzig zo nodig andere instellingen (zie *Scaninstellingen wijzigen (ControlCenter2) (Macintosh)* op pagina 120).

### 7 Klik op **Starten met scannen**.

Uw standaardtoepassing wordt gestart en de afbeelding wordt weergegeven.

### **Plastic kaarten scannen <sup>6</sup>**

1 Plaats een plastic kaart (zie *Plastic kaarten* op pagina 63).

#### **Opmerking**

Plaats maximaal vijf plastic kaarten per keer.

2 Klik op het pictogram (ControlCenter2) in het Dock. Het venster van **ControlCenter2** wordt weergegeven.

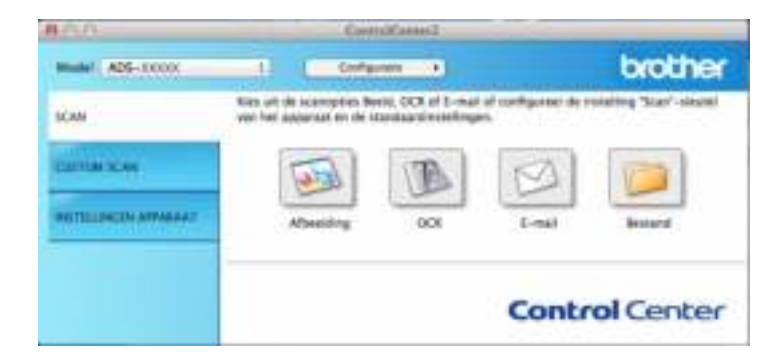

3 Klik op de tab **SCAN** en vervolgens op de knop voor de scannen naar-actie die u wilt wijzigen (**Afbeelding**, **OCR**, **E-mail**, of **Bestand**). Het dialoogvenster met instellingen wordt weergegeven (het voorbeeld hieronder gebruikt **Afbeelding**).

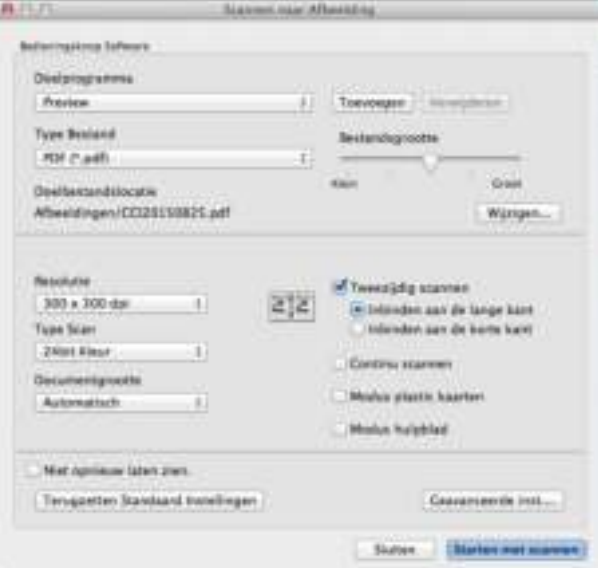

4 Schakel het selectievakje **Modus plastic kaarten** in.

5 Wijzig zo nodig andere instellingen (zie *Scaninstellingen wijzigen (ControlCenter2) (Macintosh)* op pagina 120).

Scannen met de computer

#### 6 Klik op **Starten met scannen**.

Uw standaardtoepassing wordt gestart en de afbeelding wordt weergegeven.

#### **Opmerking**

- Om te voorkomen dat het dialoogvenster met instellingen in de toekomst wordt geopend, schakelt u het selectievakje **Niet opnieuw laten zien.** in.
- ï De **Modus plastic kaarten** werkt automatisch met de volgende instellingen:
	- ï **Resolutie**: **600 x 600 dpi**
	- ï **Documentgrootte**: 2 in 1 (Auto)
	- ï **Tweezijdig scannen**: Aan (**Inbinden aan de korte kant**)
	- ï **Autom. rechtmaken**: Uit
	- **Automatische beeldrotatie: Uit**
	- ï **Detectie multi-invoer**: Uit

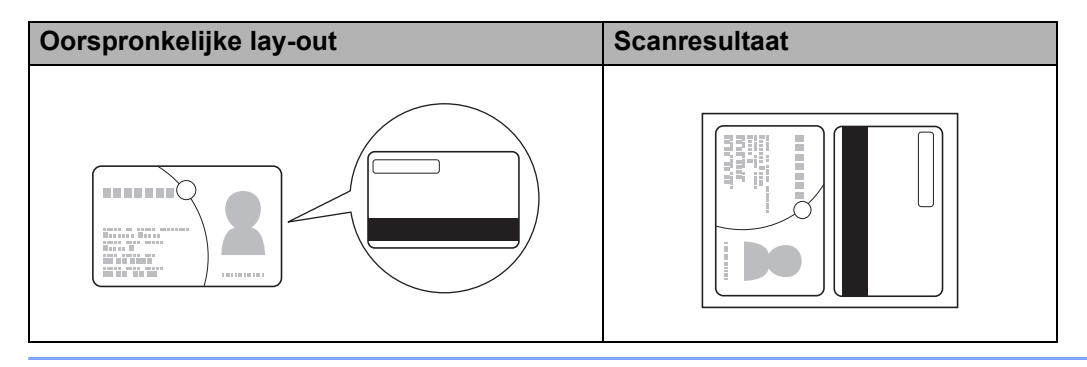

## **Stel uw Favoriete scaninstellingen in met behulp van ControlCenter2 (Macintosh) <sup>6</sup>**

Er zijn vier knoppen die u kunt configureren om aan uw scaneisen te voldoen.

Houd de **Control**-toets ingedrukt en klik op de knop die u wilt aanpassen; het configuratievenster wordt geopend. Er zijn vier scanfuncties: **Scannen naar Afbeelding**, **Scannen naar OCR**, **Scannen naar E-mail** en **Scannen naar Bestand**.

#### ■ Scannen naar Afbeelding

Hiermee kunt u een pagina rechtstreeks naar een image viewer of bewerkingssoftware scannen. U kunt elke image viewer/bewerkingsprogramma op uw computer als een bestemming selecteren.

#### **Scannen naar OCR**

Hiermee worden gescande documenten omgezet in bewerkbare tekstbestanden. U kunt de doelapplicatie voor de bewerkbare tekst selecteren.

#### **Scannen naar E-mail**

Voegt de gescande afbeeldingen toe aan een e-mailbericht. U kunt tevens het type bestand voor de bijlage selecteren en een snelle verzendlijst met in het adresboek van uw e-mailapplicatie geselecteerde e-mailadressen opstellen.

#### **Scannen naar Bestand**

Hiermee kunt u een gescande afbeelding in een map op een lokale vaste schijf of in het netwerk opslaan. U kunt ook het te gebruiken bestandstype kiezen.

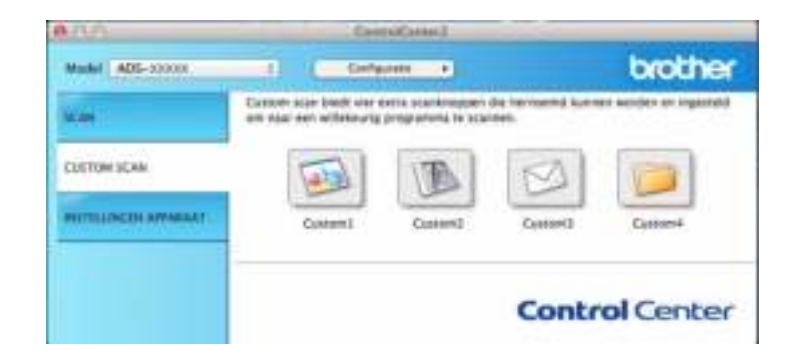

### **Gebruikergedefinieerde knop <sup>6</sup>**

Houd de toets **Control** op het toetsenbord ingedrukt en klik op de knop die u wilt wijzigen; het configuratievenster wordt weergegeven. Volg de onderstaande instructies om een knop te configureren.

### **Scannen naar Afbeelding/OCR/E-mail/Bestand <sup>6</sup>**

#### Tabblad **Algemeen**

Voer een naam in bij **Naam voor Custom** (maximaal 30 tekens) om een naam voor de knop aan te maken.

Selecteer het type scan bij de keuzemogelijkheden voor **Scanactie**.

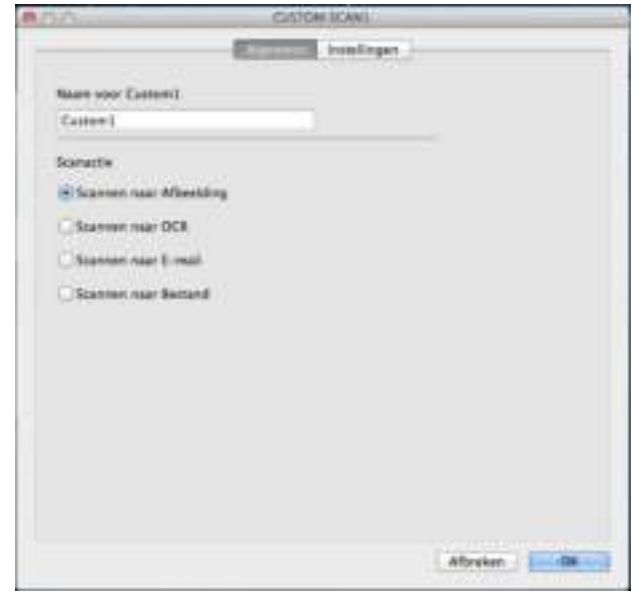

■ Tabblad Instellingen (Scannen naar Afbeelding/OCR/E-mail)

Selecteer instellingen voor **Doelprogramma**, **Type Bestand**, **Resolutie**, **Type Scan**, **Documentgrootte** en **Tweezijdig scannen**.

#### **Opmerking**

De functie Scannen naar E-mail ondersteunt geen services voor webmail. Gebruik de functie Scannen naar Afbeelding of Scannen naar Bestand om een document of foto te scannen en het resulterende bestand vervolgens toe te voegen aan een e-mail.

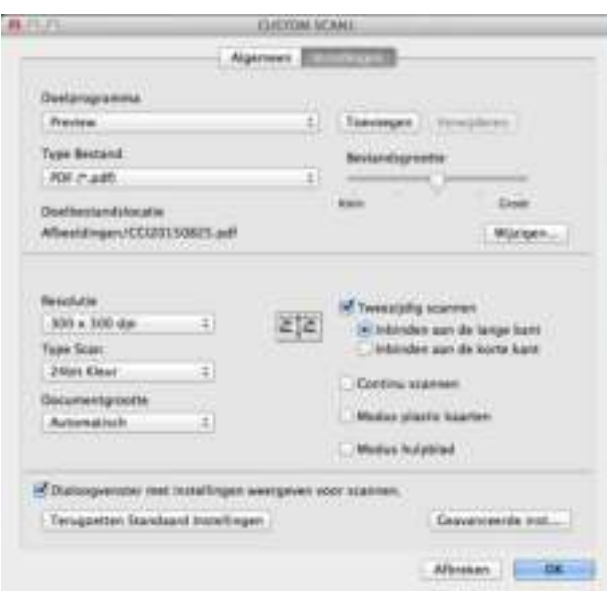

Als u **Beveiligde PDF (\*.pdf)**in de lijst **Type Bestand** selecteert, wordt het dialoogvenster **PDF-wachtwoord instellen** weergegeven. Voer uw wachtwoord in de velden **Wachtwoord** en **Wachtwoord opnieuw** in en klik op **OK**.

#### **Opmerking**

**Beveiligde PDF (\*.pdf)** is beschikbaar voor Scannen naar Afbeelding, Scannen naar E-mail en Scannen naar bestand.

### Tabblad **Instellingen** (Scannen naar bestand)

Selecteer de bestandsindeling in het snelmenu **Type Bestand**. Sla het bestand op in de standaardmap of een map naar keuze door te klikken op de knop **Browse**.

Selecteer instellingen voor **Resolutie**, **Type Scan**, **Documentgrootte** en **Tweezijdig scannen**.

Als u de bestemming voor de gescande afbeelding wilt opgeven, schakelt u het selectievakje **Venster Opslaan als weergeven** in.

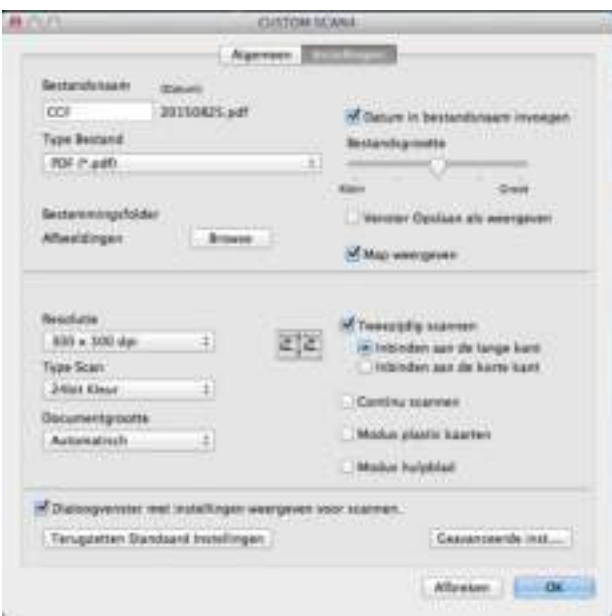

# **Scaninstellingen wijzigen (ControlCenter2) (Macintosh) <sup>6</sup>**

U kunt de volgende instellingen wijzigen:

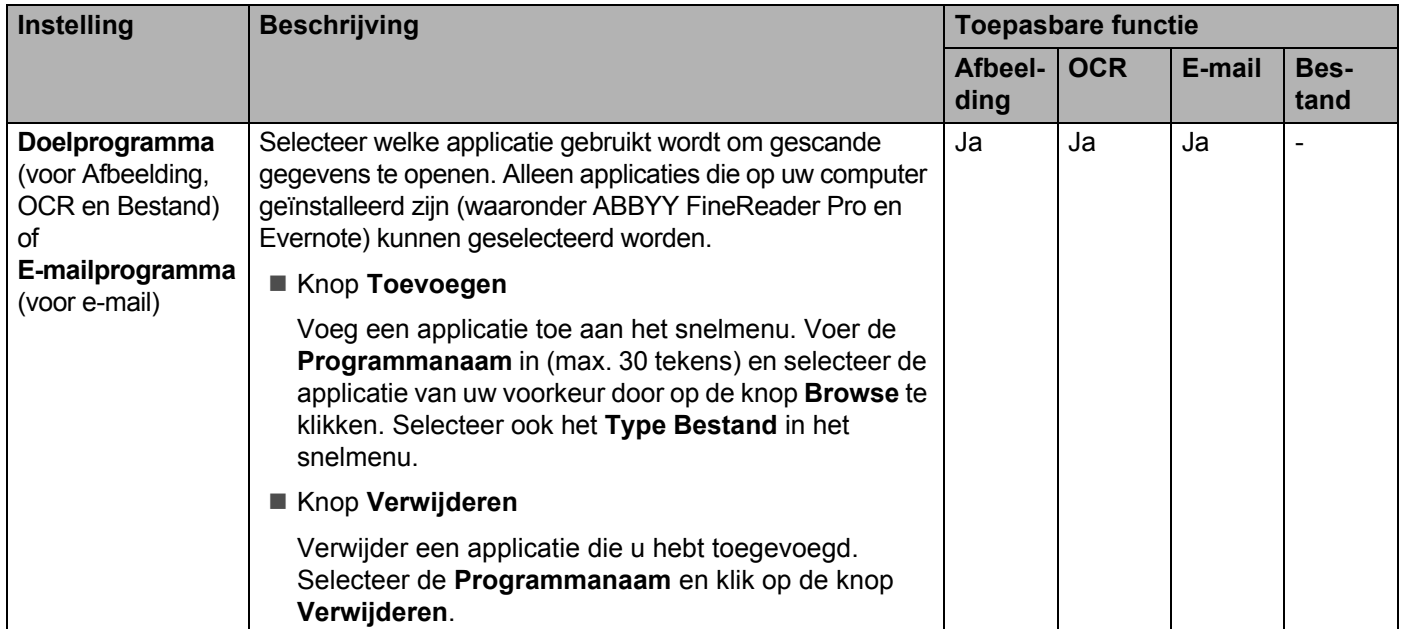

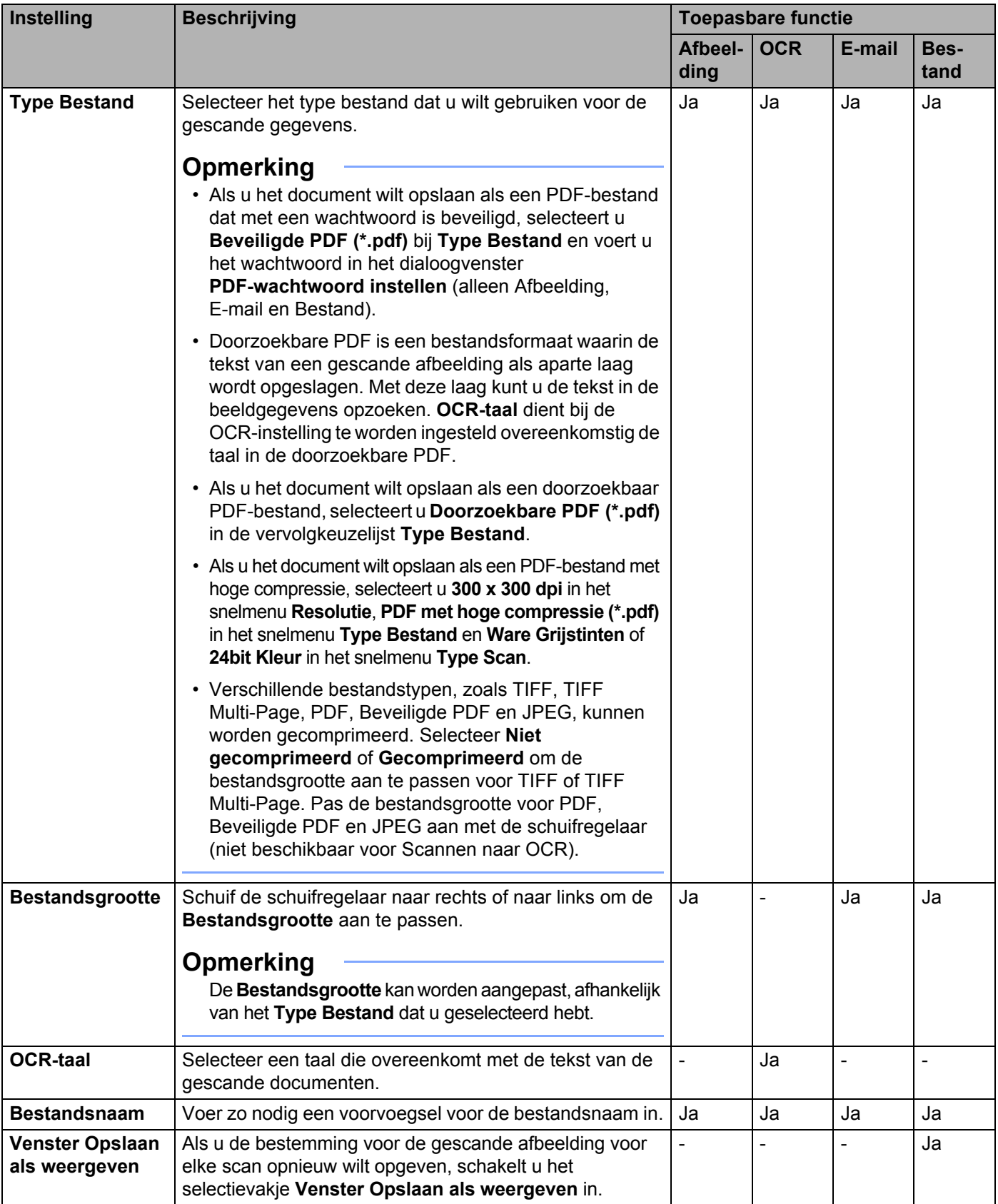

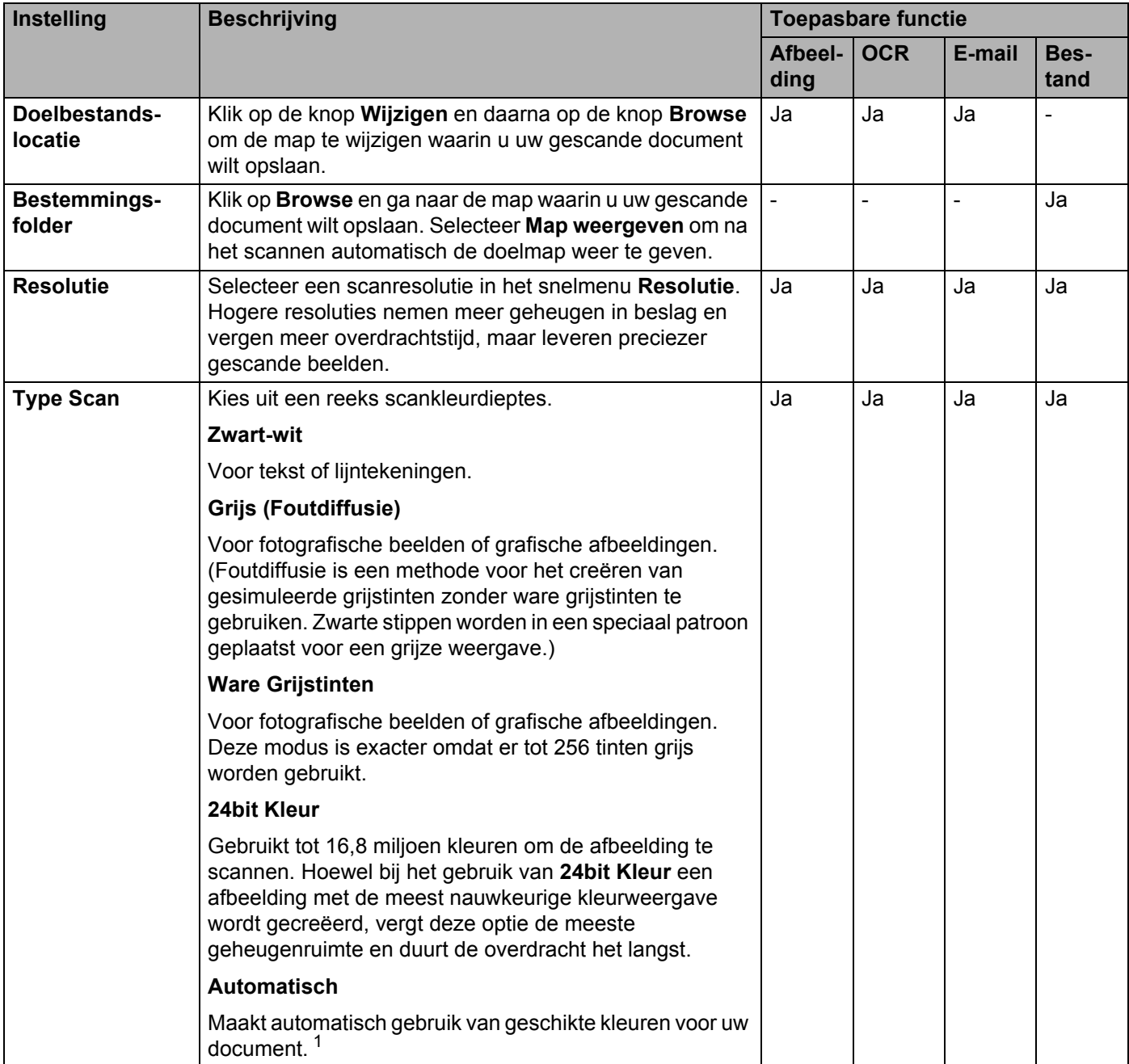

<sup>1</sup> Afhankelijk van de conditie van het originele document werkt deze functie mogelijk niet correct.

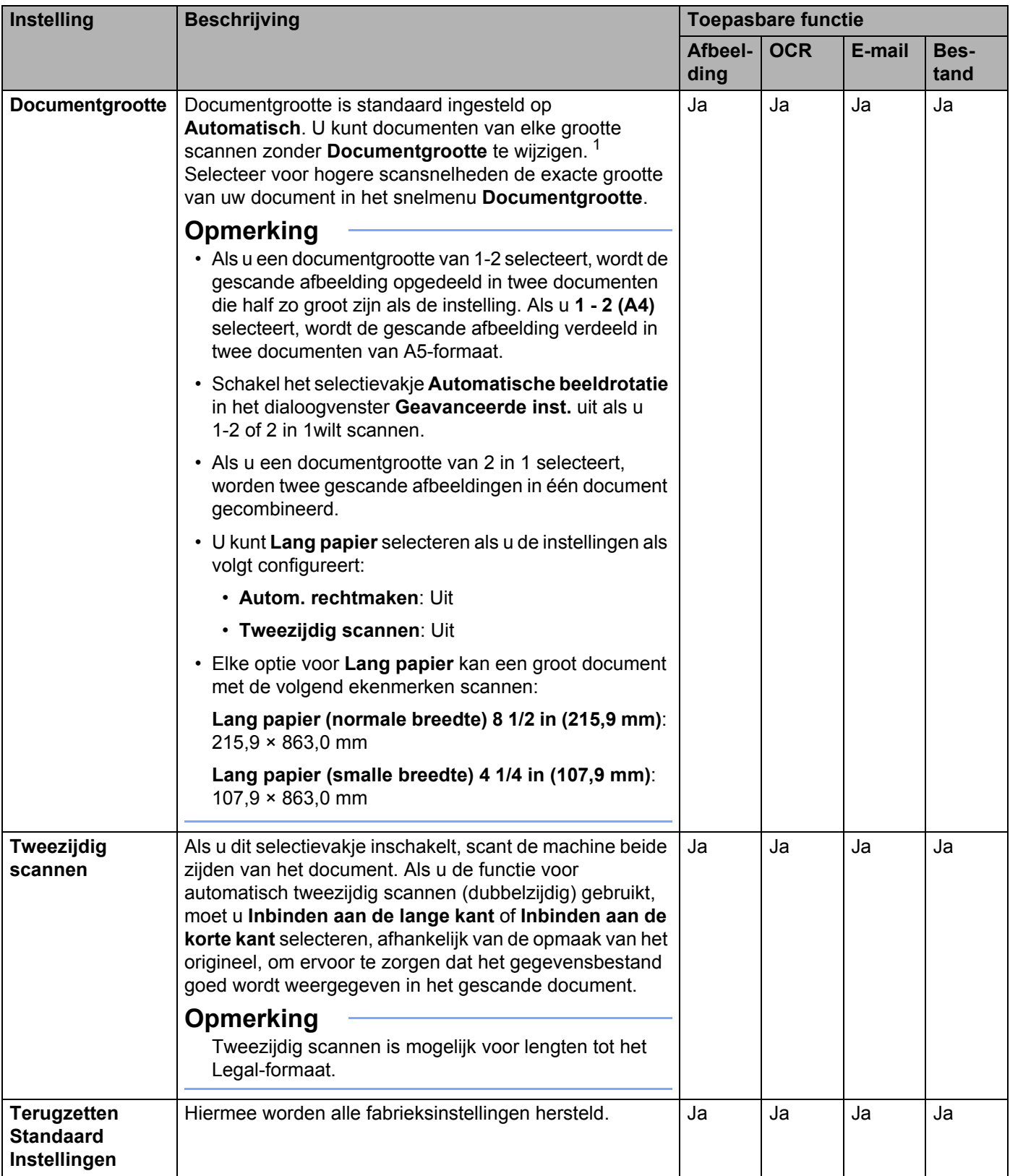

<sup>1</sup> Afhankelijk van de conditie van het originele document werkt deze functie mogelijk niet correct.

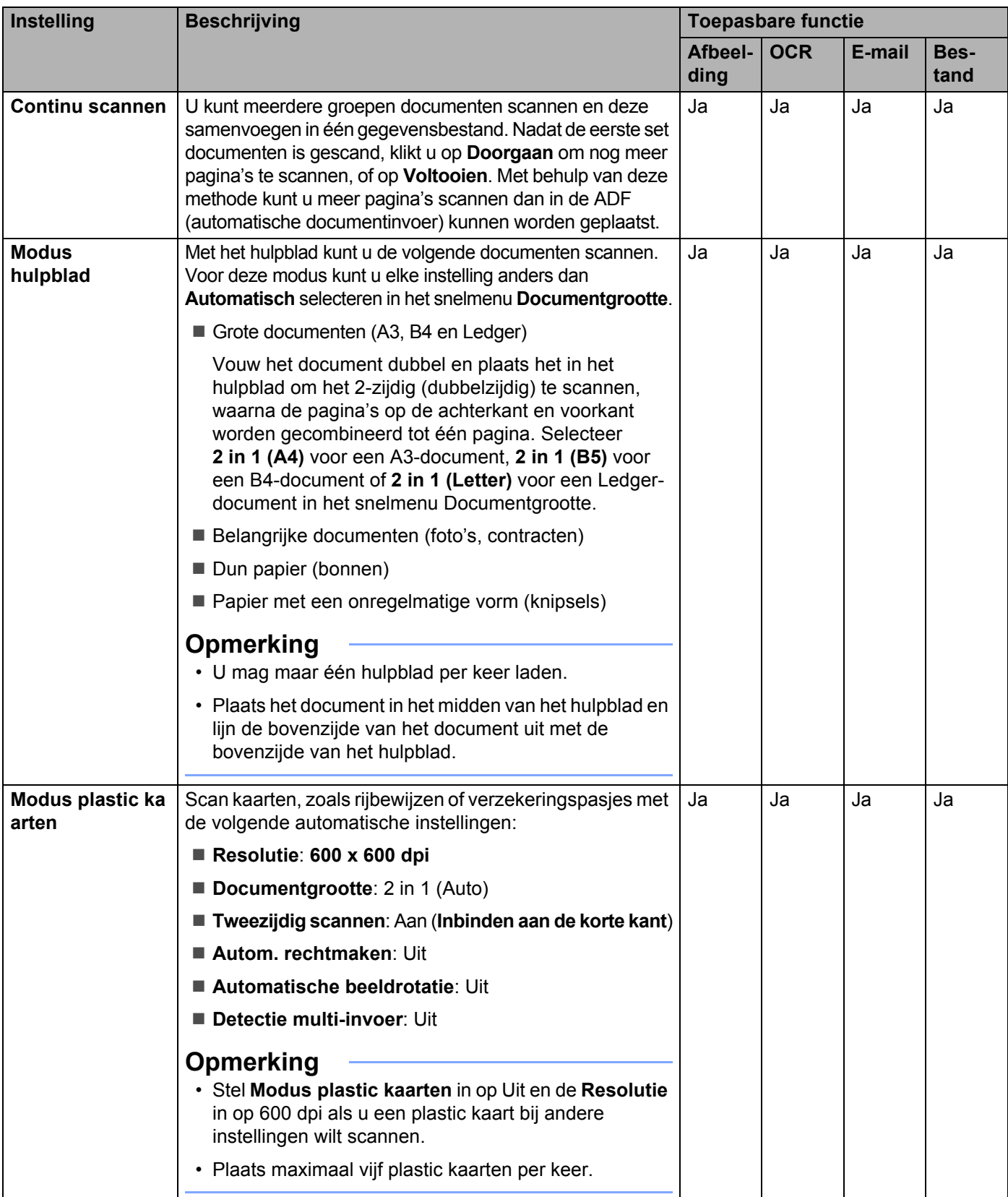

U kunt meerdere instellingen configureren in het dialoogvenster **Geavanceerde inst.** Klik op de knop **Geavanceerde inst.**

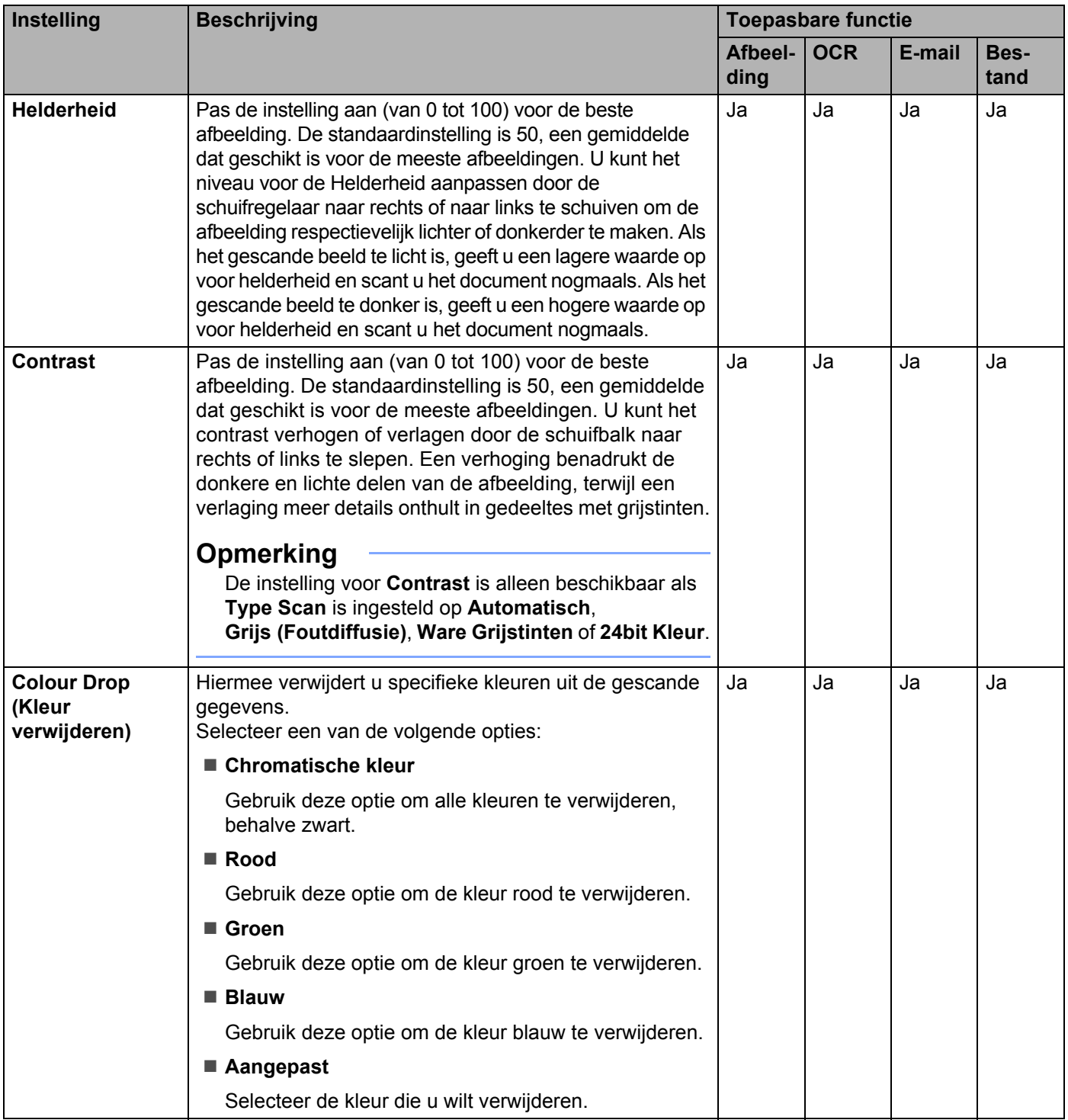

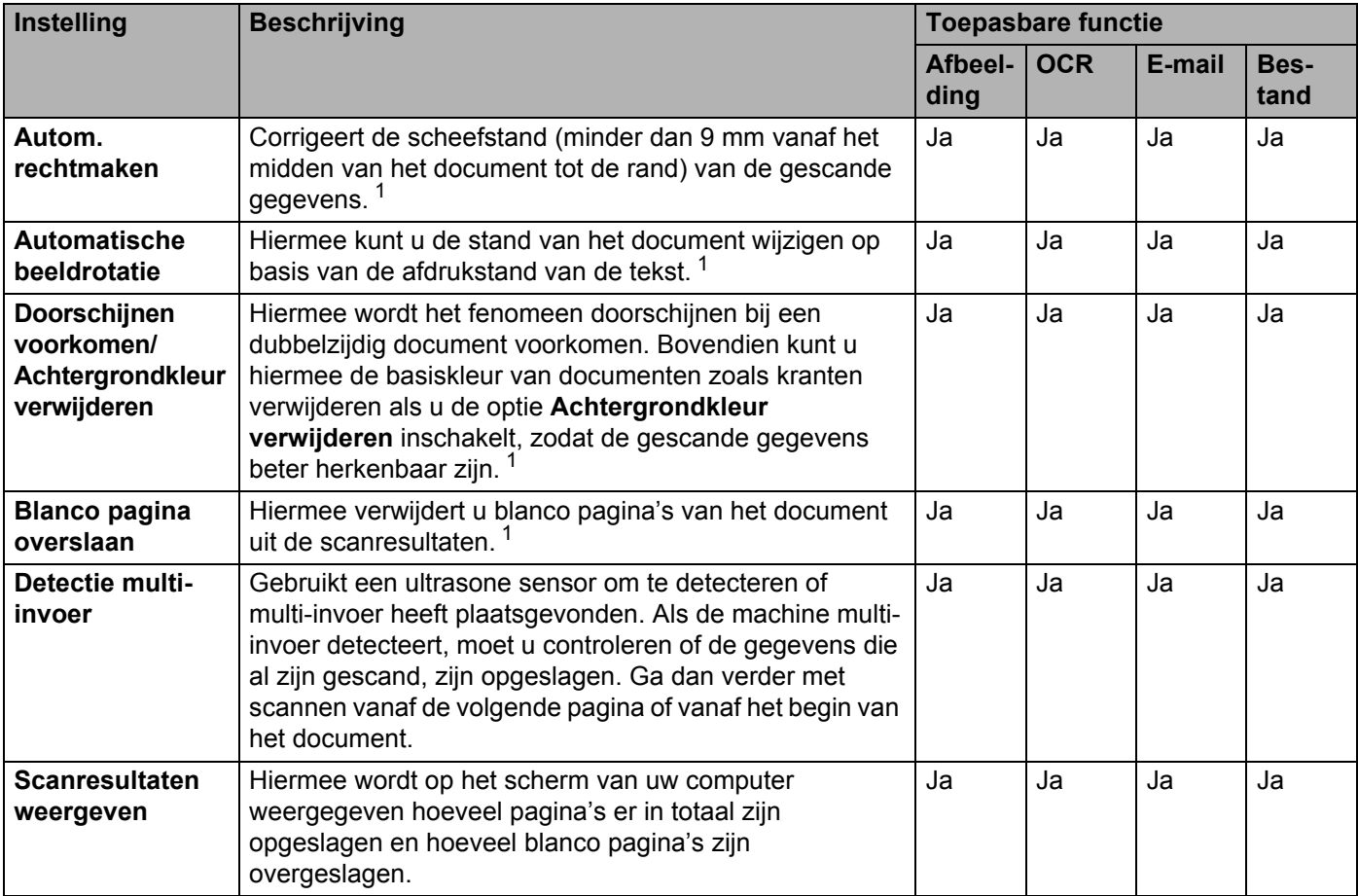

<sup>1</sup> Afhankelijk van de conditie van het originele document werkt deze functie mogelijk niet correct.

## **Scannen met behulp van Nuance™ PaperPort™ 14SE of andere Windows®-applicaties <sup>6</sup>**

### **Scannen met behulp van Nuance™ PaperPort™ 14SE <sup>6</sup>**

U kunt scannen met de toepassing Nuance™ PaperPort™ 14SE, die deel uitmaakt van de Brother MFL-Pro-softwaresuite. Nuance™ PaperPort™ 14SE ondersteunt zowel TWAIN- als WIA-stuurprogramma's. In het voorbeeld op in dit gedeelte wordt het TWAIN-stuurprogramma (aanbevolen) gebruikt. Zie *Scannen met Windows® Photo Gallery of Windows® Faxen en scannen* op pagina 143 voor een voorbeeld met het WIA-stuurprogramma.

### **Opmerking**

- Nuance™ PaperPort™ 14SE ondersteunt Windows® XP (SP3 of hoger), Windows Vista® (SP2 of hoger), Windows® 7, Windows® 8 en Windows® 8.1.
- Het WIA-stuurprogramma met Windows $^{\circledR}$  XP (SP2 of hoger) ondersteunt tweezijdig (dubbelzijdig) scannen niet.
- ï Raadpleeg voor meer informatie over de applicatie het help-bestand van Nuance™ PaperPort™ 14SE, dat u kunt openen in het **Help**-menu van Nuance™ PaperPort™ 14SE.

Deze instructies zijn voor Nuance™ PaperPort™ 14SE, maar zijn vergelijkbaar voor andere Windows<sup>®</sup>applicaties.

Plaats uw document.

- 2 Start Nuance™ PaperPort™ 14SE. Voer een van de volgende handelingen uit:
	- Windows® XP, Windows Vista® en Windows® 7

### Klik op (**Start**) > **Alle programma's** > **Nuance PaperPort 14** > **PaperPort**.

■ Windows<sup>®</sup> 8 en Windows® 8.1

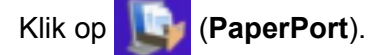

Het venster van Nuance™ PaperPort™ 14SE wordt weergegeven.

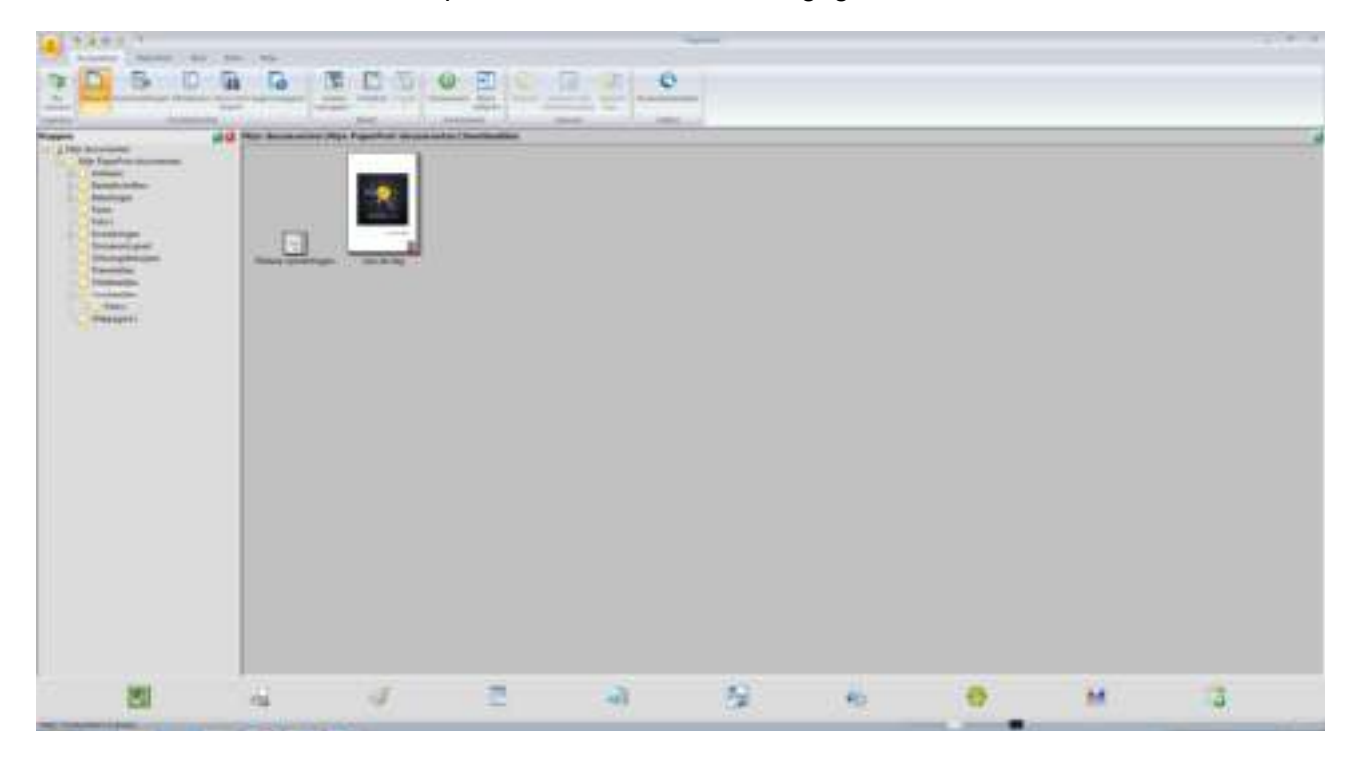
3 Klik op **Scaninstellingen** op het tabblad **Bureaublad** op het Lint. Het deelvenster **Scannen of foto ophalen** wordt links in het venster weergegeven.

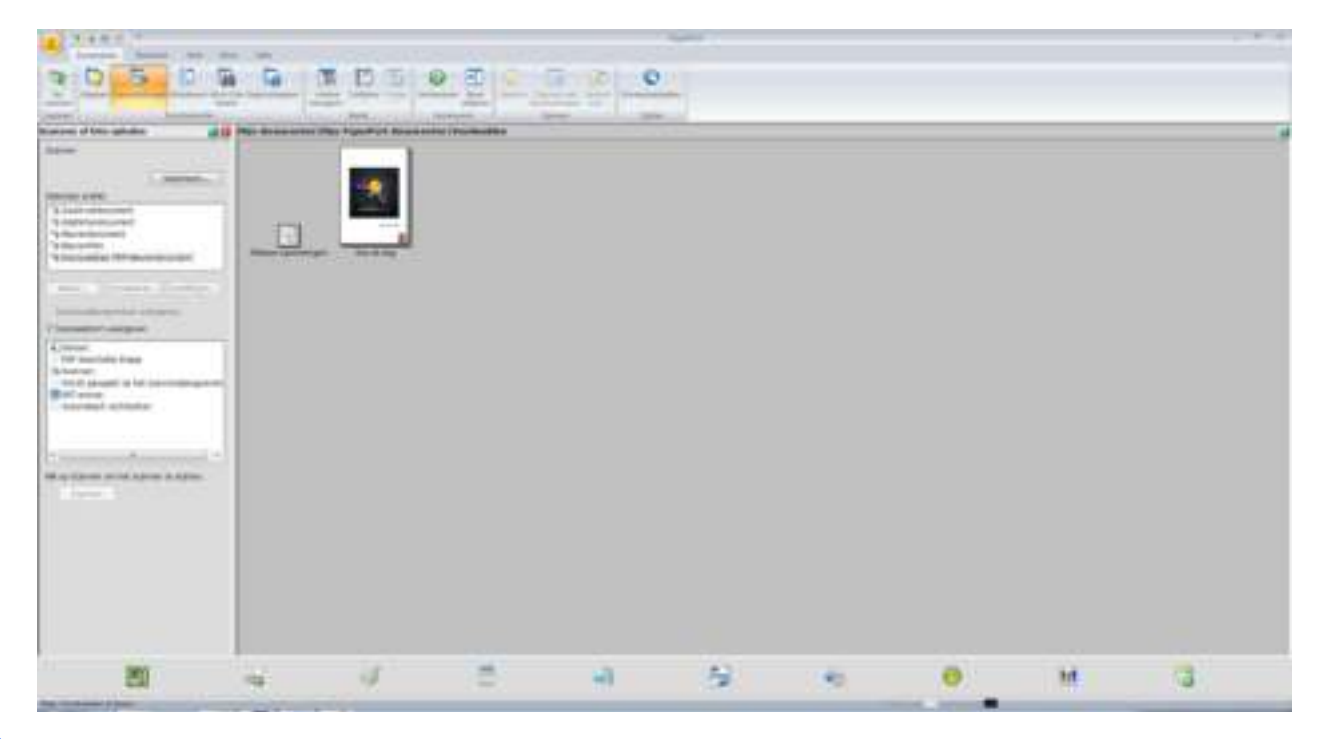

- 4 Klik op de knop **Selecteren**.
- 5 Selecteer in de lijst met **Beschikbare scanners TWAIN: TW-Brother ADS-XXXXX** (waarbij ADS-XXXXX de modelnaam van uw machine is). Als u het WIA-stuurprogramma wilt gebruiken, selecteert u het Brother-stuurprogramma met het voorvoegsel "WIA". Klik op **OK**.
- 6 Schakel het selectievakje **Scannerdialoogvenster weergeven** in het deelvenster **Scannen of foto ophalen** in.

# 7 Klik op de knop **Scannen**.

Het dialoogvenster voor het instellen van de scanner wordt weergegeven.

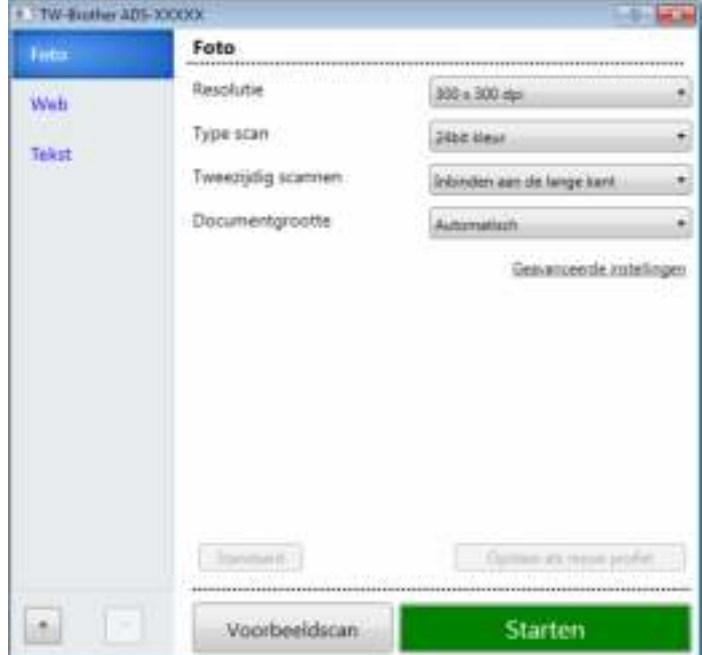

8 Pas in het dialoogvenster voor het instellen van de scanner zo nodig de instellingen aan (Resolutie, **Type scan**,**Tweezijdig scannen**, en **Documentgrootte**).

- Voor meer informatie over *Instellingen voor het TWAIN-stuurprogramma*, zie pagina 131.
- Voor meer informatie over *Instellingen WIA-stuurprogramma*, zie pagina 142.
- 9 Selecteer in de vervolgkeuzelijst **Documentgrootte** de grootte van uw document.

# **Opmerking**

Als u een documentgrootte hebt gekozen, kunt u het te scannen gedeelte aanpassen door er met de linkermuisknop op te klikken en te slepen. Dit is vereist als u een afbeelding bijsnijdt om te worden gescand.

#### 0 Klik op de knop **Starten**.

De machine begint te scannen.

**6**

# **Instellingen voor het TWAIN-stuurprogramma <sup>6</sup>**

Klik op het basisscherm of de **Geavanceerde instellingen** voor instellingen van het TWAIN-stuurprogramma.

#### **Basisscherm**

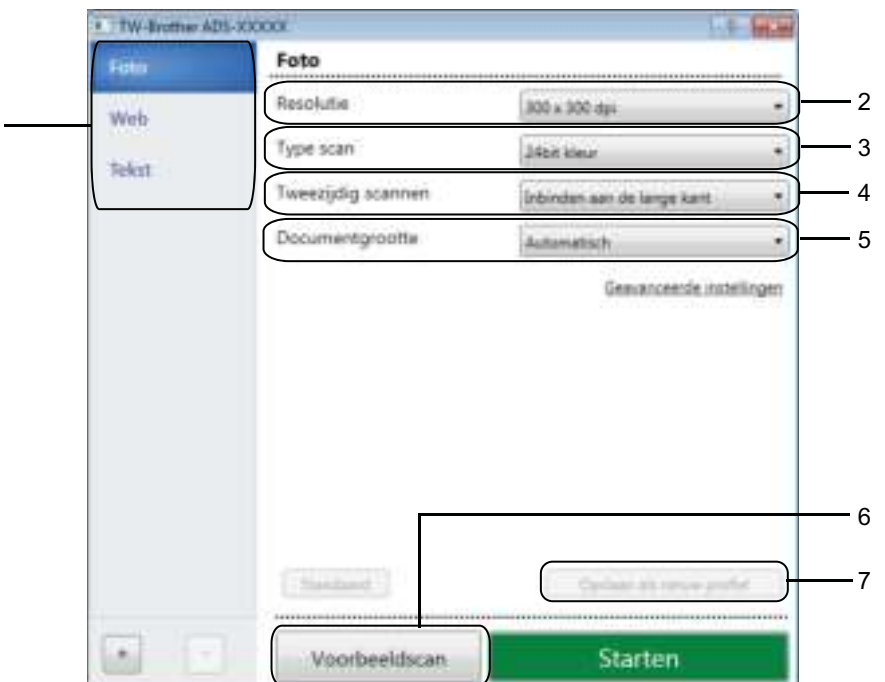

#### **1 Scannen (Type afbeelding)**

1

Selecteer **Foto**, **Web**, of **Tekst**.

U kunt nieuwe items toevoegen door te klikken op . U kunt de naam van **Foto**, **Web** en **Tekst** niet wijzigen, maar wel de naam van toegevoegde items.

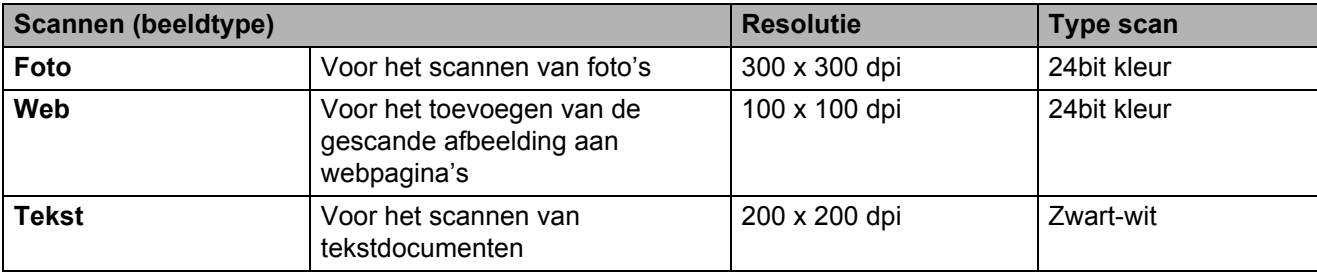

#### **2 Resolutie**

Selecteer een scanresolutie in de vervolgkeuzelijst **Resolutie**. Hogere resoluties nemen meer geheugen in beslag en vergen meer overdrachtstijd, maar leveren preciezer gescande beelden.

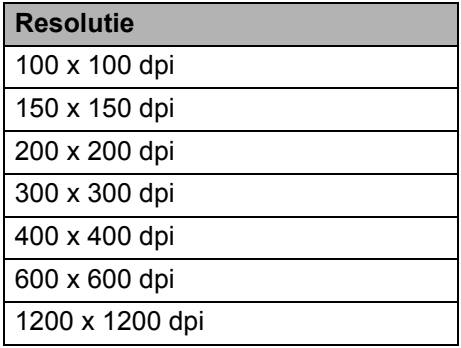

#### **3 Type scan**

Selecteer een van de volgende opties:

#### **Automatisch**

Detecteert automatisch of in het document kleur wordt gebruikt en genereert een gescande afbeelding van het document. Voor documenten met pagina's in kleur en zwart-wit worden kleurenpagina's gescand in de modus Kleur en zwart-witpagina's in de modus Zwart-wit.

#### **Zwart-wit**

Voor tekst of lijntekeningen.

#### **Grijs (Foutdiffusie)**

Voor fotografische beelden of grafische afbeeldingen. (Foutdiffusie is een methode voor het creëren van gesimuleerde grijstinten zonder ware grijstinten te gebruiken. Zwarte stippen worden in een speciaal patroon geplaatst voor een grijze weergave.)

#### **Ware grijstinten**

Voor fotografische beelden of grafische afbeeldingen. Deze modus is exacter omdat er tot 256 tinten grijs worden gebruikt.

#### **24bit kleur**

Gebruikt tot 16,8 miljoen kleuren om de afbeelding te scannen. Hoewel bij het gebruik van **24bit kleur** een afbeelding met de meest nauwkeurige kleurweergave wordt gecreëerd, vergt deze optie de meeste geheugenruimte en duurt de overdracht het langst.

#### **Opmerking**

De instelling **Contrast** is alleen beschikbaar als **Type scan** is ingesteld op **Grijs (Foutdiffusie)**, **Ware grijstinten** of **24bit kleur** of **Automatisch**.

#### **4 Tweezijdig scannen**

Selecteer, afhankelijk van de lay-out van het origineel, de optie **Inbinden aan de lange kant** of **Inbinden aan de korte kant** om ervoor te zorgen dat het gegevensbestand op de juiste manier in het gescande document wordt weergegeven.

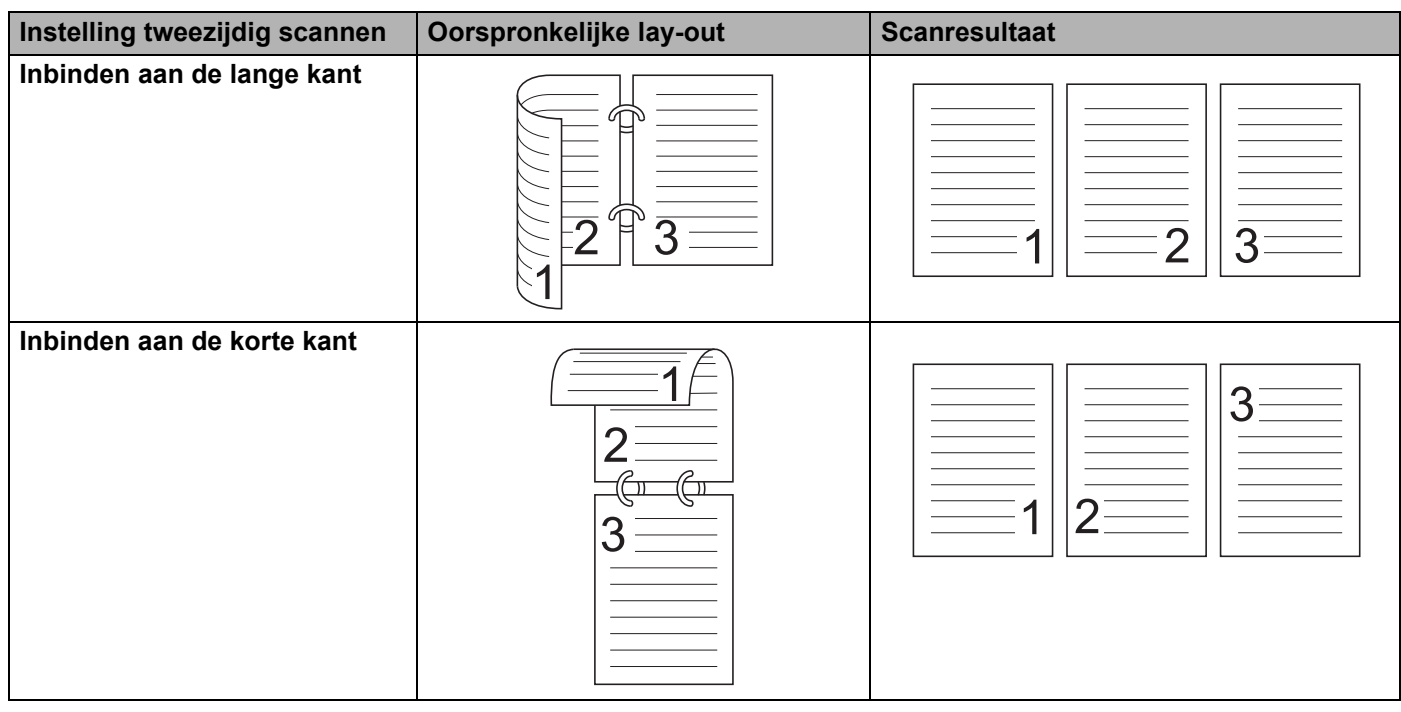

#### **5 Documentgrootte**

Documentgrootte is standaard ingesteld op **Automatisch**. Selecteer voor hogere scansnelheden de exacte grootte van uw document in de vervolgkeuzelijst **Documentgrootte**. Als u **Afwijkende** selecteert, verschijnt het dialoogvenster **Afwijkende documentgrootte** waarin u de grootte van het document kunt specificeren.

#### **6 Voorbeeldscan**

Klik op **Voorbeeldscan** voor een voorbeeld van uw afbeelding en snij ongewenste gedeeltes weg voordat u de afbeelding scant.

Bijsnijden is beschikbaar bij de volgende instellingen:

- Tweezijdig scannen: Uit
- Autom. rechtmaken: Uit
- Automatische beeldrotatie: Uit
- Detecteer paginaeinde: Uit
- Documentgrootte: Uit

#### **7 Opslaan als nieuw profiel**

Klik op **Opslaan als nieuw profiel** om de scaninstellingen op te slaan die u regelmatig gebruikt. De volgende instellingen worden opgeslagen als onderdeel van het profiel:

- Instellingen die geconfigureerd zijn in het basisscherm
- Instellingen die geconfigureerd zijn in de **Geavanceerde instellingen**
- De scangrenzen zoals gespecificeerd op de voorbeeldafbeelding

U kunt maximaal 64 profielen aanmaken.

Aangemaakte profielen worden toegevoegd aan het venster **Scannen of foto ophalen**. Klik in het deelvenster **Scannen of foto ophalen** op **Instellingen** om een profiel aan te passen. Klik op **Verwijderen** om een profiel te verwijderen.

#### **Geavanceerde instellingen**

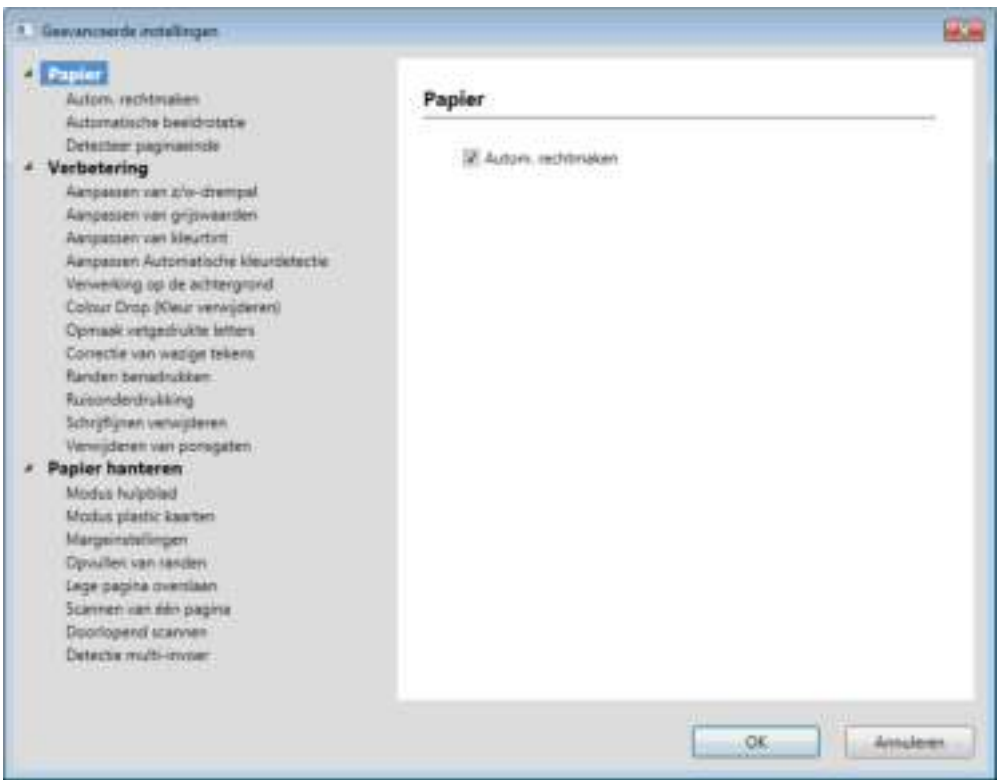

#### **Papier <sup>6</sup>**

#### **1 Autom. rechtmaken**

Corrigeert de scheefstand van de gescande gegevens.

# **Opmerking**

- ï Als u **Modus hulpblad** inschakelt, kunt u **Autom. rechtmaken** niet inschakelen.
- ï Deze functie is niet van toepassing op de documentgrootte **Lang papier** en de **Modus hulpblad**.

#### **2 Automatische beeldrotatie**

Hiermee kunt u de stand van het document wijzigen op basis van de afdrukstand van de tekst.

# **Opmerking**

Deze functie is niet van toepassing op de documentgrootte **Lang papier**.

#### **3 Detecteer paginaeinde**

Hiermee detecteert u het paginaeinde en stelt u automatisch de lengte van een pagina bij als het document korter is dan de geselecteerde **Documentgrootte**.

# **Opmerking**

Als u **Modus hulpblad** inschakelt, kunt u **Detecteer paginaeinde** niet inschakelen.

#### **Verbetering <sup>6</sup>**

#### **1 Aanpassen van z/w-drempel**

Met deze instelling kunt u de beeldkwaliteit aanpassen bij scannen in de modus **Zwart-wit**.

Bij hogere waarden neemt de hoeveelheid zwart in de gescande afbeelding toe, terwijl bij lagere waarden de hoeveelheid wit toeneemt.

#### **Opmerking**

Deze functie is beschikbaar wanneer **Zwart-wit** geselecteerd is als type scan.

#### **2 Aanpassen van grijswaarden**

Met deze functie past u de helderheid en het contrast aan voor het creëren van grijze afbeeldingen.

#### **Helderheid**

Hogere waarden maken de afbeelding lichter.

#### **Contrast**

Bij hogere waarden neemt het contrast in de afbeelding toe. Excessief hoge waarden kunnen resulteren in een afbeelding in zwart-wit.

#### **Opmerking**

Deze functie is beschikbaar wanneer **Grijs (Foutdiffusie)** geselecteerd is als type scan.

#### **3 Aanpassen van kleurtint**

Hiermee kunt de helderheid, het contrast, de schaduw, markeringen en gamma aanpassen tijdens het scannen in grijs en kleur.

De standaardinstelling is **Aangepast**.

#### **Automatisch**

Scant het document automatisch met behulp van de optimale instellingen op basis van de inhoud van het document.

Scannen met de computer

# **Aangepast**

Hiermee kunt u de **Helderheid**, het **Contrast**, de **Schaduw**, **Markeringen** en **Gamma** handmatig aanpassen.

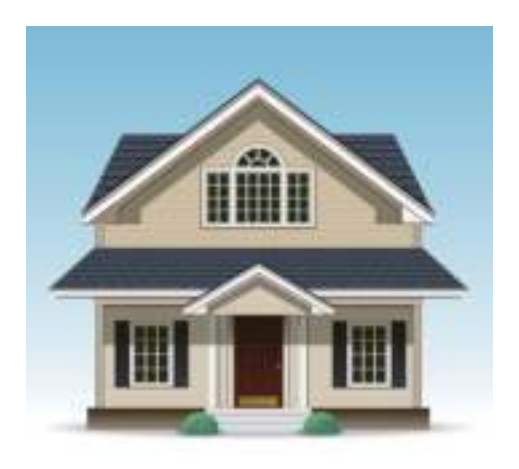

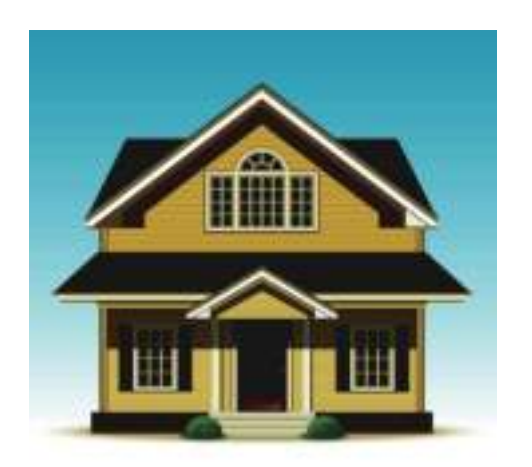

Origineel Helderheid: 25 Contrast: 25 Schaduw: 122 Markeringen: 240 Gamma: 5,0

# **Opmerking**

- ï **Schaduw** kan niet worden ingesteld op een hogere waarde dan **Markeringen**.
- ï Deze functie is beschikbaar wanneer **Automatisch**, **Ware grijstinten** of **24bit kleur** geselecteerd is als type scan.
- ï Deze functie is niet van toepassing op de documentgrootte **Lang papier**.

#### **4 Aanpassen Automatische kleurdetectie**

Wanneer **Automatisch** als type scan geselecteerd is, kunt u het detectieniveau van kleur, zwart-wit en grijstinten aanpassen.

#### **Zwart-wit/Grijs - kleur**

Een hogere waarde bij de schuifregelaar maakt de kans groter dat de machine vaststelt dat een bepaald document in kleur is. Een lagere waarde bij de schuifregelaar maakt de kans groter dat de machine vaststelt dat een bepaald document in zwart-wit of in grijstinten is.

#### **Zwart-wit - Grijs**

Een hogere waarde bij de schuifregelaar maakt de kans groter dat de machine vaststelt dat een bepaald document in grijstinten is. Een lagere waarde bij de schuifregelaar maakt de kans groter dat de machine vaststelt dat een bepaald document in zwart-wit is.

#### **5 Verwerking op de achtergrond**

#### **Verwijder doorlopers/Patronen**

Met het inschakelen van deze functie wordt het fenomeen doorschijnen bij een dubbelzijdig document voorkomen.

Scannen met de computer

#### **Verwijder achtergrondkleur**

Als u de instelling **Verwijder achtergrondkleur** inschakelt, verwijdert de machine de basiskleur van documenten zoals kranten om de gescande gegevens herkenbaarder te maken.

#### **Niveau**

Past de sterkte van de effecten van de opties **Verwijder doorlopers/Patronen** en **Verwijder achtergrondkleur** aan. Deze instelling is beschikbaar wanneer **Automatisch** geselecteerd is als type scan.

# **Opmerking**

Deze functie is beschikbaar wanneer **Automatisch**, **Ware grijstinten** of **24bit kleur** geselecteerd is als type scan.

#### **6 Colour Drop (Kleur verwijderen)**

Hiermee verwijdert u specifieke kleuren uit de gescande gegevens.

Selecteer een van de volgende opties:

#### **Chromatische kleur**

Gebruik deze optie om alle kleuren te verwijderen, behalve zwart.

#### **Rood**

Gebruik deze optie om de kleur rood te verwijderen.

#### **Groen**

Gebruik deze optie om de kleur groen te verwijderen.

#### **Blauw**

Gebruik deze optie om de kleur blauw te verwijderen.

**Aangepast**

Selecteer de kleur die u wilt verwijderen.

#### **7 Opmaak vetgedrukte letters/Correctie van wazige tekens/Randen benadrukken**

#### **Opmaak vetgedrukte letters**

Met deze functie kunt u zwarte gedeeltes van documenten groter en dikker maken, waardoor dunne tekst dikker wordt. Daarbij wordt niet alleen tekst dikker gemaakt, ook stippen en lijnen. Als **Opmaak vetgedrukte letters** en **Correctie van wazige tekens** beide zijn ingeschakeld, wordt alleen de functie **Opmaak vetgedrukte letters** uitgevoerd.

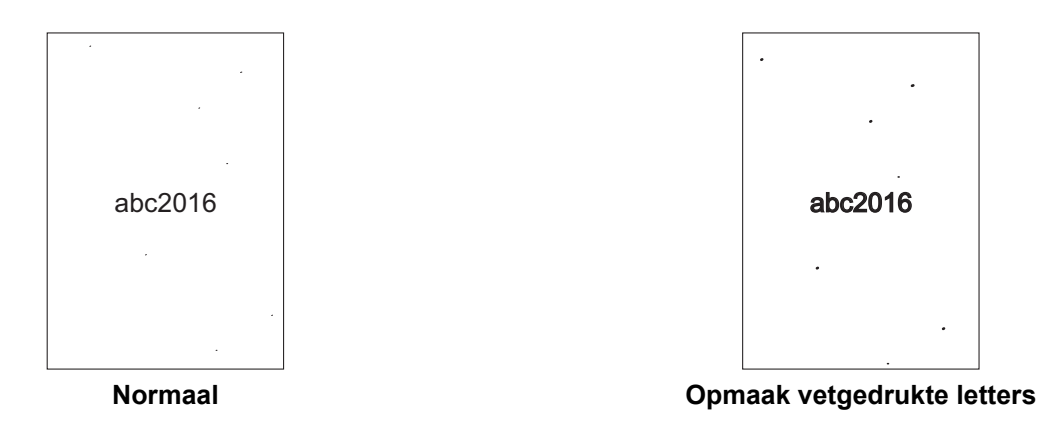

#### **Opmerking**

Deze functie is beschikbaar wanneer **Zwart-wit** geselecteerd is als type scan.

#### **Correctie van wazige tekens**

Wanneer de tekst in de gescande afbeelding vaag of onderbroken is, dan zorgt deze functie ervoor dat de machine de letters kan combineren zodat ze beter als tekst gedetecteerd kunnen worden, waarbij niet alleen tekst, maar ook zwarte stippen en lijnen gecombineerd worden. Als **Opmaak vetgedrukte letters** en **Correctie van wazige tekens** beide zijn ingeschakeld, wordt alleen de functie **Opmaak vetgedrukte letters** uitgevoerd.

## **Opmerking**

Deze functie is beschikbaar wanneer **Zwart-wit** geselecteerd is als type scan.

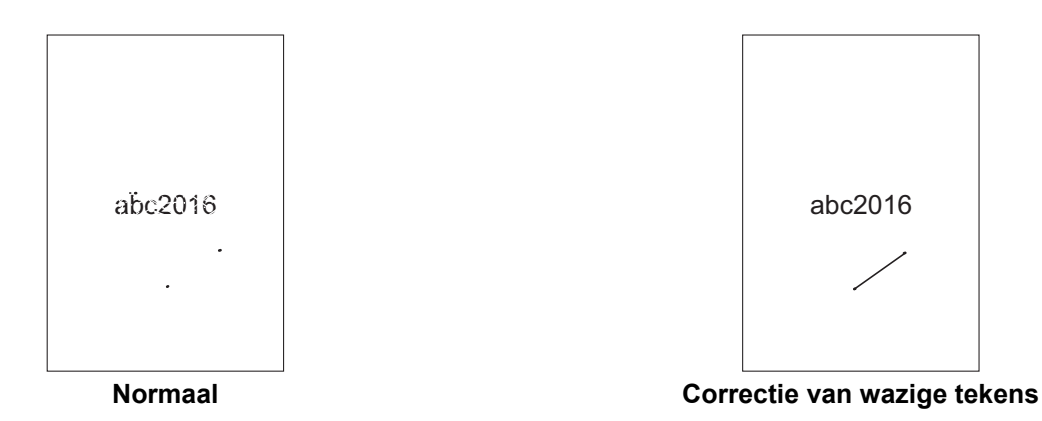

#### **Randen benadrukken**

Met deze functie kunt u ervoor zorgen dat wazige afbeeldingen en tekst van een document of tijdschrift duidelijker worden weergegeven om de leesbaarheid ervan te verbeteren. U kunt de schuifregelaar gebruiken om het effect van de functie **Randen benadrukken** te versterken.

- ï Deze functie is beschikbaar wanneer **Automatisch**, **Ware grijstinten** of **24bit kleur** geselecteerd is als type scan.
- ï Deze functie is niet van toepassing op de documentgrootte **Lang papier**.

#### **8 Ruisonderdrukking**

Met deze functie kunt u kleine stippen of spikkels, die "ruis" genoemd worden, van de achtergrond van gescande afbeeldingen verwijderen. Het verwijderen van ongewenste spikkels draagt bij aan het reduceren van gecomprimeerde bestandsgrootte.

## **Opmerking**

- **Deze functie is beschikbaar wanneer Zwart-wit geselecteerd is als type scan.**
- ï Deze functie is niet van toepassing op de documentgrootte **Lang papier**.

#### **9 Schrijflijnen verwijderen**

Met deze functie kunt u lijnen in het document verwijderen. U kunt het type lijnrichting selecteren dat verwijderd moet worden (**Verticaal**, **Horizontaal**, **Verticaal en Horizontaal**). Lijnen met een hoek erin worden gedetecteerd as lijnen en verwijderd, als ze minder dan 9 mm vanaf het midden van het document tot de rand van het horizontale of verticale vlak liggen.

#### **Minimale lijnlengte**

Lijnen die langer zijn dan of gelijk zijn aan de gespecificeerde lengte worden verwijderd.

#### **Maximale vrije ruimte**

Als lijnen onderbroken zijn, bijvoorbeeld door een vervaging in de afbeelding, zullen lijnen met een onderbreking van minder dan of gelijk aan de gespecificeerde afstand voor onderbroken lijnen worden gedetecteerd en verwijderd.

- ï Deze functie is beschikbaar wanneer **Zwart-wit** geselecteerd is als type scan.
- ï Deze functie is niet van toepassing op de documentgrootte **Lang papier**.

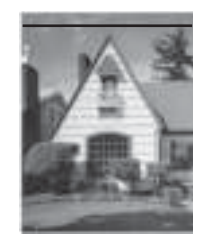

Wanneer er een horizontale lijn is De horizontale lijn wordt niet

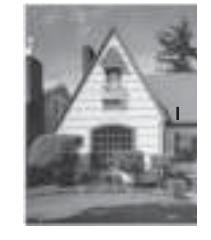

Wanneer er een verticale lijn is, korter dan 2 cm

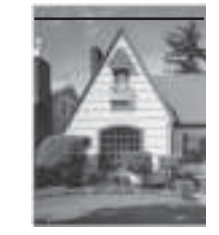

verwijderd

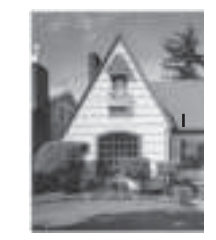

De verticale lijn wordt niet verwijderd

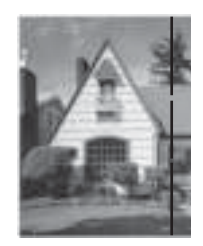

Wanneer er een onderbreking is van minder dan 5 mm tussen verticale lijnen langer dan 2 cm

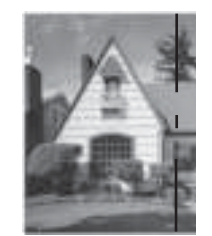

Wanneer er een onderbreking is van 5 mm of meer tussen langer dan 2 cm en een verticale lijn korter dan 2 cm

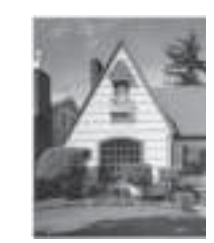

De verticale lijn wordt verwijderd

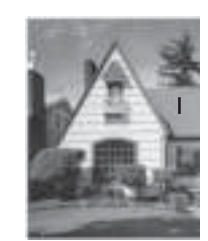

De verticale lijn korter dan 2 cm wordt niet verwijderd

**6**

#### **10 Verwijderen van ponsgaten**

De functie verwijdert ponsgaten door de gaten te vullen met wit of de omringende kleur.

**Wit**

De ponsgaten worden met wit gevuld.

**Omringende kleur**

De ponsgaten worden met de omringende kleur gevuld.

#### **Papier hanteren <sup>6</sup>**

#### **1 Modus hulpblad**

Gebruik het hulpblad om documenten van het volgende type te scannen:

- Belangrijke documenten (foto's, contracten)
- Dun papier (bonnen)
- Papier met een onregelmatige vorm (knipsels)

- ï Voor deze modus kunt u elke andere instelling dan **Automatisch** en de documentgrootte **Lang papier** selecteren.
- ï Als u **Detectie multi-invoer** of **Modus plastic kaarten** inschakelt, kunt u **Modus hulpblad**, **Autom. rechtmaken** of **Detecteer paginaeinde** niet inschakelen.

#### **2 Modus plastic kaarten**

Scan kaarten, zoals rijbewijzen of verzekeringspasjes met de volgende automatische instellingen:

- **Resolutie**: **600 x 600 dpi**
- **Documentgrootte**: **2 in 1 (Auto)**
- **Tweezijdig scannen**: **Aan (Inbinden aan de korte kant)**
- **Autom. rechtmaken**: **Uit**
- **Detecteer paginaeinde**: **Uit**
- **Automatische beeldrotatie**: **Uit**
- **Detectie multi-invoer**: **Uit**
- **Modus hulpblad**: **Uit**

#### **3 Margeinstellingen**

Met deze functie kunt u een specifieke marge toevoegen of verwijderen (van -3 mm tot 3 mm) aan de rand van de afbeelding.

#### **4 Opvullen van randen**

Selecteer **Wit** of **Zwart** en stel een waarde in om een witte of zwarte rand rond de gescande afbeelding toe te voegen.

#### **5 Lege pagina overslaan**

Hiermee verwijdert u blanco pagina's van het document uit de scanresultaten.

De gevoeligheid van de functie **Lege pagina overslaan** kan met de schuifregelaar worden aangepast. Als u de schuifregelaar naar **Hoog** schuift, wordt de kans groter dat de machine pagina's overslaat; als u de schuifregelaar naar **Laag** schuift, wordt de kans kleiner dat de machine pagina's overslaat. Als u de instelling **Resultaat tonen** inschakelt, wordt op de computer weergegeven hoeveel blanco pagina's zijn overgeslagen als het scannen voltooid is.

Als de functie **Lege pagina overslaan** voor alle documentpagina's geactiveerd wordt, wordt geen gescande afbeelding weergegeven. In plaats daarvan wordt op de computer een boodschap weergegeven met de melding dat alle pagina's van het document leeg zijn.

#### **6 Doorlopend scannen**

Met deze functie kunt u volgende documenten scannen met dezelfde instellingen nadat een scan voltooid is. Dat is handig wanneer u meer documenten wilt scannen dan de capaciteit van de ADF toelaat of wanneer u meerdere documenten tegelijkertijd scant.

#### **7 Detectie multi-invoer**

Als de machine multi-invoer detecteert, moet u controleren of de gegevens die al zijn gescand, zijn opgeslagen. Ga dan verder met scannen vanaf de volgende pagina of vanaf het begin van het document.

# **Opmerking**

- ï Schakel deze instelling uit bij het scannen van dik papier. In dat geval neemt namelijk de kans toe dat de machine multi-invoer detecteert.
- ï Als u **Modus hulpblad** of **Modus plastic kaarten** inschakelt, kunt u **Detectie multi-invoer** niet inschakelen.

#### **8 Scannen van één pagina**

Met Scannen van één pagina wordt steeds één vel ingevoerd uit de ADF, ongeacht het aantal pagina's in de ADF.

Scannen met de computer

# **Instellingen WIA-stuurprogramma <sup>6</sup>**

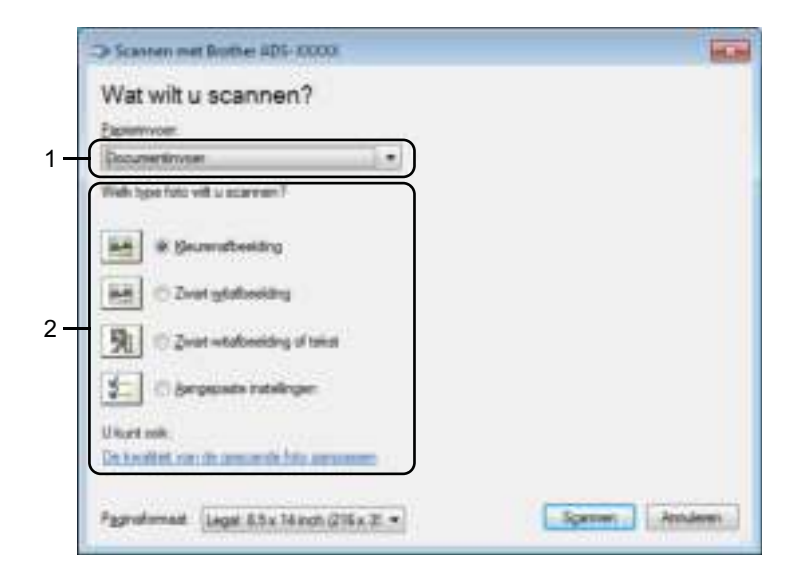

## **1 Papierinvoer**

U kunt alleen **Documentinvoer** selecteren.

## **2 Type foto (beeldtype)**

#### Selecteer **Kleurenafbeelding**, **Zwart-witafbeelding**, **Zwart-witafbeelding of tekst** of **Aangepaste instellingen**.

Klik op **De kwaliteit van de gescande foto aanpassen** om geavanceerde instellingen te wijzigen.

#### **Resolutie**

Selecteer een scanresolutie in het tekstvak **Resolutie**. Hogere resoluties nemen meer geheugen in beslag en vergen meer overdrachtstijd, maar leveren preciezer gescande beelden.

#### **Helderheid**

Pas de instelling aan (van -50 tot 50) voor de beste afbeelding. De standaardinstelling is 0, een gemiddelde dat geschikt is voor de meeste afbeeldingen. U kunt het niveau voor de Helderheid aanpassen door de schuifregelaar naar rechts of naar links te schuiven om de afbeelding respectievelijk lichter of donkerder te maken. U kunt ook een waarde in het vakje invoeren om het niveau in te stellen. Als het gescande beeld te licht is, geeft u een lagere waarde op voor helderheid en scant u het document nogmaals. Als het gescande beeld te donker is, geeft u een hogere waarde op voor helderheid en scant u het document nogmaals.

#### ■ Contrast

Pas de instelling aan (van -50 tot 50) voor de beste afbeelding. De standaardinstelling is 0, een gemiddelde dat geschikt is voor de meeste afbeeldingen. U kunt het contrast verhogen of verlagen door de schuifbalk naar rechts of links te slepen. Een verhoging benadrukt de donkere en lichte delen van de afbeelding, terwijl een verlaging meer details onthult in gedeeltes met grijstinten. U kunt ook een waarde in het vakje invoeren om het **Contrast** in te stellen.

# **Scannen met Windows® Photo Gallery of Windows® Faxen en scannen <sup>6</sup>**

U kunt de applicaties Windows® Photo Gallery en Windows<sup>®</sup> Faxen en scannen gebruiken om te scannen. Deze toepassingen maken gebruik van het WIA-scannerstuurprogramma. De volgende stappen helpen u bij het uitvoeren van de scanbewerkingen. Mogelijk moet u Windows® Photo Gallery of Windows® Faxen en scannen downloaden.

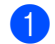

- **1** Plaats uw document.
- 2 Open uw softwareapplicatie voor het scannen van het document. Voer een van de volgende handelingen uit:
	- $\blacksquare$  Windows<sup>®</sup> Photo Gallery
		- **1** Klik op **Bestand** en vervolgens op **Van camera of scanner importeren**.
		- **2** Selecteer de scanner die u wilt gebruiken.
		- **3** Klik op de knop **Importeren**. Het dialoogvenster met instellingen wordt weergegeven.
	- Windows<sup>®</sup> Faxen en scannen

Klik op **Bestand** > **Nieuw** > **Scan**.

Het dialoogvenster met instellingen wordt weergegeven.

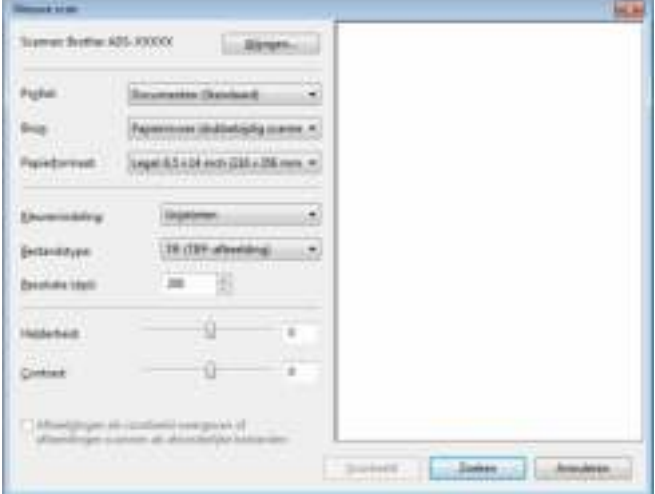

#### **Profiel**

Profielen kunnen gebruikt worden om instellingen op te slaan, zoals Paginagrootte, Bron, Indeling, en andere instellingen.

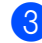

3 Pas de instellingen zo nodig in het dialoogvenster met instellingen aan.

#### **Opmerking**

Selecteer voor het opslaan van uw instellingen **Profiel toevoegen** in de vervolgkeuzelijst **Profiel**.

#### 4 Klik op de knop **Zoeken**.

De machine begint te scannen.

# **ABBYY FineReader gebruiken <sup>6</sup>**

U kunt voor het scannen gebruikmaken van de applicatie ABBYY FineReader. De applicatie converteert de gescande gegevens naar een bewerkbaar formaat voor bijvoorbeeld Microsoft® Word, Microsoft® Excel, Adobe® PDF, HTML of EPUB.

Raadpleeg het helpmenu van ABBYY FineReader voor meer informatie over het gebruik van ABBYY FineReader.

# **Scannen met behulp van TWAIN-applicaties (Macintosh) <sup>6</sup>**

Met de gebundelde applicaties kunnen geen TWAIN-instellingen worden aangepast. U kunt echter andere applicaties gebruiken, zoals Presto! PageManager en Adobe Photoshop om TWAIN-instellingen te configureren. De instructies hieronder zijn voor Presto! PageManager, maar zijn vergelijkbaar voor andere Macintosh-applicaties.

# **Scannen met behulp van TWAIN-applicaties (bijvoorbeeld Presto! PageManager) <sup>6</sup>**

1 Dubbelklik op het scherm van de computer op het pictogram Presto! PageManager om Presto! PageManager te starten.

#### **Opmerking**

Stel het TWAIN-stuurprogramma van Brother bij de eerste keer dat u het gebruikt, in als standaardstuurprogramma:

- **1** Klik op **Bestand** > **Bron selecteren**.
- **2** Selecteer **Brother TWAIN**.

#### 2 Klik op **Bestand** > **Verkrijg data van afbeelding**.

Het dialoogvenster voor het instellen van de scanner wordt weergegeven.

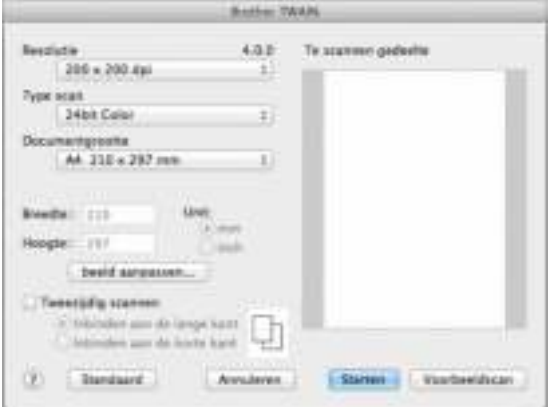

(Het Brother TWAIN-scherm ondersteunt talen die gespecificeerd zijn in de TWAIN-compatibele applicaties die u gebruikt.)

- 3 Pas zo nodig de instellingen in het dialoogvenster voor het instellen van de scanner aan.
- 4 Selecteer de grootte van uw document in het snelmenu **Documentgrootte**.

#### **Opmerking**

Als u een documentgrootte hebt gekozen, kunt u het te scannen gedeelte aanpassen door er met de linkermuisknop op te klikken en te slepen. Dit is vereist als u een afbeelding bijsnijdt om te worden gescand.

5 Klik op de knop **Starten**. De machine begint te scannen.

**145**

# **Instellingen voor het TWAIN-stuurprogramma <sup>6</sup>**

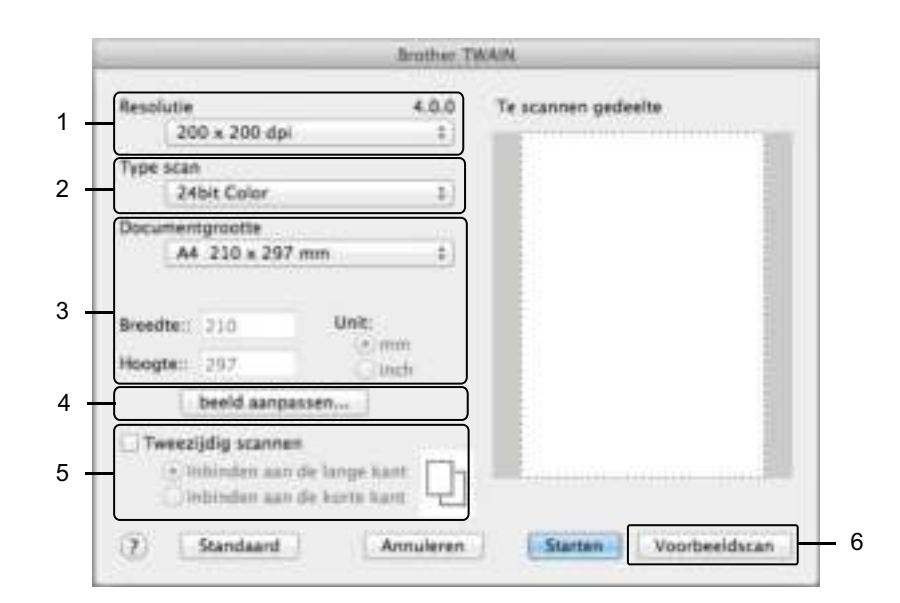

(Het Brother TWAIN-scherm ondersteunt talen die gespecificeerd zijn in de TWAIN-compatibele applicaties die u gebruikt.)

#### **1 Resolutie**

Selecteer een scanresolutie in het snelmenu **Resolutie**. Hogere resoluties nemen meer geheugen in beslag en vergen meer overdrachtstijd, maar leveren preciezer gescande beelden.

#### **2 Type scan**

Selecteer een van de volgende opties:

#### **Zwart-wit**

Voor tekst of lijntekeningen.

#### **Grijs (Foutdiffusie)**

Voor fotografische beelden of grafische afbeeldingen. (Foutdiffusie is een methode voor het creëren van gesimuleerde grijstinten zonder ware grijstinten te gebruiken. Zwarte stippen worden in een speciaal patroon geplaatst voor een grijze weergave.)

#### **Ware grijstinten**

Voor fotografische beelden of grafische afbeeldingen. Deze modus is exacter omdat er tot 256 tinten grijs worden gebruikt.

# **24bit kleur**

Gebruikt tot 16,8 miljoen kleuren om de afbeelding te scannen. Hoewel bij het gebruik van **24bit kleur** een afbeelding met de meest nauwkeurige kleurweergave wordt gecreëerd, vergt deze optie de meeste geheugenruimte en duurt de overdracht het langst.

#### **3 Documentgrootte**

Documentgrootte is standaard ingesteld op **Letter**. Als u **Afwijkende** selecteert, kunt u de documentgrootte specificeren.

#### **4 Beeld aanpassen**

Klik op de knop **beeld aanpassen** om de afbeelding aan te passen.

#### **Helderheid**

Pas de instelling aan (van -50 tot 50) voor de beste afbeelding. De standaardinstelling is 0, een gemiddelde dat geschikt is voor de meeste afbeeldingen. U kunt het niveau voor de Helderheid aanpassen door de schuifregelaar naar rechts of naar links te schuiven om de afbeelding respectievelijk lichter of donkerder te maken. U kunt ook een waarde in het vakje invoeren om het niveau in te stellen. Als het gescande beeld te licht is, geeft u een lagere waarde op voor helderheid en scant u het document nogmaals. Als het gescande beeld te donker is, geeft u een hogere waarde op voor helderheid en scant u het document nogmaals.

#### **Contrast**

Pas de instelling aan (van -50 tot 50) voor de beste afbeelding. De standaardinstelling is 0, een gemiddelde dat geschikt is voor de meeste afbeeldingen. U kunt het contrast verhogen of verlagen door de schuifbalk naar rechts of links te slepen. Een verhoging benadrukt de donkere en lichte delen van de afbeelding, terwijl een verlaging meer details onthult in gedeeltes met grijstinten. U kunt ook een waarde in het vakje invoeren om het **Contrast** in te stellen.

## **Opmerking**

De instelling **Contrast** is alleen beschikbaar als **Type scan** is ingesteld op **Grijs (Foutdiffusie)**, **Ware grijstinten** of **24bit kleur.**

#### **Ruis verminderen**

Hiermee kunt u de kwaliteit van uw gescande afbeeldingen verbeteren. De instelling Ruis verminderen is beschikbaar wanneer u **24bit kleur** selecteert, bij scanresoluties van 300 dpi × 300 dpi, 400 dpi × 400 dpi of 600 dpi × 600 dpi.

# **5 Tweezijdig scannen**

Selecteer, afhankelijk van de lay-out van het origineel, de optie **Inbinden aan de lange kant** of **Inbinden aan de korte kant** om ervoor te zorgen dat het gegevensbestand op de juiste manier in het gescande document wordt weergegeven.

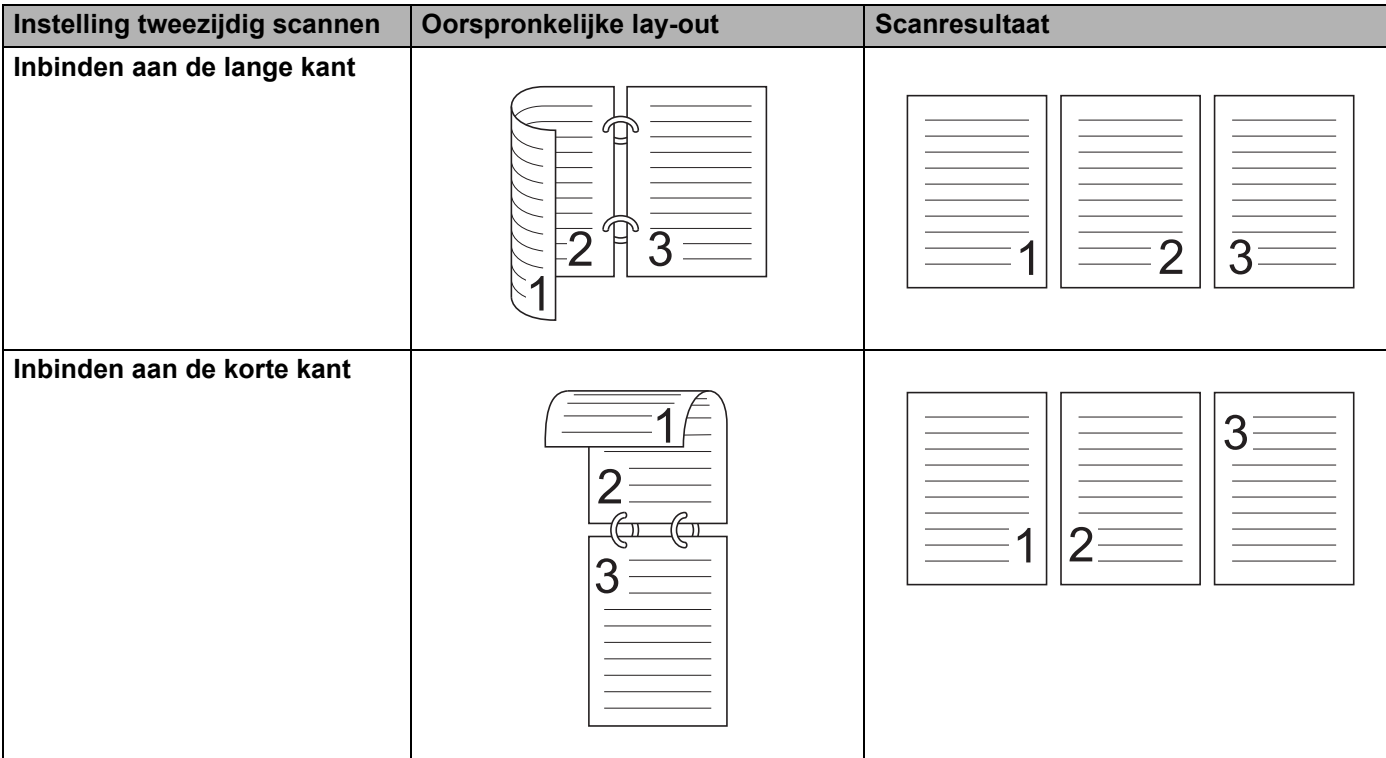

#### **6 Voorbeeldscan**

Klik op **Voorbeeldscan** voor een voorbeeld van uw afbeelding en snij ongewenste gedeeltes weg voordat u de afbeelding scant.

Bijsnijden is beschikbaar bij de instelling Uit voor Tweezijdig scannen.

# **Scannen met Apple Fotolader (ICA-stuurprogramma) <sup>6</sup>**

U kunt een document scannen met het ICA-stuurprogramma. Als u het Full Driver & Software Package van het Brother Solutions Center (support.brother.com) geïnstalleerd hebt, is het ICA-stuurprogramma al op uw computer geïnstalleerd. U kunt ook rechtstreeks scannen met behulp van de applicatie **Fotolader**.

# **Scannen met Apple Fotolader <sup>6</sup>**

1 Start de applicatie **Fotolader** .

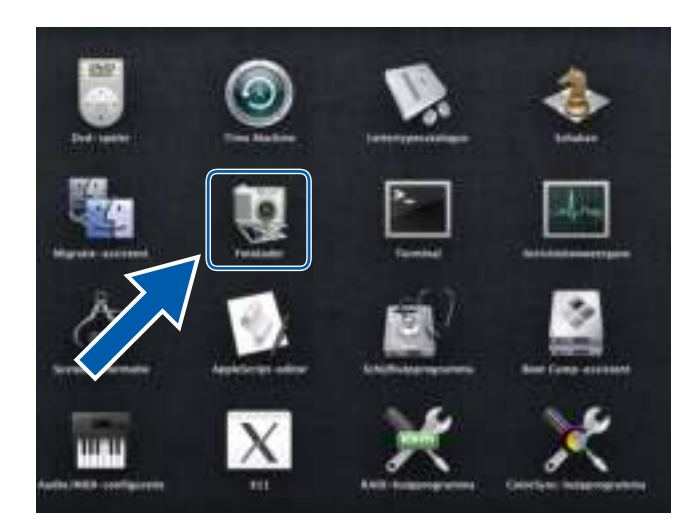

2 Selecteer uw machine in de lijst met **APPARATEN** aan de linkerkant in het venster. Machines die gekoppeld zijn via een draadloze verbinding (ADS-2800W / ADS-3600W) of Ethernet-LAN, worden weergegeven in de lijst **GEDEELD**.

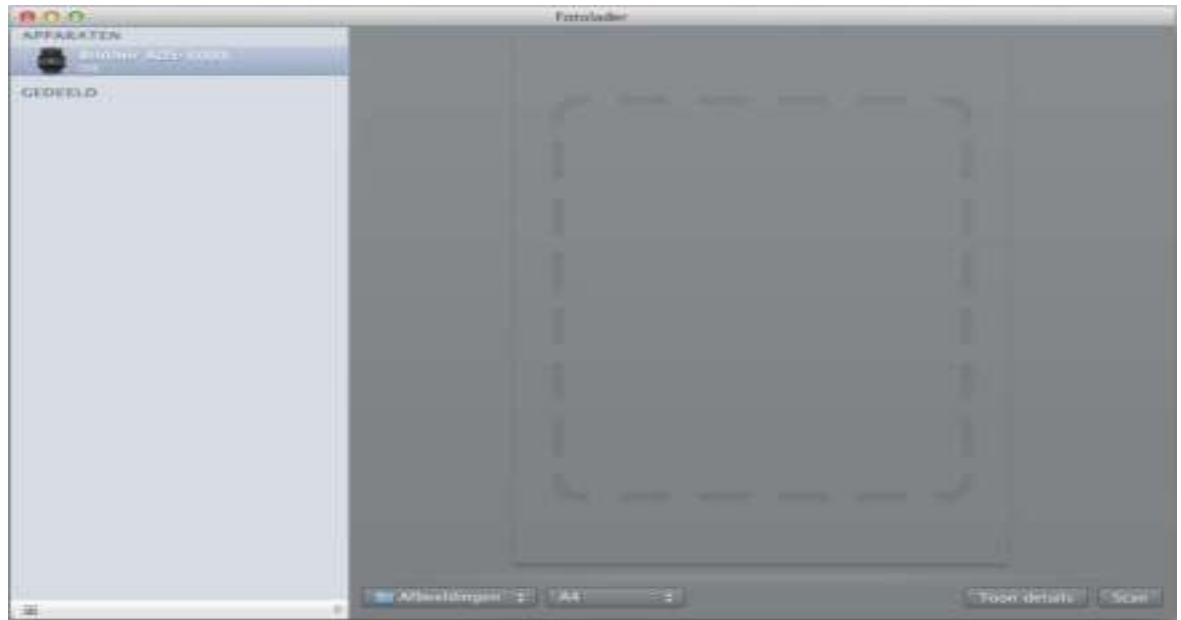

- **3** Plaats uw document.
- 4 Selecteer een grootte voor uw document bij Scangrootte.
- 5 Selecteer de doelmap of doelapplicatie bij Scan naar.
- 6 Klik op de knop **Scan**. De machine begint te scannen.

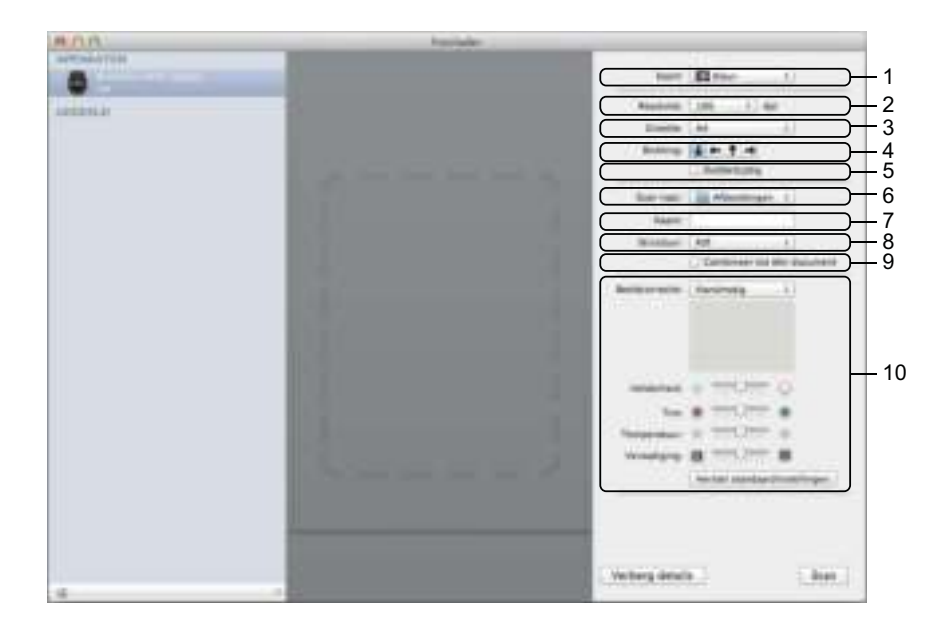

# **Instellingen voor het ICA-stuurprogramma <sup>6</sup>**

Klik op **Toon details** om de instellingen voor het maken van een afbeelding aan te passen. De namen van opties en mogelijke waarden kunnen afhankelijk van de machine variëren.

#### **1 Soort**

Hiermee kunt u een keuze maken uit **Kleur**, **Zwart-wit** en **Tekst**.

#### **2 Resolutie**

Hiermee selecteert u de resolutie waarmee u het document wilt scannen.

#### **3 Scangrootte** of **Grootte**

Hiermee specificeert u het papierformaat van het document.

#### **4 Richting**

Hiermee specificeert u de afdrukstand van het document.

#### **5 Dubbelzijdig**

Schakel het selectievakje **Dubbelzijdig** in om dubbelzijdig te scannen.

#### **6 Scan naar**

Hiermee specificeert u de doelmap of de doelapplicatie.

#### **7 Naam**

Hiermee kunt u een voorvoegsel opgeven dat gebruikt wordt voor de naam van de gescande afbeelding.

# **8 Structuur**

Hiermee specificeert u de bestandsindeling van de gescande gegevens.

# **9 Combineer tot één document**

Schakel dit selectievakje in om een document als één geheel te scannen en als één bestand op te slaan als u PDF of TIFF als bestandsformaat selecteert.

#### **10 Beeldcorrectie**

Afhankelijk van de bij **Soort** geselecteerde optie kunt u hier de volgende instellingen configureren:

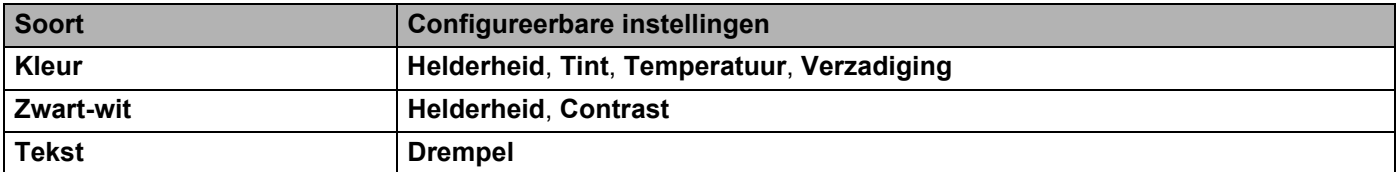

# **Gescande documenten op uw computer opslaan in de startmodus <sup>7</sup>**

(ADS-2400N/ADS-3000N)

**7**

- <sup>1</sup> Start de applicatie ControlCenter.
	- $\blacksquare$  Windows<sup>®</sup>
	- **1** Klik op het pictogram **GEU** (ControlCenter4) in het systeemvak van de Taakbalk en kies vervolgens **Open** in het menu. Het venster van **ControlCenter4** wordt weergegeven.
	- **2** Klik op de tab **Apparaatinstellingen** (het onderstaande voorbeeld toont de **Startmodus**).

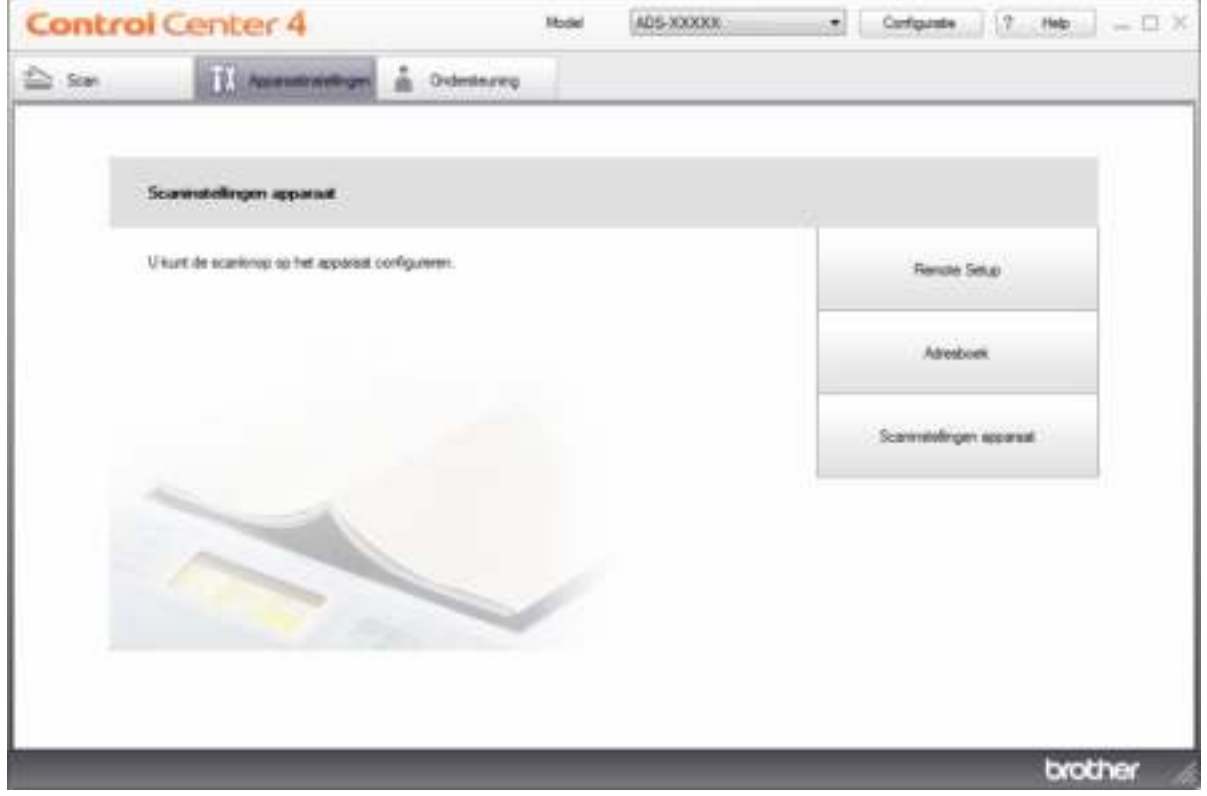

- Macintosh
- **1** Klik op het pictogram (ControlCenter2) in het Dock. Het venster van **ControlCenter2** wordt weergegeven.
- **2** Klik op de tab **INSTELLINGEN APPARAAT**.

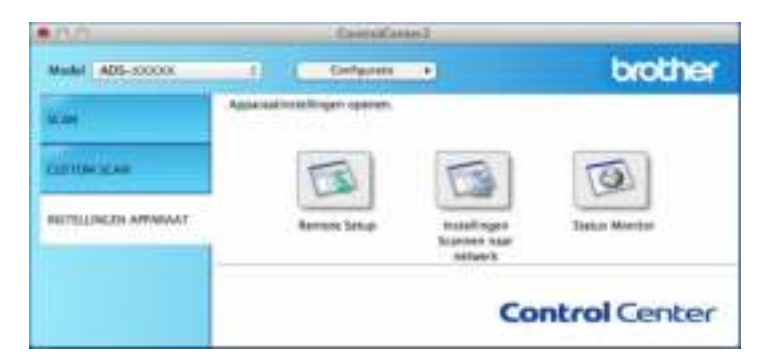

2 Klik op de knop **Remote Setup**. Het venster Remote Setup wordt weergegeven.

■ Windows<sup>®</sup>

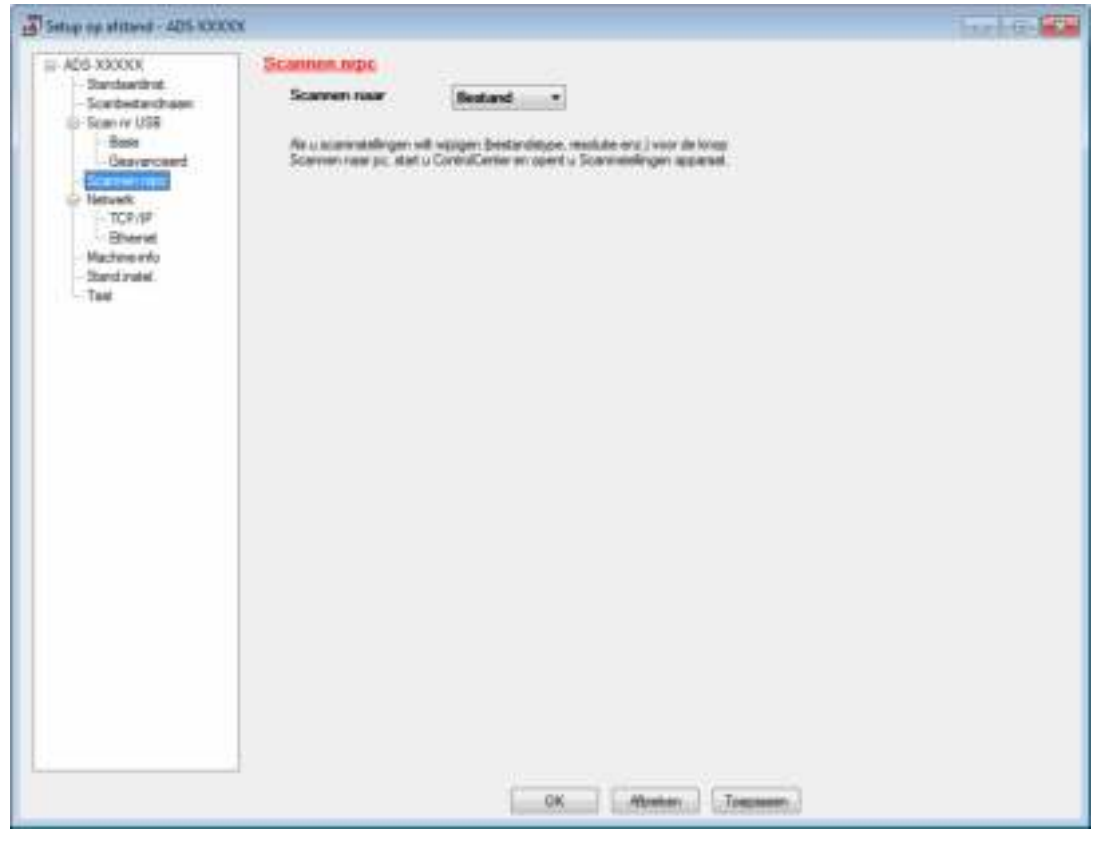

■ Macintosh

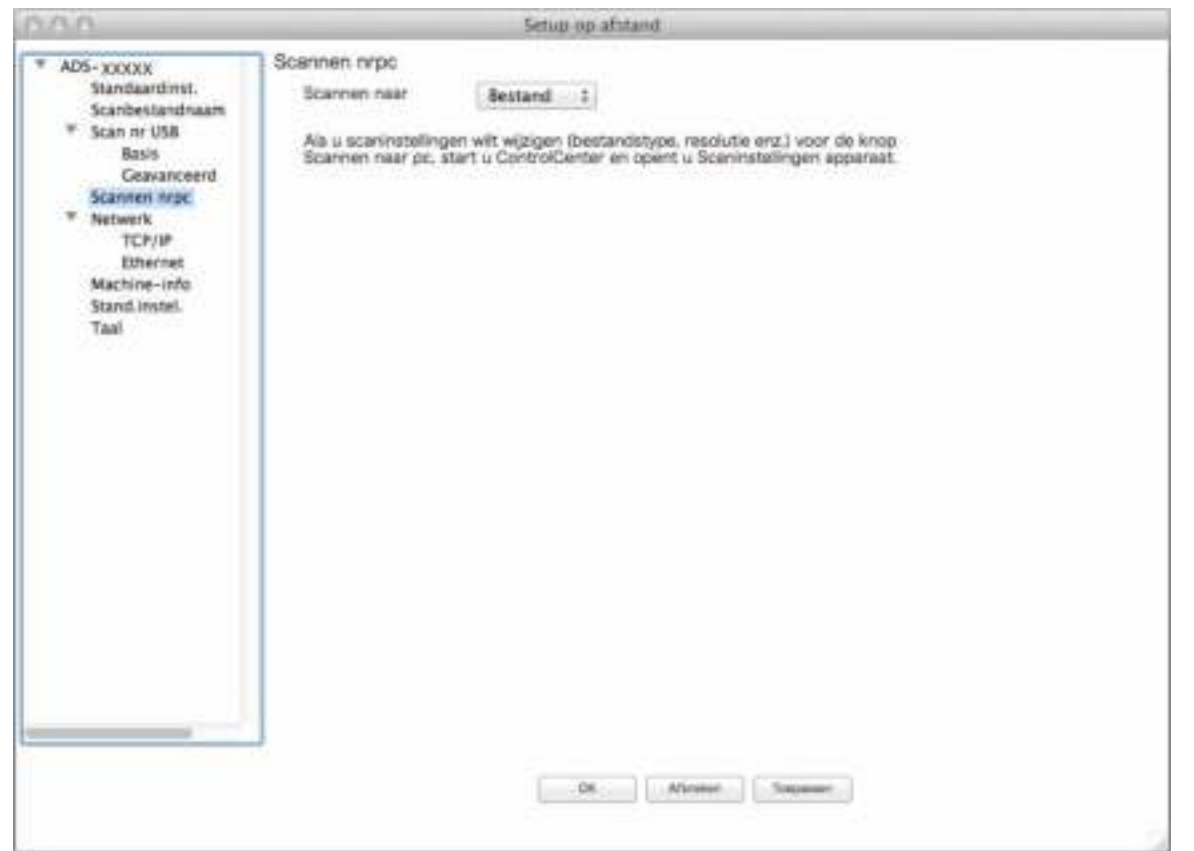

- 3 Selecteer in de vervolgkeuzelijst een actie voor Scannen naar die u wilt toewijzen (**Afbeelding**, **OCR**, **E-mail**, of **Bestand**).
- 4 Klik op **OK** om het venster Remote Setup te sluiten.
- 5 Wijzig zo nodig andere instellingen (zie *Instellingen wijzigen voor Scannen naar pc (Windows®)* op pagina 212 of *Instellingen wijzigen voor Scannen naar pc (Macintosh)* op pagina 221).
- **6** Plaats uw document.
- 7 Druk op **Scannen naar pc**. De machine scant het document.

# **Gescande documenten op uw computer opslaan in Geavanceerde modus <sup>7</sup>**

(ADS-2400N/ADS-3000N)

- <sup>1</sup> Start de applicatie ControlCenter.
	- Windows<sup>®</sup>
	- **1** Klik op het pictogram **(FRI)** (ControlCenter4) in het systeemvak van de Taakbalk en kies vervolgens **Openen** in het menu.

Het venster van **ControlCenter4** wordt weergegeven.

**2** Klik op de tab (onderstaande voorbeelden gebruiken Geavanceerde modus).

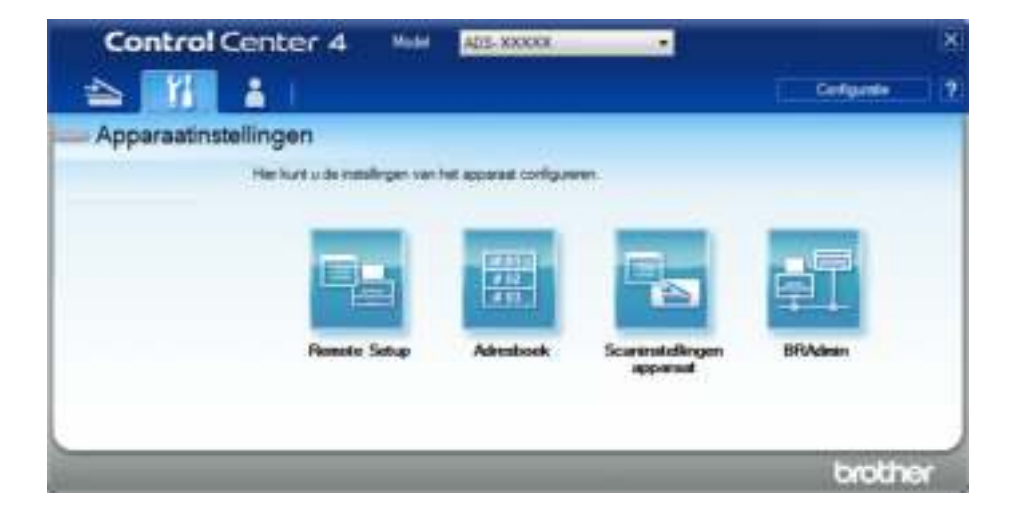

- Macintosh
- **1** Klik op het pictogram (ControlCenter2) in het Dock. Het venster van **ControlCenter2** wordt weergegeven.
- **2** Klik op de tab **INSTELLINGEN APPARAAT**.

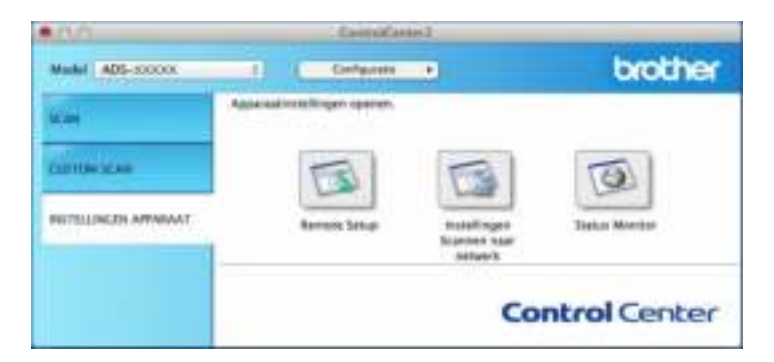

2 Klik op de knop **Remote Setup**. Het venster Remote Setup wordt weergegeven.

■ Windows<sup>®</sup>

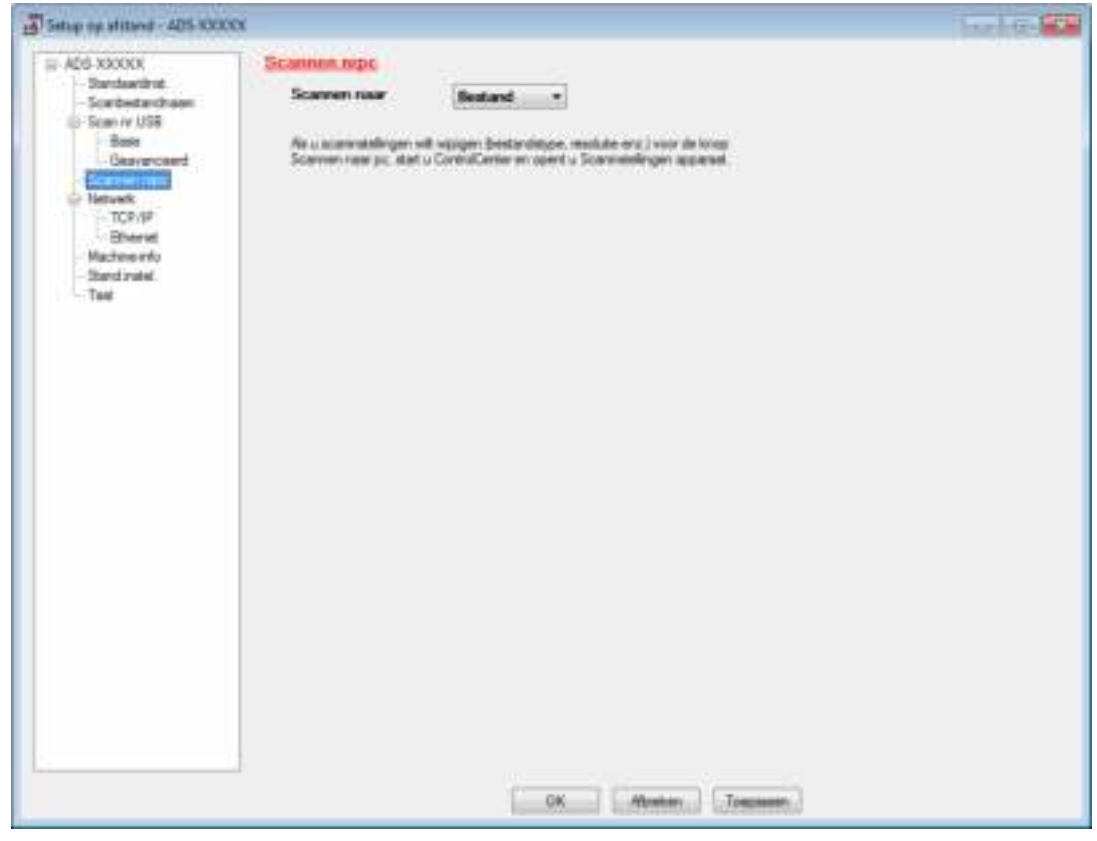

■ Macintosh

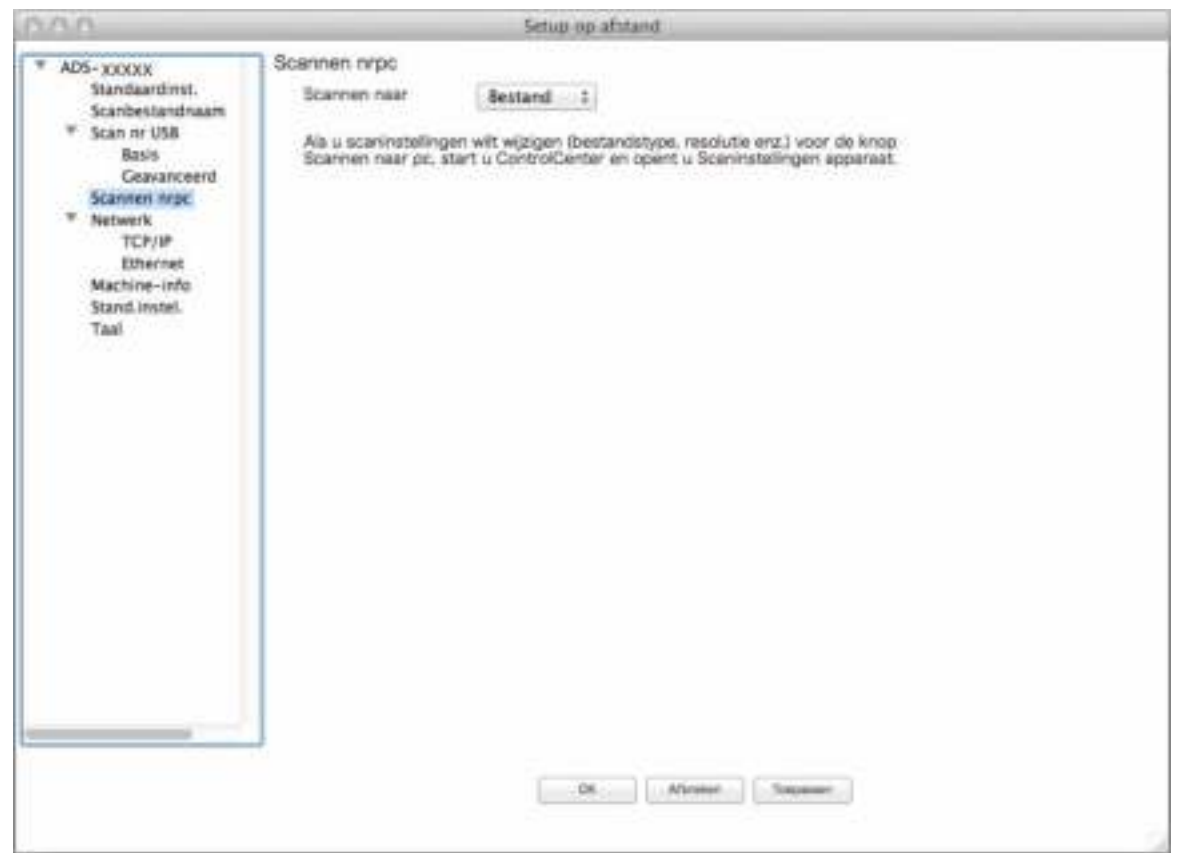

- 3 Selecteer in de vervolgkeuzelijst een actie voor Scannen naar die u wilt toewijzen (**Afbeelding**, **OCR**, **E-mail**, of **Bestand**).
- 4 Klik op **OK** om het venster Remote Setup te sluiten.
- 5 Wijzig zo nodig andere instellingen (zie *Instellingen wijzigen voor Scannen naar pc (Windows®)* op pagina 212 of *Instellingen wijzigen voor Scannen naar pc (Macintosh)* op pagina 221).
- 6 Plaats uw document.
- 7 Druk op **Scannen naar pc**. De machine scant het document.

#### (ADS-2800W/ADS-3600W)

- **1** Plaats uw document.
- 2 Veeg naar links of naar rechts of druk op  $\triangleleft$  of  $\triangleright$  voor het weergeven van Scan 1.
- 3 Druk op naar computer.
- $(4)$  Veeg naar links of naar rechts om de Scannen naar-actie weer te geven die u wilt uitvoeren (naar OCR, naar bestand, naar afbeelding of naar e-mail).

5 Druk op de Scannen naar-actie die u wilt uitvoeren en druk vervolgens op  $\alpha$ K.

6 Druk op Opties.

7 Configureer zo nodig de volgende instellingen: (Druk op Geavanceerde instellingen om andere instellingen te configureren, zie pagina 229 voor meer informatie.)

- 2-zijdige scan
- $\blacksquare$  Scaninstellingen
- Scantype
- Resolutie
- Bestandstype
- Documentgrootte
- Autom. recht
- Lege pag. overslaan
- Geavanceerde instellingen
- 8 Druk op OK.
- 9 Druk op  $\blacktriangle$  of  $\blacktriangledown$  om de computer weer te geven waarop u bestanden wilt opslaan als de machine op meerdere computers is aangesloten. Druk op de doelcomputer.
- 0 Druk op Start. De machine begint te scannen.

- ï U kunt de instellingen voor Scannen naar configureren vanaf uw computer. Zie *Instellingen wijzigen voor Scannen naar pc (Windows®)* op pagina 212 of *Instellingen wijzigen voor Scannen naar pc (Macintosh)* op pagina 221.
- ï Druk op Opslaan als snelk. om de instellingen als snelkoppeling op te slaan. Zie *Snelkoppelingen voor scannen toevoegen* op pagina 10 voor meer informatie.

# **Gescande documenten opslaan op een USB-stick <sup>7</sup>**

(ADS-2400N / ADS-3000N / ADS-2800W / ADS-3600W)

- <sup>1</sup> Start de applicatie ControlCenter.
	- $\blacksquare$  Windows<sup>®</sup>
	- **1** Klik op het pictogram **GEU** (ControlCenter4) in het systeemvak van de Taakbalk en kies vervolgens **Open** in het menu. Het venster van **ControlCenter4** wordt weergegeven.
	- **2** Klik op de tab **Apparaatinstellingen** (het onderstaande voorbeeld toont de **Startmodus**).

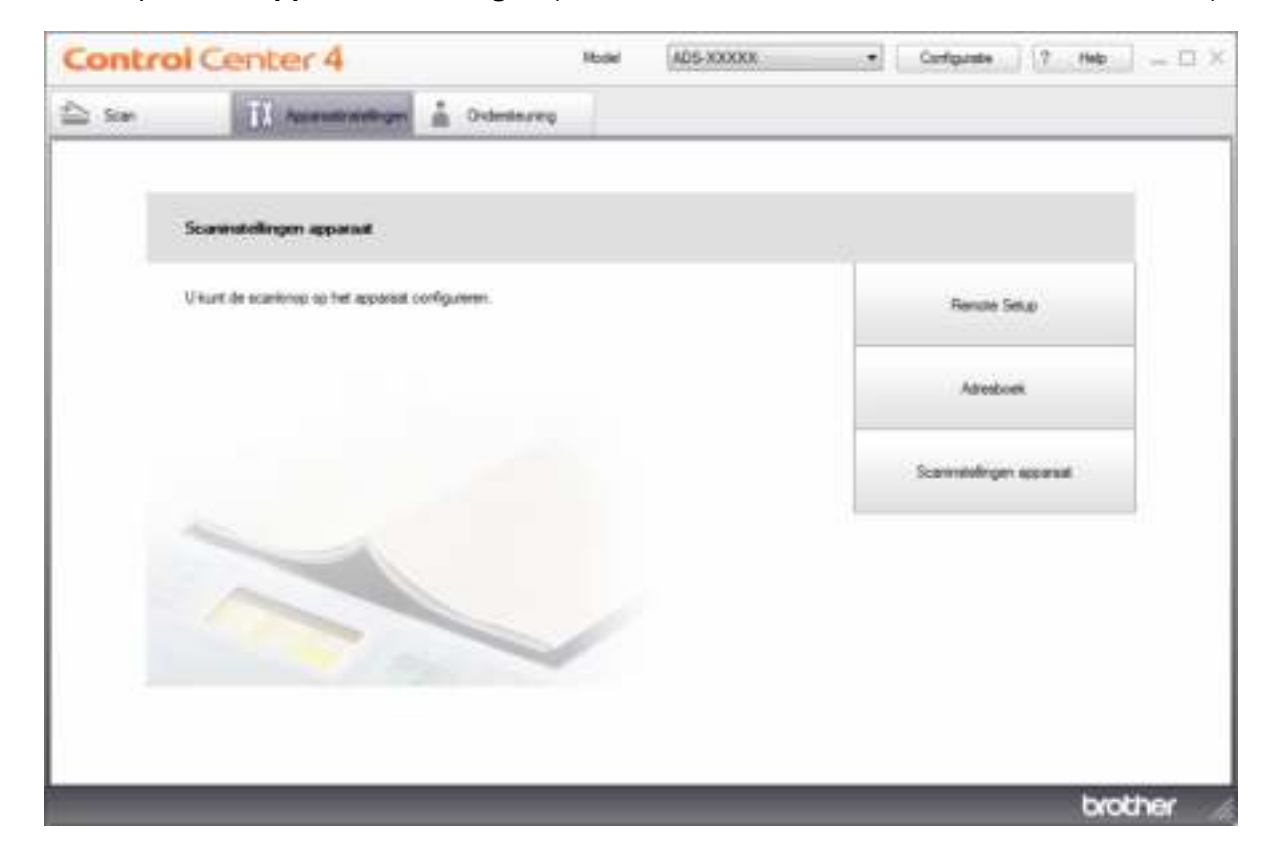

# **Opmerking**

Klik bij gebruik van Geavanceerde modus op het pictogram (Instellingen) voor het openen van **Apparaatinstellingen**.

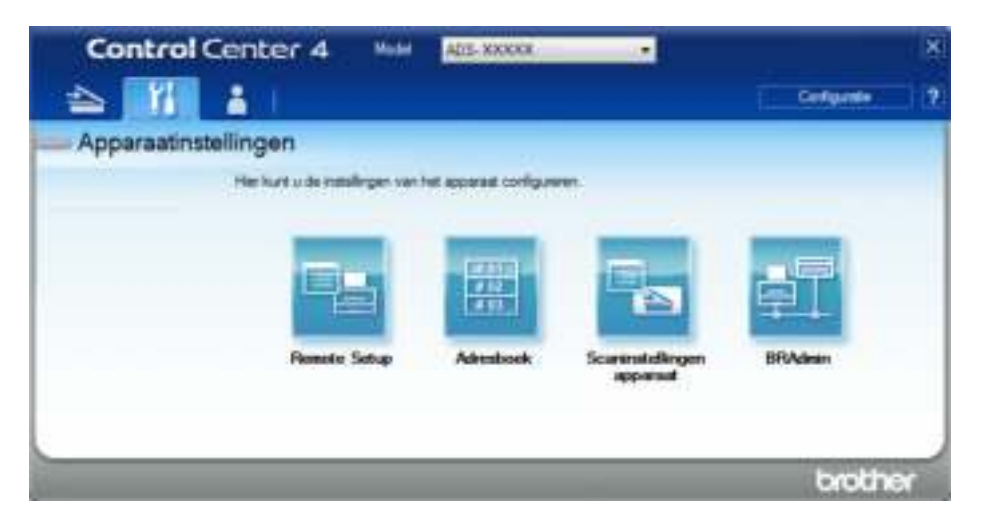

#### ■ Macintosh

- **1** Klik op het pictogram (ControlCenter2) in het Dock. Het venster van **ControlCenter2** wordt weergegeven.
- **2** Klik op de tab **INSTELLINGEN APPARAAT**.

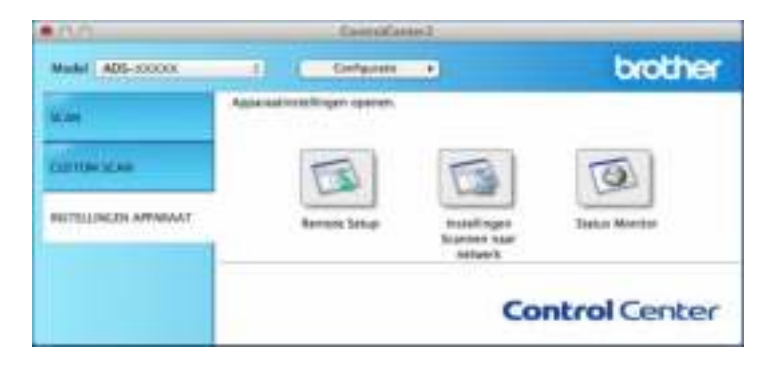

2 Klik op de knop **Remote Setup**. Het venster Remote Setup wordt weergegeven.

3 Selecteer **Scannen naar USB** in de mapstructuur en configureer zo nodig instellingen.

■ Windows<sup>®</sup>

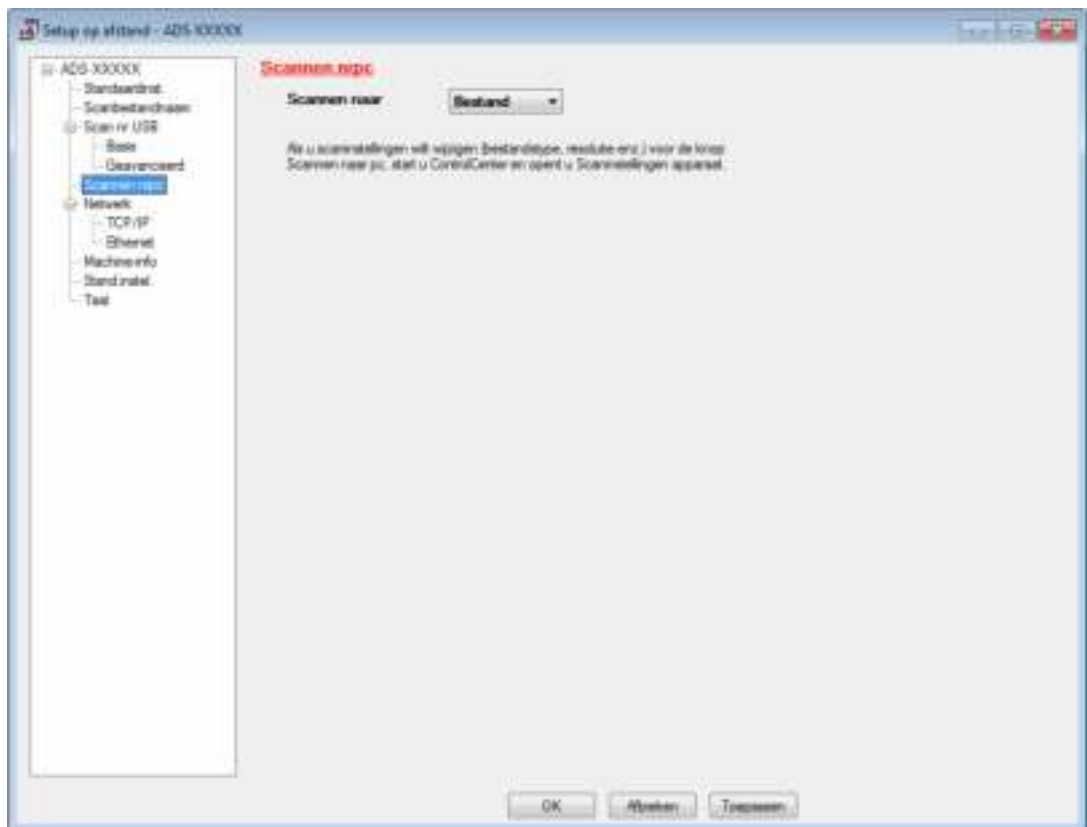

## ■ Macintosh

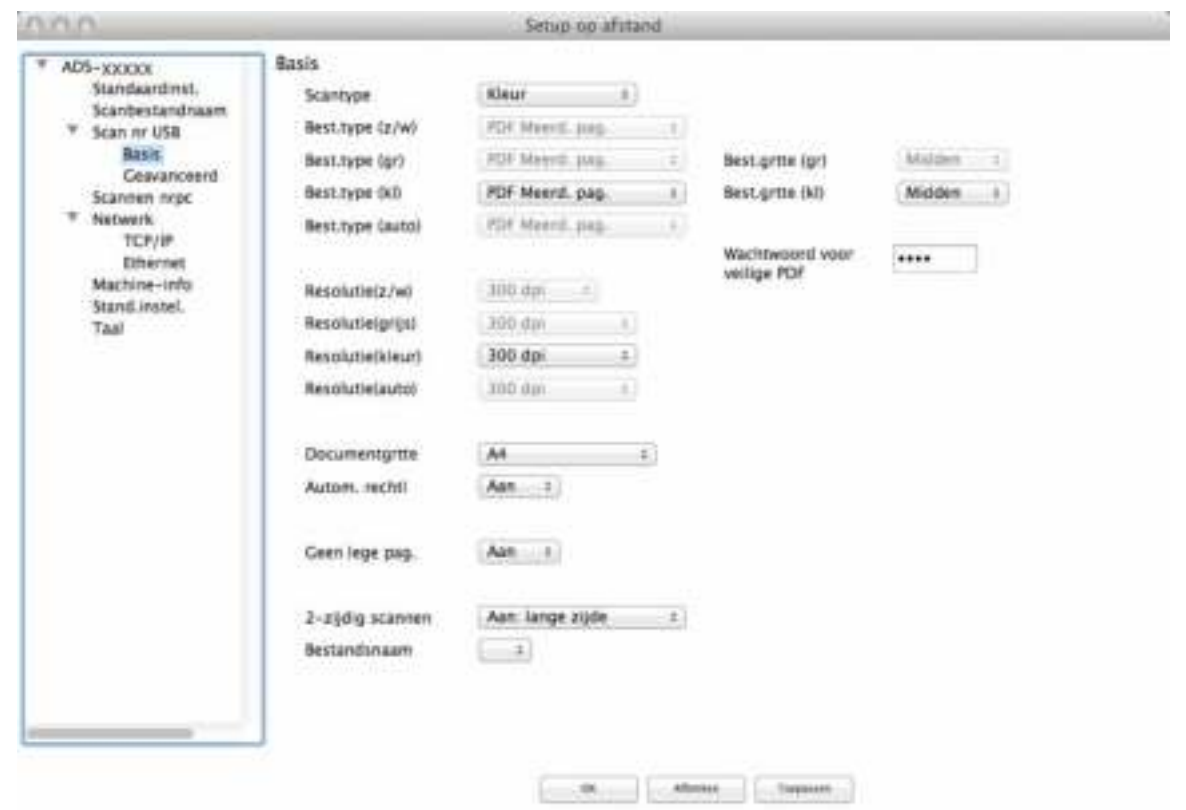

- 4 Klik op **Toepassen** en vervolgens op **OK**.
- **5** Plaats een USB-stick in de machine.
- 6 Plaats uw document.
- 7 Druk op het bedieningspaneel op **Scannen naar USB**. De machine begint te scannen.

# **Opmerking**

De naam van het bestand bestaat uit de huidige datum en een tweecijferig volgnummer.

#### (ADS-2800W/ADS-3600W)

- **1** Plaats een USB-stick in de machine.
- 2 Plaats uw document.
- 3 Veeg naar links of naar rechts of druk op  $\triangleleft$  of  $\triangleright$  voor het weergeven van Scan 3.
- 4 Druk op naar USB.

**5** Druk op Opties.

6 Configureer zo nodig de volgende instellingen: (Druk op Geavanceerde instellingen om andere instellingen te configureren, zie pagina 229 voor meer informatie.)

- 2-zijdige scan
- Scantype
- Resolutie
- Bestandstype
- Documentgrootte
- Bestandsnaam
- Bestandsgrootte
- Autom. recht
- Lege pag. overslaan
- Geavanceerde instellingen

## **Opmerking**

• Gebruik voor het selecteren van Lang papier (max. 863 mm) voor Documentgrootte de volgende instellingen:

Scantype: Kleur of Zwart-wit

- Druk op Nieuwe standaard om uw nieuwe instellingen als standaardinstellingen op te slaan.
- Druk op Fabrieksinstell. om de fabrieksinstellingen terug te zetten.

## 7 Druk op OK.

8 Druk op Start.

De machine begint met scannen en de gescande gegevens worden opgeslagen op de USB-stick.

#### **Opmerking**

Druk op Opslaan als snelk. om de instellingen als snelkoppeling op te slaan. Zie *Snelkoppelingen voor scannen toevoegen* op pagina 10 voor meer informatie.

#### **BELANGRIJK**

Verwijder de USB-stick NIET terwijl de machine naar de USB-stick aan het scannen is om beschadiging van de stick of de daarop opgeslagen gegevens te voorkomen.
# **Gescande documenten opslaan op mobiele apparaten**

De gescande gegevens kunnen door de machine op een mobiel apparaat worden opgeslagen.

## **Opmerking**

- Deze functie is geschikt voor mobiele apparaten die gebruikmaken van de standaard voor USBmassaopslag.
- De machine ondersteunt het opladen van USB-apparaten niet.
- ï Met Brother Image Viewer for Android™, dat gedownload kan worden vanaf Google Play (Android™ Market), kunnen eindgebruikers de gescande gegevens bekijken of bewerken. Download Brother Image Viewer for Android™ voor meer informatie.

1 Sluit de machine aan op een mobiel apparaat met de USB-kabel die bij uw mobiele apparaat is meegeleverd.

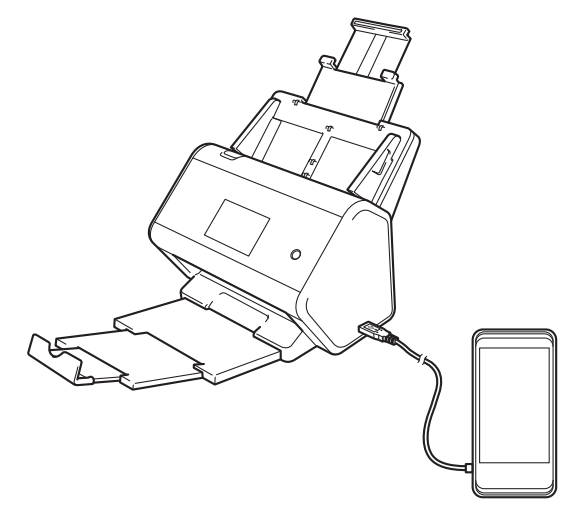

# **Opmerking**

Schakel het mobiele apparaat in voordat u het aansluit op de machine.

**Plaats uw document.** 

- Ga bij gebruik van ADS-2400N / ADS-3000N naar <sup>3</sup>.
- Ga bij gebruik van ADS-2800W / ADS-3600W naar  $\bullet$ .

## 3 (ADS-2400N/ADS-3000N)

Druk op de toets **Scannen naar USB**. De machine begint met scannen en de gescande gegevens worden opgeslagen op het mobiele apparaat.

Scannen met het bedieningspaneel

4 (ADS-2800W/ADS-3600W)

- 1. Veeg naar links of naar rechts of druk op  $\triangleleft$  of  $\triangleright$  voor het weergeven van  $Scan 3$ .
- 2. Druk op naar USB.
- 3. Druk op Opties.
- 4. Configureer zo nodig de volgende instellingen: (Druk op Geavanceerde instellingen om andere instellingen te configureren, zie pagina 229 voor meer informatie.)
- 2-zijdige scan
- Scantype
- Resolutie
- Bestandstype
- Documentgrootte
- Bestandsnaam
- stijl voor naam
- Bestandsgrootte
- Autom. recht
- Lege pag. overslaan
- Geavanceerde instellingen
- **5** Druk op OK.

## **Opmerking**

- Druk op Nieuwe standaard om uw nieuwe instellingen als standaardinstellingen op te slaan.
- Druk op Fabrieksinstell. om de fabrieksinstellingen terug te zetten.
- Als u een USB-apparaat aansluit als de machine al aan staat, verschijnt automatisch het scherm  $\text{Opties}.$

#### 6 Druk op Start.

De machine begint met scannen en slaat de gescande gegevens op het mobiele apparaat op.

## **Opmerking**

Druk op Opslaan als snelk. om de instellingen als snelkoppeling op te slaan. Zie *Snelkoppelingen voor scannen toevoegen* op pagina 10 voor meer informatie.

# **Documenten scannen naar een FTP-server <sup>7</sup>**

Als u Scannen naar FTP selecteert, kunt u een document in zwart-wit of kleurrechtstreeks naar een FTP-server in uw lokale netwerk of op internet scannen.

De voor het Scannen naar FTP vereiste gegevens kunt u opgeven met Beheer via een webbrowser als u een FTP-profiel maakt en opslaat.

## **Opmerking**

- Scannen naar FTP is beschikbaar wanneer FTP-profielen geconfigureerd zijn via Beheer met een webbrowser.
- We adviseren Microsoft® Internet Explorer<sup>®</sup> 8/10/11 voor Windows<sup>®</sup> en Safari 8.0 voor Macintosh. Zorg er ook voor dat voor uw webbrowser Javascript en cookies ingeschakeld zijn. Als u een andere webbrowser gebruikt, zorg dan dat deze compatibel is met HTTP 1.0 en HTTP 1.1.

# **Beheer via een webbrowser starten <sup>7</sup>**

## **Opmerking**

Om Beheer via een webbrowser te gebruiken moet u de machine instellen met de draadloze netwerkmethode met behulp van de installatie-dvd-rom (ADS-2800W / ADS-3600W, zie de *Installatiehandleiding*).

(ADS-2400N/ADS-3000N)

<sup>1</sup> Start de applicatie ControlCenter.

- $\blacksquare$  Windows<sup>®</sup>
- **1** Klik op het pictogram **GEU** (ControlCenter4) in het systeemvak van de Taakbalk en kies vervolgens **Open** in het menu. Het venster van **ControlCenter4** wordt weergegeven.
- **2** Klik op de tab **Apparaatinstellingen** (het onderstaande voorbeeld toont de **Startmodus**).

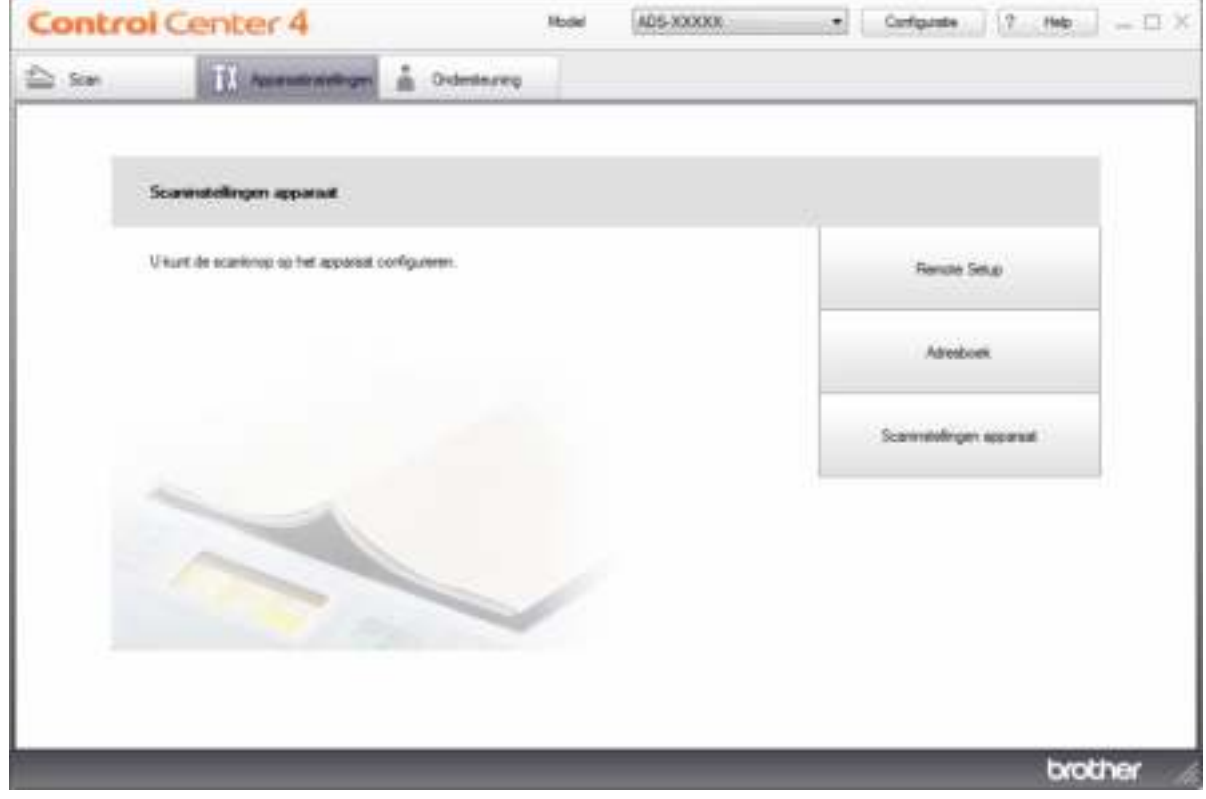

## **Opmerking**

Klik bij gebruik van Geavanceerde modus op het pictogram (Instellingen) voor het openen van **Apparaatinstellingen**.

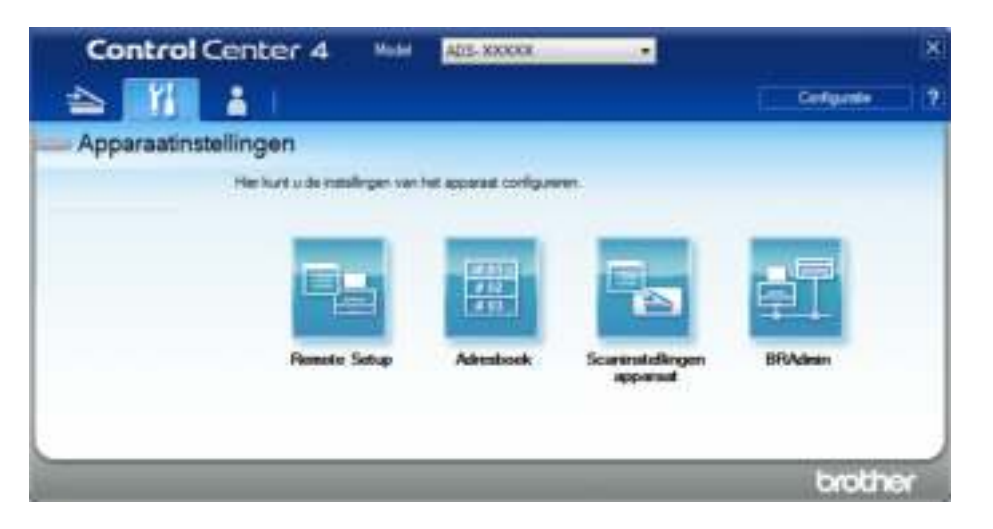

### ■ Macintosh

- **1** Klik op het pictogram **(ControlCenter2)** in het Dock. Het venster van **ControlCenter2** wordt weergegeven.
- **2** Klik op de tab **INSTELLINGEN APPARAAT**.

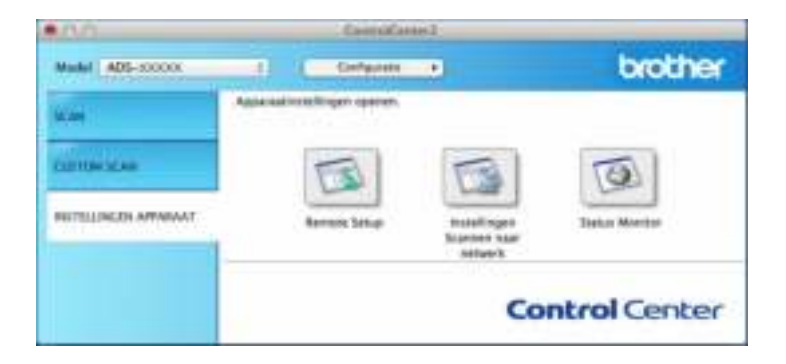

2 Klik op de knop **Instellingen Scannen naar netwerk**. Het venster Beheer via een webbrowser wordt weergegeven.

### (ADS-2800W/ADS-3600W)

#### Start de webbrowser.

Voer op de adresbalk van uw browser het IP-adres van uw machine in (of de naam van de printserver). Bijvoorbeeld: http://192.168.1.2. U kunt het LCD-scherm van de machine gebruiken om het IP-adres ervan te vinden. Er hoeft standaard geen wachtwoord te worden ingevoerd. Als u eerder een wachtwoord hebt ingesteld, voert u het wachtwoord in en drukt u op  $\rightarrow$ .

# **De standaard FTP-instellingen configureren <sup>7</sup>**

- 1 Klik op de tab **Scannen**.
- 2 Klik op het menu **Scannen naar FTP/SFTP/Netwerk/SharePoint** in de linkernavigatiebalk.
- 3 Selecteer de optie **FTP** en klik vervolgens op **Indienen**.
- 4 Klik op het menu **Scannen naar FTP/SFTP/Netwerk/SharePoint-profiel** in de linkernavigatiebalk.

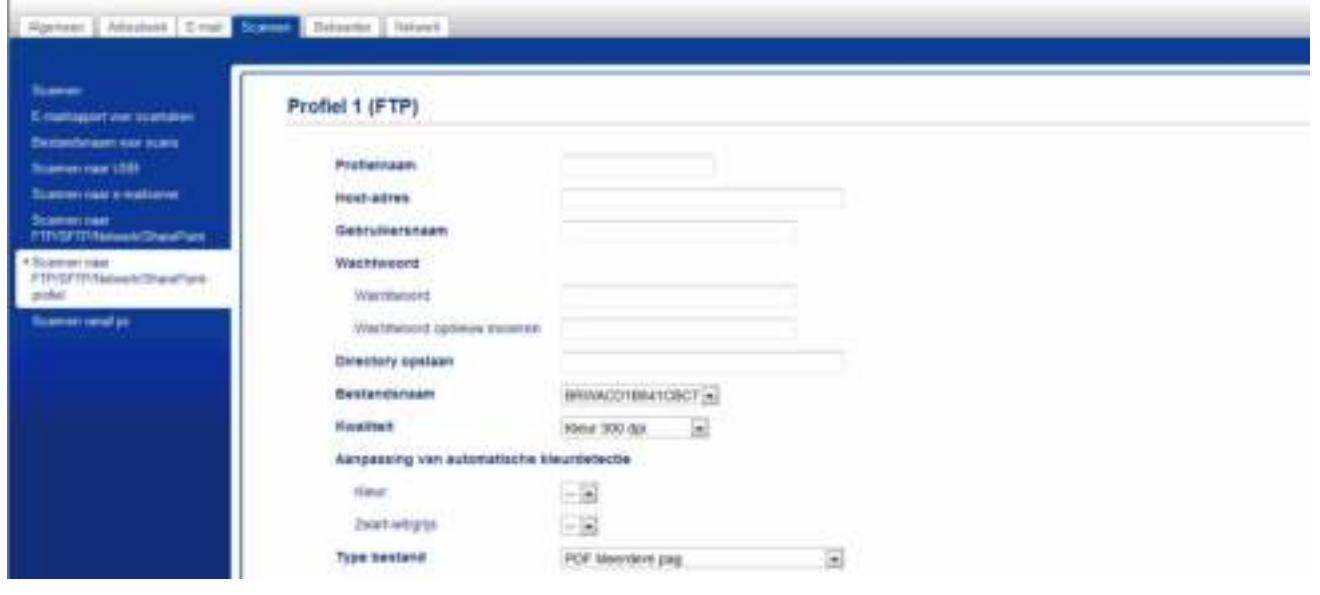

- 5 Selecteer het profiel dat u wilt instellen of wijzigen.
- 6 Typ in het veld **Profielnaam** een naam voor dit serverprofiel (max. 15 alfanumerieke tekens). Deze naam wordt weergegeven in het veld **Bestemming** wanneer u in de linkernavigatiebalk op **Scannen > netw.app.** klikt (ADS-2400N / ADS-3000N) of op het touchscreen van de machine (ADS-2800W / ADS-3600W).
- 7 Typ in het veld **Host-adres** het host-adres (bijvoorbeeld: "ftp.example.com"; max. 64 tekens) of het IP-adres (bijvoorbeeld: "192.23.56.189"), en geef het pad op naar de map (max. 60 tekens) op de FTP-server waar u de gescande gegevens naartoe wilt sturen. Gebruik geen schuine streep (slash) als eerste teken van de bestandsnaam.
- 8 Typ in het veld Gebruikersnaam de naam van de gebruiker (max. 32 tekens) die gemachtigd is om gegevens naar de FTP-server te sturen.
- 9 Typ in het veld **Wachtwoord** het wachtwoord (max. 32 tekens) dat bij de gebruikersnaam hoort die u hebt ingevoerd in het veld **Gebruikersnaam**. Typ hetzelfde wachtwoord in het veld **Wachtwoord opnieuw invoeren**.
- 0 Typ in het veld **Directory opslaan** de naam van de doelmap waarin u uw document op de FTP-server wilt opslaan (max. 60 tekens).
- A Klik op de vervolgkeuzelijst **Bestandsnaam** en selecteer voor de bestandnaam een voorvoegsel uit de drie verstrekte voorkeuzenamen, of uit 14 gebruikergedefinieerde namen. Voor het gescande document wordt een bestandsnaam gebruikt, die is samengesteld uit het voorvoegsel dat u geselecteerd hebt, gevolgd door de laatste zes cijfers van de scannerteller en de extensie van de bestandsnaam (bijvoorbeeld: "Estimate\_098765.pdf").
- 12 Selecteer de opties Kleur of Zwart-wit/Grijs om het detectieniveau aan te passen.
- <sup>13</sup> Selecteer de opties voor kwaliteit, type bestand, documentgrootte, helderheid, contrast en 2-zijdige scan die u wilt gebruiken voor de gescande gegevens. U kunt de volgende instellingen wijzigen:

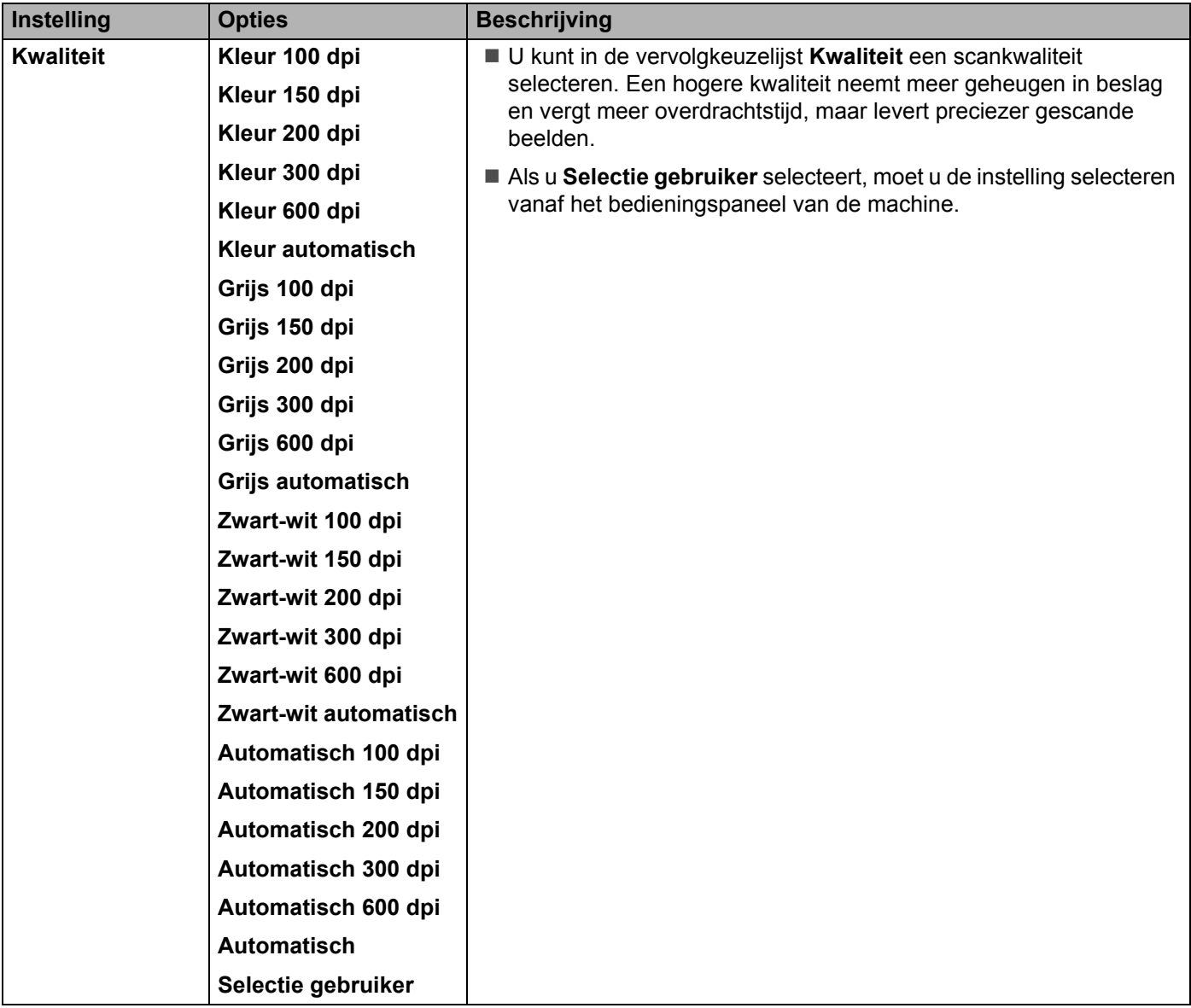

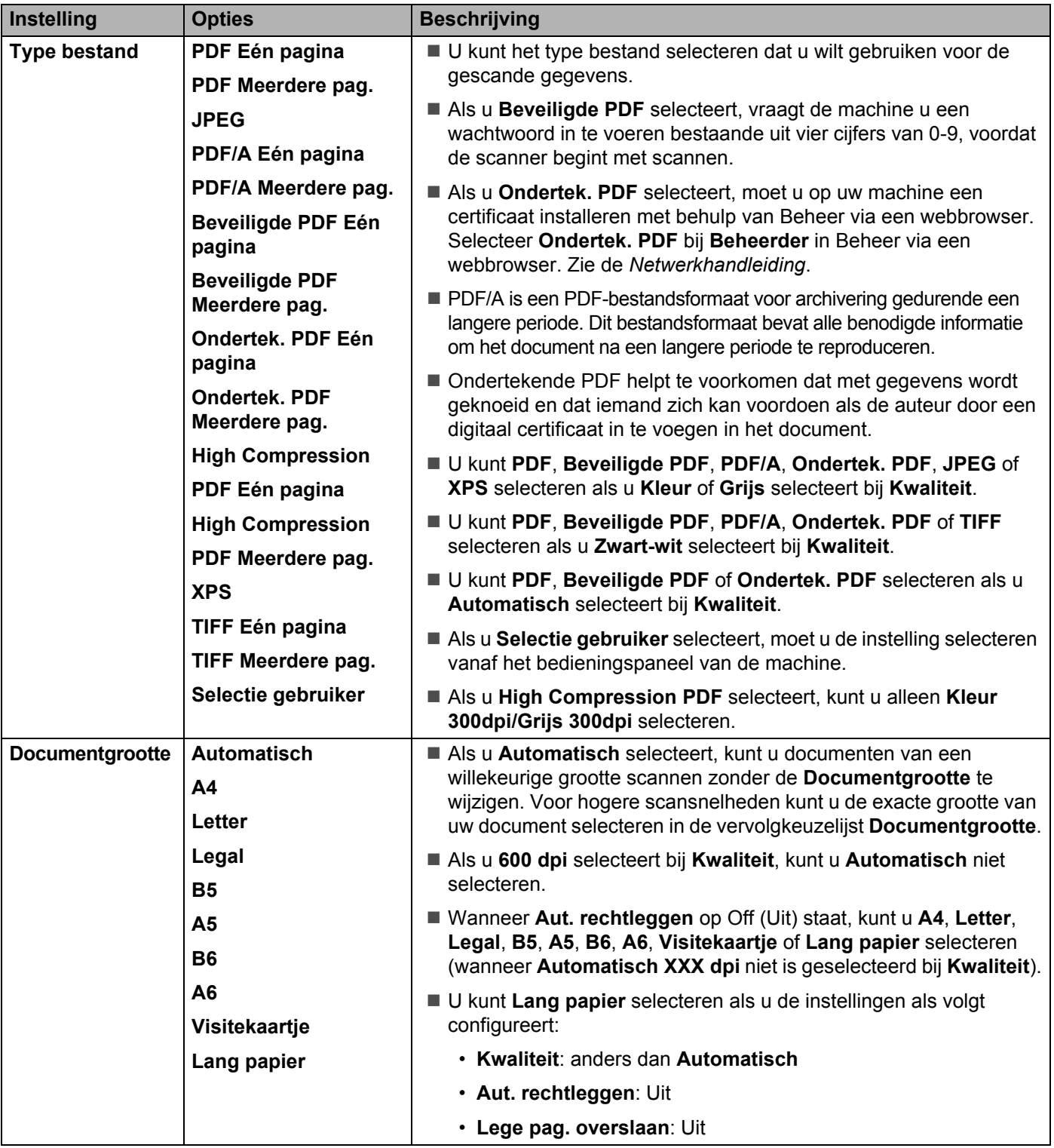

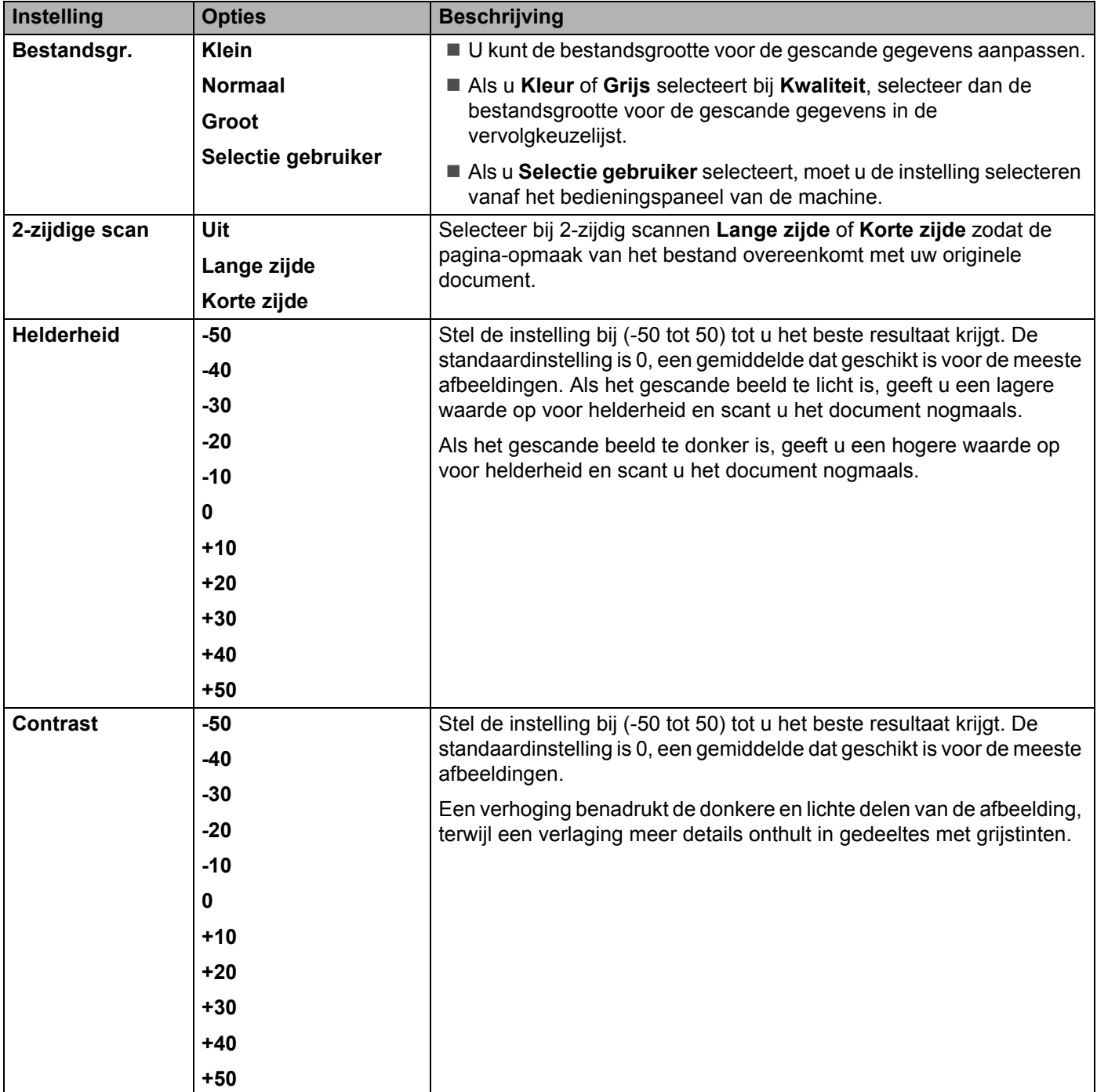

- 14 Geef bij Marge-instellingen een waarde op tussen -3 en 3 om een specifieke marge aan de rand van de afbeelding toe te voegen of te verwijderen.
- <sup>15</sup> Zet Aut. rechtleggen <sup>1</sup> op Automatisch als u de scheefstand wilt corrigeren (minder dan 9 mm vanaf het midden van het document tot de rand) van de gescande gegevens.
- F Zet voor het verwijderen van lege pagina's van het document uit de gescande gegevens **Lege pag. overslaan** <sup>1</sup> op **Aan**.

**173**

- **(7)** Selecteer een waarde tussen -5 en 5 in de vervolgkeuzelijst om de Gevoeligheid geen lege pagina aan te passen.
- H Zet voor het continueren van het scannen **Doorlopende scan** op **Aan**.
- I Zet de optie **Passieve modus** op **Uit** of **Aan**, afhankelijk van de configuratie van uw FTP-server en de firewall van uw netwerk. De standaardinstelling is **Aan**. In de meeste gevallen hoeft deze instelling niet te worden aangepast.
- **20** Wijzig de instelling voor **Poortnummer** die gebruikt is voor toegang tot de FTP-server. De standaardinstelling is poort 21. In de meeste gevallen hoeft deze instelling niet te worden aangepast.

**21** Klik op **Indienen**.

<sup>1</sup> Afhankelijk van de conditie van het originele document werkt deze functie mogelijk niet correct.

### **Opmerking**

Het gebruik van de volgende tekens: ?, /, \, ", :, <, >, | of \* kan een fout tijdens het verzenden veroorzaken.

# **Scannen met behulp van FTP Server-profielen <sup>7</sup>**

#### **Opmerking**

- U de machine hebt ingesteld met de USB-interfacemethode, dient u de machine met de draadloze netwerkmethode configureren met behulp van de installatie-dvd-rom (ADS-2800W / ADS-3600W, zie de *Installatiehandleiding*), om de functie Scannen naar FTP te kunnen gebruiken.
- ï Voordat u Scannen naar FTP start, moet u het profiel Scannen naar FTP configureren (zie *Documenten scannen naar een FTP-server* op pagina 167).

#### (ADS-2400N/ADS-3000N)

- 1 Plaats uw document.
- Druk op de knop  $\frac{1}{2}$  1,  $\frac{1}{2}$  2 of  $\frac{1}{2}$  3 waaraan u de functie Scannen naar FTP heeft toegewezen. De

machine begint te scannen. Zie *De scanfunctie aan toets 1-3 van het netwerkapparaat toewijzen* op pagina 29 om de scanfunctie aan de toets van het netwerkapparaat toe te wijzen.

#### (ADS-2800W/ADS-3600W)

- **1** Plaats uw document.
- Druk op  $\triangleleft$  of  $\triangleright$  voor het weergeven van naar FTP/SFTP.
- 3 Druk op naar FTP/SFTP.
- 4 Druk op  $\blacktriangle$  of  $\blacktriangledown$  om een van de weergegeven FTP-serverprofielen te kiezen. Voer een van de volgende handelingen uit:
	- Ga naar **8** als het profiel voor Scannen naar FTP is voltooid.
	- $\blacksquare$  Ga naar  $\spadesuit$  als het profiel voor Scannen naar FTP niet voltooid is.

Scannen met het bedieningspaneel

**5** Druk op Opties.

6 Configureer zo nodig de volgende instellingen: (Druk op Geavanceerde instellingen om andere instellingen te configureren, zie op pagina 229 voor meer informatie.)

- 2-zijdige scan
- Scantype
- Resolutie
- Bestandstype
- Documentgrootte
- Bestandsnaam
- Stijl voor naam
- Bestandsgrootte
- Autom. recht
- Lege pag. overslaan
- Gebruikersnaam
- Geavanceerde instellingen

## **Opmerking**

Druk op Opslaan als snelk. om het profiel als snelkoppeling op te slaan.

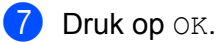

8 Druk op Start.

Op het touchscreen verschijnt Aansluiten bezig. Als de verbinding met de FTP-server in orde is, begint de machine met scannen.

# **Documenten naar een SFTP-server scannen <sup>7</sup>**

Als u Scannen naar SFTP selecteert, kunt u een document in zwart-wit of kleurrechtstreeks naar een SFTP-server binnen uw lokale netwerk, of op het internet scannen.

De vereiste gegevens om Scannen naar SFTP te gebruiken kunt u invoeren door met Beheer via een webbrowser de gegevens vooraf in te stellen en op te slaan in een FTP-profiel.

## **Opmerking**

- Scannen naar SFTP is beschikbaar wanneer SFTP-profielen geconfigureerd zijn via Beheer met een webbrowser.
- We adviseren Microsoft® Internet Explorer® 8/10/11 voor Windows® en Safari 8.0 voor Macintosh. Zorg er ook voor dat voor uw webbrowser Javascript en cookies ingeschakeld zijn. Als u een andere webbrowser gebruikt, zorg dan dat deze compatibel is met HTTP 1.0 en HTTP 1.1.

# **Beheer via een webbrowser starten <sup>7</sup>**

## **Opmerking**

Als u de machine hebt ingesteld met de USB-interfacemethode, dient u de machine met de draadloze netwerkmethode te configureren met behulp van de installatie-dvd-rom (zie de *Installatiehandleiding*).

### (ADS-2400N/ADS-3000N)

- <sup>1</sup> Start de applicatie ControlCenter.
	- Windows<sup>®</sup>
	- **1** Klik op het pictogram **GEU** (ControlCenter4) in het systeemvak van de Taakbalk en kies vervolgens **Open** in het menu. Het venster van **ControlCenter4** wordt weergegeven.
	- **2** Klik op de tab **Apparaatinstellingen** (het onderstaande voorbeeld toont de **Startmodus**).

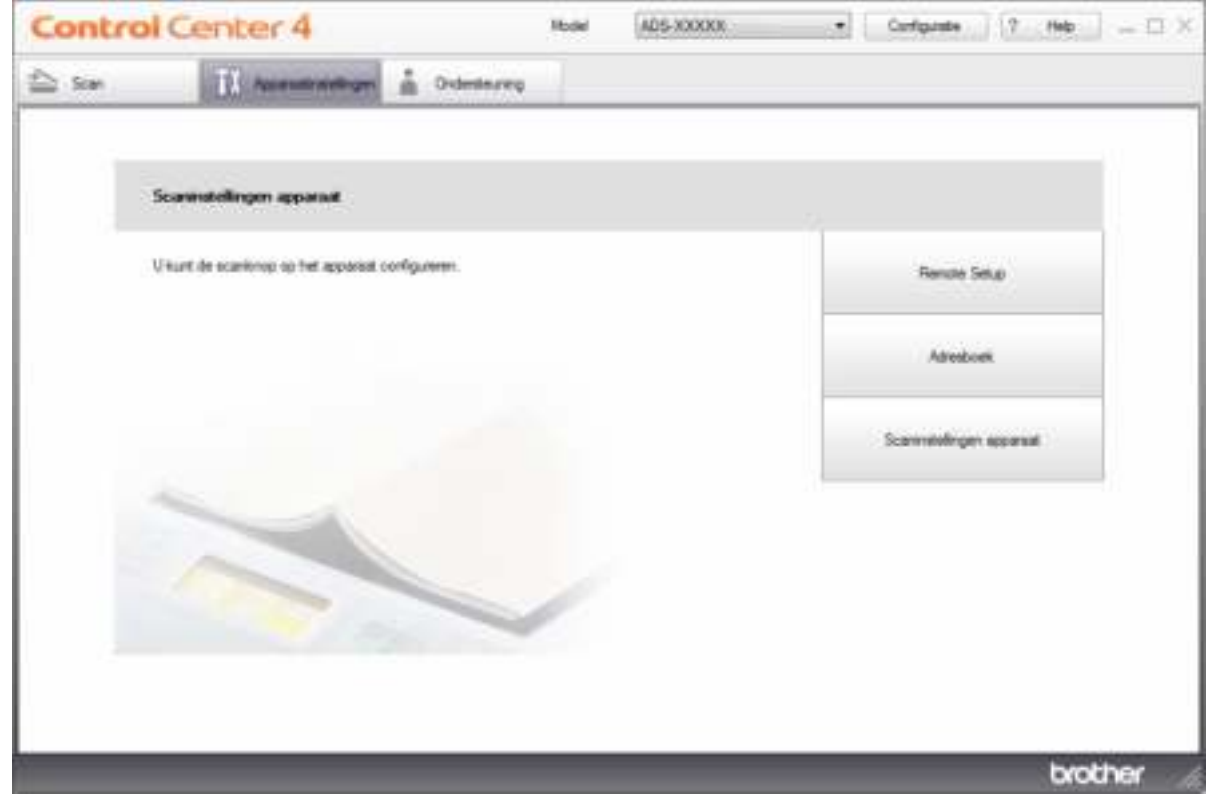

## **Opmerking**

Klik bij gebruik van Geavanceerde modus op het pictogram (Instellingen) voor het openen van **Apparaatinstellingen**.

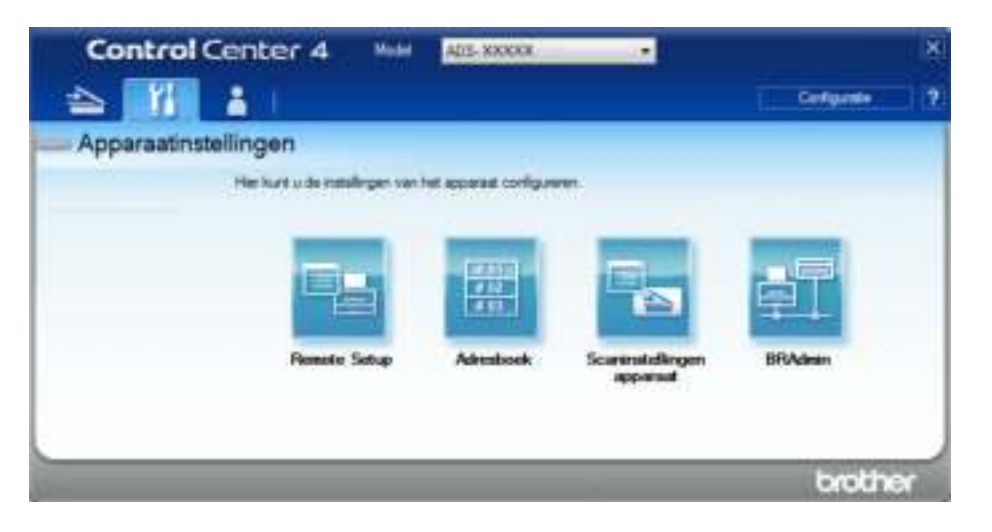

#### ■ Macintosh

- **1** Klik op het pictogram **(ControlCenter2)** in het Dock. Het venster van **ControlCenter2** wordt weergegeven.
- **2** Klik op de tab **INSTELLINGEN APPARAAT**.

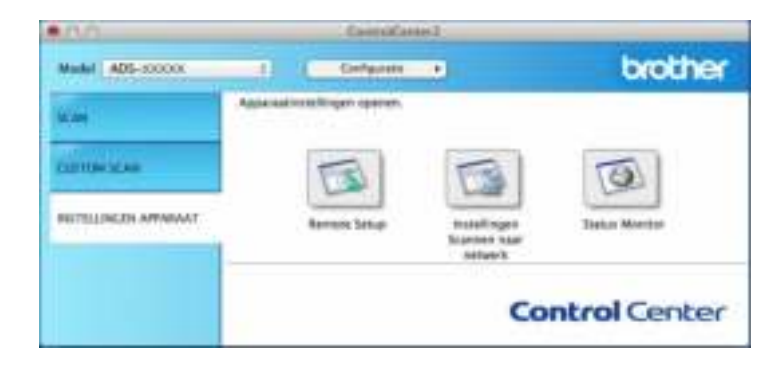

2 Klik op de knop **Instellingen Scannen naar netwerk**. Het venster Beheer via een webbrowser wordt weergegeven.

#### (ADS-2800W/ADS-3600W)

Start de webbrowser.

Voer op de adresbalk van uw browser het IP-adres van uw machine in (of de naam van de printserver). Bijvoorbeeld: http://192.168.1.2. U kunt het LCD-scherm van de machine gebruiken om het IP-adres ervan te vinden. Er hoeft standaard geen wachtwoord te worden ingevoerd. Als u eerder een wachtwoord hebt ingesteld, voert u het wachtwoord in en drukt u op  $\rightarrow$ .

Scannen met het bedieningspaneel

# **De standaardinstellingen voor SFTP configureren <sup>7</sup>**

- 1 Klik op de tab **Scannen**.
- 2 Klik op het menu **Scannen naar FTP/SFTP/Netwerk/SharePoint** in de linkernavigatiebalk.
- 3 Selecteer de optie **SFTP** en klik vervolgens op **Indienen**.
- 4 Klik op het menu **Scannen naar FTP/SFTP/Netwerk/SharePoint-profiel** in de linkernavigatiebalk.

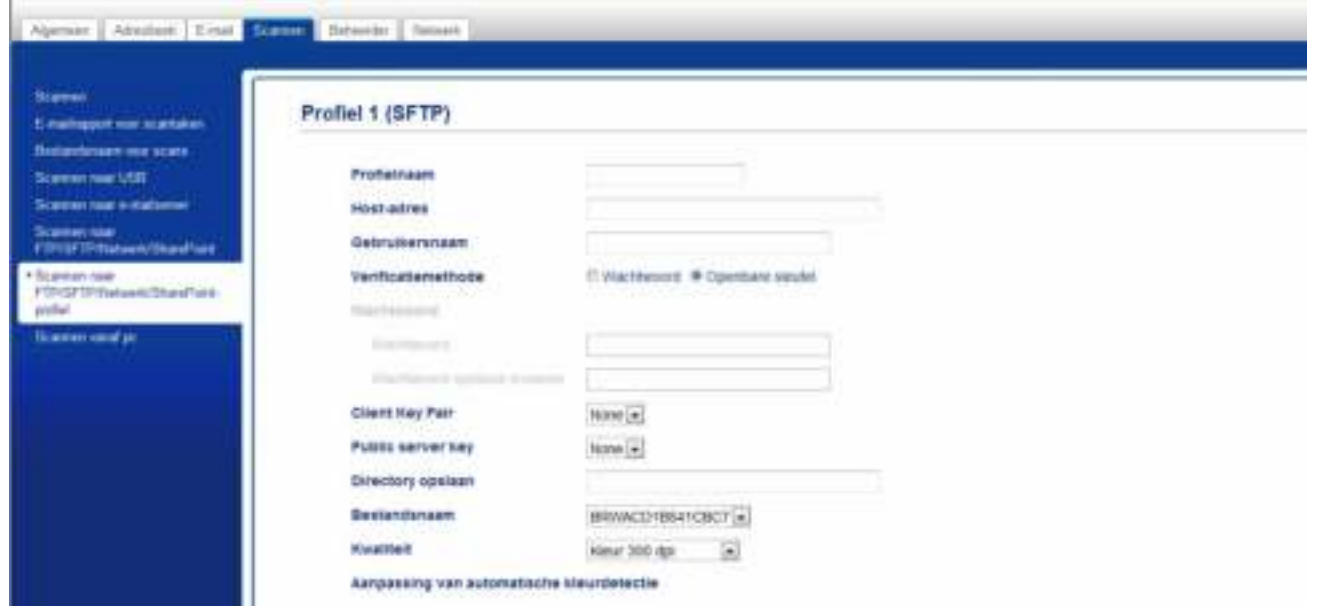

- 5 Selecteer het profiel dat u wilt instellen of wijzigen.
- 6 Typ in het veld **Profielnaam** een naam voor dit serverprofiel (max. 15 alfanumerieke tekens). Deze naam wordt weergegeven in het veld **Bestemming** bij **Scannen > netw.app.** op het tabblad **Scannen** (ADS-2400N / ADS-3000N) of op het touchscreen van de machine (ADS-2800W / ADS-3600W).
- 7 Typ in het veld **Host-adres** het host-adres (bijvoorbeeld: "sftp.example.com"; max. 64 tekens) of het IP-adres (bijvoorbeeld: "192.23.56.189"), en geef het pad op naar de map (max. 60 tekens) op de SFTP-server waar u de gescande gegevens naartoe wilt sturen. Gebruik geen schuine streep (slash) als eerste teken van de bestandsnaam.
- 8 Voer in het veld **Gebruikersnaam** de naam in van de gebruiker (max. 32 tekens) die gemachtigd is om gegevens naar de SFTP-server te sturen.
- 9 Selecteer in het veld **Verificatiemethode Wachtwoord** of **Openbare sleutel**.
- 0 Voer een van de volgende handelingen uit:
	- Als u **Wachtwoord** selecteert, vult u het wachtwoord in (max. 32 tekens) dat bij de gebruikersnaam hoort die u hebt ingevuld in het veld **Gebruikersnaam**. Typ hetzelfde wachtwoord in het veld **Wachtwoord opnieuw invoeren**.
	- Als u **Openbare sleutel** selecteert, selecteert u het type verificatie in de vervolgkeuzelijst **Client Key Pair**.

- **11** Selecteer het type verificatie in de vervolgkeuzelijst **Public server key**.
- B Typ in het veld **Directory opslaan** de naam van de doelmap waarin u uw document op de SFTP-server wilt opslaan (max. 60 tekens).
- C Klik op de vervolgkeuzelijst **Bestandsnaam** en selecteer voor de bestandnaam een voorvoegsel uit de drie verstrekte voorkeuzenamen, of uit 14 gebruikergedefinieerde namen. Voor het gescande document wordt een bestandsnaam gebruikt, die is samengesteld uit het voorvoegsel dat u geselecteerd hebt, gevolgd door de laatste zes cijfers van de scannerteller en de extensie van de bestandsnaam (bijvoorbeeld: "Estimate\_098765.pdf").
- <sup>14</sup> Selecteer de opties voor kwaliteit, type bestand, documentgrootte, bestandsgrootte, helderheid, contrast en 2-zijdige scan die u wilt gebruiken voor de gescande gegevens. U kunt de volgende instellingen wijzigen:

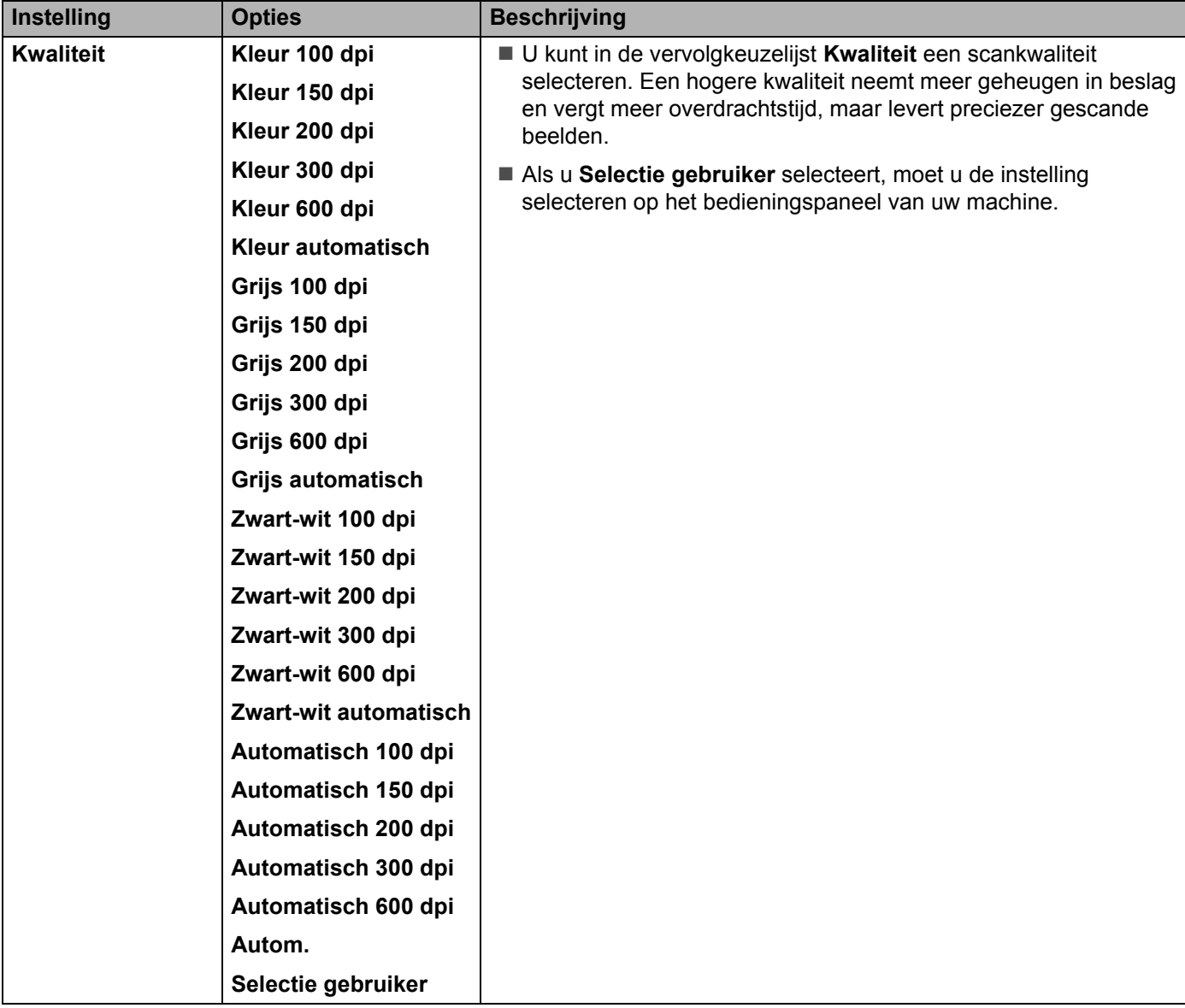

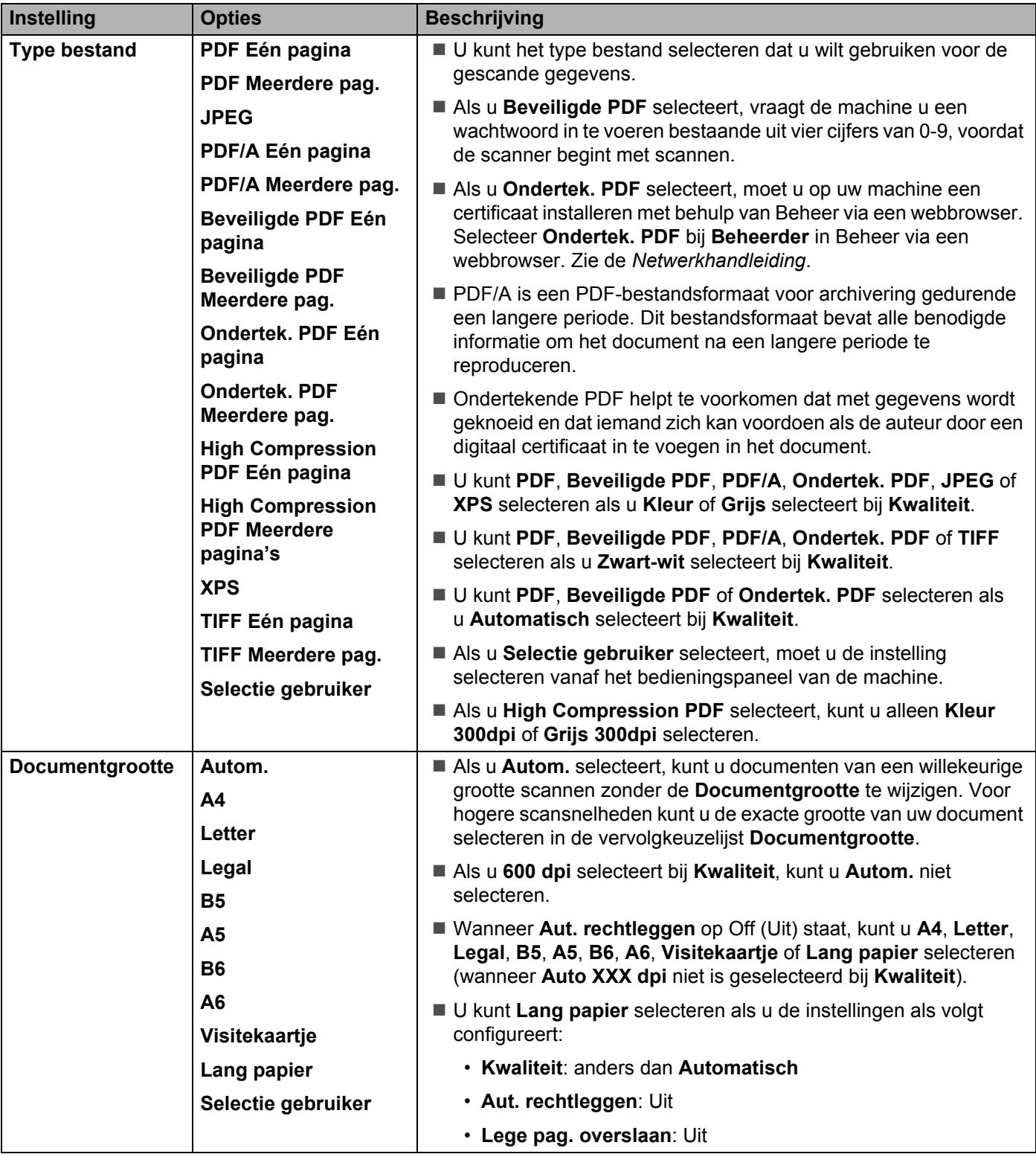

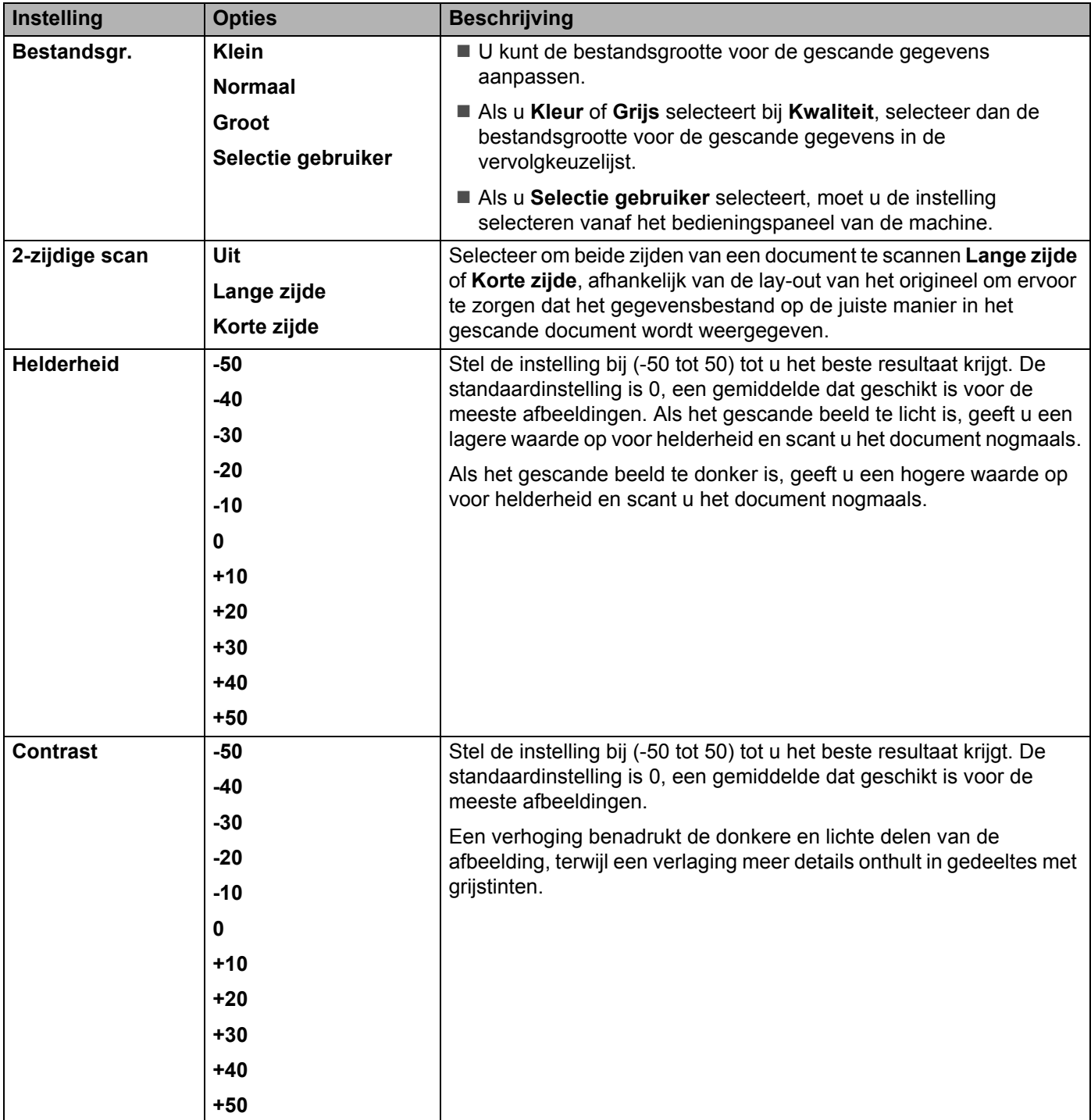

- E Selecteer de opties Kleur of Zwart-wit/Grijs om het detectieniveau aan te passen.
- **16** Geef bij Marge-instellingen een waarde op tussen -3 en 3 om een specifieke marge aan de rand van de afbeelding toe te voegen of te verwijderen.
- **17** Zet Aut. rechtleggen <sup>1</sup> op Automatisch als u de scheefstand wilt corrigeren (minder dan 9 mm vanaf het midden van het document tot de rand) van de gescande gegevens.

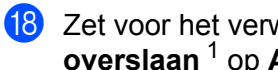

18 Zet voor het verwijderen van lege pagina's van het document uit de gescande gegevens **Lege pag. overslaan** <sup>1</sup> op **Aan**.

I Selecteer een waarde tussen -5 en 5 in de vervolgkeuzelijst om de **Gevoeligheid geen lege pagina** aan te passen.

- J Zet voor het continueren van het scannen **Doorlopende scan** op **Aan**.
- **(21)** Wijzig de instelling voor **Poortnummer** die gebruikt is voor toegang tot de SFTP-server. De standaardinstelling is poort 21. In de meeste gevallen hoeft deze instelling niet te worden aangepast.

#### **22** Klik op **Indienen**.

<sup>1</sup> Afhankelijk van de conditie van het originele document werkt deze functie mogelijk niet correct.

## **Opmerking**

Het gebruik van de volgende tekens: ?, /, \, ", :, <, >, | of \* kan een fout tijdens het verzenden veroorzaken.

# **Scannen met behulp van SFTP Server-profielen <sup>7</sup>**

### **Opmerking**

- Als u de machine hebt ingesteld met de USB-interfacemethode, dient u de machine met de draadloze netwerkmethode te configureren met behulp van de installatie-dvd-rom (zie de *Installatiehandleiding*), om de functie Scannen naar SFTP te kunnen gebruiken.
- ï Voordat u Scannen naar SFTP start, moet u het Scannen naar SFTP-profiel configureren (zie *Documenten naar een SFTP-server scannen* op pagina 176).

#### (ADS-2400N/ADS-3000N)

- 1 Plaats uw document.
- 2 Druk op de knop  $\frac{1}{2}$  1,  $\frac{1}{2}$  2 of  $\frac{1}{2}$  3 waaraan u de functie Scannen naar SFTP hebt toegewezen. De machine begint te scannen.

Zie *De scanfunctie aan toets 1-3 van het netwerkapparaat toewijzen* op pagina 29 om de scanfunctie aan de toets van het netwerkapparaat toe te wijzen.

#### (ADS-2800W/ADS-3600W)

- Plaats uw document.
- Druk op  $\triangleleft$  of  $\triangleright$  om naar FTP/SFTP weer te geven.
- Druk op naar FTP/SFTP.

**183**

- 4 Druk op  $\blacktriangle$  of  $\blacktriangledown$  om een van de vermelde SFTP-serverprofielen te selecteren. Voer een van de volgende handelingen uit:
	- Ga naar <sup>3</sup> als het profiel voor Scannen naar SFTP is voltooid.
	- Ga naar  $\bigcirc$  als het profiel voor Scannen naar SFTP niet voltooid is.
- **5** Druk op Opties.
- 6 Configureer zo nodig de volgende instellingen: (Druk op Geavanceerde instellingen om andere instellingen te configureren, zie pagina 229 voor meer informatie.)
	- 2-zijdige scan
	- Scantype
	- Resolutie
	- Bestandstype
	- Documentgrootte
	- Bestandsnaam
	- Stijl voor naam
	- Bestandsgrootte
	- Autom. recht
	- Lege pag. overslaan
	- Gebruikersnaam
	- Geavanceerde instellingen

### **Opmerking**

Druk op Opslaan als snelk. om het profiel als snelkoppeling op te slaan.

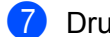

## **7** Druk op Start.

Op het touchscreen verschijnt Aansluiten bezig. Als de verbinding met de SFTP-server in orde is, begint de machine met scannen.

# **Documenten naar een Gedeelde map/Netwerklocatie scannen (Windows®) <sup>7</sup>**

De functie Scannen naar netwerk maakt het mogelijk om documenten rechtstreeks te scannen naar een gedeelde map in uw lokale netwerk of op internet.

De vereiste gegevens om Scannen naar netwerk te gebruiken kunt u invoeren door met Beheer via een webbrowser de gegevens vooraf in te stellen en op te slaan in een profiel voor Scannen naar Netwerk. In het profiel Scannen naar Netwerk worden gebruikersinformatie en configuratie-instellingen opgeslagen voor gebruik in een netwerk of op internet.

# **Opmerking**

- ï Scannen naar netwerk is beschikbaar wanneer Scannen naar netwerk-profielen geconfigureerd zijn met Beheer via een webbrowser.
- ï U moet het SNTP-protocol configureren (netwerktijdserver), of de datum, tijd en tijdzone correct instellen voor verificatie. Zie de Netwerkhandleiding voor meer informatie.
- We adviseren Microsoft® Internet Explorer® 8/10/11. Zorg er ook voor dat voor uw webbrowser Javascript en cookies ingeschakeld zijn. Als u een andere webbrowser gebruikt, zorg dan dat deze compatibel is met HTTP 1.0 en HTTP 1.1.

# **Beheer via een webbrowser starten <sup>7</sup>**

## **Opmerking**

Om Beheer via een webbrowser te gebruiken moet u de machine instellen met de draadloze netwerkmethode met behulp van de installatie-dvd-rom (ADS-2800W / ADS-3600W, zie de *Installatiehandleiding*).

(ADS-2400N/ADS-3000N)

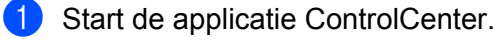

- $\blacksquare$  Windows<sup>®</sup>
- **1** Klik op het pictogram **GEU** (ControlCenter4) in het systeemvak van de Taakbalk en kies vervolgens **Open** in het menu. Het venster van **ControlCenter4** wordt weergegeven.
- **2** Klik op de tab **Apparaatinstellingen** (het onderstaande voorbeeld toont de **Startmodus**).

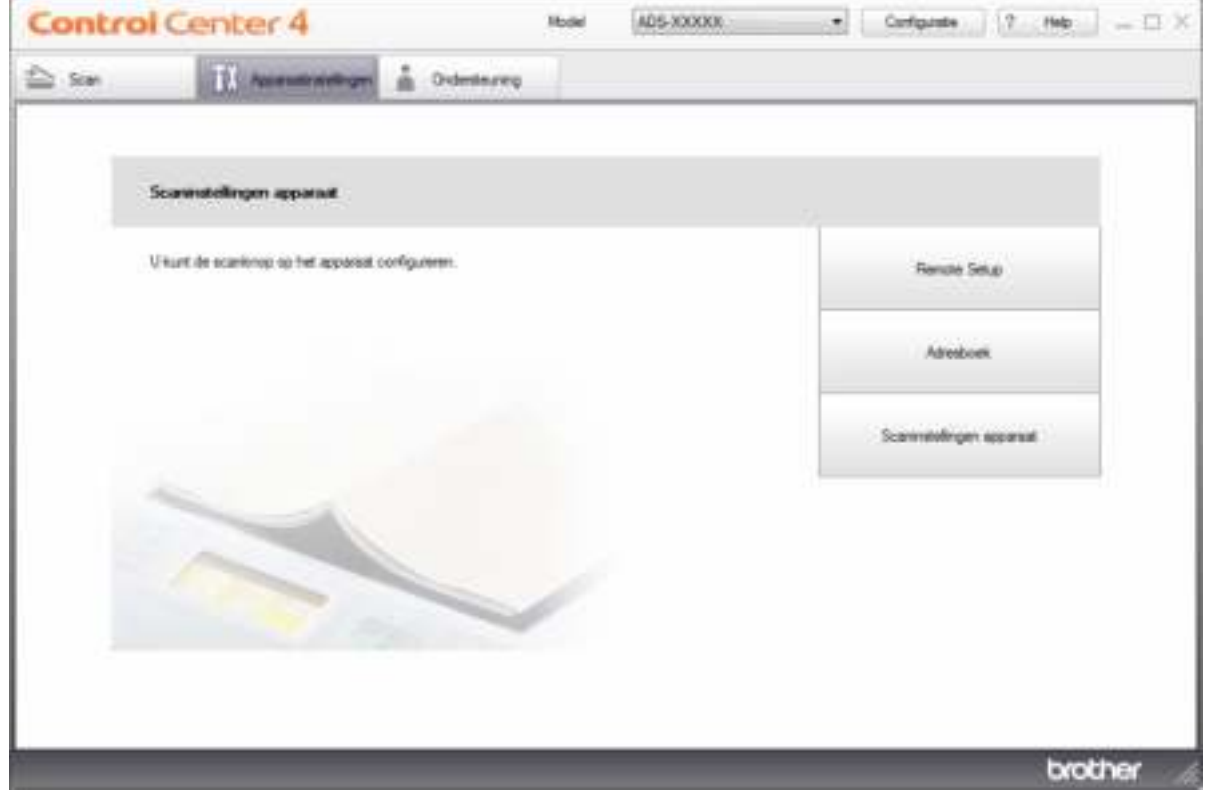

## **Opmerking**

Klik bij gebruik van Geavanceerde modus op het pictogram (Instellingen) voor het openen van **Apparaatinstellingen**.

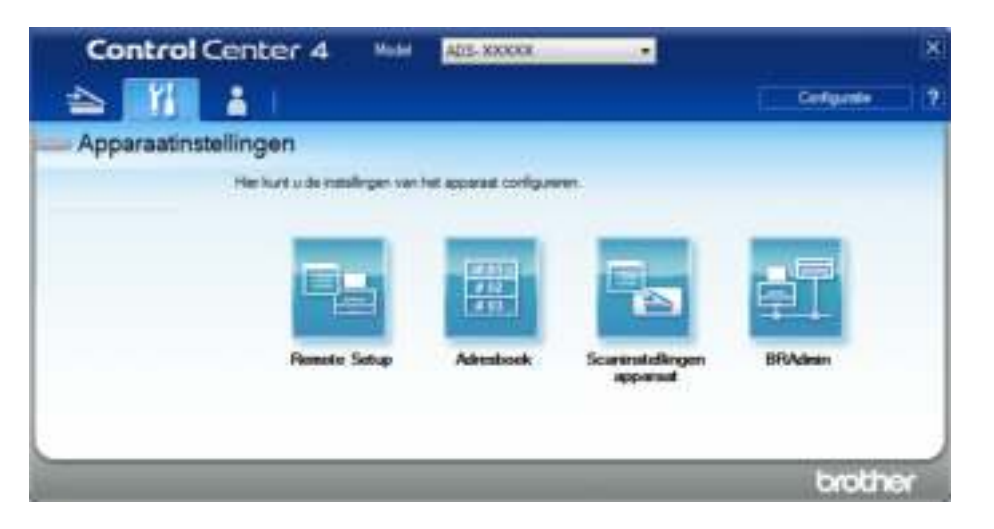

#### ■ Macintosh

- **1** Klik op het pictogram **(ControlCenter2)** in het Dock. Het venster van **ControlCenter2** wordt weergegeven.
- **2** Klik op de tab **INSTELLINGEN APPARAAT**.

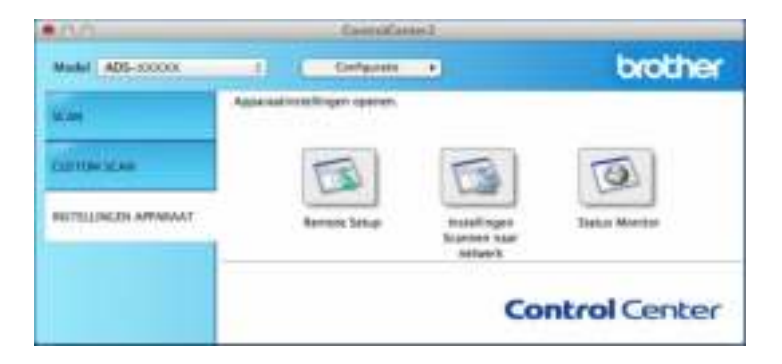

2 Klik op de knop **Instellingen Scannen naar netwerk**. Het venster Beheer via een webbrowser wordt weergegeven.

#### (ADS-2800W/ADS-3600W)

Start de webbrowser.

Voer op de adresbalk van uw browser het IP-adres van uw machine in (of de naam van de printserver). Bijvoorbeeld: http://192.168.1.2. U kunt het LCD-scherm van de machine gebruiken om het IP-adres ervan te vinden. Als u eerder een wachtwoord hebt ingesteld, voert u het wachtwoord in en drukt u op  $\rightarrow$ . Scannen met het bedieningspaneel

# **De standaardinstellingen voor Scannen naar Netwerk configureren <sup>7</sup>**

- 1 Klik op de tab **Scannen**.
- 2 Klik op het menu **Scannen naar FTP/SFTP/Netwerk/SharePoint** in de linkernavigatiebalk.
- 3 Selecteer de optie **Netwerk** en klik vervolgens op **Indienen**.
- 4 Klik op het menu **Scannen naar FTP**/**SFTP**/**Netwerk**/**SharePoint-profiel** in de linkernavigatiebalk.

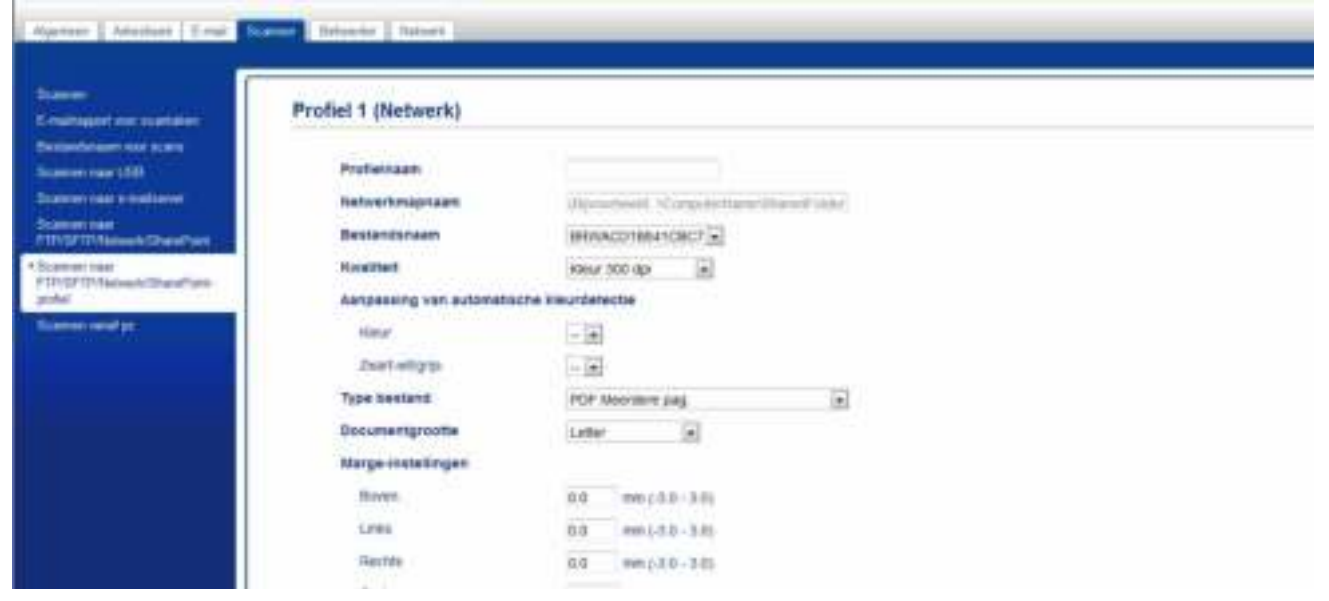

- 5 Selecteer het profiel dat u wilt instellen of wijzigen.
- 6 Typ in het veld **Profielnaam** een naam voor dit serverprofiel (max. 15 alfanumerieke tekens). Deze naam wordt weergegeven in het veld **Bestemming** bij **Scannen > netw.app.** op het tabblad **Scannen** (ADS-2400N / ADS-3000N) of op het touchscreen van de machine (ADS-2800W / ADS-3600W).
- 7 De **Netwerkmapnaam** is het bestemmingsadres (bijvoorbeeld \\ComputerNaam\GedeeldeMap) (max. 255 tekens).
- 8 Klik op de vervolgkeuzelijst **Bestandsnaam** en selecteer voor de bestandnaam een voorvoegsel uit de drie verstrekte voorkeuzenamen, of uit 14 gebruikergedefinieerde namen. Voor het gescande document wordt een bestandsnaam gebruikt, die is samengesteld uit het voorvoegsel dat u geselecteerd hebt, gevolgd door de laatste zes cijfers van de scannerteller en de extensie van de bestandsnaam (bijvoorbeeld: "Estimate\_098765.pdf").
- 9 Geef bij **Marge-instellingen** een waarde op tussen -3 en 3 om een specifieke marge aan de rand van de afbeelding toe te voegen of te verwijderen.
- 0 Selecteer de opties voor kwaliteit, type bestand, documentgrootte, bestandsgrootte, helderheid, contrast en 2-zijdige scan die u wilt gebruiken voor de gescande gegevens. U kunt de volgende instellingen wijzigen:

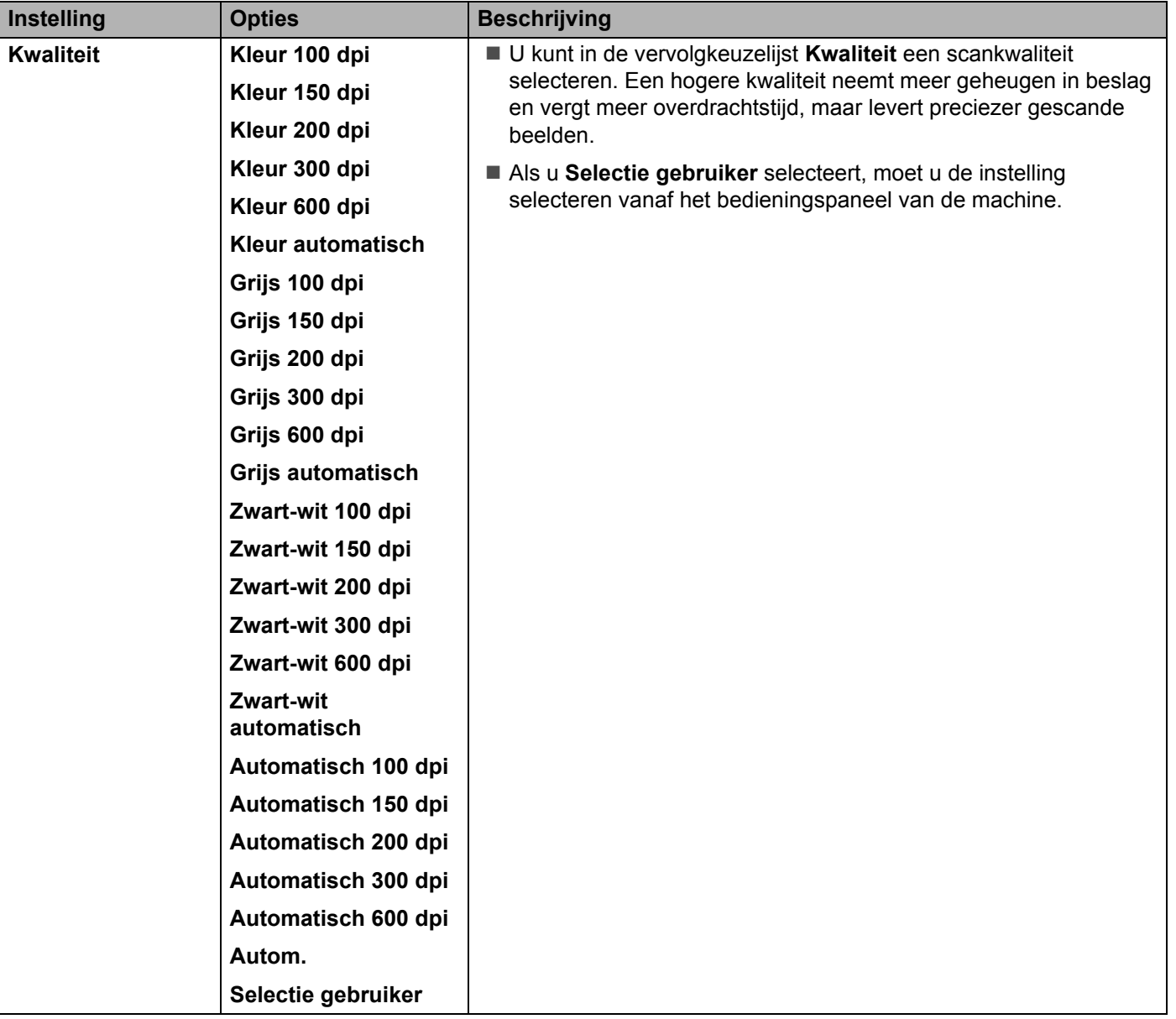

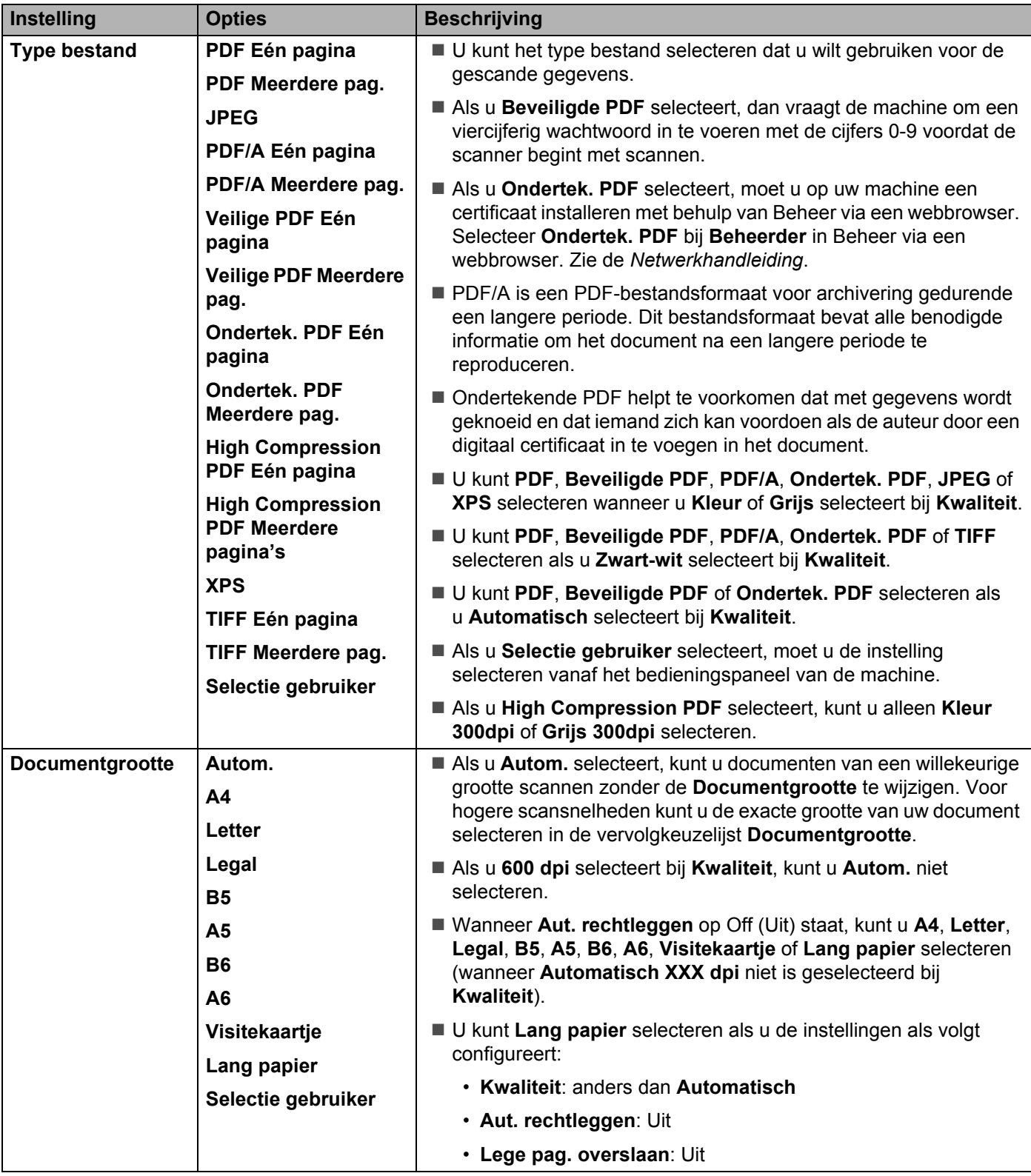

| Instelling        | <b>Opties</b>      | <b>Beschrijving</b>                                                                                                    |
|-------------------|--------------------|----------------------------------------------------------------------------------------------------|
| Bestandsgr.       | <b>Klein</b>       | ■ U kunt de bestandsgrootte voor de gescande gegevens                                                                                    |
|                   | <b>Normaal</b>     | aanpassen.                                                                                                    |
|                   | Groot              | Als u Kleur of Grijs selecteert bij Kwaliteit, selecteer dan de<br>bestandsgrootte voor de gescande gegevens in de                       |
|                   | Selectie gebruiker | vervolgkeuzelijst.                                                                                                    |
|                   |                    | Als u Selectie gebruiker selecteert, moet u de instelling<br>selecteren vanaf het bedieningspaneel van de machine.                       |
| 2-zijdige scan    | Uit                | Selecteer om beide zijden van een document te scannen Lange zijde                                                                        |
|                   | Lange zijde        | of Korte zijde, afhankelijk van de lay-out van het origineel om ervoor<br>te zorgen dat het gegevensbestand op de juiste manier in het   |
|                   | Korte zijde        | gescande document wordt weergegeven.                                                                                                    |
| <b>Helderheid</b> | -50                | Stel de instelling bij (-50 tot 50) tot u het beste resultaat krijgt. De                                                                 |
|                   | $-40$              | standaardinstelling is 0, een gemiddelde dat geschikt is voor de<br>meeste afbeeldingen. Als het gescande beeld te licht is, geeft u een |
|                   | -30                | lagere waarde op voor helderheid en scant u het document nogmaals.                                                                       |
|                   | $-20$              | Als het gescande beeld te donker is, geeft u een hogere waarde op                                                                        |
|                   | $-10$              | voor helderheid en scant u het document nogmaals.                                                                                        |
|                   | 0                  |                                                                                                    |
|                   | $+10$              |                                                                                                    |
|                   | $+20$              |                                                                                                    |
|                   | $+30$              |                                                                                                    |
|                   | $+40$              |                                                                                                    |
|                   | $+50$              |                                                                                                    |
| <b>Contrast</b>   | -50                | Stel de instelling bij (-50 tot 50) tot u het beste resultaat krijgt. De                                                                 |
|                   | -40                | standaardinstelling is 0, een gemiddelde dat geschikt is voor de<br>meeste afbeeldingen.                                                 |
|                   | $-30$              | Een verhoging benadrukt de donkere en lichte delen van de                                                                                |
|                   | $-20$              | afbeelding, terwijl een verlaging meer details onthult in gedeeltes met                                                                  |
| $-10$             |                    | grijstinten.                                                                                                    |
|                   | 0                  |                                                                                                    |
|                   | $+10$              |                                                                                                    |
|                   | $+20$              |                                                                                                    |
|                   | $+30$              |                                                                                                    |
|                   | $+40$              |                                                                                                    |
|                   | $+50$              |                                                                                                    |

A Selecteer de opties Kleur of Zwart-wit/Grijs om het detectieniveau aan te passen.

<sup>12</sup> Zet Aut. rechtleggen <sup>1</sup> op Automatisch als u de scheefstand wilt corrigeren (minder dan 9 mm vanaf het midden van het document tot de rand) van de gescande gegevens.

<sup>13</sup> Zet voor het verwijderen van lege pagina's van het document uit de gescande gegevens Lege pag. **overslaan** <sup>1</sup> op **Aan**.

- D Selecteer een waarde tussen -5 en 5 in de vervolgkeuzelijst om de **Gevoeligheid geen lege pagina** aan te passen.
- E Zet voor het continueren van het scannen **Doorlopende scan** op **Aan**.
- **F** Kies Aan bij Pincode gebruiken voor verificatie en vult u bij Pincode een viercijferige pincode in om het profiel te beveiligen.
- G Selecteer de verificatiemethode. U kunt **Automatisch**, **Kerberos** of **NTLMv2** selecteren. Als u **Automatisch** kiest, wordt de verificatiemethode automatisch gedetecteerd.
- **18** Voer de Gebruikersnaam in die voor de machine op de CIFS-server geregistreerd is (max. 96 tekens).
- **IS** Voer het **Wachtwoord** voor toegang tot de CIFS-server in (max. 32 tekens).
- **20** Klik op **Indienen**.
- **21** Selecteer **Datum&tijd** op het tabblad **Algemeen**.
- 22 Voer de datum en tijd in die gebruikt worden op de CIFS-server.
- 23 Selecteer de tijdzone in de vervolgkeuzelijst.
- **24** Klik op **Indienen**.

<sup>1</sup> Afhankelijk van de conditie van het originele document werkt deze functie mogelijk niet correct.

## **Scannen met behulp van Scannen naar netwerk-profielen <sup>7</sup>**

## (ADS-2400N/ADS-3000N)

- **1** Plaats uw document.
- 2 Druk op de knop  $\frac{1}{2}$  1,  $\frac{1}{2}$  of  $\frac{1}{2}$  waaraan u de functie Netwerk scannen heeft toegewezen. De machine begint te scannen.

(ADS-2800W/ADS-3600W)

- **1** Plaats uw document.
- 2 Veeg naar links of naar rechts of druk op  $\triangleleft$  of  $\triangleright$  voor het weergeven van Scan 1.
- **3** Druk op naar netwerk.
- Druk op  $\blacktriangle$  of  $\nabla$  om een van de weergegeven netwerkserverprofielen te kiezen.

Voer de viercijferige pincode voor het netwerkprofiel in als daarom op het touchscreen wordt gevraagd. Druk op OK.

Voer een van de volgende handelingen uit:

- Ga naar <sup>3</sup> als het profiel voor Scannen naar Netwerk voltooid is.
- Ga naar  $\bigcirc$  als het profiel voor Scannen naar Netwerk niet voltooid is.

Druk op Opties.

6 Configureer zo nodig de volgende instellingen: (Druk op Geavanceerde instellingen om andere instellingen te configureren, zie pagina 229 voor meer informatie.)

- 2-zijdige scan
- Scantype
- Resolutie
- Bestandstype
- Documentgrootte
- Bestandsnaam
- Stijl voor naam
- Bestandsgrootte
- Autom. recht
- Lege pag. overslaan
- Gebruikersnaam
- Geavanceerde instellingen

## **Opmerking**

- Als u Veilige PDF selecteert bij Bestandstype, vraagt de machine u een wachtwoord van 4 cijfers in te voeren met de cijfers 0-9 voordat de scanner begint met scannen.
- Als u Ondert. PDF selecteert bij Bestandstype, moet u een certificaat op uw machine installeren en vervolgens configureren met behulp van Beheer via een webbrowser.
- Druk op Opslaan als snelk. om de instellingen als snelkoppeling op te slaan.

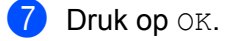

8 Druk op Start.

Op het touchscreen verschijnt Aansluiten bezig. Als de verbinding met het netwerk tot stand is gekomen, begint de machine met scannen.

# **Documenten scannen naar SharePoint <sup>7</sup>**

Wanneer u Scannen naar SharePoint selecteert, kunt u een document in zwart-wit of kleur rechtstreeks scannen naar een SharePoint-server.

De vereiste gegevens om Scannen naar SharePoint te gebruiken kunt u invoeren door met Beheer via een webbrowser de gegevens vooraf in te stellen en op te slaan in een SharePoint-profiel.

## **Opmerking**

- Scannen naar SharePoint is beschikbaar wanneer SharePoint-profielen geconfigureerd zijn met Beheer via een webbrowser.
- We adviseren Microsoft® Internet Explorer® 8/10/11 voor Windows® en Safari 8.0 voor Macintosh. Zorg er ook voor dat voor uw webbrowser Javascript en cookies ingeschakeld zijn. Als u een andere webbrowser gebruikt, zorg dan dat deze compatibel is met HTTP 1.0 en HTTP 1.1.

# **Beheer via een webbrowser starten <sup>7</sup>**

## **Opmerking**

Om Beheer via een webbrowser te gebruiken moet u de machine instellen met de draadloze netwerkmethode met behulp van de installatie-dvd-rom (zie de *Installatiehandleiding*).

### (ADS-2400N/ADS-3000N)

- <sup>1</sup> Start de applicatie ControlCenter.
	- Windows<sup>®</sup>
	- **1** Klik op het pictogram **GEU** (ControlCenter4) in het systeemvak van de Taakbalk en kies vervolgens **Open** in het menu. Het venster van **ControlCenter4** wordt weergegeven.
	- **2** Klik op de tab **Apparaatinstellingen** (het onderstaande voorbeeld toont de **Startmodus**).

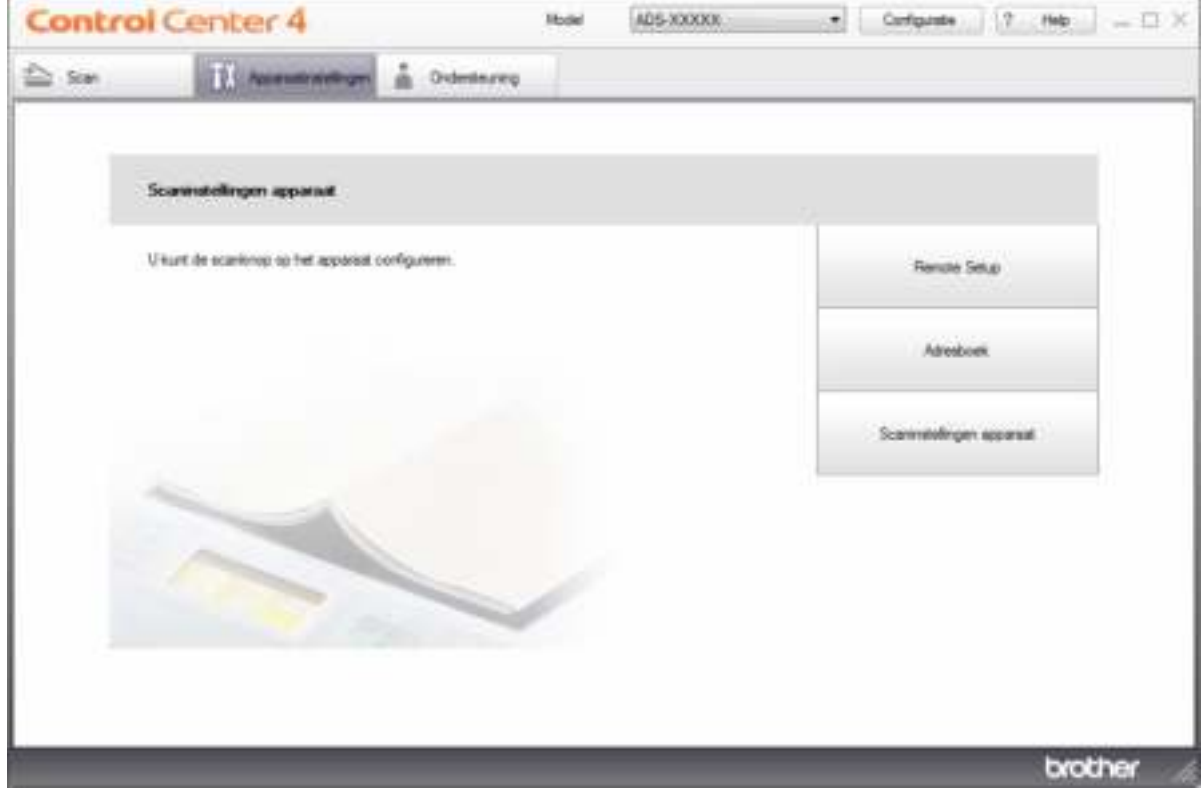

## **Opmerking**

Klik bij gebruik van Geavanceerde modus op het pictogram (Instellingen) voor het openen van **Apparaatinstellingen**.

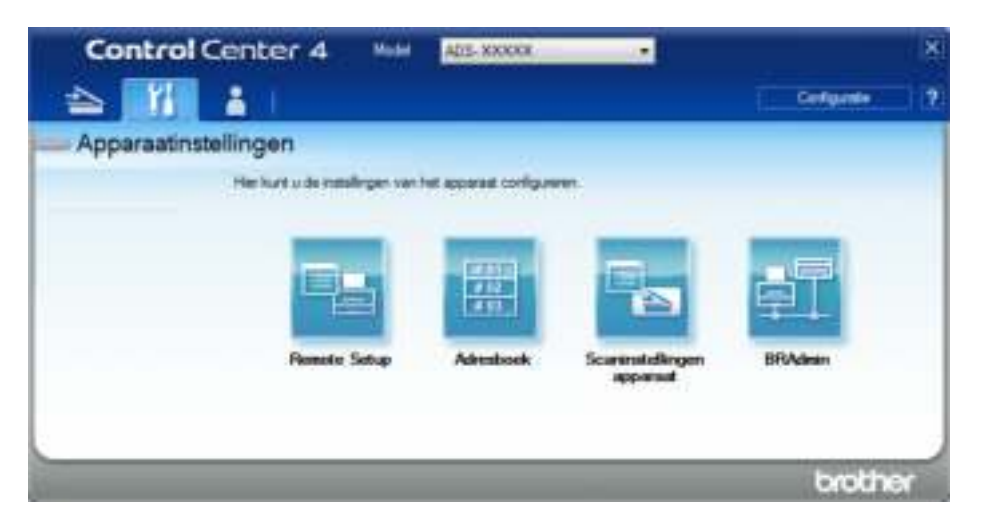

#### ■ Macintosh

- **1** Klik op het pictogram coup (ControlCenter2) in het Dock. Het venster van **ControlCenter2** wordt weergegeven.
- **2** Klik op de tab **INSTELLINGEN APPARAAT**.

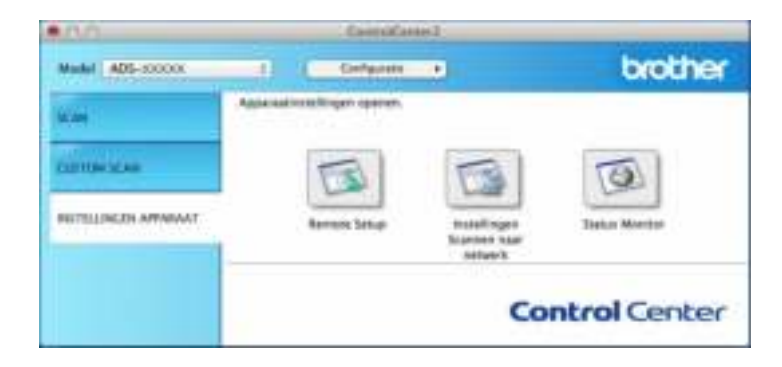

2 Klik op de knop **Instellingen Scannen naar netwerk**. Het venster Beheer via een webbrowser wordt weergegeven.

(ADS-2800W/ADS-3600W)

#### Start de webbrowser.

Voer op de adresbalk van uw browser het IP-adres van uw machine in (of de naam van de printserver). Bijvoorbeeld: http://192.168.1.2. U kunt het LCD-scherm van de machine gebruiken om het IP-adres ervan te vinden. Als u eerder een wachtwoord hebt ingesteld, voert u het wachtwoord in en drukt u op  $\rightarrow$ .

# **Een Scan naar SharePoint-profiel instellen <sup>7</sup>**

- 1 Klik op de tab **Scannen**.
- 2 Klik op het menu **Scannen naar FTP**/**SFTP**/**Netwerk**/**SharePoint** in de linkernavigatiebalk.
- 3 Select de optie **SharePoint** en klik op **Indienen**.
- 4 Klik op het menu **Scannen naar FTP**/**SFTP**/**Netwerk**/**SharePoint-profiel** in de linkernavigatiebalk.

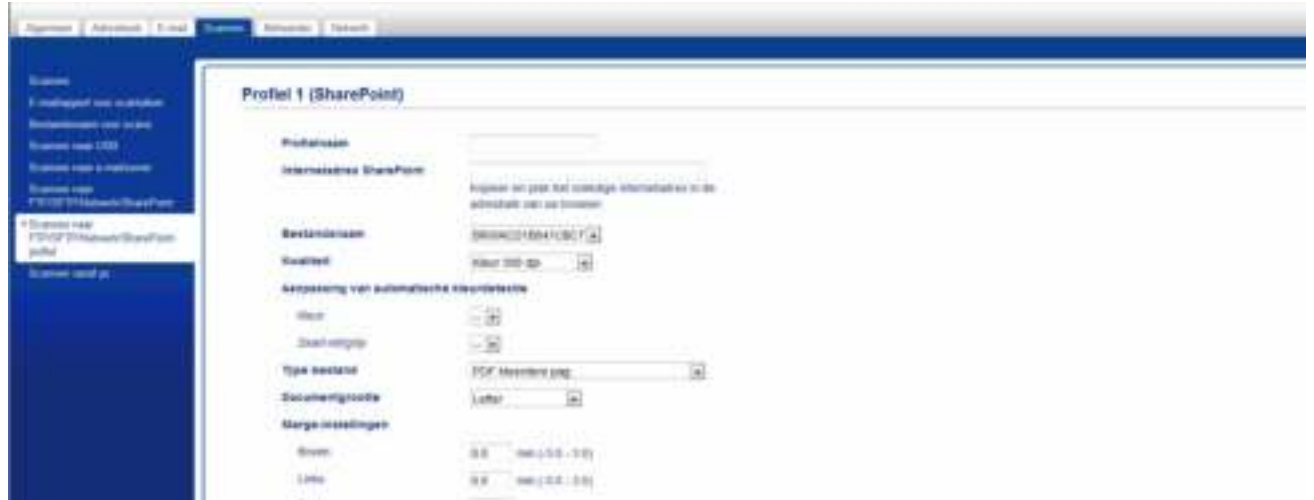

- 5 Selecteer het profiel dat u wilt instellen of wijzigen.
- 6 Typ in het veld **Profielnaam** een naam voor dit serverprofiel (max. 15 alfanumerieke tekens). Deze naam wordt weergegeven in het veld **Bestemming** bij **Scannen > netw.app.** op het tabblad **Scannen** (ADS-2400N / ADS-3000N) of op het touchscreen van de machine (ADS-2800W / ADS-3600W).
- 7 Kopieer het volledige bestemmingsadres en plak het in het veld **Internetadres SharePoint** (bijvoorbeeld: "ftp.example.com"; max. 64 tekens) of het IP-adres (bijvoorbeeld: "192.23.56.189").
- 8 Klik op de vervolgkeuzelijst **Bestandsnaam** en selecteer voor de bestandnaam een voorvoegsel uit de drie verstrekte voorkeuzenamen, of uit 14 gebruikergedefinieerde namen. Voor het gescande document wordt een bestandsnaam gebruikt, die is samengesteld uit het voorvoegsel dat u geselecteerd hebt, gevolgd door de laatste zes cijfers van de ADF-scannerteller en de extensie van de bestandsnaam (bijvoorbeeld: "Estimate\_098765.pdf").
- 9 Selecteer de opties Kleur of Zwart-wit/Grijs om het detectieniveau aan te passen.

0 Selecteer de opties voor kwaliteit, type bestand, documentgrootte en 2-zijdige scan die u wilt gebruiken voor de gescande gegevens. U kunt de volgende instellingen wijzigen:

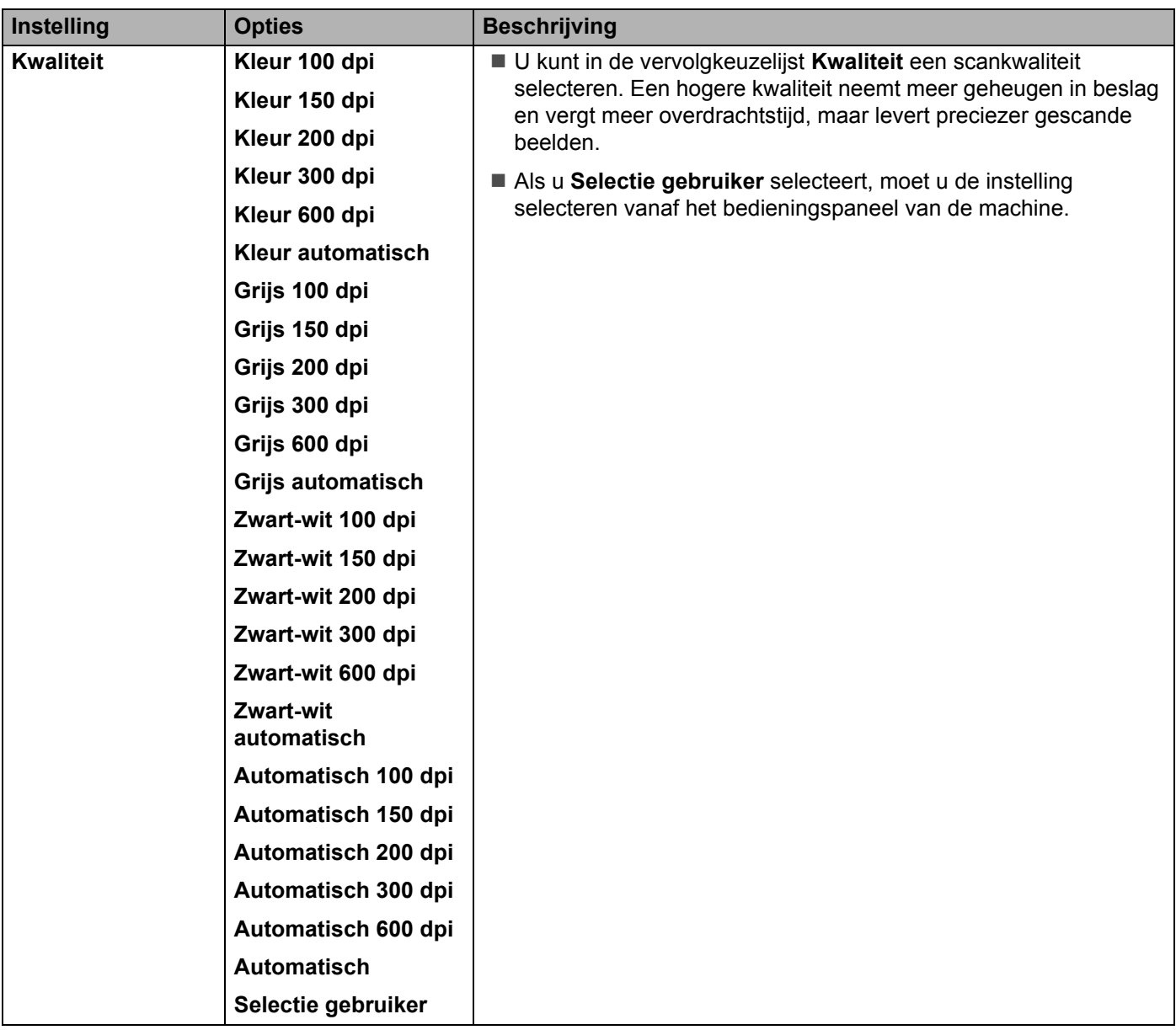

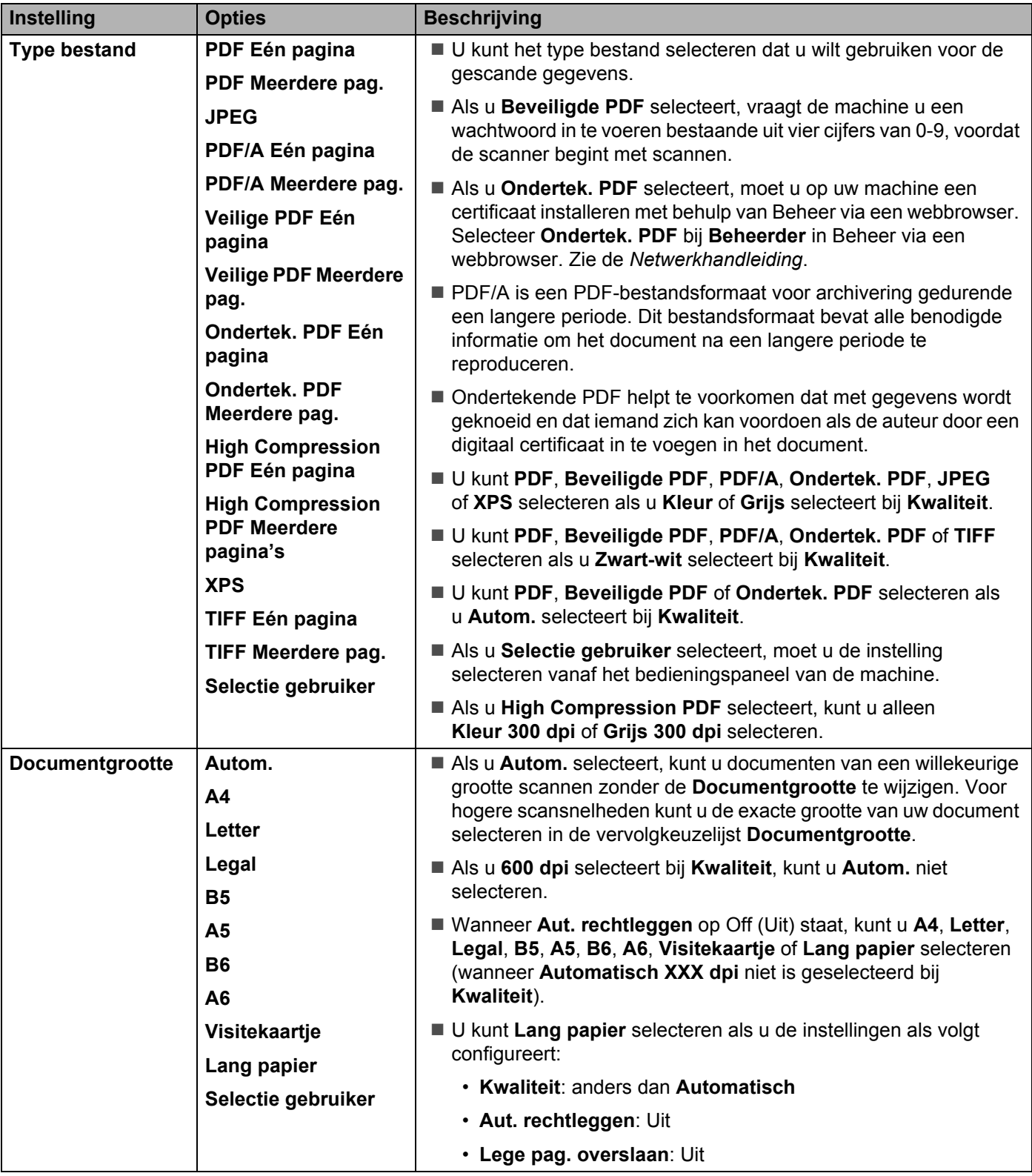

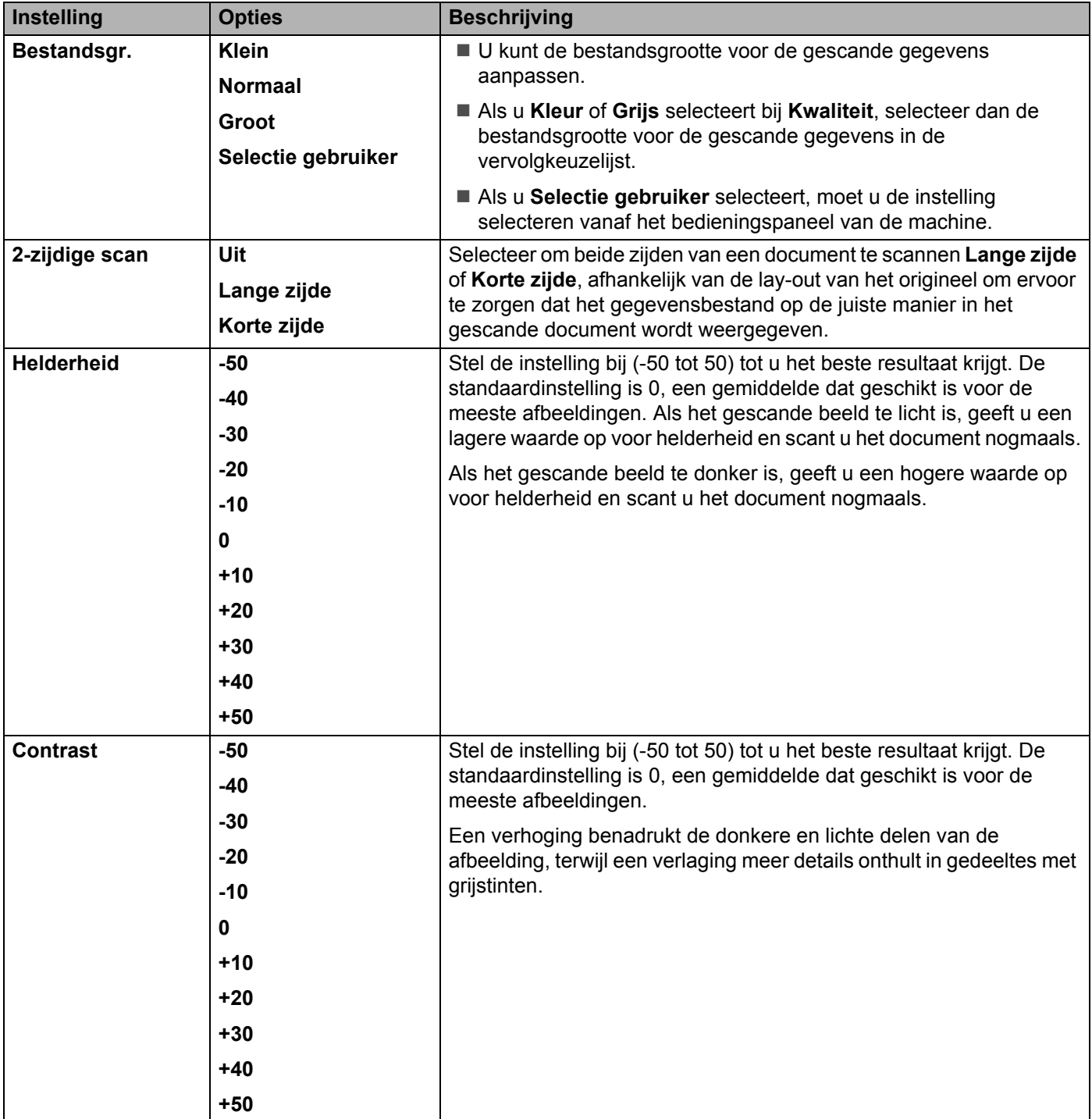

**11** Geef bij Marge-instellingen een waarde op tussen -3 en 3 om een specifieke marge aan de rand van de afbeelding toe te voegen of te verwijderen.

<sup>12</sup> Zet Aut. rechtleggen <sup>1</sup> op Automatisch als u de scheefstand wilt corrigeren (minder dan 9 mm vanaf het midden van het document tot de rand) van de gescande gegevens.
- C Zet voor het verwijderen van lege pagina's van het document uit de gescande gegevens **Lege pag. overslaan** <sup>1</sup> op **Aan**.
- 14 Selecteer een waarde tussen -5 en 5 in de vervolgkeuzelijst om de Gevoeligheid geen lege pagina aan te passen.
- E Zet voor het continueren van het scannen **Doorlopende scan** op **Aan**.
- **F** Selecteer Aan bij het veld Pincode gebruiken voor verificatie om dit profiel met een pincode te beveiligen.
- G Als u **Aan** hebt geselecteerd voor het veld **Pincode gebruiken voor verificatie**, voert u in het veld **Pincode** een pincode van vier cijfers in.
- H Voor het instellen van de verificatiemethode selecteert u **Automatisch**, **Kerberos**, **NTLMv2** of **Std** in het menu **Verificatiemethode**. Als u **Automatisch** kiest, wordt de verificatiemethode automatisch gedetecteerd.
- I Voer in het veld **Gebruikersnaam** de naam in van de gebruiker (max. 96 tekens) die gemachtigd is om gegevens naar de map te versturen die gespecificeerd is in het veld **Internetadres SharePoint**. Voer de gebruikersnaam op een van de volgende manieren in als hij onderdeel van een domein is: **gebruiker@domein domein\gebruiker**
- **20** Typ in het veld **Wachtwoord** het wachtwoord (max. 32 tekens) dat bij de gebruikersnaam hoort die u hebt ingevoerd in het veld **Gebruikersnaam**. Typ hetzelfde wachtwoord in het veld **Wachtwoord opnieuw invoeren**.
- **21** Om het Kerberos-serveradres handmatig in te stellen in het veld Kerberos-serveradres, vult u het Kerberos-serveradres in (bijvoorbeeld: kerberos.example.com; max. 64 tekens).

#### **22** Klik op **Indienen**.

Afhankelijk van de conditie van het originele document werkt deze functie mogelijk niet correct.

#### **Opmerking**

Het gebruik van de volgende tekens: ?, /, \, ", :, <, >, | of \* kan een fout tijdens het verzenden veroorzaken.

# **Scannen met behulp van webservices (Windows Vista® SP2 of hoger, Windows® 7, Windows® 8 en Windows® 8.1) <sup>7</sup>**

Als u het stuurprogramma om te scannen via webservices hebt geïnstalleerd, wordt het menu waarmee u webservices voor scannen kunt gebruiken, weergegeven in het veld **Bestemming** wanneer u op Scannen > netw.app. klikt in de linkernavigatiebalk (ADS-2400N / ADS-3000N) of op het touchscreen van de machine (ADS-2800W / ADS-3600W). Raadpleeg *Drivers installeren voor scannen via webservices (Windows Vista®, Windows® 7, Windows® 8, Windows® 8.1)* in de Netwerkhandleiding voor meer informatie over Web Services.

## **Opmerking**

- ï Als het touchscreen of de ledlampjes "Out of Memory" aangeven, verlaag dan de instelling **Papierformaat** of **Resolutie**. Zie *Instellingen voor scannen configureren* op pagina 203 voor meer informatie.
- ï Bepaalde tekens in de meldingen op het touchscreen kunnen vervangen zijn door spaties als de taalinstellingen van uw besturingssysteem en uw Brother-machine verschillen.

#### (ADS-2400N/ADS-3000N)

Als u de ADS-2400N of ADS-3000N gebruikt, moet u WS-scan aan een van de drie toetsen van het netwerkapparaat toewijzen. Zie *De scanfunctie aan toets 1-3 van het netwerkapparaat toewijzen* op pagina 29 voor meer informatie.

Plaats uw document.

2 Druk op de knop  $\frac{1}{2}$  1,  $\frac{1}{2}$  of  $\frac{1}{2}$  3 waaraan u de functie Scannen naar webservices hebt toegewezen.

De machine begint te scannen.

(ADS-2800W/ADS-3600W)

- **Plaats uw document.**
- 2 Veeg naar links of naar rechts of druk op  $\triangleleft$  of  $\triangleright$  voor het weergeven van Scan 3.
- **3** Druk op WS scannen en vervolgens op OK.
- 4 Druk op het type scan dat u wilt uitvoeren.
- 5 Druk op  $\blacktriangle$  of  $\blacktriangledown$  om de doelcomputer weer te geven waar u de gescande gegevens naartoe stuurt. Druk op de doelcomputer.
- 6 Druk op Start. De machine begint te scannen.

# **Instellingen voor scannen configureren <sup>7</sup>**

Als het touchscreen of de ledlampjes "Out of Memory" aangeven, verlaag dan de instelling **Papierformaat** of **Resolutie**.

- 1 Open de apparaatinstellingen voor uw besturingssysteem:
	- Windows Vista $^{\circledR}$ 
		- **(Start)** > **Configuratiescherm** > **Hardware en geluid** > **Scanners en camera's**.
	- $\blacksquare$  Windows<sup>®</sup> 7

#### **(Start)** > **Configuratiescherm** > **Hardware en geluid** > **Apparaten en printers**.

 $\blacksquare$  Windows<sup>®</sup> 8 en Windows<sup>®</sup> 8.1

Beweeg de muisaanwijzer naar de rechterbenedenhoek van het bureaublad. Wanneer de menubalk verschijnt, klikt u op **Instellingen**, en vervolgens op **Configuratiescherm**. Klik in de groep **Hardware en geluid** op **Apparaten en printers weergeven**.

- 2 Klik op uw machine en vervolgens op de knop Profielen voor scannen. Het dialoogvenster Profielen voor scannen verschijnt.
- 3 Selecteer het scanprofiel dat u wilt gebruiken. Zorg dat de scanner die geselecteerd is bij **Scanner** een Brother-machine is die webservices voor het scannen ondersteunt. Klik op Als standaard instellen.
- 4 Klik op **Bewerken**. Het dialoogvenster **Standaardprofiel bewerken** verschijnt.
- 5 Selecteer de instellingen **Bron**, **Papierformaat**, **Kleurinstelling**, **Bestandstype**, **Resolutie**, **Helderheid** en **Contrast**.
- 6 Klik op **Profiel opslaan**. De instellingen worden toegepast als u scant met het protocol Webservices.

#### **Opmerking**

Selecteer Windows® Faxen en scannen of Windows® Photo Gallery in de lijst als u gevraagd wordt om een softwareapplicatie te selecteren voor het scannen.

# **Gescande documenten rechtstreeks naar een e-mailadres versturen (ADS-2800W / ADS-3600W) <sup>7</sup>**

**1** Plaats uw document.

- 2 Veeg naar links of naar rechts of druk op  $\triangleleft$  of  $\triangleright$  voor het weergeven van Scan 2.
- 3 Druk op naar e-mailserver.
- 4 Voer een van de volgende handelingen uit om het e-mailadres te selecteren waarnaar u wilt verzenden:
	- Zie *Een e-mailadres selecteren in het adresboek* op pagina 205 wanneer u een e-mailadres in het adresboek wilt selecteren.
	- Zie *Een e-mailadres handmatig invoeren* op pagina 206 wanneer u een e-mailadres handmatig wilt invoeren.

#### **Opmerking**

U kunt maximaal 300 e-mailadressen in het adressenboek selecteren en maximaal 50 e-mailadressen handmatig invoeren. De gescande gegevens worden tegelijkertijd naar alle adressen verzonden.

- **5** Druk op OK en voer een van de volgende handelingen uit:
	- $\blacksquare$  Ga naar  $\boldsymbol{\odot}$  als u de standaardinstellingen wilt gebruiken.
	- Ga naar  $\odot$  als u de standaardinstellingen wilt wijzigen.
- 6 Druk op Opties.
- 7 Configureer zo nodig de volgende instellingen: (Druk op Geavanceerde instellingen om andere instellingen te configureren, zie pagina 229 voor meer informatie.)
	- 2-zijdige scan
	- Scantype
	- Resolutie
	- Bestandstype
	- Documentgrootte
	- Bestandsnaam
	- Stijl voor naam
	- Bestandsgrootte
	- Nutom. recht
	- Lege pag. overslaan
	- Geavanceerde instellingen

#### **Opmerking**

- Druk op Nieuwe standaard om uw nieuwe instellingen als standaardinstellingen op te slaan.
- Druk op Fabrieksinstell. om de fabrieksinstellingen terug te zetten.

# 8 Druk op OK.

#### 9 Druk op Start.

De machine begint met scannen en verstuurt het gescande document rechtstreeks naar het e-mailadres.

## **Opmerking**

Druk op Opslaan als snelk. om de instellingen als snelkoppeling op te slaan. Zie *Instellingen snelkoppelingen (ADS-2800W / ADS-3600W)* op pagina 10 voor meer informatie.

# **Een e-mailadres selecteren in het adresboek <sup>7</sup>**

- 1 Veeg naar links of naar rechts of druk op  $\triangleleft$  of  $\triangleright$  voor het weergeven van  $Scan 2$ .
- Druk op naar e-mailserver.
- Druk op Adresboek.
	- Druk op . Op het touchscreen verschijnt een software-toetsenblok.

#### **Opmerking**

- ï Met het LDAP-protocol kunt u op uw server naar e-mailadressen zoeken. Zie *LDAP-configuratie wijzigen* in de *Netwerkhandleiding* voor meer informatie over het configureren van het LDAP-protocol.
- LDAP-zoekresultaten worden op het touchscreen weergegeven met vóór de zoekresultaten van het lokale adresboek.
- 5 Voer de eerste tekens van uw zoekopdracht in en druk op OK. De machine doorzoekt het adresboek en geeft de zoekresultaten weer.
- 6 Druk op  $\blacktriangle$  of  $\blacktriangledown$  om te bladeren totdat u de naam vindt die u zoekt.
- 7 Druk op de naam in de zoekresultaten.
- 8 Druk op Toepassen.

#### **Opmerking**

- ï Zie *Het adresboek instellen (ADS-2800W / ADS-3600W)* op pagina 207 als u een e-mailadres in het adresboek wilt registreren.
- ï U kunt maximaal 300 e-mailadressen in het adressenboek selecteren en maximaal 50 e-mailadressen handmatig invoeren. De gescande gegevens worden tegelijkertijd naar alle adressen verzonden.

Scannen met het bedieningspaneel

# **Een e-mailadres handmatig invoeren <sup>7</sup>**

Veeg naar links of naar rechts of druk op  $\triangleleft$  of  $\triangleright$  voor het weergeven van Scan 2.

- 2 Druk op naar e-mailserver.
- 3 Druk op Handmatig. Op het touchscreen verschijnt een software-toetsenblok.
- 4 Voer een e-mailadres in en druk op OK.
- **5** Druk op OK.

## **Opmerking**

U kunt handmatig maximaal 50 e-mailadressen invoeren. De gescande gegevens worden tegelijkertijd naar alle adressen verzonden.

# **Het adresboek instellen (ADS-2800W / ADS-3600W) <sup>7</sup>**

Met de functie Adresboek kunt u een e-mailadres selecteren waarnaar u rechtstreeks de gescande gegevens kunt verzenden. U kunt het adresboek configureren op het bedieningspaneel van de machine.

## **Opmerking**

U kunt het adresboek ook configureren met Remote Setup of Beheer via een webbrowser.

## **Een e-mailadres registreren <sup>7</sup>**

U kunt maximaal 300 e-mailadressen registreren en een naam voor elk adres invoeren.

- **1** Veeg naar links of naar rechts of druk op  $\triangleleft$  of  $\triangleright$  voor het weergeven van Scan 2.
- 2 Druk op naar e-mailserver.
- **Druk op Adresboek.**
- 4 Druk op Bewerken.
- **5** Druk op Nieuw adres toevoegen.
- 6 Druk op Naam.
- $\sqrt{7}$  Voer een naam in en druk op  $\circ$ K.
- 8 Druk op Adres.
- $\left(9\right)$  Voer een e-mailadres in en druk op OK.
- 0 Druk op OK.

## **Een e-mailadres wijzigen <sup>7</sup>**

- **1** Veeg naar links of naar rechts of druk op  $\triangleleft$  of  $\triangleright$  voor het weergeven van Scan 2.
- Druk op naar e-mailserver.
- 3 Druk op Adresboek.
- 4 Druk op Bewerken.
- **5** Druk op Wijzigen.
- Druk op  $\blacktriangle$  of  $\nabla$  tot u het e-mailadres hebt gevonden dat u wilt wijzigen.
- 7 Druk op het e-mailadres. Als het e-mailadres in één of meerdere snelkoppelingen wordt gebruikt, wordt ook het adres van de snelkoppeling gewijzigd.
- Druk op OK.
- 9 Voer een van de volgende handelingen uit:
	- Ga naar stap  $\odot$  om de naam te wijzigen.
	- Ga naar stap  $\bullet$  om het e-mailadres te wijzigen.
- 0 Druk op Naam. Op het touchscreen verschijnt een software-toetsenblok.
- $\blacksquare$  Voer een nieuwe naam in en druk op OK. Ga naar stap  $\blacksquare$ .
- **B** Druk op Adres. Op het touchscreen verschijnt een software-toetsenblok.
- $\overline{13}$  Voer een nieuw e-mailadres in en druk op OK.
- $\overline{4}$  Druk op OK.

#### **Opmerking**

Op het touchscreen wordt een lijst weergegeven met snelkoppelingen die het e-mailadres gebruiken dat u hebt gewijzigd. De instellingen van de snelkoppeling worden automatisch gewijzigd.

#### **Een e-mailadres verwijderen <sup>7</sup>**

- 1 Veeg naar links of naar rechts of druk op  $\triangleleft$  of  $\triangleright$  voor het weergeven van Scan 2.
- 2 Druk op naar e-mailserver.
- 3 Druk op Adresboek.
- 4 Druk op Bewerken.
- 5 Druk op Verwijder.
- 6 Druk op  $\blacktriangle$  of  $\nabla$  tot u het e-mailadres hebt gevonden dat u wilt verwijderen.
- 7 Druk op het e-mailadres. Druk op OK.
- 8 Druk op Ja.

#### **Opmerking**

Als u een e-mailadres wilt verwijderen dat ook in een snelkoppeling wordt gebruikt, moet u eerst de snelkoppeling verwijderen (zie *Snelkoppelingen verwijderen* op pagina 15).

# **Een groep instellen <sup>7</sup>**

U kunt maximaal 20 groepen registreren. Elke groep kan uit maximaal 299 e-mailadressen bestaan.

#### **Opmerking**

Voordat u een groep instelt, moet u eerst meer dan één e-mailadres registreren.

- **1** Veeg naar links of naar rechts of druk op  $\triangleleft$  of  $\triangleright$  voor het weergeven van Scan 2.
- 2 Druk op naar e-mailserver.
- 3 Druk op Adresboek.
- 4 Druk op Bewerken.
- 5 Druk op Groepen instellen.
- 6 Druk op Naam.
- 7 Voer een groepsnaam in en druk op OK.
- 8 Druk op Toevoegen/verw.
- 9 Druk op  $\blacktriangle$  of  $\blacktriangledown$  tot u het e-mailadres hebt gevonden dat u aan de groep wilt toevoegen.
- 0 Druk op het e-mailadres en druk op OK.
- $\Box$  Druk op  $OK$ .

## **Een groep wijzigen <sup>7</sup>**

U kunt de naam van een groep wijzigen, een e-mailadres aan de groep toevoegen, en een e-mailadres uit de groep verwijderen.

- 1 Veeg naar links of naar rechts of druk op  $\triangleleft$  of  $\triangleright$  voor het weergeven van Scan 2.
- Druk op naar e-mailserver.

#### 3 Druk op Adresboek.

- 4 Druk op Bewerken.
- **5** Druk op Wijzigen.
- 6 Druk op  $\blacktriangle$  of  $\blacktriangledown$  tot u de groep hebt gevonden die u wilt wijzigen.
- Druk op de naam van de groep.
- 8 Voer een van de volgende handelingen uit:
	- Ga voor het wijzigen van de groepsnaam naar stap  $\odot$ .
	- Ga voor het toevoegen van een e-mailadres aan de groep naar stap  $\mathbf{\oplus}$ .
	- Ga voor het verwijderen van een e-mailadres uit de groep naar stap  $\mathbf{\Phi}$ .

Scannen met het bedieningspaneel

- 9 Druk op Naam. Op het touchscreen verschijnt een software-toetsenblok.
- 10 Voer een nieuwe naam voor de groep in. Ga naar stap **@**.
- **Druk op** Toevoegen/verw.
- **B** Druk op  $\triangle$  of  $\nabla$  tot u het e-mailadres hebt gevonden dat u wilt toevoegen of verwijderen.
- <sup>13</sup> Druk op het e-mailadres.
- $\left( 4\right)$  Druk op OK.

# **Een groep verwijderen <sup>7</sup>**

- **1** Veeg naar links of naar rechts of druk op  $\triangleleft$  of  $\triangleright$  voor het weergeven van Scan 2.
- 2 Druk op naar e-mailserver.
- 3 Druk op Adresboek.
- 4 Druk op Bewerken.
- 5 Druk op Verwijder.
- 6 Druk op  $\blacktriangle$  of  $\blacktriangledown$  tot u de groepsnaam hebt gevonden die u wilt verwijderen.
- 7 Druk op de groepsnaam en druk op OK.
- 8 Druk op Ja.

# **Gescande documenten uploaden naar internet (ADS-2800W / ADS-3600W) <sup>7</sup>**

Met Scannen naar internet kunt u een document scannen en direct uploaden naar webservices. Zie de *Handleiding Web Connect*.

# **Instellingen wijzigen voor Scannen naar pc (Windows®) <sup>7</sup>**

1 Klik op het pictogram (ControlCenter4) in het systeemvak van de Taakbalk en kies vervolgens **Open** in het menu.

Het venster van **ControlCenter4** wordt weergegeven.

#### **Opmerking**

- De schermen in deze handleiding zijn afkomstig van Windows® 7. Schermen op uw computer kunnen afwijken, afhankelijk van uw besturingssysteem.
- **·** Klik op uw bureaublad op  $\boxed{\frac{1}{1}}$  (Brother Utilities), en selecteer in de vervolgkeuzelijst de naam van uw

model (als uw model nog niet geselecteerd is) als het pictogram **deu** niet in het systeemvak wordt weergegeven. Klik in de navigatiebalk links op **Scannen** en vervolgens op **ControlCenter4**.

2 Klik op de tab **Apparaatinstellingen** (het onderstaande voorbeeld toont de **Startmodus**).

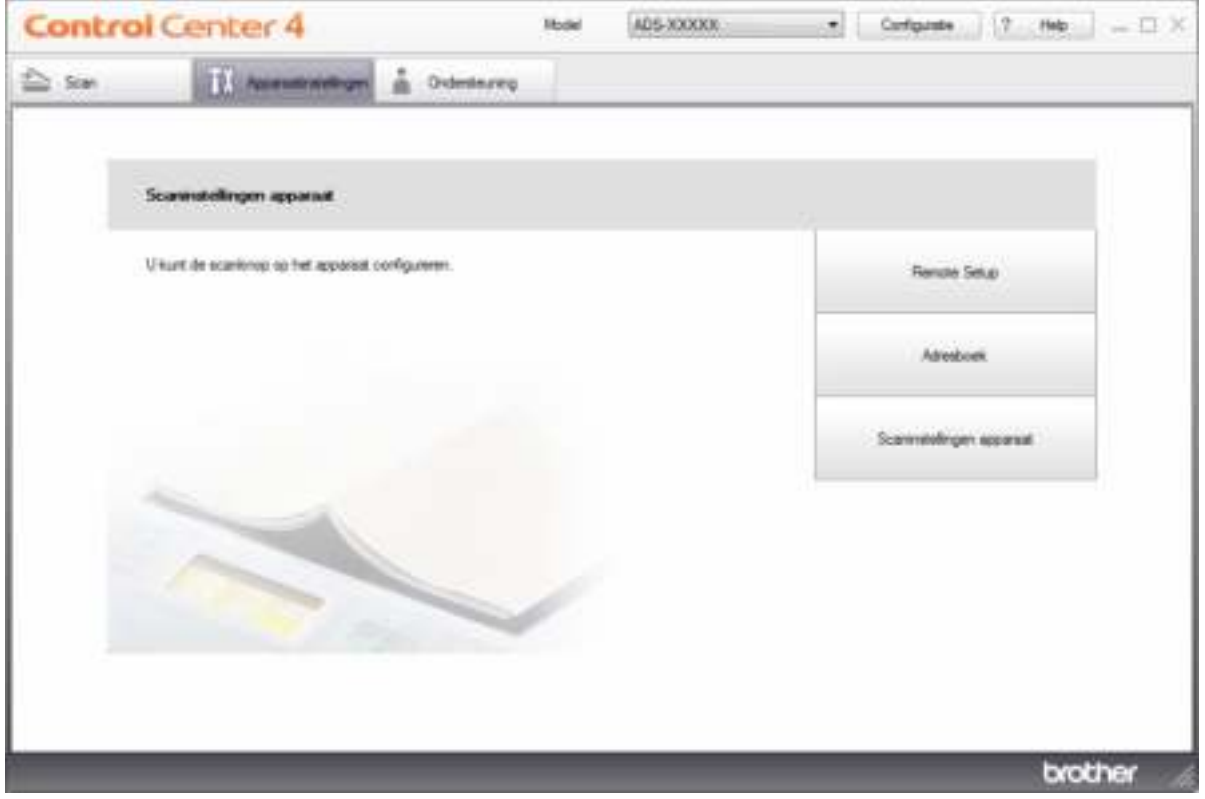

## **Opmerking**

Klik bij gebruik van Geavanceerde modus op het pictogram (Instellingen) voor het openen van **Apparaatinstellingen**.

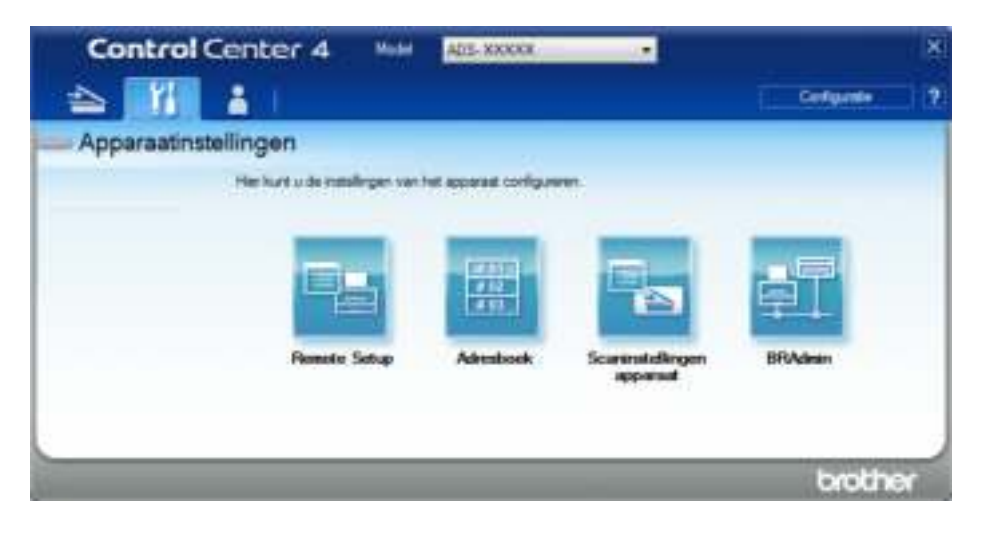

3 Klik op de knop **Scaninstellingen apparaat**. Het dialoogvenster **Scaninstellingen apparaat** verschijnt. U kunt de volgende instellingen wijzigen:

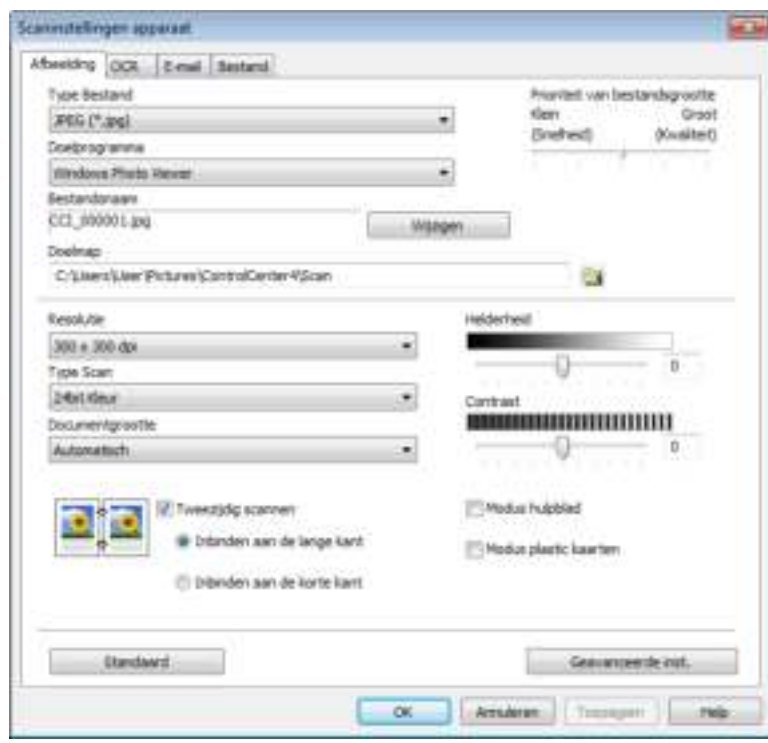

4 Klik op het tabblad voor de scannen naar-actie die u wilt wijzigen (**Afbeelding**, **OCR**, **E-mail** of **Bestand**).

# 5 Wijzig de instellingen.

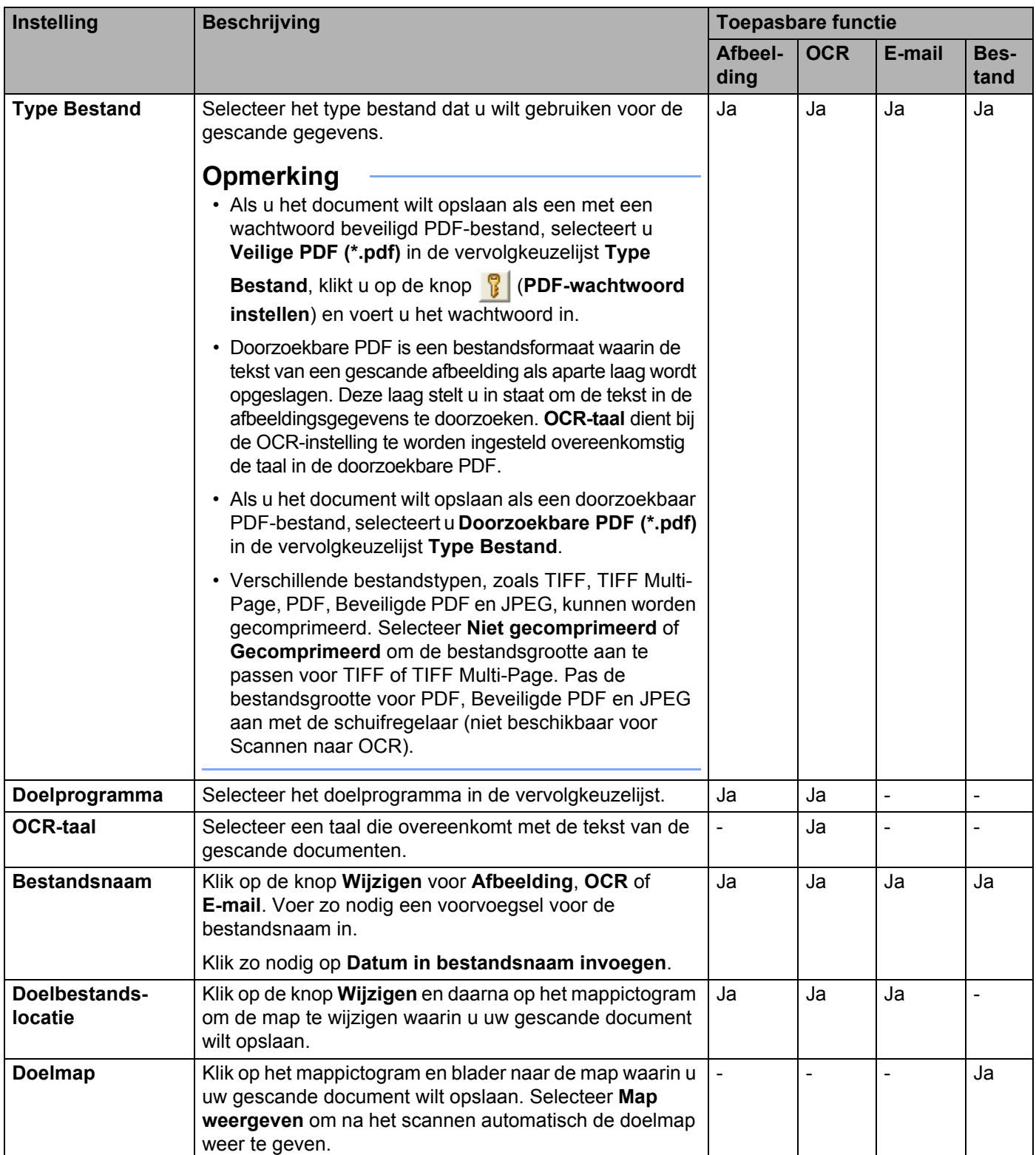

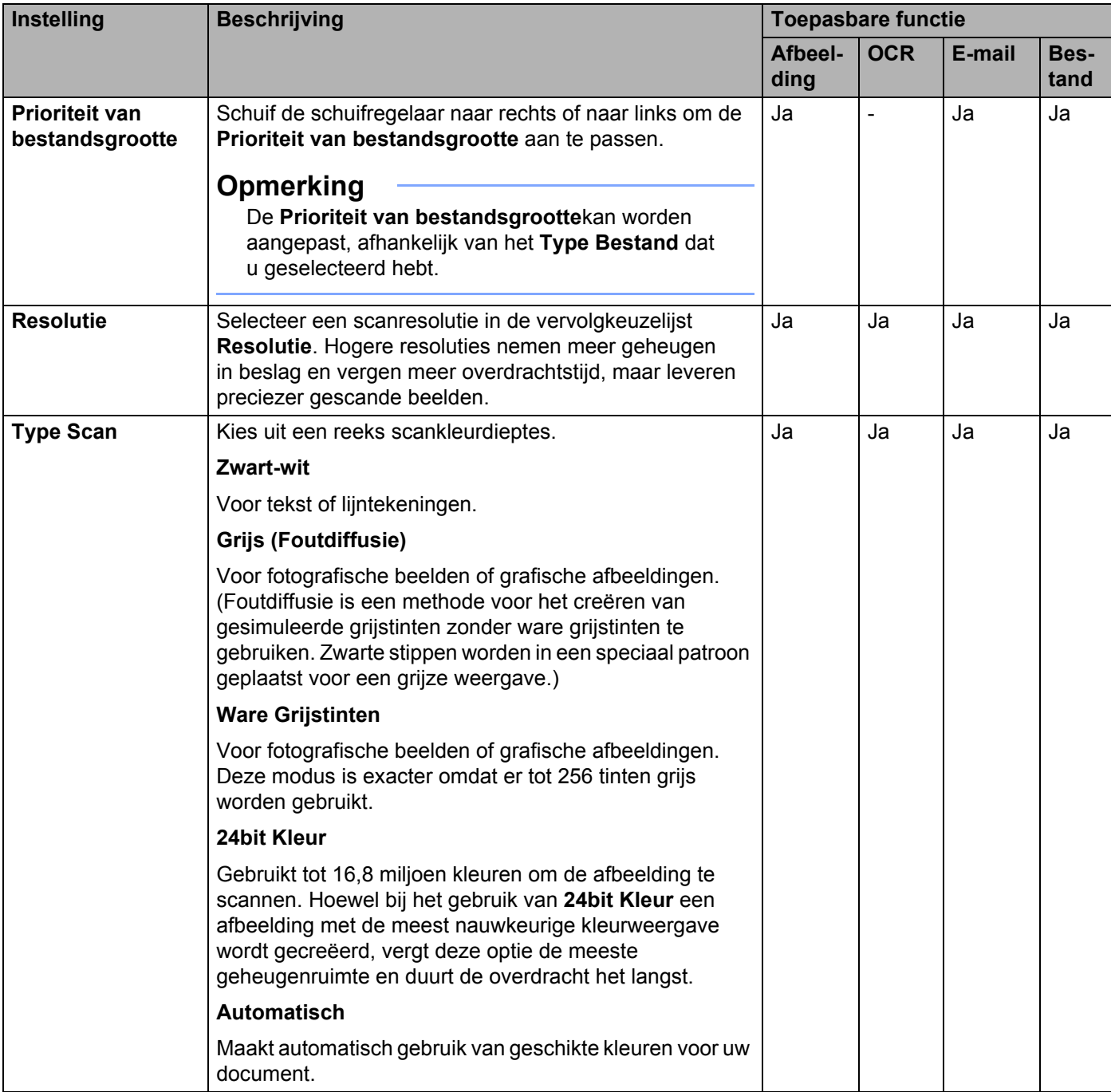

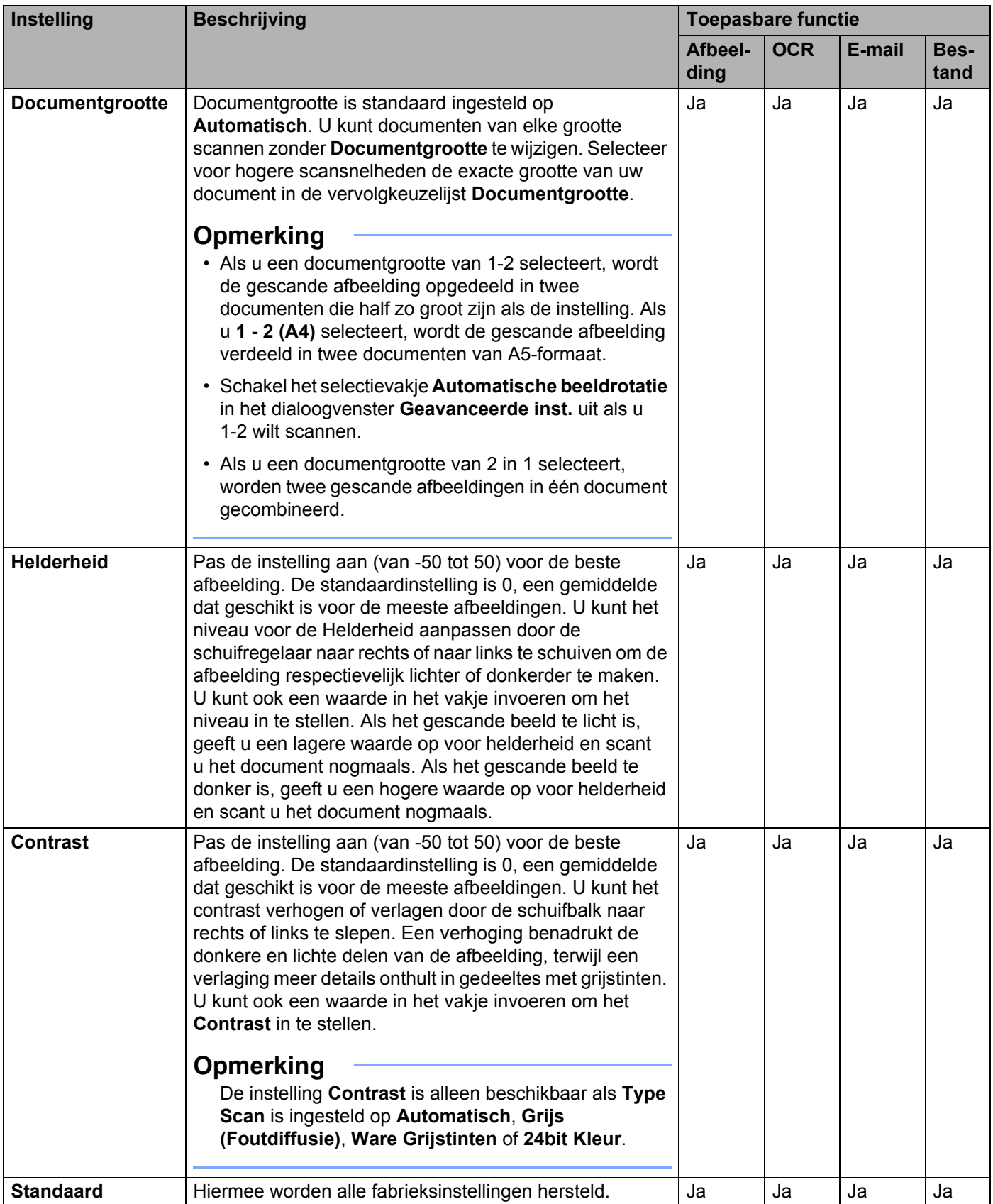

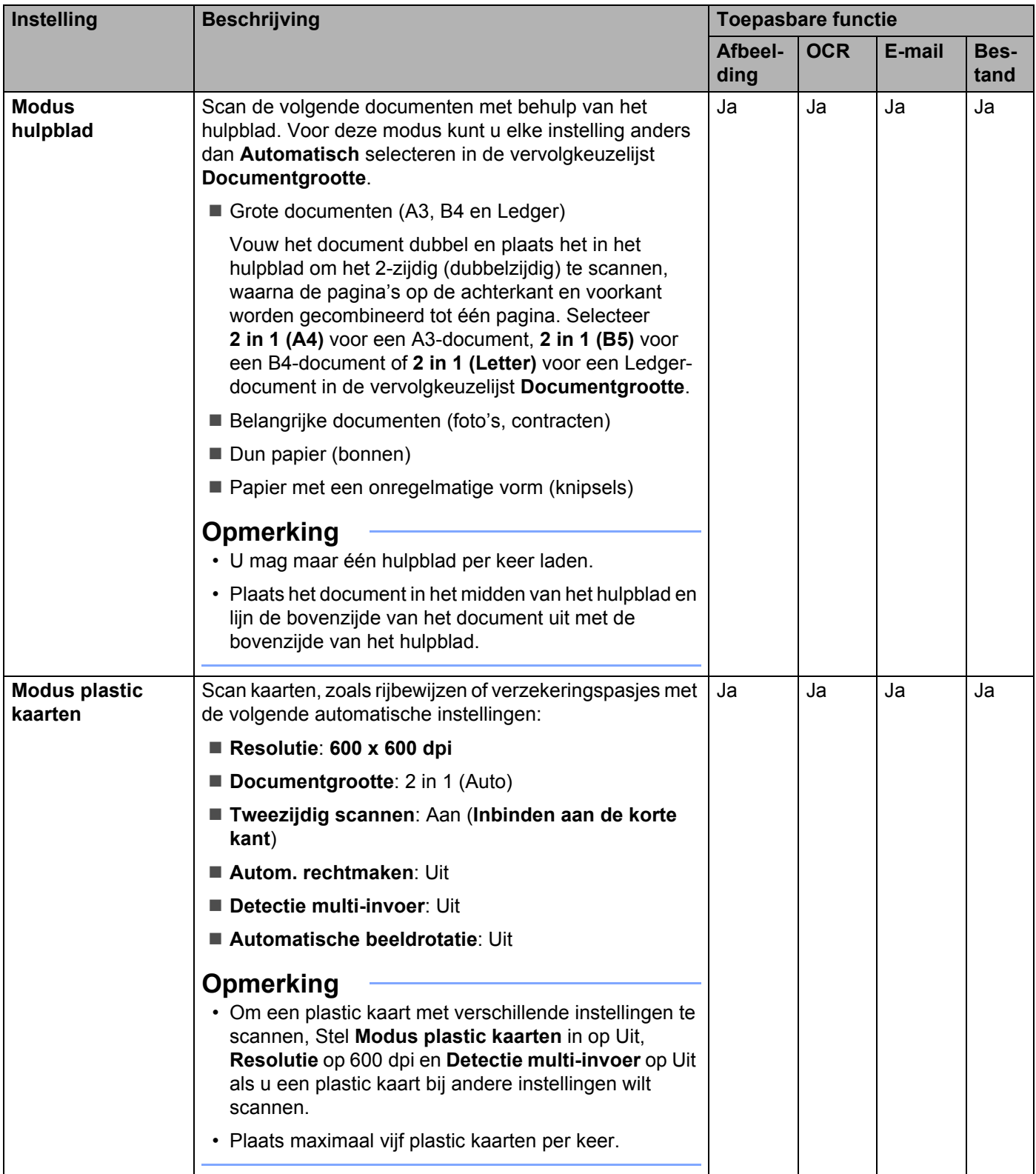

Scannen met het bedieningspaneel

Klik op de knop **Geavanceerde inst.** Het dialoogvenster **Geavanceerde inst.** verschijnt.

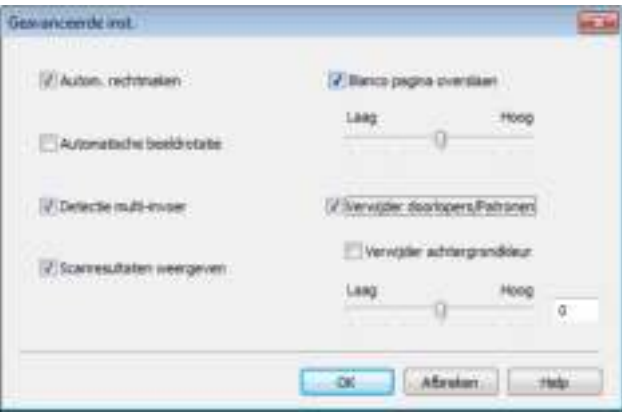

# 7 Wijzig de instellingen.

U kunt de volgende instellingen wijzigen:

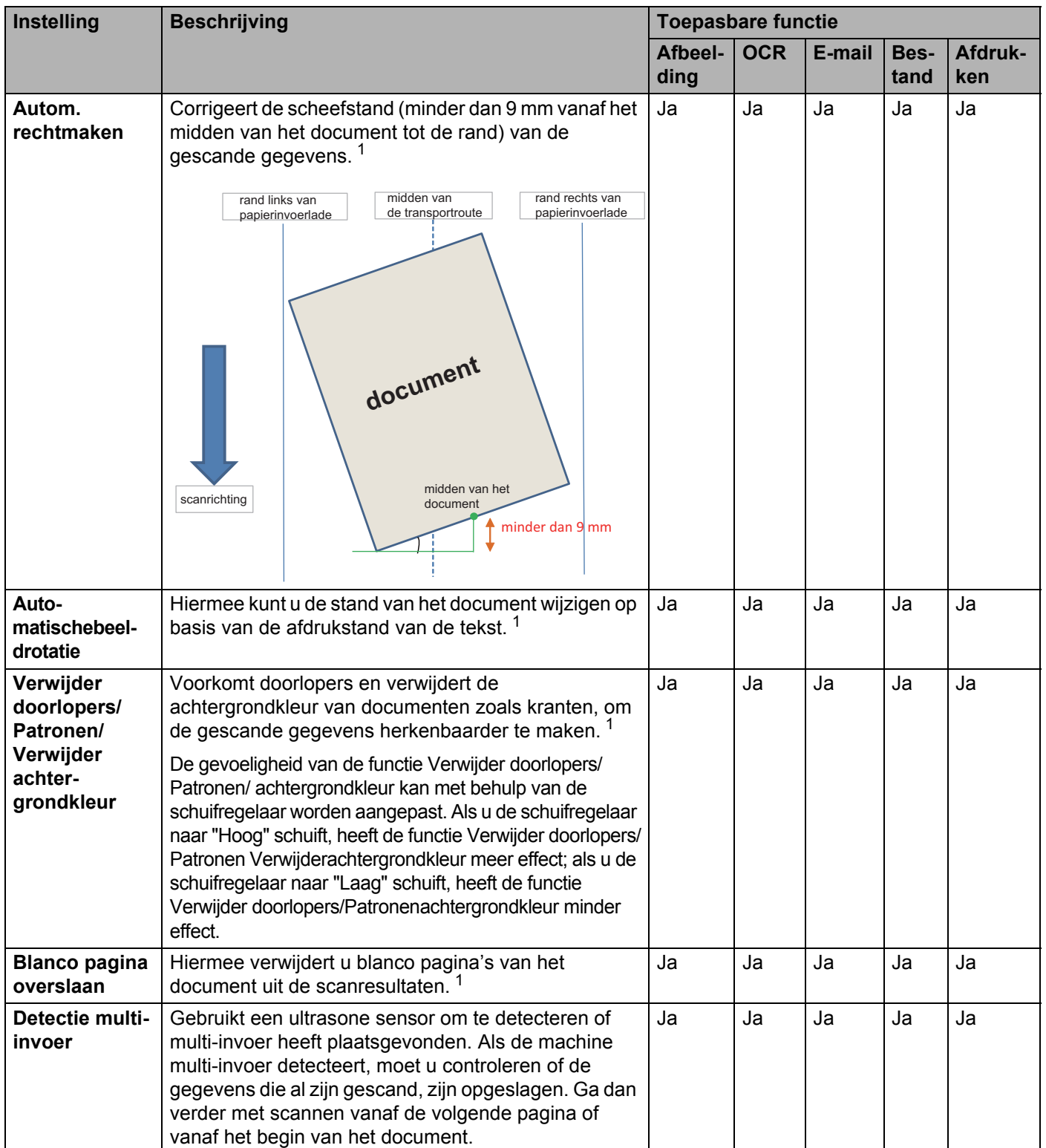

Scannen met het bedieningspaneel

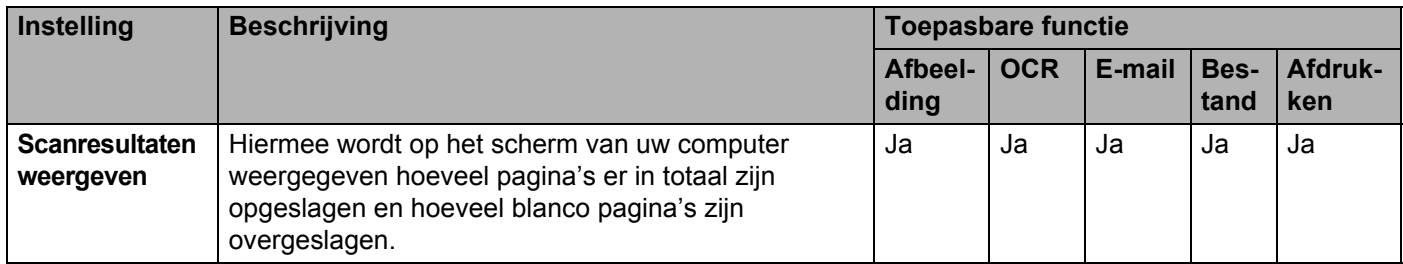

1 Afhankelijk van de conditie van het originele document werkt deze functie mogelijk niet correct.

8 Klik op **OK** om het dialoogvenster **Geavanceerde inst**. te sluiten.

9 Klik op **OK** om het dialoogvenster **Scaninstellingen apparaat** te sluiten.

# **Instellingen wijzigen voor Scannen naar pc (Macintosh) <sup>7</sup>**

1 Klik op het pictogram (ControlCenter2) in het Dock. Het venster van **ControlCenter2** wordt weergegeven.

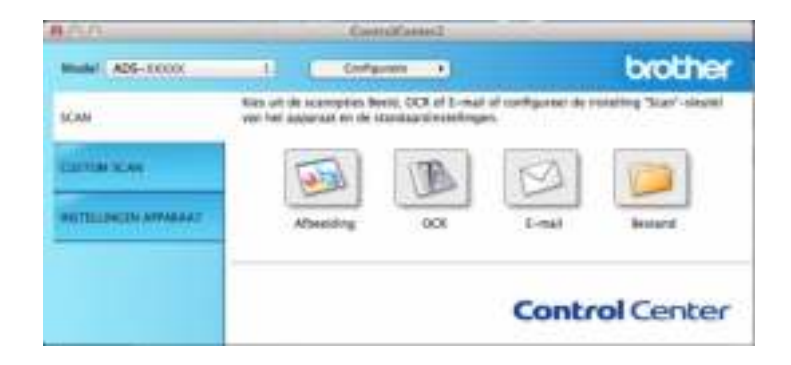

2 Houd de toets **Control** ingedrukt en klik op een knop voor de scannen naar-actie die u wilt wijzigen (**Afbeelding**, **OCR**, **E-mail**, of **Bestand**). Het dialoogvenster voor de instellingen van de scannen naaractie verschijnt (het voorbeeld hieronder gebruikt **Afbeelding**).

3 Klik op de tab **Bedieningsknop Apparaat**.

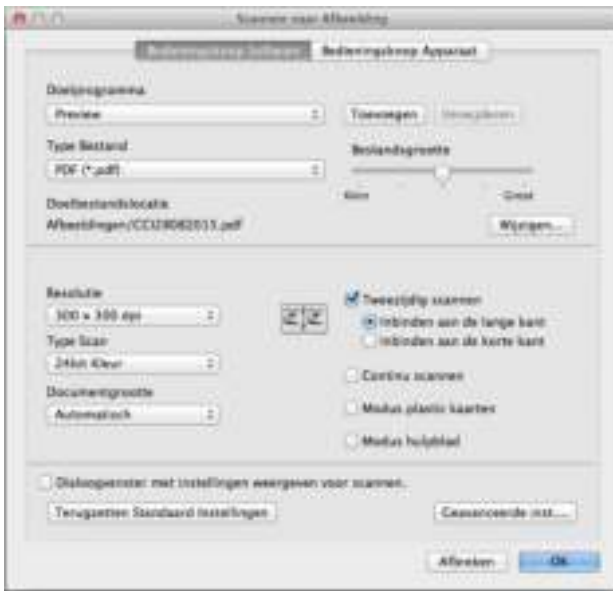

# 4 Wijzig de instellingen.

U kunt de volgende instellingen wijzigen:

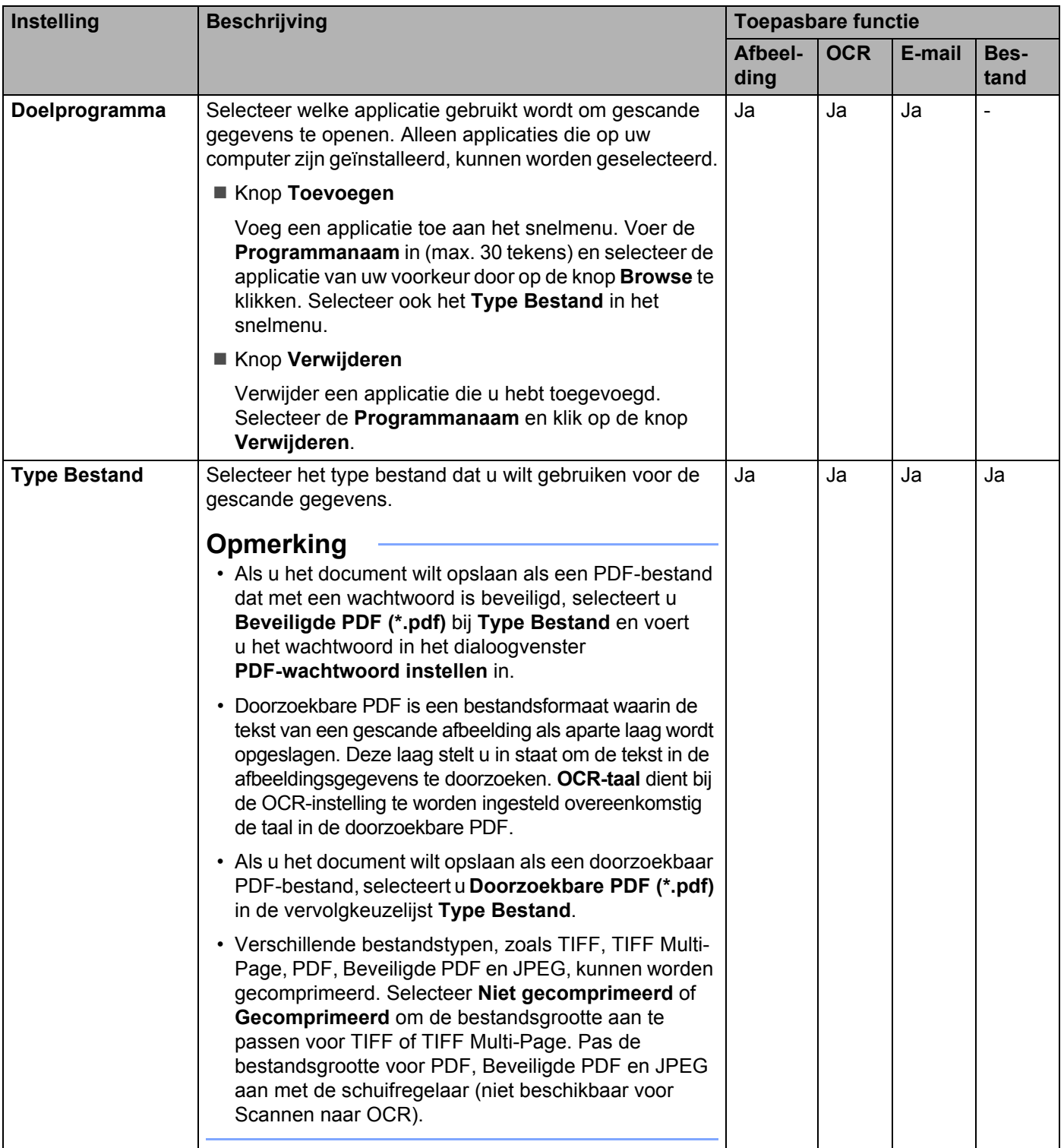

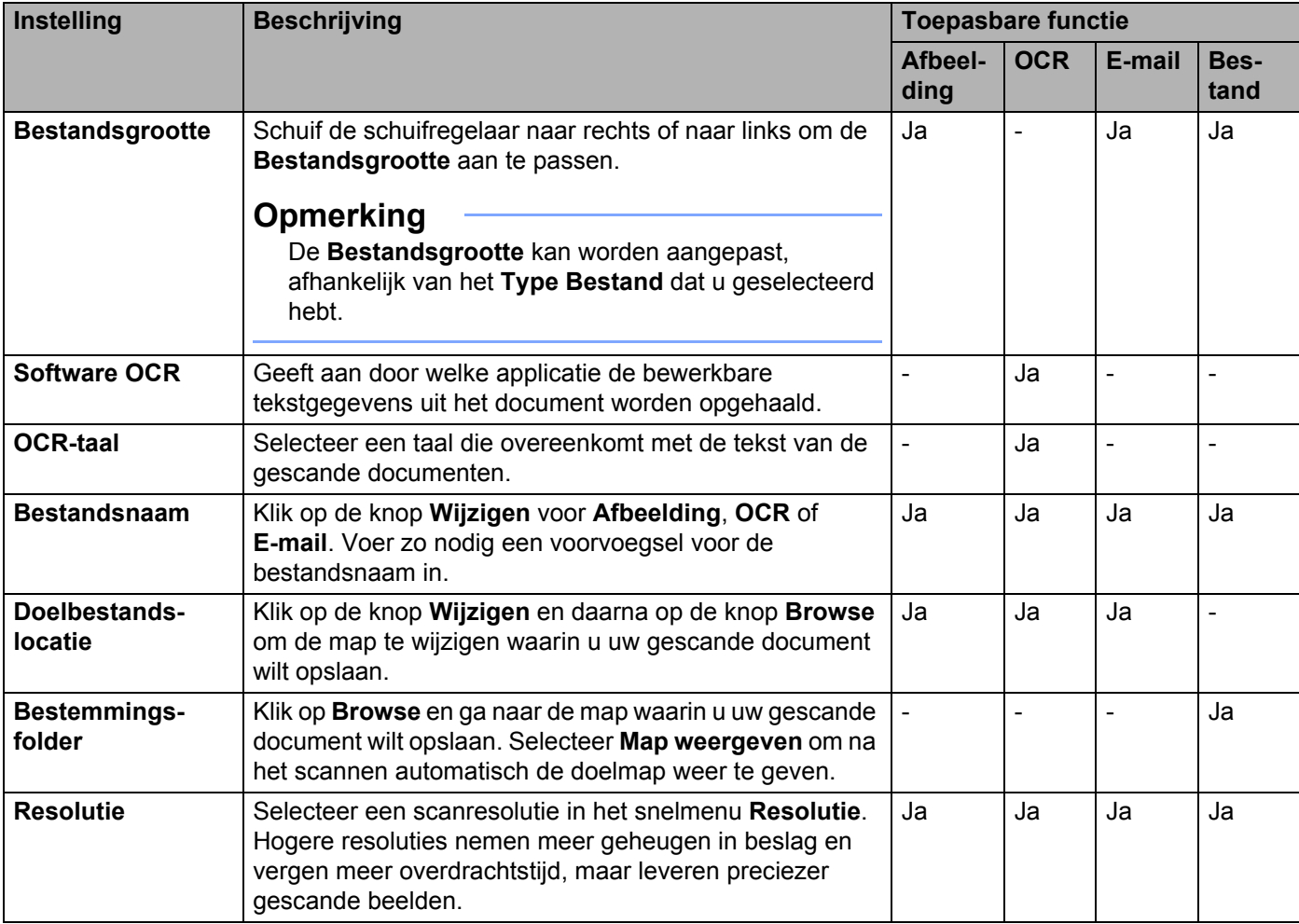

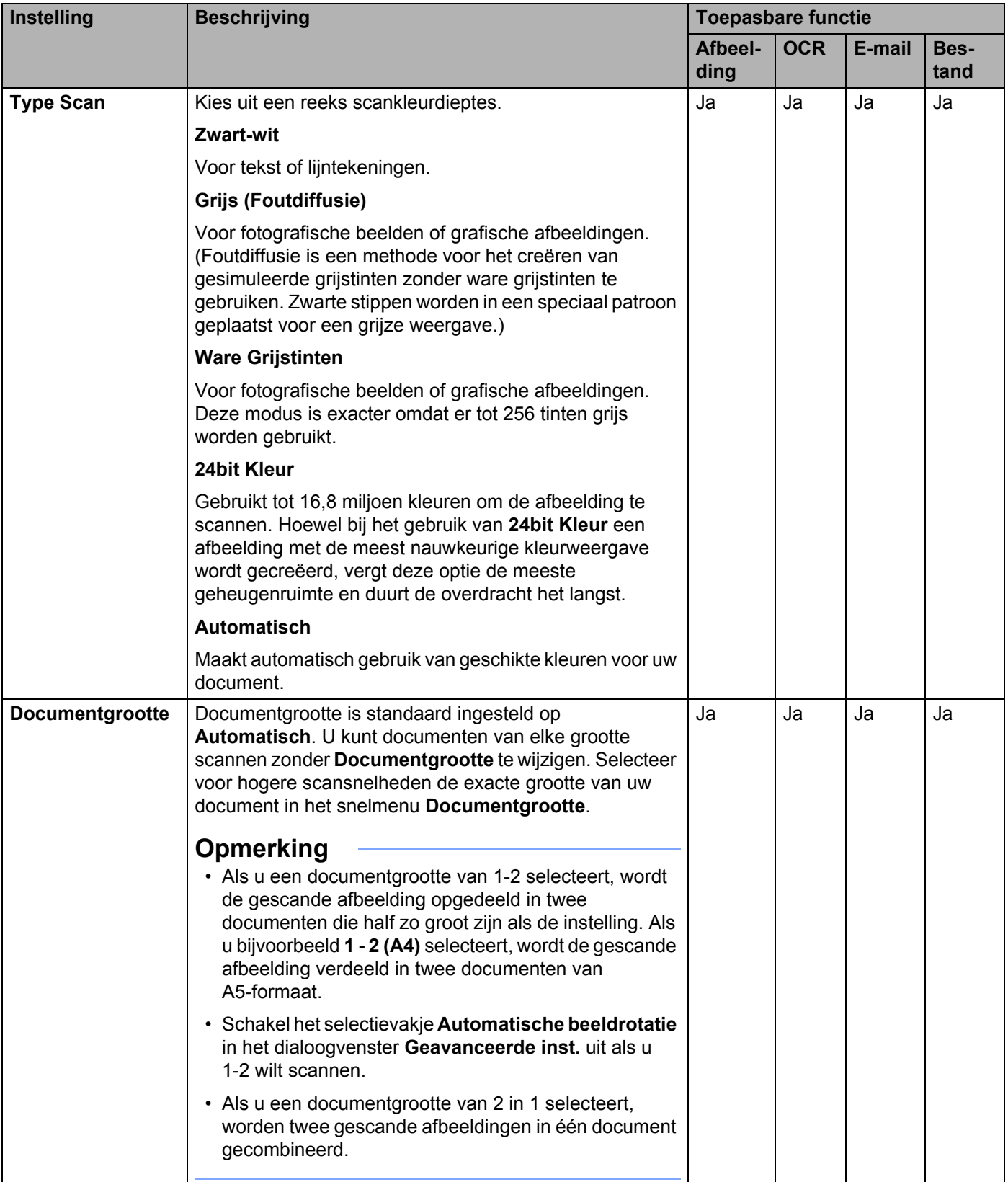

#### Scannen met het bedieningspaneel

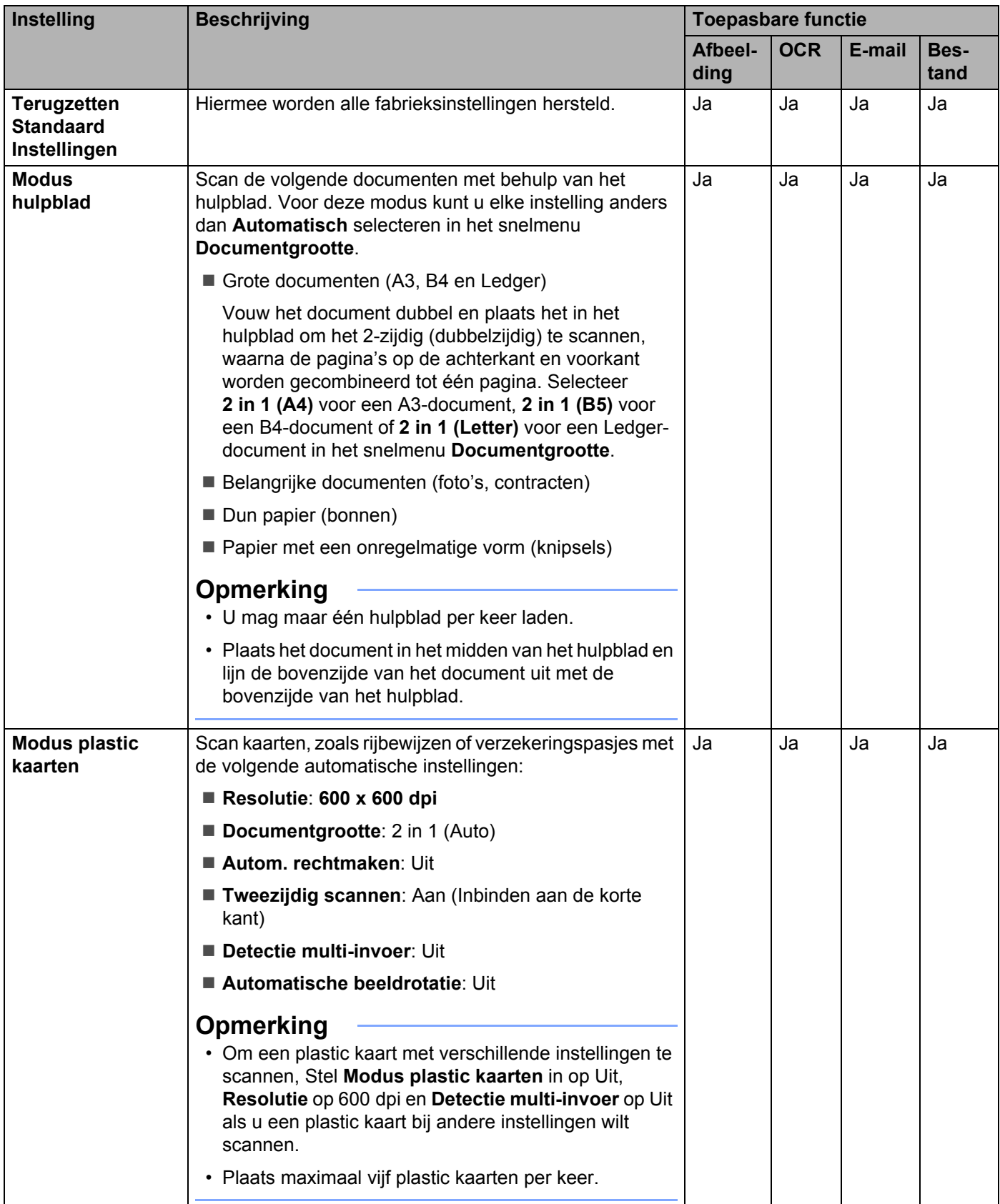

Scannen met het bedieningspaneel

Klik op de knop **Geavanceerde inst.** Het dialoogvenster **Geavanceerde inst.** verschijnt.

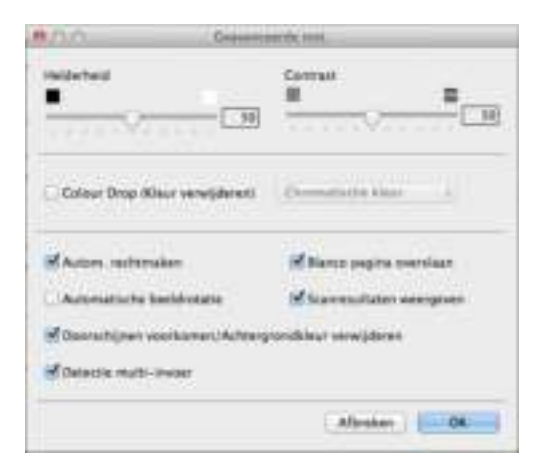

# 6 Wijzig de instellingen.

U kunt de volgende instellingen wijzigen:

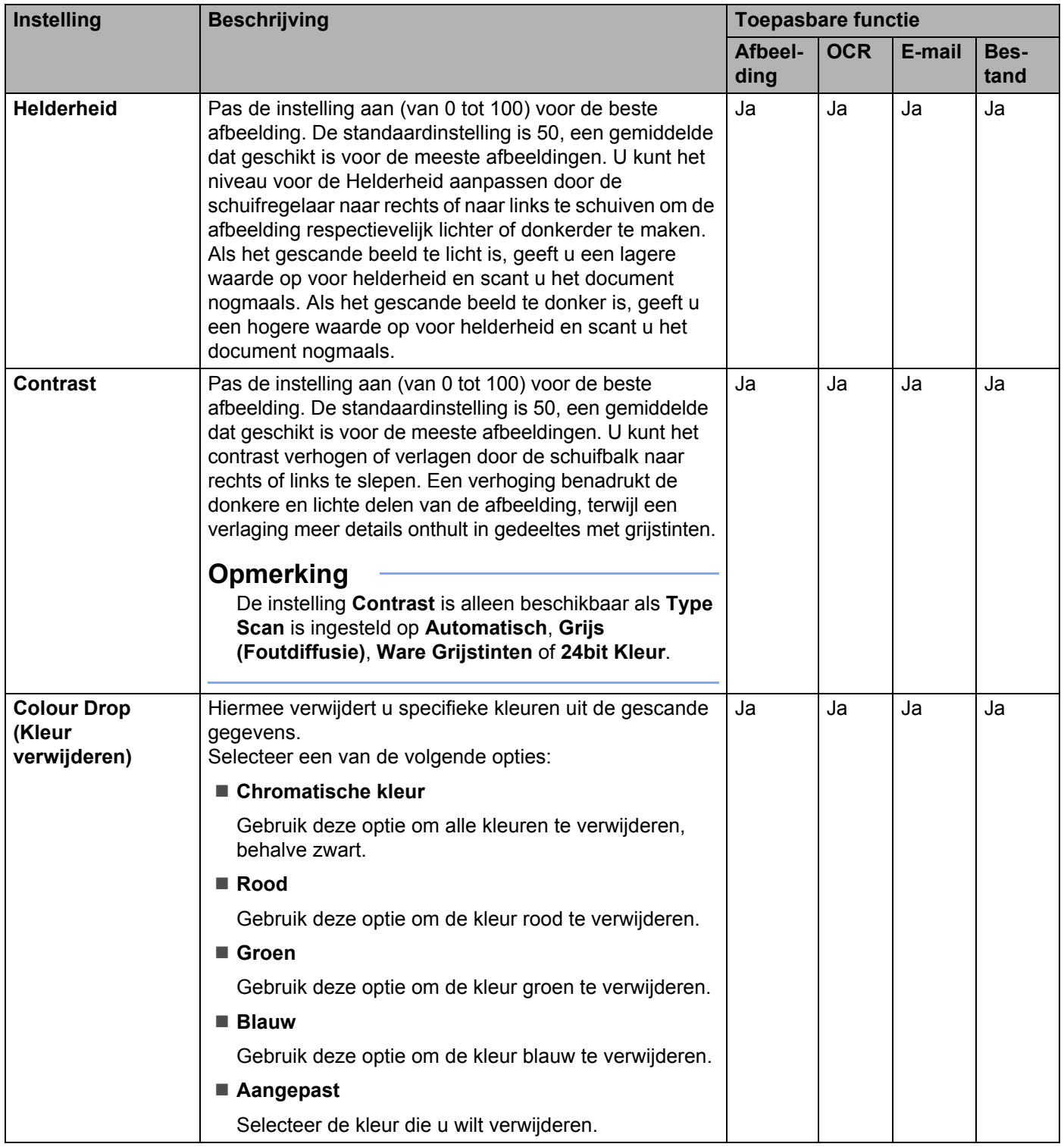

**7**

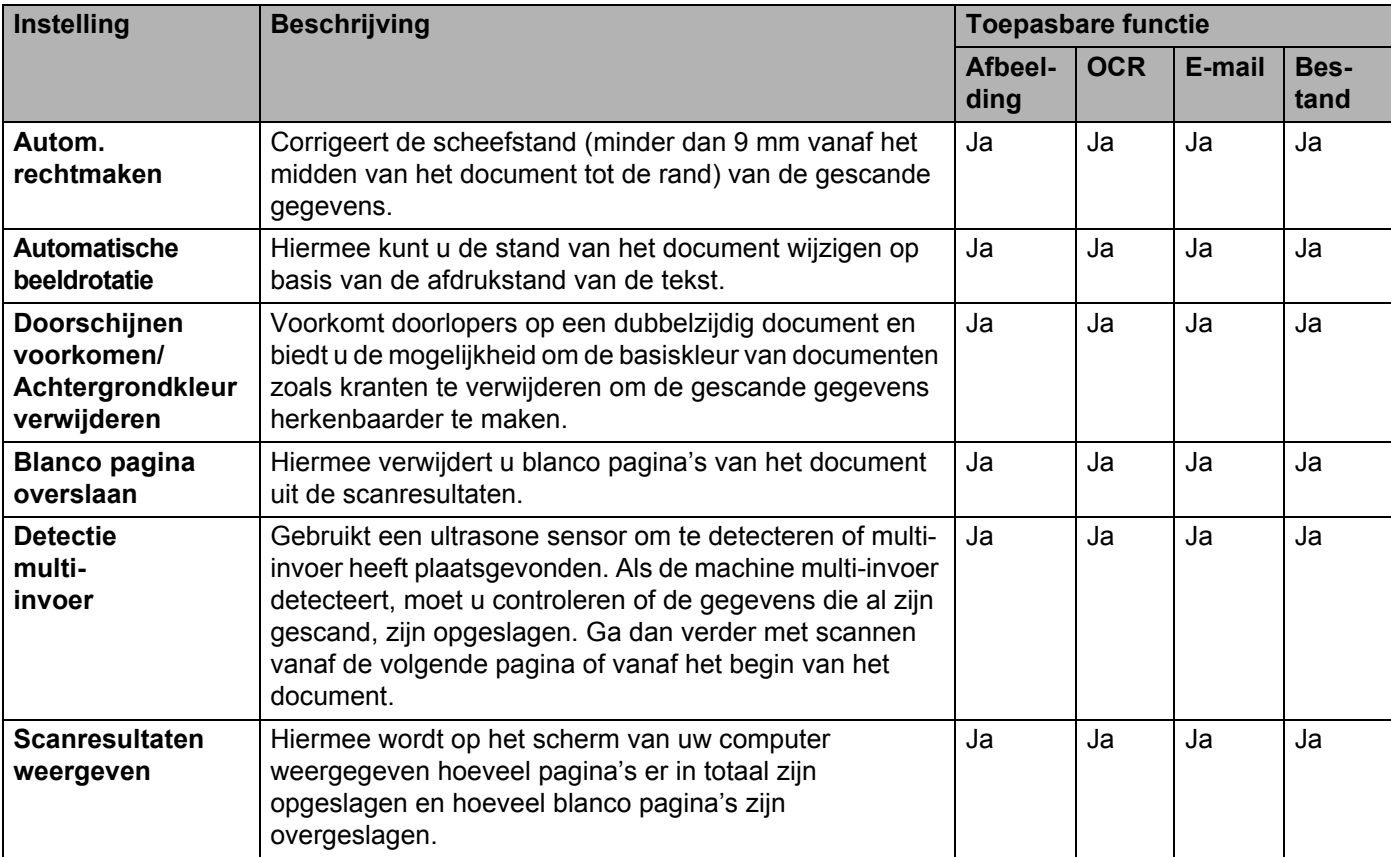

# 7 Klik op **OK**.

8 Klik op **OK** om het dialoogvenster met instellingen te sluiten.

# **Scanopties met behulp van het touchscreen (ADS-2800W / ADS-3600W) <sup>7</sup>**

## **De functie Blanco pagina overslaan <sup>7</sup>**

Als u deze functie op Aan zet, worden lege pagina's van het document uit de scanresultaten weggelaten.

Pas de gevoeligheid van de functie Blanco pagina overslaan aan met de schuifregelaar. Als u de schuifregelaar naar "Hoog" schuift, heeft de functie Blanco pagina overslaan meer effect; als u de schuifregelaar naar "Laag" schuift, heeft de functie Blanco pagina overslaan minder effect.

1 Veeg naar links of naar rechts om de scannen naar-actie weer te geven die u wilt uitvoeren (naar pc, naar netwerk, naar FTP/SFTP, naar e-mailserver, naar SharePoint, of naar USB).

- 2 Druk op Opties.
- 3 Druk op Lege pag. overslaan.
- 4 Druk op Aan (of Uit).

#### **De positie van het scannen aanpassen <sup>7</sup>**

U kunt de positie aanpassen waarop documenten worden gescand als de uitvoerpositie van afbeeldingen verschuift of als afbeeldingen samen worden geperst of verticaal worden uitgerekt.

- 1 Veeg naar links of naar rechts om de scannen naar-actie weer te geven die u wilt uitvoeren (naar netwerk, naar FTP/SFTP, naar e-mailserver, naar SharePoint, of naar USB).
- 2 Druk op Opties.
- **3** Druk op Geavanceerde instellingen.
- 4 Druk op Marge-instellingen.
- 5 Selecteer een waarde tussen -3 en 3.

#### **Een specifiek gedeelte scannen <sup>7</sup>**

Met Bijsnijden kunt u het gedeelte van het document selecteren dat gescand moet worden.

- 1 Druk op (**Instellingen**).
- 2 Druk op Stand. instel.
- Druk op Offsetcorrectie voor scans.
- Selecteer Offset voor voorpagina of Offset voor achterpagina.

# **De helderheid aanpassen <sup>7</sup>**

U kunt de helderheid van een gescand document aanpassen. Pas de instelling aan (van -50 tot 50) voor de beste afbeelding. Als het gescande beeld te licht is, geeft u een lagere waarde op voor helderheid en scant u het document nogmaals. Als het gescande beeld te donker is, geeft u een hogere waarde op voor helderheid en scant u het document nogmaals.

- 1 Veeg naar links of naar rechts om de scannen naar-actie weer te geven die u wilt uitvoeren (naar pc).
- 2 Selecteer de scannen naar-actie die u wilt uitvoeren.
- Druk op Opties.
- 4 Druk op Geavanceerde instellingen.
- 5 Druk op Helderheid.
- Selecteer een waarde van -50 tot 50.

#### **Het contrast aanpassen <sup>7</sup>**

Voor de meeste documenten geeft de standaardinstelling 0 de beste resultaten. 0 selecteert automatisch het juiste contrast voor uw document. Als uw document zeer licht of zeer donker is, kan het aanpassen van het contrast de kwaliteit van de fax verbeteren. Als het gescande beeld te licht is, geeft u een lagere waarde op voor contrast en scant u het document nogmaals. Als het gescande beeld te donker is, geeft u een hogere waarde op voor contrast en scant u het document nogmaals.

1 Veeg naar links of naar rechts om de scannen naar-actie weer te geven die u wilt uitvoeren (naar pc).

- 2 Selecteer de scannen naar-actie die u wilt uitvoeren.
- **Druk op** Opties.
- Druk op Geavanceerde instellingen.
- Druk op Contrast.
- Selecteer een waarde van -50 tot 50.

# **Automatisch detecteren of in een document Kleur wordt gebruikt <sup>7</sup>**

Detecteert automatisch of in het document kleur wordt gebruikt en genereert een gescande afbeelding van het document. Voor documenten met pagina's in kleur en zwart-wit worden kleurenpagina's gescand in de modus Kleur en zwart-witpagina's in de modus Zwart-wit.

1 Veeg naar links of naar rechts om de scannen naar-actie weer te geven die u wilt uitvoeren (naar pc, naar netwerk, naar FTP/SFTP, naar e-mailserver, naar SharePoint, of naar USB).

2 Selecteer de scannen naar-actie die u wilt uitvoeren.

Druk op Opties.

**230**

4 Druk op Scantype.

5 Selecteer Autom.

## **Aanpassen van kleurtint <sup>7</sup>**

Hiermee kunt de helderheid en het contrast aanpassen tijdens het scannen in grijs en kleur.

- 1 Veeg naar links of naar rechts om de scannen naar-actie weer te geven die u wilt uitvoeren (naar netwerk, naar FTP/SFTP, naar e-mailserver, naar SharePoint, of naar USB).
- 2 Selecteer de scannen naar-actie die u wilt uitvoeren.
- 3 Druk op Opties.
- 4 Druk op Geavanceerde instellingen.
- 5 Druk op Kleurtoonaanpassing.
- 6 Pas de Helderheid en Contrast aan.

## **Aanpassing van automatische kleurdetectie <sup>7</sup>**

Wanneer het type scan is ingesteld op Autom., kunt u het detectieniveau van kleur, zwart-wit en grijstinten aanpassen.

- 1 Veeg naar links of naar rechts om de scannen naar-actie weer te geven die u wilt uitvoeren (naar netwerk, naar FTP/SFTP, naar e-mailserver, naar SharePoint, of naar USB).
- 2 Selecteer de scannen naar-actie die u wilt uitvoeren.
- 3 Druk op Opties.
- 4 Druk op Geavanceerde instellingen.
- 5 Druk op Aanpassing autom. kleurdetectie.
- 6 Pas het niveau voor kleurdetectie aan.

# **8**

# **De machine beheren vanaf uw computer <sup>8</sup>**

# **De status van de machine controleren vanaf uw computer (Windows®) <sup>8</sup>**

Het hulpprogramma Status Monitor is een softwaretool die u zelf kunt configureren voor controle van de status van een of meer apparaten, zodat u onmiddellijk op de hoogte wordt gesteld van foutmeldingen.

Voer een van de volgende handelingen uit:

- Dubbelklik op het pictogram (Status Monitor) in het systeemvak van de Taakbalk.
- Klik op uw bureaublad op (**Brother Utilities**), klik op de vervolgkeuzelijst en selecteer de naam van

uw model (als uw model nog niet geselecteerd is). Klik op **Hulpmiddelen** in de navigatiebalk links en klik vervolgens op **Status Monitor**. Het scherm van de Brother Status Monitor verschijnt.

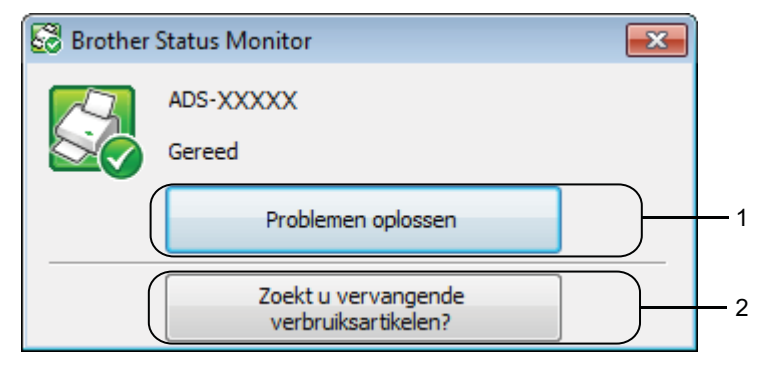

#### **1 Problemen oplossen**

Klik hierop om de webpagina van Status Monitor te openen voor het oplossen van problemen.

#### **2 Zoekt u vervangende verbruiksartikelen?**

Klik hierop om de webpagina van Brother voor originele onderdelen te openen.

# **Indicatiepictogrammen Status Monitor <sup>8</sup>**

Het pictogram van **Brother Status Monitor** verandert van kleur op basis van de status van uw machine.

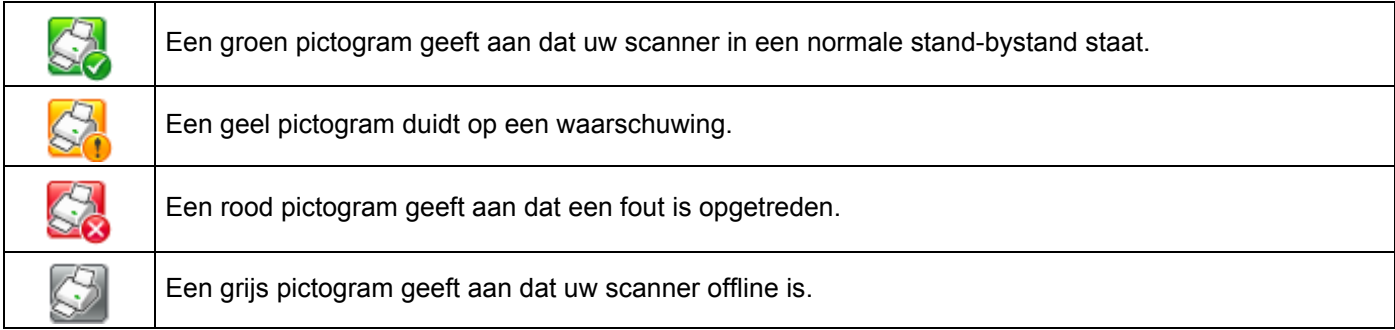

1 Klik op het pictogram **car** (ControlCenter4) in het Dock. Het venster van **ControlCenter4** wordt weergegeven.

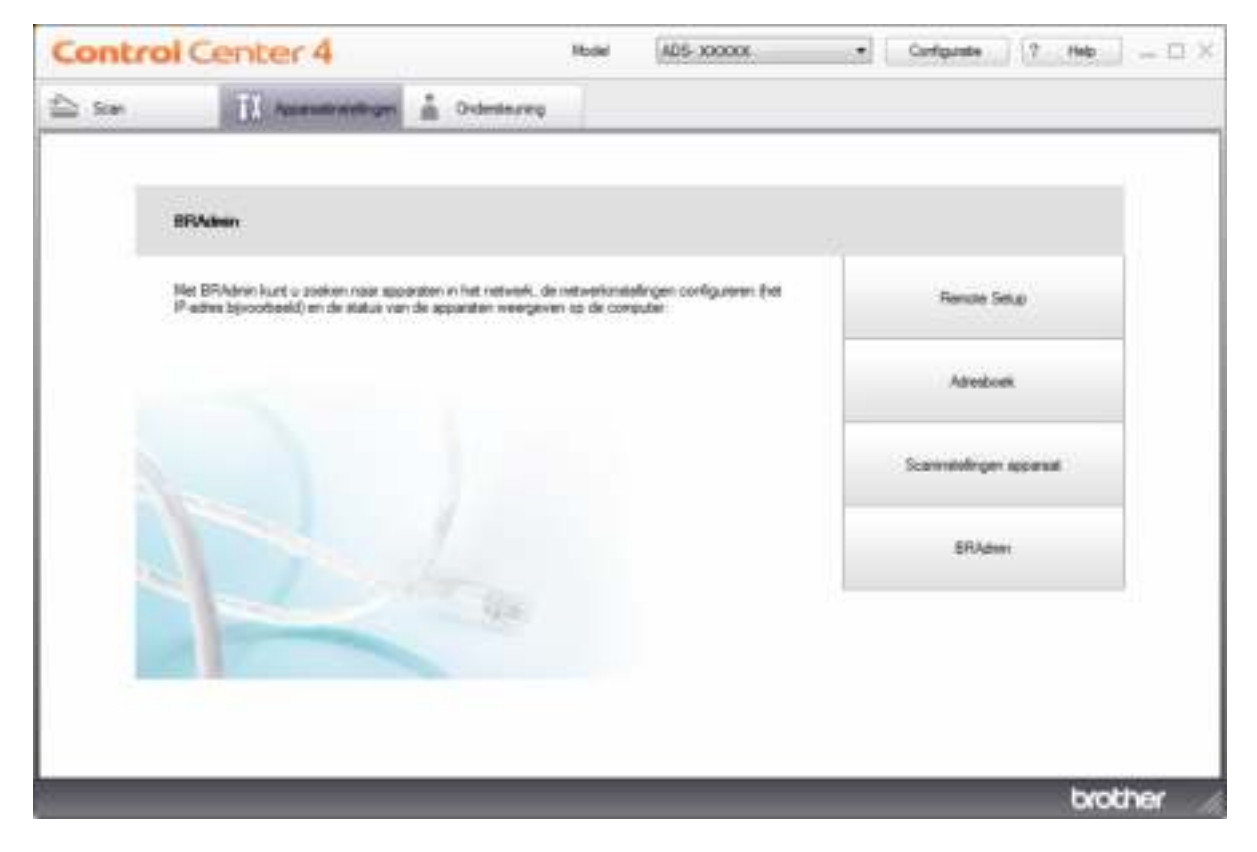

De machine beheren vanaf uw computer

2 Klik op **Configuratie**, en selecteer **Voorkeuren**. Het venster **ControlCenter4 Voorkeuren** verschijnt.

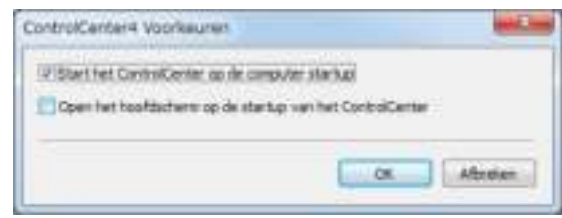

8 Schakel het selectievakje Start het ControlCenter op de computer startup in of uit.

4 Klik op **OK**.

# **De status van de machine controleren vanaf uw computer (Macintosh) <sup>8</sup>**

Het hulpprogramma Status Monitor is een softwaretool die u zelf kunt configureren voor controle van de status van een apparaat, zodat u onmiddellijk op de hoogte wordt gesteld van foutmeldingen.

1 Klik op het pictogram (ControlCenter2) in het Dock. Het venster van **ControlCenter2** wordt weergegeven.

#### 2 Klik op de tab **INSTELLINGEN APPARAAT**.

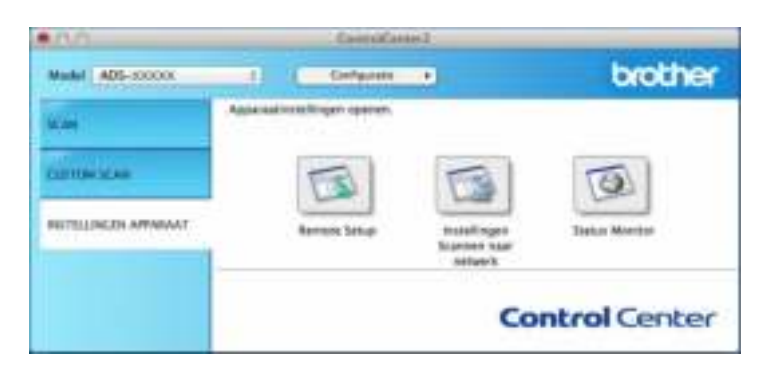

#### 3 Klik op de knop **Status Monitor**.

Het venster Status Monitor wordt geopend en geeft de status van uw Brother-machine weer.

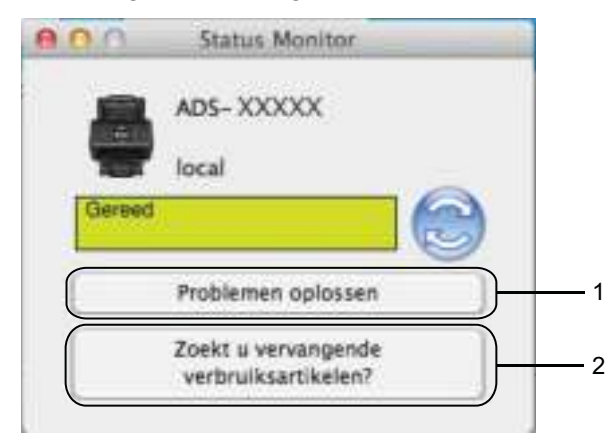

#### **1 Problemen oplossen**

Klik op de knop **Problemen oplossen** om naar de website voor het oplossen van problemen te gaan.

#### **2 Zoekt u vervangende verbruiksartikelen?**

Klik op de knop **Zoekt u vervangende verbruiksartikelen?** om naar de website voor originele verbruiksartikelen van Brother te gaan.

# **Automatisch laden in-/uitschakelen (ControlCenter2) <sup>8</sup>**

1 Klik op het pictogram (ControlCenter2) in het Dock. Het venster van **ControlCenter2** wordt weergegeven.

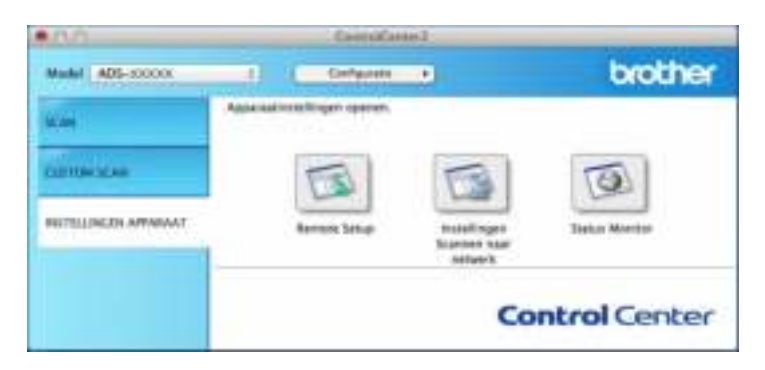

2 Klik op **Configuratie**, en selecteer **Voorkeuren**. Het venster **ControlCenter2 Voorkeuren** verschijnt.

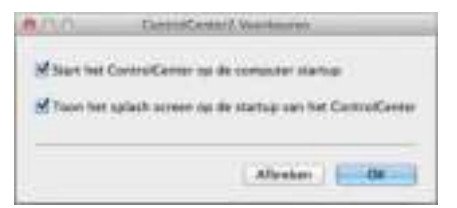

3 Schakel het selectievakje **Start het ControlCenter op de computer startup** in of uit.

4 Klik op **OK**.
# **De Brother-machine vanaf uw computer instellen <sup>8</sup>**

Gebruik de applicatie Remote Setup om de instellingen van uw machine rechtstreeks vanaf uw computer te configureren en rechtstreeks naar de machine te uploaden. De applicatie Remote Setup downloadt de instellingen automatisch van uw machine naar uw computer en geeft ze op het scherm weer.

## **Opmerking**

Als een foutmelding verschijnt, kan Remote Setup niet worden opgestart. Corrigeer de fout en probeer Remote Setup opnieuw te starten.

- Windows $^{\circ}$ 
	- Als uw computer door een firewall wordt beschermd, zodat gebruik van Remote Setup wordt geblokkeerd, moet u de instellingen van de firewall aanpassen om communicatie via de poorten 137 en 161 mogelijk te maken.
	- Als u Windows<sup>®</sup> Firewall gebruikt en MFL-Pro Suite hebt geïnstalleerd vanaf de dvd-rom, zijn de vereiste firewall-instellingen al ingesteld.
- <sup>1</sup> Start de applicatie ControlCenter.
	- Windows $^{\circledR}$
	- **1** Klik op het pictogram **GEU** (ControlCenter4) in het systeemvak van de Taakbalk en kies vervolgens **Open** in het menu. Het venster van **ControlCenter4** wordt weergegeven.

**2** Klik op de tab **Apparaatinstellingen** (het onderstaande voorbeeld toont de **Startmodus**).

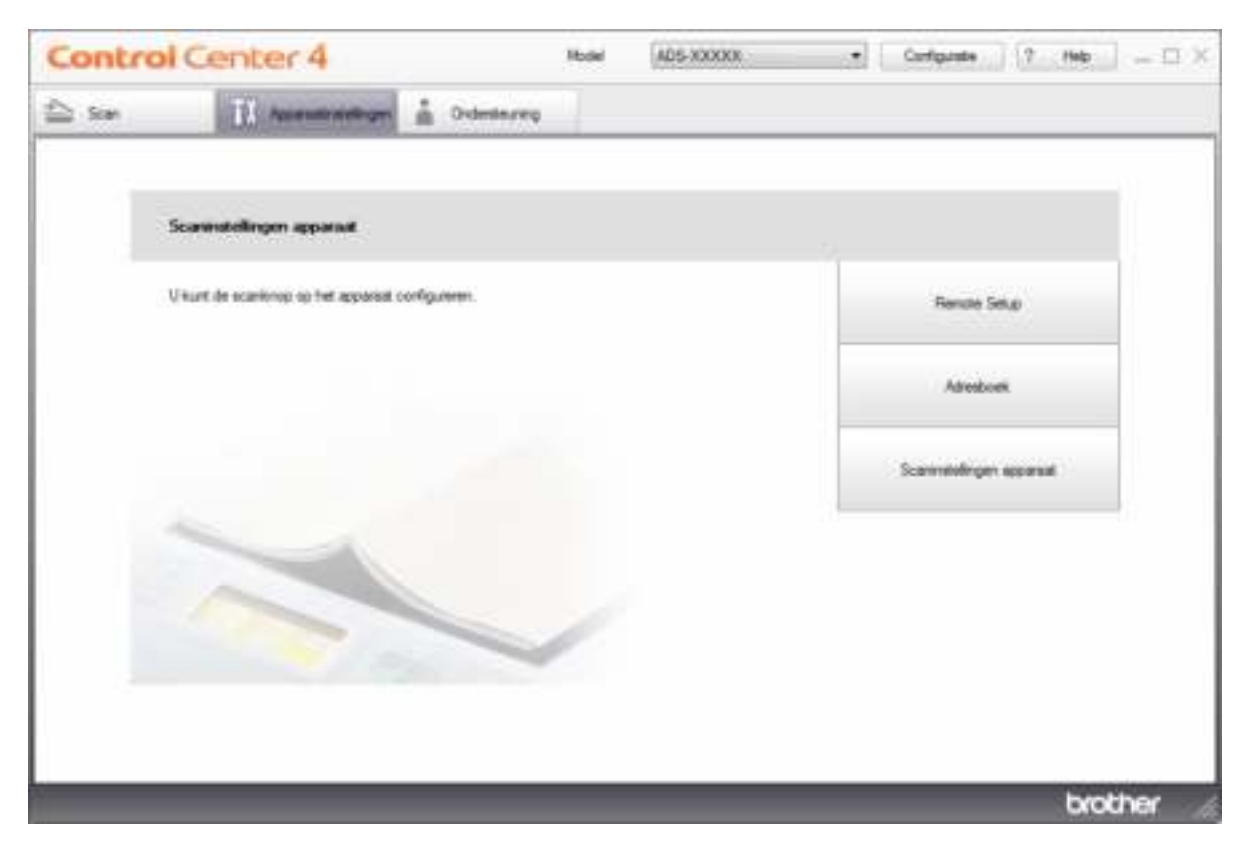

# **Opmerking**

Klik bij gebruik van Geavanceerde modus op het pictogram (Instellingen) voor het openen van **Apparaatinstellingen**.

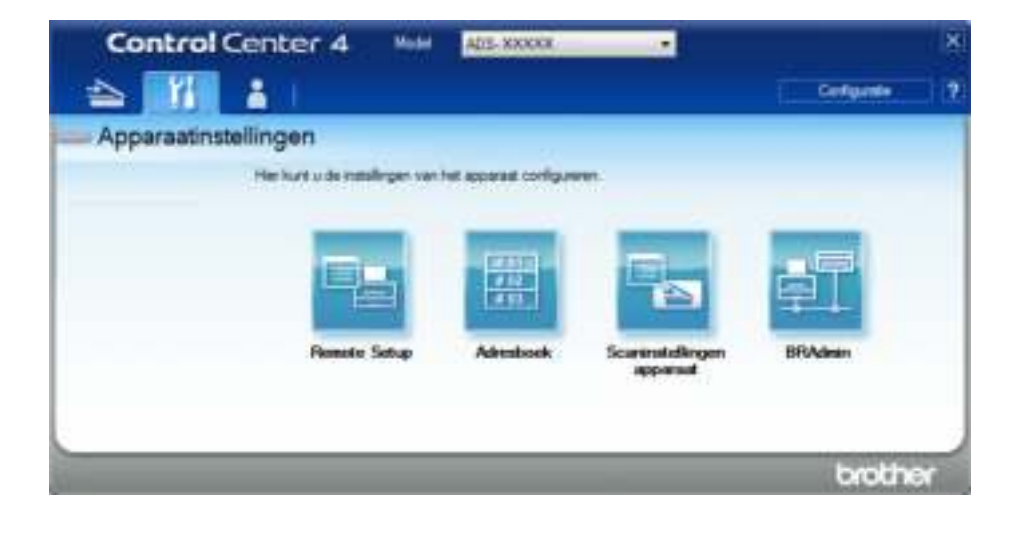

- Macintosh
- **1** Klik op het pictogram (ControlCenter2) in het Dock. Het venster van **ControlCenter2** wordt weergegeven.
- **2** Klik op de tab **INSTELLINGEN APPARAAT**.

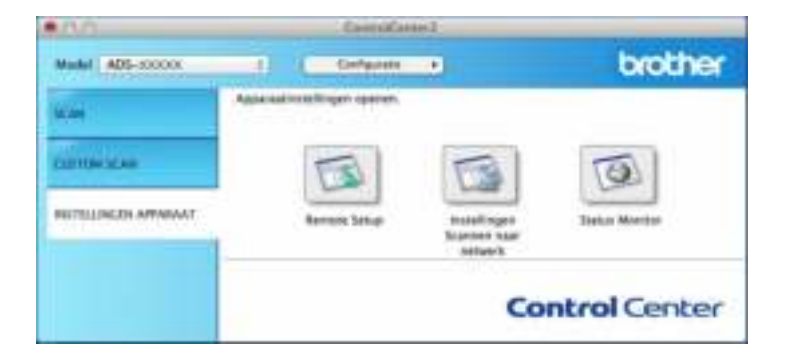

2 Klik op de knop **Remote Setup**. Het venster Remote Setup wordt weergegeven.

# **Opmerking**

U kunt Remote Setup ook starten door de volgende stappen uit te voeren:

• Windows $^{\circledR}$ 

Klik op uw bureaublad op (**Brother Utilities**), klik op de vervolgkeuzelijst en selecteer de naam van uw model (als uw model nog niet geselecteerd is). Klik op **Hulpmiddelen** in de navigatiebalk links en klik vervolgens op **Remote Setup**.

• Macintosh

Klik in de menubalk **Finder** op **Ga** > **Programma's** > **Brother**, en dubbelklik op het pictogram **Remote Setup**.

3 Selecteer een menu in de mapstructuur en configureer de gewenste instellingen (in het onderstaande voorbeeld wordt **Standaardinst.** gebruikt onder Windows®).

#### **OK**

Klik hierop om de gegevens naar de machine te uploaden en de applicatie Remote Setup af te sluiten. Als een foutmelding verschijnt, voert u de juiste gegevens nogmaals in en klikt u op **OK**.

**Afbreken**

Klik hierop om Remote Setup af te sluiten zonder dat de gegevens naar de machine worden geüpload.

#### **Toepassen**

Klik hierop om de gegevens naar de machine te uploaden zonder Remote Setup af te sluiten.

## (ADS-2400N/ADS-3000N)

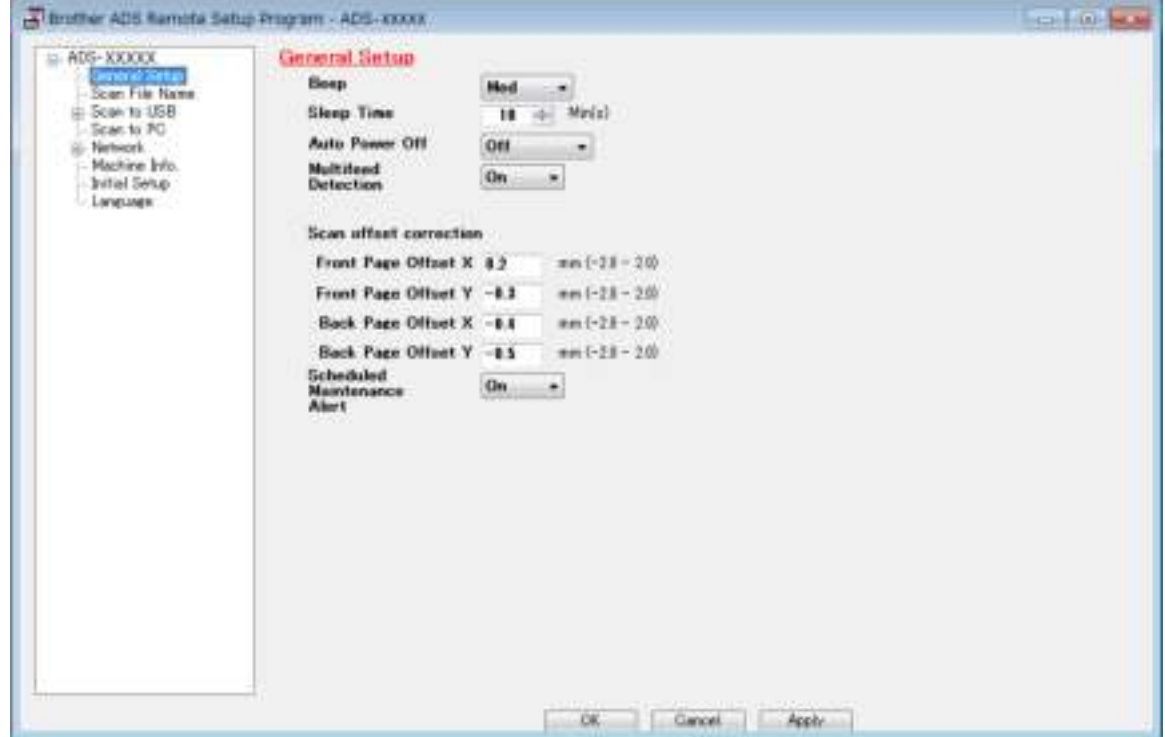

#### (ADS-2800W/ADS-3600W)

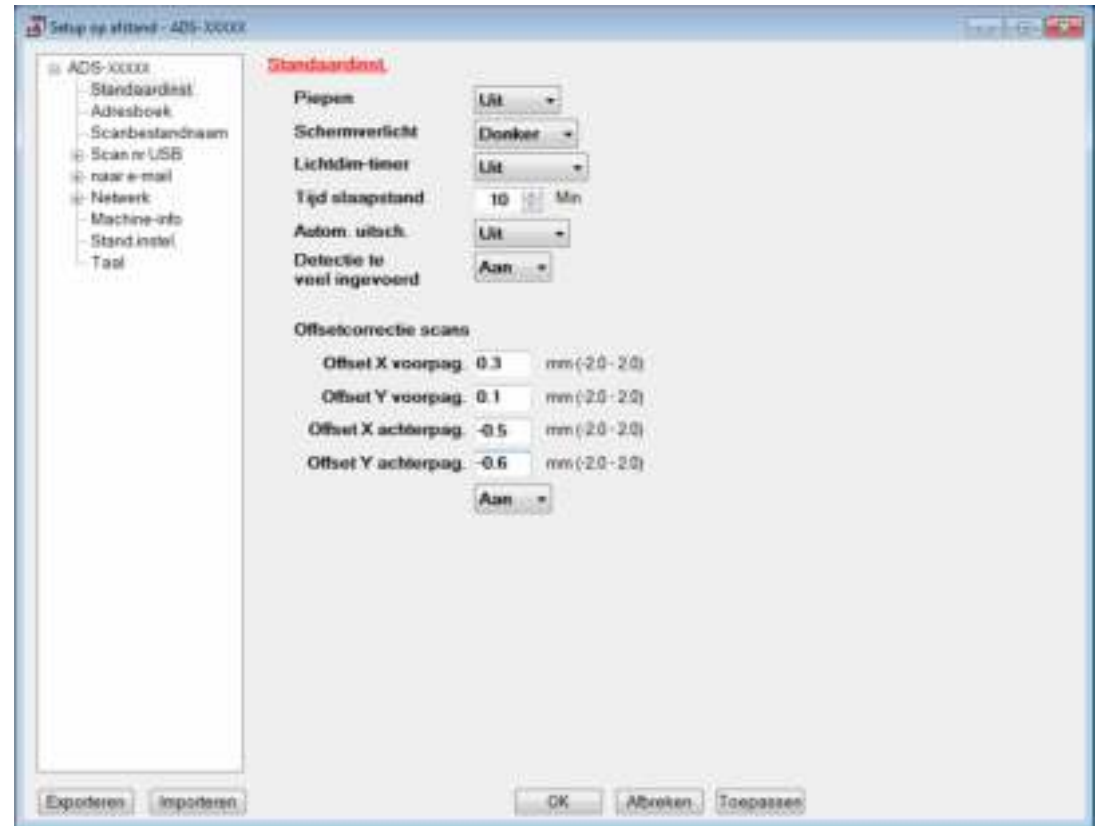

# **Opmerking**

Klik op de knop **Exporteren** om alle instellingen voor uw machine op te slaan.

• Windows $^{\circledR}$ 

Als uw computer door een firewall wordt beschermd, zodat gebruik van **Remote Setup** wordt geblokkeerd, moet u de instellingen van de firewall aanpassen om communicatie via poorten 137 mogelijk te maken.

Als u Windows® Firewall gebruikt en MFL-Pro Suite hebt geïnstalleerd vanaf de dvd-rom, zijn de vereiste firewall-instellingen al ingesteld.

• Macintosh

Als u de machine wilt wijzigen die bij het installeren van Full Driver & Software Package op uw computer is geregistreerd (zie de *Installatiehandleiding*), of als de netwerkomgeving is gewijzigd, moet u de nieuwe machine specificeren. Open **Device Selector** en kies de nieuwe machine. (Alleen voor netwerkgebruikers.) (Zie *Netwerkscannen voor Macintosh instellen* op pagina 72.)

Voor een geavanceerder beheer van de machine kunt u de nieuwste versie van het hulpprogramma BRAdmin Light gebruiken, die u kunt downloaden vanaf support.brother.com. Raadpleeg het helpmenu van BRAdmin Light voor meer informatie over het gebruik van BRAdmin Light.

# **De buitenkant van de machine schoonmaken <sup>9</sup>**

1 Reinig het bedieningspaneel met een droge, zachte en pluisvrije doek om stof te verwijderen.

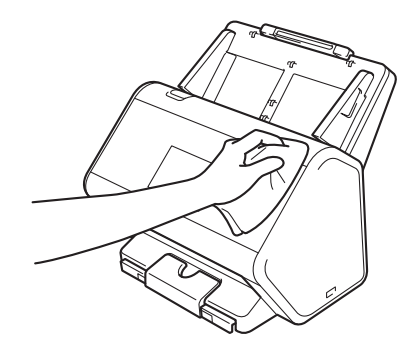

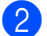

2 Klap de uitvoerlade en documentstopper open.

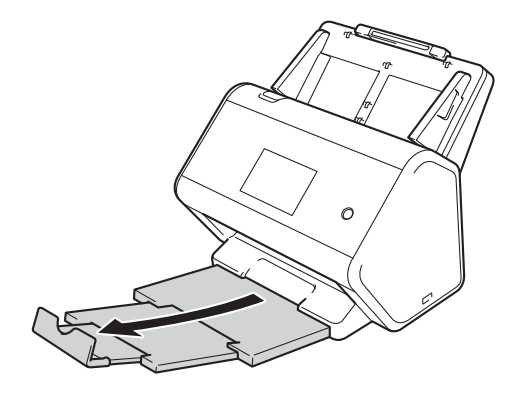

8 Reinig de binnenkant van de uitvoerlade met een droge, zachte en pluisvrije doek om stof te verwijderen.

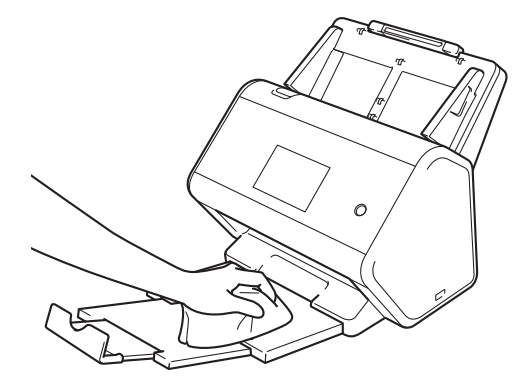

Routineonderhoud

4 Steek de uitvoerlade stevig vast in de machine.

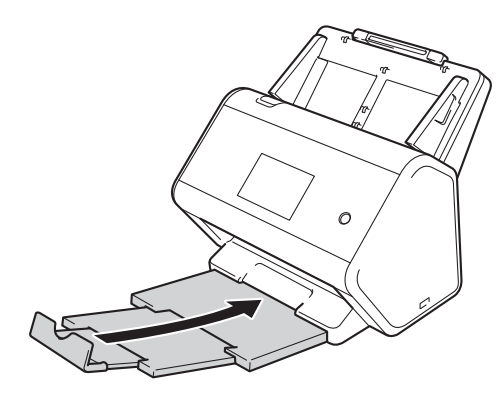

# **De scanner en de rollen reinigen <sup>9</sup>**

Vuil of correctievloeistof op de glazen strook kan leiden tot een slechte kwaliteit van de scans. Reinig de binnenkant van de scanner als er verticale strepen op gescande uitvoer verschijnen of als delen van het document ontbreken.

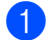

<sup>1</sup> Trek de stekker van de machine uit het stopcontact.

2 Verwijder de uitschuifbare ADF door de hendels op de achterkant te ontgrendelen.

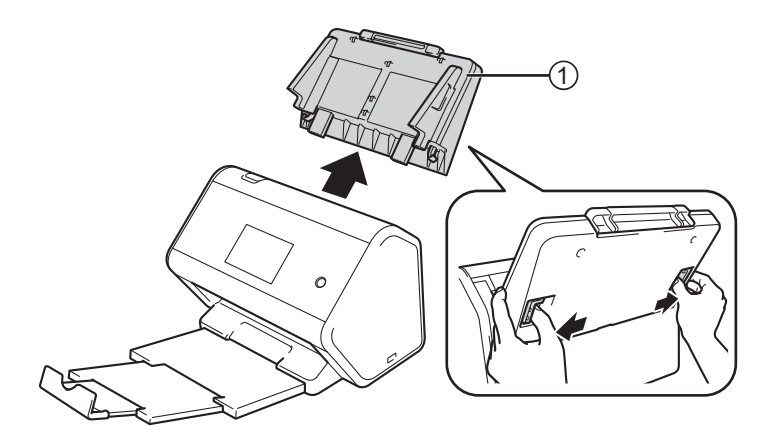

3 Open de klep aan de voorkant  $\odot$ .

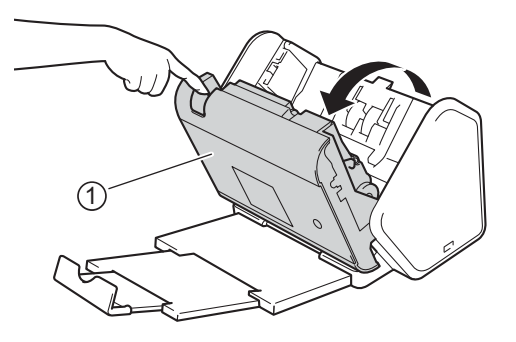

4 Reinig vanaf de achterkant van de machine in de ADF de glazen stroken  $\textcircled{1}$   $\textcircled{2}$  met een zachte, met water vochtig gemaakte, pluisvrije doek.

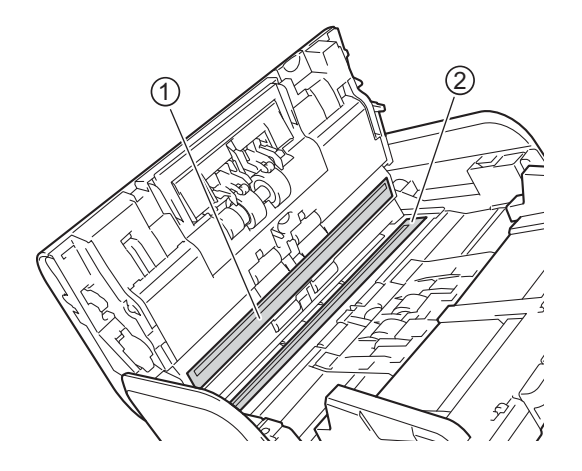

 $\overline{\mathbf{5}}$  Houd beide zijden van de keerrol  $\overline{\mathbf{0}}$  vast en trek vervolgens de klep omlaag.

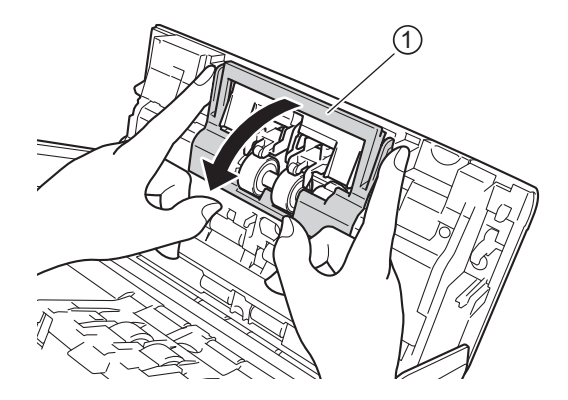

6 Pak de stang van de keerrol beet en trek de rol naar u toe en naar rechts uit de scanner om hem te verwijderen.

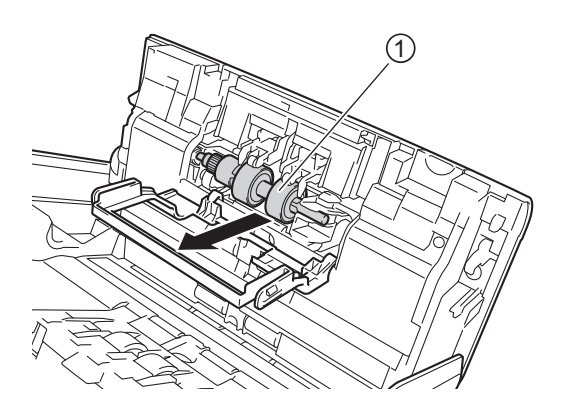

7 Reinig de keerrol met een zachte, pluisvrije doek die licht is bevochtigd met water.

8 Schuif de keerrol  $\odot$  naar de rand links om hem weer terug in de machine te plaatsen.

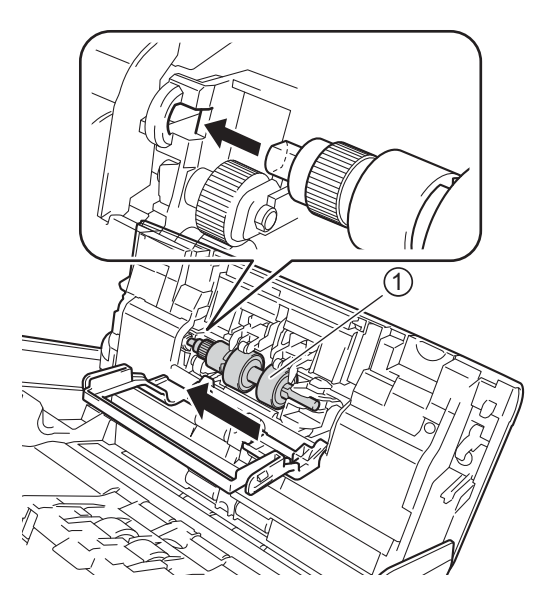

- <sup>9</sup> Sluit de klep van de keerrol.
- 0 Reinig de invoerrol van de ene kant naar de andere kant met een zachte, pluisvrije doek die licht bevochtigd is met water.

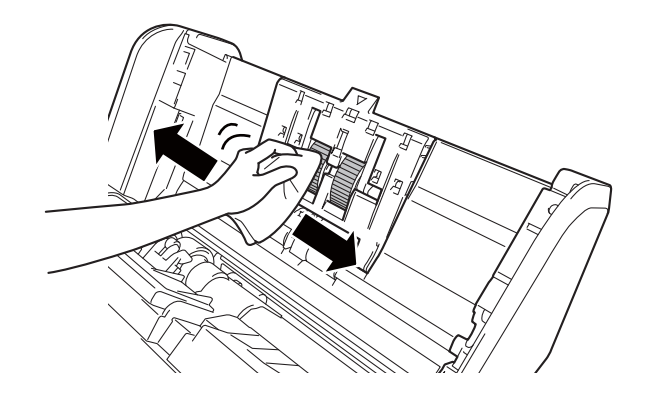

A Sluit de klep aan de voorkant en monteer de uitschuifbare ADF.

## **Opmerking**

#### (ADS-2800W/ADS-3600W)

Als u de machine blijft gebruiken zonder te reinigen, kunnen problemen, zoals vastgelopen papier, detectie multi-invoer en detectie van verkeerde invoer gemakkelijk optreden. Wanneer Waarschuw. gepland onderh. wordt weergegeven, moet u de machine zo snel mogelijk reinigen.

U kunt de glazen stroken reinigen met een niet-brandbare glasreiniger. Wrijf na het reinigen met uw vinger over het glas om te controleren of u nog iets op het glas voelt. Als u vuil voelt, reinigt u het glas en met name het vuile gedeelte opnieuw. Het kan zijn dat u het schoonmaken drie of vier keer moet herhalen. Maak na elke schoonmaakbeurt een scan om het resultaat te testen.

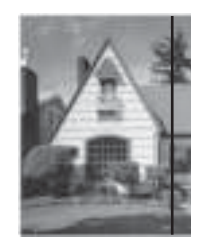

Als er een beetje vuil of correctievloeistof op de glazen strook aanwezig is, ziet u op het gescande voorbeeld een verticale lijn.

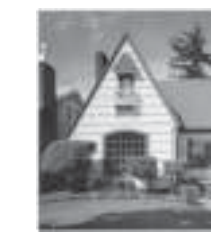

Wanneer u de glazen strook hebt schoongemaakt, is de verticale lijn verdwenen.

# **Verbruiksartikelen vervangen <sup>9</sup>**

De Status Monitor waarschuwt u als de machine detecteert dat verbruiksartikelen aan vervanging toe zijn.

# **Artikelnamen, nummers, en vervangingscycli <sup>9</sup>**

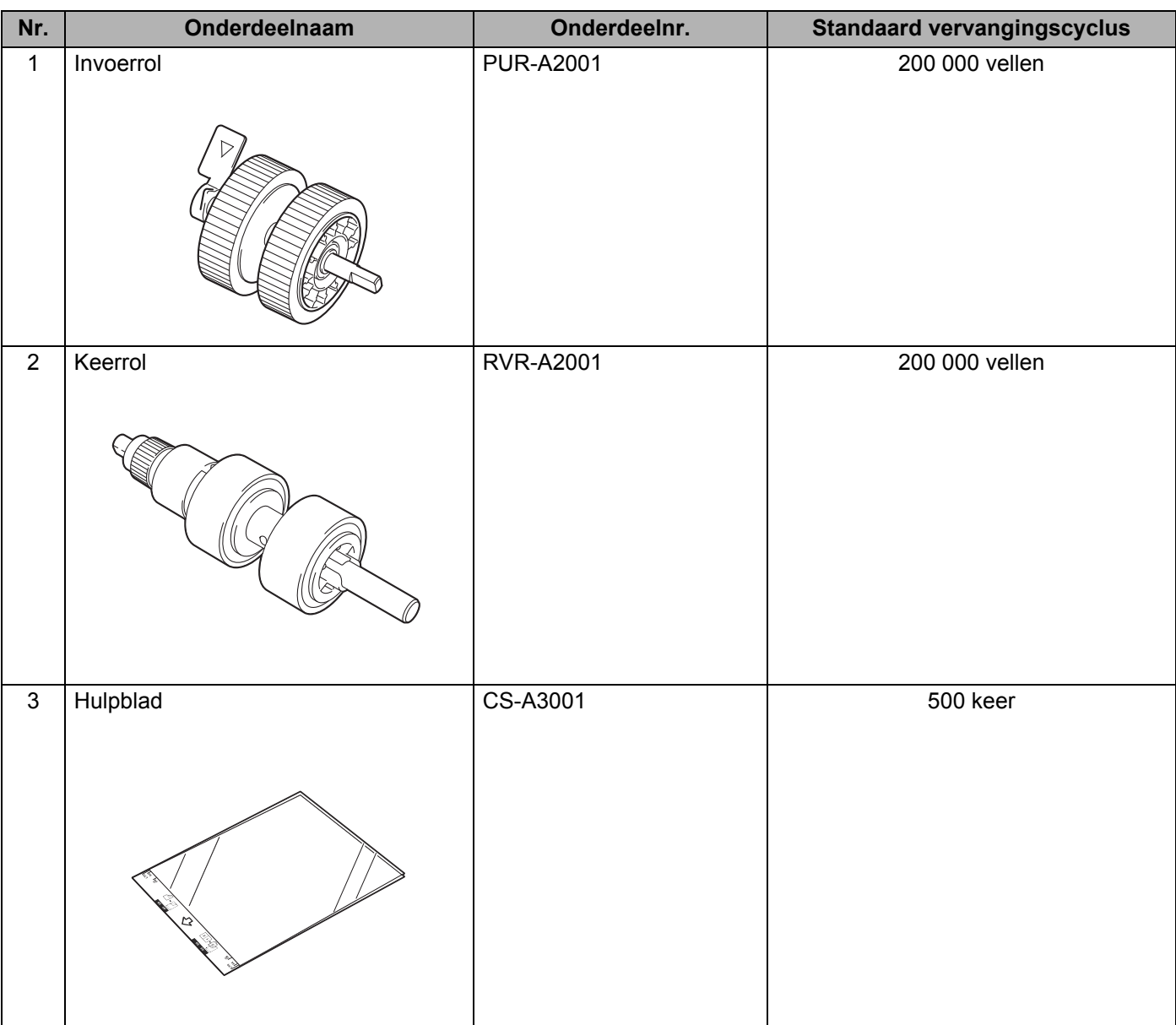

# **Controleer de vervangingscyclus voor verbruiksartikelen (ADS-2400N / ADS-3000N) <sup>9</sup>**

<sup>1</sup> Start de applicatie ControlCenter.

# $\blacksquare$  Windows<sup>®</sup>

**1** Klik op het pictogram **det** (ControlCenter4) in het systeemvak van de Taakbalk en selecteer vervolgens **Openen** in het menu.

Het venster van **ControlCenter4** wordt weergegeven.

**2** Klik op de tab **Apparaatinstellingen** (het onderstaande voorbeeld toont de **Startmodus**).

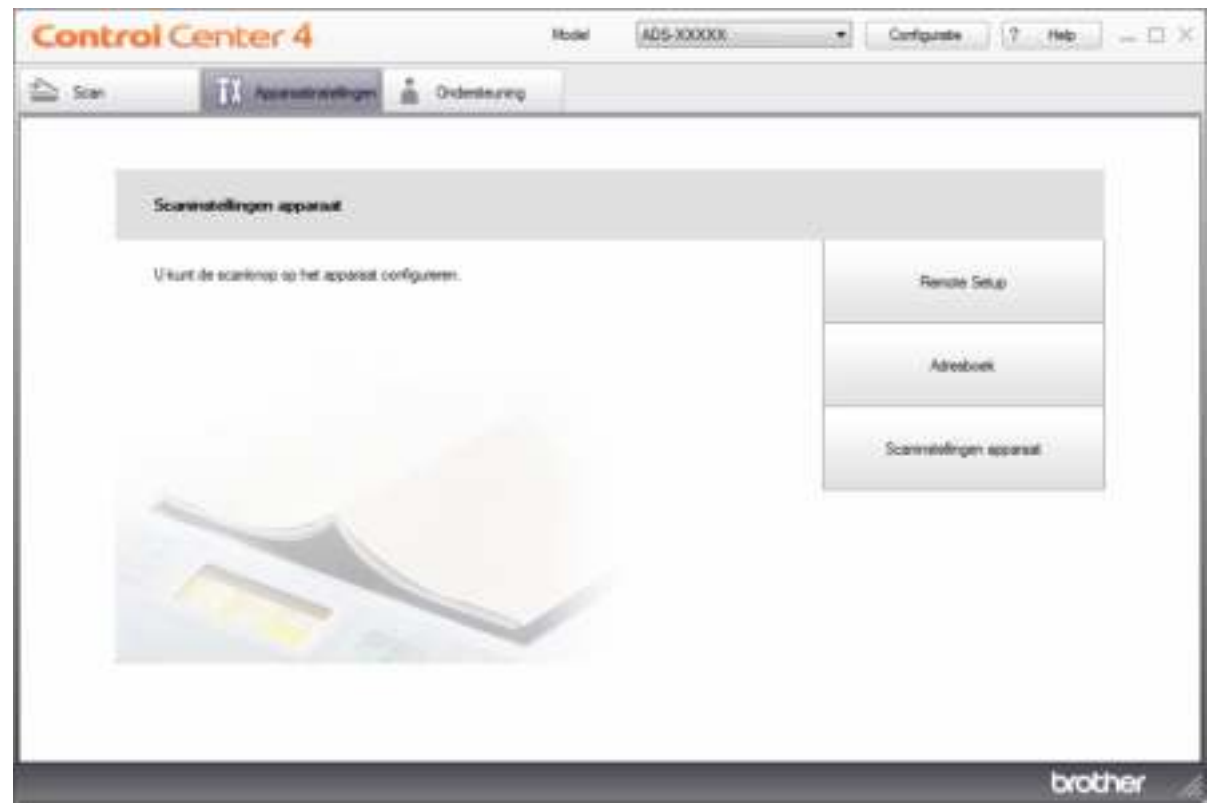

## **Opmerking**

Klik bij gebruik van Geavanceerde modus op het pictogram (Instellingen) voor het openen van **Apparaatinstellingen**.

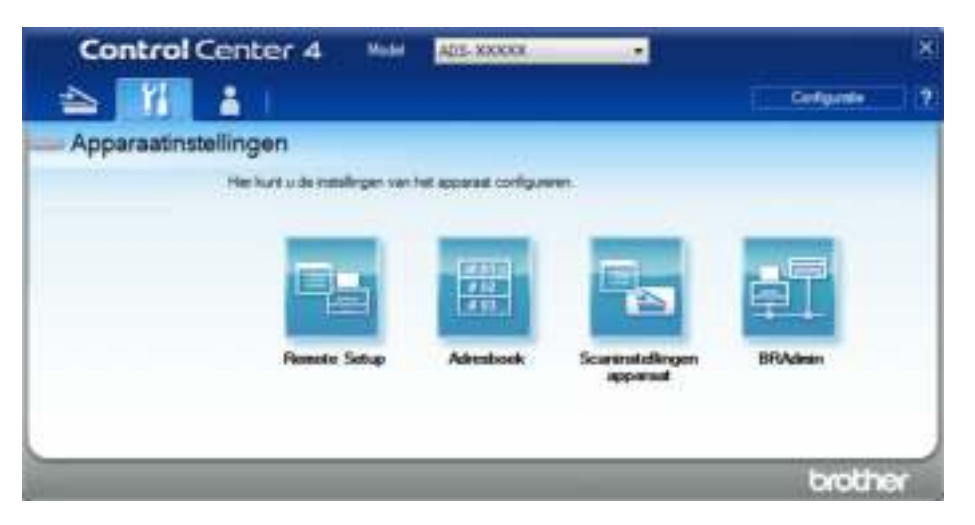

#### ■ Macintosh

- **1** Klik op het pictogram (ControlCenter2) in het Dock. Het venster van **ControlCenter2** wordt weergegeven.
- **2** Klik op de tab **INSTELLINGEN APPARAAT**.

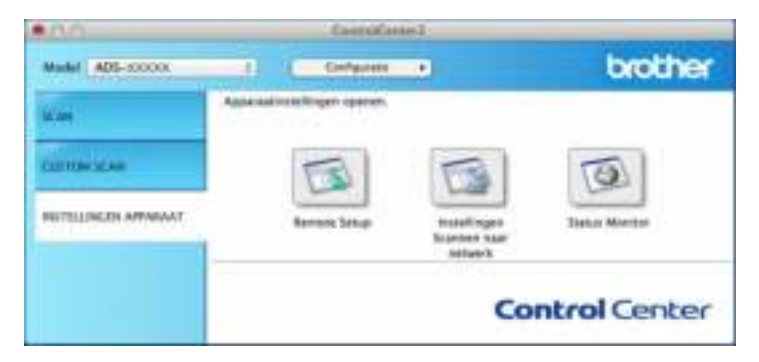

2 Klik op de knop **Remote Setup**. Het venster Remote Setup wordt weergegeven.

3 Selecteer **Machine-info** in de mapstructuur. Op het venster worden de **Invoerrol** en de **Keerrol** weergegeven (het voorbeeld hieronder maakt gebruik van Windows®).

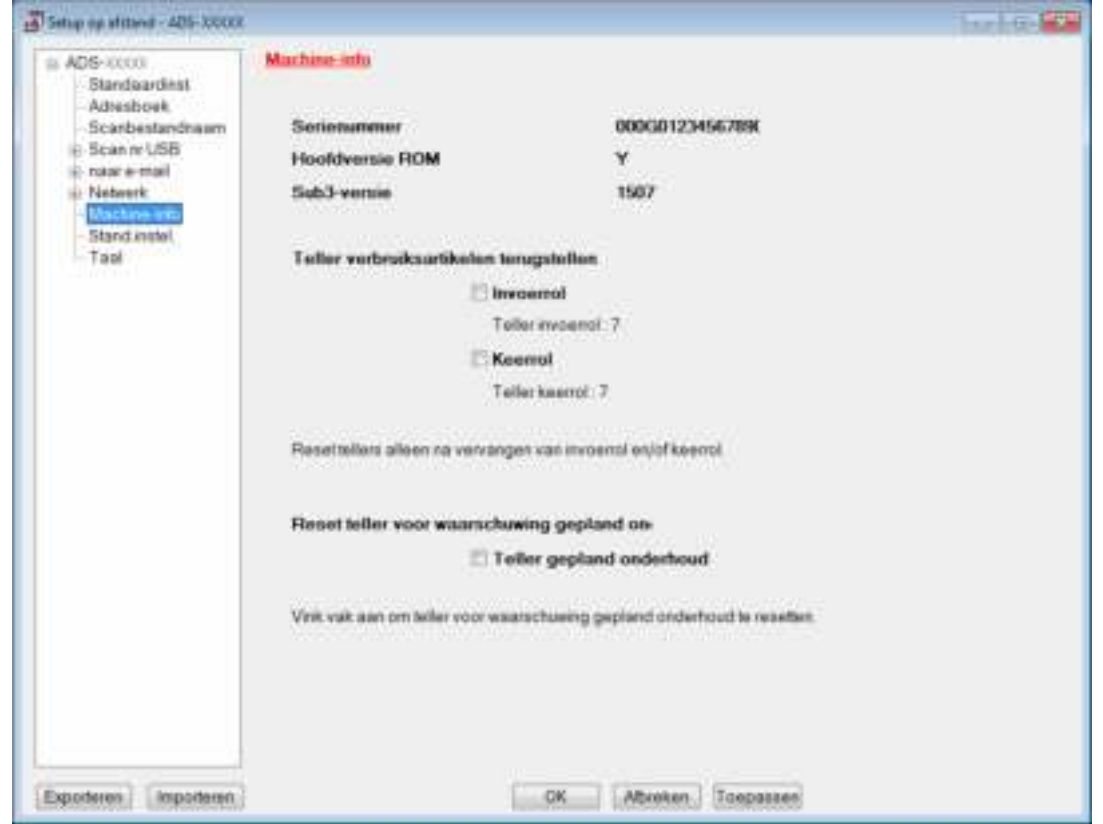

- <sup>1</sup> Start de webbrowser.
- 2 Voer op de adresbalk van uw browser het IP-adres van uw machine in (of de naam van de printserver). Bijvoorbeeld: http://192.168.1.2. U kunt het LCD-scherm van de machine gebruiken om het IP-adres ervan te vinden.
- 3 Klik op **Algemeen**.
- 4 Klik op **Onderhoudsinformatie**.
- 5 Controleer de waar de bij **Aantal keren vervangen**.
- 6 Klik op **Indienen**.

Routineonderhoud

# **Controleer de vervangingscyclus voor verbruiksartikelen (ADS-2800W / ADS-3600W) <sup>9</sup>**

- 1 Druk op het touchscreen van de scanner op (**Instellingen**).
- Druk op  $\blacktriangle$  of  $\blacktriangledown$  om Machine-info weer te geven.
- Druk op Machine-info.
- 4 Druk op Gebruikstellers. Op het touchscreen verschijnt Teller keerrol en Teller invoerrol.

#### **Opmerking**

Bestel de benodigde onderdelen en vervang de gebruikte onderdelen door de nieuwe onderdelen als op het touchscreen de waarschuwing verschijnt om de keerrol of de invoerrol te vervangen.

# **De invoerrol vervangen <sup>9</sup>**

Uw Brother-machine heeft een scanteller die automatisch telt hoeveel pagina's worden gescand met de machine. Wanneer de machine 200 000 keer heeft gescand, wordt in de Status Monitor een waarschuwing weergegeven dat de invoerrol moet worden vervangen.

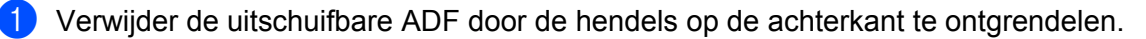

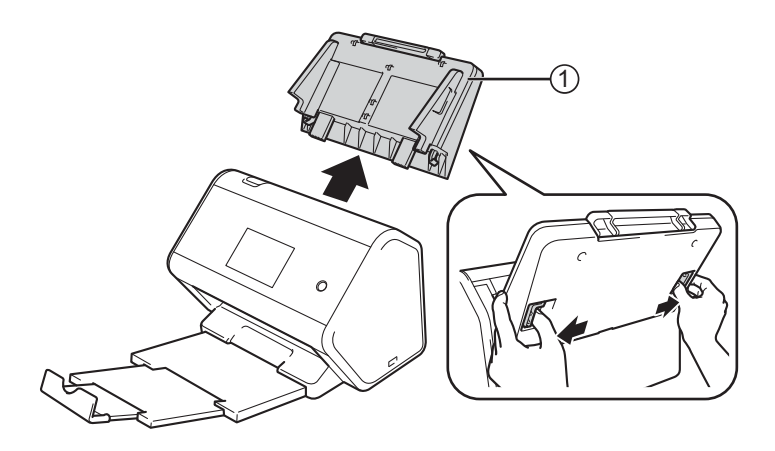

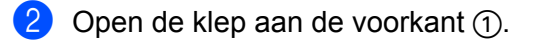

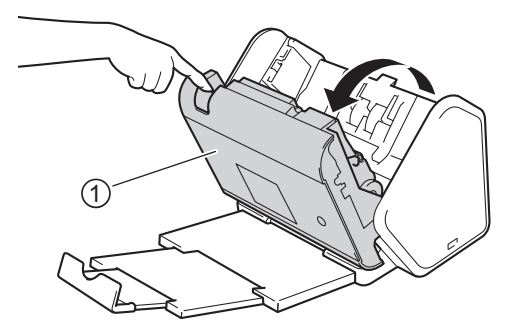

3 Trek vanaf de voorkant van de machine de tab van de invoerrolklep stevig open.

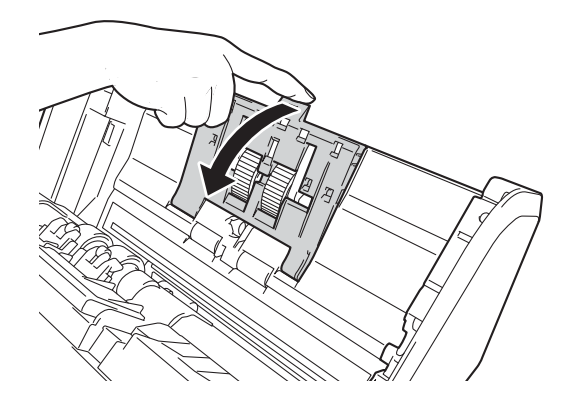

 $\overline{4}$  Trek de groene hendel  $\overline{1}$  naar u toe omlaag en schuif de invoerrol aan de linkerkant uit de scanner.

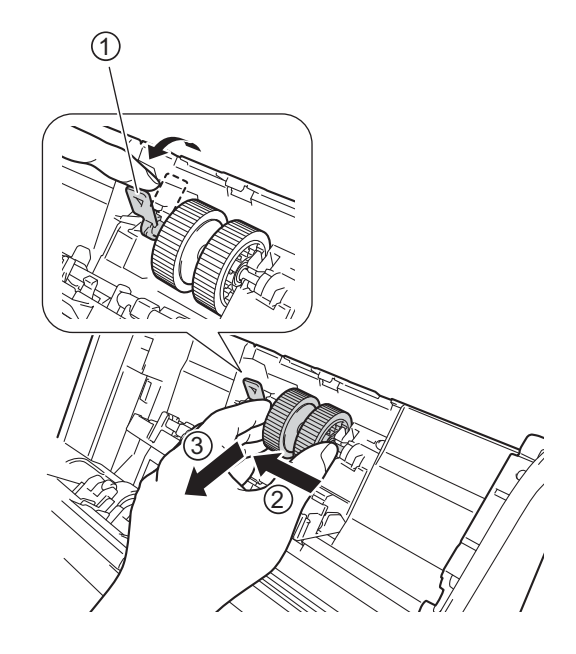

## **Opmerking**

Pas op dat de groene haak niet breekt. Probeer het met slechts een beetje meer kracht als u de hendel niet gemakkelijk omlaag kunt trekken.

## **Opmerking**

Trek met iets meer kracht als het verwijderen van de groene haak moeizaam gaat. Pas op dat u de haak niet afbreekt door er te krachtig aan te draaien.

Als de groene haak in stap 4 niet gemakkelijk draait, gebruik dan een beetje meer kracht bij het draaien.

5 Schuif de nieuwe invoerrol in de opening aan de rechterkant en draai aan de groene hendel totdat deze vastklikt.

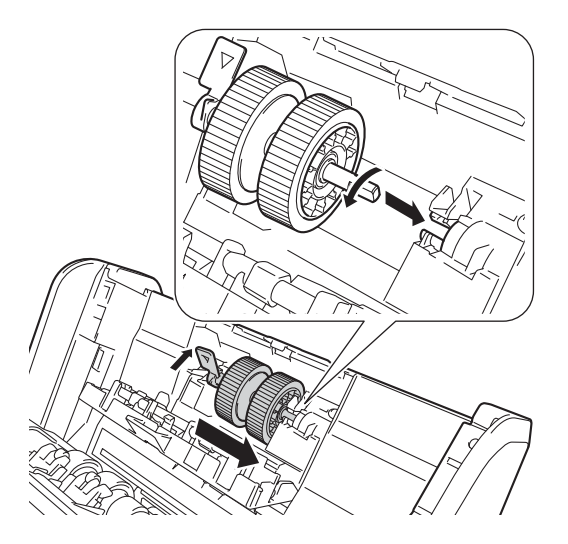

6 Sluit de klep van de invoerrol.

7 Sluit de klep aan de voorkant en monteer de uitschuifbare ADF.

8 Reset de teller van de invoerrol (zie *De tellers van de verbruiksonderdelen resetten* op pagina 257).

## **Opmerking**

Controleer het volgende:

- De foutmelding in de Status Monitor is gewist.
- Het touchscreen of de ledlampjes geven niet aan dat de invoerrol vervangen moet worden.

# **De keerrol vervangen <sup>9</sup>**

Uw Brother-machine heeft een scanteller die automatisch telt hoeveel pagina's worden gescand met de machine. Wanneer de machine 200 000 keer heeft gescand, wordt in de Status Monitor een waarschuwing weergegeven dat de keerrol moet worden vervangen.

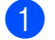

 $\bullet$  Open de klep aan de voorkant  $\circ$ .

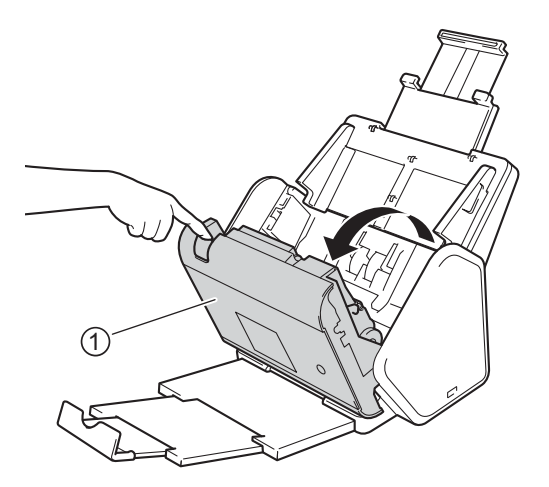

2 Houd vanaf de achterkant van de machine gezien de beide zijden van de klep van de keerrol  $\odot$  vast en trek vervolgens de klep omlaag.

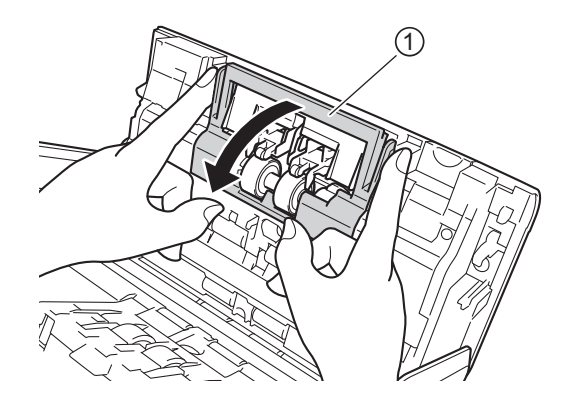

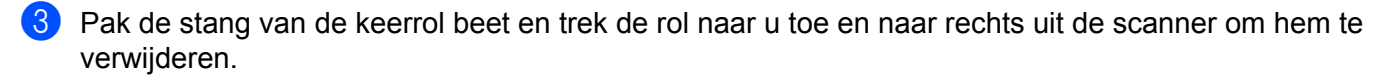

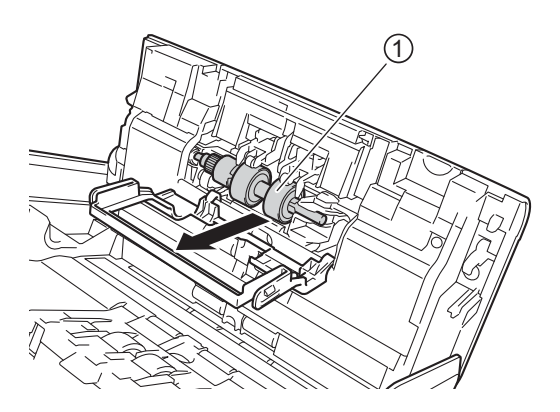

Schuif de nieuwe keerrol  $(i)$  in de opening aan de linkerkant en plaats de rol in de machine.

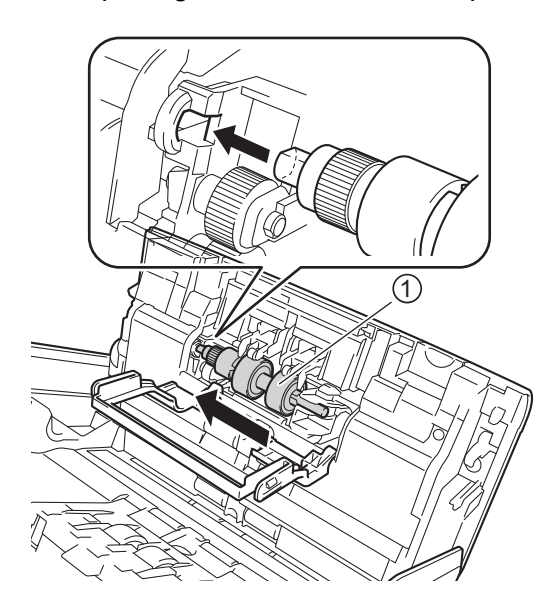

- **5** Sluit de klep van de keerrol.
- 6 Sluit de klep aan de voorkant.
- 7 Reset de teller van de keerrol (zie *De tellers van de verbruiksonderdelen resetten* op pagina 257).

#### **Opmerking**

Zorg dat u het volgende hebt gecontroleerd:

- ï De waarde van de teller van de keerrol is 0 (zie *Controleer de vervangingscyclus voor verbruiksartikelen (ADS-2400N / ADS-3000N)* op pagina 249).
- De foutmelding in de Status Monitor is gewist.
- Het touchscreen of de ledlampjes geven niet aan Rol vervangen en Onderdelen vervangen.

# **De tellers van de verbruiksonderdelen resetten <sup>9</sup>**

- 1 Start ControlCenter.
	- Windows<sup>®</sup>
	- **1** Klik op het pictogram **GEU** (ControlCenter4) in het systeemvak van de Taakbalk en kies vervolgens **Open** in het menu. Het venster van **ControlCenter4** wordt weergegeven.

**2** Klik op de tab **Apparaatinstellingen** (het onderstaande voorbeeld toont de **Startmodus**).

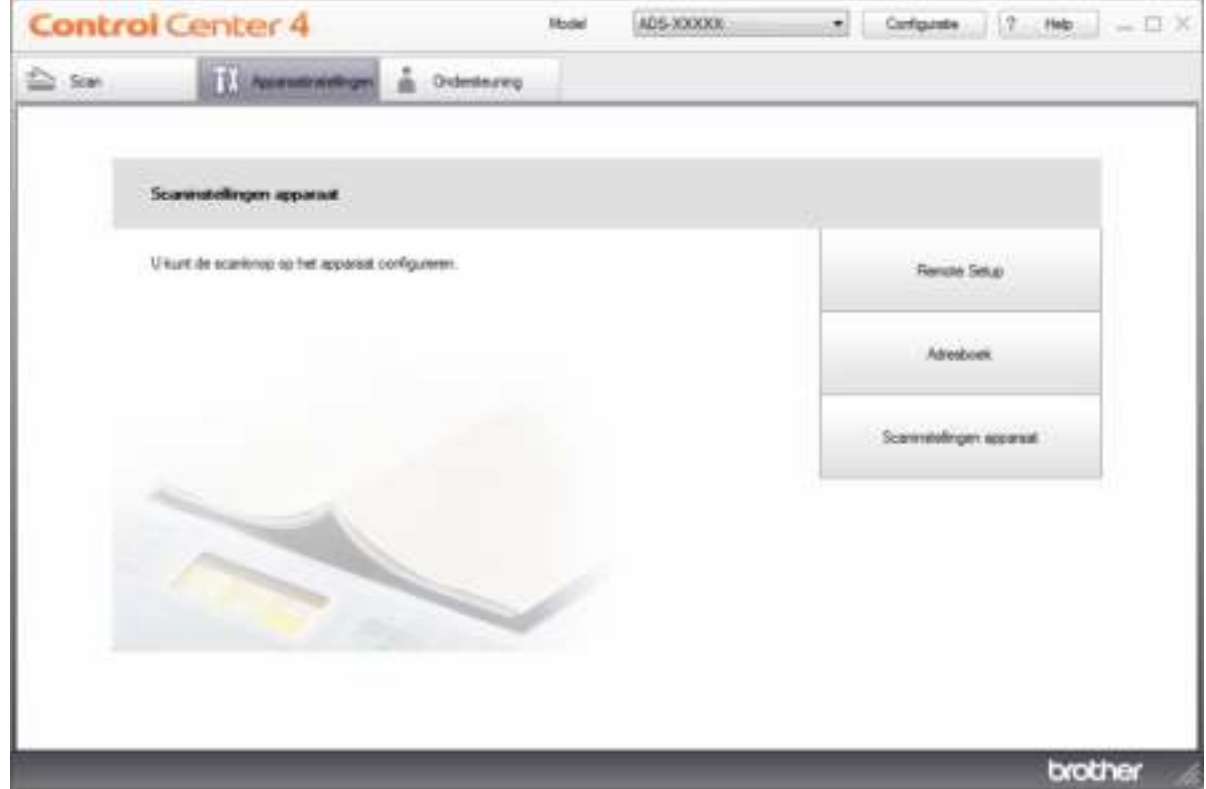

## **Opmerking**

Klik bij gebruik van Geavanceerde modus op het pictogram (Instellingen) voor het openen van **Apparaatinstellingen**.

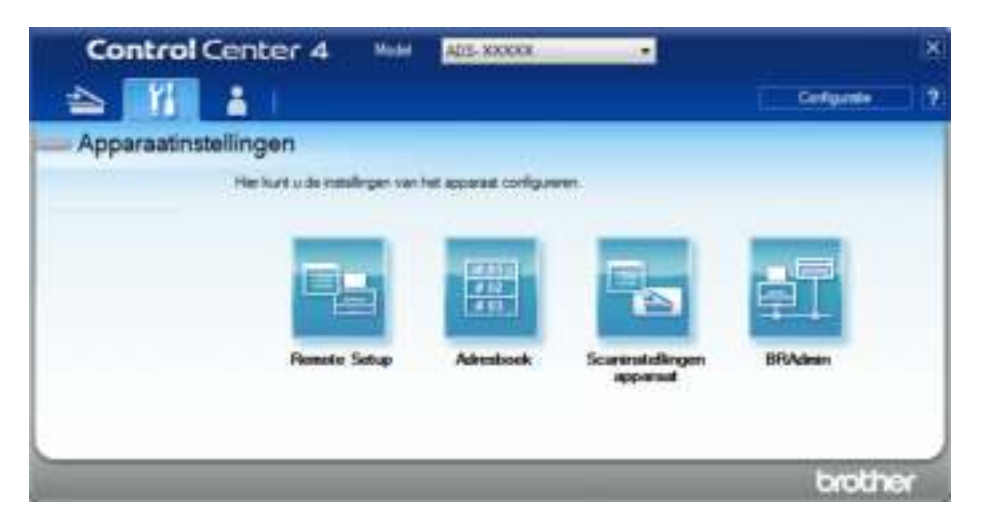

#### ■ Macintosh

- **1** Klik op het pictogram (ControlCenter2) in het Dock. Het venster van **ControlCenter2** wordt weergegeven.
- **2** Klik op de tab **INSTELLINGEN APPARAAT**.

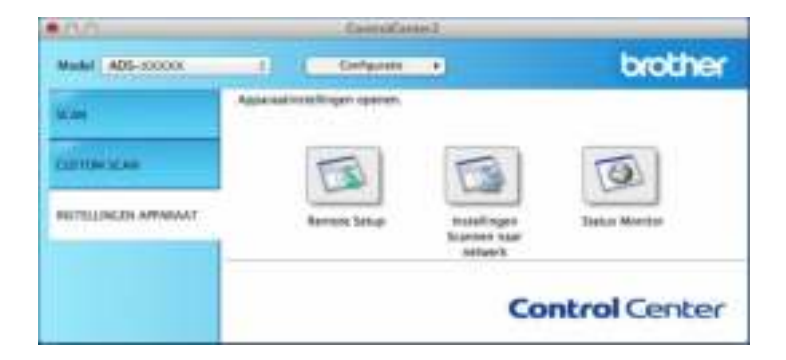

**2** Klik op de knop **Remote Setup**. Het venster Remote Setup wordt weergegeven.

3 Selecteer **Machine-info** in de mapstructuur en configureer de gewenste instellingen (in het onderstaande voorbeeld wordt Windows® gebruikt).

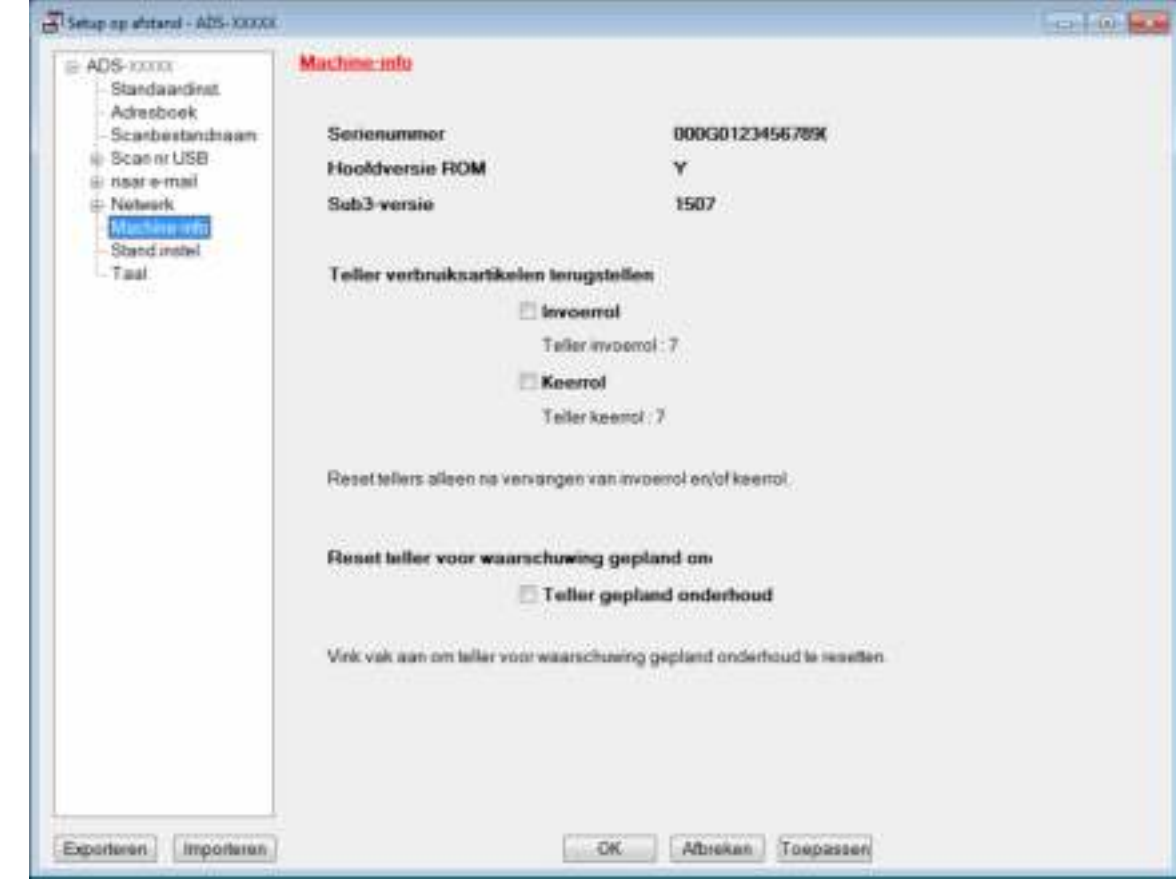

4 Voer een van de volgende handelingen uit:

- Schakel het selectievakje **Keerrol** in om de teller van de keerrol te resetten.
- Schakel het selectievakje **Invoerrol** in om de teller van de invoerrol te resetten.
- 5 Klik op **Toepassen**.
- 6 Klik op **OK**.

Routineonderhoud

# **De tellers van de verbruiksonderdelen resetten (ADS-2800W / ADS-3600W) <sup>9</sup>**

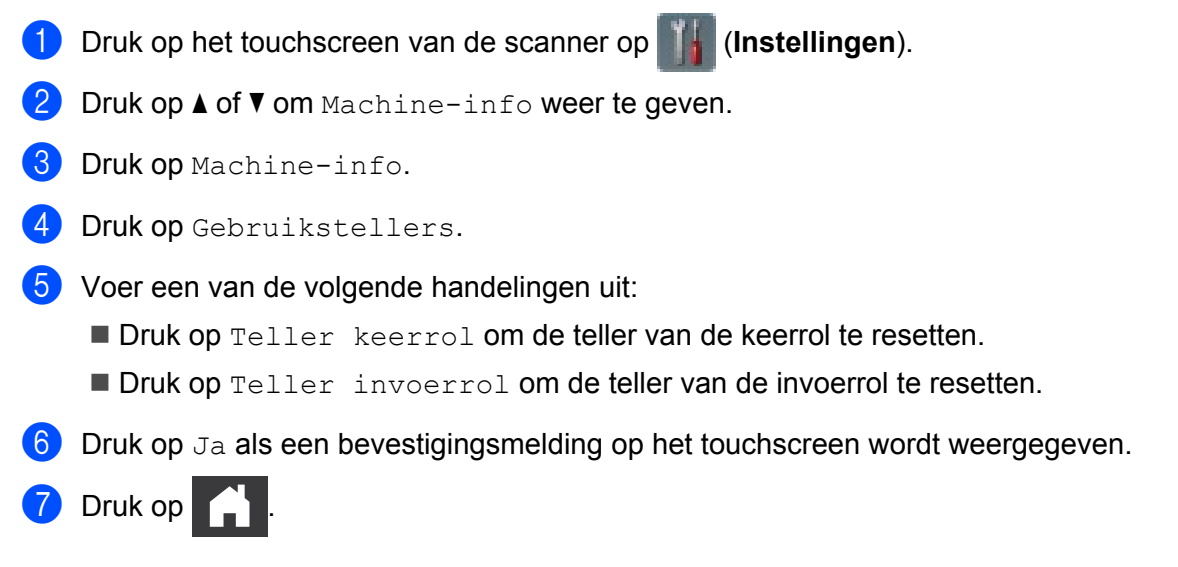

# **De machine inpakken en vervoeren <sup>9</sup>**

Verpak de machine in het originele verpakkingsmateriaal als u hem wilt vervoeren. Als u de machine niet juist verpakt, wordt schade die tijdens het transport optreedt niet door de garantie gedekt. De machine moet goed zijn verzekerd bij de transporteur.

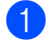

1 Klap de uitschuifbare ADF helemaal in.

2 Verwijder de uitschuifbare ADF  $(i)$  door de hendels op de achterkant te ontgrendelen.

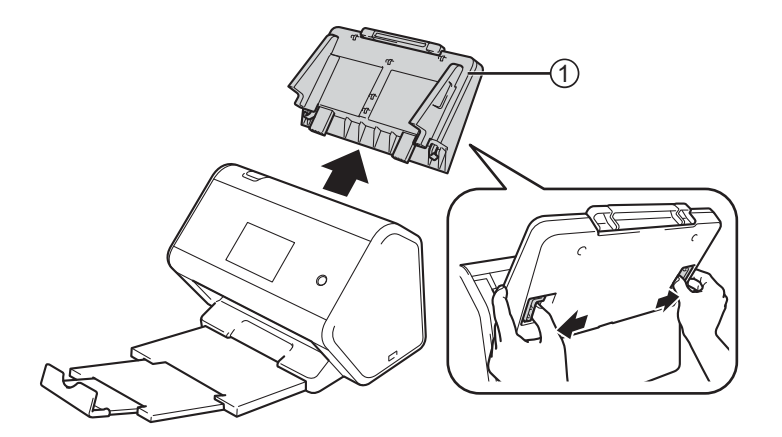

3 Duw de uitvoerlade stevig vast in de machine.

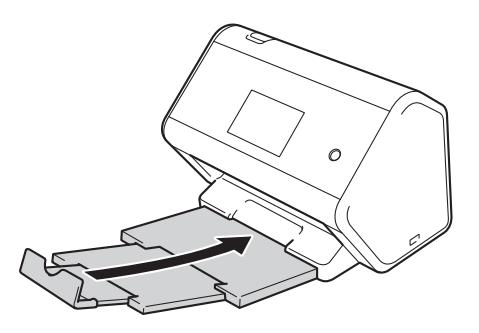

4 Verpak de machine in de originele verpakking.

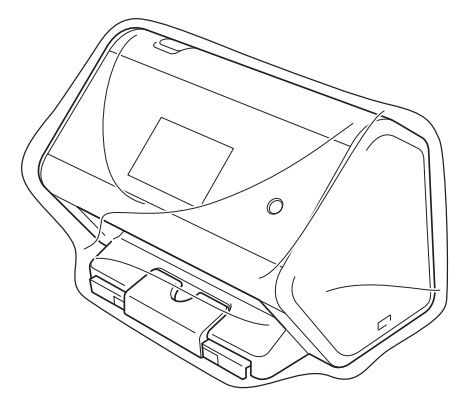

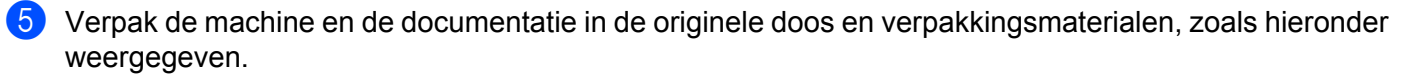

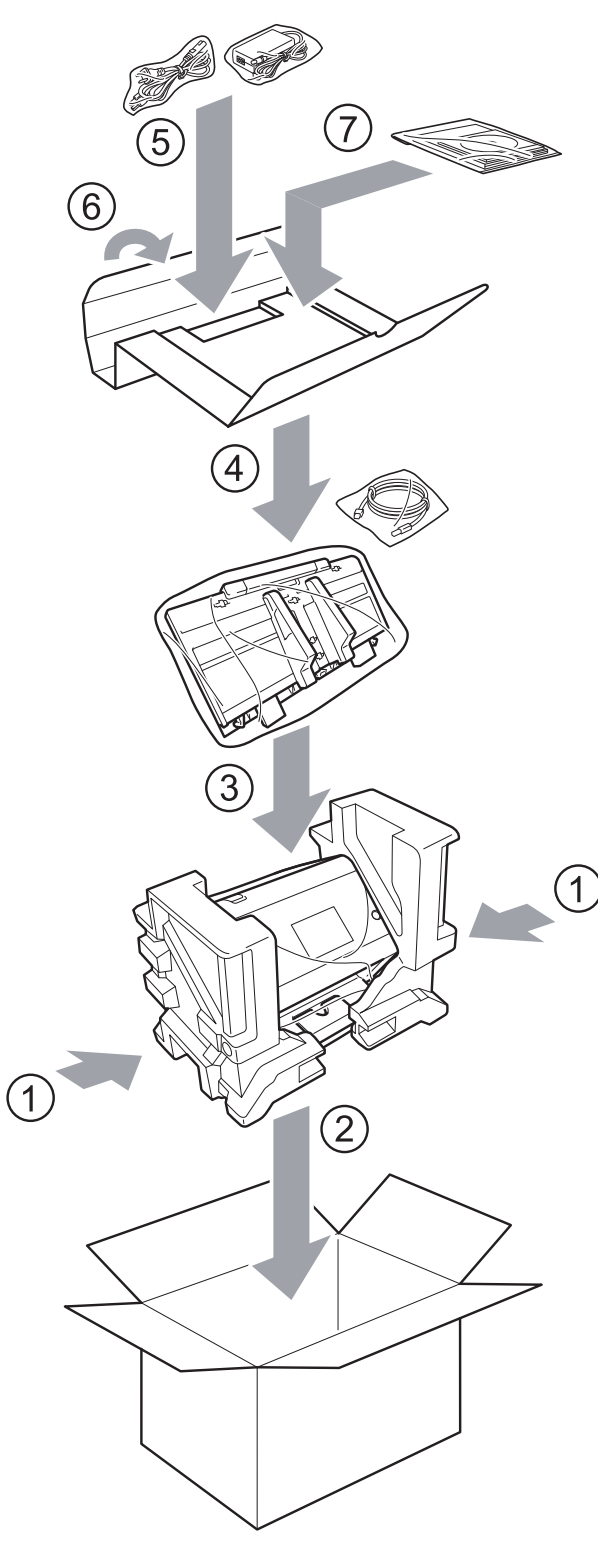

6 Sluit de doos en tape deze goed dicht.

# **Overzicht <sup>10</sup>**

In dit hoofdstuk wordt uitgelegd hoe u algemene netwerkproblemen kunt oplossen die u tegen kunt komen tijdens het gebruik van de Brother-machine.

Ga naar de pagina met de **Handleidingen** voor uw model in het Brother Solutions Center via support.brother.com om de andere handleidingen te downloaden.

# **Het probleem identificeren**

#### **Zorg dat u het volgende hebt gecontroleerd: <sup>10</sup>**

- De stekker van het netsnoer zit in het stopcontact en de machine is ingeschakeld.
- Alle beschermende onderdelen zijn verwijderd.
- De voorklep, de klep van de keerrol en de klep van de invoerrol zijn volledig gesloten.
- De interfacekabel is stevig aangesloten op de machine en op de computer.
- Het juiste stuurprogramma voor de machine is geïnstalleerd.
- De computer is op de juiste poort van de machine aangesloten.

# **Foutmeldingen en onderhoudsberichten**

#### (voor ADS-2800W / ADS-3600W)

Zoals bij alle hoogwaardige kantoorapparatuur kunnen zich fouten voordoen en moeten verbruiksartikelen worden vervangen. Als dit het geval is, identificeert uw machine de fout of het vereiste routine-onderhoud en geeft de daarbij passende melding weer. De meest voorkomende meldingen met betrekking tot fouten en onderhoud staan in de tabel.

U kunt zelf de meeste fouten verhelpen en onderhoudsberichten afhandelen. Het Brother Solutions Center kan u zo nodig assisteren met de nieuwste veelgestelde vragen en tips voor het oplossen van problemen.

Ga naar support.brother.com

# **Opmerking**

(Voor ADS-2400N en ADS-3000N)

Zie ook *Betekenis ledlampjes (ADS-2400N / ADS-3000N)* op pagina 290.

Als op het touchscreen foutmeldingen worden weergegeven en uw Android™-apparaat ondersteunt de NFC-functie, tik dan met uw apparaat op het NFC-logo rechts van het bedieningspaneel om naar het Brother Solutions Center te gaan en de nieuwste veelgestelde vragen op uw apparaat te lezen. (Uw leverancier van mobiele telefonie kan voor het gebruik van deze functie kosten in rekening brengen.)

Zorg dat de NFC-functie op uw machine en op uw Android™-apparaat is ingesteld op Aan.

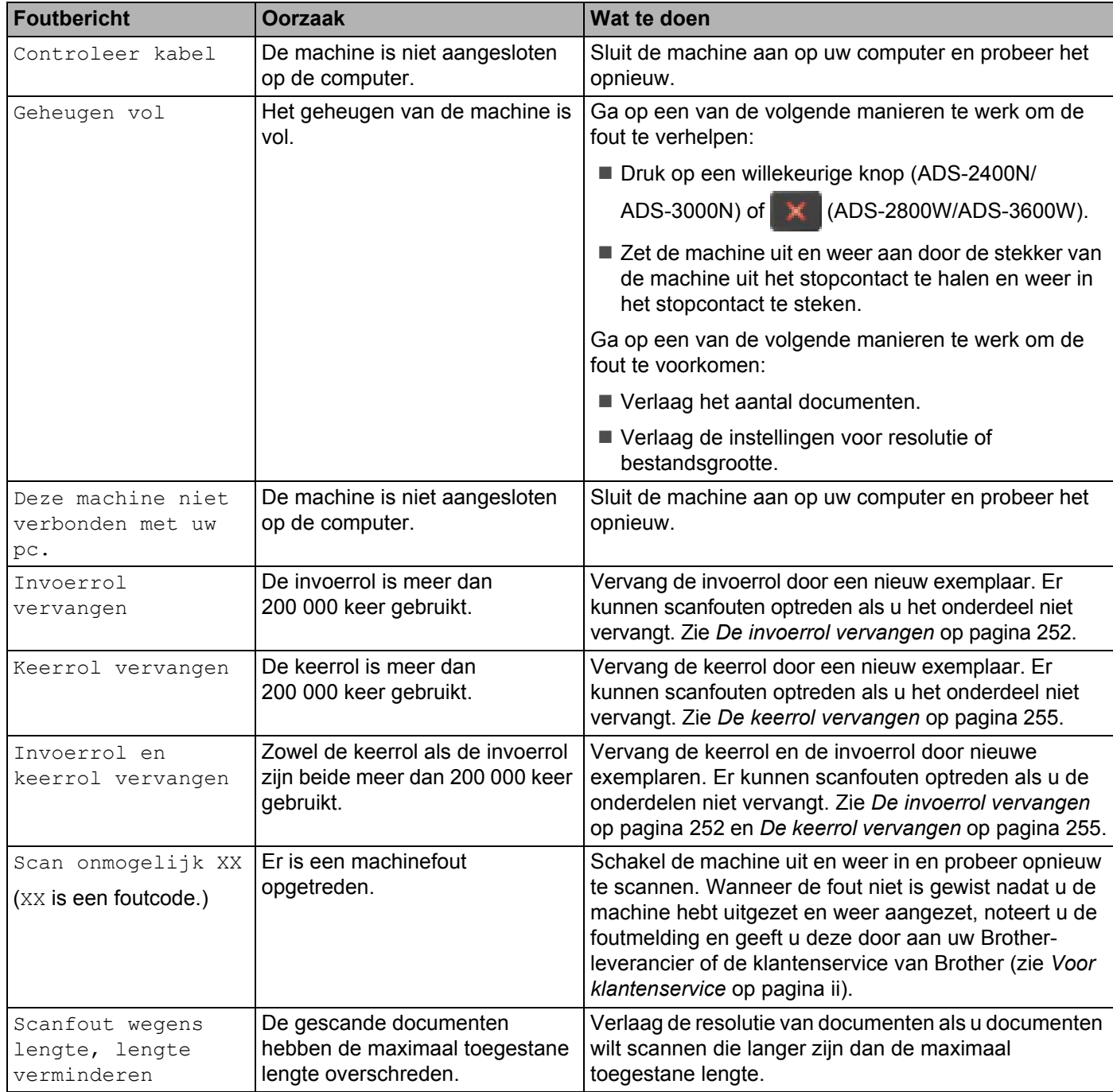

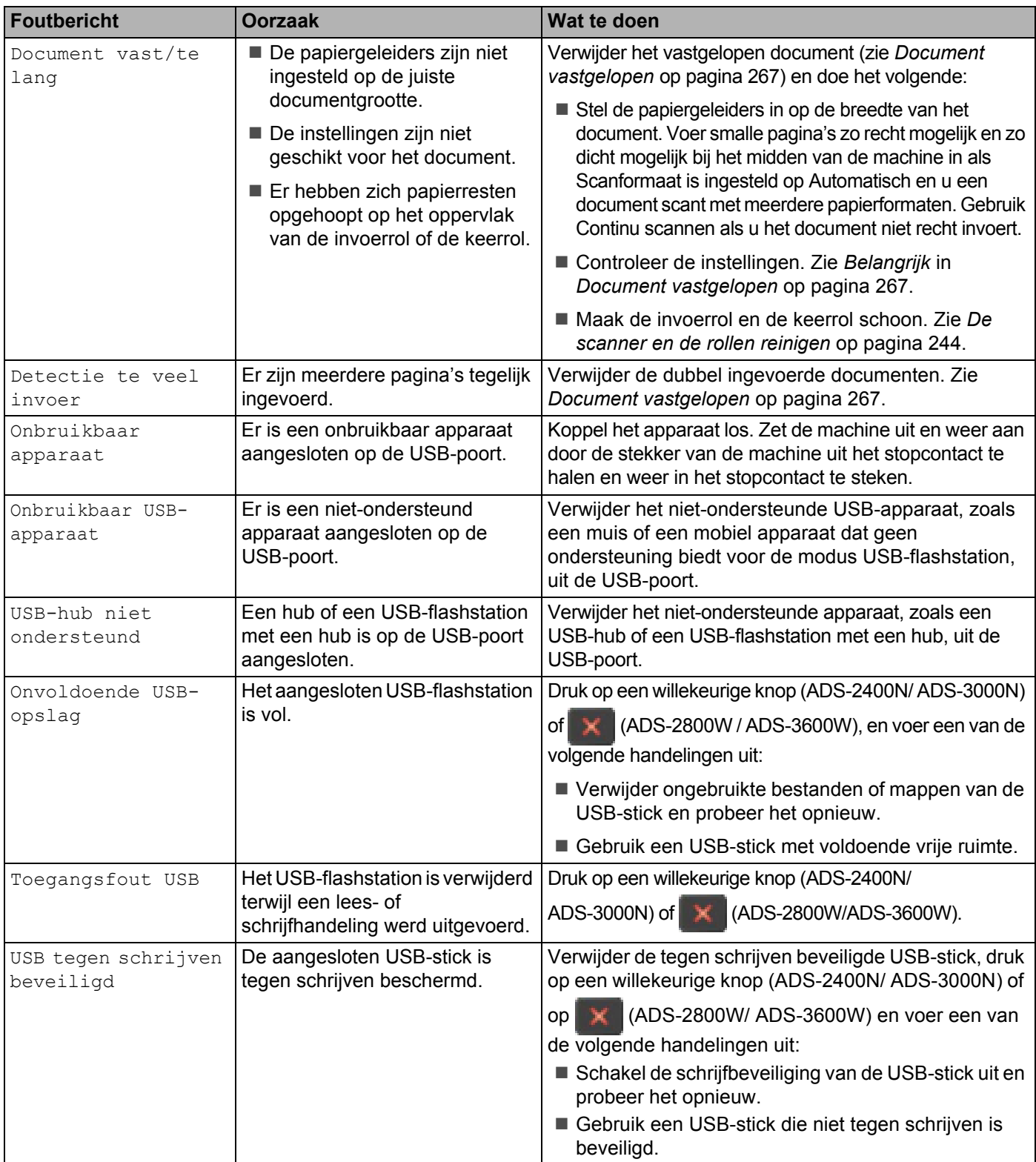

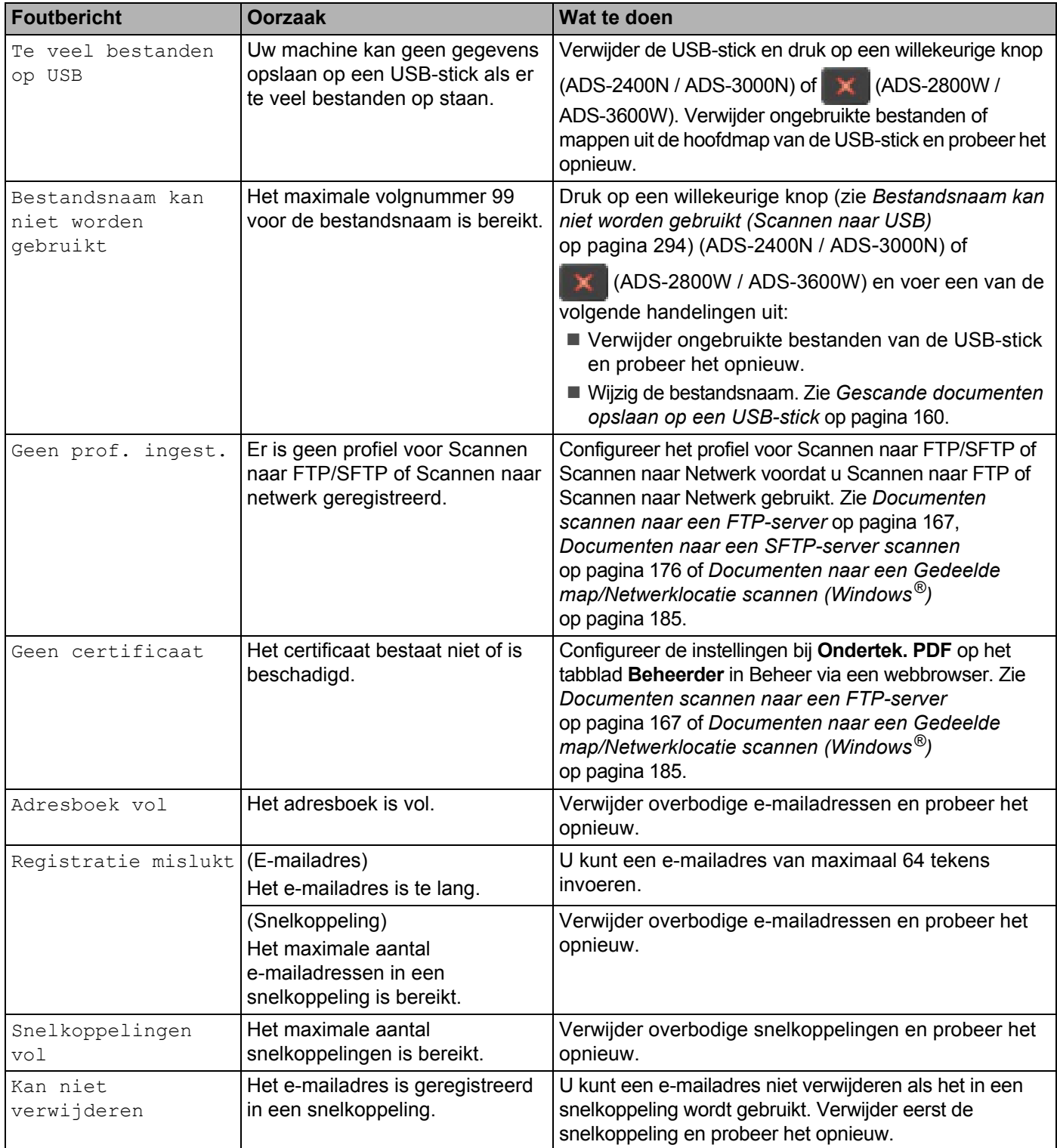

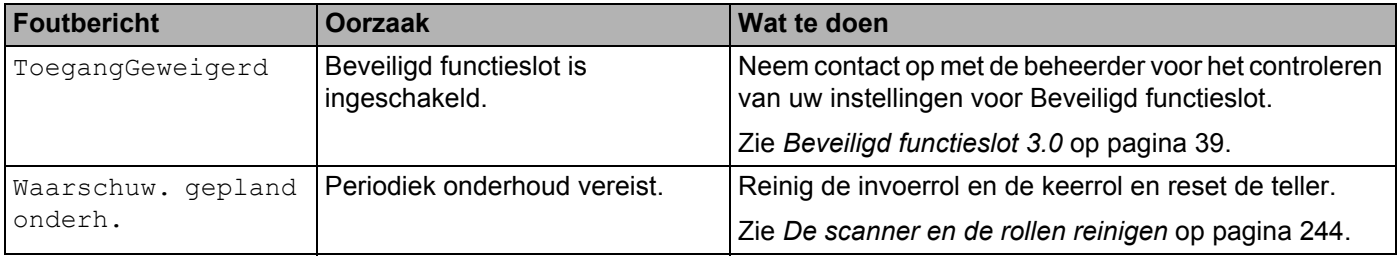

# **Document vastgelopen**

Documenten kunnen vastlopen in de ADF als:

- de documenten niet goed zijn geplaatst of niet goed worden ingevoerd;
- de documenten te lang zijn;
- er meerdere pagina's tegelijk worden ingevoerd (multi-invoer).

Volg de onderstaande stappen om een vastgelopen document te verwijderen:

- 1 Verwijder alle papier uit de ADF dat niet is vastgelopen.
- Open de klep aan de voorkant met behulp van de ontgrendelingshendel (1).

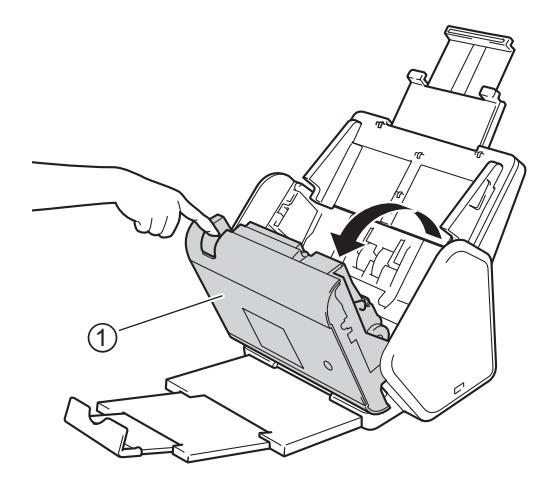

3 Trek het vastgelopen document uit de machine.

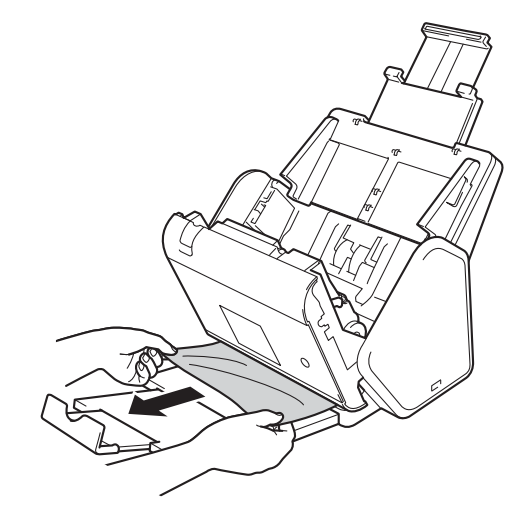

#### **Opmerking**

Controleer of er gescheurd papier in de machine is achtergebleven. Verwijder alle gescheurd papier uit de machine.

4 Sluit de klep aan de voorkant.

**5** Druk op een willekeurige knop (ADS-2400N/ADS-3000N) of **X** (ADS-2800W/ADS-3600W).

#### **Opmerking**

Als u multi-invoer verhelpt, moet u controleren of de gegevens die al zijn gescand, zijn opgeslagen. Ga dan verder met scannen vanaf de volgende pagina of vanaf het begin van het document.

#### **BELANGRIJK**

- Trek het vastgelopen document NIET uit de scanner voordat u de klep aan de voorkant heeft geopend, om te voorkomen dat het document beschadigd raakt.
- Verwijder al het papier uit de ADF voordat u de klep aan de voorkant sluit.
- Ga als volgt te werk om te voorkomen dat documenten vastlopen:
	- Sluit de klep aan de voorkant goed door zachtjes tegen het midden van de klep te drukken.
	- Configureer de instellingen voor uw document op de juiste manier.
	- ï Maak de invoerrol en de keerrol schoon. Raadpleeg voor het reinigen van de keerrol *De keerrol vervangen* op pagina 255 voor instructies over hoe de keerrol uit de machine verwijderd moet worden. Reinig de rubberen zijde van de keerrol met een zachte, pluisvrije doek die bevochtigd is met water en plaats de keerrol weer terug in de machine. Zie *De scanner en de rollen reinigen* op pagina 244 voor het schoonmaken van de invoerrol.
	- ï Stapel de pagina's dakpansgewijs voordat u het document laadt. Zie *Documenten plaatsen* op pagina 59.
	- ï Controleer of het document geschikt is voor de machine. Zie *Geschikte documenten* op pagina 50.
	- ï Plaats uw document correct. Zie *Documenten plaatsen* op pagina 59.
	- U mag niet meer dan 50 pagina's per keer laden.
	- ï Selecteer **Lang papier** bij **Scanformaat** of **Documentgrootte** om te voorkomen dat lang papier vastloopt.
- Wanneer u scant vanaf uw computer
	- ï *Scaninstellingen wijzigen (ControlCenter4) (Windows®)* op pagina 99
	- ï *Scaninstellingen wijzigen (ControlCenter2) (Macintosh)* op pagina 120
- Wanneer u scant vanaf de machine (ADS-2800W / ADS-3600W)

Controleer de volgende instellingen op het touchscreen:

(Scannen naar USB/FTP/Netwerk/E-mailserver)

- Scantype: Kleur of Zwart-wit
- · Lege pag. overslaan: Uit

# **Problemen met de bediening en de software**

## **BELANGRIJK**

Neem voor technische assistentie contact op met de klantenservice van Brother.

Neem de onderstaande tabel door en volg de tips voor het oplossen van problemen als u denkt dat er een probleem met uw machine is.

U kunt de meeste fouten zelf oplossen. Het Brother Solutions Center kan u zo nodig assisteren met de nieuwste, velgestelde vragen en tips voor het oplossen van problemen. Ga hiervoor naar support.brother.com.

Als u verbruiksartikelen gebruikt die niet van Brother zijn, kan de scankwaliteit verminderen, kunnen de prestaties van de hardware afnemen en kan de machine minder betrouwbaar zijn.

#### **Problemen met scannen**

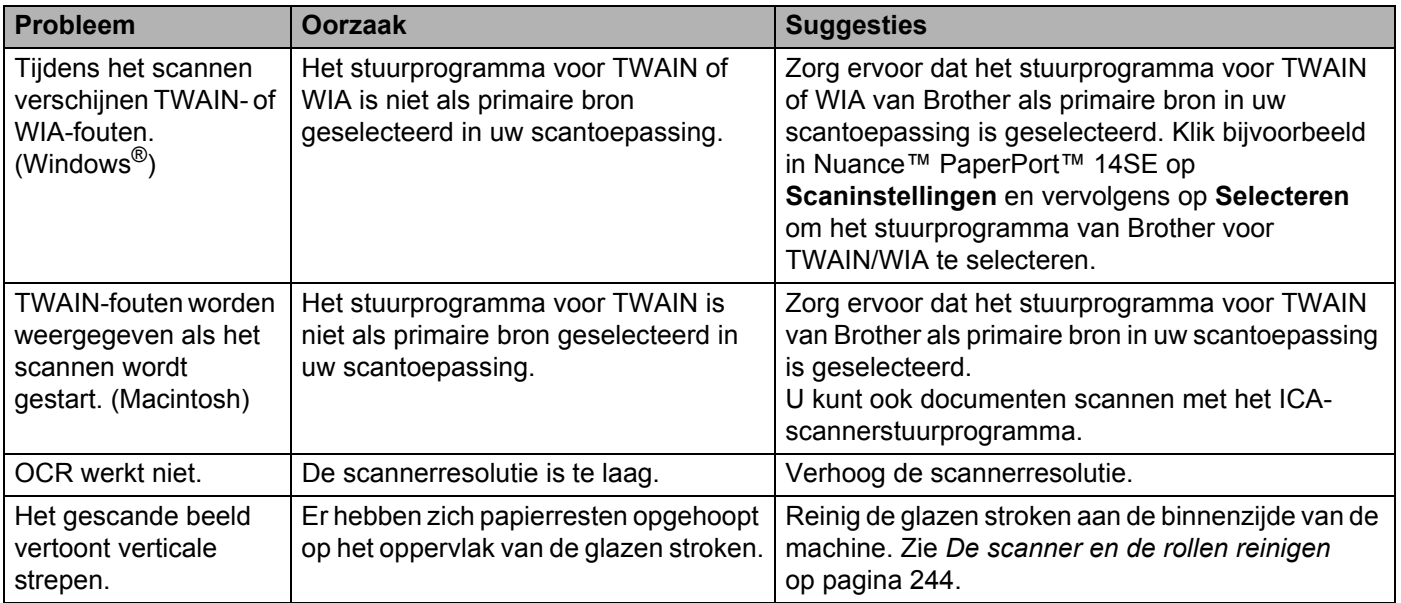

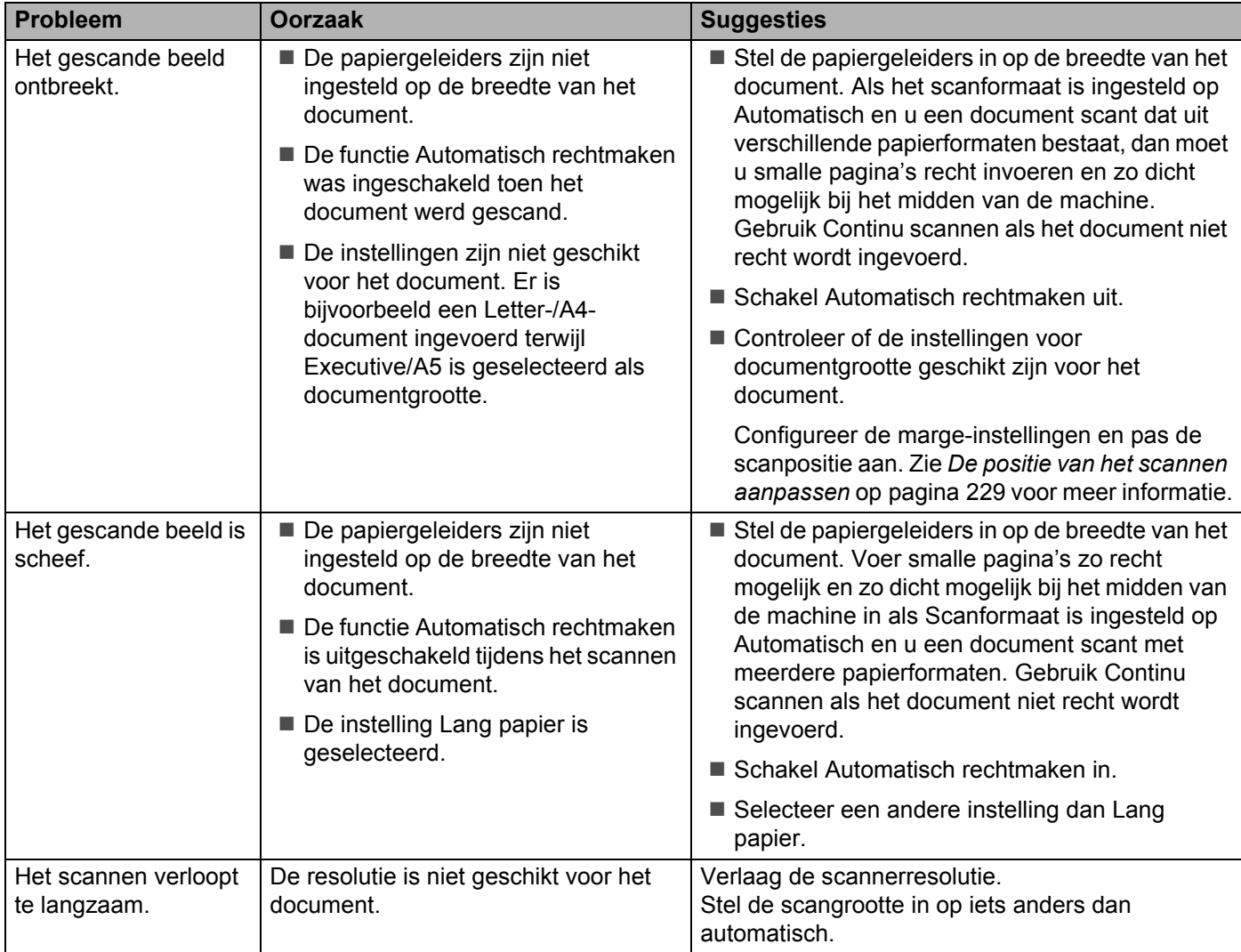

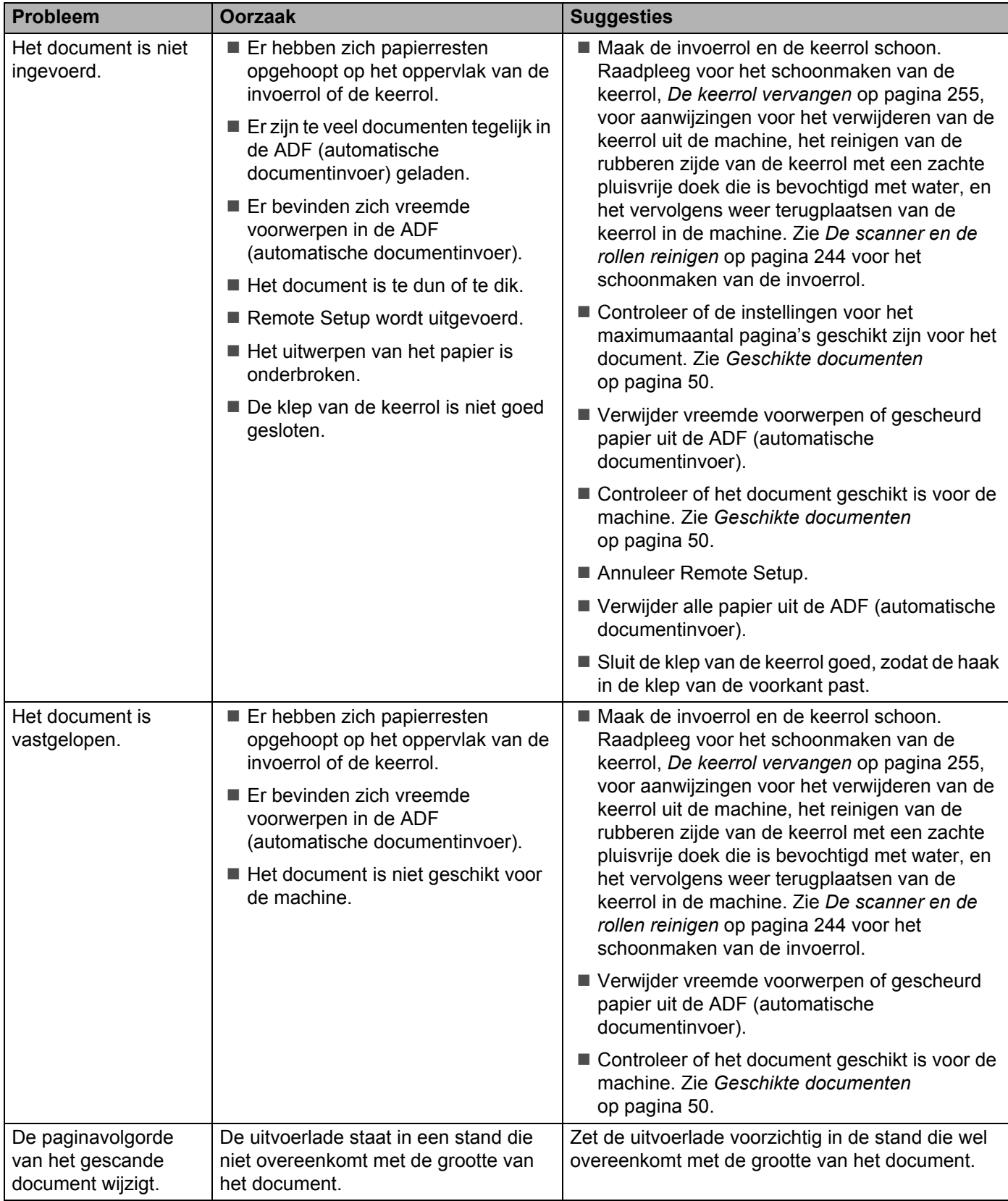
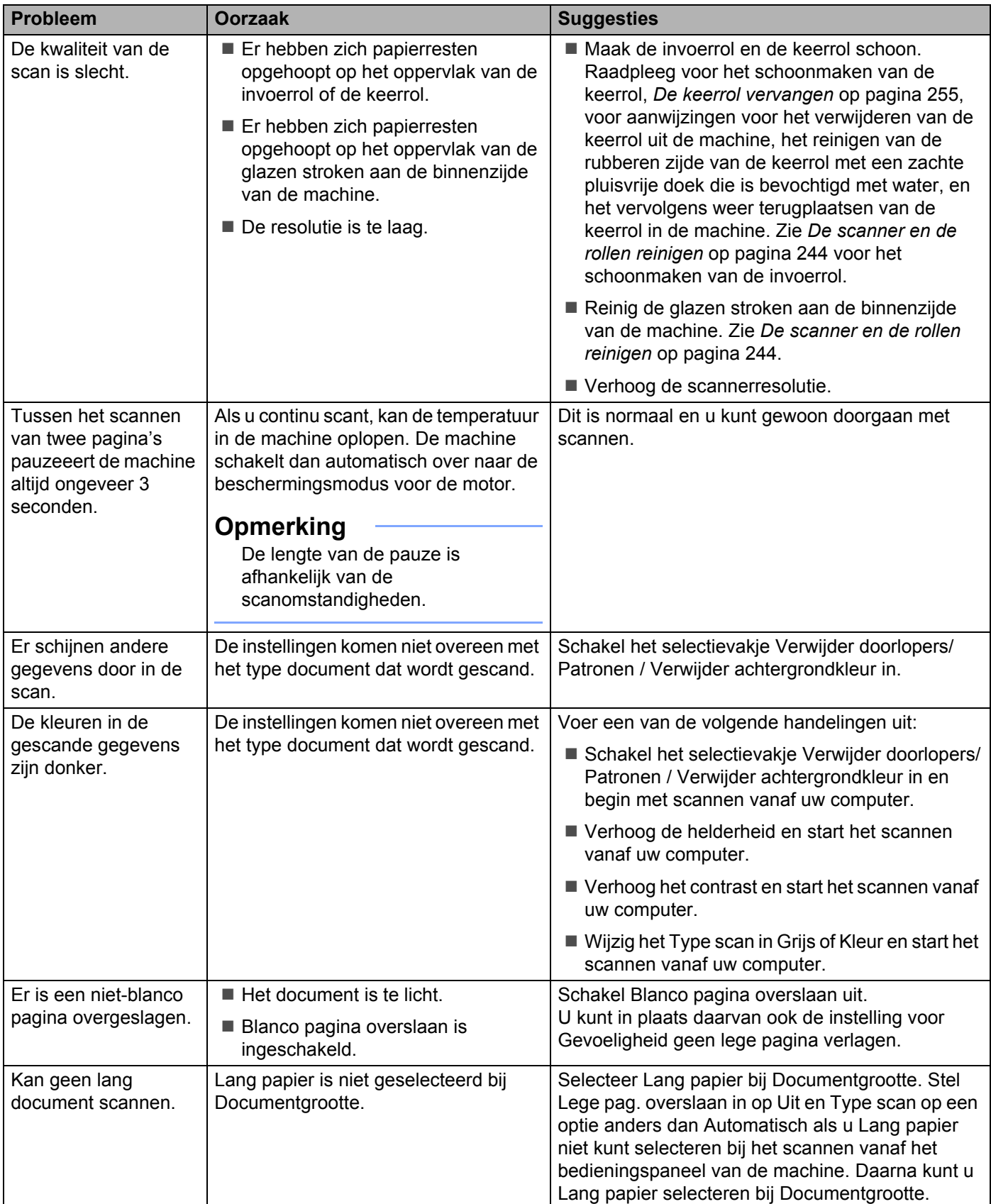

#### Problemen oplossen

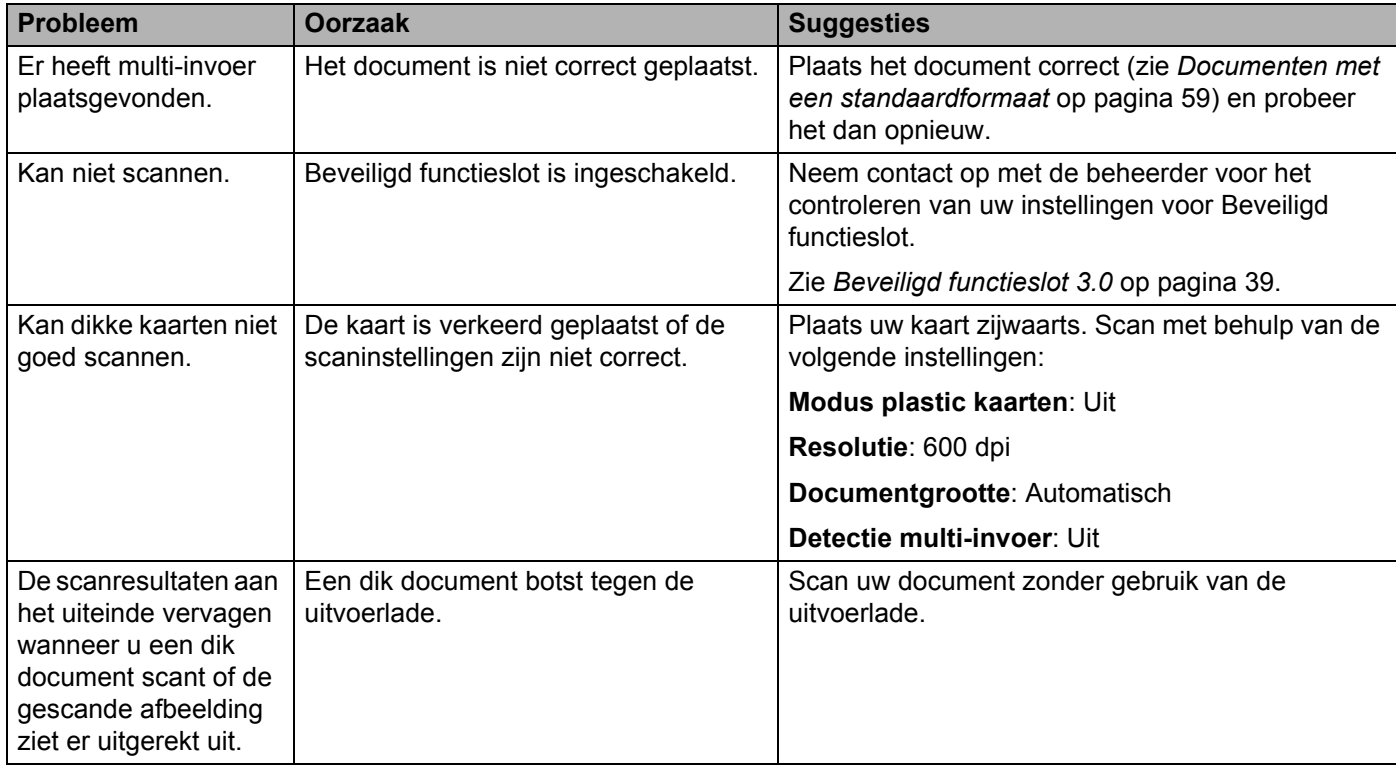

### **Problemen met software**

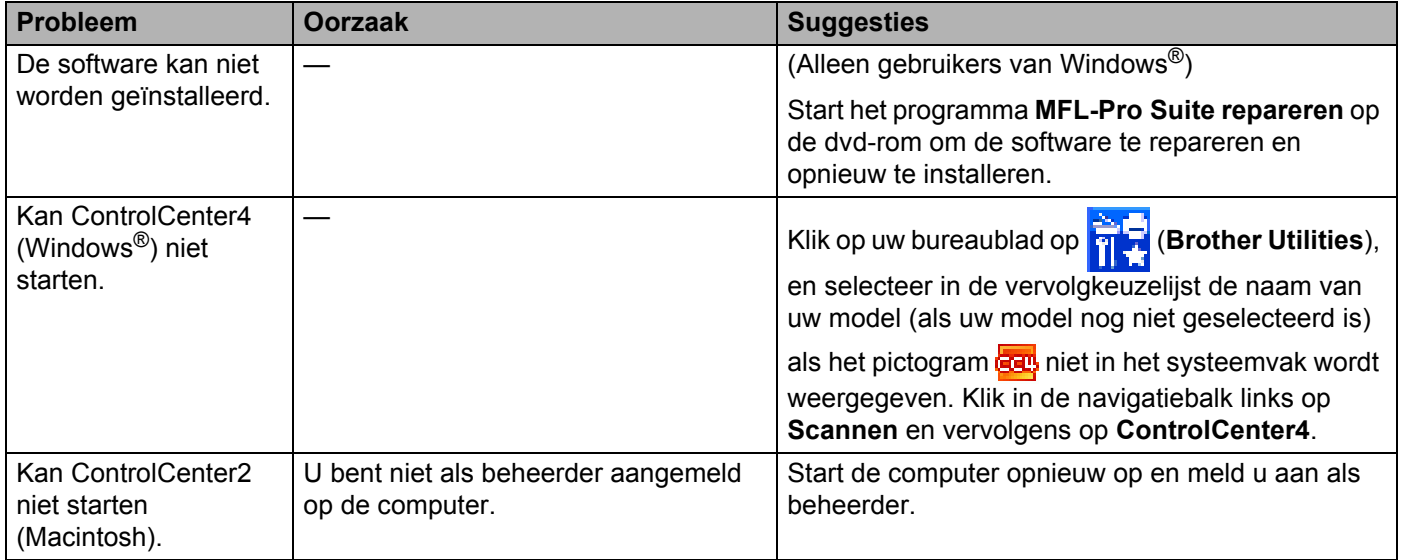

#### Problemen oplossen

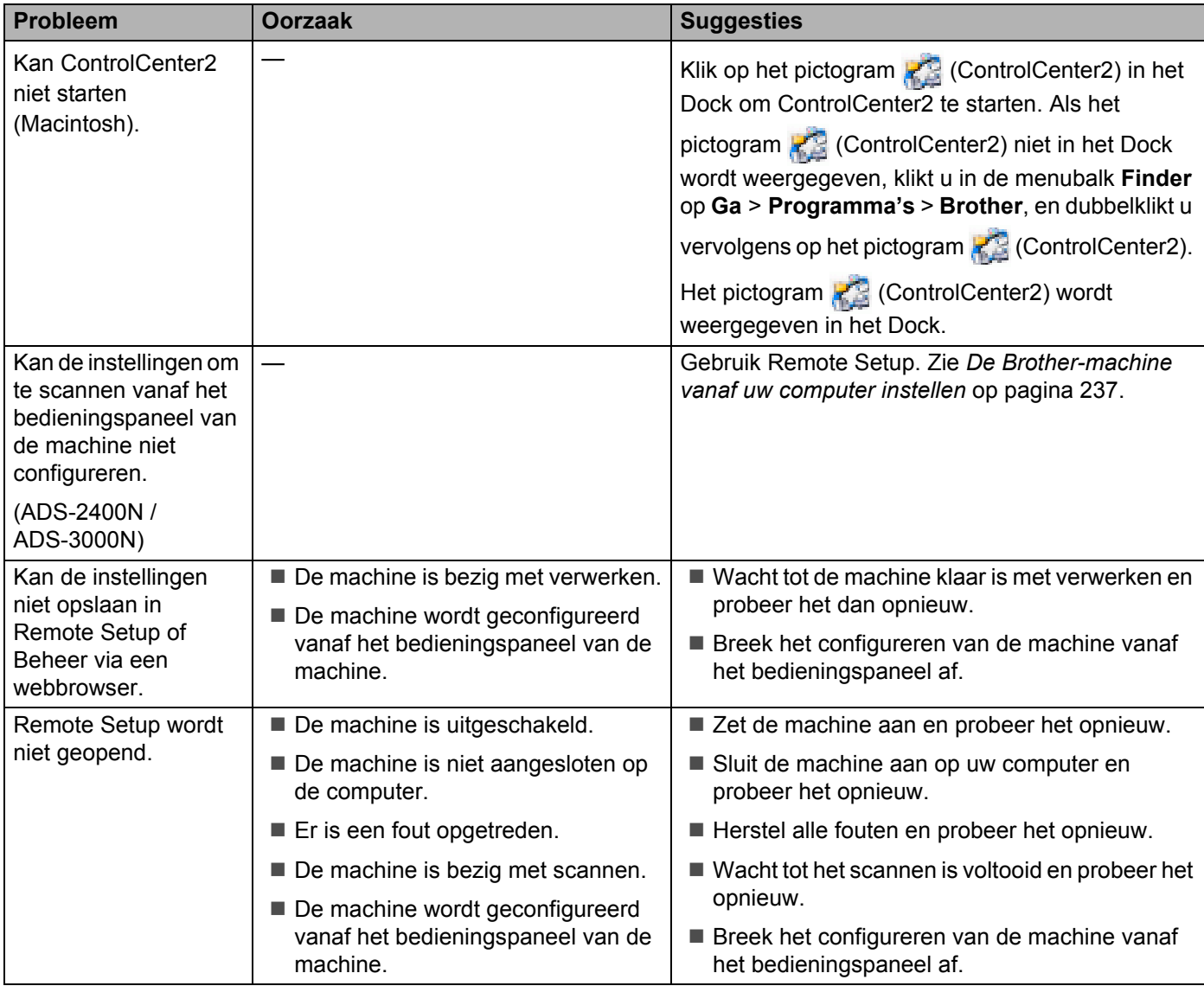

### **Problemen met het netwerk**

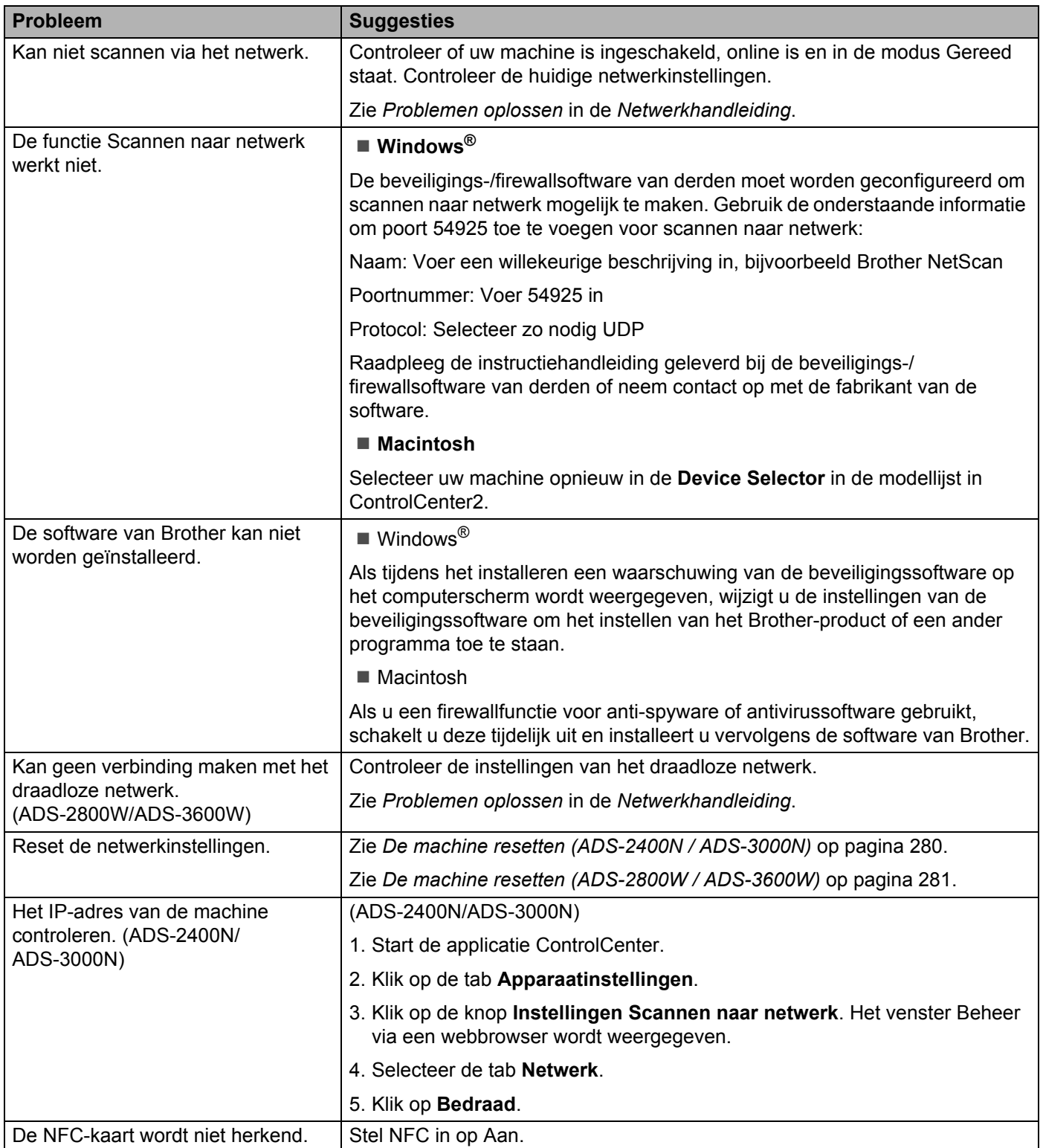

### **Andere problemen <sup>10</sup>**

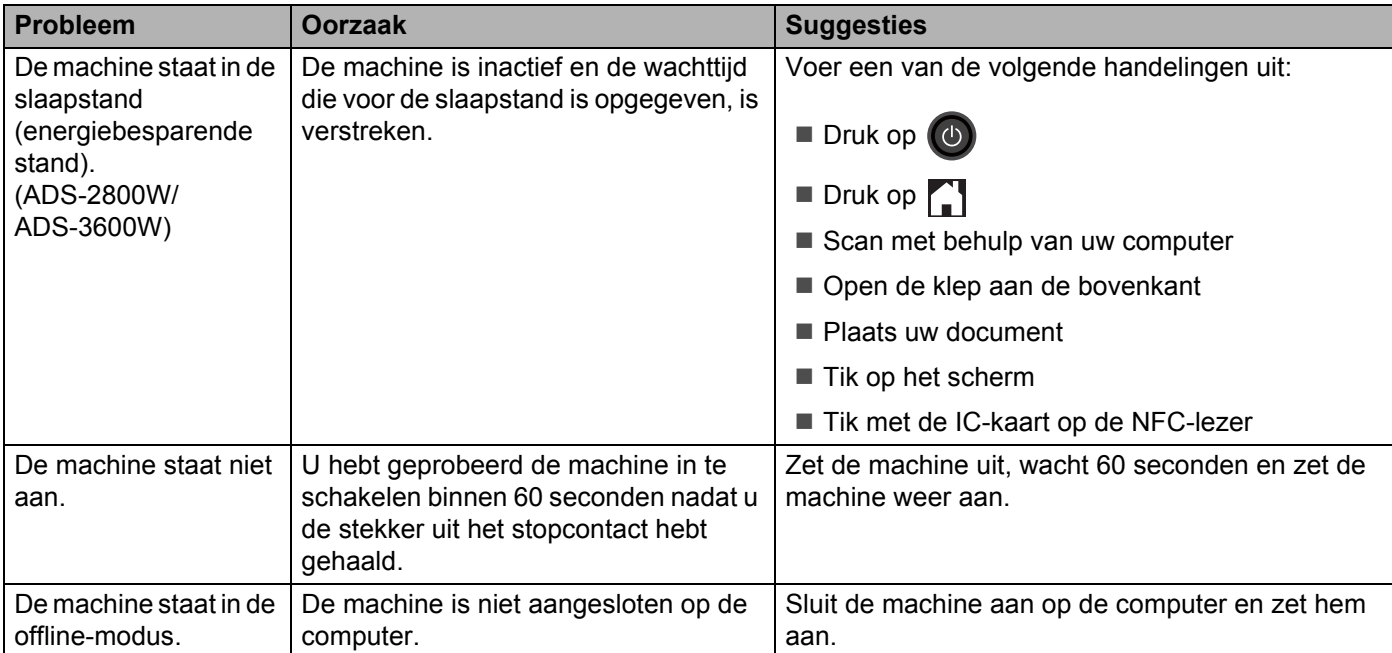

**10**

# **Informatie over de machine**

### Het serienummer controleren (ADS-2400N / ADS-3000N)

- <sup>1</sup> Start de applicatie ControlCenter.
	- $\blacksquare$  Windows $^\circledR$
	- **1** Klik op het pictogram **cat** (ControlCenter4) in het systeemvak van de Taakbalk en kies vervolgens **Open** in het menu. Het venster van **ControlCenter4** wordt weergegeven.

**2** Klik op de tab **Apparaatinstellingen** (het onderstaande voorbeeld toont de **Startmodus**).

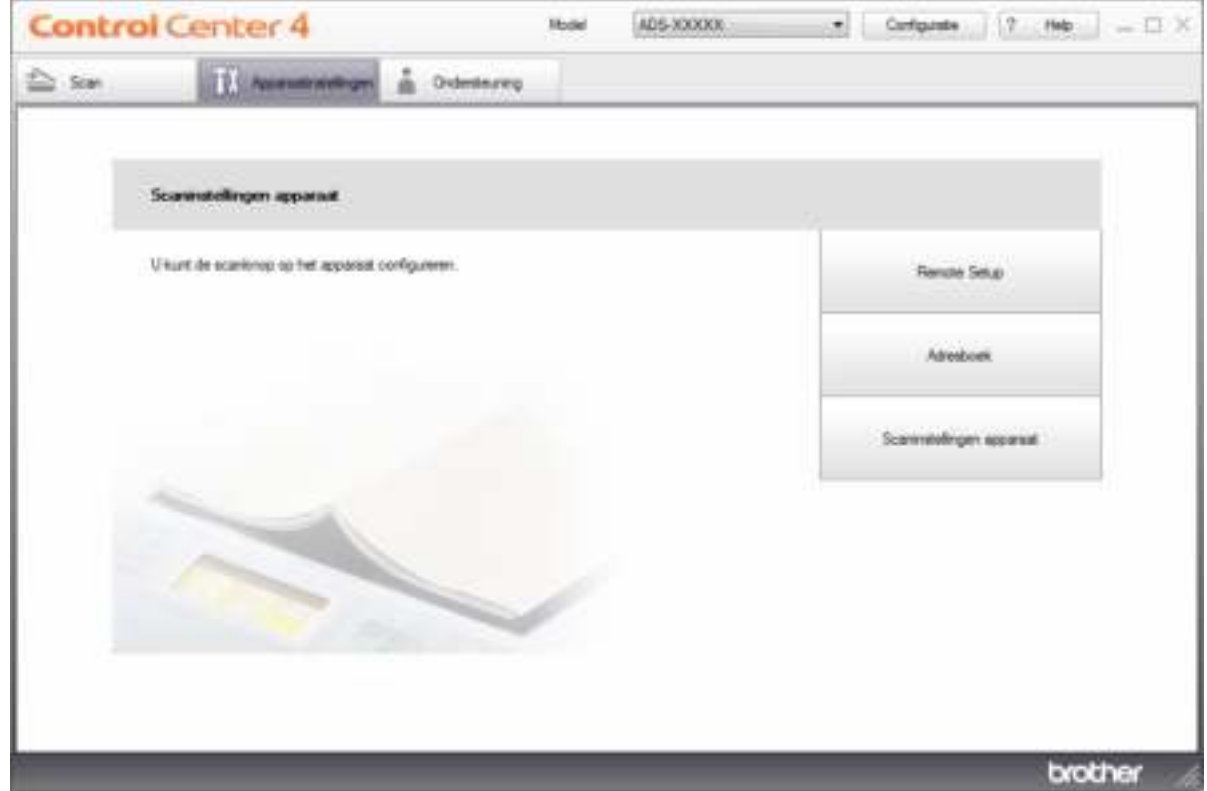

### **Opmerking**

Klik bij gebruik van Geavanceerde modus op het pictogram (Instellingen) voor het openen van **Apparaatinstellingen**.

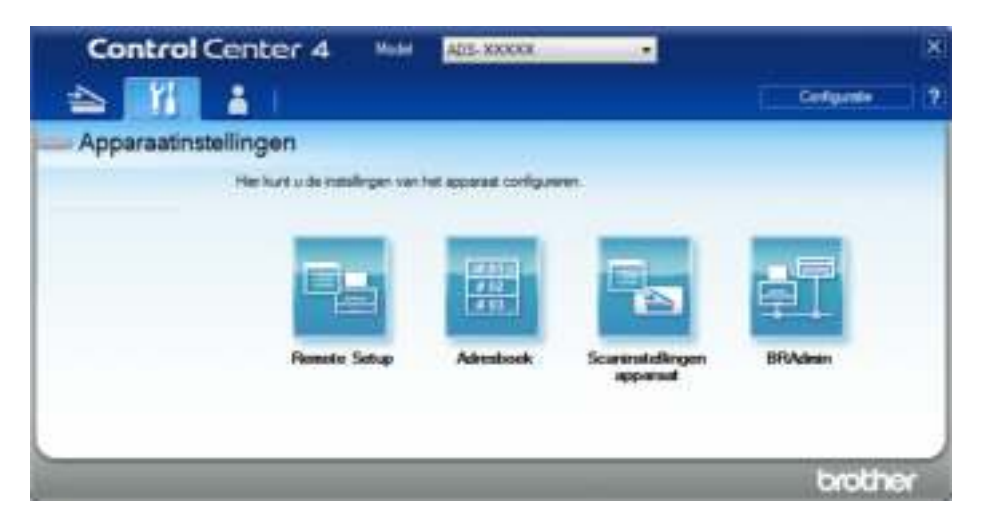

#### ■ Macintosh

- **1** Klik op het pictogram (ControlCenter2) in het Dock. Het venster van **ControlCenter2** wordt weergegeven.
- **2** Klik op de tab **INSTELLINGEN APPARAAT**.

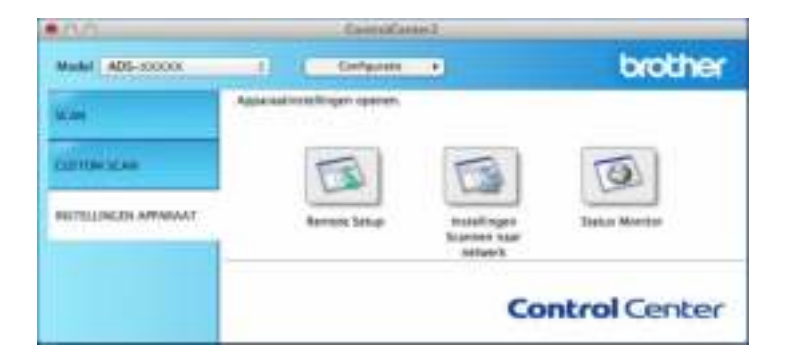

2 Klik op de knop **Remote Setup**. Het venster Remote Setup wordt weergegeven.

3 Selecteer **Machine-info** in de mapstructuur. Het **Serienummer** wordt weergegeven (onderstaand voorbeeld gebruikt Windows®).

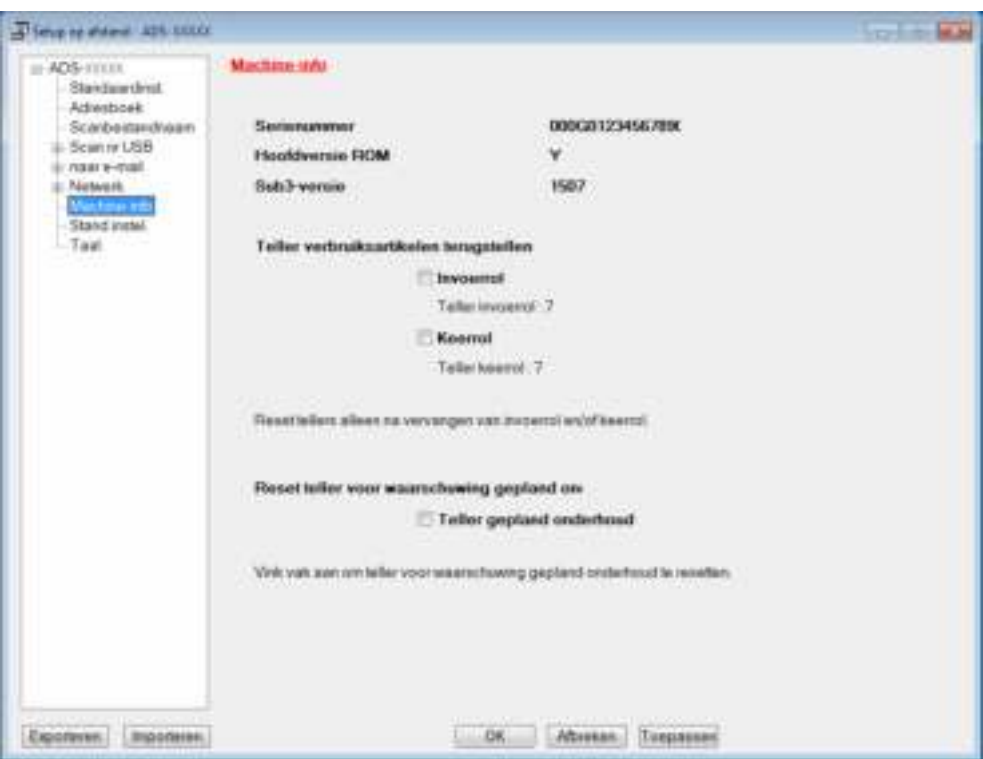

### Het serienummer controleren (ADS-2800W / ADS-3600W)

- 1 Druk op het touchscreen van de machine op (**Instellingen**).
- 2 Druk op Machine-info.
- 3 Druk op Serienummer waarna op het touchscreen het serienummer van de machine wordt weergegeven.

### **WLAN inschakelen/uitschakelen (ADS-2800W / ADS-3600W)**

 Druk op (**Instellingen**). 2 Druk op Netwerk. Druk op WLAN.  $(4)$  Druk op  $\triangle$  of  $\nabla$  om WLAN Activeren weer te geven. Druk op WLAN Activeren. Druk op Aan (of Uit).

### **Resetfuncties**

De volgende resetfuncties zijn beschikbaar:

■ Netwerk

U kunt de fabriekinstellingen van de netwerkinstellingen, zoals het wachtwoord en het IP-adres, herstellen.

Adresboek (ADS-2800W / ADS-3600W)

U kunt de instelling Adresboek resetten.

■ Alle instellingen

U kunt de fabrieksinstellingen van alle instellingen herstellen.

Brother raadt u ten zeerste aan om deze procedure uit te voeren voordat u de machine overdraagt aan iemand anders of afvoert.

**Opmerking**

Trek de interfacekabel los voordat u Netwerk of Alle instellingen selecteert.

### **De machine resetten (ADS-2400N / ADS-3000N) <sup>10</sup>**

Open de klep aan de voorkant  $(1)$ .

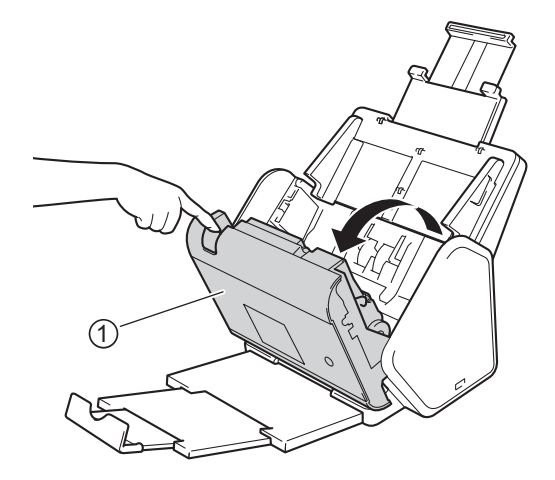

- Voer een van de volgende handelingen uit:
	- Druk ongeveer vijf seconden lang op tot de machine een geluidssignaal geeft, om het netwerk te resetten.
	- **Druk ongeveer vijf seconden lang op**  $\Box$   $\Box$  tot de machine een geluidssignaal geeft, om de IP-Sec te resetten.
- $\blacksquare$  Druk ongeveer vijf seconden lang op  $\blacktriangleright$  a tot de machine een geluidssignaal geeft, om de teller voor periodiek onderhoud te resetten.
- Druk ongeveer vijf seconden lang op  $\frac{1}{2}$  tot de machine een geluidssignaal geeft, om de teller voor de invoerrol te resetten.
- Druk ongeveer vijf seconden lang op  $\frac{1}{2}$  tot de machine een geluidssignaal geeft, om de teller voor de keerrol te resetten.
- Druk ongeveer vijf seconden lang op  $\frac{1}{2}$  2  $\frac{1}{2}$  1 tot de machine een geluidssignaal geeft, om de teller voor de invoerrol en de teller voor de keerrol te resetten.

### De machine resetten (ADS-2800W / ADS-3600W)

- 1 Druk op (**Instellingen**).
- 2 Druk op  $\blacktriangle$  of  $\blacktriangledown$  om Stand.instel. weer te geven.
- **3** Druk op Stand.instel., en vervolgens op Reset.
- 4 Druk op het type reset dat u wilt uitvoeren.
- **5** Druk ter bevestiging op Ja.
- **6** Druk twee seconden lang op  $Ja$  om de machine opnieuw op te starten.

# **Algemeen <sup>A</sup>**

### **Opmerking**

Dit hoofdstuk bevat een overzicht van de specificaties van de machine. Ga voor meer specificaties naar www.brother.com

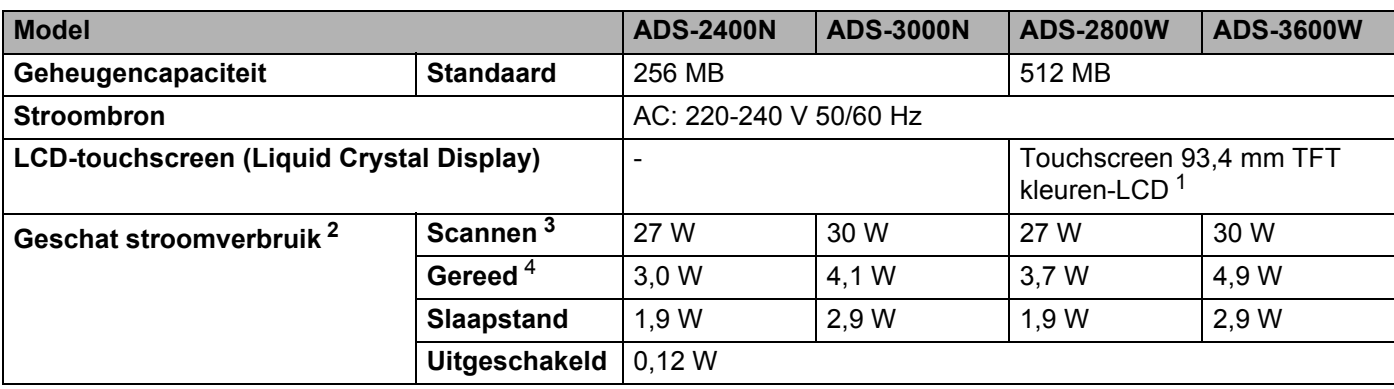

<sup>1</sup> Diagonaal gemeten.

<sup>2</sup> Gemeten wanneer de machine op uw computer is aangesloten.

<sup>3</sup> Tijdens 2-zijdig (dubbelzijdig) scannen.

<sup>4</sup> Wanneer alle netwerkpoorten geactiveerd en aangesloten zijn.

#### Specificaties

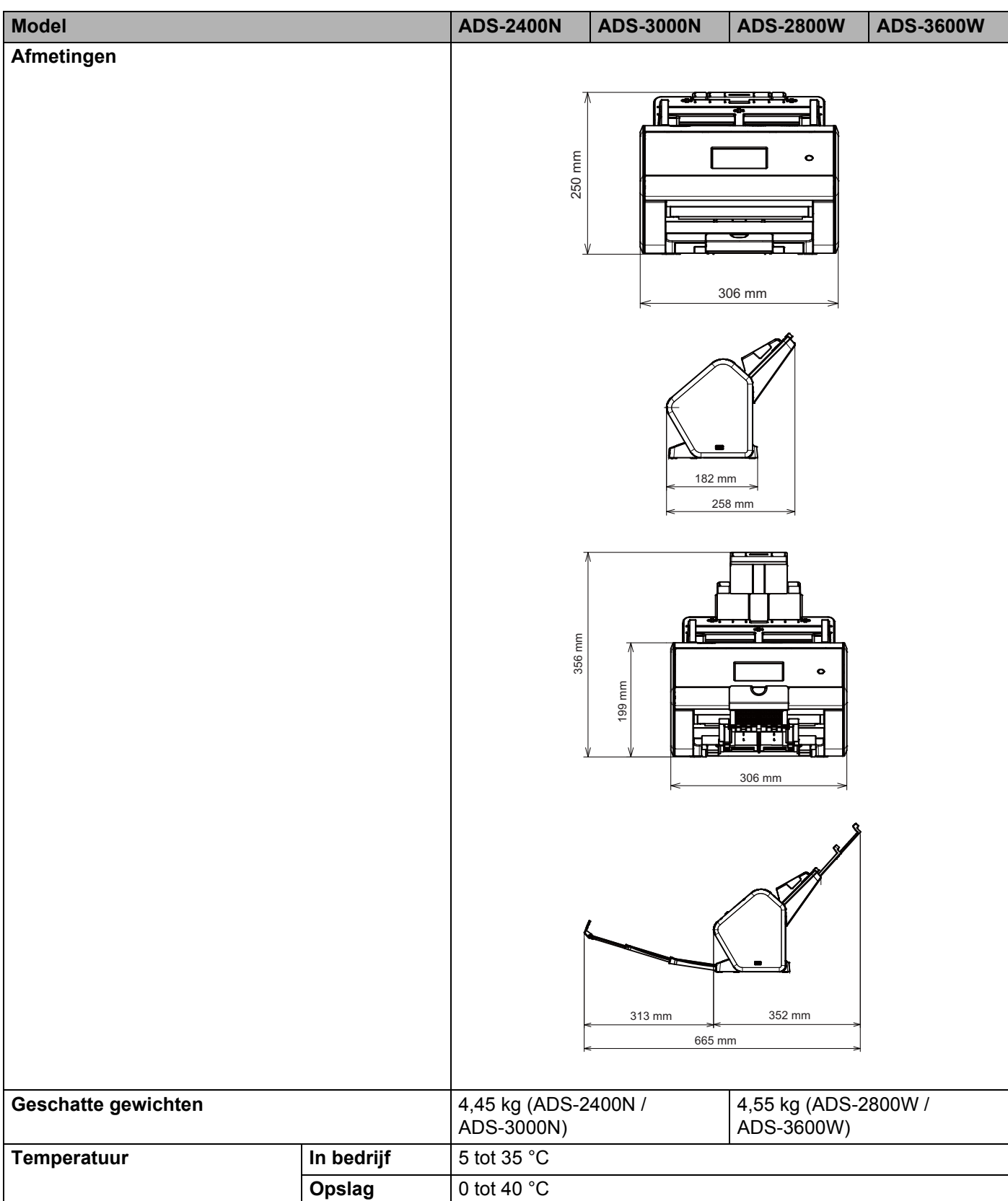

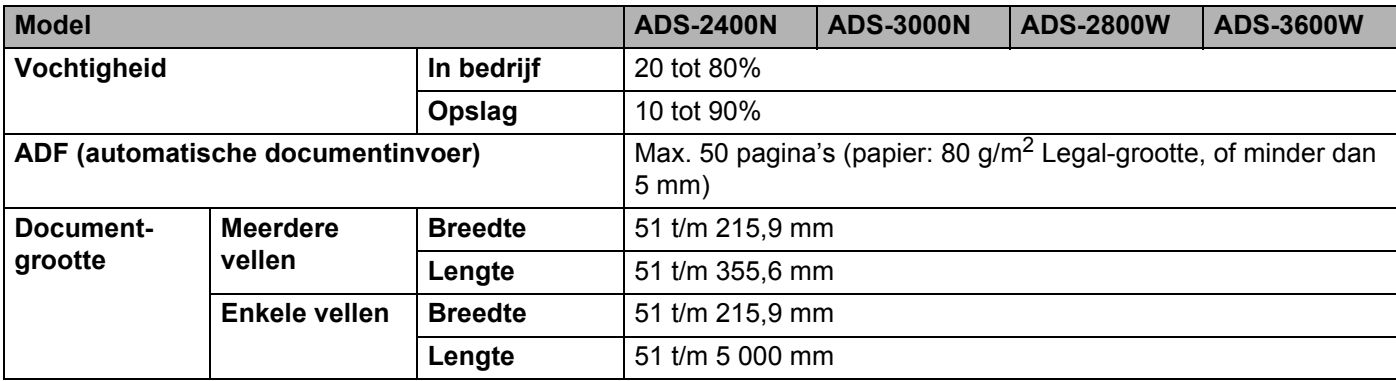

# **Scanner**

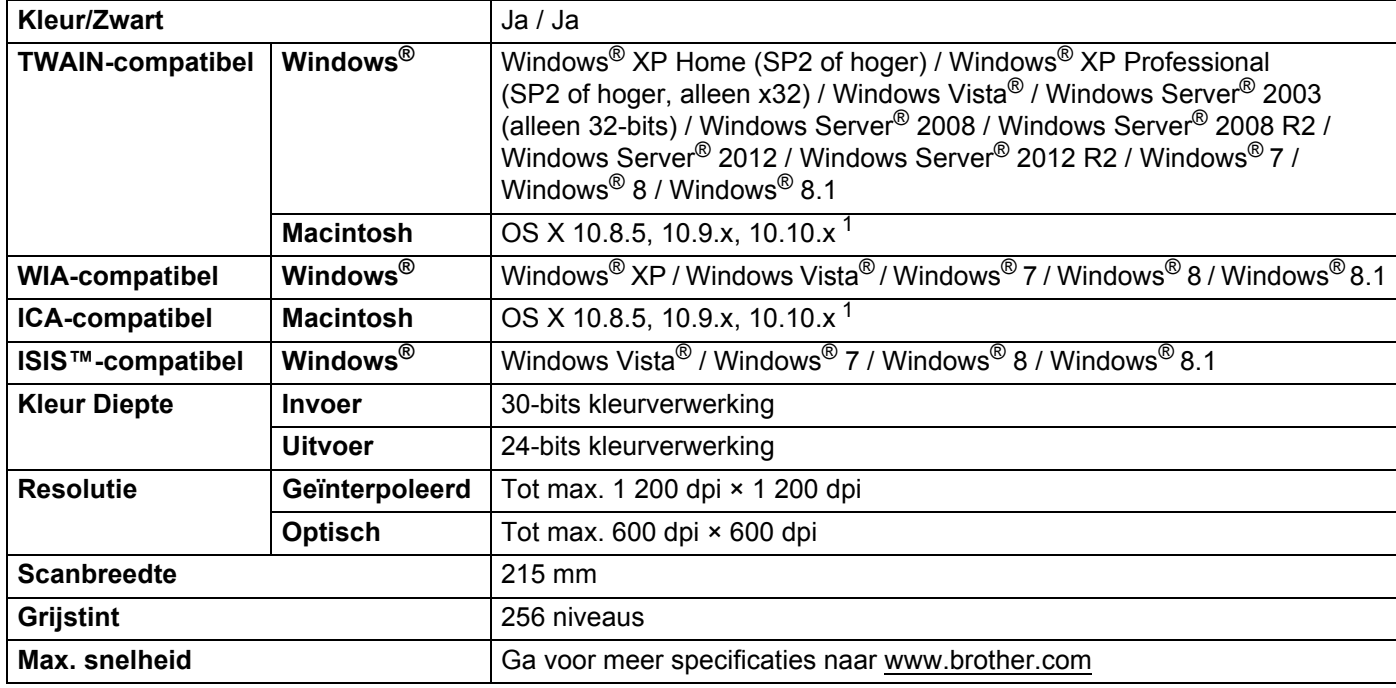

<sup>1</sup> Ga voor de meest recente stuurprogramma-updates voor het besturingssysteem dat u gebruikt naar support.brother.com

# **Functie Direct scannen (Scannen naar USB)**

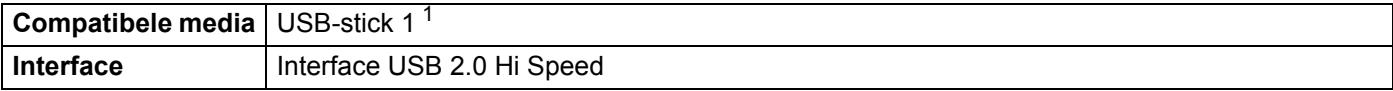

<sup>1</sup> USB-massaopslag standaard max. 64 GB Ondersteuning bestandsformaten: FAT12/FAT16/FAT32/exFAT

# $Interfaces$

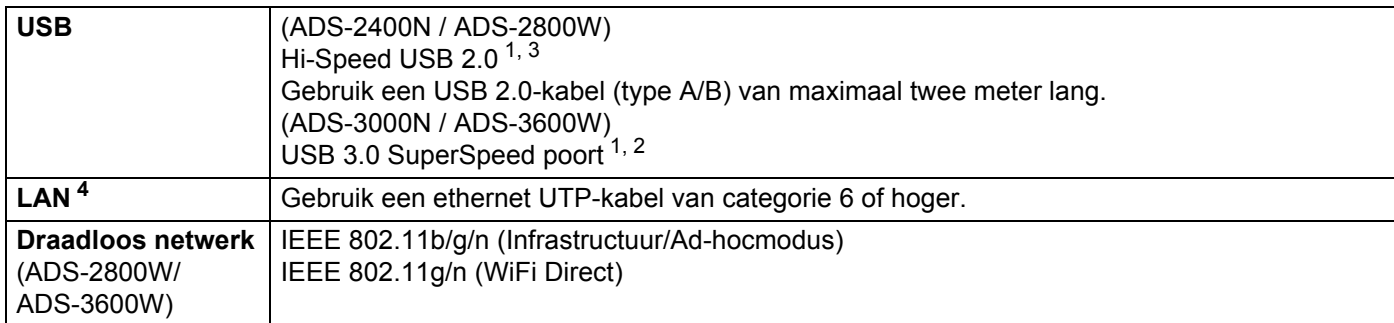

<sup>1</sup> Uw machine heeft een Hi-Speed USB 2.0-interface. De machine kan ook worden aangesloten op een computer met een USB 1.0-/1.1-interface.

<sup>2</sup> Uw machine heeft een USB 3.0 SuperSpeed-interface. De machine kan ook worden aangesloten op een computer met een USB 2.0-/USB 1.1-/ USB 1.0-interface.

<sup>3</sup> USB-poorten van andere leveranciers worden niet ondersteund.

<sup>4</sup> Zie *Netwerk* op pagina 287. Zie *Ondersteunde protocollen en beveiligingsfuncties* in de *Netwerkhandleiding*.

## **Netwerk**

### **Opmerking**

Kijk voor meer informatie over de netwerkspecificaties in de *Netwerkhandleiding*.

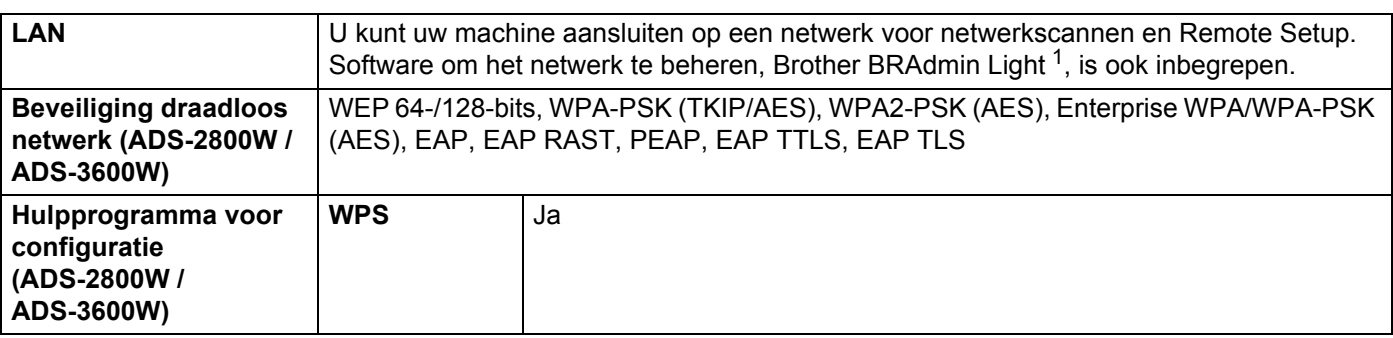

<sup>1</sup> Gebruik voor geavanceerder scannerbeheer de laatste versie van het hulpprogramma BRAdmin Professional van Brother. Dat kunt u downloaden vanaf support.brother.com

# **Vereisten voor de computer**

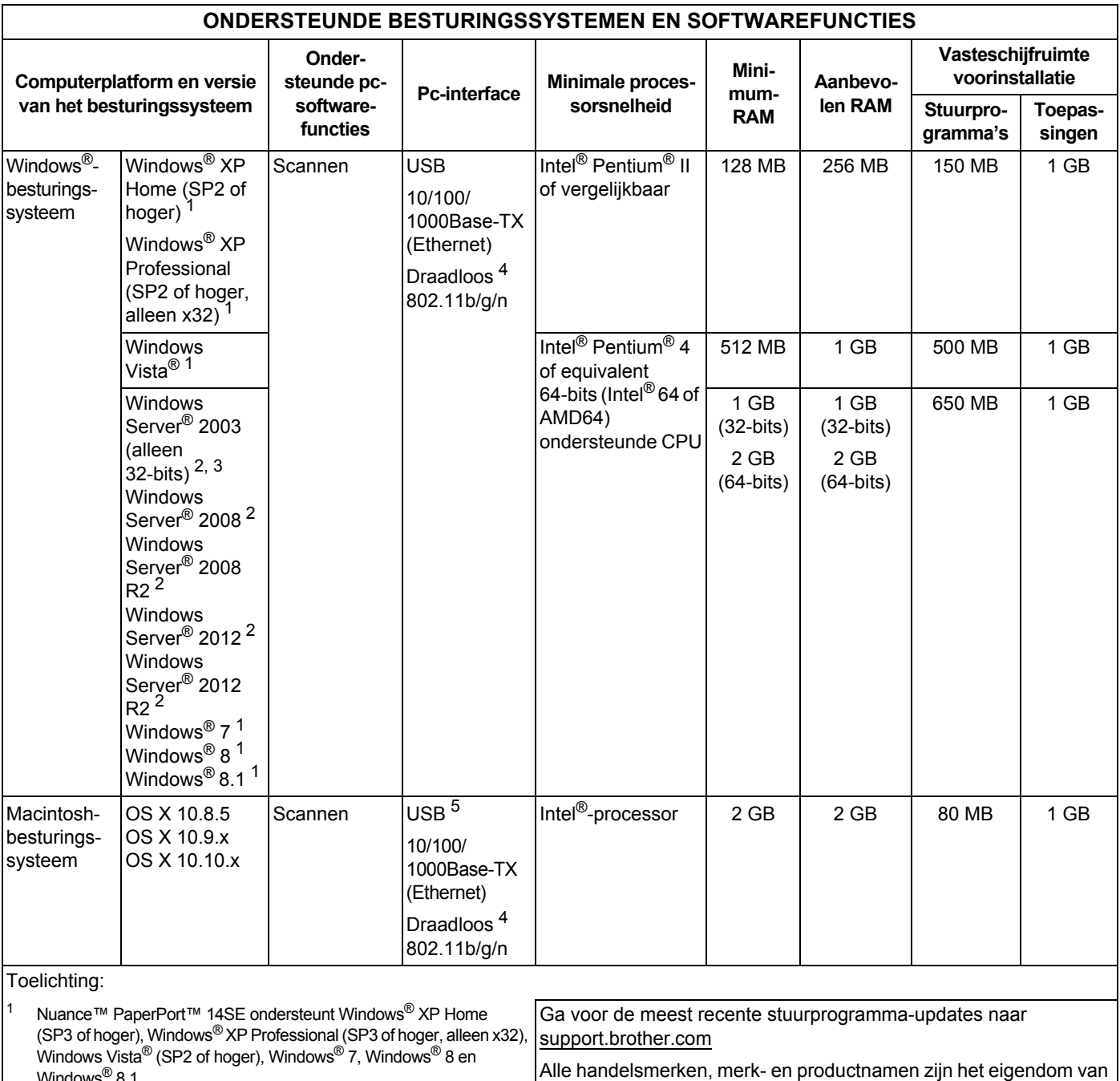

• Het Desktop Experience Pack is vereist. ï Geen van de door ons geleverde applicaties werkt op deze de respectieve bedrijven.

besturingssystemen.  $3$  Server OS ondersteunt alleen het stuurprogramma voor de scanner.

<sup>4</sup> ADS-2800W en ADS-3600W.

Windows<sup>®</sup> 8.1.

2

 $5$  USB-poorten van andere leveranciers worden niet ondersteund.

# **Appendix <sup>B</sup>**

# **Tekst invoeren (ADS-2800W / ADS-3600W) <sup>B</sup>**

Als u in de machine tekst moet invoeren, verschijnt het toetsenblok op de touchscreen.

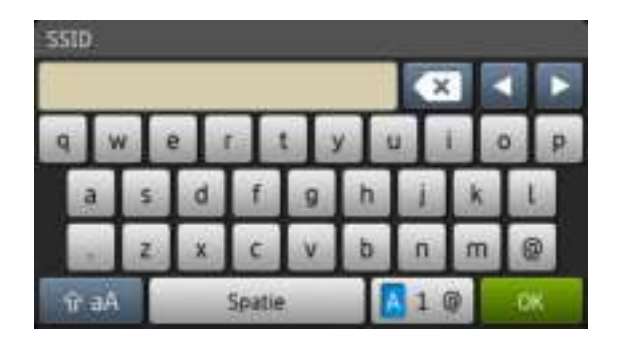

### **Opmerking**

**B**

- Druk op  $\rightarrow$  aA om tussen hoofdletters en kleine letters om te schakelen.
- Druk op  $\boxed{A \quad 1 \quad \text{e}}$  om tussen toetsenborden om te schakelen (letters, cijfers of symbolen).

### **Spaties invoegen**

Druk op Spatie om een spatie in te voegen. U kunt ook op **c** drukken pm de cursor voorwaarts verplaatsen.

#### **Opmerking**

De beschikbare tekens zijn afhankelijk van uw taal.

### **Correcties aanbrengen**

Druk op ◀ om de cursor naar een verkeerd ingevoerd teken te verplaatsen en druk vervolgens op **om het** betreffende teken te corrigeren. Voer het juiste teken in. U kunt ook letters invoegen door het verplaatsen van de cursor en op die locatie een teken in te voegen.

Druk op  $\infty$  voor elk teken dat u wilt wissen, of houd  $\infty$  ingedrukt om alle tekens te wissen.

# Betekenis ledlampjes (ADS-2400N / ADS-3000N)

In de afbeeldingen in dit hoofdstuk worden de lampjes als volgt weergegeven:

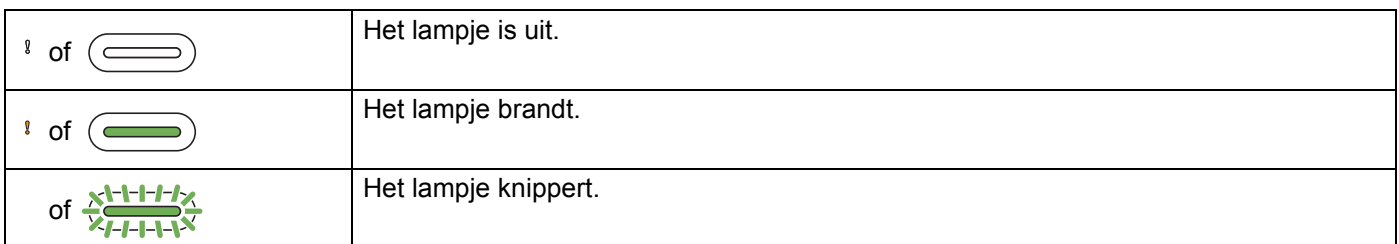

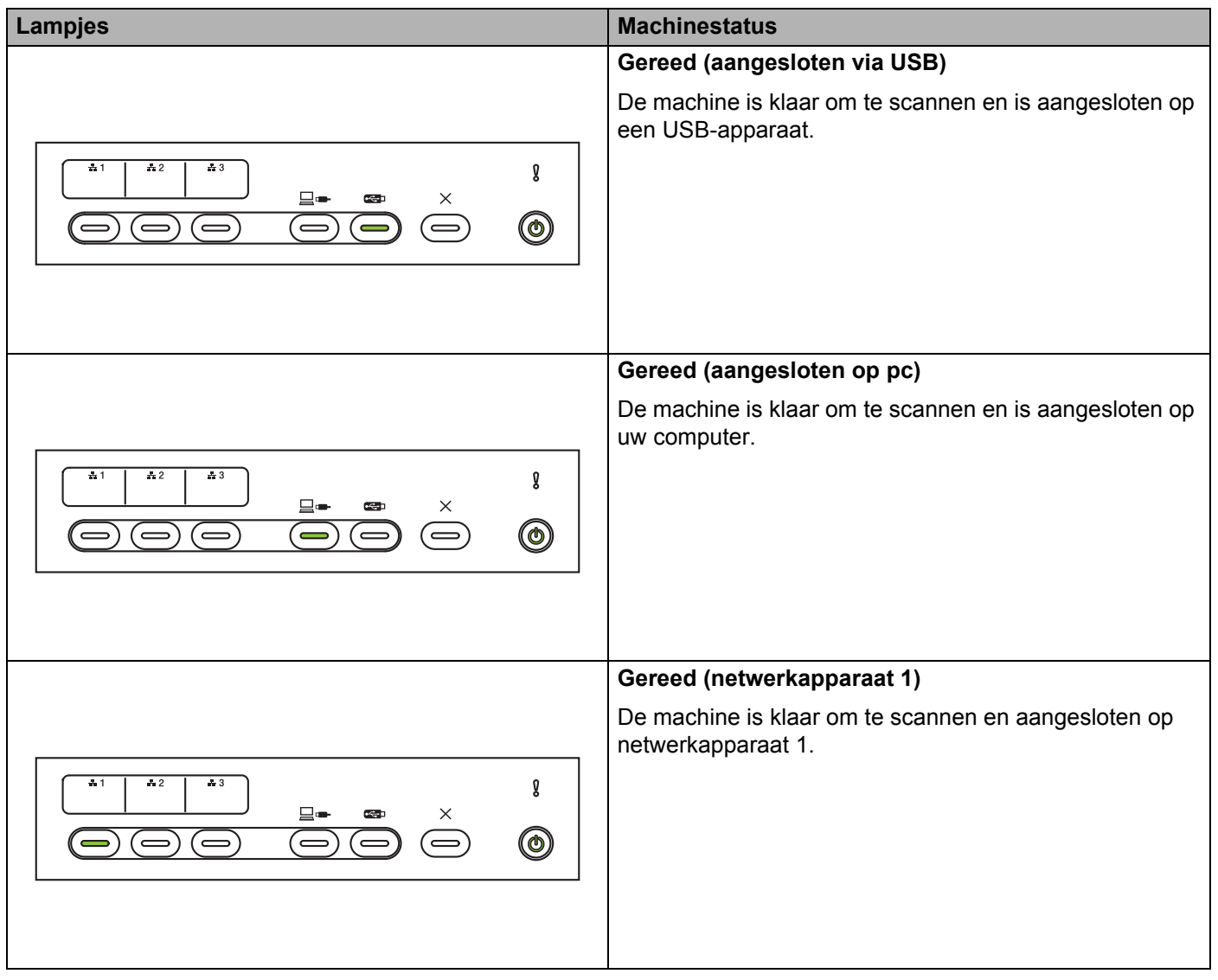

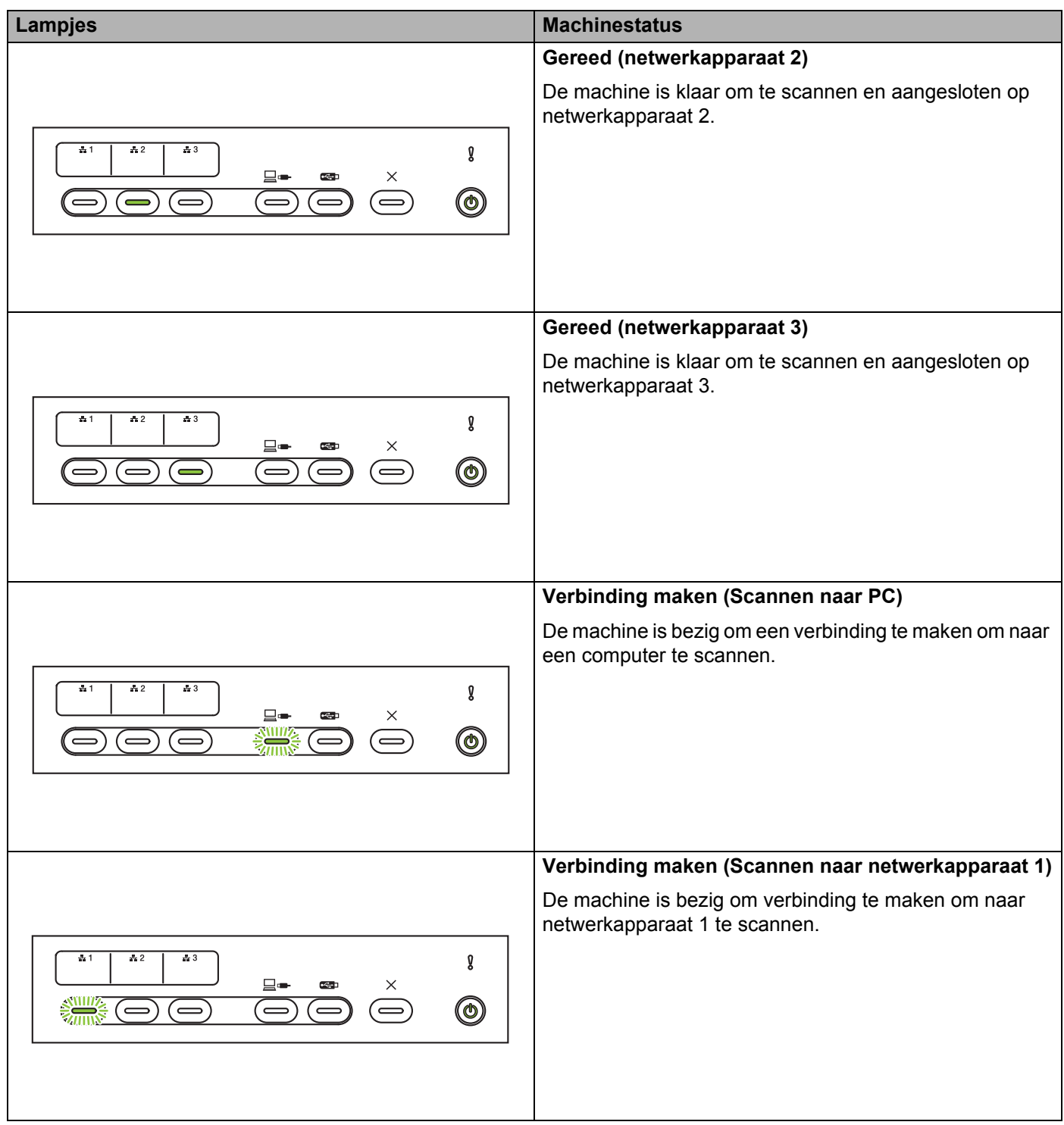

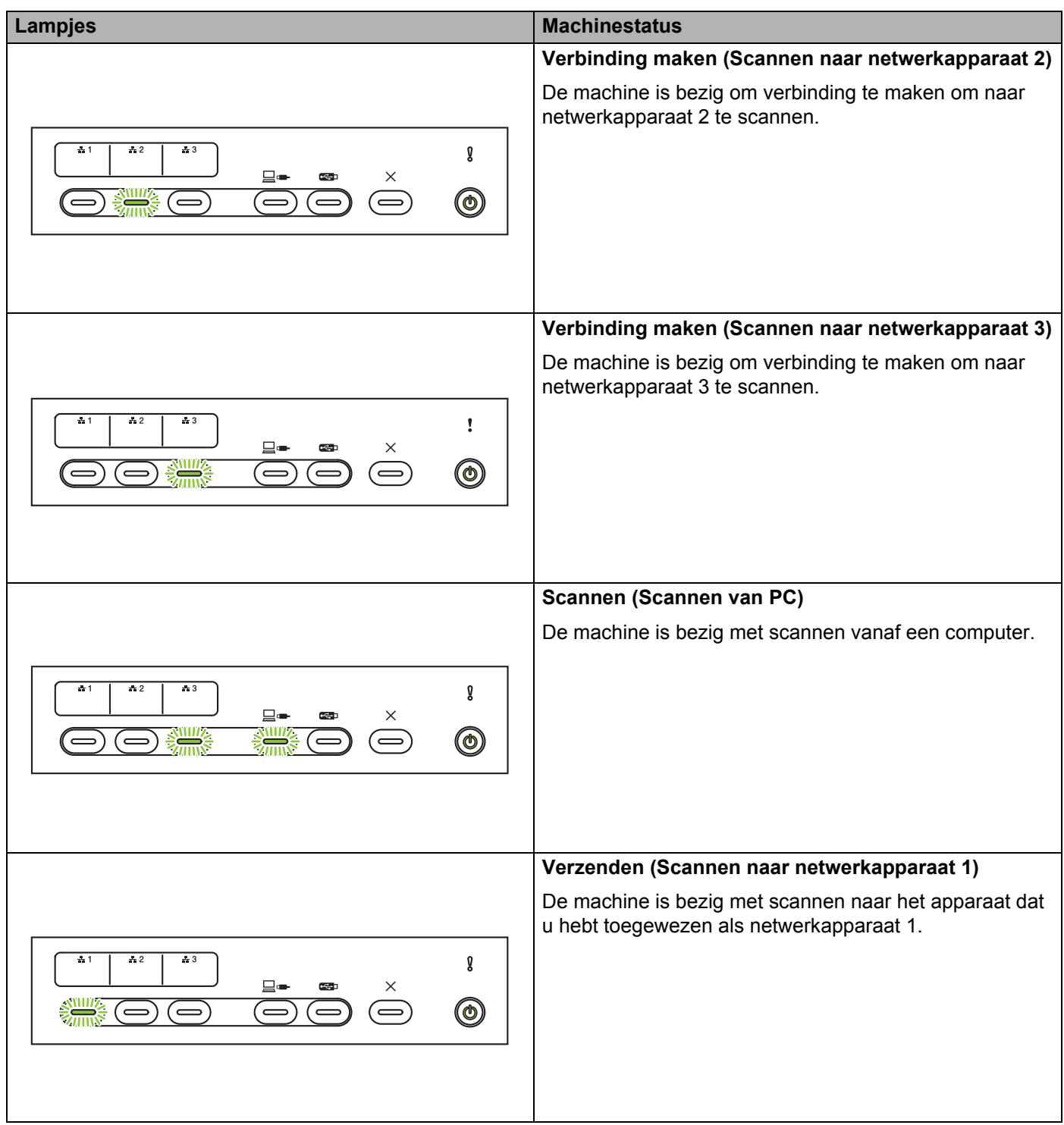

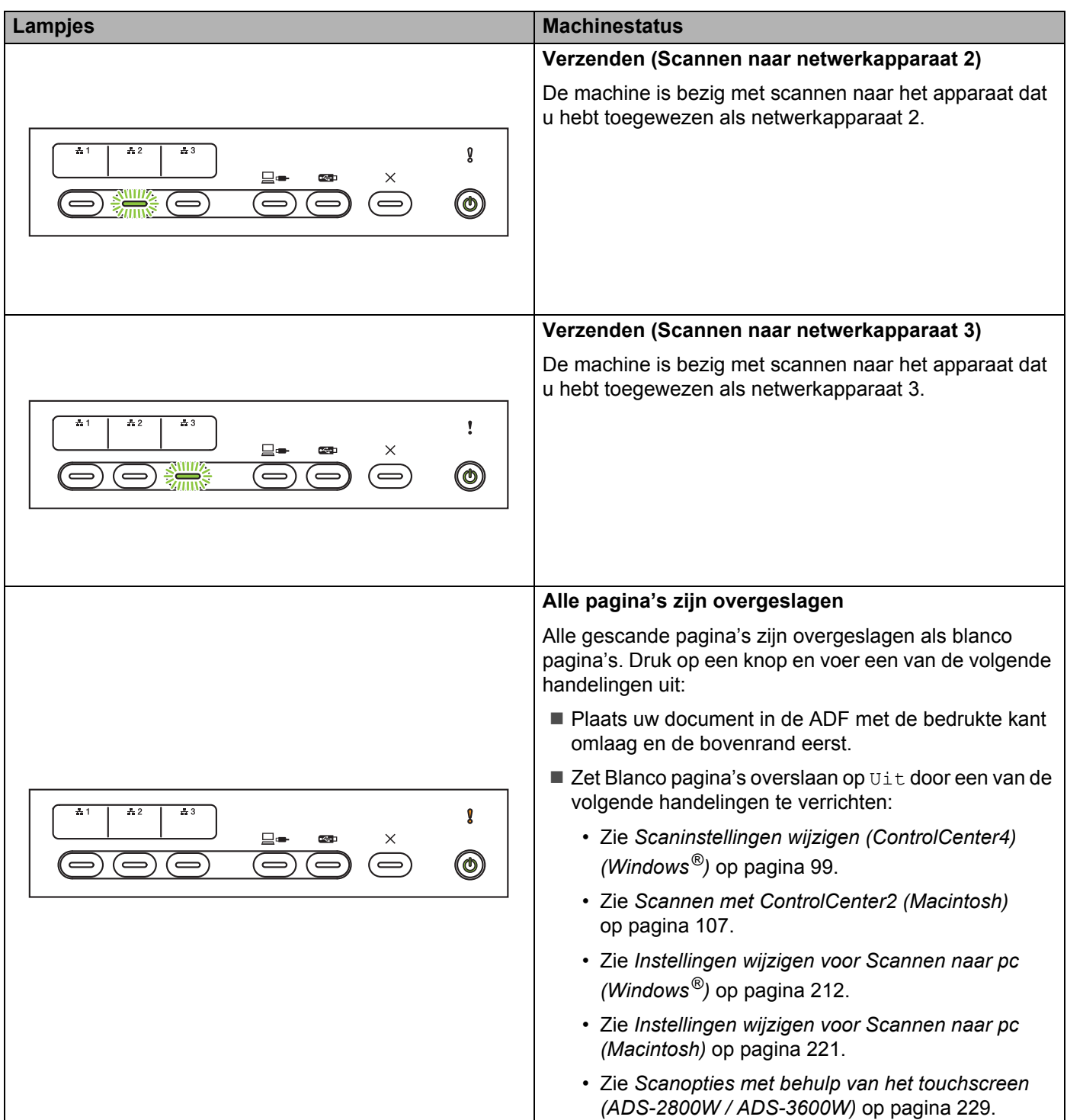

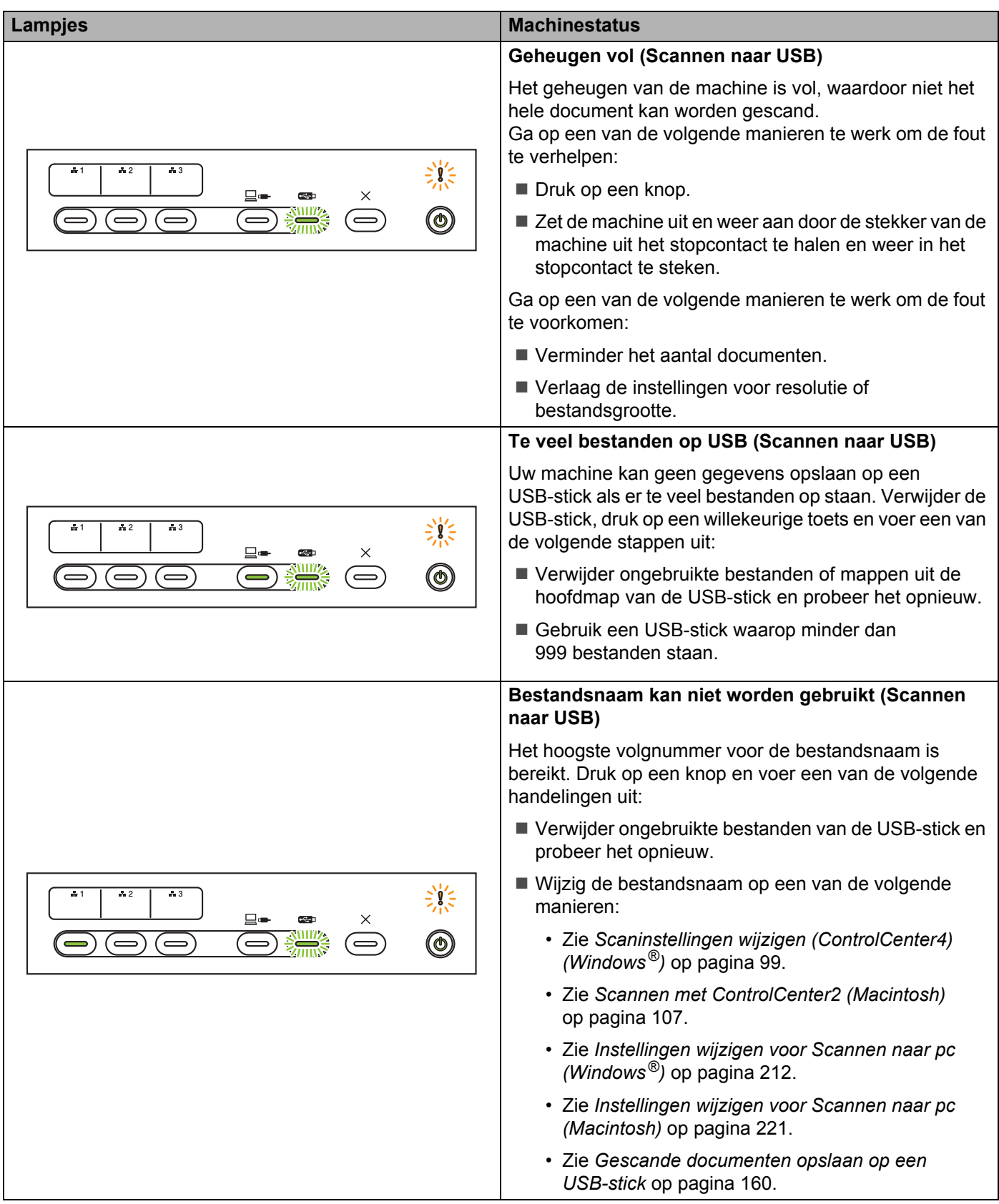

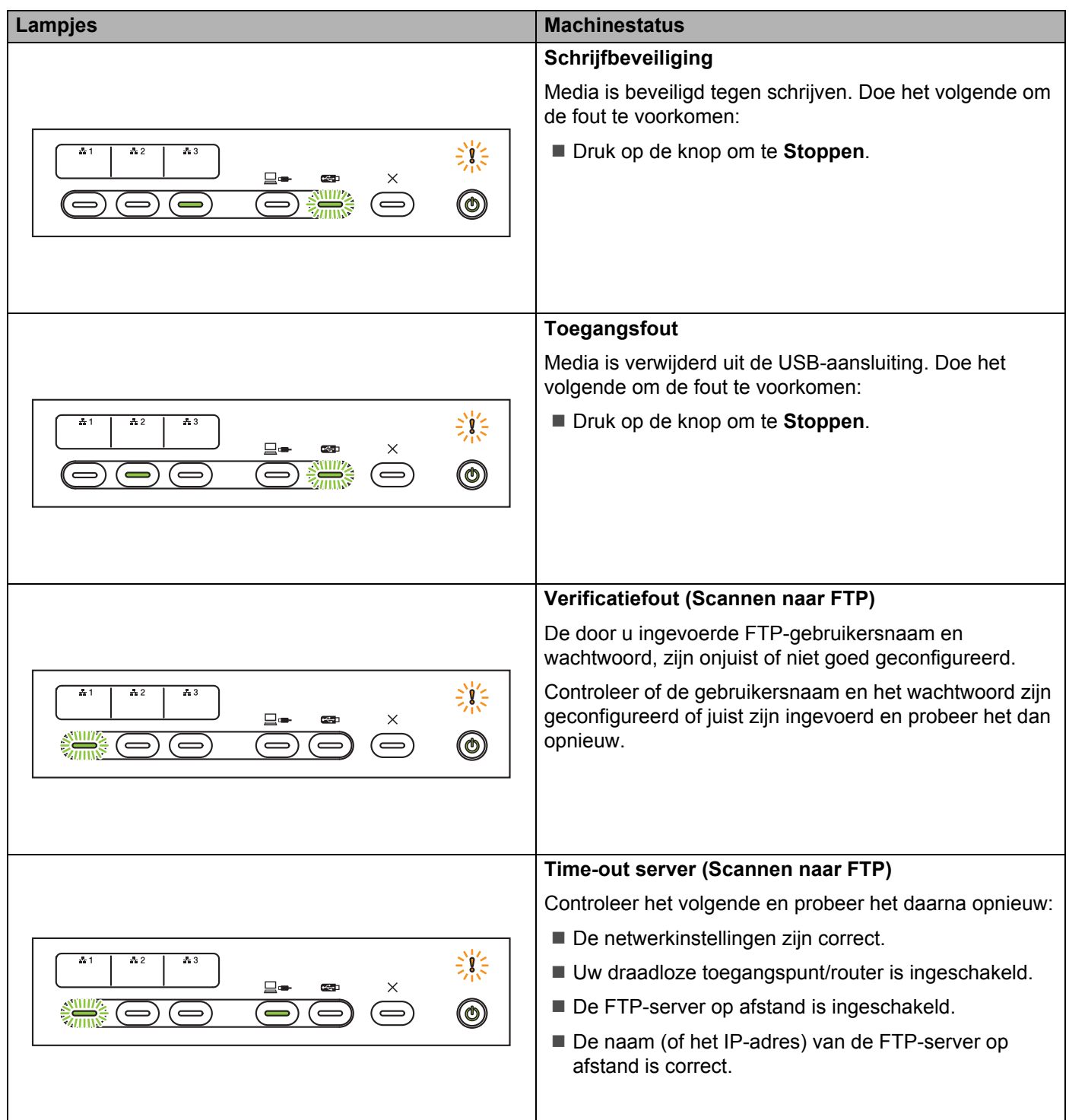

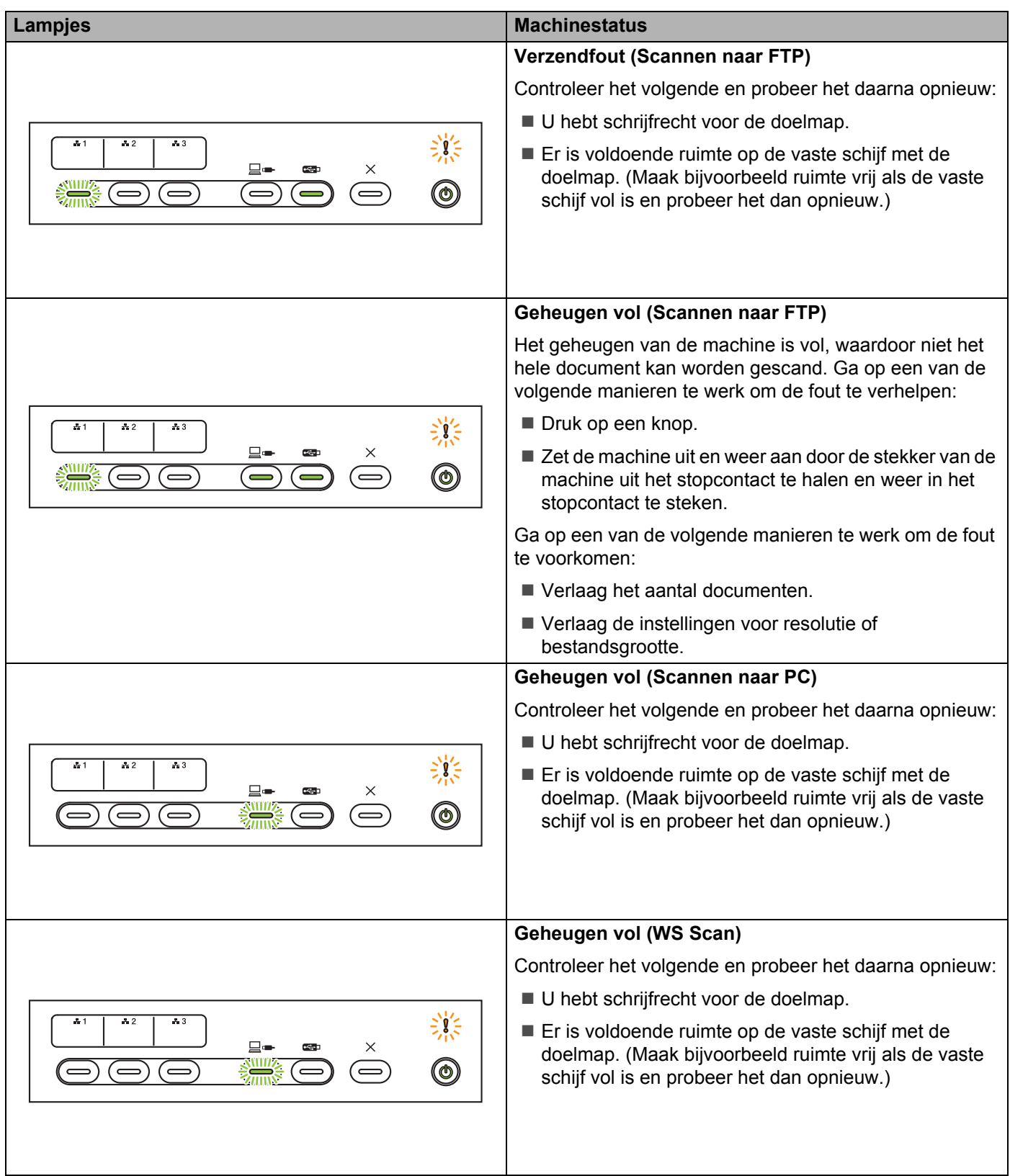

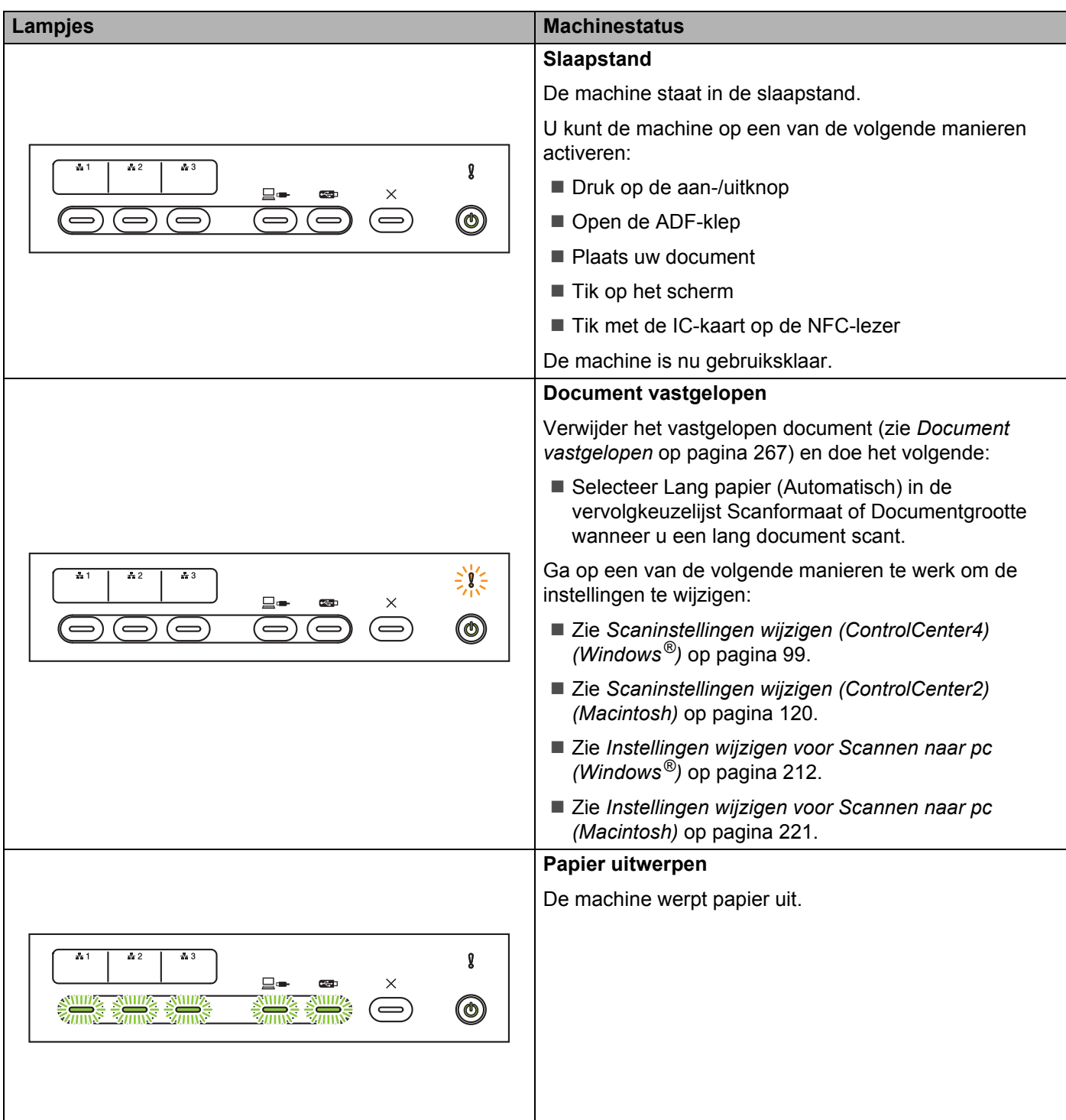

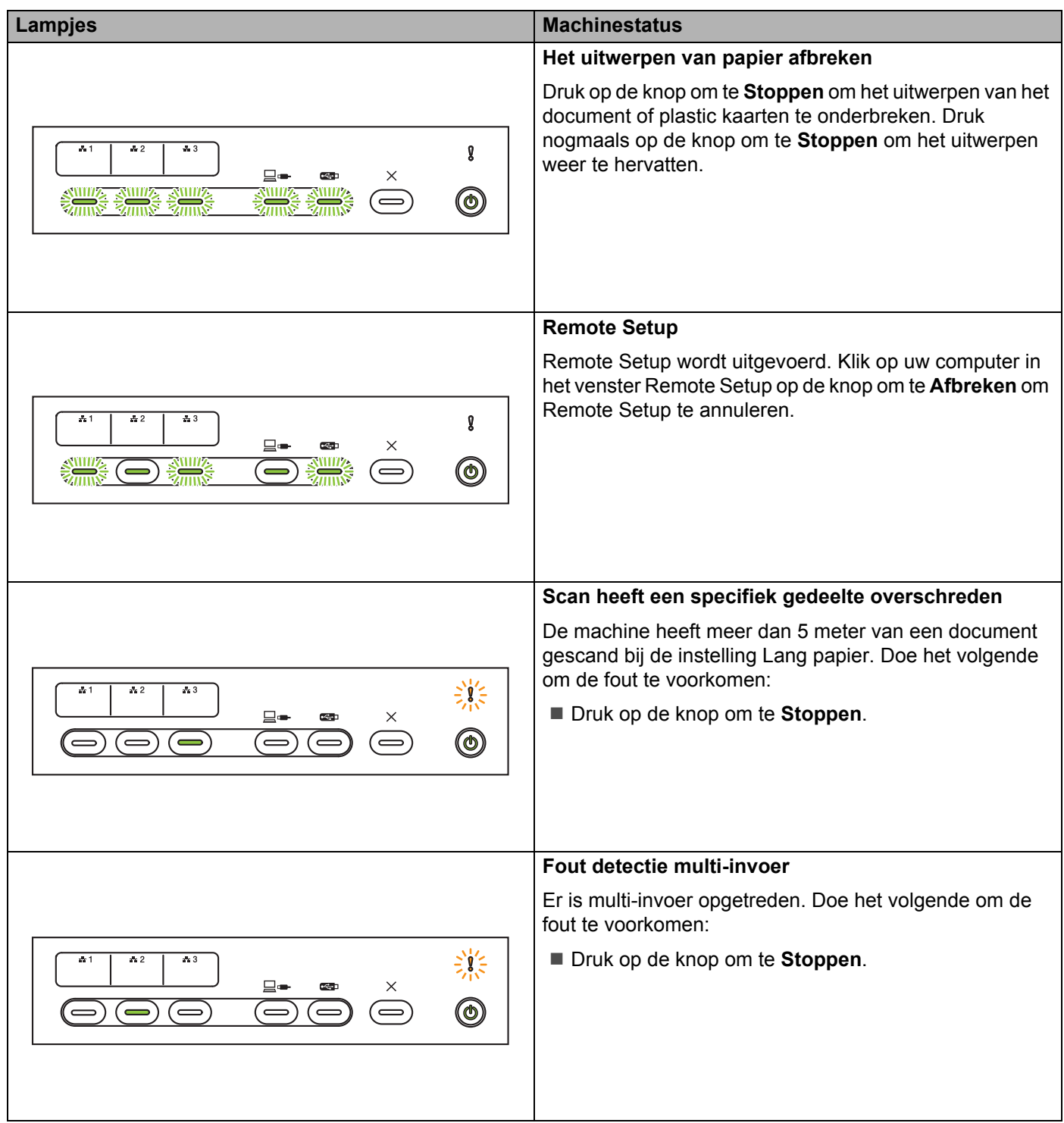

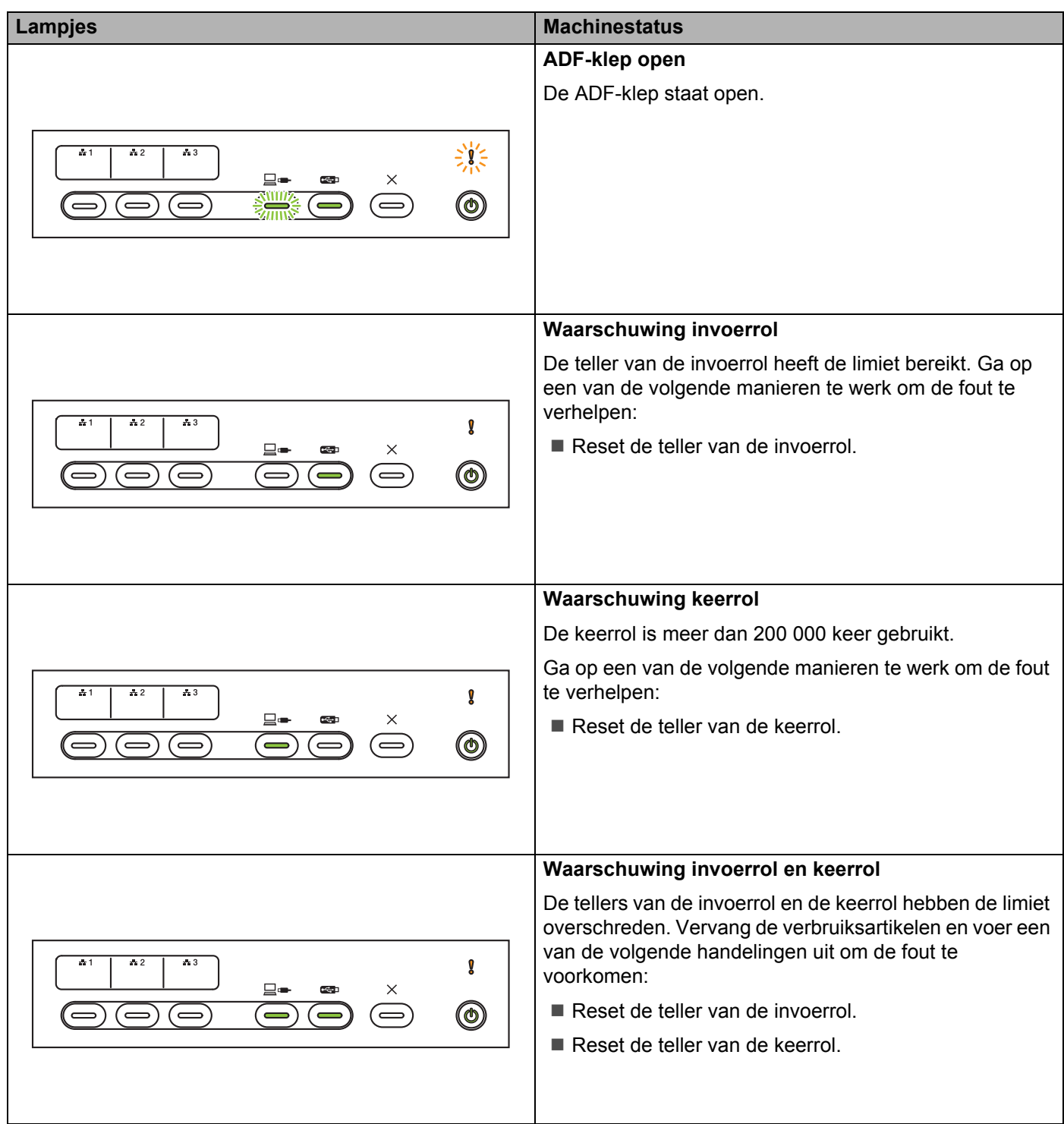

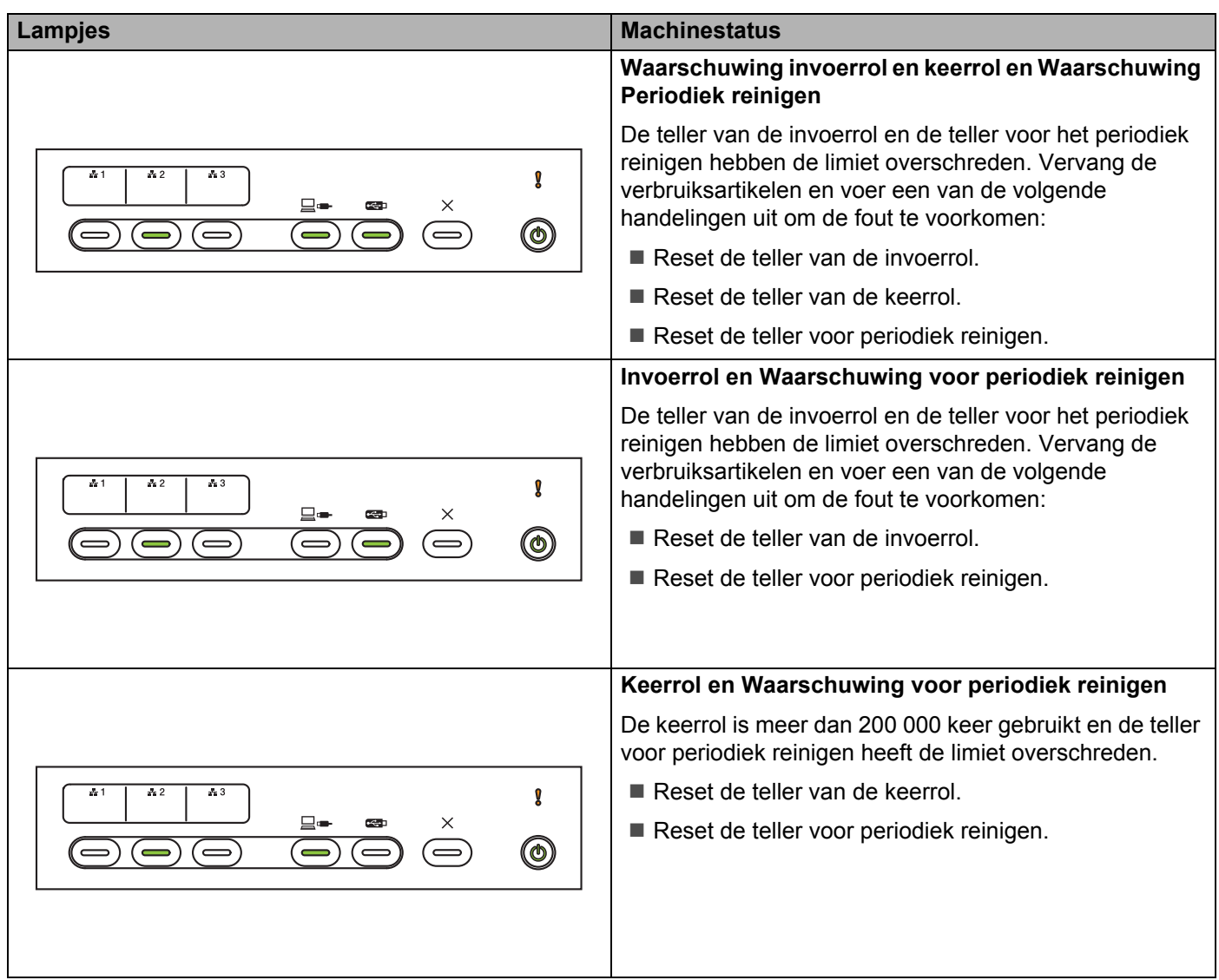

### **Service-indicaties**

Als een fout niet door de gebruiker kan worden verholpen, geeft de machine met het branden van alle ledlampjes aan dat de machine in onderhoud moet.

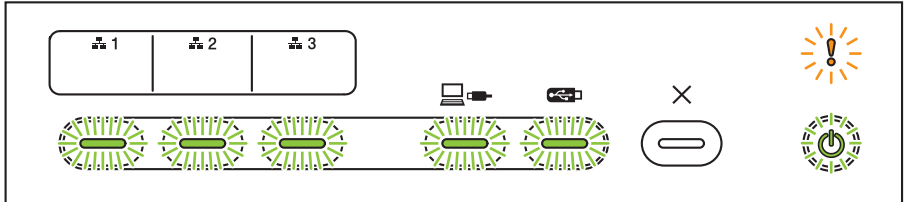

Als u deze service-indicatie ziet, schakelt u de machine uit en weer in en probeert u vervolgens opnieuw te scannen.

Als de fout na het uit- en opnieuw inschakelen van de machine nog steeds optreedt, drukt u op de knop om te **Stoppen**. U kunt de fout dan identificeren aan de hand van de lampjes die gaan branden. Zie de volgende tabel voor een overzicht.

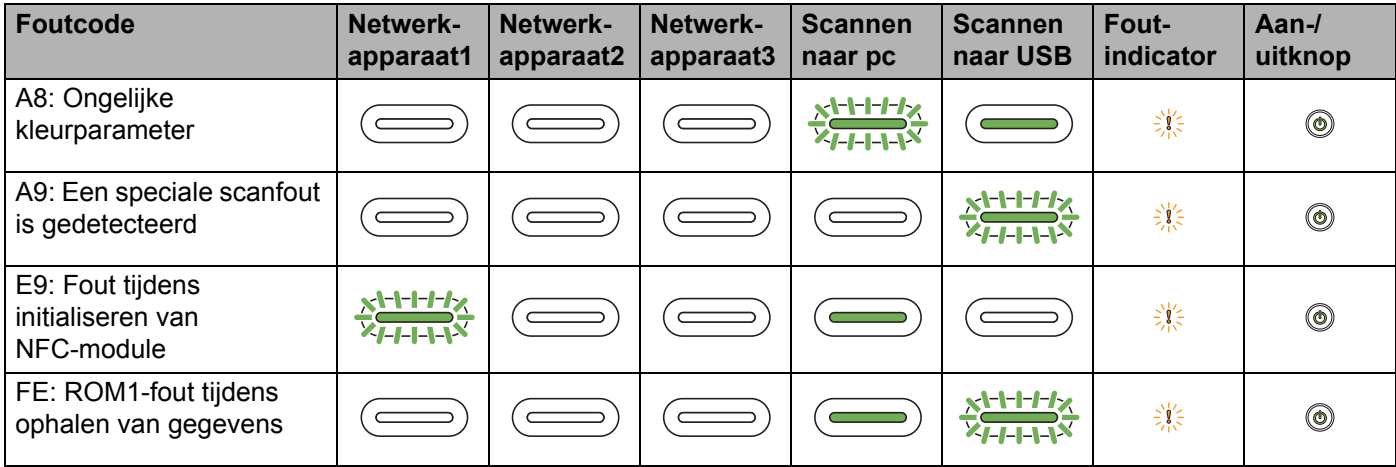

# **Scaninstellingen**

Wanneer de machine wordt aangesloten op computers, en wordt gescand met behulp van een computer.

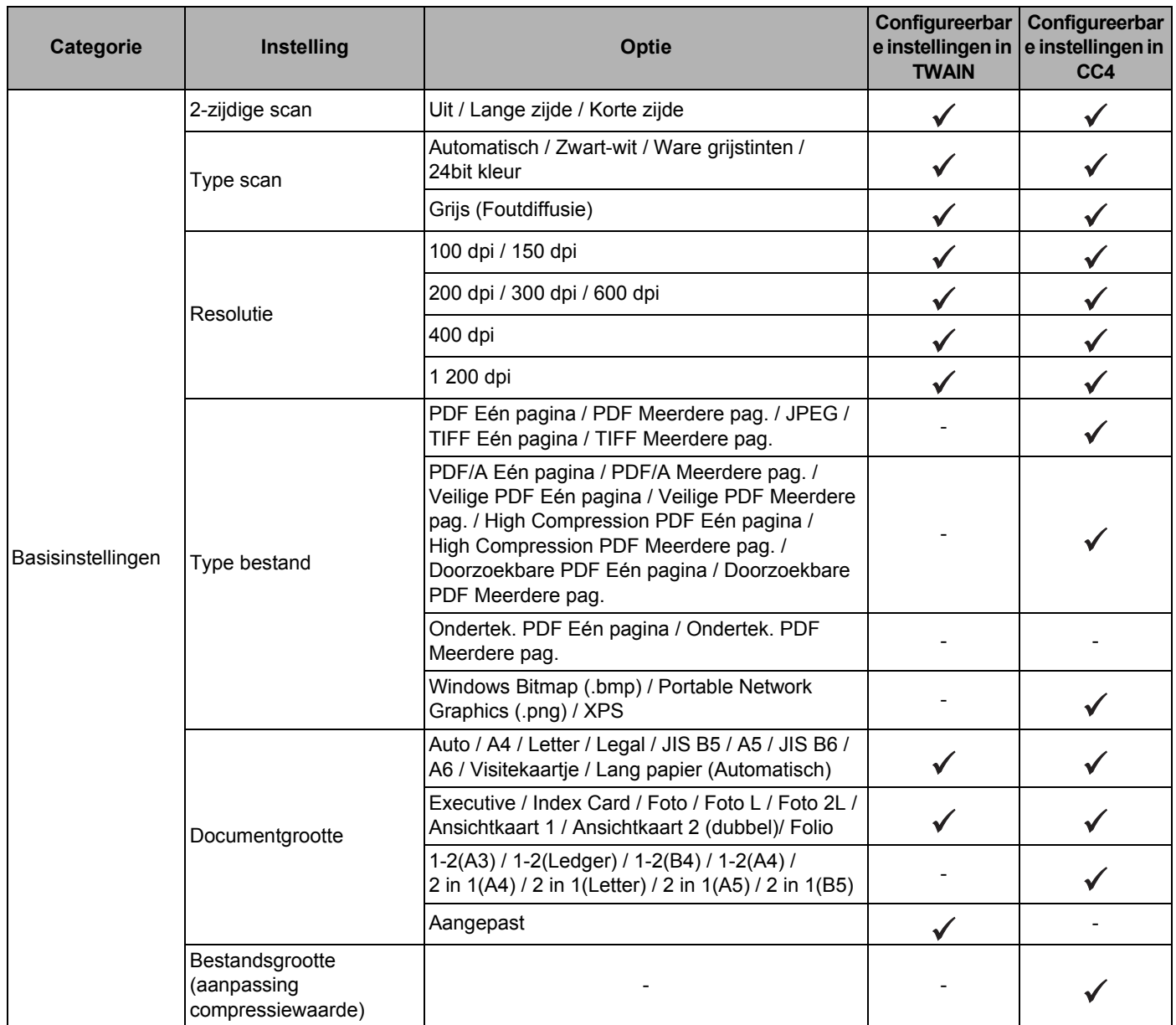

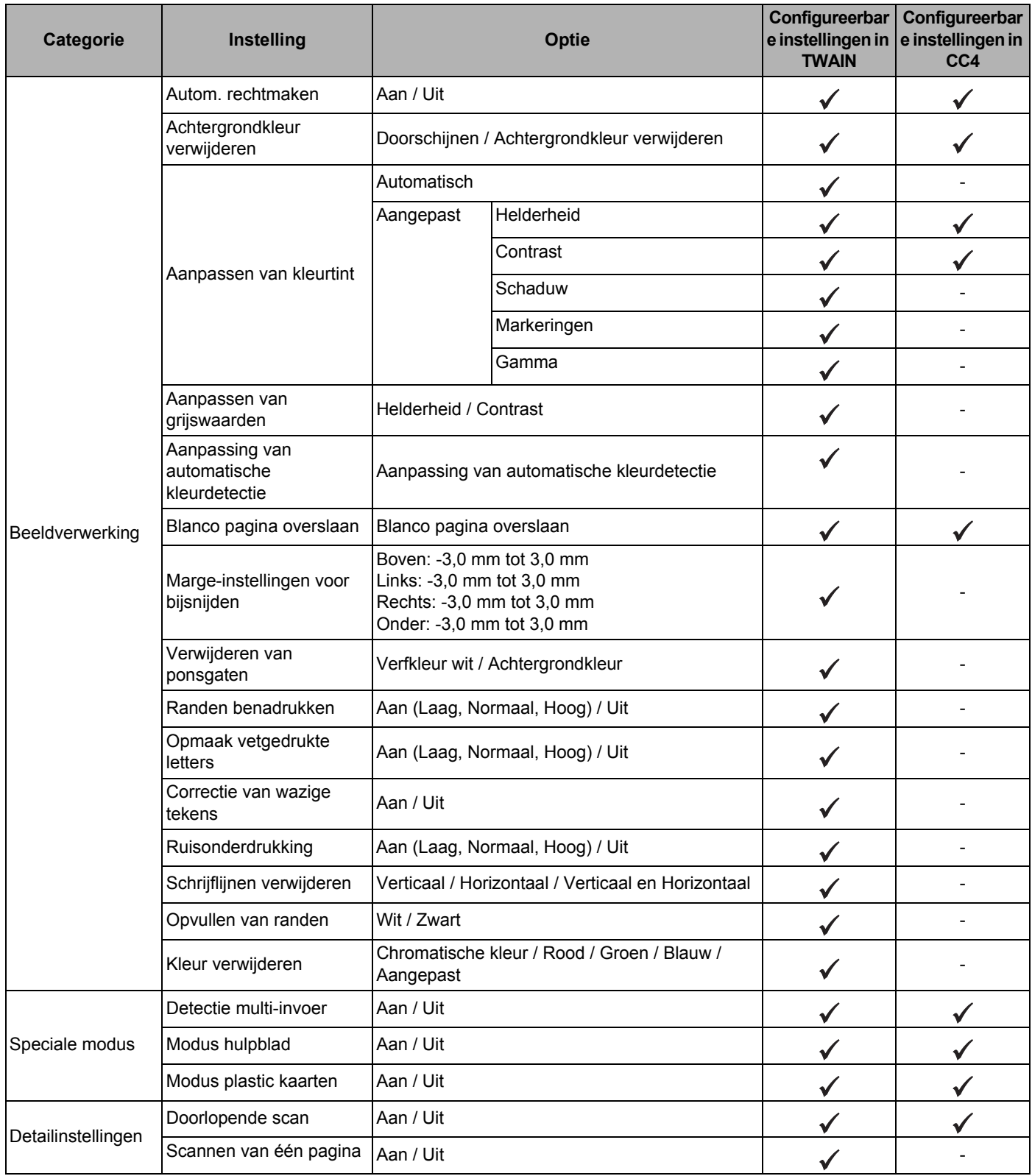

Wanneer de machine wordt aangesloten op computers, en wordt gescand met behulp van het bedieningspaneel

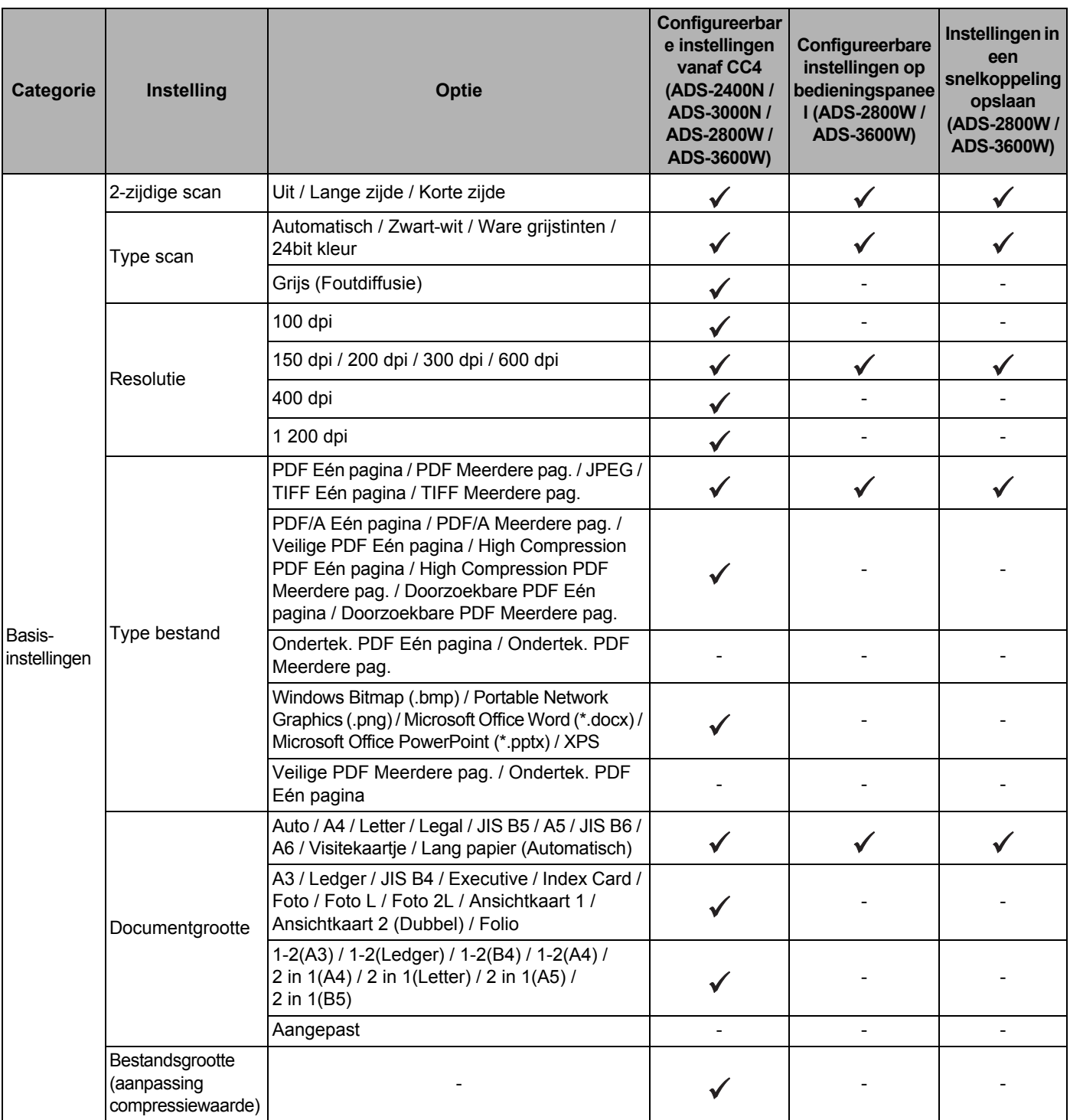

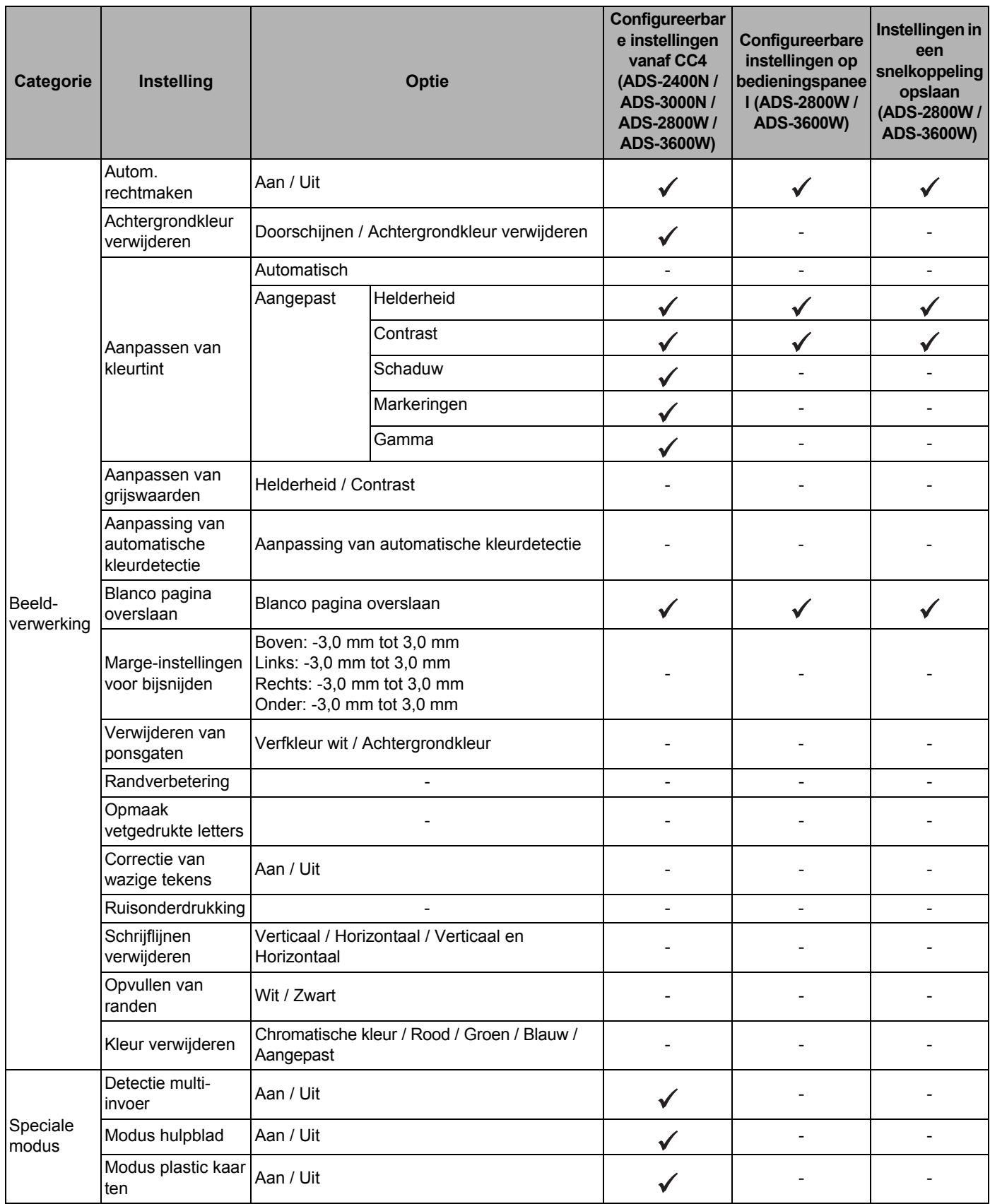

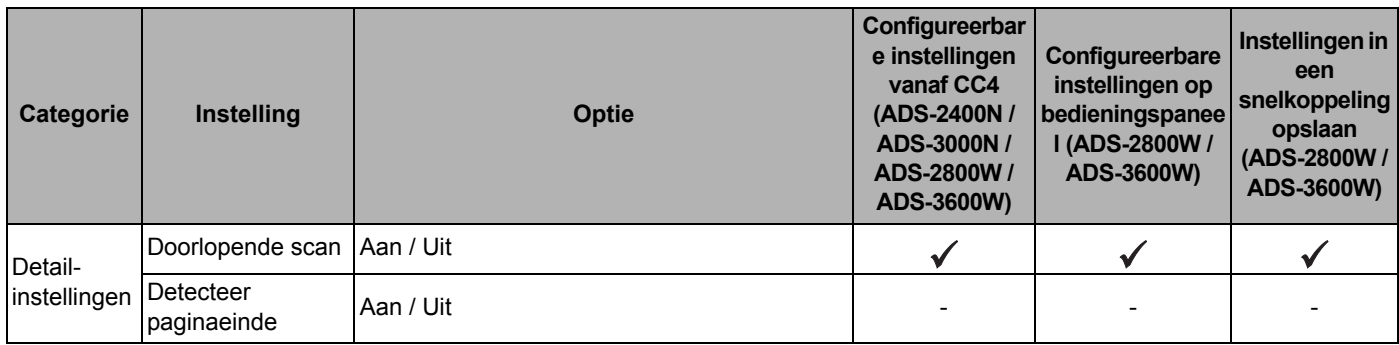

### Wanneer de machine **niet** wordt aangesloten op computers, en gescand wordt met behulp van het bedieningspaneel

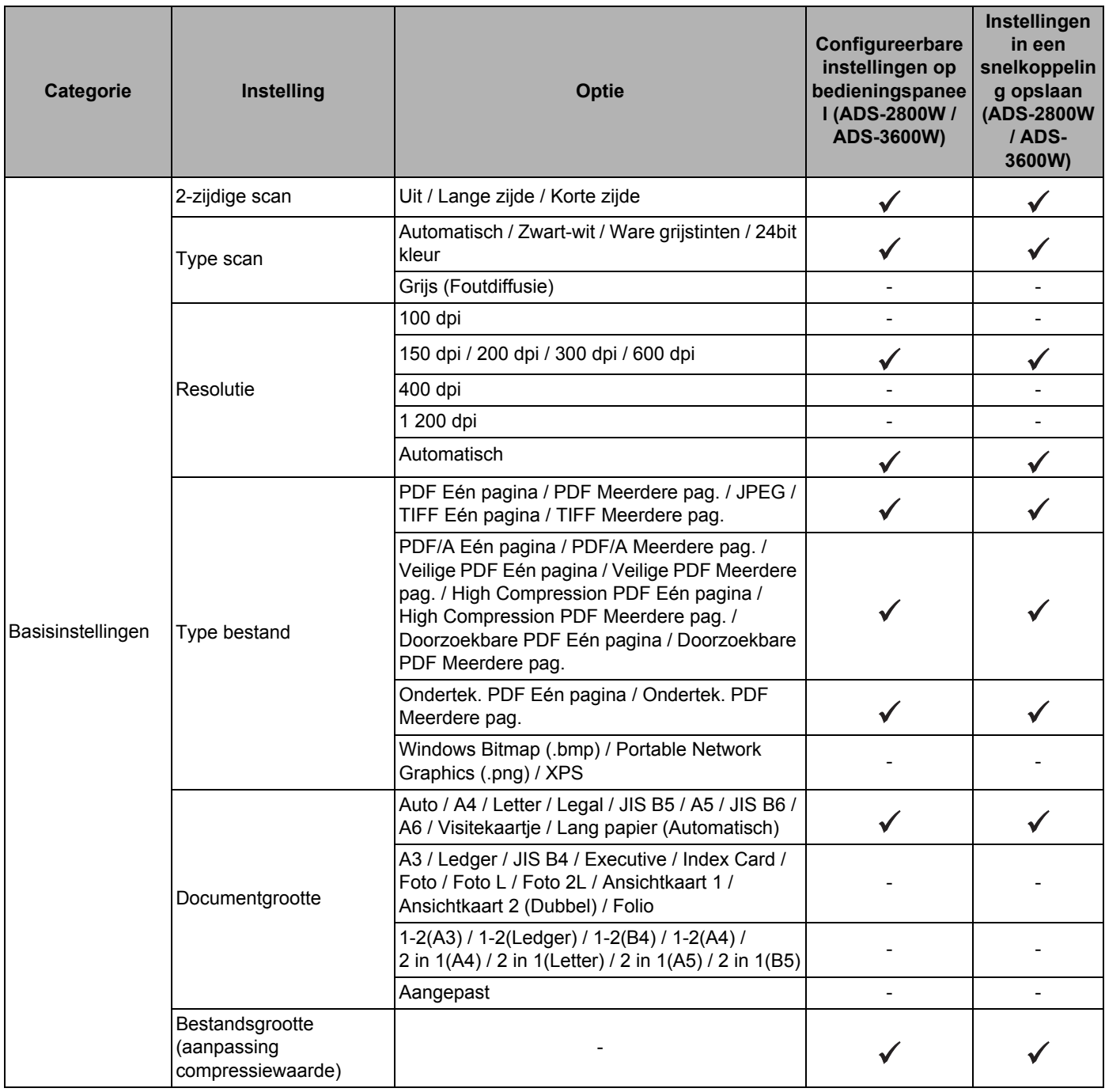

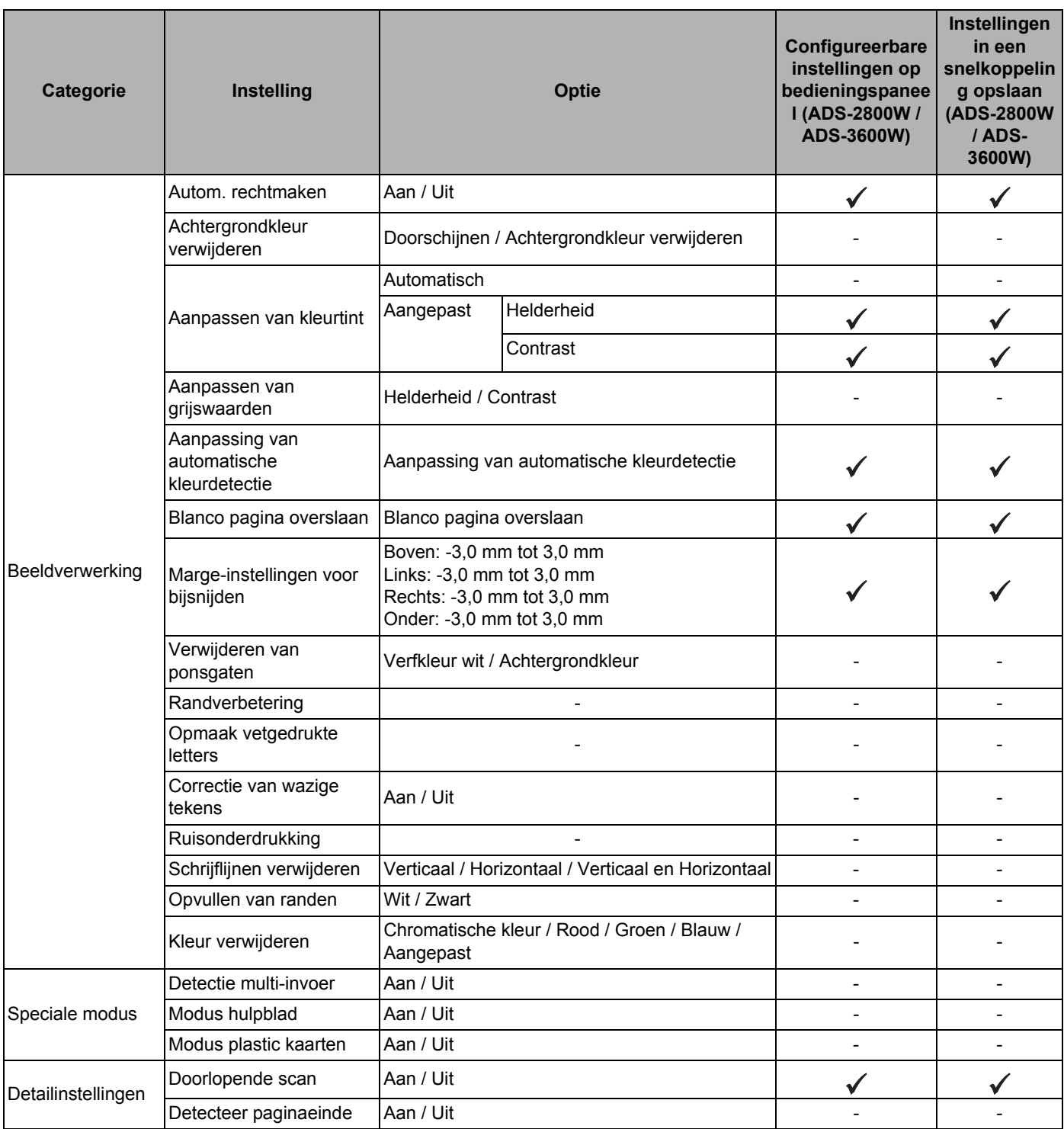

### $\mathbf C$ Index

### A

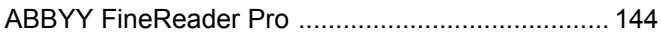

### B

#### **Brother**

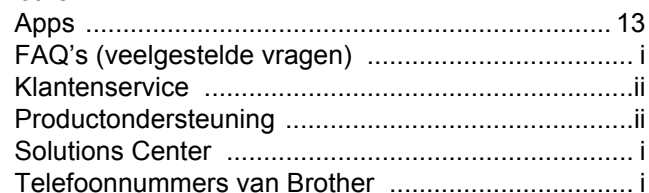

### $\mathbf{C}$

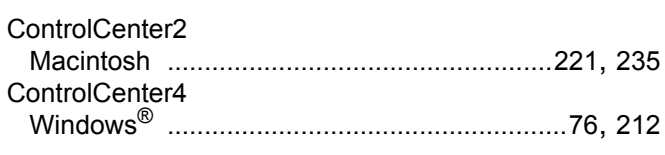

### D

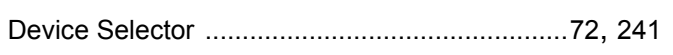

### L.

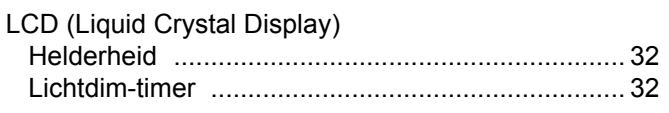

### N

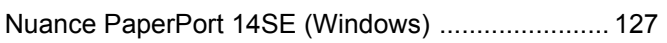

### $\mathbf O$

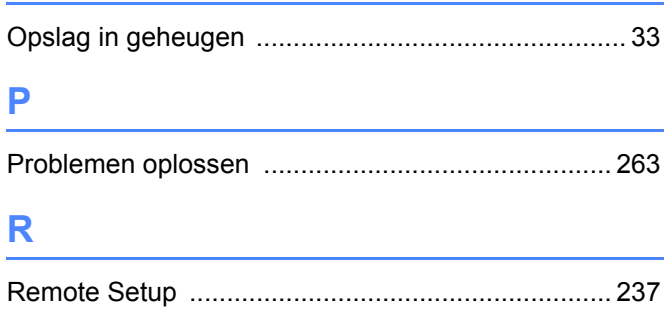

### $\mathbf S$

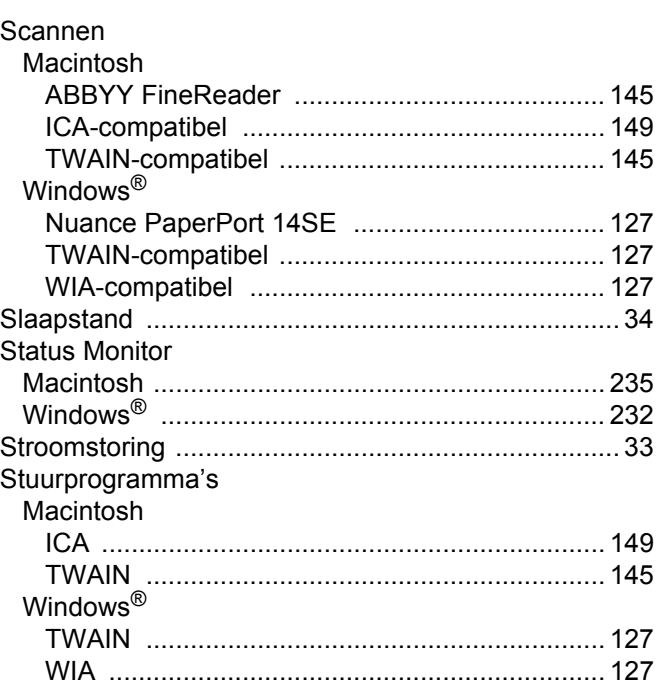

### T

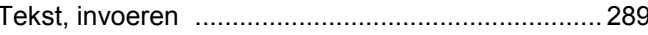

### $\overline{\mathsf{V}}$

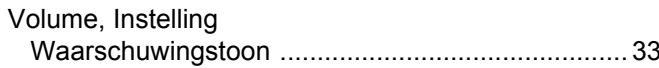

### W

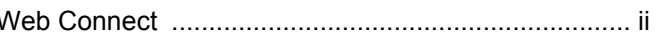

<u> 1990 - Jan Barat, politik politik (</u>
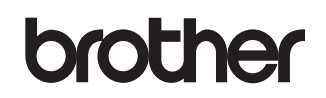

**Bezoek ons op het web www.brother.com**

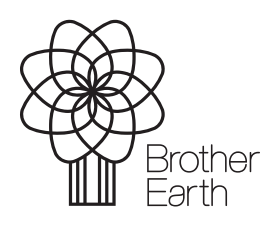

www.brotherearth.com